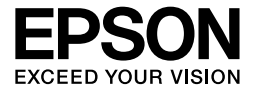

# EPL-6200/EPL-6200L

# *Referenzhandbuch*

# **Wo Sie Informationen finden**

#### *Installationshandbuch*

Enthält wichtige Informationen zum Zusammenbau des Druckers und zur Installation der Drucker-Software.

### *Referenzhandbuch (das vorliegende Handbuch)*

Enthält ausführliche Informationen zu Druckerfunktionen, Zubehör, Wartungsmaßnahmen und Fehlerbehebung sowie die technischen Daten.

#### *Hinweis:*

- ❏ *Dieses Handbuch enthält Informationen zu den Modellen EPL-6200 und EPL-6200L. Wenn nicht besonders vermerkt, gelten die Informationen für beide Drucker.*
- ❏ *Die meisten Abbildungen beziehen sich auf das EPL-6200-Modell. Eigene Abbildungen für das EPL-6200L-Modell sind eingefügt, wenn die Unterschiede zwischen den beiden Modellen verschiedene Anweisungen erfordern.*

#### *Netzwerkhandbuch*

Enthält Informationen für Netzwerkadministratoren zum Druckertreiber und zu den Netzwerkeinstellungen. Sie müssen dieses Handbuch zuerst mithilfe der CD-ROM auf der Festplatte Ihres Computers installieren, bevor Sie darauf zugreifen können.

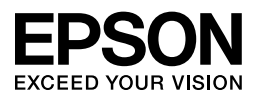

# Laserdrucker EPL-6200/EPL-6200L

Kein Teil dieses Handbuchs darf in irgendeiner Form (Druck, Fotokopie, Mikrofilm oder ein anderes Verfahren) ohne die schriftliche Genehmigung der EPSON Deutschland GmbH reproduziert oder unter Verwendung elektronischer Systeme verarbeitet, vervielfältigt oder verbreitet werden. Alle enthaltenen Informationen werden ohne Rücksicht auf die Patentlage mitgeteilt. Für etwaige Schäden, die aus der Verwendung der hier enthaltenen Informationen entstehen, wird nicht gehaftet.

Weder die EPSON Deutschland GmbH noch die SEIKO EPSON CORPORATION haften für Schäden infolge von Fehlgebrauch sowie Reparaturen und Abänderungen, die von dritter, nicht autorisierter Seite vorgenommen wurden. Dieses Handbuch wurde mit großer Sorgfalt erstellt. Eine Haftung für leicht fahrlässige Fehler, z. B. Druckfehler, ist jedoch ausgeschlossen.

EPSON und angegliederte Firmen haften nicht für Schäden oder Störungen durch Einsatz von Optionen oder Zubehör, wenn diese nicht original EPSON-Produkte oder von Seiko EPSON Corporation ausdrücklich als "EPSON Approved Product" zugelassen sind.

PCL ist eine eingetragene Marke der Hewlett-Packard Company.

Enthält Zoran Corporation Integrated Print System (IPS) für Drucksprache-Emulationen. **ZARAN** 

NEST Office Kit Copyright © 1996, Novell, Inc. Alle Rechte vorbehalten.

IBM und PS/2 sind eingetragene Marken der International Business Machines Corporation. Microsoft® und Windows® sind eingetragene Marken der Microsoft Corporation in den Vereinigten Staaten von Amerika und anderen Ländern. Apple<sup>®</sup> und Macintosh<sup>®</sup> sind eingetragene Marken von Apple Computer, Inc.

EPSON und EPSON ESC/P sind eingetragene Marken der Seiko Epson Corporation. EPSON ESC/P 2 ist eine Marke der Seiko Epson Corporation.

Coronet ist eine Marke von Ludlow Industries (UK) Ltd.

Marigold ist eine Marke von Arthur Baker, die möglicherweise in einigen Gerichtsbarkeiten registriert ist.

CG Times und CG Omega sind Marken der Agfa Monotype Corporation, die möglicherweise in einigen Gerichtsbarkeiten registriert sind.

Arial, Times New Roman und Albertus sind Marken der The Monotype Corporation, die möglicherweise in einigen Gerichtsbarkeiten registriert sind.

ITC Avant Garde Gothic, ITC Bookman, ITC Zapf Chancery und ITC Zapf Dingbats sind eingetragene Marken der International Typeface Corporation, die möglicherweise in einigen Gerichtsbarkeiten registriert sind.

Antique Olive ist eine Marke von Fonderie Olive.

Helvetica, Palatino, Times, Univers, Clarendon, New Century Schoolbook, Miriam und David sind Marken der Heidelberger Druckmaschinen AG, die möglicherweise in einigen Gerichtsbarkeiten registriert sind.

Wingdings ist eine Marke der Microsoft Corporation, die möglicherweise in einigen Gerichtsbarkeiten registriert ist.

HP und HP LaserJet sind eingetragene Marken der Hewlett-Packard Company.

Adobe, das Adobe-Logo und PostScript 3 sind Marken der Adobe Systems Incorporated, welche in bestimmten Jurisdiktionen registriert sein können.

**Allgemeiner Hinweis:** Alle im Handbuch genannten Bezeichnungen von Erzeugnissen sind Marken der jeweiligen Eigentümer. Aus dem Fehlen der Marken ® bzw.™ kann nicht geschlossen werden, dass die Bezeichnung ein freier Markenname ist.

Copyright © 2006 Seiko Epson Corporation. Alle Rechte vorbehalten.

# *Inhalt*

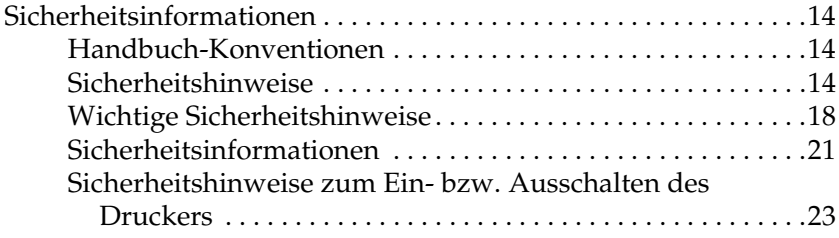

## *[Kapitel 1](#page-23-0) Produktinformationen*

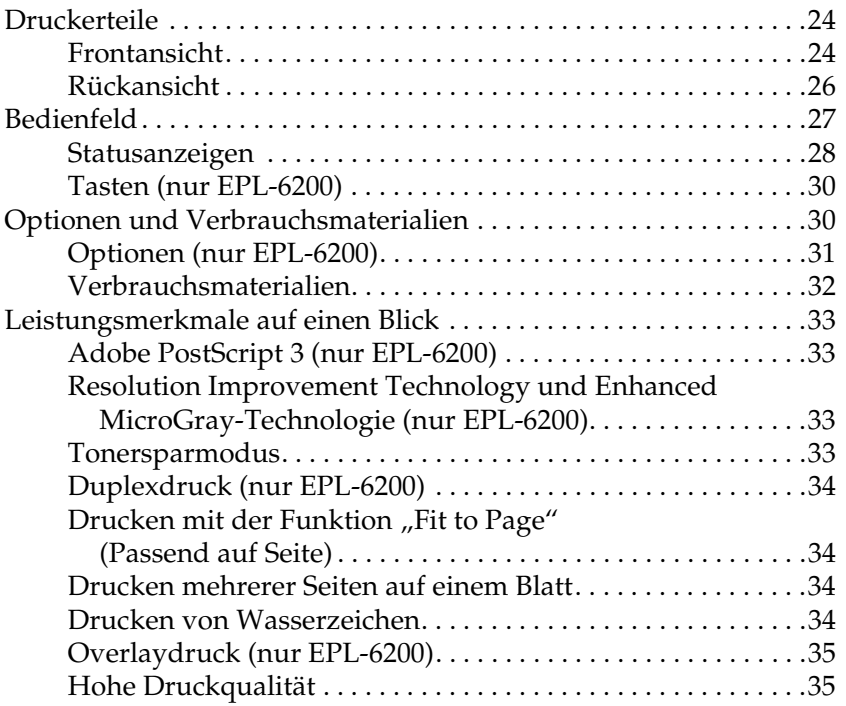

## *[Kapitel 2](#page-35-0) Handhabung der Druckmedien*

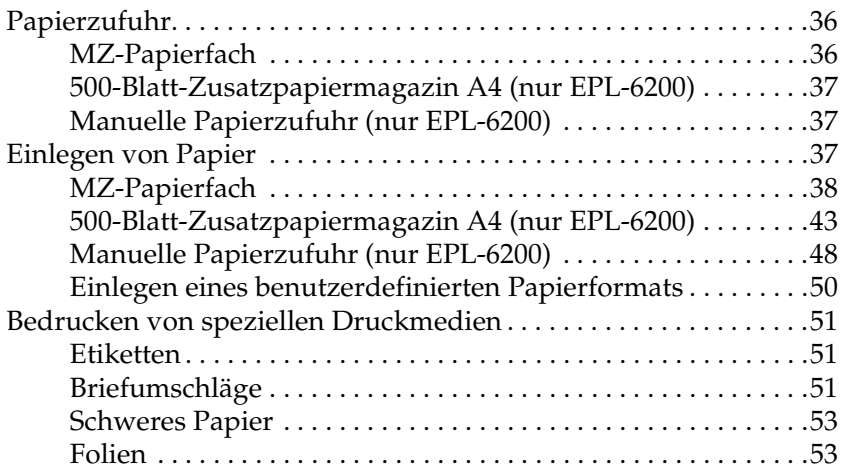

#### *[Kapitel 3](#page-53-0) Verwenden des Druckertreibers unter Windows*

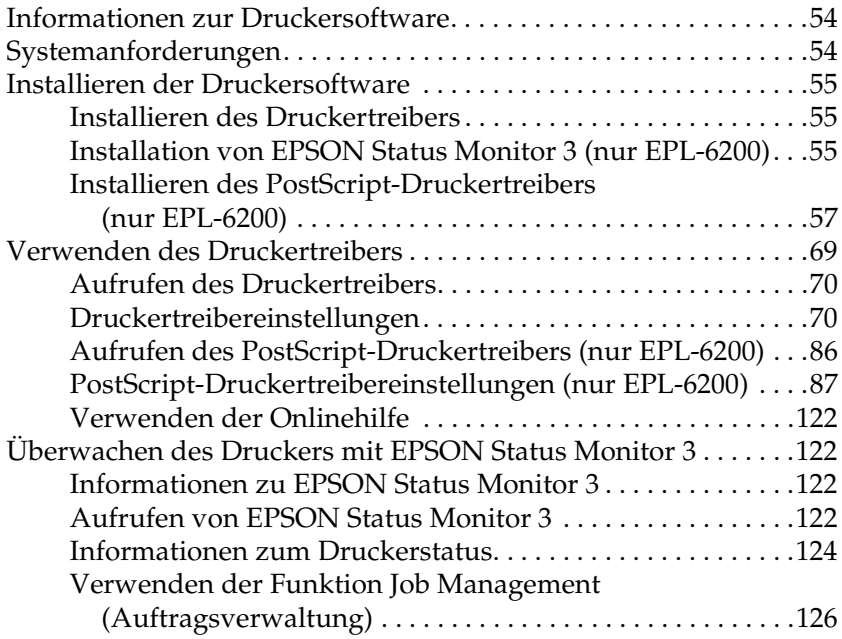

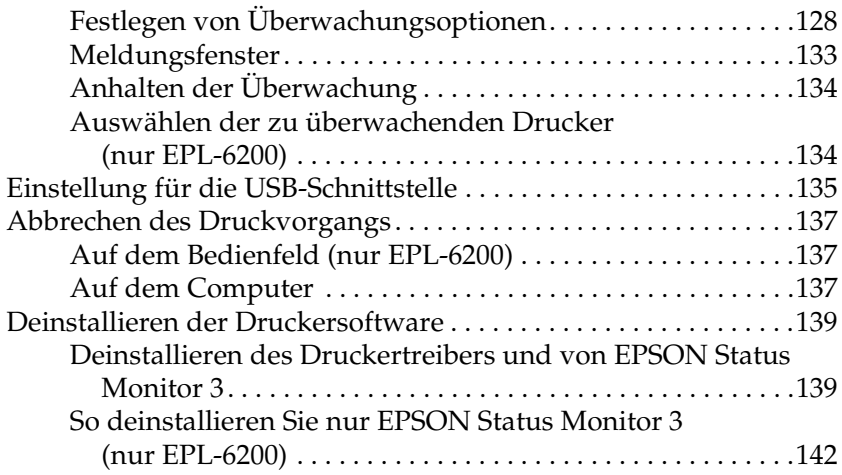

# *[Kapitel 4](#page-144-0) Verwenden des Druckertreibers für Mactintosh*

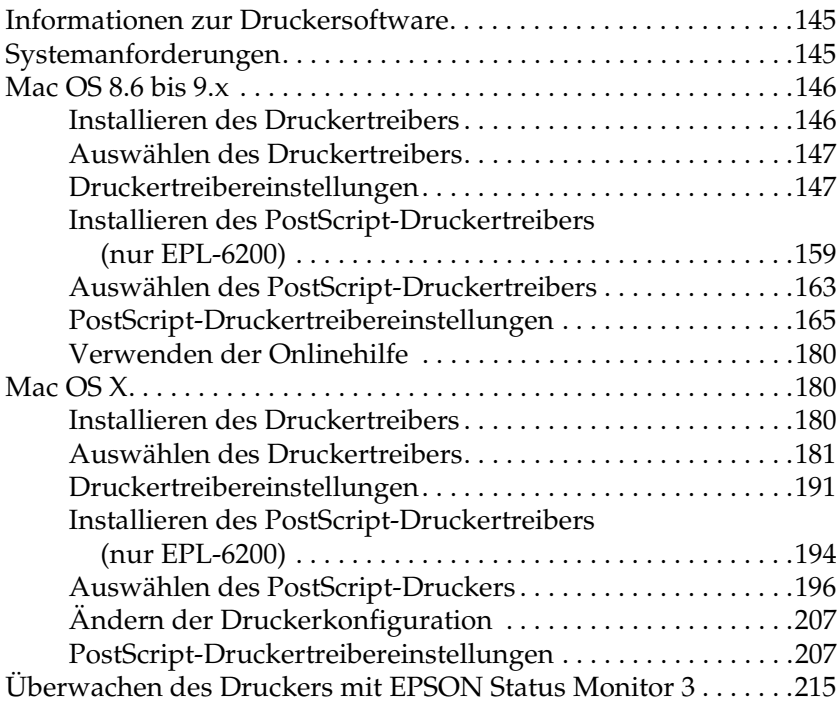

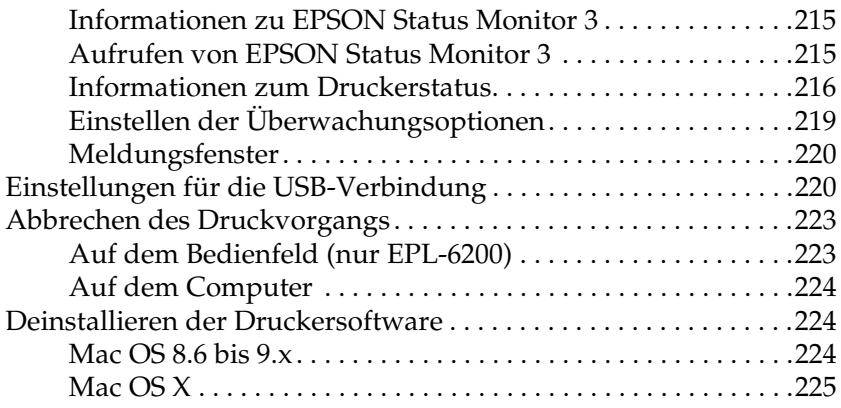

#### *[Kapitel 5](#page-225-0) Einrichten des Druckers in einem Netzwerk (EPL-6200)*

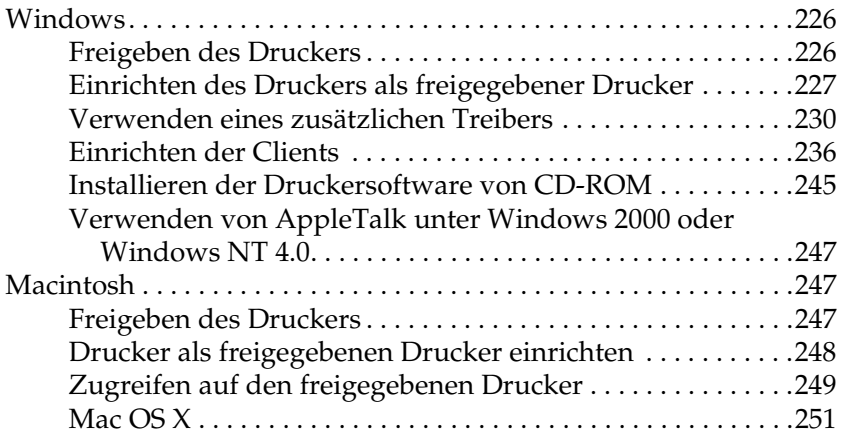

#### *Kapitel 6 Einrichten des Druckers in einem Netzwerk (EPL-6200L)*

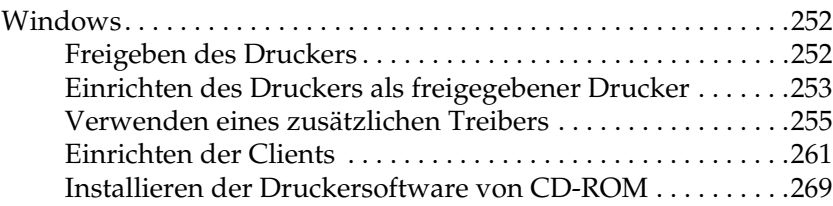

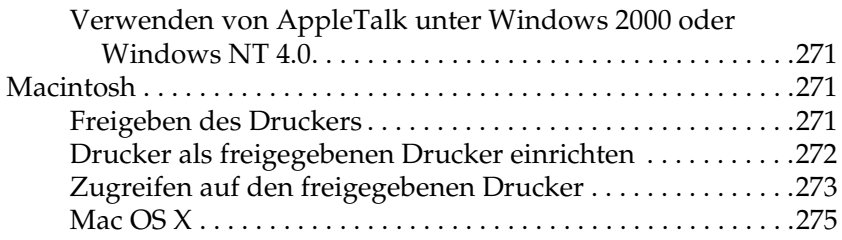

#### *[Kapitel 7](#page-275-0) Verwenden des Utility Remote Control Panel (nur EPL-6200)*

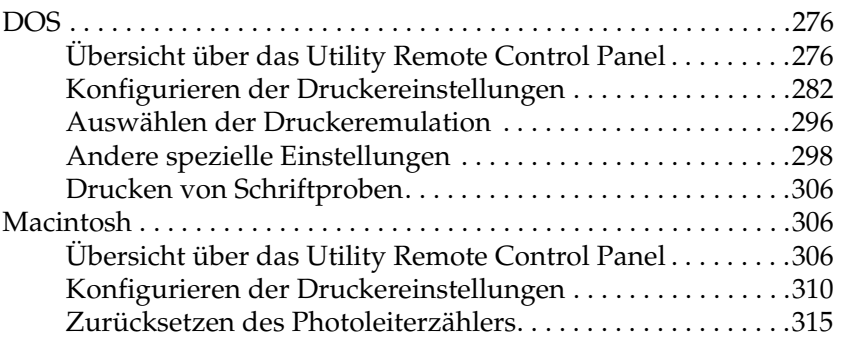

#### *[Kapitel 8](#page-316-0) Installieren und Entfernen von Optionen (nur EPL-6200)*

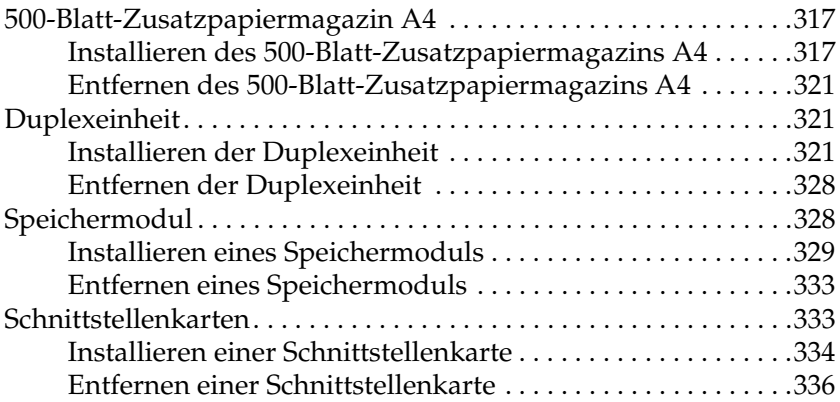

### *[Kapitel 9](#page-336-0) Austauschen von Verbrauchsmaterialien*

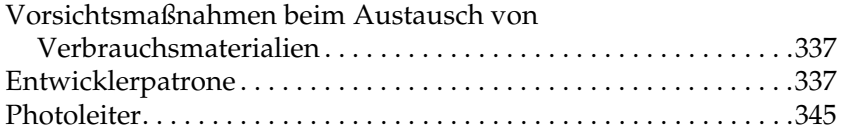

### *[Kapitel 10](#page-351-0) Reinigen und Transportieren des Druckers*

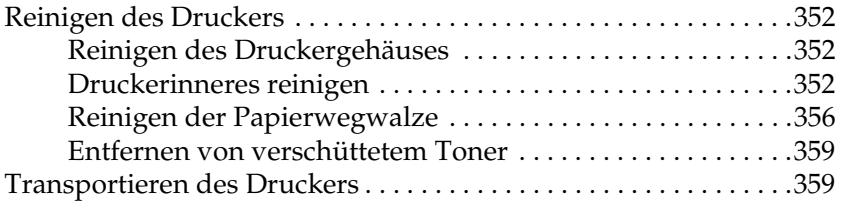

#### *[Kapitel 11](#page-361-0) Fehlerbehebung*

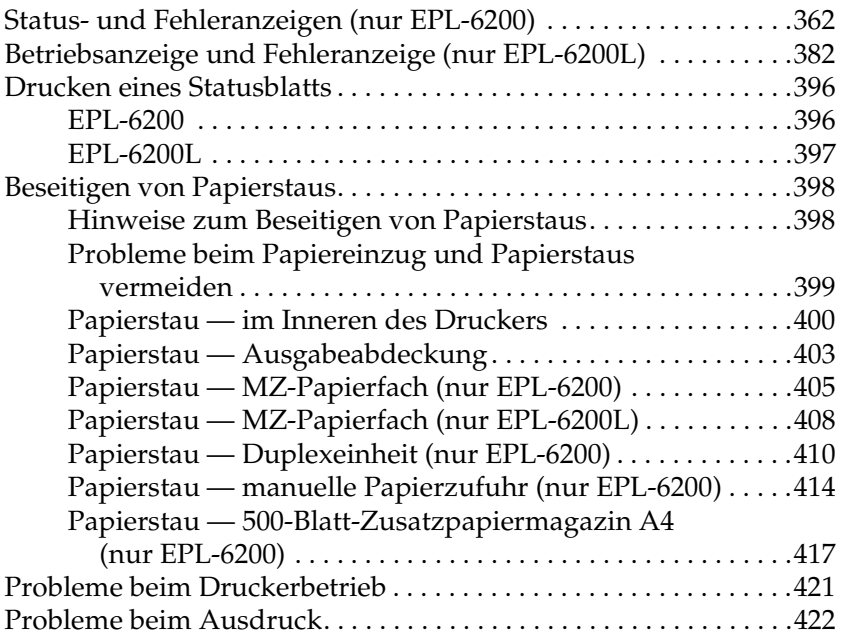

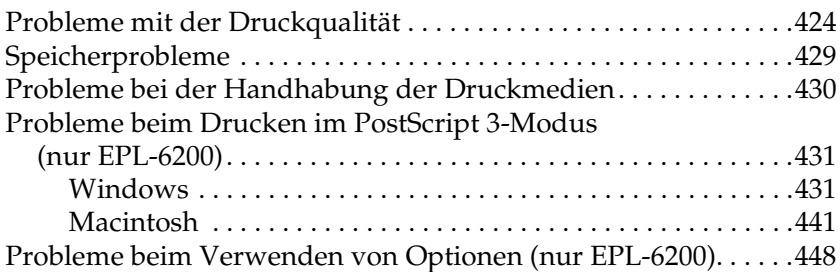

## *[Anhang A](#page-449-0) Spezifikationen*

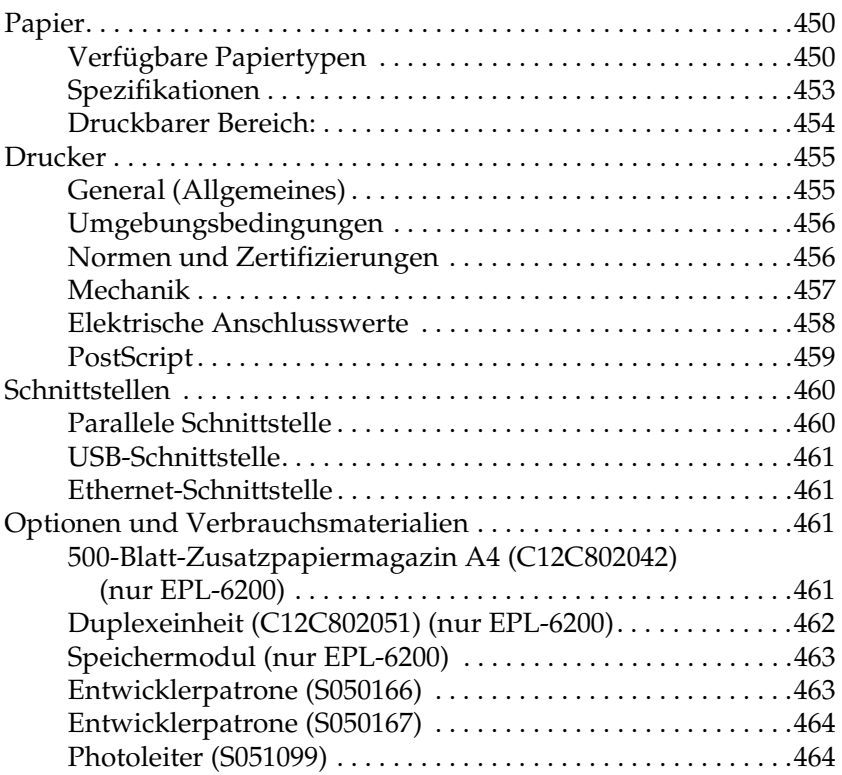

## *[Anhang B](#page-465-0) Zeichensätze (nur EPL-6200)*

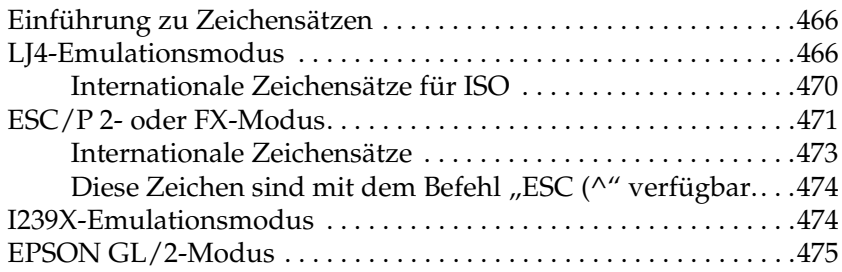

#### *[Anhang C](#page-475-0) Arbeiten mit Schriften*

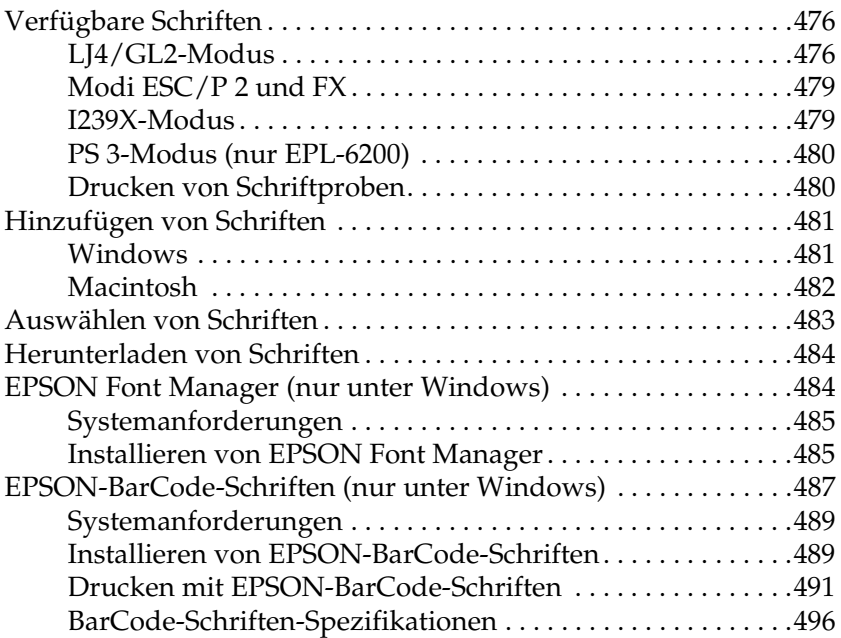

# *[Anhang D](#page-510-0) Hier erhalten Sie Hilfe*

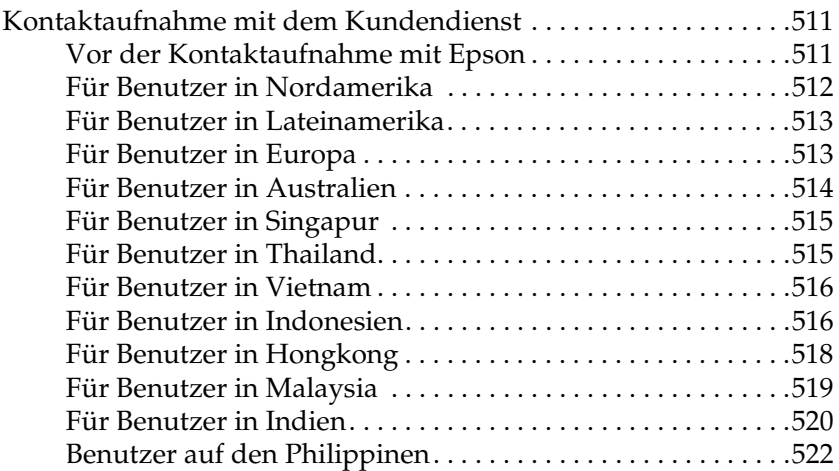

#### *[Glossar](#page-522-0)*

#### *[Index](#page-526-0)*

# <span id="page-13-0"></span>*Sicherheitsinformationen*

# <span id="page-13-1"></span>*Handbuch-Konventionen*

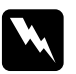

w*Vorsicht Diese Warnmeldungen müssen unbedingt beachtet werden, um Körperverletzungen zu vermeiden.*

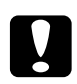

c*Achtung Anmerkungen dieser Art müssen befolgt werden, um Schäden am Drucker oder Computer zu vermeiden.*

#### *Hinweise*

*Hinweise enthalten wichtige Informationen und hilfreiche Tipps zur Arbeit mit dem Drucker.*

# <span id="page-13-2"></span>*Sicherheitshinweise*

Beachten Sie die folgenden Hinweise zu Ihrer eigenen Sicherheit sowie zur Betriebssicherheit des Geräts:

❏ Berühren Sie niemals die Fixiereinheit oder Teile in deren Umgebung. Die Fixiereinheit ist mit dem Warnaufkleber CAUTION Hot Surface (VORSICHT! Oberfläche heiß.) versehen. Nach einem Druckvorgang kann dieses Bauteil und dessen Umgebung sehr heiß sein.

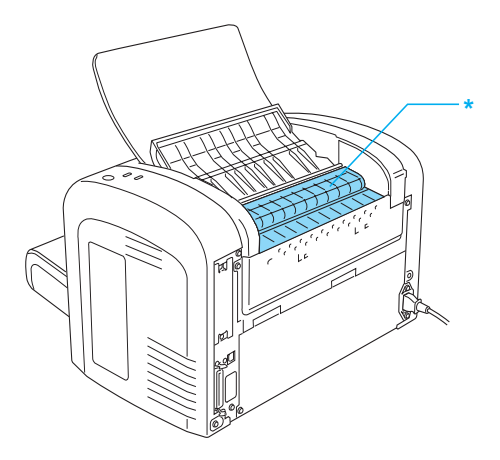

- \* VORSICHT! Oberfläche heiß.
- ❏ Wenn nicht ausdrücklich in diesem Handbuch erwähnt, vermeiden Sie die Berührung mit Bauteilen im Inneren des Geräts.
- ❏ Versuchen Sie nie, eines der Druckerbauteile gewaltsam einzusetzen. Der Drucker ist zwar robust gebaut, kann jedoch bei unsachgemäßer Behandlung beschädigt werden.

❏ Berühren Sie beim Entfernen der Entwicklerpatrone nicht die Rolle unterhalb der Klappe, da ansonsten die Druckqualität beeinträchtigt wird.

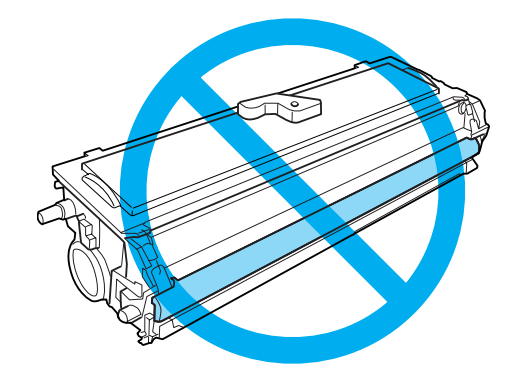

- ❏ Legen Sie die Entwicklerpatrone immer auf einer sauberen, glatten Unterlage ab.
- ❏ Drehen Sie die Entwicklerpatrone nicht verkehrt herum, und stellen Sie sie nicht auf einer der Seiten ab.
- ❏ Versuchen Sie nie, an der Entwicklerpatrone Änderungen vorzunehmen oder sie auseinanderzunehmen. Sie kann nicht nachgefüllt werden.
- ❏ Vermeiden Sie jede Berührung mit dem Toner, besonders jeden Augenkontakt.
- ❏ Wenn Toner verschüttet wurde, verwenden Sie einen Besen und eine Kehrschaufel oder ein angefeuchtetes Tuch mit Seife und Wasser, um den Toner zu beseitigen. Da die feinen Partikel bei Funkenflug Feuer oder eine Explosion verursachen können, sollten Sie keinen Staubsauger verwenden.

❏ Wenn Sie den Photoleiter installieren oder entfernen, schützen Sie die lichtempfindliche Entwicklertrommel gegen Lichteinwirkung. Die lichtempfindliche Entwicklertrommel ist der grüne Zylinder, der durch die Öffnung in der Einheit sichtbar ist. Wird die Entwicklertrommel starkem Licht ausgesetzt, können auf den Ausdrucken ungewöhnlich dunkle oder helle Stellen auftreten und damit kürzere Wartungsintervalle notwendig werden.

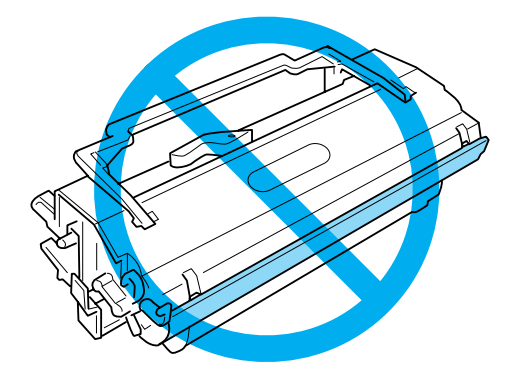

- ❏ Achten Sie darauf, die Oberfläche der Entwicklertrommel nicht zu zerkratzen. Wenn Sie den Photoleiter aus dem Drucker herausnehmen, legen Sie ihn auf eine saubere, glatte Unterlage. Vermeiden Sie jede Berührung der Entwicklertrommel mit den Händen, da die Oberfläche des Bauteils durch das Hautfett dauerhaft beschädigt und dadurch die Druckqualität beeinträchtigt werden kann.
- ❏ Um eine optimale Druckqualität zu gewährleisten, darf der Photoleiter nicht an Orten aufbewahrt werden, an denen er direkter Sonneneinstrahlung, Staub, salzhaltiger Luft oder ätzenden Gasen (z. B. Ammoniak) ausgesetzt wäre. Stellen Sie den Drucker nicht an Orten mit hohen Temperatur- oder Luftfeuchtigkeitsschwankungen auf.
- ❏ Entwicklerpatronen/Photoleiter, die aus einer kalten in eine warme Umgebung gebracht wurden, dürfen frühestens nach einer Stunde verwendet werden, um Kondensationsschäden zu vermeiden.
- ❏ Werfen Sie aufgebrauchte Entwicklerpatronen oder Photoleiter nicht ins Feuer. Sie können explodieren und Verletzungen verursachen. Entsorgen Sie sie gemäß den gesetzlichen Bestimmungen.
- ❏ Bewahren Sie das Verbrauchsmaterial außerhalb der Reichweite von Kindern auf.
- ❏ Lassen Sie gestautes Papier nicht im Drucker. Der Drucker kann sich dadurch überhitzen.
- ❏ Verwenden Sie keine Steckdosen, an die bereits andere Geräte angeschlossen sind.
- ❏ Achten Sie darauf, dass die Steckdosenspannung der Betriebsspannung des Druckers entspricht.

# <span id="page-17-0"></span>*Wichtige Sicherheitshinweise*

- ❏ Befolgen Sie alle auf dem Drucker angegebenen Warnungen und Hinweise.
- ❏ Trennen Sie den Drucker vor jeder Reinigung von der Stromzufuhr.
- ❏ Verwenden Sie zur Reinigung ein leicht feuchtes Tuch. Verwenden Sie keine Flüssig- oder Sprühreiniger.
- ❏ Verwenden Sie den Drucker nicht in einer feuchten Umgebung.
- ❏ Stellen Sie den Drucker in der Nähe einer Steckdose auf, sodass Sie das Netzkabel jederzeit problemlos ein- und ausstecken können.
- ❏ Stellen Sie den Drucker nicht auf einer instabilen Oberfläche  $a<sub>11</sub>f$
- ❏ Stellen Sie Ihren Drucker so auf, dass niemand über das Netzkabel stolpern kann.
- ❏ Schlitze und Öffnungen im Gehäuse und an der Vorder- und Rückseite des Druckers dienen der Lüftung. Verschließen oder verdecken Sie sie nicht. Stellen Sie den Drucker nicht auf einem Bett, Sofa, Teppich oder einer ähnlichen Oberfläche auf und bauen Sie ihn nicht in einen Schrank oder ähnliches ein, außer wenn eine einwandfreie Belüftung gewährleistet ist.
- ❏ Schließen Sie den Drucker an eine Steckdose an, deren Spannung der Betriebsspannung des Druckers entspricht. Die Betriebsspannung des Druckers ist auf einem am Drucker angebrachten Typenschild angegeben. Wenn Ihnen die Spannungswerte Ihres Stromnetzes nicht bekannt sind, wenden Sie sich an Ihren Stromversorger bzw. Händler.
- ❏ Wenn der Stecker nicht in die Steckdose passt, wenden Sie sich an einen Elektriker.
- ❏ Verwenden Sie keine Steckdosen, an die bereits andere Geräte angeschlossen sind.
- ❏ Verwenden Sie nur die Stromquellen, die auf dem Etikett angegeben sind. Wenn Ihnen die Spannungswerte Ihres Stromnetzes nicht bekannt sind, wenden Sie sich an Ihren Händler bzw. Stromversorger.
- ❏ Wenn sich der Stecker nicht an die Steckdose anschließen lässt, ziehen Sie einen qualifizierten Elektriker zu Rate.
- ❏ Nehmen Sie nur Einstellungen vor, die in der Dokumentation beschrieben sind, da unsachgemäße Handhabung des Druckers Beschädigungen zur Folge haben kann, die oft nur von einem autorisierten Kundendienst behoben werden können.
- ❏ Wenn Sie ein Verlängerungskabel verwenden, stellen Sie sicher, dass die Gesamtstromstärke der angeschlossenen Geräte nicht die maximal zulässige Stromstärke des Verlängerungskabels übersteigt.
- ❏ Führen Sie niemals gewaltsam Gegenstände in Gehäuseöffnungen ein, da diese mit gefährlichen Spannungspunkten in Berührung kommen oder zum Kurzschluss bei Bauteilen führen könnten, was wiederum zu einem Brand oder elektrischen Schlag führen könnte.
- ❏ Schütten Sie niemals Flüssigkeiten auf den Drucker.
- ❏ Falls in diesem Handbuch nicht ausführlich erklärt, versuchen Sie niemals, dieses Gerät selbst zu warten. Das Öffnen und Entfernen von Abdeckungen mit dem Hinweis Nicht entfernen kann Schäden und Verletzungen, wie z. B. Stromschläge zur Folge haben. Überlassen Sie sämtliche Wartungsarbeiten in diesen Bereichen dem Kundendienst.
- ❏ Trennen Sie den Drucker von der Stromversorgung und bringen Sie ihn zur Wartung zu unserem qualifizierten Kundendienstpersonal, wenn Folgendes der Fall ist:
	- A. Wenn das Netzkabel oder der Stecker beschädigt oder defekt ist.
	- B. Wenn Flüssigkeit über dem Gerät ausgeschüttet wurde.
	- C. Wenn der Drucker Regen oder Wasser ausgesetzt worden ist.
	- D. Wenn das Gerät nicht ordnungsgemäß funktioniert, obwohl alle Anweisungen zum Betrieb befolgt wurden. Nehmen Sie nur Einstellungen vor, die in der Dokumentation beschrieben sind, da unsachgemäße Handhabung des Druckers Beschädigungen zur Folge haben kann, die oft nur unter großem Aufwand von einem qualifizierten Elektriker behoben werden können.
	- E. Wenn das Gerät fallen gelassen wurde oder das Gehäuse beschädigt wurde.
	- F. Wenn das Gerät einen erheblichen Leistungsabfall aufweist, sodass es gewartet werden muss.

# <span id="page-20-0"></span>*Sicherheitsinformationen*

# *Netzkabel*

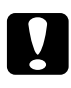

c*Achtung: Vergewissern Sie sich, dass das Netzkabel den jeweiligen Sicherheitsstandards vor Ort entspricht.*

Verwenden Sie nur das Netzkabel, das mit Ihrem Produkt geliefert wurde. Die Verwendung anderer Netzkabel kann einen Brand oder elektrischen Schlag zur Folge haben. Das mit diesem Produkt gelieferte Netzkabel ist nur für die Verwendung mit diesem Gerät vorgesehen. Die Verwendung mit anderen Geräten kann einen Brand oder elektrischen Schlag zur Folge haben.

## *Etikett zur Warnung vor Laserstrahlung*

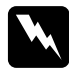

w*Vorsicht: Die Durchführung von Vorgängen und das Vornehmen von Einstellungen, die nicht in diesem Handbuch beschrieben werden, kann zu gefährlicher Strahlenbelastung führen.*

Dieser Drucker ist ein Lasergerät der Klasse 1 gemäß der IEC60825-Klassifikation.

Das Etikett auf der rechten Seite befindet sich in allen Ländern, wo eine Kennzeichnung erforderlich ist, auf der Rückseite des Druckers.

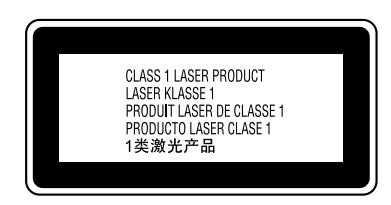

## *Interne Laserstrahlung*

Max. durchschnittliche Strahlung: 15 mW am Laseraustritt am Druckkopf

Wellenlänge: 770 bis 800 nm

Diese Laserdiodeneinheit entspricht der Klasse III b und verfügt über einen unsichtbaren Laserstrahl. Der Druckkopf kann nicht ausgetauscht oder ersetzt werden und sollte daher unter keinen Umständen geöffnet werden.

#### *CDRH-Richtlinien*

Informationen zum Center for Devices and Radiological Health (CDRH) der U.S. Food and Drug Administration (US-Behörde für Lebensmittel und Medikamente) finden Sie im *Benutzerhandbuch* auf der CD-ROM.

#### *Ozonsicherheit*

#### *Ozonemissionen*

Ozon fällt beim Drucken mit Laserdruckern als Nebenprodukt an. Ozon wird nur beim Drucken selbst erzeugt.

#### *Ozonbelastungsgrenze*

Die empfohlene Belastungsgrenze für Ozon liegt bei 0,1 Teilen pro Million (ppm) und wird als zeitlicher Durchschnittswert der Konzentration über einen Zeitraum von 8 Stunden angegeben. Der EPSON EPL-6200/EPL-6200L Laserdrucker erzeugt in 8 Stunden ständigen Betriebs weniger als 0,1 ppm.

*Minimieren Sie das Risiko!*

Um das Risiko der Ozonbelastung zu minimieren, sollten Sie folgende Zustände vermeiden:

- ❏ Verwendung mehrerer Drucker auf begrenztem Raum
- ❏ Betrieb des Druckers bei extrem niedriger Luftfeuchtigkeit
- ❏ Schlechte Raumlüftung
- ❏ Lange, ständig wiederkehrende Druckperioden zusammen mit einem der zuvor genannten Zustände

*Aufstellort*

Der Drucker sollte so aufgestellt werden, dass die produzierten Abgase und die Wärme:

- ❏ nicht direkt in das Gesicht des Benutzers geblasen werden.
- ❏ wenn möglich direkt aus dem Gebäude geleitet werden.

# <span id="page-22-0"></span>*Sicherheitshinweise zum Ein- bzw. Ausschalten des Druckers*

# c*Achtung:*

*Schalten Sie den Drucker nicht aus:*

- ❏ *Bevor die Betriebsanzeige* Bereit *(grün) leuchtet (nicht blinkt).*
- ❏ *Während die Anzeige* Data *(*Bereit *beim EPL-6200L) gelb blinkt.*
- ❏ *Während eines Druckvorgangs.*

# <span id="page-23-0"></span>*Kapitel 1 Produktinformationen*

# <span id="page-23-1"></span>*Druckerteile*

# <span id="page-23-2"></span>*Frontansicht*

*EPL-6200*

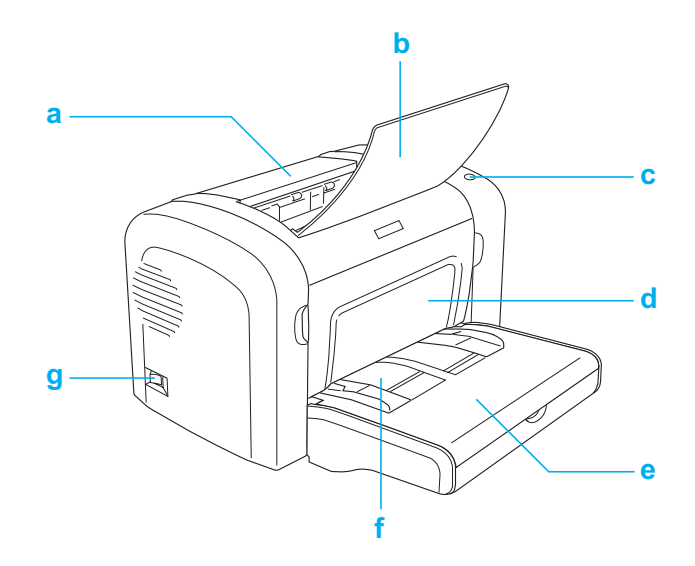

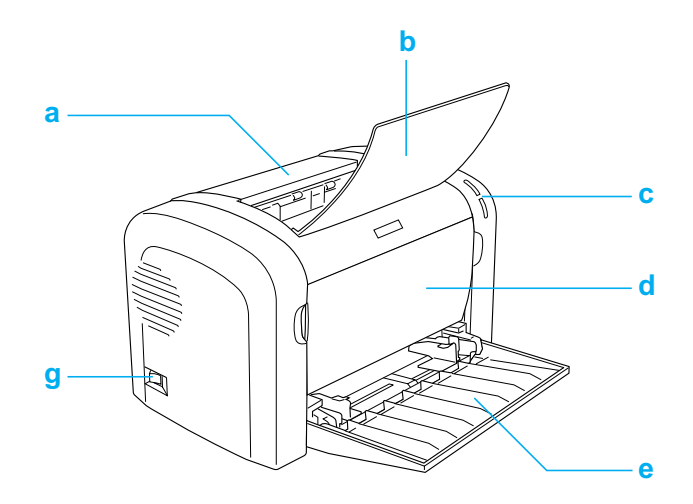

- a. Ausgabeabdeckung
- b. Ausgabefach
- c. Bedienfeld
- d. Frontabdeckung
- e. MZ (Mehrzweck)-Papierfach
- f. Manuelle Papierzufuhr (nur EPL-6200)
- g. Netzschalter

# <span id="page-25-0"></span>*Rückansicht*

*EPL-6200*

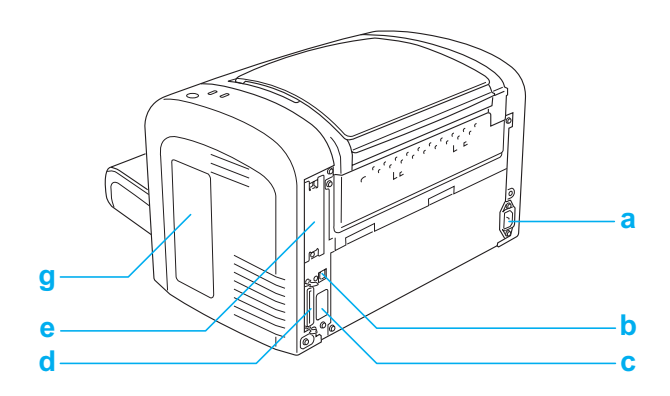

*EPL-6200 Netzwerkmodell*

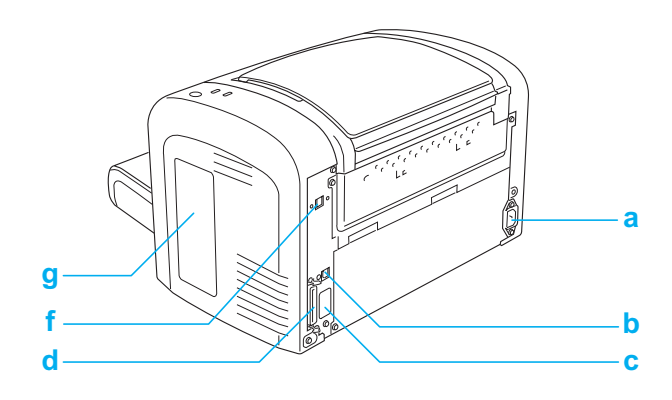

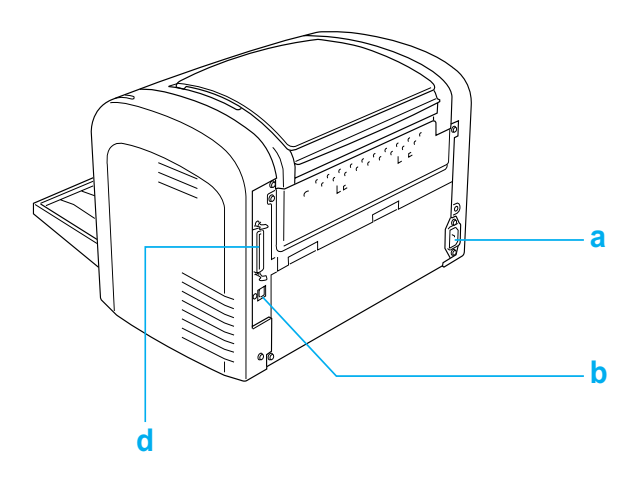

- a. Netzanschluss
- b. USB-Schnittstellenanschluss
- c. Duplexeinheit-Anschluss (nur EPL-6200)
- d. Paralleler Schnittstellenanschluss
- e. Typ B-Schnittstellensteckplatz (nur EPL-6200)
- f. Ethernet-Schnittstellenanschluss (nur EPL-6200 Netzwerkmodell)
- g. Rechte Abdeckung (nur EPL-6200)

# <span id="page-26-0"></span>*Bedienfeld*

Der EPL-6200 verfügt über sechs Statusanzeigen und drei Tasten, der EPL-6200L hat zwei Statusanzeigen. Die Statusanzeigen informieren über den Druckerstatus, Fehler und auftretende Probleme. Die Tasten dienen zum Steuern verschiedener allgemeiner Druckvorgänge.

# <span id="page-27-0"></span>*Statusanzeigen*

EPL-6200

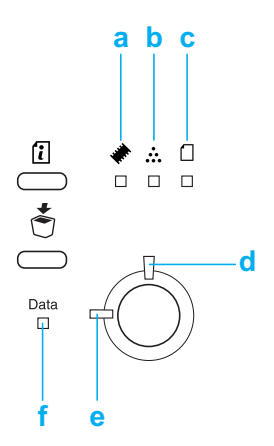

EPL-6200L

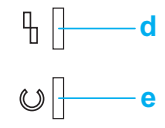

a Speicher Leuchtet oder blinkt für gewöhnlich in Kombination mit anderen Anzeigen, um eine Fehler- oder Warnmeldung bezüglich des Speichers anzuzeigen.

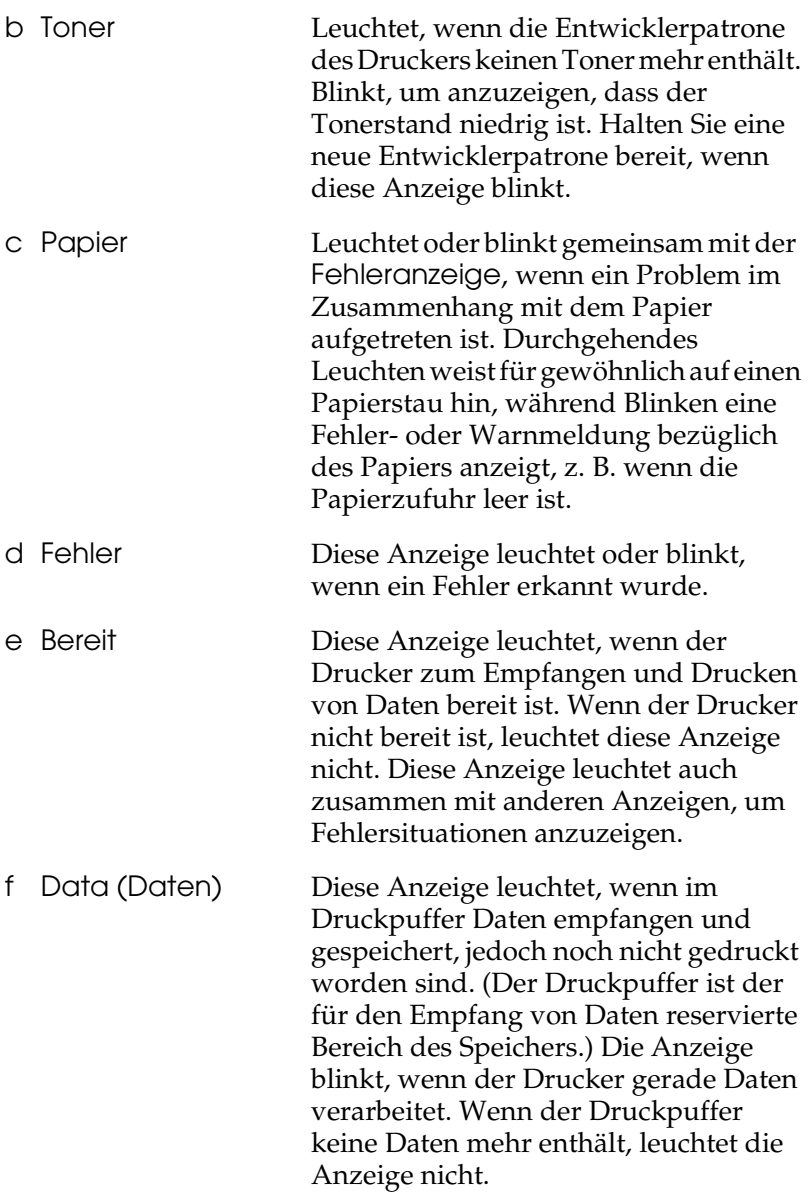

Genaue Informationen zu den Fehleranzeigen finden Sie unter 1 ["Status- und Fehleranzeigen \(nur EPL-6200\)" auf Seite 362](#page-361-2).

# <span id="page-29-0"></span>*Tasten (nur EPL-6200)*

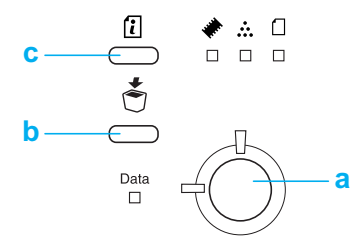

a Start/Stopp Schaltet den Drucker zwischen dem Status Bereit und dem Status Offline um. b Job löschen Löscht den ältesten Druckauftrag, der auf dem Drucker gespeichert wurde. Bei einmaligem Drücken wird ein einzelner Druckauftrag gelöscht. Wenn die Taste mehr als zwei Sekunden gedrückt wird, werden alle Daten im Druckpuffer, alle Druckaufträge und aktuell vom Drucker empfangene oder zu druckende Daten gelöscht. c Informationen Druckt Statusblätter, wenn die Fehleranzeige aus ist und keine Warnung angezeigt wird. Druckt ein Statusblatt, wenn die Taste einmal gedrückt wird. Wenn Sie an Ihrem Netzwerkdrucker diese Taste länger als 2 Sekunden gedrückt halten, wird ein Netzwerkstatusblatt ausgedruckt. Löscht die Warnmeldung, wenn eine solche angezeigt wird.

# <span id="page-29-1"></span>*Optionen und Verbrauchsmaterialien*

Um Optionen oder Verbrauchsmaterialien zu erwerben, wenden Sie sich an einen EPSON-Fachhändler oder an einen autorisierten Kundendienst.

# <span id="page-30-0"></span>*Optionen (nur EPL-6200)*

#### *500-Blatt-Zusatzpapiermagazin A4 (C12C802042)*

Durch dieses Magazin wird die mögliche Papierzufuhr auf bis zu 500 Blatt im Format A4 erhöht. Weitere Informationen hierzu finden Sie im Abschnitt "500-Blatt-Zusatzpapiermagazin A4" auf [Seite 317](#page-316-3).

#### *Duplexeinheit (C12C802051)*

Mit der Duplexeinheit können Sie Papier automatisch beidseitig bedrucken. Weitere Informationen hierzu finden Sie im Abschnitt ["Duplexeinheit" auf Seite 321](#page-320-3).

#### *Hinweis:*

*Das optionale 500-Blatt-Zusatzpapiermagazin A4 muss installiert sein, um die Duplexeinheit verwenden zu können. Die Duplexeinheit kann nicht allein verwendet werden.*

#### *Speichermodul*

Diese Option ermöglicht Ihnen das Drucken komplexer Dokumente mit vielen Grafiken, wodurch der Speicher Ihres Druckers erweitert wird. Weitere Informationen hierzu finden Sie im Abschnitt ["Speichermodul" auf Seite 328](#page-327-2).

#### *Hinweis:*

*Vergewissern Sie sich, dass das Speichermodul mit EPSON-Geräten kompatibel ist. Detaillierte Informationen hierzu erhalten Sie von Ihrem Händler oder dem autorisierten Kundendienst von EPSON.*

#### *Schnittstellenkarte*

Optionale Schnittstellenkarten und Module bieten verschiedene Schnittstellen, durch die Sie Ihren EPL-6200 mit einem Ethernet-Netzwerk, einem Macintosh- oder IBM-Großrechner und weiteren speziellen Schnittstellen verbinden können. Weitere Informationen hierzu finden Sie im Abschnitt ["Schnittstellenkarten" auf Seite 333](#page-332-2).

*Hinweis:*

*Die Verfügbarkeit eines optionalen Schnittstellensteckplatzes ist abhängig vom jeweiligen Druckermodell.*

# <span id="page-31-0"></span>*Verbrauchsmaterialien*

## *Entwicklerpatrone (S050166) (nur EPL-6200)*

Die Entwicklerpatrone enthält den Toner, mit dem das Bild auf dem Papier erstellt wird. Die Kapazität der Entwicklerpatrone beträgt ca. 6.000 bedruckte Seiten.

#### *Entwicklerpatrone (S050167)*

Die Entwicklerpatrone enthält den Toner, mit dem das Bild auf dem Papier erstellt wird. Die Kapazität der Entwicklerpatrone beträgt ca. 3.000 bedruckte Seiten.

#### *Hinweis:*

*Beim EPL-6200 ist die Patrone bereits installiert, während beim EPL-6200L eine Patrone für ca. 1.500 Seiten beiliegt.*

## *Photoleiter (S051099)*

Der Photoleiter enthält eine lichtempfindliche Entwicklertrommel, die den Toner dauerhaft auf dem Papier fixiert. Der Photoleiter wird bereits werkseitig installiert. Der Photoleiter muss nach ca. 20.000 bedruckten Seiten ausgetauscht werden.

# <span id="page-32-1"></span><span id="page-32-0"></span>*Adobe PostScript 3 (nur EPL-6200)*

Mit Adobe PostScript 3 können Sie Dokumente drucken, die für PostScript-Drucker formatiert wurden. Im Lieferumfang sind 136 Schriften in 17 Schriftfamilien enthalten. Dank der Unterstützung für IES (Intelligent Emulation Switch) und SPL (Shared Printer Language) kann der Drucker zwischen dem PostScript-Modus und anderen Emulationen umschalten, wenn die Druckdaten vom Drucker empfangen werden.

# <span id="page-32-2"></span>*Resolution Improvement Technology und Enhanced MicroGray-Technologie (nur EPL-6200)*

RITech (Resolution Improvement Technology) ist eine von EPSON entwickelte Druckertechnologie, die die Ränder von Linien und Kurven in Texten und Grafiken glättet. Mithilfe der Enhanced MicroGray-Funktion wird die Halbtonqualität in Grafiken verbessert. Wenn Sie den mit dem Drucker gelieferten Druckertreiber verwenden, wird die Druckerauflösung von 600 dpi (Punkte pro Zoll) durch die RITech- und die Enhanced MicroGray-Technologie noch verbessert.

# <span id="page-32-3"></span>*Tonersparmodus*

Sie können den Tonersparmodus verwenden, um den Tonerverbrauch beim Ausdrucken eines Konzeptausdrucks zu reduzieren.

# <span id="page-33-0"></span>*Duplexdruck (nur EPL-6200)*

Mit der optionalen Duplexeinheit können Sie Papier bequem beidseitig bedrucken. Die Duplexeinheit ermöglicht den Druck doppelseitiger Dokumente von hoher Qualität. Verwenden Sie diese Funktion für möglichst jeden Druckauftrag, um Kosten und Material zu sparen.

# <span id="page-33-1"></span>*Drucken mit der Funktion "Fit to Page" (Passend auf Seite)*

Mit der Funktion Fit to Page (Passend auf Seite) können Sie Dokumente während des Drucks entsprechend dem Papierformat vergrößern oder verkleinern.

# <span id="page-33-2"></span>*Drucken mehrerer Seiten auf einem Blatt*

Mit den Druck-Layouteinstellungen können Sie zwei oder vier Seiten auf ein einzelnes Blatt Papier drucken. Sie können auch die Druckanordnung angeben und festlegen, ob Sie einen Rahmen um die Seiten drucken möchten. Die Seiten werden automatisch in der Größe angepasst, damit die angegebene Anzahl der Seiten auf das gewählte Papierformat passt.

# <span id="page-33-3"></span>*Drucken von Wasserzeichen*

Es steht eine Reihe vordefinierter Wasserzeichen zur Verfügung, die Sie Ihren Dokumenten hinzufügen können. Sie können auch eigene Text- oder Grafik-Wasserzeichen erstellen.

# <span id="page-34-0"></span>*Overlaydruck (nur EPL-6200)*

Mit dem Overlaydruck können Sie Standardformulare oder -vorlagen vorbereiten, die Sie beim Drucken von anderen Dokumenten als Overlays verwenden können. Diese Funktion ist zum Erstellen von Geschäftsbriefköpfen oder Rechnungen hilfreich.

# <span id="page-34-1"></span>*Hohe Druckqualität*

Mit dem mitgelieferten Standardtreiber bietet der EPL-6200 eine Auflösung von 1200 dpi bei 10 Seiten pro Minute und der EPL-6200L eine Auflösung von 600 dpi bei bis zu 20 Seiten pro Minute auf A4-Format. Die hohe Druckqualität und die hohe Verarbeitungsgeschwindigkeit werden Ihnen gefallen.

#### *Hinweis:*

*Wenn der EPL-6200 nur über den Standardspeicher verfügt und Sie mit einer Auflösung von 1200 dpi drucken, wird unter Umständen die Speicherüberlauf-Fehlermeldung angezeigt, da eine Auflösung von 1200 dpi sehr viel Speicherplatz beansprucht. Wenn Sie regelmäßig mit einer Auflösung von 1200 dpi drucken, sollte der Drucker über mindestens 16 MB Speicher verfügen. Wenn Sie häufiger mit 1200 dpi im PostScript-Modus drucken, sollten Sie den Speicher auf 32 MB erweitern.*

# <span id="page-35-0"></span>*Kapitel 2 Handhabung der Druckmedien*

# <span id="page-35-1"></span>*Papierzufuhr*

In diesem Abschnitt erfahren Sie, welche Druckmedien Sie über eine Papierzufuhr zuführen können.

# <span id="page-35-2"></span>*MZ-Papierfach*

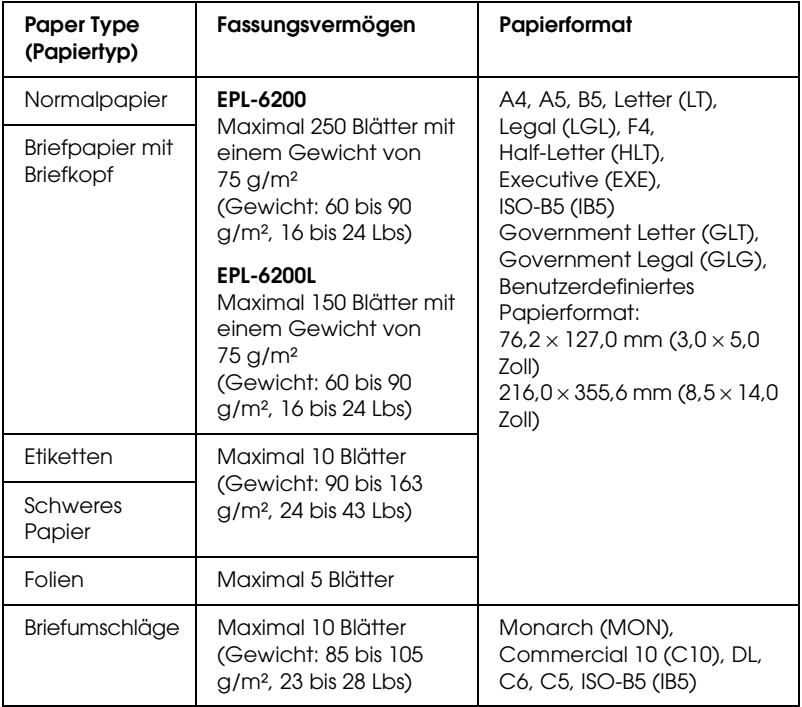
## *500-Blatt-Zusatzpapiermagazin A4 (nur EPL-6200)*

Mit dem optionalen 500-Blatt-Zusatzpapiermagazin A4 steht Ihnen neben dem MZ-Papierfach eine zweite Papierzufuhr zur Verfügung. Weitere Informationen zu den Spezifikationen des 500-Blatt-Zusatzpapiermagazins A4 finden Sie unter ["500-Blatt-Zusatzpapiermagazin A4 \(C12C802042\) \(nur](#page-460-0)  [EPL-6200\)" auf Seite 461.](#page-460-0)

## *Manuelle Papierzufuhr (nur EPL-6200)*

Mithilfe der manuellen Papierzufuhr können Sie einzelne Blätter manuell in den Drucker eingeben. Verwenden Sie die manuelle Papierzufuhr, wenn Sie auf Medien drucken müssen, die Sie üblicherweise nicht verwenden. Dadurch müssen Sie nicht das gesamte Papier aus dem MZ-Papierfach entfernen, um andere nicht häufig verwendete Medien zu verwenden. Die manuelle Papierzufuhr bietet besondere Vorteile, wenn Sie lediglich ein Blatt oder eine geringe Anzahl von Blättern drucken müssen.

## *Einlegen von Papier*

In diesem Abschnitt wird erläutert, wie Sie Papier in die Standardpapierzufuhr und in optionale Papiermagazine einlegen.

Beachten Sie bei der Papierauswahl Folgendes:

- ❏ Verwenden Sie möglichst glattes Papier von hoher Qualität mit einem Gewicht zwischen 60 und 90 g/m² (16 bis 24 Lbs).
- ❏ Der Drucker reagiert äußerst empfindlich auf Feuchtigkeit. Stellen Sie daher sicher, dass Sie Ihre Druckmedien an einem trockenen Ort lagern.
- ❏ Farbiges Papier kann bedenkenlos verwendet werden. Beschichtetes Papier ist jedoch ungeeignet.

❏ Papier mit vorgedrucktem Briefkopf können Sie verwenden, vorausgesetzt, Papier und Druckfarbe sind für Laserdrucker geeignet.

## *MZ-Papierfach*

Das MZ-Papierfach ist die Standardpapierzufuhr der Druckermodelle EPL-6200 und EPL-6200L.

### *EPL-6200*

Das MZ-Papierfach des EPL-6200 fasst maximal 250 Blatt Normalpapier.

Gehen Sie beim Einlegen von Papier in das MZ-Papierfach folgendermaßen vor:

1. Entfernen Sie die Abdeckung des MZ-Papierfachs. Drücken Sie anschließend die Papierführungshebel zusammen, um die Papierführung in die richtige Position für das einzulegende Papierformat zu schieben.

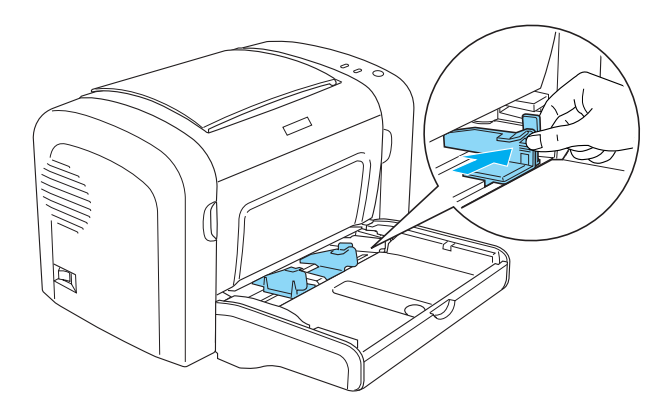

*Hinweis: Heben Sie die Papierführung leicht an, um diese bewegen zu können.*

2. Fächern Sie einen Stapel Papier auf, und richten Sie die Kanten bündig zueinander aus. Legen Sie anschließend das Papier mit der bedruckbaren Seite nach oben in das MZ-Papierfach ein. Passen Sie die Papierführung an das Papierformat an.

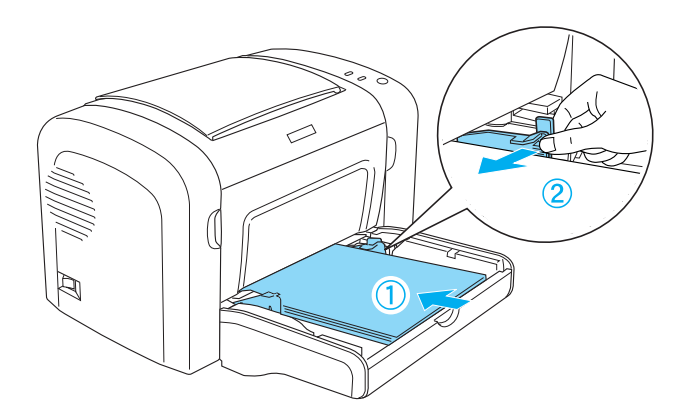

- ❏ *Führen Sie das Papier so weit wie möglich in das MZ-Papierfach ein.*
- ❏ *Der eingelegte Papierstapel darf höchstens bis zur Begrenzungsmarkierung reichen.*

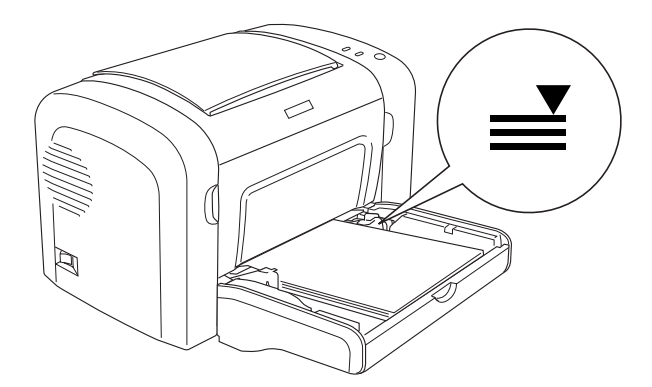

3. Schließen Sie die Abdeckung des MZ-Papierfachs wieder.

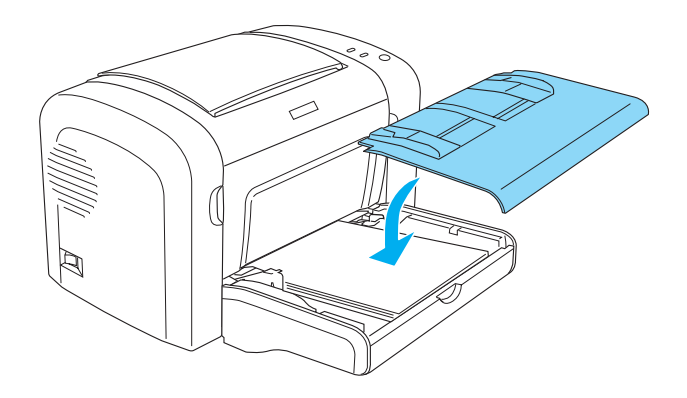

4. Heben Sie das Ausgabefach an.

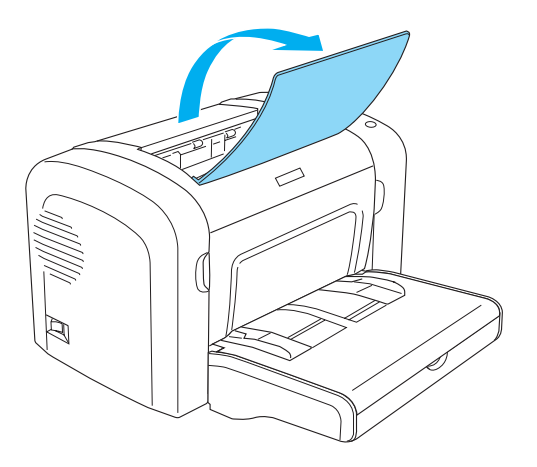

- ❏ *Vergewissern Sie sich vor dem Drucken, dass das im Druckertreiber eingestellte Papierformat dem eingelegten Papier entspricht.*
- ❏ *Weitere Informationen zum Bedrucken von Papier mit einem Gewicht von mehr als 90 g/m² (24 Lbs) oder Spezialpapier (z. B. Briefumschläge, Etiketten, Folien oder schweres Papier) erhalten Sie im Abschnitt ["Bedrucken von speziellen Druckmedien" auf Seite 51.](#page-50-0)*

### *EPL-6200L*

Das MZ-Papierfach des EPL-6200L fasst maximal 150 Blatt Normalpapier.

Gehen Sie beim Einlegen von Papier in das MZ-Papierfach folgendermaßen vor:

1. Öffnen Sie das MZ-Papierfach.

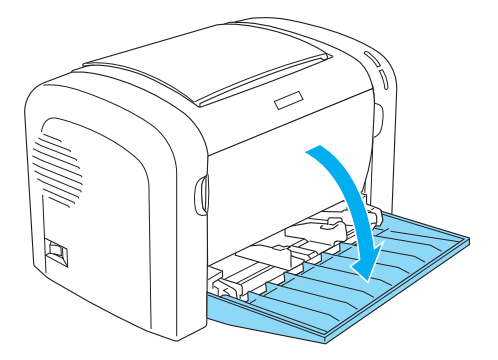

2. Drücken Sie die Papierführungshebel zusammen, um die Papierführung in die richtige Position für das einzulegende Papierformat zu schieben.

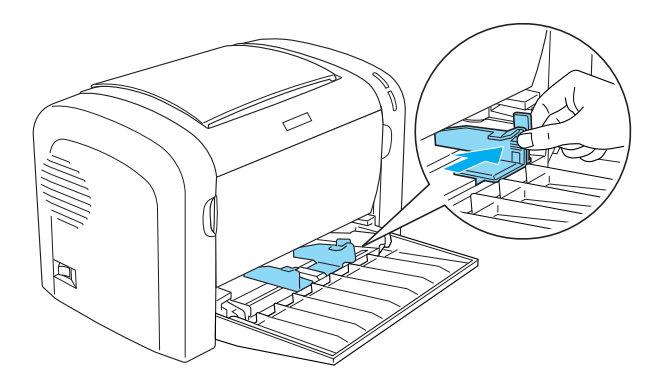

#### *Hinweis:*

*Heben Sie die Papierführung leicht an, um diese bewegen zu können.*

3. Fächern Sie einen Stapel Papier auf, und richten Sie die Kanten bündig zueinander aus. Legen Sie anschließend das Papier mit der bedruckbaren Seite nach oben in das MZ-Papierfach ein. Passen Sie die Papierführung an das Papierformat an.

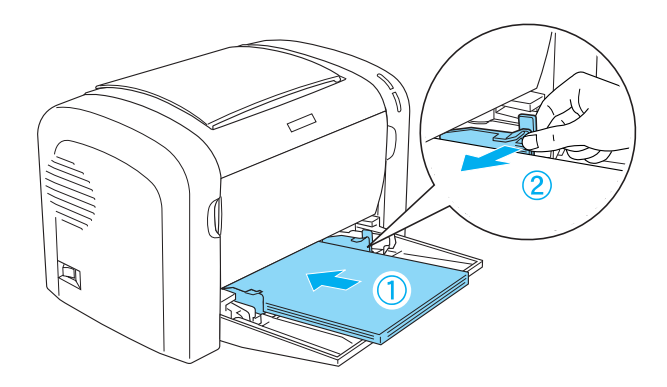

- ❏ *Führen Sie das Papier so weit wie möglich in das MZ-Papierfach ein.*
- ❏ *Der eingelegte Papierstapel darf höchstens bis zur Begrenzungsmarkierung reichen.*

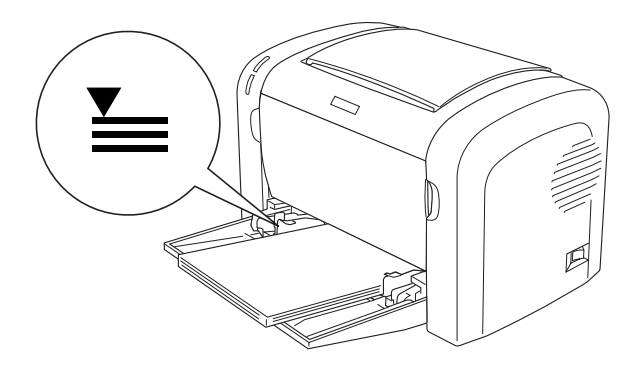

4. Heben Sie das Ausgabefach an.

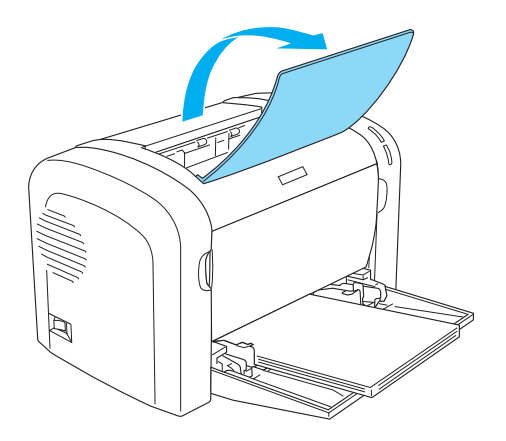

#### *Hinweis:*

- ❏ *Vergewissern Sie sich vor dem Drucken, dass das im Druckertreiber eingestellte Papierformat dem eingelegten Papier entspricht.*
- ❏ *Weitere Informationen zum Bedrucken von Papier mit einem Gewicht von mehr als 90 g/m² (24 Lbs) oder Spezialpapier (z. B. Briefumschläge, Etiketten, Folien oder schweres Papier) erhalten Sie im Abschnitt ["Bedrucken von speziellen Druckmedien" auf Seite 51.](#page-50-0)*

## *500-Blatt-Zusatzpapiermagazin A4 (nur EPL-6200)*

Das 500-Blatt-Zusatzpapiermagazin A4 fasst maximal 500 Blatt Normalpapier.

Gehen Sie folgendermaßen vor, um das Papier in das 500-Blatt-Zusatzpapiermagazin A4 einzulegen:

1. Ziehen Sie die Papierkassette aus dem 500-Blatt-Zusatzpapiermagazin heraus.

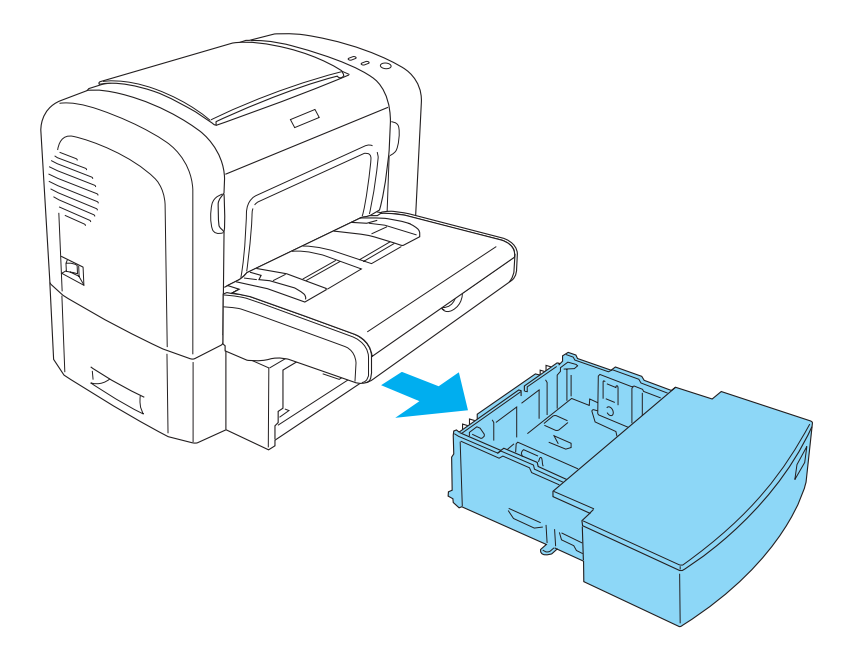

2. Entfernen Sie die Abdeckung der Papierkassette.

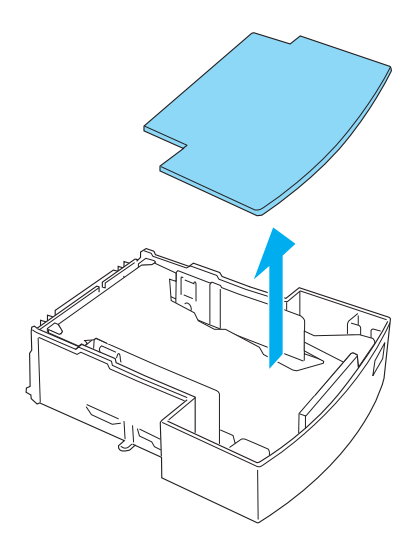

3. Drücken Sie die Bodenplatte der Papierkassette nach unten, bis sie einrastet.

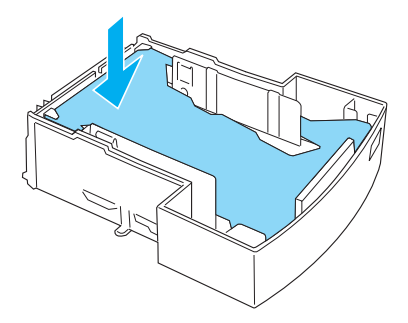

4. Fächern Sie einen Stapel Papier auf, und richten Sie die Kanten bündig zueinander aus. Legen Sie den Papierstapel dann in die Papierkassette ein.

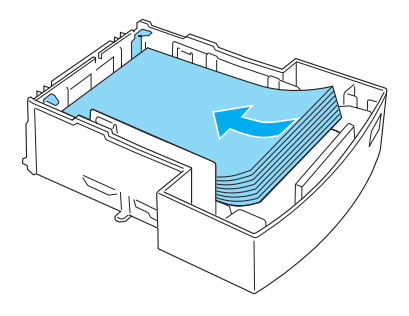

### *Hinweis:*

❏ *Der eingelegte Papierstapel darf höchstens bis zur Begrenzungsmarkierung reichen.*

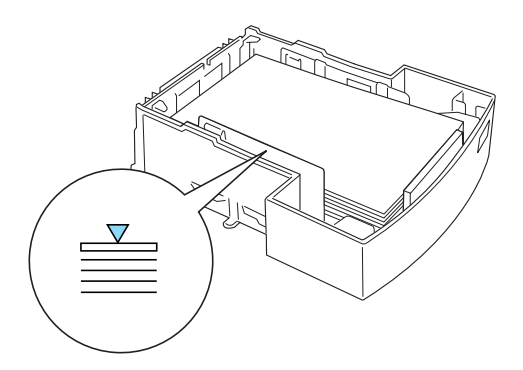

❏ *Legen Sie Briefpapier mit der bedruckbaren Seite nach oben und dem Briefkopf voran in die Papierkassette ein.*

5. Schließen Sie die Abdeckung wieder.

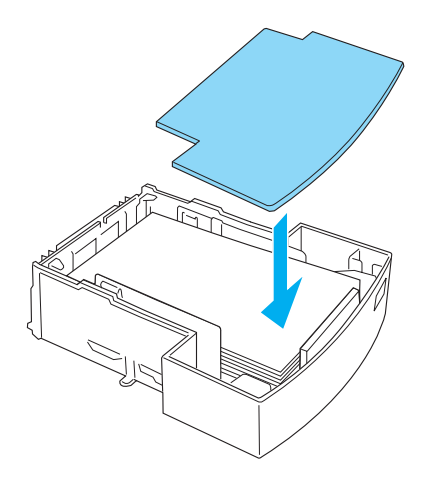

6. Schieben Sie die Papierkassette mit dem eingelegten Papier wieder in das 500-Blatt-Zusatzpapiermagazin ein.

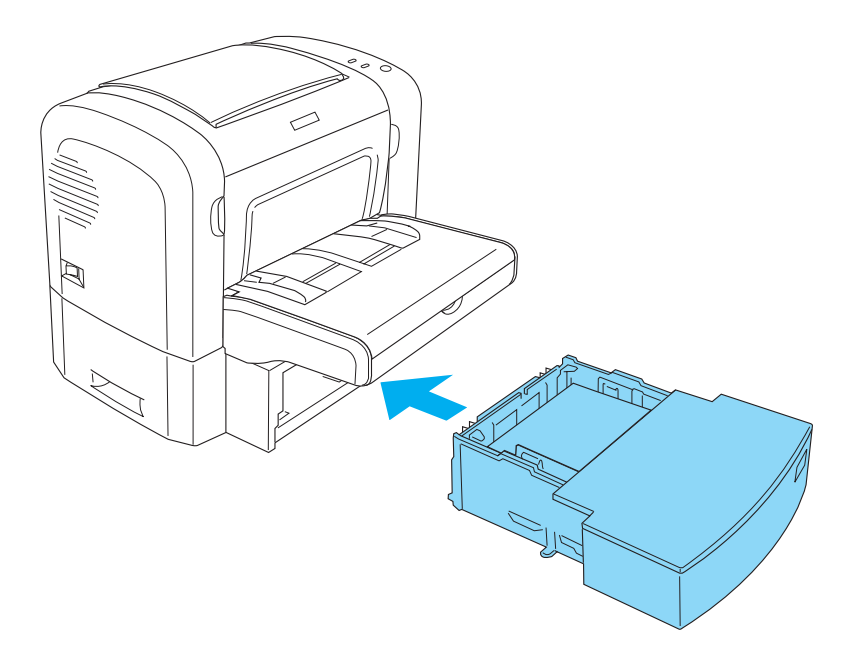

7. Heben Sie das Ausgabefach an.

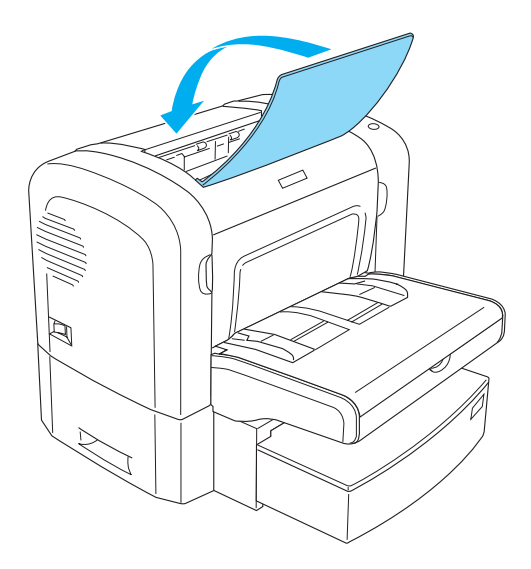

#### *Hinweis:*

- ❏ *Vergewissern Sie sich vor dem Drucken, dass das im Druckertreiber eingestellte Papierformat dem eingelegten Papier entspricht.*
- ❏ *Weitere Informationen zum Bedrucken von Papier mit einem Gewicht von mehr als 90 g/m² (24 Lbs) oder Spezialpapier (z. B. Briefumschläge, Etiketten, Folien oder schweres Papier) erhalten Sie im Abschnitt ["Bedrucken von speziellen Druckmedien" auf Seite 51.](#page-50-0)*

## *Manuelle Papierzufuhr (nur EPL-6200)*

In die manuelle Papierzufuhr kann Papier im Format 76 bis 216 × 148 bis 356 mm (3,0 bis  $8,5 \times 5,8$  bis 14,0 Zoll) eingelegt werden.

Gehen Sie folgendermaßen vor, um ein einzelnes Blatt Papier in die manuelle Papierzufuhr einzulegen:

1. Vergewissern Sie sich, dass die MZ-Papierfachabdeckung korrekt installiert ist. Schieben Sie die Papierführung nach außen, um sie dem einzulegenden Papier anzupassen.

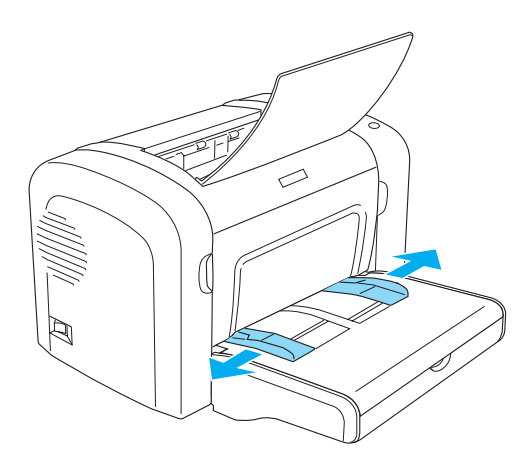

2. Führen Sie ein einzelnes Blatt Papier mit der bedruckbaren Seite nach oben so weit wie möglich in den Schacht zur manuellen Papierzufuhr über der Abdeckung des MZ-Papierfachs ein. Stellen Sie die Papierführungen auf das eingelegte Papierformat ein.

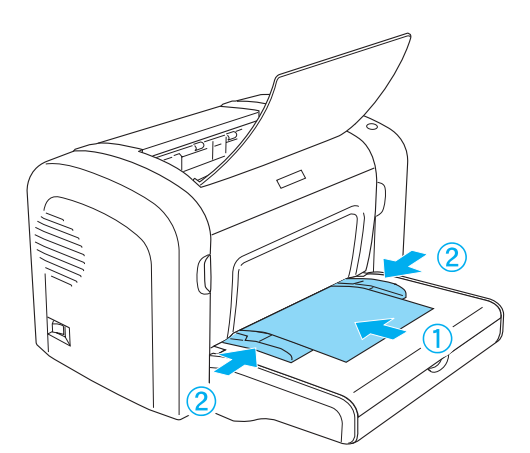

### *Hinweis:*

*Legen Sie Briefpapier mit der bedruckbaren Seite nach oben und dem Briefkopf voran in den Drucker ein.*

3. Überprüfen Sie, ob die Option Manual Feed (Manuelle Zufuhr) in den Druckertreibereinstellungen ausgewählt ist.

#### *Hinweis:*

*Wenn Sie von einer DOS-Anwendung aus drucken, aktivieren Sie stattdessen im Utility Remote Control Panel* Manual Feed *(Manuelle Zufuhr). Weitere Informationen hierzu finden Sie im Abschnitt ["Schaltfläche "Page Setup" \(Seite einrichten\)" auf Seite 283](#page-282-0).*

- 4. Senden Sie die Druckdaten vom Computer an den Drucker. Die Fehler-, Betriebs- und Papieranzeigen am Bedienfeld beginnen in längeren Abständen zu blinken.
- 5. Drücken Sie die Taste O Start/Stopp. Der Drucker zieht das Papier über den Schacht zur manuellen Papierzufuhr ein.

#### *Hinweis:*

*Wenn Sie keine manuelle Papierzufuhr mehr benötigen, deaktivieren Sie in den Druckertreibereinstellungen die Option* Manual Feed *(Manuelle Zufuhr), bevor Sie erneut über das MZ-Papierfach oder das optionale 500-Blatt-Zusatzpapiermagazin A4 drucken.*

## *Einlegen eines benutzerdefinierten Papierformats*

Sie können jedes beliebige Papierformat in das MZ-Papierfach einlegen. Das Papierformat muss lediglich innerhalb der Abmessungen  $76,2 \times 127,0 \text{ mm}$  ( $3,0 \times 5,0 \text{ Zoll}$ ) und  $216,0 \times 355,6$ mm  $(8.5 \times 14.0$  Zoll) liegen.

Sie können jedes beliebige Papierformat mit einer Größe von 76,2  $\times$  148,0 mm (3,0  $\times$  5,8 Zoll) bis 216,0  $\times$  355,6 mm (8,5  $\times$  14,0 Zoll) in die manuelle Papierzufuhr einlegen.

#### *Hinweis:*

*Wenn Sie auf einem benutzerdefinierten Papierformat drucken, müssen Sie in den Druckereinstellungen die Einstellungen* Thick Wide *(Schwer/Breit) oder* Thick[W] *(Schwer[B]),* Thick Narrow *(Schwer/Schmal) oder* Thick[N] *(Schwer[N]) bzw.* Transparency *(Folie) für den Papiertyp einstellen.*

## <span id="page-50-0"></span>*Bedrucken von speziellen Druckmedien*

#### *Hinweis:*

*EPSON kann keine Empfehlungen im Hinblick auf einen bestimmten Hersteller bzw. ein bestimmtes Druckmedium aussprechen, da sich die Qualität einer Marke oder eines Druckmediums jederzeit ändern kann. Machen Sie daher immer zuerst einige Probeausdrucke, bevor Sie ein Druckmedium in größeren Mengen kaufen oder große Druckaufträge starten.*

Die Drucker EPL-6200 und EPL-6200L eignen sich zum Bedrucken von speziellen Druckmedien, wie z. B. schweres Papier, Briefumschläge, Etiketten oder Folien.

### *Etiketten*

Das MZ-Papierfach fasst bis zu zehn Etikettenblätter. Manche Etikettenblätter müssen möglicherweise einzeln zugeführt werden.

Damit der Etikettenkleber nicht mit den Druckerteilen in Berührung kommt, müssen die Etiketten das Trägerpapier lückenlos bedecken.

Überprüfen Sie die Etikettenblätter auf austretenden Klebstoff hin, indem Sie ein Blatt Papier auf ein Etikettenblatt drücken. Wenn das Papier auf den Etiketten anklebt, verwenden Sie die Etiketten nicht im Drucker.

Wählen Sie für den Druck von Etiketten im Druckertreiber für den EPL-6200 Labels (Etiketten) und für den EPL-6200L Thick Wide (Schwer/Breit) aus der Dropdown-Liste Paper Type (Papiertyp) aus.

## *Briefumschläge*

Je nach Papiergewicht (85 bis 105 g/m²) fasst das MZ-Papierfach bis zu zehn Briefumschläge. Legen Sie Briefumschläge mit der Umschlagklappe nach unten und der kurzen Kante voran ein.

EPL-6200

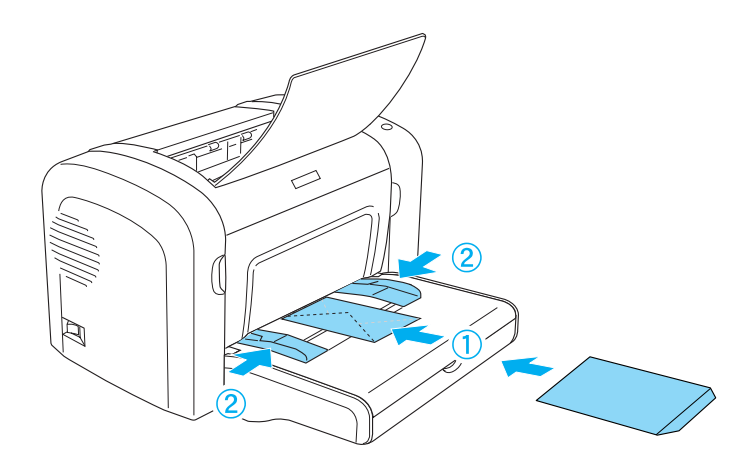

#### EPL-6200L

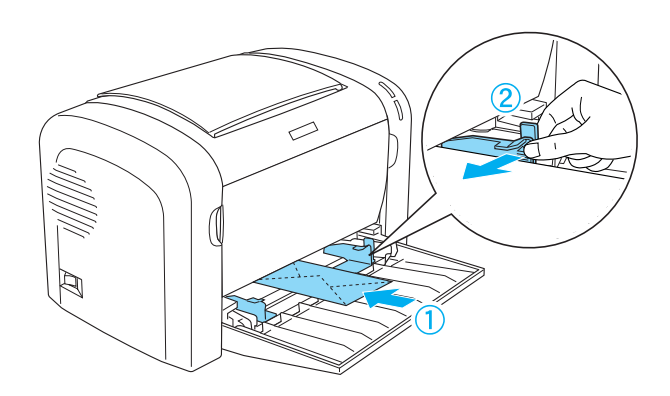

Zum Bedrucken von Briefumschlägen müssen Sie im Druckertreiber unter Windows Thick Narrow (Schwer/Schmal) und bei einem Macintosh Thick[N] (Schwer[S]) aus der Dropdown-Liste Paper Type (Papiertyp) auswählen.

Die Druckqualität auf Briefumschlägen kann aufgrund der unterschiedlichen Papierstärke an den verschiedenen Stellen variieren. Machen Sie ein oder zwei Probeausdrucke, um die Druckqualität zu überprüfen. Falls der Ausdruck zu hell ist, ändern Sie die Einstellung für die Druckdichte, wie im Abschnitt ["Probleme mit der Druckqualität" auf Seite 424](#page-423-0) beschrieben.

Verwenden Sie Briefumschläge mit Sichtfenster nur, wenn sie ausdrücklich für Laserdrucker geeignet sind. Bei vielen Briefumschlägen mit Sichtfenster schmilzt der Kunststoff durch die hohe Temperatur der Fixiereinheit.

## *Schweres Papier*

Das MZ-Papierfach fasst bis zu zehn Blatt schweres Papier. Manche Papiersorten müssen möglicherweise Blatt für Blatt zugeführt werden. Verwenden Sie schweres Papier mit einem Gewicht von 90 bis 163 g/m² (24 bis 43 Lbs).

Zum Bedrucken von schwerem Papier müssen Sie im Druckertreiber die Einstellungen für den Papiertyp ändern. Wählen Sie zum Bedrucken von schwerem Papier mit einer Breite von unter 160 mm unter Windows die Option Thick Narrow (Schwer/Schmal) oder auf einem Macintosh Thick[N] (Schwer[S]) aus. Wählen Sie zum Bedrucken von schwerem Papier mit einer Breite über 188 mm unter Windows die Option Thick Wide (Schwer/Breit) oder auf einem Macintosh Thick[W] (Schwer[B]) aus.

## *Folien*

Das MZ-Papierfach fasst maximal 5 Folien. Manche Foliensorten müssen möglicherweise Folie für Folie zugeführt werden.

Verwenden Sie nur Folien für Overhead-Projektoren und selbstklebende Folien, die ausdrücklich für den Gebrauch in Laserdruckern oder Kopiergeräten für Normalpapier geeignet sind.

Wählen Sie für den Foliendruck im Druckertreiber aus der Dropdown-Liste Paper Type (Papiertyp) die Option Transparency (Folie) aus.

## *Kapitel 3*

# *Verwenden des Druckertreibers unter Windows*

## *Informationen zur Druckersoftware*

Die mit dem Drucker gelieferte CD-ROM enthält alle erforderliche Software, um die Funktionen des Druckers zu nutzen. Mit dem Druckertreiber können Sie eine Vielzahl von Einstellungen vornehmen, die die Druckqualität optimieren, und mit EPSON Status Monitor 3 können Sie den Status des Druckers überprüfen. Für den EPL-6200 steht weiterhin ein PostScript-Druckertreiber zur Verfügung, mit dem Sie Dateien im PostScript 3-Format drucken können.

## *Systemanforderungen*

Für die Druckersoftware muss auf Ihrem Computer eines der folgenden Betriebssysteme ausgeführt werden:

Microsoft Windows 98/95 Microsoft Windows Millennium Edition Microsoft Windows NT 4.0 Microsoft Windows 2000 Microsoft Windows XP

# *Installieren der Druckersoftware*

### *Installieren des Druckertreibers*

Der Druckertreiber befindet sich auf der mit dem Drucker gelieferten CD-ROM. Anweisungen zum Installieren des Druckertreibers finden Sie im *Installationshandbuch*.

### *Installation von EPSON Status Monitor 3 (nur EPL-6200)*

#### *Hinweis:*

*EPSON Status Monitor 3 wird automatisch zusammen mit dem Druckertreiber für den EPL-6200L installiert.*

Wenn Sie EPSON Status Monitor 3 nicht im Anschluss an die Installation des Druckertreibers installiert haben, führen Sie die Installation gemäß den nachstehenden Schritten durch:

- 1. Stellen Sie sicher, dass der Drucker ausgeschaltet ist und Windows ausgeführt wird.
- 2. Legen Sie die CD-ROM mit der Druckersoftware in das CD-ROM-Laufwerk ein.

- ❏ *Wenn das Fenster zur Auswahl der Sprache angezeigt wird, wählen Sie Ihr Land aus.*
- ❏ *Wenn das Fenster des EPSON-Installationsprogramms nicht automatisch angezeigt wird, doppelklicken Sie auf das Symbol*  My Computer *(Arbeitsplatz), klicken mit der rechten Maustaste auf das Symbol der CD-ROM und klicken im daraufhin eingeblendeten Menü auf* OPEN *(Öffnen). Doppelklicken Sie anschließend auf die Datei* Epsetup.exe*.*
- 3. Klicken Sie auf Continue (Weiter). Wenn der Software-Lizenzvertrag angezeigt wird, lesen Sie die Erklärung und klicken auf Agree (Annehmen).
- 4. Klicken Sie im angezeigten Dialogfeld auf Custom (Benutzerdefiniert).

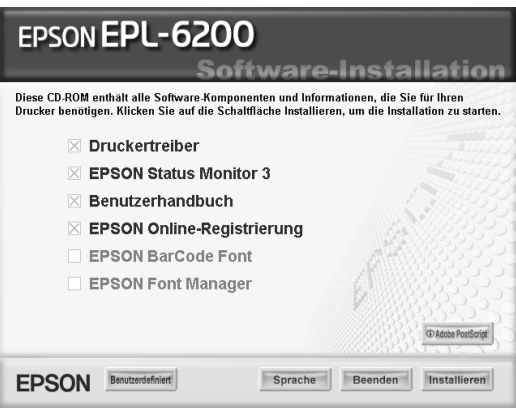

5. Aktivieren Sie das Kontrollkästchen EPSON Status Monitor 3, und klicken Sie dann auf Install (Installieren).

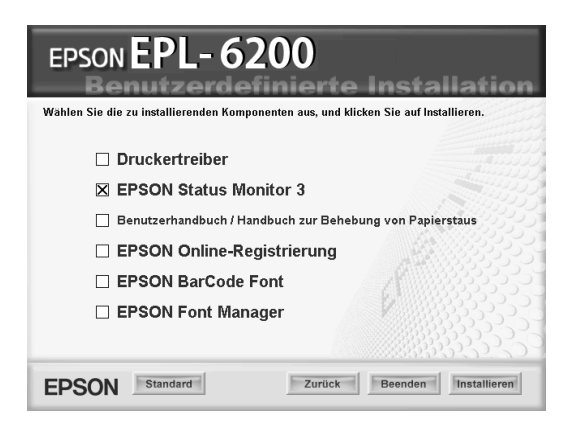

6. Prüfen Sie, ob im angezeigten Dialogfeld das Symbol Ihres Druckers ausgewählt ist, und klicken Sie auf OK. Folgen Sie anschließend den Anweisungen am Bildschirm.

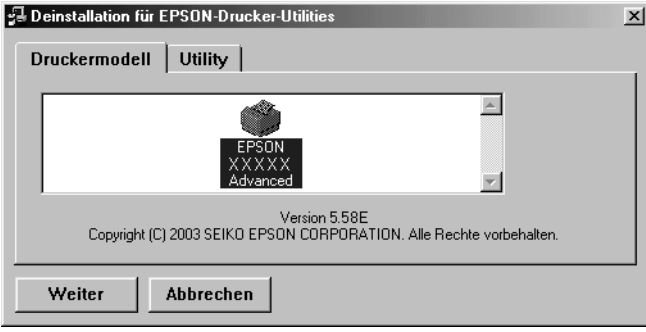

7. Klicken Sie auf OK, wenn die Installation abgeschlossen ist.

## *Installieren des PostScript-Druckertreibers (nur EPL-6200)*

Wenn Sie Dateien im Adobe PostScript 3-Format unter Windows Me/98/95, Windows NT 4.0 oder Windows XP/2000 drucken möchten, müssen Sie den PostScript-Druckertreiber von der mit dem Drucker gelieferten CD-ROM installieren. Installationsanweisungen für die jeweiligen Betriebssysteme finden Sie in den entsprechenden Abschnitten weiter unten.

### *Windows Me, Windows 98, Windows 95*

Folgen Sie den Installationsanweisungen für die zum Drucken verwendete Schnittstelle.

#### *Hinweis:*

*Die USB-Schnittstelle steht unter Windows 95 nicht zum Drucken zur Verfügung.*

### *Installieren des PostScript-Druckertreibers für die parallele Schnittstelle*

Gehen Sie folgendermaßen vor, um den PostScript-Druckertreiber für die parallele Schnittstelle zu installieren.

### *Hinweis:*

*Sie benötigen mindestens 6 MB freien Speicherplatz auf der Festplatte, um den PostScript-Druckertreiber zu installieren.*

- 1. Legen Sie die mitgelieferte CD-ROM in das CD-ROM-Laufwerk des Computers ein.
- 2. Klicken Sie auf Start, dann Sie auf Settings (Einstellungen) und anschließend auf Printers (Drucker).
- 3. Doppelklicken Sie auf das Symbol Add Printer (Neuer Drucker).
- 4. Der Druckerinstallations-Assistent wird angezeigt. Folgen Sie den Anweisungen am Bildschirm, bis Sie dazu aufgefordert werden, das Druckermodell auszuwählen.
- 5. Klicken Sie auf Have Disk (Diskette), und geben Sie den Pfad zur entsprechenden INF-Datei für die Installation an. Wenn Ihr CD-ROM-Laufwerk D: ist, lautet der Pfad D:\AdobePS\english\win9x\ps\_setup (Ändern Sie ggf. den Laufwerkbuchstaben).
- 6. Wählen Sie die INF-Datei entsprechend der Version Ihres Windows-Betriebssystems aus, und fahren Sie mit der Installation anhand der Anweisungen am Bildschirm fort, bis Sie dazu aufgefordert werden, den Druckeranschluss auszuwählen.
- 7. Wählen Sie als Druckeranschluss LPT1 aus, und klicken Sie auf Next (Weiter). Folgen Sie zum Abschließen der Installation den Anweisungen am Bildschirm.
- 8. Wenn die Installation abgeschlossen ist, klicken Sie auf Finish (Fertig stellen).

### *Installieren des Druckertreibers für die USB-Schnittstelle*

Gehen Sie folgendermaßen vor, um den PostScript-Druckertreiber für die USB-Schnittstelle zu installieren.

- ❏ *Die USB-Schnittstelle steht unter Windows 95 nicht zum Drucken zur Verfügung.*
- ❏ *Wenn der Windows-Treiber und der Adobe PS-Treiber für einen Epson-Drucker mit USB-Verbindung bereits auf Ihrem Computer installiert sind, folgen Sie den Installationsanweisungen, die im vorhergehenden Abschnitt "Treiberinstallation für die parallele Schnittstellenverbindung" beschrieben sind. Wählen Sie jedoch in Schritt 7 als Anschluss USB aus. Wenn Sie keinen Epson USB-Druckertreiber auf dem Computer installiert haben, gehen Sie wie im Folgenden beschrieben vor.*
- ❏ *Sie benötigen mindestens 6 MB freien Speicherplatz auf der Festplatte, um den PostScript-Druckertreiber zu installieren.*
- 1. Schalten Sie den Computer und den Drucker ein, ohne den Drucker an den Computer angeschlossen zu haben.
- 2. Wenn Windows gestartet wurde, schließen Sie den Computer mit einem USB-Kabel an den Drucker an.
- 3. Der Hardware-Assistent wird automatisch gestartet. Klicken Sie auf Next (Weiter), um mit der Installation des USB-Druckertreibers zu beginnen.
- 4. Wählen Sie Search for best driver for your device (Recommended) (Nach dem besten Treiber für das Gerät suchen (empfohlen)) aus, und klicken Sie dann auf Next (Weiter).
- 5. Legen Sie die mitgelieferte CD-ROM in das CD-ROM-Laufwerk des Computers ein.
- 6. Aktivieren Sie nur das Kontrollkästchen Specify a location (Geben Sie eine Position an), und geben Sie den folgenden Pfad auf der CD-ROM an. Sie können auf Browse (Durchsuchen) klicken, um den Pfad auszuwählen. Wenn Ihr CD-ROM-Laufwerk D: ist, lautet der Pfad D:\AdobePS\english\win9x\ps\_setup (Ändern Sie ggf.) den Laufwerkbuchstaben).
- 7. Klicken Sie auf Next (Weiter), um mit der Installation fortzufahren.
- 8. Wenn die USB PostScript-Druckertreiberdatei ordnungsgemäß erkannt wird, wird die Meldung "EPSON USB Printer" (EPSON USB-Drucker) angezeigt. Klicken Sie auf Next (Weiter), um mit der Installation fortzufahren.
- 9. Wenn die Installation des USB PostScript-Druckertreibers abgeschlossen ist, klicken Sie auf Finish (Fertig stellen).
- 10. Wenn die Installation des USB-Druckertreibers abgeschlossen ist, wird der Druckerinstallations-Assistent automatisch gestartet. Folgen Sie zum Fortsetzen der Installation den Anweisungen am Bildschirm, bis Sie dazu aufgefordert werden, das Druckermodell auszuwählen.
- 11. Klicken Sie auf Have Disk (Diskette), und geben Sie den Pfad zur entsprechenden INF-Datei für die Installation an. Wenn Ihr CD-ROM-Laufwerk D: ist, lautet der Pfad D:\AdobePS\english\win9x\ps\_setup (Ändern Sie ggf. den Laufwerkbuchstaben).
- 12. Wählen Sie die INF-Datei entsprechend der Version Ihres Windows-Betriebssystems aus, und fahren Sie mit der Installation anhand der Anweisungen am Bildschirm fort.
- 13. Wenn die Installation abgeschlossen ist, klicken Sie auf Finish (Fertig stellen).

### *Installieren des PostScript-Druckertreibers für die Netzwerkschnittstelle*

Gehen Sie folgendermaßen vor, um den PostScript-Druckertreiber für die Netzwerkschnittstelle zu installieren.

- ❏ *Wenn Sie den Drucker über eine Netzwerkschnittstelle anschließen möchten, müssen Sie die optionale Schnittstellenkarte im Drucker installieren.*
- ❏ *Sie benötigen mindestens 6 MB freien Speicherplatz auf der Festplatte, um den PostScript-Druckertreiber zu installieren.*
- 1. Legen Sie die mitgelieferte CD-ROM in das CD-ROM-Laufwerk des Computers ein.
- 2. Klicken Sie auf Start, dann Sie auf Settings (Einstellungen) und anschließend auf Printers (Drucker).
- 3. Doppelklicken Sie auf das Symbol Add Printer (Neuer Drucker).
- 4. Der Druckerinstallations-Assistent wird angezeigt. Klicken Sie auf Next (Weiter).
- 5. Wenn die Frage How is this printer attached to your computer? (Wie ist dieser Drucker an den Computer angeschlossen?) angezeigt wird, wählen Sie Network Printer (Netzwerkdrucker) aus.
- 6. Geben Sie den Netzwerkpfad des Druckers in das Feld Network path or queue name (Netzwerkpfad oder Warteschlangenname) ein. Sie können den Netzwerkdrucker auch auswählen, indem Sie auf Browse (Durchsuchen) klicken.
- 7. Wenn Sie dazu aufgefordert werden, das Druckermodell auszuwählen, klicken Sie auf Have Disk (Diskette), und geben Sie den Pfad zur entsprechenden INF-Datei für die Installation an. Wenn Ihr CD-ROM-Laufwerk D: ist, lautet der Pfad D:\AdobePS\english\win9x\ps\_setup (Ändern Sie ggf. den Laufwerkbuchstaben).
- 8. Wählen Sie die INF-Datei entsprechend der Version Ihres Windows-Betriebssystems aus, und fahren Sie mit der Installation anhand der Anweisungen am Bildschirm fort.
- 9. Wenn die Installation abgeschlossen ist, klicken Sie auf Finish (Fertig stellen).

### *Hinweis für Benutzer von Windows Me/98/95*

Der Drucker druckt möglicherweise nicht ordnungsgemäß, wenn der Computer über die parallele Schnittstelle mit dem Computer verbunden ist und der ECP-Modus eingestellt ist. Deaktivieren Sie in diesem Fall die bidirektionale Unterstützung im PostScript-Druckertreiber. Klicken Sie hierzu im Dialogfeld Properties (Eigenschaften) des Druckers auf die Registerkarte Details, und klicken Sie anschließend auf die Schaltfläche Spool Settings (Spool-Einstellungen). Wählen Sie im eingeblendeten Dialogfeld Spool Settings (Spool-Einstellungen) die Option Disable bi-directional support for this printer (Bidirektionale Unterstützung deaktivieren), und klicken Sie dann auf OK.

### *Windows NT 4.0*

Folgen Sie den Installationsanweisungen für die zum Drucken verwendete Schnittstelle.

#### *Hinweis:*

*Die USB-Schnittstelle steht unter Windows NT 4.0 nicht zum Drucken zur Verfügung.*

*Installieren des Druckertreibers für die parallele Schnittstelle*

Gehen Sie folgendermaßen vor, um den PostScript-Druckertreiber für die parallele Schnittstelle zu installieren.

#### *Hinweis:*

*Sie benötigen mindestens 6 MB freien Speicherplatz auf der Festplatte, um den PostScript-Druckertreiber zu installieren.*

- 1. Legen Sie die mitgelieferte CD-ROM in das CD-ROM-Laufwerk des Computers ein.
- 2. Klicken Sie auf Start, dann Sie auf Settings (Einstellungen) und anschließend auf Printers (Drucker).
- 3. Doppelklicken Sie auf das Symbol Add Printer (Neuer Drucker).
- 4. Der Druckerinstallations-Assistent wird angezeigt. Folgen Sie den Anweisungen am Bildschirm, bis Sie dazu aufgefordert werden, das Druckermodell auszuwählen.
- 5. Klicken Sie auf Have Disk (Diskette), und geben Sie den Pfad zur entsprechenden INF-Datei für die Installation an. Wenn Ihr CD-ROM-Laufwerk D: ist, lautet der Pfad D:\AdobePS\english\winnt4\ps\_setup (Ändern Sie ggf. den Laufwerkbuchstaben).
- 6. Wählen Sie die INF-Datei entsprechend der Version Ihres Windows-Betriebssystems aus, und fahren Sie mit der Installation anhand der Anweisungen am Bildschirm fort.
- 7. Wenn die Installation abgeschlossen ist, klicken Sie auf Finish (Fertig stellen).

### *Installieren des Druckertreibers für die Netzwerkschnittstelle*

Gehen Sie folgendermaßen vor, um den PostScript-Druckertreiber für die Netzwerkschnittstelle zu installieren.

- ❏ *Wenn Sie den Drucker über eine Netzwerkschnittstelle anschließen möchten, müssen Sie die optionale Schnittstellenkarte im Drucker installieren.*
- ❏ *Sie benötigen mindestens 6 MB freien Speicherplatz auf der Festplatte, um den Druckertreiber zu installieren.*
- 1. Legen Sie die mitgelieferte CD-ROM in das CD-ROM-Laufwerk des Computers ein.
- 2. Klicken Sie auf Start, dann Sie auf Settings (Einstellungen) und anschließend auf Printers (Drucker).
- 3. Doppelklicken Sie auf das Symbol Add Printer (Neuer Drucker).
- 4. Der Druckerinstallations-Assistent wird angezeigt. Wählen Sie die Option Network printer server (Netzwerkdruckerserver) aus, und klicken Sie auf Next (Weiter).
- 5. Geben Sie den Namen des Druckers ein, oder wählen Sie den Drucker aus der Liste der im Netzwerk verfügbaren Drucker aus, und klicken Sie dann auf OK.
- 6. Klicken Sie auf OK, wenn die folgende Meldung angezeigt wird.

"The server on which the XXX printer resides does not have the correct printer driver installed." (Der Server, auf dem der Drucker "XXX" installiert ist, verfügt über keinen passenden Druckertreiber.)

- 7. Klicken Sie auf Have Disk (Diskette), und geben Sie den Pfad zur entsprechenden INF-Datei für die Installation an. Wenn Ihr CD-ROM-Laufwerk D: ist, lautet der Pfad D:\AdobePS\english\winnt4\ps\_setup (Ändern Sie ggf. den Laufwerkbuchstaben).
- 8. Wählen Sie die INF-Datei entsprechend der Version Ihres Windows-Betriebssystems aus, und fahren Sie mit der Installation anhand der Anweisungen am Bildschirm fort.
- 9. Wenn die Installation abgeschlossen ist, klicken Sie auf Finish (Fertig stellen).

*Hinweis für Benutzer von Windows NT 4.0*

In der Papierformatliste für die ausgewählte Papierquelle werden möglicherweise nicht verfügbare Papierformate angezeigt. Siehe ["Papier" auf Seite 450](#page-449-0), um die verfügbaren Papierformate zu bestätigen.

### *Windows XP, Windows 2000*

Folgen Sie den Installationsanweisungen für die zum Drucken verwendete Schnittstelle.

*Installieren des Druckertreibers für die parallele Schnittstelle*

Gehen Sie folgendermaßen vor, um den PostScript-Druckertreiber für die parallele Schnittstelle zu installieren.

#### *Hinweis:*

*Sie benötigen mindestens 6 MB freien Speicherplatz auf der Festplatte, um den Druckertreiber zu installieren.*

- 1. Legen Sie die mitgelieferte CD-ROM in das CD-ROM-Laufwerk des Computers ein.
- 2. Klicken Sie auf Start, dann Sie auf Settings (Einstellungen) und anschließend auf Printers (Drucker).

### *Hinweis:*

*Wenn auf Ihrem Computer Windows XP ausgeführt wird, klicken Sie auf* Start *und anschließend auf* Printers and Faxes *(Drucker und Faxgeräte).*

3. Doppelklicken Sie auf das Symbol Add Printer (Neuer Drucker).

### *Hinweis:*

*Wenn auf Ihrem Computer Windows XP ausgeführt wird, klicken Sie unter* Printer Tasks *(Druckeraufgaben) auf* Add a printer *(Drucker hinzufügen).*

- 4. Der Druckerinstallations-Assistent wird angezeigt. Folgen Sie den Anweisungen am Bildschirm, bis Sie dazu aufgefordert werden, das Druckermodell auszuwählen.
- 5. Klicken Sie auf Have Disk (Diskette), und geben Sie den Pfad zur entsprechenden INF-Datei für die Installation an. Wenn Ihr CD-ROM-Laufwerk D: ist, lautet der Pfad D:\AdobePS\english\win2k-xp\ps\_setup (Ändern Sie ggf. den Laufwerkbuchstaben).
- 6. Wählen Sie die INF-Datei entsprechend der Version Ihres Windows-Betriebssystems aus, und fahren Sie mit der Installation anhand der Anweisungen am Bildschirm fort.
- 7. Wenn die Installation abgeschlossen ist, klicken Sie auf Finish (Fertig stellen).

*Installieren des Druckertreibers für die USB-Schnittstelle*

Gehen Sie folgendermaßen vor, um den PostScript-Druckertreiber für die USB-Schnittstelle zu installieren.

### *Hinweis:*

*Sie benötigen mindestens 6 MB freien Speicherplatz auf der Festplatte, um den Druckertreiber zu installieren.*

- 1. Schalten Sie den Computer und den Drucker ein, ohne den Drucker an den Computer angeschlossen zu haben.
- 2. Wenn Windows gestartet wurde, schließen Sie den Computer mit einem USB-Kabel an den Drucker an.
- 3. Der Hardware-Assistent wird automatisch gestartet. Klicken Sie auf Next (Weiter), um mit der Installation des USB-Druckertreibers zu beginnen.
- 4. Wenn die Installation des USB-Druckertreibers abgeschlossen ist, wird der Druckerinstallations-Assistent automatisch gestartet. Folgen Sie zum Fortsetzen der Installation den Anweisungen am Bildschirm, bis Sie dazu aufgefordert werden, das Druckermodell auszuwählen.
- 5. Klicken Sie auf Have Disk (Diskette), und geben Sie den Pfad zur entsprechenden INF-Datei für die Installation an. Wenn Ihr CD-ROM-Laufwerk D: ist, lautet der Pfad D:\AdobePS\english\win2k-xp\ps\_setup (Ändern Sie ggf. den Laufwerkbuchstaben).
- 6. Wählen Sie die INF-Datei entsprechend der Version Ihres Windows-Betriebssystems aus, und fahren Sie mit der Installation anhand der Anweisungen am Bildschirm fort.
- 7. Wenn die Installation abgeschlossen ist, klicken Sie auf Finish (Fertig stellen).

### *Installieren des Druckertreibers für die Netzwerkschnittstelle*

Gehen Sie folgendermaßen vor, um den PostScript-Druckertreiber für die Netzwerkschnittstelle zu installieren.

- ❏ *Wenn Sie den Drucker über eine Netzwerkschnittstelle anschließen möchten, müssen Sie die optionale Schnittstellenkarte im Drucker installieren.*
- ❏ *Sie benötigen mindestens 6 MB freien Speicherplatz auf der Festplatte, um den Druckertreiber zu installieren.*
- 1. Legen Sie die mitgelieferte CD-ROM in das CD-ROM-Laufwerk des Computers ein.
- 2. Klicken Sie auf Start, dann Sie auf Settings (Einstellungen) und anschließend auf Printers (Drucker).

### *Hinweis:*

*Wenn auf Ihrem Computer Windows XP ausgeführt wird, klicken Sie auf* Start *und anschließend auf* Printers and Faxes *(Drucker und Faxgeräte).*

3. Doppelklicken Sie auf das Symbol Add Printer (Neuer Drucker).

#### *Hinweis:*

*Wenn auf Ihrem Computer Windows XP ausgeführt wird, klicken Sie unter* Printer Tasks *(Druckeraufgaben) auf* Add a printer *(Drucker hinzufügen).*

- 4. Der Druckerinstallations-Assistent wird angezeigt. Klicken Sie auf Next (Weiter).
- 5. Wählen Sie im eingeblendeten Bildschirm Network printer (Netzwerkdrucker) aus.

#### *Hinweis:*

*Wenn auf Ihrem Computer Windows XP ausgeführt wird, klicken Sie auf* A network printer, or a printer attached to another computer *(Netzwerkdrucker oder Drucker, der an einen anderen Computer angeschlossen ist).*

- 6. Klicken Sie auf Next (Weiter), um nach dem Drucker im Netzwerk zu suchen und ihn auszuwählen.
- 7. Klicken Sie auf OK, wenn die folgende Meldung angezeigt wird:

"The server on which the XXX printer resides does not have the correct printer driver installed." (Der Server, auf dem der Drucker "XXX" installiert ist, verfügt über keinen passenden Druckertreiber.)

- 8. Wenn Sie dazu aufgefordert werden, das Druckermodell auszuwählen, klicken Sie auf Have Disk (Diskette), und geben Sie den Pfad zur entsprechenden INF-Datei für die Installation an. Wenn Ihr CD-ROM-Laufwerk D: ist, lautet der Pfad D:\AdobePS\english\win2k-xp\ps\_setup (Ändern Sie ggf. den Laufwerkbuchstaben).
- 9. Wählen Sie die INF-Datei entsprechend der Version Ihres Windows-Betriebssystems aus, und fahren Sie mit der Installation anhand der Anweisungen am Bildschirm fort.
- 10. Wenn die Installation abgeschlossen ist, klicken Sie auf Finish (Fertig stellen).

### *Hinweis für Benutzer von Windows XP/2000*

In der Liste Paper Size (Papierformat) für die ausgewählte Papierquelle werden möglicherweise nicht verfügbare Papierformate angezeigt. Siehe ["Papier" auf Seite 450,](#page-449-0) um die verfügbaren Papierformate zu bestätigen.

## *Verwenden des Druckertreibers*

Mit dem Druckertreiber können Sie eine Vielzahl von Einstellungen vornehmen, die die Druckqualität verbessern.

- ❏ *Für den ordnungsgemäßen Betrieb muss in den Computereinstellungen ein Computername eingegeben werden. Verwenden Sie keine ungültigen Zeichen im Namen. Wenn Ihr Drucker freigegeben ist, muss der Computername eindeutig sein. Informationen über das Einstellen des Computernamens finden Sie in der Dokumentation zu Ihrem Betriebssystem.*
- ❏ *Die Bildschirmabbildungen in diesem Abschnitt beziehen sich auf den EPL-6200. Bei einem EPL-6200L können die Bildschirme geringfügig anders aussehen.*
- ❏ *EPSON Status Monitor 3 wird automatisch zusammen mit dem Druckertreiber für den EPL-6200L installiert.*

## *Aufrufen des Druckertreibers*

Sie können den Druckertreiber aus einer beliebigen Anwendung heraus oder direkt über Ihr Windows-Betriebssystem aufrufen.

Die auf Anwendungsebene vorgenommenen Druckereinstellungen setzen die auf Betriebssystemebene vorgenommenen Einstellungen außer Kraft. Um sicherzustellen, dass Sie das gewünschte Ergebnis erzielen, rufen Sie den Druckertreiber daher besser aus der Anwendung heraus auf.

#### *Hinweis:*

*In der Onlinehilfe finden Sie Informationen über die Druckertreiber-Einstellungen.*

- ❏ Um den Druckertreiber aus einer Anwendung heraus aufzurufen, wählen Sie im Menü File (Datei) den Befehl Print (Drucken) oder Page Setup (Seite einrichten) aus. Außerdem müssen Sie auf Setup, Optionen, Eigenschaften oder eine Kombination dieser Schaltflächen klicken.
- ❏ Wenn Sie auf den Druckertreiber von Windows aus zugreifen möchten, klicken Sie auf Start, zeigen mit dem Mauszeiger auf Settings (Einstellungen) und wählen die Option Printers (Drucker) aus. Klicken Sie danach mit der rechten Maustaste auf das Symbol EPSON EPL-6200/EPL-6200L Advanced (EPSON EPL-6200/EPL-6200L Erweitert) und unter Windows Me/95/98 anschließend auf Properties (Eigenschaften) bzw. unter Windows XP oder 2000 Printing Preferences (Druckeinstellungen) oder unter Windows NT 4.0 auf Document Defaults (Standardeinstellungen für Dokumente).

### *Druckertreibereinstellungen*

### *Auswählen der Druckqualität (nur EPL-6200)*

#### *Hinweis:*

*Die Einstellungen für die Druckqualität des EPL-6200L kann nicht geändert werden. Dieser Drucker druckt immer mit 600 dpi.*

Sie können die Druckqualität bzw. die Auflösung von Ausdrucken ändern, um entweder schneller oder mit mehr Details zu drucken. Wenn Sie eine hohe Druckqualität wünschen, wählen Sie eine höhere Zahl. Beachten Sie, dass sich dadurch die Druckgeschwindigkeit verringert.

Für den Druck stehen die Auflösungen 600 dpi, Class 1200 dpi und True 1200 dpi zur Verfügung. Mit der Einstellung Class 1200 dpi wird eine hohe Druckqualität erzielt, vergleichbar mit 1200 dpi bei Verwendung der Funktionen Enh. MG und RITech (unter 600 dpi).

- 1. Klicken Sie auf die Registerkarte Basic Settings (Allgemeine Einstellungen).
- 2. Wählen Sie die gewünschte Druckauflösung aus der Dropdown-Liste Qualität aus.

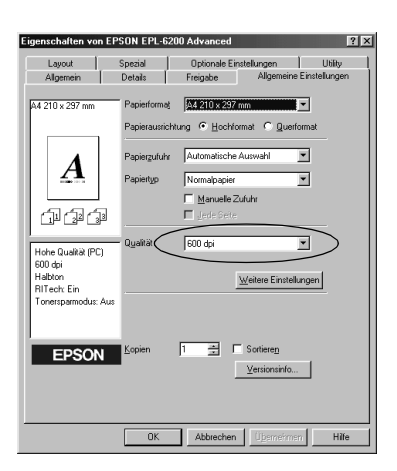

3. Klicken Sie auf OK, um die Einstellungen zu übernehmen.

### *Hinweis:*

- ❏ *Genauere Informationen zu den Funktionen Enh. MG oder RITech finden Sie in der Onlinehilfe.*
- ❏ *Wenn der Druckvorgang fehlschlägt oder eine Fehlermeldung bezüglich des Speichers angezeigt wird, kann der Druck durch Auswahl einer niedrigeren Auflösung möglicherweise fortgesetzt werden.*

### *Skalieren von Ausdrücken*

Dokumente können beim Drucken automatisch vergrößert oder verkleinert werden.

*So skalieren Sie Seiten automatisch, um sie an das Ausgabeformat anzupassen*

- 1. Klicken Sie auf die Registerkarte Layout.
- 2. Aktivieren Sie das Kontrollkästchen Zoom Options (Zoom-Optionen).

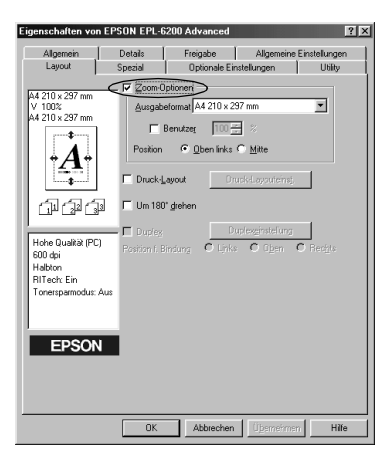
- 3. Wählen Sie das gewünschte Papierformat aus der Dropdown-Liste Output Paper (Ausgabeformat) aus. Beim Drucken wird die Seitengröße an das ausgewählte Format angepasst.
- 4. Wählen Sie unter Location (Position) die Option Upper Left (Oben links) aus, wenn die vergrößerte oder verkleinerte Seite in der oberen linken Ecke des Papiers gedruckt werden soll. Wählen Sie Center (Mitte) aus, wenn die vergrößerte oder verkleinerte Seite zentriert gedruckt werden soll.
- 5. Klicken Sie auf OK, um die Einstellungen zu übernehmen.

*So skalieren Sie Seiten um einen bestimmten Prozentsatz*

- 1. Klicken Sie auf die Registerkarte Layout.
- 2. Aktivieren Sie das Kontrollkästchen Zoom Options (Zoom-Optionen).
- 3. Aktivieren Sie das Kontrollkästchen Zoom To (Vergrößern/Verkleinern auf).

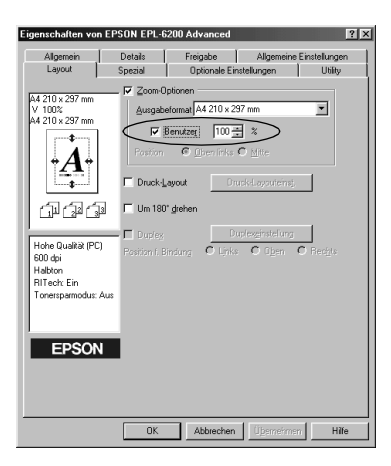

4. Geben Sie im Feld einen Prozentsatz für die Vergrößerung ein, und klicken Sie dann auf OK. Der Prozentsatz kann zwischen 50 % und 200% in Schritten von 1 % festgelegt werden.

Wählen Sie bei Bedarf das Papierformat für den Ausdruck aus der Dropdown-Liste Output Paper (Ausgabeformat) aus.

# *Ändern des Druck-Layouts*

Sie können mithilfe des Layout-Drucks entweder zwei oder vier Seiten auf einer Seite drucken und die Reihenfolge für den Druck festlegen. Dabei wird jede der Seiten automatisch auf das angegebene Papierformat angepasst. Sie können Dokumente auch wahlweise mit einem Rahmen ausdrucken.

- 1. Klicken Sie auf die Registerkarte Layout.
- 2. Aktivieren Sie das Kontrollkästchen Print Layout (Druck-Layout), und klicken Sie auf Print Layout Settings (Druck-Layouteinstellungen). Das Dialogfeld Print Layout Settings (Druck-Layouteinstellungen) wird angezeigt.

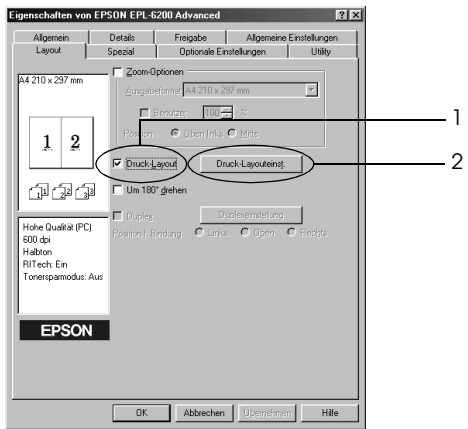

3. Wählen Sie die Anzahl der Seiten aus, die Sie auf einem Blatt Papier drucken möchten.

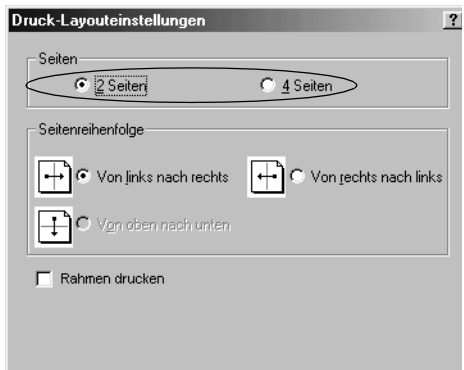

4. Wählen Sie die Reihenfolge aus, in der die Seiten auf jedes Blatt gedruckt werden sollen.

#### *Hinweis:*

*Die Auswahlmöglichkeiten für die Seitenreihenfolge sind von der Anzahl der zuvor ausgewählten Seiten und der auf der Registerkarte*  Basic Settings *(Allgemeine Einstellungen) gewählten Ausrichtung des Papiers (*Portrait *(Hochformat) oder*  Landscape *(Querformat)) abhängig.*

- 5. Klicken Sie auf OK, um das Dialogfeld Print Layout Settings (Druck-Layouteinstellungen) zu schließen.
- 6. Klicken Sie auf der Registerkarte Layout auf die Schaltfläche OK, um die Einstellungen zu übernehmen.

# *Verwenden von Wasserzeichen*

Gehen Sie folgendermaßen vor, um in Ihrem Dokument ein Wasserzeichen zu verwenden. Sie können im Dialogfeld Watermark (Wasserzeichen) aus einer Liste vordefinierter Wasserzeichen auswählen oder ein eigenes Wasserzeichen aus einer Textdatei (.txt) oder einer Bitmap-Grafik (.bmp) erstellen. Außerdem können Sie im Dialogfeld Watermark (Wasserzeichen) eine Vielzahl von Einstellungen für Wasserzeichen vornehmen. Sie können beispielsweise Größe, Intensität und Position Ihres Wasserzeichens auswählen.

- 1. Klicken Sie auf die Registerkarte Special (Spezial).
- 2. Aktivieren Sie das Kontrollkästchen Watermark (Wasserzeichen).

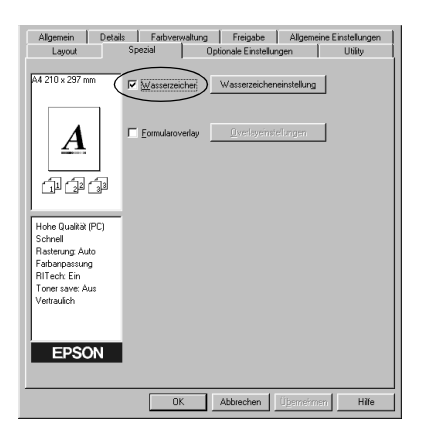

3. Klicken Sie auf Watermark Settings (Wasserzeicheneinstellung). Das Dialogfeld Watermark (Wasserzeichen) wird angezeigt.

4. Wählen Sie aus der Dropdown-Liste Watermark Name (Wasserzeichenname) ein Wasserzeichen aus.

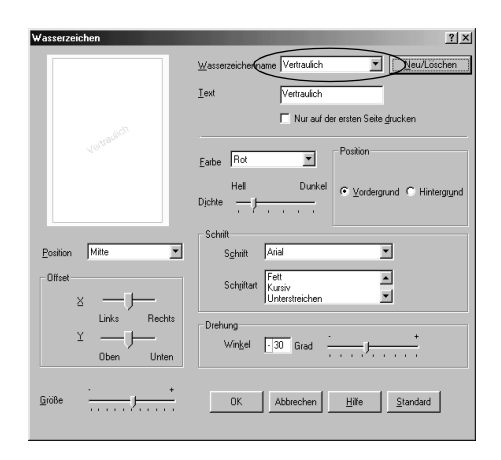

- 5. Wählen Sie aus dem Listenfeld Location (Position) die Position aus, an der das Wasserzeichen auf der Seite gedruckt werden soll.
- 6. Passen Sie die horizontale oder die vertikale Offset-Position an.
- 7. Verwenden Sie den Schieberegler Intensity (Intensität), um die Intensität des Wasserzeichens anzupassen.
- 8. Stellen Sie die Größe des Wasserzeichens mit dem Schieberegler Size (Größe) ein.
- 9. Zum Drucken des Wasserzeichens im Vordergrund des Dokuments wählen Sie für die Einstellung Location (Position) die Option Front (Vordergrund) aus. Zum Drucken des Wasserzeichens im Hintergrund des Dokuments wählen Sie die Option Back (Hintergrund) aus.
- 10. Klicken Sie auf OK, um die Einstellungen zu übernehmen.

### *Erstellen eines neuen Wasserzeichens*

Zum Erstellen eines neuen Wasserzeichens gehen Sie wie folgt vor:

- 1. Klicken Sie auf die Registerkarte Special (Spezial).
- 2. Aktivieren Sie das Kontrollkästchen Watermark (Wasserzeichen).
- 3. Klicken Sie auf Watermark Settings (Wasserzeicheneinstellung). Das Dialogfeld Watermark (Wasserzeichen) wird angezeigt.
- 4. Klicken Sie auf New/Delete (Neu/Löschen). Das Dialogfeld User Defined Watermarks (Benutzerdefinierte Wasserzeichen) wird angezeigt.
- 5. Aktivieren Sie eines der Optionsfelder Text oder BMP, und geben Sie im Feld Name eine Bezeichnung für das neue Wasserzeichen ein.
- 6. Bei Auswahl von Text geben Sie den Text für das Wasserzeichen in das Feld Text ein. Wenn Sie BMP auswählen, klicken Sie auf Browse (Durchsuchen), wählen die gewünschte BMP-Datei aus und klicken dann auf OK.

#### *Hinweis:*

*Bevor Sie ein eigenes Wasserzeichen erstellen, sollten Sie eine Bitmap-Datei (BMP-Datei) erstellen.*

- 7. Klicken Sie auf Save (Speichern), um das Dialogfeld User Defined Watermarks (Benutzerdefinierte Wasserzeichen) zu schließen. Ihr Wasserzeichen wird im Listenfeld angezeigt.
- 8. Klicken Sie auf OK, um die neuen Wasserzeicheneinstellungen zu registrieren.

#### *Hinweis:*

*Sie können bis zu 10 Wasserzeichen registrieren.*

# *Verwenden eines Overlays (nur EPL-6200)*

Über das Dialogfeld Overlay settings (Overlayeinstellungen) können Sie Formulardaten zusammen mit einem Overlay ausdrucken, das in einer anderen Anwendung erstellt wurde.

#### *Hinweis:*

*Die Overlayfunktion steht nur zur Verfügung, wenn im Dialogfeld*  Extended Settings *(Erweiterte Einstellungen) auf der Registerkarte*  Optional Settings *(Optionale Einstellungen) der Grafikmodus* High Quality (Printer) *(Hohe Qualität (Drucker)) ausgewählt wurde.*

### <span id="page-78-0"></span>*Erstellen eines Overlays*

Erstellen Sie zunächst die Formulardaten, und speichern Sie diese in einer Datei.

- 1. Öffnen Sie die Anwendung, in der Sie das Overlay erstellen möchten.
- 2. Rufen Sie in der Anwendung den Druckertreiber auf. Öffnen Sie dazu das Menü File (Datei), und wählen Sie die Option Print (Drucken) oder Print Setup (Druckereinrichtung) aus. Klicken Sie anschließend je nach der in Ihrer Anwendung angezeigten Option auf Printer (Drucker), Setup (Einrichten), Options (Optionen), Properties (Eigenschaften) oder eine Kombination dieser Schaltflächen.
- 3. Wählen Sie die Registerkarte Special (Spezial) aus.

4. Aktivieren Sie das Kontrollkästchen Form Overlay (Formularoverlay), und klicken Sie auf Overlay Settings (Overlayeinstellungen), um das Dialogfeld Overlay Settings (Overlayeinstellungen) zu öffnen.

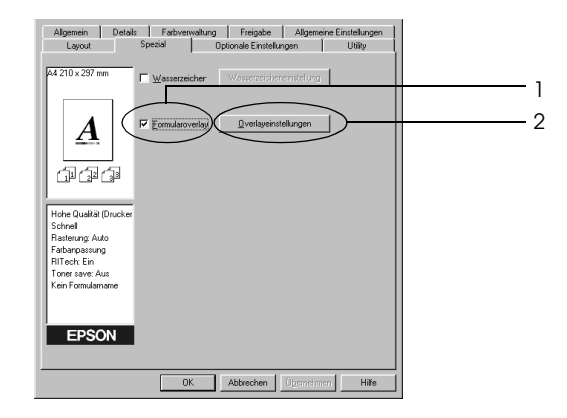

5. Klicken Sie auf Create Overlay Data (Overlaydaten erstellen).

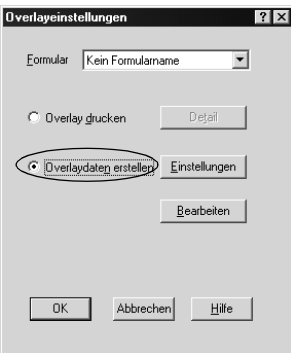

- 6. Klicken Sie auf Settings (Einstellungen).
- 7. Aktivieren Sie das Kontrollkästchen Use Form Name (Formularname verwenden). Klicken Sie dann auf Add Form Name (Formularname hinzufügen). Das Dialogfeld Add Form (Formular hinzufügen) wird angezeigt.
- 8. Geben Sie im Dialogfeld Add Form (Formular hinzufügen) den Formularnamen in das Feld Form Name (Formularname) sowie eine zugehörige Beschreibung in das Feld Description (Beschreibung) ein.

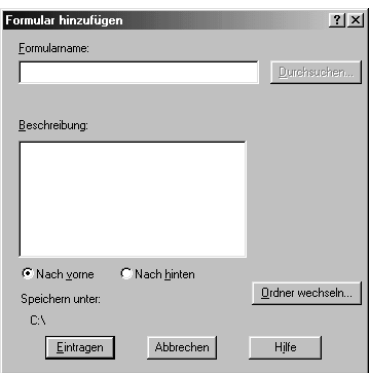

- 9. Klicken Sie auf To Front (Nach vorne, um das Overlay im Vordergrund des Dokuments zu drucken) oder To Back (Nach hinten, um das Overlay im Hintergrund des Dokuments zu drucken).
- 10. Klicken Sie im Dialogfeld Add Form (Formular hinzufügen) auf Register (Eintragen).
- 11. Klicken Sie im Dialogfeld Form Settings (Formulareinstellungen) auf OK.
- 12. Klicken Sie im Dialogfeld Overlay Settings (Overlayeinstellungen) auf OK. Wenn Sie den Vorgang abbrechen möchten, klicken Sie auf Cancel (Abbrechen).

### *Hinweis:*

*Die Datei, die Sie nach Schritt 10 an den Drucker gesendet haben (aus einer Anwendung wie dem Windows-Editor oder Word), wird als Overlay mit dem in Schritt 8 angegebenen Formularnamen gespeichert.*

13. Drucken Sie die als Overlay-Daten gespeicherte Datei. Sie können einen beliebigen Dateityp als Overlay speichern. Die Overlay-Daten wurden hiermit erstellt.

### *Drucken mit einem Overlay*

Gehen Sie folgendermaßen vor, um ein Dokument mit Overlay-Daten zu drucken.

- 1. Öffnen Sie die Datei, die mit Overlay-Daten gedruckt werden soll.
- 2. Rufen Sie in der Anwendung den Druckertreiber auf. Öffnen Sie dazu das Menü File (Datei), und wählen Sie die Option Print (Drucken) oder Print Setup (Druckereinrichtung) aus. Klicken Sie anschließend je nach der in Ihrer Anwendung angezeigten Option auf Printer (Drucker), Setup (Einrichten), Options (Optionen), Properties (Eigenschaften) oder eine Kombination dieser Schaltflächen.
- 3. Wählen Sie die Registerkarte Special (Spezial) aus.
- 4. Aktivieren Sie das Kontrollkästchen Form Overlay (Formularoverlay), und klicken Sie auf Overlay Settings (Overlayeinstellungen), um das Dialogfeld Overlay Settings (Overlayeinstellungen) zu öffnen.
- 5. Wählen Sie im Dialogfeld Overlay Settings (Overlayeinstellungen) das Formular aus der Liste Form (Formular) aus, und klicken Sie dann auf OK.
- 6. Klicken Sie auf OK, um die Daten zu drucken.

# *Overlay-Daten mit verschiedenen Druckereinstellungen*

Die Overlay-Daten werden mit den aktuellen Druckereinstellungen (wie z. B. einer Auflösung von 600 dpi) erstellt. Wenn Sie dasselbe Overlay mit unterschiedlichen Druckereinstellungen (beispielsweise 1200 dpi) erstellen möchten, gehen Sie folgendermaßen vor:

- 1. Rufen Sie den Druckertreiber erneut auf (weitere Erläuterungen dazu erhalten Sie in Schritt 2 unter "Erstellen [eines Overlays" auf Seite 79\)](#page-78-0).
- 2. Nehmen Sie die Druckereinstellungen vor, und beenden Sie den Druckertreiber.
- 3. Senden Sie dieselben Anwendungsdaten wie in Schritt 12 unter ["Erstellen eines Overlays" auf Seite 79](#page-78-0) an den Drucker.

Diese Einstellung ist nur für Formularnamendaten verfügbar.

# *Zurücksetzen des Photoleiterzählers*

Wenn Sie den Photoleiter ausgetauscht haben, können Sie den Photoleiterzähler mit dem Druckertreiber zurücksetzen. Wenn Sie einen neuen Photoleiter installiert haben, schlagen Sie im Abschnitt "Zurücksetzen des Photoleiterzählers" auf Seite 83 nach.

### <span id="page-82-0"></span>*Zurücksetzen des Photoleiterzählers*

- 1. Klicken Sie auf die Registerkarte Optional Settings (Optionale Einstellungen) und anschließend auf Printer Settings (Druckereinstellungen). Das Dialogfeld Printer Settings (Druckereinstellungen) wird angezeigt.
- 2. Klicken Sie auf Reset OPC Level (Photoleiterzähler zurücksetzen). Das Dialogfeld photoconductor clear (Photoleiter zurücks.) wird angezeigt.

#### EPL-6200

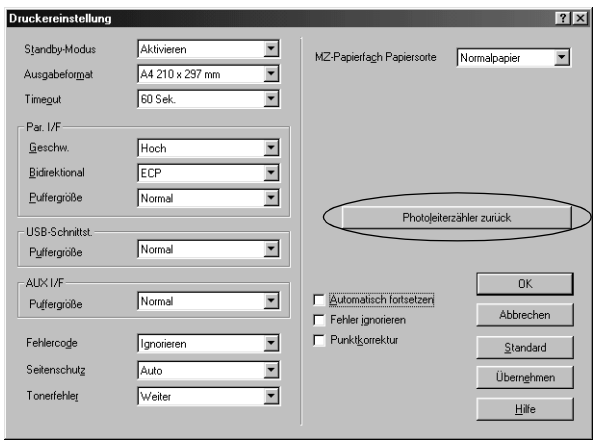

# EPL-6200L

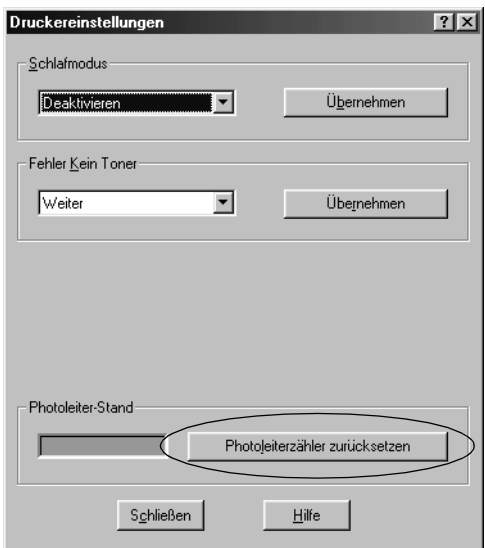

3. Klicken Sie auf OK, um den Photoleiterzähler zurückzusetzen.

# *Drucken mit der Duplexeinheit (nur EPL-6200)*

Mithilfe dieser Funktion kann ein Blatt doppelseitig bedruckt werden. Wenn die Ausdrucke zu einem späteren Zeitpunkt gebunden werden sollen, kann die Bindungskante wie gewünscht festgelegt werden, sodass die Seiten in der richtigen Reihenfolge ausgedruckt werden.

- 1. Klicken Sie auf die Registerkarte Layout.
- 2. Aktivieren Sie das Kontrollkästchen Duplex. Legen Sie dann die Bindungsposition mithilfe der Schaltflächen Links, Oben oder Rechts fest.
- 3. Klicken Sie auf Duplexeinstellungen, um das entsprechende Dialogfeld anzuzeigen.
- 4. Legen Sie den Bindungsrand für die Vorder- und Rückseite des Blattes fest. Wählen Sie anschließend aus, ob die Vorderoder die Rückseite als Startseite gedruckt werden soll.
- 5. Wenn der Ausdruck als Booklet gebunden werden soll, aktivieren Sie das Kontrollkästchen Bindungsmethode und nehmen Sie die entsprechenden Einstellungen vor. Nähere Informationen zu jeder Einstellung finden Sie in der Online-Hilfe.
- 6. Klicken Sie auf OK, um die Einstellungen zu übernehmen und ins Layout-Menü zurückzukehren.

# *Vermeiden von Speicherfehlern (nur EPL-6200L)*

Wenn Sie Grafiken oder große Datenmengen drucken, hält der Drucker möglicherweise an, da nicht genügend Speicher zur Verfügung steht. Gehen Sie folgendermaßen vor, um die Speicherfehler zu ignorieren und mit dem Drucken fortzufahren.

#### *Hinweis:*

*Die Druckqualität wird durch diese Funktion beeinträchtigt.*

- 1. Klicken Sie auf die Registerkarte Optional Settings (Optionale Einstellungen).
- 2. Klicken Sie auf Extended Settings (Erweiterte Einstellungen). Das folgende Dialogfeld wird angezeigt.

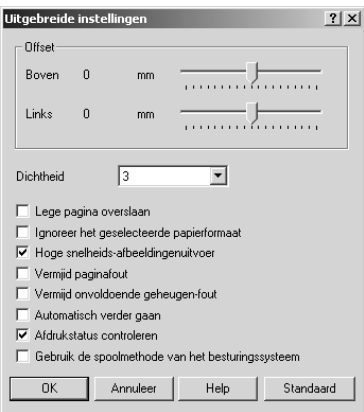

### *Hinweis:*

*Dieses Fenster bezieht sich auf Windows XP, 2000 und NT 4.0.*

- 3. Aktivieren Sie das Kontrollkästchen Avoid Insufficient Memory Error (Speicherfehler ignorieren).
- 4. Klicken Sie auf OK, um die Einstellungen zu übernehmen.

# *Aufrufen des PostScript-Druckertreibers (nur EPL-6200)*

Wenn Sie mit PostScript formatierte Dateien drucken möchten, müssen Sie den PostScript-Druckertreiber verwenden. Anleitungen zum Installieren des mitgelieferten PostScript-Druckertreibers finden Sie unter "Installieren des [PostScript-Druckertreibers \(nur EPL-6200\)" auf Seite 57.](#page-56-0)

Sie können auf den PostScript-Druckertreiber entweder aus einer Anwendung oder direkt vom Betriebssystem aufrufen. Wenn Sie auf den PostScript-Druckertreiber von einer Anwendung aus zugreifen, gelten die Änderungen an den Druckereinstellungen nur für den aktuellen Druckauftrag. Um die Druckereinstellungen dauerhaft festzulegen, müssen Sie den PostScript-Druckertreiber vom Betriebssystem aus aufrufen.

# *PostScript-Druckertreibereinstellungen (nur EPL-6200)*

Mithilfe des PostScript-Druckertreibers können Sie die Einstellungen für PostScript-Druckaufträge ändern. Die Einstellungen sind in verschiedene Kategorien unterteilt, die im Dialogfeld Properties (Eigenschaften) auf den entsprechenden Registerkarten für den Drucker konfiguriert werden können.

# *Windows Me, Windows 98, Windows 95*

Informationen zu den Einstellungen finden Sie auch in der Onlinehilfe. Es stehen zwei Optionen in der Onlinehilfe zur Verfügung. Klicken Sie auf die Schaltfläche Help (Hilfe) um eine schrittweise Hilfe für die Einstellungen aufzurufen. Wenn Sie Hilfe zu einer bestimmten Option benötigen, klicken Sie in der rechten oberen Ecke des Dialogfelds auf das Fragezeichensymbol "?" und dann auf die entsprechende Option. Daraufhin wird eine Erklärung der Einstellung und der Optionen angezeigt.

# *Einstellungen auf der Registerkarte "Paper" (Papier)*

# **Paper size (Papierformat)**

Wählen Sie das gewünschte Papierformat aus. Die Einstellung muss mit dem Papierformat übereinstimmen, das in den Drucker eingelegt ist. Die verfügbaren Papierformate sind bei den verschiedenen Druckermodellen unterschiedlich. Die Standardeinstellung ist entweder A4 oder Letter, je nachdem, in welchem Land der Drucker gekauft wurde.

# **Orientation (Ausrichtung)**

Legen Sie fest, wie das Dokument auf der Seite platziert werden soll. Die Optionen lauten Portrait (Hochformat) und Landscape (Querformat).

# **Collate (Sortieren)**

Aktivieren Sie dieses Kontrollkästchen, um mehrere Kopien des Dokuments in der Seitenreihenfolge zu drucken. Wenn dieses Kontrollkästchen deaktiviert ist, wird jede Seite so oft wie angegeben ausgedruckt, bevor die darauffolgende Seite gedruckt wird.

### *Hinweis:*

*Wenn Sie die Option* Collate *(Sortieren) im Druckertreiber aktiviert haben, sollten Sie diese Option nicht in der Anwendung aktivieren.*

### **Duplex**

Wählen Sie die gewünschte Duplexdruck-Art aus. Flip on long edge (An langer Seite spiegeln) ergibt zweiseitige Ausdrucke, die sich wie ein Buch umschlagen lassen, und Flip on short edge (An kurzer Seite spiegeln) ergibt zweiseitige Ausdrucke, die sich wie ein Kalender umschlagen lassen. Dieses Feature steht nur zur Verfügung, wenn die Duplexeinheit installiert ist.

# **Paper source (Papierzufuhr)**

Wählen Sie hiermit die Papierzufuhr für den Druckauftrag aus. Folgende Optionen stehen zur Verfügung: AutoSelect Tray (Automatisch), MP Tray (MZ-Papierfach), Cassette 1 (Papierfach 1), Manual Feed 1st Page (Manuelle Zufuhr 1. Seite) und Manual Feed EachPage (Manuelle Zufuhr jede Seite). Die verfügbaren Papierzufuhroptionen variieren je nach Druckermodell und installierten Optionen.

# **Paper type (Papiertyp)**

Wählen Sie den gewünschten Papiertyp für den Druck aus. Folgenden Optionen stehen zur Verfügung: Normal, Thick W (Schwer/Breit), Thick N (Schwer/Schmal) und Transparency (Folie). Vergewissern Sie sich, dass der richtige Papiertyp ausgewählt ist, um ein Verwischen oder zu hohen Verbrauch von Tinte zu verhindern.

# **Margins (Ränder)**

Klicken Sie auf diese Schaltfläche, um die Ränder auf dem Ausdruck festzulegen. Sie können die Ränder in Inches (Zoll) oder Millimeters (Millimeter) festlegen.

# **Restore Defaults (Standard wiederherstellen)**

Klicken Sie auf diese Schaltfläche, um die Einstellungen auf dieser Seite auf die Standardeinstellungen zurückzusetzen.

*Einstellungen auf der Registerkarte "Graphics" (Grafik)*

# **Resolution (Auflösung)**

Wählen Sie die Auflösung aus, in der Sie drucken möchten. Die verfügbaren Optionen sind Fast (Schnell), Quality (Qualität) und Super. Mit den Einstellungen Quality (Qualität) und Super werden höhere Auflösungen gedruckt, das Drucken dauert jedoch länger.

# **Print as a negative image (Als Negativ drucken)**

Aktivieren Sie dieses Kontrollkästchen, um das Dokument als Negativ zu drucken. Mit dieser Funktion werden die RGB- oder Schwarz-Weiß-Werte eines Bildes umgekehrt. Sie eignet sich für Schwarz-Weiß-Bilder oder grobe RGB-Bilder.

### **Print as a mirror image (Gespiegelt drucken)**

Aktivieren Sie dieses Kontrollkästchen, um das Dokument spiegelverkehrt zu drucken. Mit dieser Funktion werden die horizontalen Koordinaten des Bildes umgekehrt.

# **Layout**

Wählen Sie die Anzahl der Seiten aus, die Sie auf einem Blatt Papier drucken möchten. Verfügbare Optionen: 1-up (1), 2-up (2), 4-up (4), 6-up (6), 9-up (9) und 16-up (16).

# **Print page border (Seitenrand drucken)**

Aktivieren Sie dieses Kontrollkästchen, wenn die Ränder der Seiten beim Drucken mehrer Dokumentseiten auf einem Blatt gedruckt werden sollen.

# **Scaling (Skalieren)**

Mit dieser Option können Sie das zu druckende Bild vergrößern oder verkleinern. Die Einstellungen für die Größe reichen von 25% bis 400%. Zum Verkleinern des Bildes legen Sie einen Wert unter 100% fest. Zum Vergrößern des Bildes wählen Sie einen Wert über 100% aus. Wenn sich die Größe des Bildes jedoch ebenso in der Anwendung ändern lässt, sollten Sie dies der Größeneinstellung über den Druckertreiber vorziehen.

# **Restore Defaults (Standard wiederherstellen)**

Klicken Sie auf diese Schaltfläche, um die Einstellungen auf dieser Seite auf die Standardeinstellungen zurückzusetzen.

# *Einstellungen auf der Registerkarte "Fonts" (Schriften)*

#### **Send TrueType fonts to printer according to the Font Substitution Table (TrueType-Schriften entsprechend der Schriftersetzungstabelle an den Drucker senden)**

Aktivieren Sie dieses Optionsfeld, damit der Drucker die TrueType-Schriften nach den Einstellungen in der Schriftersetzungstabelle in den Drucker lädt. Hierdurch kann der Druckvorgang beschleunigt werden.

# **Edit the Table (Tabelle bearbeiten)**

Klicken Sie auf diese Schaltfläche, um Schriftersetzungstabelle zu bearbeiten.

### **Always use TrueType fonts (Immer TrueType-Schriften verwenden)**

Aktivieren Sie dieses Optionsfeld, damit der Computer immer alle TrueType-Schriften des Dokuments auf den Drucker lädt. Hierdurch wird der Druckvorgang verlangsamt, die Schriften werden jedoch im Ausdruck genau wie auf dem Bildschirm gedruckt.

### **Add Euro Currency Symbol to PostScript Fonts (Euro-Währungssymbol zu PostScript-Schriften hinzufügen)**

Aktivieren Sie dieses Kontrollkästchen, um das Zeichen für die Euro-Währung zu den PostScript-Druckerschriften hinzuzufügen.

### **Update Soft Fonts (Soft Fonts aktualisieren)**

Klicken Sie auf diese Schaltfläche, um die Liste der installierten PostScript Type 1-Schriften zu aktualisieren und einen korrekten Ausdruck zu gewährleisten.

### **Send Fonts As (Schrift senden als)**

Klicken Sie auf diese Schaltfläche, um die erweiterten Einstellungen zum Herunterladen von Schriften in den Drucker festzulegen. Weitere Informationen über die einzelnen Einstellungen finden Sie in der Onlinehilfe.

### **Restore Defaults (Standard wiederherstellen)**

Klicken Sie auf diese Schaltfläche, um die Einstellungen auf dieser Seite auf die Standardeinstellungen zurückzusetzen.

*Einstellungen auf der Registerkarte "Device Options" (Geräteoptionen)*

#### **Available printer memory (in KB) (Verfügbarer Druckerspeicher in KB)**

Geben Sie hier die Größe des verfügbaren Druckerspeichers an. Wenn der eingegebene Wert nicht mit dem physischen Speicher übereinstimmt und Druckfehler auftreten, sollten Sie die Einstellung ändern.

# **Available font cache (in KB) (Verfügbarer Schriftcache in KB)**

Zeigt die Größe des Schriftcaches für Typ 32-Schriften an. Im Druckertreiber wird die Größe des Schriftcaches automatisch anhand der Speichereinstellungen unter "Installable options" (Installierbare Optionen) angepasst.

# **Density (Druckdichte)**

Legen Sie die Druckdichte fest. Verfügbar sind die Optionen Lightest (Sehr hell), Light (Hell), Medium (Mittel), Dark (Dunkel) und Darkest (Sehr dunkel).

# **RITech**

Wählen Sie aus, ob Sie zum Drucken RITech verwenden möchten. RITech verbessert das Druckbild von Linien, Text und Grafiken. Die Optionen sind On (Ein) und Off (Aus).

# **Toner Save Mode (Tonersparmodus)**

Wählen Sie aus, ob Sie zum Drucken den Tonersparmodus verwenden möchten. Wenn der Tonersparmodus aktiviert ist, verbraucht der Drucker gegenüber dem normalen Modus ungefähr 50% weniger Toner. Die Optionen sind On (Ein) und Off (Aus).

# **Image Protect (Bildschutz)**

Mit dieser Einstellung können Sie festlegen, ob die Komprimierung mit Verlusten verwendet werden soll, wenn beim Drucken der Speicher nicht ausreicht. Die Optionen sind On (Ein) und Off (Aus). Wenn der Bildschutz auf On (Ein) eingestellt ist, wird die Komprimierung mit Verlusten nicht verwendet. Wenn diese Option auf Off (Aus) eingestellt ist, wird bei geringem freien Arbeitsspeicher die Komprimierung mit Verlusten verwendet.

### **Start Page (Startseite)**

Geben Sie an, ob der Druckvorgang von der ersten oder zweiten Seite (Rückseite) begonnen werden soll. Es stehen folgenden Optionen zur Verfügung: Front (Vorderseite) und Back (Rückseite). Wenn Back (Rückseite) ausgewählt ist, bleibt die erste Seite unbedruckt. Diese Einstellung steht nur zur Verfügung, wenn Print on Both Sides (Beidseitiger Druck) ausgewählt ist.

# **Separations (Farbauszüge)**

Mit dieser Einstellung können Sie die Farbe für den Farbauszugsdruck auswählen. Es stehen die Optionen None (Keine), Cyan (Zyan), Magenta, Yellow (Gelb) und Black (Schwarz) zur Verfügung.

### **Installable options (Installierbare Optionen)**

Mit diesen Einstellungen können Sie angeben, ob bestimmte Optionen im Drucker installiert sind, und um welche Optionen es sich handelt. In der Dropdown-Liste Change setting for (Einstellungen ändern für) können Sie die Details für die installierten Optionen festlegen.

### **Restore Defaults (Standard wiederherstellen)**

Klicken Sie auf diese Schaltfläche, um die Einstellungen auf dieser Seite auf die Standardeinstellungen zurückzusetzen.

# *Einstellungen auf der Registerkarte "PostScript"*

# **PostScript output format (PostScript-Ausgabeformat)**

Geben Sie das Format für PostScript-Dateien an. Die folgenden Optionen stehen zur Verfügung: PostScript (optimize for speed) (Für Geschwindigkeit optimieren), PostScript (optimize for portability-ADSC) (Für Portabilität-ADSC optimieren), Encapsulated PostScript (EPS) und Archive format (Archivformat). Weitere Informationen über die einzelnen Formate finden Sie in der Onlinehilfe.

# **PostScript header (PostScript-Header)**

Mit dieser Einstellung können Sie festlegen, wie die Header-Informationen an den Drucker gesendet werden. Die folgenden Optionen stehen zur Verfügung: Download header with each print job (Header mit jedem Druckauftrag herunterladen) und Assume header is downloaded and retained (Header wird einmal heruntergeladen und beibehalten).

# **Send Header Now (Header jetzt senden)**

Klicken Sie auf diese Schaltfläche, um die PostScript-Header-Informationen sofort an den Drucker zu senden. Diese Schaltfläche steht nur zur Verfügung, wenn das Optionsfeld Download header with each print job (Header mit jedem Druckauftrag herunterladen) aktiviert ist. Wenn Sie auf die Schaltfläche Send Header Now (Header jetzt senden) und anschließend auf OK klicken, wird das Optionsfeld Assume header is downloaded and retained (Header wird einmal heruntergeladen und beibehalten) automatisch aktiviert.

#### **Print PostScript error information (PostScript-Fehlerinformationen drucken)**

Aktivieren Sie dieses Kontrollkästchen, damit der Drucker automatisch eine Seite mit PostScript-Fehlermeldungen ausdruckt, wenn Fehler im Druckauftrag auftreten. Sie sollten diese Option aktivieren, wenn Druckprobleme auftreten.

# **Job timeout (Auftrags-Timeout)**

Geben Sie die maximale Anzahl von Sekunden an, die ein Druckauftrag vom Computer zum Drucker benötigen darf, bevor der Drucker den Druckauftrag abbricht. Wenn Sie "0" (Null) eingeben, versucht der Drucker unendlich oft zu drucken.

### **Wait timeout (Warten-Timeout)**

Geben Sie die maximale Anzahl von Sekunden ein, die der Drucker warten soll, um weitere PostScript-Informationen vom Computer abzurufen, bevor der Druckauftrag automatisch abgebrochen wird. Wenn die angegebene Zeit überschritten ist, versucht der Drucker den Druckauftrag abzubrechen und druckt dafür eine Fehlermeldung aus. Wenn Sie "0" (Null) eingeben, wartet der Drucker unendlich lange. Sie können diesen Wert erhöhen, wenn Sie komplexe Dokumente drucken möchten.

Mit dieser Einstellung können Sie verhindern, dass der Drucker den Druckauftrag abbricht, wenn der Computer den Druckauftrag unterbricht.

# **Advanced (Erweitert)**

Klicken Sie auf diese Schaltfläche, um die folgenden erweiterten PostScript-Optionen einzustellen:

#### *PostScript language level (PostScript-Sprachstufe)*

Geben Sie die zu verwendende PostScript-Sprachstufe an. Wählen Sie die höchste PostScript-Sprachstufe aus, die Ihr Drucker unterstützt, um dessen Funktionen zu optimieren. Verwenden Sie nur eine niedrigere PostScript-Sprachstufe, wenn Probleme beim Drucken auftreten oder wenn Sie die Datei mit einem anderen Drucker drucken möchten.

#### *Data format (Datenformat)*

Wählen Sie das zu verwendende Datenformat aus. Folgende Optionen stehen zur Verfügung: ASCII data (ASCII-Daten), Binary communications protocol (Binäres Kommunikationsprotokoll), Tagged binary communications protocol (Gekennzeichnetes binäres Kommunikationsprotokoll) und Pure binary data (Reine Binärdaten). Unter Windows Me/98/95 kann jedoch nur ASCII data (ASCII-Daten) und Tagged binary communications protocol (Gekennzeichnetes binäres Kommunikationsprotokoll) ausgewählt werden.

Wenn Sie ASCII data (ASCII-Daten) auswählen, werden die Druckdaten im ASCII-Format (7 Bit) gesendet. Dadurch kann sich der Druckvorgang verlangsamen, die Daten können jedoch über jeden E/A-Kanal gesendet werden, einschließlich seriell, parallel und Ethernet.

Wenn Sie Tagged binary communications protocol (Gekennzeichnetes binäres Kommunikationsprotokoll) auswählen, werden alle Daten außer besonderen Steuerzeichen im Binärformat (8 Bit) gesendet. Daten im Binärformat können über parallele oder serielle Kommunikationsanschlüsse schneller als im ASCII-Format gesendet werden.

#### *Hinweis:*

*Das gekennzeichnete binäre Kommunikationsprotokoll kann nicht mit AppleTalk verwendet werden.*

*Send CTRL+D before job (STRG+D vor dem Auftrag senden)* Aktivieren Sie dieses Kontrollkästchen, um festzulegen, dass das STRG+D-Zeichen zu Beginn jedes PostScript-Dokuments gesendet wird. Das STRG+D-Zeichen zu Beginn einer Datei (BOF) setzt den Drucker auf seine Standardeinstellungen zurück. So wird sichergestellt, dass frühere Druckaufträge den aktuellen Auftrag nicht beeinträchtigen. Wenn diese Einstellung jedoch aktiviert ist, kann der Druckauftrag bei einer Netzwerkverbindung fehlschlagen.

*Send CTRL+D after job (STRG+D nach dem Auftrag senden)* Aktivieren Sie dieses Kontrollkästchen, um festzulegen, dass das STRG+D-Zeichen am Ende jedes PostScript-Dokuments gesendet wird. Das STRG+D-Zeichen am Ende einer Datei (EOF) setzt den Drucker auf seine Standardeinstellungen zurück. So wird sichergestellt, dass der aktuelle Auftrag spätere Druckaufträge nicht beeinträchtigt. Wenn diese Einstellung jedoch aktiviert ist, kann der Druckauftrag bei einer Netzwerkverbindung fehlschlagen.

*Display alert for applications incompatible with driver features (Warnung bei Anwendungen anzeigen, die mit den Treiberfunktionen nicht kompatibel sind)*

Aktivieren Sie dieses Kontrollkästchen, wenn Warnmeldungen bei Inkompatibilität der Funktionen des Druckers und der Anwendung zum Drucken angezeigt werden sollen.

# **Restore Defaults (Standard wiederherstellen)**

Klicken Sie auf diese Schaltfläche, um die Einstellungen auf dieser Seite auf die Standardeinstellungen zurückzusetzen.

*Einstellungen auf der Registerkarte "Watermarks" (Wasserzeichen)*

# **Select a watermark (Wasserzeichen auswählen)**

Geben Sie an, ob Sie zum Drucken ein Wasserzeichen verwenden möchten. Folgende Optionen stehen zur Verfügung: None (Kein), CONFIDENTIAL (VERTRAULICH), COPY (KOPIE) und DRAFT (ENTWURF).

# **Edit (Bearbeiten)**

Klicken Sie auf diese Schaltfläche, um das ausgewählte Wasserzeichen zu bearbeiten. Diese Schaltfläche steht nicht zur Verfügung, wenn unter Select a watermark (Wasserzeichen auswählen) None (Kein) ausgewählt ist.

# **New (Neu)**

Klicken Sie auf diese Schaltfläche, um ein neues Wasserzeichen zu erstellen.

# **Delete (Löschen)**

Klicken Sie auf diese Schaltfläche, um das ausgewählte Wasserzeichen zu löschen. Diese Schaltfläche steht nicht zur Verfügung, wenn unter Select a watermark (Wasserzeichen auswählen) None (Kein) ausgewählt ist.

### **Print watermark (Wasserzeichen drucken)**

Geben Sie an, wie das ausgewählte Wasserzeichen gedruckt werden soll. Folgende Optionen stehen zur Verfügung: On first page only (Nur auf der ersten Seite drucken), In background (Hintergrund) und As outline only (Nur als Entwurf).

*Einstellungen auf der Registerkarte "Job Settings" (Auftragseinstellungen)*

### **Quick Print Job (Schnelldruckauftrag)**

*Re-Print Job (Auftrag erneut drucken)* Wählen Sie aus, ob der Drucker einen Auftrag erneut drucken soll. Die Optionen sind On (Ein) und Off (Aus).

*Verify Job (Auftrag überprüfen)*

Wählen Sie aus, ob ein Auftrag überprüft werden soll. Die Optionen sind On (Ein) und Off (Aus).

*Stored Job (Gespeicherter Auftrag)*

Wählen Sie aus, ob ein Auftrag gespeichert werden soll. Die Optionen sind On (Ein) und Off (Aus).

*Confidential Job (Vertraulicher Auftrag)*

Geben Sie an, ob der Auftrag vertraulich ist. Die Optionen sind On (Ein) und Off (Aus).

#### *Password (Passwort)*

Wenn es sich um einen vertraulichen Auftrag handelt, müssen Sie ein Passwort dafür festlegen. Diese Einstellung steht nur zur Verfügung, wenn für Confidential Job (Vertraulicher Auftrag) die Option On (Ein) ausgewählt wurde.

*User Name (Benutzername)* Geben Sie für den gespeicherten Auftrag einen Benutzernamen an.

*Job Name (Auftragsname)* Geben Sie für den gespeicherten Auftrag einen Auftragsnamen an.

#### *Preview*

Wählen Sie aus, ob Sie die Vorschaufunktion verwenden möchten. Diese Einstellung steht nur zur Verfügung, wenn die Option Quick Print Job (Schnelldruckauftrag) ausgewählt ist. Die Optionen sind On (Ein) und Off (Aus).

#### *Job Management On (Auftragsverwaltung)*

Wählen Sie aus, ob die Funktion Job Management (Auftragsverwaltung) verwendet werden soll. Die Optionen sind On (Ein) und Off (Aus). Wenn das Kontrollkästchen Job Management (Auftragsverwaltung) aktiviert ist, werden Informationen über den Auftrag an den Drucker gesendet.

### *Windows NT 4.0*

Im Dialogfeld Print (Drucken), das im Menü File (Datei) der jeweiligen Anwendung unter der Option Print (Drucken) aufgerufen werden kann, können Sie die Druckeinstellungen des aktuellen Dokuments festlegen. Die verfügbaren Einstellungen sind auf den Registerkarten Page Setup (Seite einrichten) und Advanced (Erweitert) aufgeführt. Spezielle Einstellungen für Ihren Drucker stehen außerdem im Dialogfeld Properties (Eigenschaften) auf der Registerkarte Device Settings (Geräteeinstellungen) zur Verfügung. Im Folgenden finden Sie eine Kurzbeschreibung zu den verfügbaren Einstellungen.

Hilfe zu den Einstellungen finden Sie in der Onlinehilfe. Wenn Sie Hilfe zu einer bestimmten Option benötigen, klicken Sie in der rechten oberen Ecke des Dialogfelds auf das Fragezeichensymbol "?" und dann auf die entsprechende Option. Daraufhin wird eine Erklärung der Einstellung und der Optionen angezeigt.

# <span id="page-99-0"></span>**Paper Size**

Wählen Sie das gewünschte Papierformat aus. Die Einstellung muss mit dem Papierformat übereinstimmen, das in den Drucker eingelegt ist. Die verfügbaren Papierformate sind bei den verschiedenen Druckermodellen unterschiedlich. Die Standardeinstellung ist entweder A4 oder Letter, je nachdem, in welchem Land der Drucker gekauft wurde.

# <span id="page-99-2"></span>**Paper Source (Papierzufuhr)**

Wählen Sie hiermit die Papierzufuhr für den Druckauftrag aus. Verfügbar sind die Optionen Automatically Select (Automatisch auswählen), MP Tray (MZ-Papierfach), Cassette 1 (Papiermagazin 1), Manual Feed 1st Page (Manuelle Zufuhr erste Seite) und Manual Feed EachPage (Manuelle Zufuhr jede Seite). Die verfügbaren Papierzufuhroptionen variieren je nach Druckermodell und installierten Optionen.

# <span id="page-99-3"></span>**Copy Count (Anzahl der Kopien)**

Geben Sie die Anzahl der zu druckenden Exemplare an.

# **Collate Copies (Kopien sortieren)**

Dieses Kontrollkästchen wird nur angezeigt, wenn mehr als ein Exemplar unter Copy Count (Anzahl der Kopien) festgelegt ist. Aktivieren Sie dieses Kontrollkästchen, um mehrere Kopien des Dokuments in der Seitenreihenfolge zu drucken. Wenn dieses Kontrollkästchen deaktiviert ist, wird jede Seite so oft wie angegeben ausgedruckt, bevor die darauffolgende Seite gedruckt wird.

### *Hinweis:*

*Wenn Sie die Option* Collate *(Sortieren) im Druckertreiber aktiviert haben, sollten Sie diese Option nicht in der Anwendung aktivieren.*

# <span id="page-99-1"></span>**Orientation**

Legen Sie fest, wie das Dokument auf der Seite platziert werden soll. Die Optionen lauten Portrait (Hochformat), Landscape (Querformat) und Rotated (90º gegen den Uhrzeigersinn gedreht).

# <span id="page-100-0"></span>**Color Appearance (Farbdarstellung)**

Geben Sie an, ob das Dokument in Graustufen oder in Farbe gedruckt werden soll. Die Optionen sind Monochrome (Monochrom) und Color (Farbe).

# *Einstellungen auf der Registerkarte "Advanced" (Erweitert)*

# **EPSON EPL-6200 PS3-Dokumenteinstellungen**

*Undo Changed Option/s (Geänderte Optionen rückgängig machen)* Klicken Sie auf diese Schaltfläche, um alle Änderungen an den Einstellungen rückgängig zu machen. Die Einstellungen werden auf die Standardwerte zurückgesetzt. Diese Schaltfläche ist nur aktiviert, wenn mindestens ein Standardwert geändert wurde.

#### *About Adobe PostScript Printer Driver (Info über den Adobe PostScript-Druckertreiber)*

Klicken Sie auf diese Schaltfläche, um Informationen über den aktuell installierten PostScript-Druckertreiber anzuzeigen.

### **Paper/Output (Papier/Ausgabe)**

#### *Paper Size*

Wenn Sie auf der Seite Page Setup (Seite einrichten) das Paper Size (Papierformat) festgelegt haben, wird diese Einstellung hier angezeigt. Wählen Sie im unteren Bereich des Dialogfelds das gewünschte Papierformat aus, wenn Sie die Einstellung ändern möchten. Weitere Informationen zu dieser Einstellung finden Sie unter ["Paper Size" auf Seite 100](#page-99-0).

#### *Orientation*

Wenn Sie auf der Seite Page Setup (Seite einrichten) die Orientation (Ausrichtung) festgelegt haben, wird diese Einstellung hier angezeigt. Wählen Sie im unteren Bereich des Dialogfelds die gewünschte Ausrichtung aus, wenn Sie die Einstellung ändern möchten. Weitere Informationen zu dieser Einstellung finden Sie unter ["Orientation" auf Seite 100.](#page-99-1)

#### *Paper Source (Papierzufuhr)*

Wenn Sie auf der Seite Page Setup (Seite einrichten) die Paper Source (Papierzufuhr) festgelegt haben, wird diese Einstellung hier angezeigt. Wählen Sie im unteren Bereich des Dialogfelds die gewünschte Papierzufuhr aus, wenn Sie die Einstellung ändern möchten. Weitere Informationen zu dieser Einstellung finden Sie unter ["Paper Source \(Papierzufuhr\)" auf Seite 100](#page-99-2).

#### *Media (Druckmedien)*

(Medientyp) Wählen Sie den gewünschten Papiertyp für den Druck aus. Verfügbar sind die Optionen Normal, Thick (Schwer), Extra Thick (Sehr schwer) und Transparency (Folie). Vergewissern Sie sich, dass der richtige Papiertyp ausgewählt ist, um ein Verwischen oder zu hohen Verbrauch von Tinte zu verhindern.

#### *Copy Count (Anzahl der Kopien)*

Wenn Sie auf der Seite Page Setup (Seite einrichten) die Copy Count (Anzahl der Kopien) festgelegt haben, wird diese Einstellung hier angezeigt. Geben Sie im unteren Bereich des Dialogfelds die gewünschte Anzahl von Seiten in das Textfeld ein, wenn Sie die Einstellung ändern möchten. Weitere Informationen zu dieser Einstellung finden Sie unter "Copy Count (Anzahl der [Kopien\)" auf Seite 100.](#page-99-3)

### **Graphic (Grafik)**

#### *Resolution (Auflösung)*

Wählen Sie die Auflösung aus, in der gedruckt werden soll. Verfügbar sind die Optionen Fast (Schnell) und Quality (Qualität). Bei der Einstellung Quality (Qualität) wird mit einer höheren Auflösung gedruckt, der Druckvorgang nimmt jedoch mehr Zeit in Anspruch.

### *Color Appearance (Farbdarstellung)*

Wenn Sie auf der Seite Page Setup (Seite einrichten) die Color Appearance (Farbdarstellung) festgelegt haben, wird diese Einstellung hier angezeigt. Wählen Sie im unteren Bereich des Dialogfelds die gewünschte Einstellung aus, wenn Sie sie ändern möchten. Weitere Informationen zu dieser Einstellung finden Sie unter ["Color Appearance \(Farbdarstellung\)" auf Seite 101](#page-100-0).

#### *Scaling (Skalieren)*

Mit dieser Option können Sie das zu druckende Bild vergrößern oder verkleinern. Die Einstellungen für die Größe reichen von 1% bis 1000%. Zum Verkleinern des Bildes legen Sie einen Wert unter 100% fest. Zum Vergrößern des Bildes wählen Sie einen Wert über 100% aus. Wenn Sie ein Dokument vergrößern, wird nur der Bereich des Dokuments gedruckt, der auf das ausgewählte Papier passt. Wenn sich die Größe des Bildes jedoch ebenso in der Anwendung ändern lässt, sollten Sie dies in der Anwendung vornehmen.

### *TrueType Font (TrueType-Schrift)*

Legen Sie hier fest, wie die TrueType-Schriften im Dokument gedruckt werden sollen. Wählen Sie Substitute with Device Font (Durch Geräteschrift ersetzen), um äquivalente PostScript-Schriften zum Drucken von Dokumenten mit TrueType-Schriften zu verwenden. Wählen Sie Download as Softfont (Als Soft Font herunterladen), um TrueType-Schriften in den Drucker zu laden, anstatt PostScript-Schriften zu verwenden.

Wenn sich überlagernde Grafiken und Text im Dokument verwendet werden, wählen Sie Substitute with Device Font (Durch Geräteschrift ersetzen). Bei der Verwendung von heruntergeladenen TrueType-Schriften können in diesem Fall Ausgabefehler auftreten.

# **Document Options (Dokumentoptionen)**

### *Page Layout (N-up) (Seitenlayout) (Seiten pro Blatt)*

Wählen Sie die Anzahl der Seiten aus, die Sie auf einem Blatt Papier drucken möchten. Folgende Optionen sind verfügbar: Normal (one-up) (1), Two-up (1x2) (2), Four-up (2x2) (4), Six-up (2x3) (6), Nine-up (3x3) (9) und Sixteen-up (4x4) (16).

### **PostScript Options (PostScript-Optionen)**

*PostScript Output Option (PostScript-Ausgabeoption)* Geben Sie das Format für PostScript-Dateien an. Die folgenden Optionen stehen zur Verfügung: Optimize for Speed (Für Geschwindigkeit optimieren), Optimize for Portability (Für Portabilität optimieren), Encapsulated PostScript (EPS) und Archive Format (Archivformat). Weitere Informationen über die einzelnen Formate finden Sie in der Onlinehilfe.

*TrueType Font Download Option (TrueType-Schrift-Download)* Legen Sie hier fest, wie die TrueType-Schriften auf den Drucker geladen werden. Folgende Optionen stehen zur Verfügung: Automatic (Automatisch), Outline (Skalierbare Outline-Schrift), Bitmap (Bitmap-Schrift) und Native TrueType (Outline-Schrift).

*PostScript Language Level (PostScript-Sprachstufe)* Geben Sie die zu verwendende PostScript-Sprachstufe an. Die Optionen sind 2 und 3.

*Send PostScript Error Handler (PostScript-Fehler-Handler senden)* Geben Sie an, ob der Drucker automatisch eine Seite mit PostScript-Fehlermeldungen drucken soll, wenn Fehler im Druckauftrag auftreten. Die Optionen sind Yes (Ja) und No (Nein).

#### *Mirrored Output (Gespiegelte Ausgabe)*

Legen Sie fest, ob das Dokument spiegelverkehrt gedruckt werden soll, indem die horizontalen Koordinaten des Bildes umgekehrt werden. Die Optionen sind Yes (Ja) und No (Nein).

#### **Leistungsmerkmale des Druckers**

#### *Density (Druckdichte)*

Legen Sie die Druckdichte fest. Verfügbar sind die Optionen Lightest (Sehr hell), Light (Hell), Medium (Mittel), Dark (Dunkel) und Darkest (Sehr dunkel).

### *RITech*

Wählen Sie aus, ob Sie zum Drucken RITech verwenden möchten. RITech verbessert das Druckbild von Linien, Text und Grafiken. Die Optionen sind On (Ein) und Off (Aus).

#### *Toner Save Mode (Tonersparmodus)*

Wählen Sie aus, ob Sie zum Drucken den Tonersparmodus verwenden möchten. Wenn der Tonersparmodus aktiviert ist, verbraucht der Drucker gegenüber dem normalen Modus ungefähr 50% weniger Toner. Die Optionen sind On (Ein) und Off (Aus).

#### *Image Protect*

Mit dieser Einstellung können Sie festlegen, ob die Komprimierung mit Verlusten verwendet werden soll, wenn beim Drucken der Speicher nicht ausreicht. Die Optionen sind On (Ein) und Off (Aus). Wenn der Bildschutz auf On (Ein) eingestellt ist, wird die Komprimierung mit Verlusten nicht verwendet. Wenn diese Option auf Off (Aus) eingestellt ist, wird bei geringem freien Arbeitsspeicher die Komprimierung mit Verlusten verwendet.

#### *Start Page (Startseite)*

Geben Sie an, ob der Druckvorgang von der ersten oder zweiten Seite (Rückseite) begonnen werden soll. Es stehen folgenden Optionen zur Verfügung: Front (Vorderseite) und Back (Rückseite). Wenn Back (Rückseite) ausgewählt ist, bleibt die erste Seite unbedruckt. Diese Einstellung steht nur zur Verfügung, wenn Print on Both Sides (Beidseitiger Druck) ausgewählt ist.

#### *Separations (Farbauszüge)*

Mit dieser Einstellung können Sie die Farbe für den Farbauszugsdruck auswählen. Es stehen die Optionen None (Keine), Cyan (Zyan), Magenta, Yellow (Gelb) und Black (Schwarz) zur Verfügung.

*Einstellungen auf der Registerkarte "Device Settings" (Geräteeinstellungen)*

### **EPSON EPL-6200 PS 3-Geräteeinstellungen**

*Undo Changed Option/s (Geänderte Optionen rückgängig machen)* Klicken Sie auf diese Schaltfläche, um alle Änderungen an den Einstellungen rückgängig zu machen. Die Einstellungen werden auf die Standardwerte zurückgesetzt. Diese Schaltfläche ist nur aktiviert, wenn mindestens ein Standardwert geändert wurde.

*About Adobe PostScript Printer Driver (Info über den Adobe PostScript-Druckertreiber)*

Klicken Sie auf diese Schaltfläche, um Informationen über den aktuell installierten PostScript-Druckertreiber anzuzeigen.

### **Form To Tray Assignment (Format-Papierfach-Zuweisung)**

Weisen Sie den verschiedenen Papierzufuhren das gewünschte Papierformat zu. Wenn diese Einstellung festgelegt ist, zieht der Drucker automatisch das Papier aus der Zufuhr ein, in der das ausgewählte Papierformat eingelegt ist.

Verfügbar sind die Papierzufuhr-Optionen MP Tray (MZ-Papierfach), Cassette 1 (Papiermagazin 1), Manual Feed 1st Page (Manuelle Zufuhr erste Seite) und Manual Feed EachPage (Manuelle Zufuhr jede Seite). Die verfügbaren Papierzufuhroptionen variieren je nach Druckermodell und installierten Optionen.

Die verfügbaren Papierformate sind bei den verschiedenen Druckermodellen unterschiedlich. Die Standardeinstellung ist entweder A4 oder Letter, je nachdem, in welchem Land der Drucker gekauft wurde.

### **Font Substitution Table (Schriftersetzungstabelle)**

Doppelklicken Sie, um die Schriftersetzungstabelle und die Optionen für die TrueType-PostScript-Zuordnung anzuzeigen.

### **Available PostScript Memory (Verfügbarer PostScript-Speicher)**

Geben Sie hier die Größe des verfügbaren PostScript-Speichers an. Der verfügbare PostScript-Speicher ist Teil des gesamten physischen Druckerspeichers. Die Standardeinstellungen werden hier empfohlen.

# **Output Protocol (Ausgabeprotokoll)**

Geben Sie das Protokoll an, das der Drucker für Druckaufträge verwenden soll. Verfügbare Optionen sind ASCII, TBCP, und Binary (Binär).

#### *Hinweis:*

Binary *(Binär) kann nur mit AppleTalk verwendet werden. Wenn jedoch AppleTalk verwendet wird, steht* TBCP *nicht zur Verfügung.*

Wenn Sie ASCII auswählen, werden die Druckdaten im ASCII-Format (7 Bit) gesendet. Dadurch kann sich der Druckvorgang verlangsamen, die Daten können jedoch über jeden E/A-Kanal gesendet werden, einschließlich seriell, parallel und Ethernet.

Wenn Sie TBCP (Tagged Binary Communications Protocol = Gekennzeichnetes binäres Kommunikationsprotokoll) auswählen, werden alle Daten außer besonderen Steuerzeichen im Binärformat (8 Bit) gesendet. Daten im Binärformat können über parallele oder serielle Kommunikationsanschlüsse schneller als im ASCII-Format gesendet werden.

#### *Hinweis:*

*Das gekennzeichnete binäre Kommunikationsprotokoll kann nicht mit AppleTalk verwendet werden.*

### **Send CTRL+D Before Each Job (STRG+D vor jedem Auftrag senden)**

Geben Sie an, ob das STRG+D-Zeichen zu Beginn jedes PostScript-Dokuments gesendet wird. Das STRG+D-Zeichen zu Beginn einer Datei (BOF) setzt den Drucker auf seine Standardeinstellungen zurück. So wird sichergestellt, dass frühere Druckaufträge den aktuellen Auftrag nicht beeinträchtigen. Wenn diese Einstellung jedoch aktiviert ist, kann der Druckauftrag bei einer Netzwerkverbindung fehlschlagen.

### **Send CTRL+D After Each Job (STRG+D nach jedem Auftrag senden)**

Geben Sie an, ob das STRG+D-Zeichen am Ende jedes PostScript-Dokuments gesendet wird. Das STRG+D-Zeichen am Ende einer Datei (EOF) setzt den Drucker auf seine Standardeinstellungen zurück. So wird sichergestellt, dass der aktuelle Auftrag spätere Druckaufträge nicht beeinträchtigt. Wenn diese Einstellung jedoch aktiviert ist, kann der Druckauftrag bei einer Netzwerkverbindung fehlschlagen.

# **Job Timeout (Auftrags-Timeout)**

Geben Sie die maximale Anzahl von Sekunden an, die ein Druckauftrag vom Computer zum Drucker benötigen darf, bevor der Drucker den Druckauftrag abbricht. Wenn Sie "0" (Null) eingeben, versucht der Drucker unendlich oft zu drucken.

# **Wait Timeout (Warten-Timeout)**

Geben Sie die maximale Anzahl von Sekunden ein, die der Drucker warten soll, um weitere PostScript-Informationen vom Computer abzurufen, bevor der Druckauftrag automatisch abgebrochen wird. Wenn die angegebene Zeit überschritten ist, versucht der Drucker den Druckauftrag abzubrechen und druckt dafür eine Fehlermeldung aus. Wenn Sie "0" (Null) eingeben, wartet der Drucker unendlich lange. Sie können diesen Wert erhöhen, wenn Sie komplexe Dokumente drucken möchten.
### **Minimum Font Size to Download as Outline (Minimale Schriftgröße zum Herunterladen als Outline)**

Geben Sie die minimale Schriftgröße (in Pixel) an, die der Druckertreiber für TrueType-Schriften als Outline-Schriften (Type 1) herunterlädt. Eine kleinere Schrift als angegeben wird als Bitmap-Schrift (Type 3/Type 32) heruntergeladen.

### **Maximum Font Size to Download as Bitmap (Maximale Schriftgröße zum Herunterladen als Bitmap)**

Geben Sie die maximale Schriftgröße (in Pixel) an, die der Druckertreiber für TrueType-Schriften als Bitmap-Schriften (Type 3/Type 32) herunterlädt. Eine größere Schrift als angegeben wird als Outline-Schrift (Type 1) heruntergeladen.

## **Installable Options (Installierbare Optionen)**

Mit diesen Einstellungen können Sie angeben, ob bestimmte Optionen im Drucker installiert sind, und um welche Optionen es sich handelt. Verfügbar sind die Optionen Installed Memory (Installierter Speicher) Lower Cassette Unit (Zusatzpapiermagazin) und Duplex Unit (Duplexeinheit).

*Einstellungen auf der Registerkarte "Job Settings" (Auftragseinstellungen)*

## **Quick Print Job (Schnelldruckauftrag)**

*Auftrag erneut drucken* Wählen Sie aus, ob der Drucker einen Auftrag erneut drucken soll. Die Optionen sind On (Ein) und Off (Aus).

*Verify Job (Auftrag überprüfen)*

Wählen Sie aus, ob ein Auftrag überprüft werden soll. Die Optionen sind On (Ein) und Off (Aus).

*Stored Job (Gespeicherter Auftrag)*

Wählen Sie aus, ob ein Auftrag gespeichert werden soll. Die Optionen sind On (Ein) und Off (Aus).

### *Confidential Job (Vertraulicher Auftrag)*

Geben Sie an, ob der Auftrag vertraulich ist. Die Optionen sind On (Ein) und Off (Aus).

#### *Password (Passwort)*

Wenn es sich um einen vertraulichen Auftrag handelt, müssen Sie ein Passwort dafür festlegen. Diese Einstellung steht nur zur Verfügung, wenn für Confidential Job (Vertraulicher Auftrag) die Option On (Ein) ausgewählt wurde.

#### *User Name (Benutzername)*

Geben Sie für den gespeicherten Auftrag einen Benutzernamen an.

#### *Job Name (Auftragsname)*

Geben Sie für den gespeicherten Auftrag einen Auftragsnamen an.

#### *Preview*

Wählen Sie aus, ob Sie die Vorschaufunktion verwenden möchten. Diese Einstellung steht nur zur Verfügung, wenn die Option Quick Print Job (Schnelldruckauftrag) ausgewählt ist. Die Optionen sind On (Ein) und Off (Aus).

#### *Job Management On (Auftragsverwaltung)*

Wählen Sie aus, ob die Funktion Job Management (Auftragsverwaltung) verwendet werden soll. Die Optionen sind On (Ein) und Off (Aus). Wenn das Kontrollkästchen Job Management (Auftragsverwaltung) aktiviert ist, werden Informationen über den Auftrag an den Drucker gesendet.

## *Windows XP, Windows 2000*

Spezielle Einstellungen für Ihren PostScript-Drucker stehen im Dialogfeld Properties (Eigenschaften) auf der Registerkarte Device Settings (Geräteeinstellungen) zur Verfügung. Weitere Einstellungen finden Sie auf der Seite General (Allgemein) unter Printing Preferences (Druckeinstellungen) oder auf der Seite Advanced (Erweitert) unter Printing Defaults (Druckstandard). Die grundlegenden Druckeinstellungen befinden sich auf den Registerkarten Layout und Paper/Quality (Papier/Qualität), und die erweiterten Einstellungen können auf beiden Registerkarten über die Schaltfläche Advanced (Erweitert) aufgerufen werden.

Hilfe zu den Einstellungen finden Sie auch in der Onlinehilfe. Es stehen zwei Optionen in der Onlinehilfe zur Verfügung. Klicken Sie auf die Schaltfläche Help (Hilfe) um eine schrittweise Hilfe für die Einstellungen aufzurufen. Wenn Sie Hilfe zu einer bestimmten Option benötigen, klicken Sie in der rechten oberen Ecke des Dialogfelds auf das Fragezeichensymbol "?" und dann auf die entsprechende Option. Daraufhin wird eine Erklärung der Einstellung und der Optionen angezeigt.

*Einstellungen auf der Registerkarte "Device Settings" (Geräteeinstellungen)*

## **Form To Tray Assignment (Format-Papierfach-Zuweisung)**

Weisen Sie den verschiedenen Papierzufuhren das gewünschte Papierformat zu. Wenn diese Einstellung festgelegt ist, zieht der Drucker automatisch das Papier aus der Zufuhr ein, in der das ausgewählte Papierformat eingelegt ist.

Verfügbar sind die Papierzufuhr-Optionen MP Tray (MZ-Papierfach), Cassette 1 (Papiermagazin 1), Manual Feed 1st Page (Manuelle Zufuhr erste Seite) und Manual Feed EachPage (Manuelle Zufuhr jede Seite). Die verfügbaren Papierzufuhroptionen variieren je nach Druckermodell und installierten Optionen.

Die verfügbaren Papierformate sind bei den verschiedenen Druckermodellen unterschiedlich. Die Standardeinstellung ist entweder A4 oder Letter, je nachdem, in welchem Land der Drucker gekauft wurde.

# **Font Substitution Table (Schriftersetzungstabelle)**

Doppelklicken Sie, um die Schriftersetzungstabelle und die Optionen für die TrueType-PostScript-Zuordnung anzuzeigen.

## **Available PostScript Memory (Verfügbarer PostScript-Speicher)**

Geben Sie hier die Größe des verfügbaren PostScript-Speichers an. Der verfügbare PostScript-Speicher ist Teil des gesamten physischen Druckerspeichers. Die Standardeinstellungen werden hier empfohlen.

## **Output Protocol (Ausgabeprotokoll)**

Geben Sie das Protokoll an, das der Drucker für Druckaufträge verwenden soll. Verfügbare Optionen sind ASCII, TBCP, und Binary (Binär).

## *Hinweis:*

Binary *(Binär) kann nur mit AppleTalk verwendet werden. Wenn jedoch AppleTalk verwendet wird, steht* TBCP *nicht zur Verfügung.*

Wenn Sie ASCII auswählen, werden die Druckdaten im ASCII-Format (7 Bit) gesendet. Dadurch kann sich der Druckvorgang verlangsamen, die Daten können jedoch über jeden E/A-Kanal gesendet werden, einschließlich seriell, parallel und Ethernet.

Wenn Sie TBCP (Tagged Binary Communications Protocol = Gekennzeichnetes binäres Kommunikationsprotokoll) auswählen, werden alle Daten außer besonderen Steuerzeichen im Binärformat (8 Bit) gesendet. Daten im Binärformat können über parallele oder serielle Kommunikationsanschlüsse schneller als im ASCII-Format gesendet werden.

### *Hinweis:*

*Das gekennzeichnete binäre Kommunikationsprotokoll kann nicht mit AppleTalk verwendet werden.*

### **Send CTRL+D Before Each Job (STRG+D vor jedem Auftrag senden)**

Geben Sie an, ob das STRG+D-Zeichen zu Beginn jedes PostScript-Dokuments gesendet wird. Das STRG+D-Zeichen zu Beginn einer Datei (BOF) setzt den Drucker auf seine Standardeinstellungen zurück. So wird sichergestellt, dass frühere Druckaufträge den aktuellen Auftrag nicht beeinträchtigen.

Wenn diese Einstellung jedoch aktiviert ist, kann der Druckauftrag bei einer Netzwerkverbindung fehlschlagen. Wenn im Gegensatz dazu das Dokument beim Drucken über eine serielle oder parallele Schnittstelle nicht gedruckt werden kann, sollten Sie die Einstellung auf Yes (Ja) ändern.

## **Send CTRL+D After Each Job (STRG+D nach jedem Auftrag senden)**

Geben Sie an, ob das STRG+D-Zeichen am Ende jedes PostScript-Dokuments gesendet wird. Das STRG+D-Zeichen am Ende einer Datei (EOF) setzt den Drucker auf seine Standardeinstellungen zurück. So wird sichergestellt, dass der aktuelle Auftrag spätere Druckaufträge nicht beeinträchtigt.

Wenn diese Einstellung jedoch aktiviert ist, kann der Druckauftrag bei einer Netzwerkverbindung fehlschlagen. Wenn ein Dokument nicht an einen Netzwerkdrucker gesendet werden kann, sollten Sie die Einstellung auf No (Nein) ändern.

### **Convert Gray Text to PostScript Gray (Grauen Text in PostScript-Grau umwandeln)**

Geben Sie an, ob echtes Grau (RGB-Wert) im Text in das Grau umgewandelt werden soll, das vom PostScript-Treiber zur Verfügung gestellt wird.

### **Convert Gray Graphics to PostScript Gray (Graue Grafiken in PostScript-Grau umwandeln)**

Geben Sie an, ob echtes Grau (RGB-Wert) von Grafiken in das Grau umgewandelt werden soll, das vom PostScript-Treiber zur Verfügung gestellt wird.

### **Add Euro Currency Symbol to PostScript Fonts (Euro-Währungssymbol zu PostScript-Schriften hinzufügen)**

Geben Sie an, ob das Zeichen für die Euro-Währung zu den PostScript-Druckerschriften hinzugefügt werden soll.

## **Job Timeout (Auftrags-Timeout)**

Geben Sie die maximale Anzahl von Sekunden an, die ein Druckauftrag vom Computer zum Drucker benötigen darf, bevor der Drucker den Druckauftrag abbricht. Wenn Sie "0" (Null) eingeben, versucht der Drucker unendlich oft zu drucken.

## **Wait Timeout (Warten-Timeout)**

Geben Sie die maximale Anzahl von Sekunden ein, die der Drucker warten soll, um weitere PostScript-Informationen vom Computer abzurufen, bevor der Druckauftrag automatisch abgebrochen wird. Wenn die angegebene Zeit überschritten ist, versucht der Drucker den Druckauftrag abzubrechen und druckt dafür eine Fehlermeldung aus. Wenn Sie "0" (Null) eingeben, wartet der Drucker unendlich lange. Sie können diesen Wert erhöhen, wenn Sie komplexe Dokumente drucken möchten.

### **Minimum Font Size to Download as Outline (Minimale Schriftgröße zum Herunterladen als Outline)**

Geben Sie die minimale Schriftgröße (in Pixel) an, die der Druckertreiber für TrueType-Schriften als Outline-Schriften (Type 1) herunterlädt. Eine kleinere Schrift als angegeben wird als Bitmap-Schrift (Type 3) heruntergeladen.

Mit dieser Einstellung können Sie im Dialogfeld Advanced Options (Erweiterte Optionen) des Dialogfelds Printing Preferences (Druckereinstellungen) die Option Automatic (Automatisch) für TrueType Font Download Option (TrueType-Schrift-Download) fein abstimmen.

### **Maximum Font Size to Download as Bitmap (Maximale Schriftgröße zum Herunterladen als Bitmap)**

Geben Sie die maximale Schriftgröße (in Pixel) an, die der Druckertreiber für TrueType-Schriften als Bitmap-Schriften (Type 3) herunterlädt. Eine größere Schrift als angegeben wird als Outline-Schrift (Type 1) heruntergeladen.

Mit dieser Einstellung können Sie im Dialogfeld Advanced Options (Erweiterte Optionen) des Dialogfelds Printing Preferences (Druckereinstellungen) die Option Automatic (Automatisch) fein abstimmen oder die Einstellung Bitmap für TrueType Font Download Option (TrueType-Schrift-Download) außer Kraft setzen.

## **Installable Options (Installierbare Optionen)**

Mit diesen Einstellungen können Sie angeben, ob bestimmte Optionen im Drucker installiert sind, und um welche Optionen es sich handelt. Verfügbar sind die Optionen Installed Memory (Installierter Speicher) Lower Cassette Unit (Zusatzpapiermagazin) und Duplex Unit (Duplexeinheit).

# *Einstellungen auf der Registerkarte "Layout"*

## **Orientation (Ausrichtung)**

Legen Sie fest, wie das Dokument auf der Seite platziert werden soll. Die Optionen lauten Portrait (Hochformat), Landscape (Querformat) und Rotated Landscape (90° gegen den Uhrzeigersinn gedreht).

## **Print on Both Sides (Beidseitiger Druck)**

Geben Sie an, ob auf beiden Seiten des Papiers gedruckt werden soll, und an welcher Seite gespiegelt werden soll. Verfügbare Optionen sind None (Kein), Flip on Short Edge (An kurzer Seite spiegeln) und Flip on Long Edge (An langer Seite spiegeln). Diese Option steht nur zur Verfügung, wenn die optionale Duplexeinheit installiert ist und unter der Einstellung Installable Options (Installierbare Optionen) Installed (Installiert) angegeben ist.

## **Page Order (Seitenreihenfolge)**

Legen Sie fest, in welcher Reihenfolge die Seiten des Dokuments gedruckt werden sollen. Verfügbare Optionen sind Front to Back (Von vorne) und Back to Front (Von hinten).

## **Pages Per Sheet (Seiten pro Blatt)**

Wählen Sie die Anzahl der Seiten aus, die Sie auf einem Blatt Papier drucken möchten. Verfügbare Optionen: 1, 2, 4, 6, 9 und 16.

*Einstellungen auf der Registerkarte "Paper/Quality" (Papier/Qualität)*

# **Paper Source (Papierzufuhr)**

Wählen Sie hiermit die Papierzufuhr für den Druckauftrag aus. Verfügbare Optionen sind Automatically Select (Automatische Auswahl), MP Tray (MZ-Papierfach), Cassette 1 (Papiermagazin 1), Cassette 2 (Papiermagazin 2), Cassette 3 (Papiermagazin 3) und Manual Feed (Manuelle Zufuhr). Die verfügbaren Papierzufuhroptionen variieren je nach Druckermodell und installierten Optionen.

# **Media (Druckmedien)**

Wählen Sie den gewünschten Papiertyp für den Druck aus. Verfügbar sind die Optionen Normal, Thick (Schwer), Extra Thick (Sehr schwer) und Transparency (Folie). Vergewissern Sie sich, dass der richtige Papiertyp ausgewählt ist, um ein Verwischen oder zu hohen Verbrauch von Tinte zu verhindern.

# **Color (Farbe)**

Geben Sie an, wie Farbbilder gedruckt werden sollen. Die Optionen sind Black & White (Schwarzweiß) und Color (Farbe).

# *Advanced settings (Erweiterte Einstellungen)*

# **Papierformat**

Wählen Sie das gewünschte Papierformat aus. Die Einstellung muss mit dem Papierformat übereinstimmen, das in den Drucker eingelegt ist. Die verfügbaren Papierformate sind bei den verschiedenen Druckermodellen unterschiedlich. Die Standardeinstellung ist entweder A4 oder Letter, je nachdem, in welchem Land der Drucker gekauft wurde.

# **Copy Count (Anzahl der Kopien)**

Geben Sie die Anzahl der zu druckenden Exemplare an.

# **Collated (Sortiert)**

Dieses Kontrollkästchen wird nur angezeigt, wenn mehr als ein Exemplar unter Copy Count (Anzahl der Kopien) festgelegt ist. Aktivieren Sie dieses Kontrollkästchen, um mehrere Kopien des Dokuments in der Seitenreihenfolge zu drucken. Wenn dieses Kontrollkästchen deaktiviert ist, wird jede Seite so oft wie angegeben ausgedruckt, bevor die darauf folgende Seite gedruckt wird.

### *Hinweis:*

*Wenn Sie die Option* Collate *(Sortieren) im Druckertreiber aktiviert haben, sollten Sie diese Option nicht in der Anwendung aktivieren.*

## **Print Quality (Druckqualität)**

Wählen Sie die Auflösung aus, in der gedruckt werden soll. Verfügbar sind die Optionen Fast (Schnell) und Quality (Qualität). Bei der Einstellung Quality (Qualität) wird mit einer höheren Auflösung gedruckt, der Druckvorgang nimmt jedoch mehr Zeit in Anspruch.

# **ICM Method (ICM-Methode)**

Geben Sie an, ob das "Image Color Management" aktiviert werden soll und wie es eingesetzt werden soll. Die folgenden Optionen sind verfügbar: ICM Disabled (ICM deaktiviert), ICM Handled by Host System (ICM vom Hostsystem verwaltet), ICM handled by Printer (ICM vom Drucker verwaltet) und ICM Handled by Printerusing printer calibration (ICM vom Drucker mit Druckerkalibrierung verwaltet). Weitere Informationen über die einzelnen Einstellungen finden Sie in der Onlinehilfe.

# **ICM Intent (ICM-Einstellung)**

Legen Sie fest, wie Farbbilder für den optimalen Ausdruck verarbeitet werden sollen. Verfügbare Optionen sind Graphics (Grafik, Diagramme, helle Farben), Pictures (Bilder, Fotos), Proof (in einer Tintenfarbe drucken) und Match (Abstimmen, Farbeinstellungen von einem anderen Drucker in der Vorschau anzeigen).

## **Scaling (Skalieren)**

Mit dieser Option können Sie das zu druckende Bild vergrößern oder verkleinern. Die Einstellungen für die Größe reichen von 1% bis 1000%. Zum Verkleinern des Bildes legen Sie einen Wert unter 100% fest. Zum Vergrößern des Bildes wählen Sie einen Wert über 100% aus. Wenn sich die Größe des Bildes ebenso in der Anwendung ändern lässt, sollten Sie dies der Größeneinstellung über den Druckertreiber vorziehen.

## **TrueType Font (TrueType-Schrift)**

Legen Sie hier fest, wie die TrueType-Schriften im Dokument gedruckt werden sollen. Wählen Sie Substitute with Device Font (Durch Geräteschrift ersetzen), um äquivalente PostScript-Schriften zum Drucken von Dokumenten mit TrueType-Schriften zu verwenden. Wählen Sie Download as Softfont (Als Soft Font herunterladen), um TrueType-Schriften in den Drucker zu laden, anstatt PostScript-Schriften zu verwenden.

# **Advanced Printing Features (Erweiterte Druckfunktionen)**

Legen Sie fest, ob Sie die erweiterten Druckfunktionen verwenden möchten. Verfügbare Optionen sind Enabled (Aktiviert) und Disabled (Deaktiviert).

# **PostScript Output Option (PostScript-Ausgabeoption)**

Geben Sie das Format für PostScript-Dateien an. Die folgenden Optionen stehen zur Verfügung: Optimize for Speed (Für Geschwindigkeit optimieren), Optimize for Portability (Für Portabilität optimieren), Encapsulated PostScript (EPS) und Archive format (Archivformat). Weitere Informationen über die einzelnen Formate finden Sie in der Onlinehilfe.

### **TrueType Font Download Option (TrueType-Schrift-Download)**

Legen Sie hier fest, wie die TrueType-Schriften auf den Drucker geladen werden. Folgende Optionen stehen zur Verfügung: Automatic (Automatisch), Outline (Skalierbare Outline-Schrift), Bitmap (Bitmap-Schrift) und Native TrueType (Outline-Schrift).

## **PostScript Language Level (PostScript-Sprachstufe)**

Geben Sie die zu verwendende PostScript-Sprachstufe an. Verfügbare Optionen: 1, 2 und 3.

#### **Send PostScript Error Handler (PostScript-Fehler-Handler senden)**

Geben Sie an, ob der Drucker automatisch eine Seite mit PostScript-Fehlermeldungen drucken soll, wenn Fehler im Druckauftrag auftreten. Die Optionen sind Yes (Ja) und No (Nein).

## **Mirrored Output (Gespiegelte Ausgabe)**

Legen Sie fest, ob das Dokument spiegelverkehrt gedruckt werden soll, indem die horizontalen Koordinaten des Bildes umgekehrt werden. Die Optionen sind Yes (Ja) und No (Nein).

### **Density (Druckdichte)**

Legen Sie die Druckdichte fest. Verfügbar sind die Optionen Lightest (Sehr hell), Light (Hell), Medium (Mittel), Dark (Dunkel) und Darkest (Sehr dunkel).

## **RITech**

Wählen Sie aus, ob Sie zum Drucken RITech verwenden möchten. RITech verbessert das Druckbild von Linien, Text und Grafiken. Die Optionen sind On (Ein) und Off (Aus).

### **Toner Save Mode (Tonersparmodus)**

Wählen Sie aus, ob Sie zum Drucken den Tonersparmodus verwenden möchten. Wenn der Tonersparmodus aktiviert ist, verbraucht der Drucker gegenüber dem normalen Modus ungefähr 50% weniger Toner. Die Optionen sind On (Ein) und Off (Aus).

## **Image Protect (Bildschutz)**

Mit dieser Einstellung können Sie festlegen, ob die Komprimierung mit Verlusten verwendet werden soll, wenn beim Drucken der Speicher nicht ausreicht. Die Optionen sind On (Ein) und Off (Aus). Wenn der Bildschutz auf On (Ein) eingestellt ist, wird die Komprimierung mit Verlusten nicht verwendet. Wenn diese Option auf Off (Aus) eingestellt ist, wird bei geringem freien Arbeitsspeicher die Komprimierung mit Verlusten verwendet.

## **Start Page (Startseite)**

Geben Sie an, ob der Druckvorgang von der ersten oder zweiten Seite (Rückseite) begonnen werden soll. Es stehen folgenden Optionen zur Verfügung: Front (Vorderseite) und Back (Rückseite). Wenn Back (Rückseite) ausgewählt ist, bleibt die erste Seite unbedruckt. Diese Einstellung steht nur zur Verfügung, wenn Print on Both Sides (Beidseitiger Druck) ausgewählt ist.

### **Separations (Farbauszüge)**

Mit dieser Einstellung können Sie die Farbe für den Farbauszugsdruck auswählen. Es stehen die Optionen None (Keine), Cyan (Zyan), Magenta, Yellow (Gelb) und Black (Schwarz) zur Verfügung.

*Einstellungen auf der Registerkarte "Job Settings" (Auftragseinstellungen)*

### **Quick Print Job (Schnelldruckauftrag)**

#### *Auftrag erneut drucken*

Wählen Sie aus, ob der Drucker einen Auftrag erneut drucken soll. Die Optionen sind On (Ein) und Off (Aus).

#### *Verify Job (Auftrag überprüfen)*

Wählen Sie aus, ob ein Auftrag überprüft werden soll. Die Optionen sind On (Ein) und Off (Aus).

#### *Stored Job (Gespeicherter Auftrag)*

Wählen Sie aus, ob ein Auftrag gespeichert werden soll. Die Optionen sind On (Ein) und Off (Aus).

#### *Confidential Job (Vertraulicher Auftrag)*

Geben Sie an, ob der Auftrag vertraulich ist. Die Optionen sind On (Ein) und Off (Aus).

#### *Password (Passwort)*

Wenn es sich um einen vertraulichen Auftrag handelt, müssen Sie ein Passwort dafür festlegen. Diese Einstellung steht nur zur Verfügung, wenn für Confidential Job (Vertraulicher Auftrag) die Option On (Ein) ausgewählt wurde.

#### *User Name (Benutzername)*

Geben Sie für den gespeicherten Auftrag einen Benutzernamen an.

#### *Job Name (Auftragsname)*

Geben Sie für den gespeicherten Auftrag einen Auftragsnamen an.

#### *Preview*

Wählen Sie aus, ob Sie die Vorschaufunktion verwenden möchten. Diese Einstellung steht nur zur Verfügung, wenn die Option Quick Print Job (Schnelldruckauftrag) ausgewählt ist. Die Optionen sind On (Ein) und Off (Aus).

#### *Job Management On (Auftragsverwaltung)*

Wählen Sie aus, ob die Funktion Job Management (Auftragsverwaltung) verwendet werden soll. Die Optionen sind On (Ein) und Off (Aus). Wenn das Kontrollkästchen Job Management (Auftragsverwaltung) aktiviert ist, werden Informationen über den Auftrag an den Drucker gesendet.

# *Verwenden der Onlinehilfe*

Hilfe zu den Druckertreibereinstellungen finden Sie in der Onlinehilfe. Es stehen zwei Optionen in der Onlinehilfe zur Verfügung. Klicken Sie auf die Schaltfläche Help (Hilfe) um eine schrittweise Hilfe für die Einstellungen aufzurufen. Wenn Sie Hilfe zu einer bestimmten Option benötigen, klicken Sie in der rechten oberen Ecke des Dialogfelds auf das Fragezeichensymbol "?" und dann auf die entsprechende Option. Daraufhin wird eine Erklärung der Einstellung und der Optionen angezeigt.

# *Überwachen des Druckers mit EPSON Status Monitor 3*

# *Informationen zu EPSON Status Monitor 3*

EPSON Status Monitor 3 ist ein Utility, das den Drucker überwacht und Informationen zum Druckerstatus liefert. Sie können mit dem Utility beispielsweise überprüfen, wie viel Toner noch verfügbar ist. Wenn ein Druckfehler auftritt, zeigt EPSON Status Monitor 3 eine Meldung an, die den Fehler beschreibt. Sie können EPSON Status Monitor 3 aus dem Druckertreiber heraus aufrufen.

# *Aufrufen von EPSON Status Monitor 3*

Sie können EPSON Status Monitor 3 aus einer beliebigen Anwendung heraus oder über Ihr Windows-Betriebssystem aufrufen.

❏ EPSON Status Monitor 3 wird automatisch angezeigt, wenn ein Fehler auftritt.

- ❏ Um EPSON Status Monitor 3 aus einer Anwendung heraus aufzurufen, klicken Sie im Menü File (Datei) auf Print (Drucken) oder Page Setup (Seite einrichten), klicken Sie auf Properties (Eigenschaften) und anschließend auf die Registerkarte Utility, und klicken Sie dann auf das Symbol EPSON Status Monitor 3, um EPSON Status Monitor 3 zu öffnen.
- ❏ Um auf EPSON Status Monitor 3 von Windows aus zuzugreifen, klicken Sie auf Start, zeigen Sie mit dem Mauszeiger auf Settings (Einstellungen), und klicken Sie dann auf Printers (Drucker). Klicken Sie danach mit der rechten Maustaste auf das Symbol EPSON EPL-6200/EPL-6200L Advanced (EPSON EPL-6200/EPL-6200L Erweitert) und unter Windows Me/95/98 anschließend auf Properties (Eigenschaften) bzw. unter Windows XP oder 2000 Printing Preferences (Druckeinstellungen) oder unter Windows NT 4.0 auf Document Defaults (Standardeinstellungen für Dokumente). Klicken Sie dann auf Utility und anschließend auf das Symbol EPSON Status Monitor 3, um EPSON Status Monitor 3 zu öffnen.

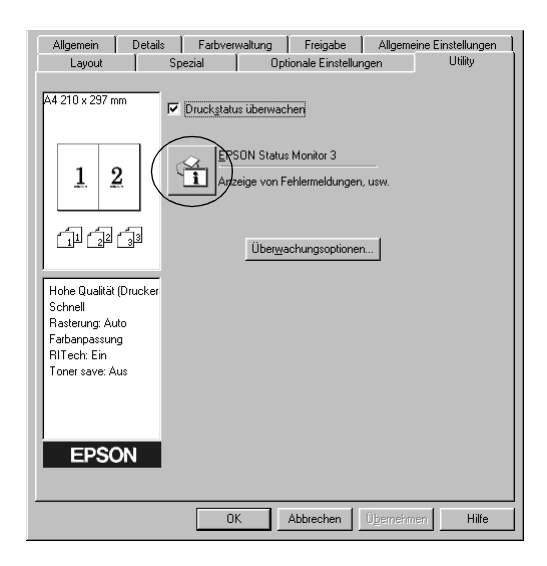

#### *Hinweis:*

*Dies ist ein Bildschirm für EPL-6200. Der Bildschirm für EPL-6200L weicht geringfügig davon ab.*

#### *Hinweis: (nur EPL-6200)*

*Lassen Sie das Kontrollkästchen* Monitor the printing status *(Druckerstatus überwachen) aktiviert. Wenn Sie das Kontrollkästchen deaktivieren, wird kein Meldungsfenster bei Fehlern angezeigt, und der Drucker kann bei bestimmten Fehlern eventuell nicht mehr zurückgesetzt werden.*

# *Informationen zum Druckerstatus*

Im Dialogfeld EPSON Status Monitor 3 erhalten Sie Informationen zum Druckerstatus und zu den Verbrauchsmaterialien.

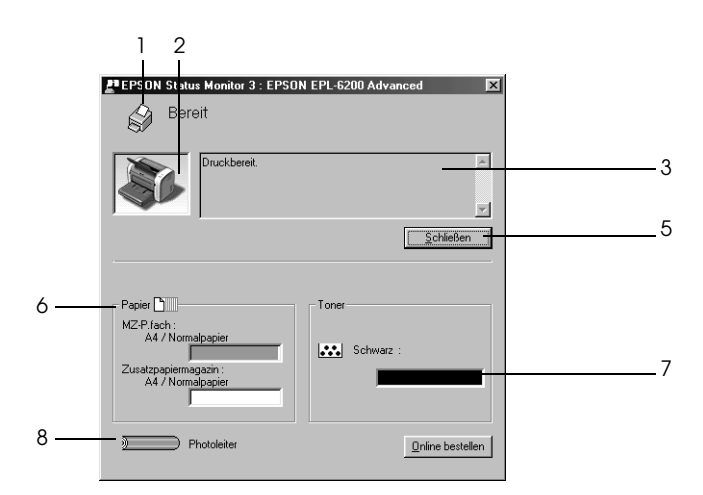

EPL-6200

EPL-6200L

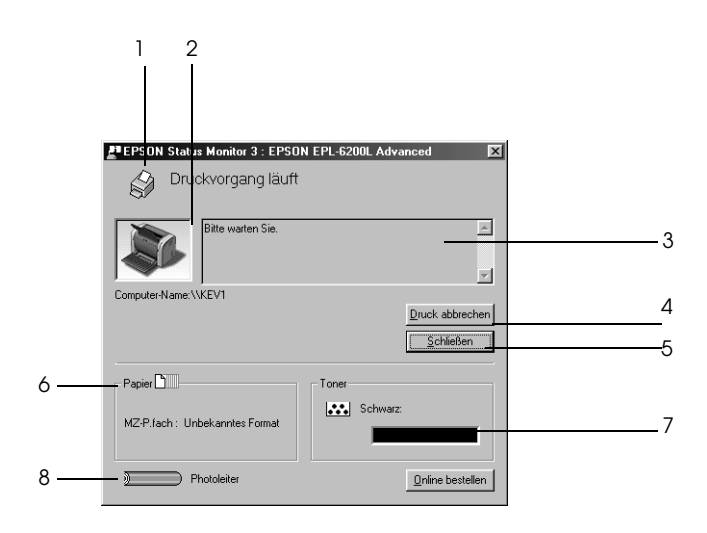

- 1. Symbol/Meldung: Zeigt den Druckerstatus an. 2. Druckerabbildung: In der Druckerabbildung oben links wird der Druckerstatus grafisch dargestellt. 3. Textfeld: Im Textfeld neben der Druckerabbildung wird der Druckerstatus angezeigt. Bei Auftreten eines Problems wird ein Lösungsweg vorgeschlagen. 4. Schaltfläche Cancel Printing (Druck abbrechen) (nur EPL-6200L): Klicken Sie auf diese Schaltfläche, um den Druckauftrag abzubrechen, der momentan gedruckt wird.
- 5. Schaltfläche Close (Schließen): Schließt das Dialogfeld.

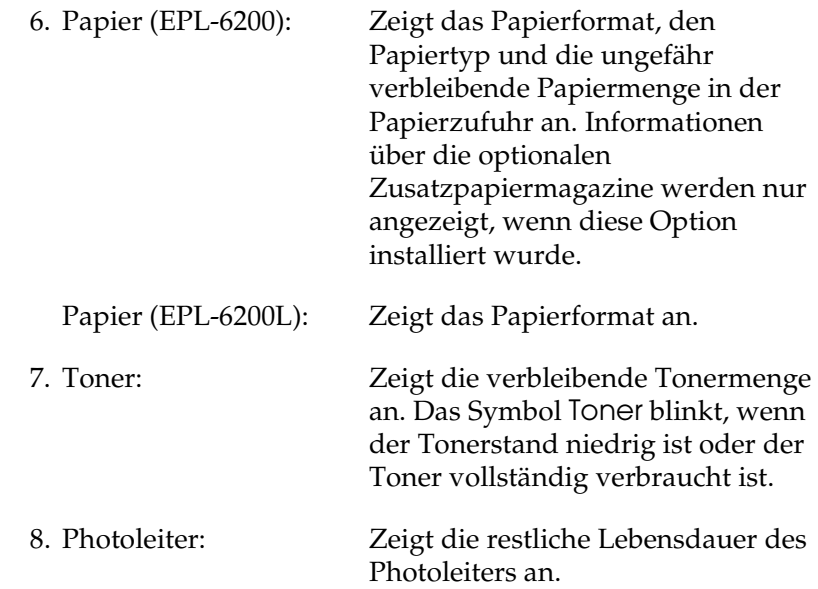

# *Verwenden der Funktion Job Management (Auftragsverwaltung)*

Sie können im Dialogfeld EPSON Status Monitor 3 auf der Registerkarte Job Information (Auftragsinformationen) Informationen über die Druckaufträge abrufen.

Zum Anzeigen der Registerkarte Job Information (Auftragsinformationen) aktivieren Sie im Dialogfeld Monitoring Preferences (Überwachungsoptionen) das Kontrollkästchen Show job information (Auftragsinformationen anzeigen). Weitere Informationen hierzu finden Sie unter "Festlegen von [Überwachungsoptionen" auf Seite 128.](#page-127-0) Klicken Sie dann im Dialogfeld EPSON Status Monitor 3 auf die Registerkarte Job Information (Auftragsinformationen).

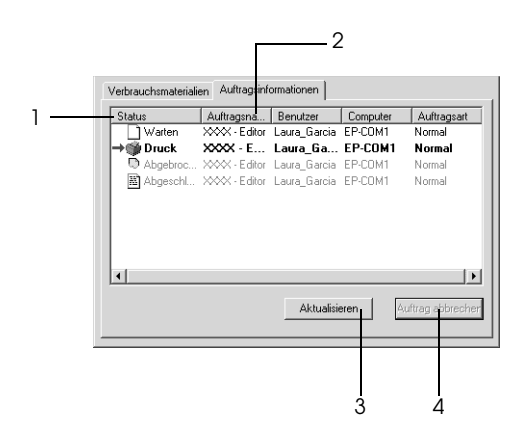

1. Status: Waiting (Wartezustand): Der Druckauftrag, der sich in der Druckwarteschlange befindet Deleting (Wird gelöscht): Der Druckauftrag wird gelöscht. Printing (Wird gedruckt): Der Druckauftrag, der gerade gedruckt wird Completed (Abgeschlossen): Zeigt die Druckaufträge an, die bereits gedruckt wurden Canceled (Abgebrochen): Zeigt die Druckaufträge an, deren Druck abgebrochen wurde

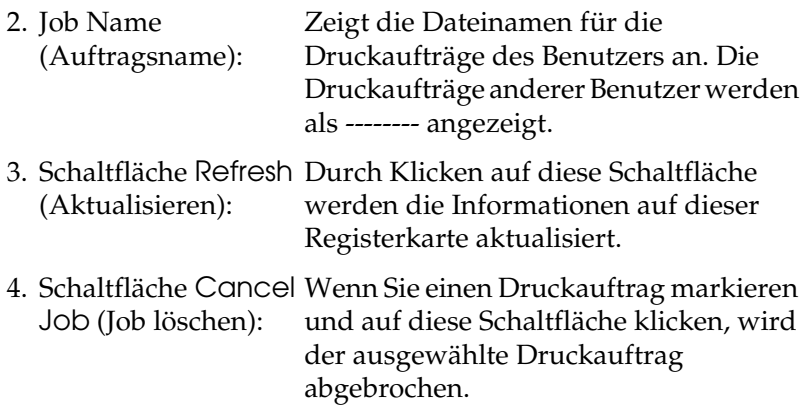

## *Einstellung zur Benachrichtigung nach Beendigung des Drucks*

Wenn das Kontrollkästchen Notify when printing completed (Nach Beendigung des Drucks benachrichtigen) aktiviert wurde, kann die gleichnamige Funktion verwendet werden.

Um diese Funktion zu verwenden, klicken Sie im Dialogfeld EPSON Status Monitor 3 im Menü Auftragsinformationen in der Liste der Druckaufträge auf den entsprechenden Druckauftrag. Ist der Auftrag abgeschlossen, wird das Dialogfeld Notify when printing completed (Nach Beendigung des Drucks benachrichtigen) angezeigt.

#### *Hinweis:*

*Wenn Sie den Zielauftrag abgebrochen haben, wird das Dialogfeld*  Notify when printing completed *(Nach Beendigung des Drucks benachrichtigen) nicht angezeigt.*

# <span id="page-127-0"></span>*Festlegen von Überwachungsoptionen*

Um bestimmte Überwachungsoptionen einzustellen, klicken Sie auf der Registerkarte "Utility" des Druckertreibers auf die Schaltfläche Monitoring Preferences (Überwachungsoptionen). Das Dialogfeld Monitoring Preferences (Überwachungsoptionen) wird angezeigt.

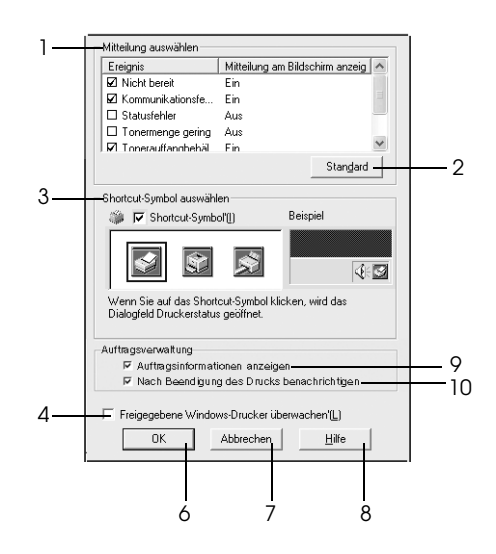

EPL-6200L

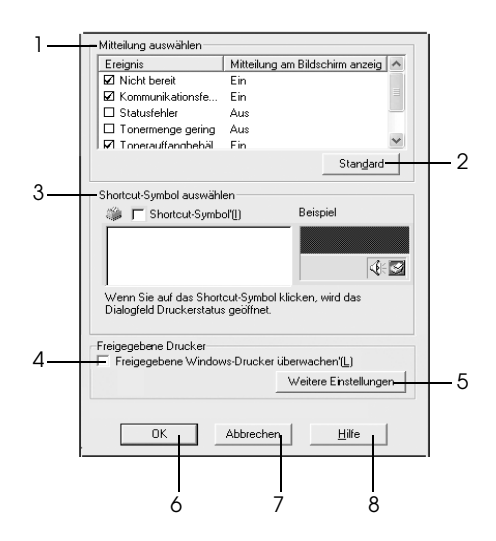

In diesem Dialogfeld sind die folgenden Bedienelemente verfügbar:

1. Select Notification (Mitteilung auswählen): in diesem Auswahlbereich, um Verwenden Sie die Kontrollkästchen festzulegen, zu welchen Fehlerarten Meldungen angezeigt werden sollen.

#### *Hinweis: (nur EPL-6200L)*

*Sie können für Verbrauchsmaterialien die Option* Once a day *(Einmal pro Tag) auswählen.*

*Once a day (Einmal pro Tag): Bei dieser Option wird eine Benachrichtigung einmal pro Tag angezeigt, bis die Ursache behoben ist.*

- 2. Schaltfläche Default (Standard):
- 3. Select Shortcut Icon (Shortcut-Symbol auswählen):

Stellt die Standardeinstellungen wieder her.

Aktivieren Sie zur Verwendung des Shortcut-Symbols das Kontrollkästchen Shortcut Icon (Shortcut-Symbol), und wählen Sie ein Symbol aus. Das ausgewählte Symbol wird rechts in der Taskleiste angezeigt. Sobald das Shortcut-Symbol in der Taskleiste angezeigt wird, können Sie darauf doppelklicken, um das Dialogfeld Status Monitor 3 aufzurufen. Sie können auch mit der rechten Maustaste auf das Shortcut-Symbol klicken und im Kontextmenü den Befehl Monitoring Preferences (Überwachungsoptionen) auswählen, um das Dialogfeld Monitoring **Preferences** (Überwachungsoptionen) aufzurufen, oder über den Befehl EPSON EPL-6200 Advanced (EPSON EPL-6200 Erweitert) das Dialogfeld EPSON Status Monitor 3 öffnen.

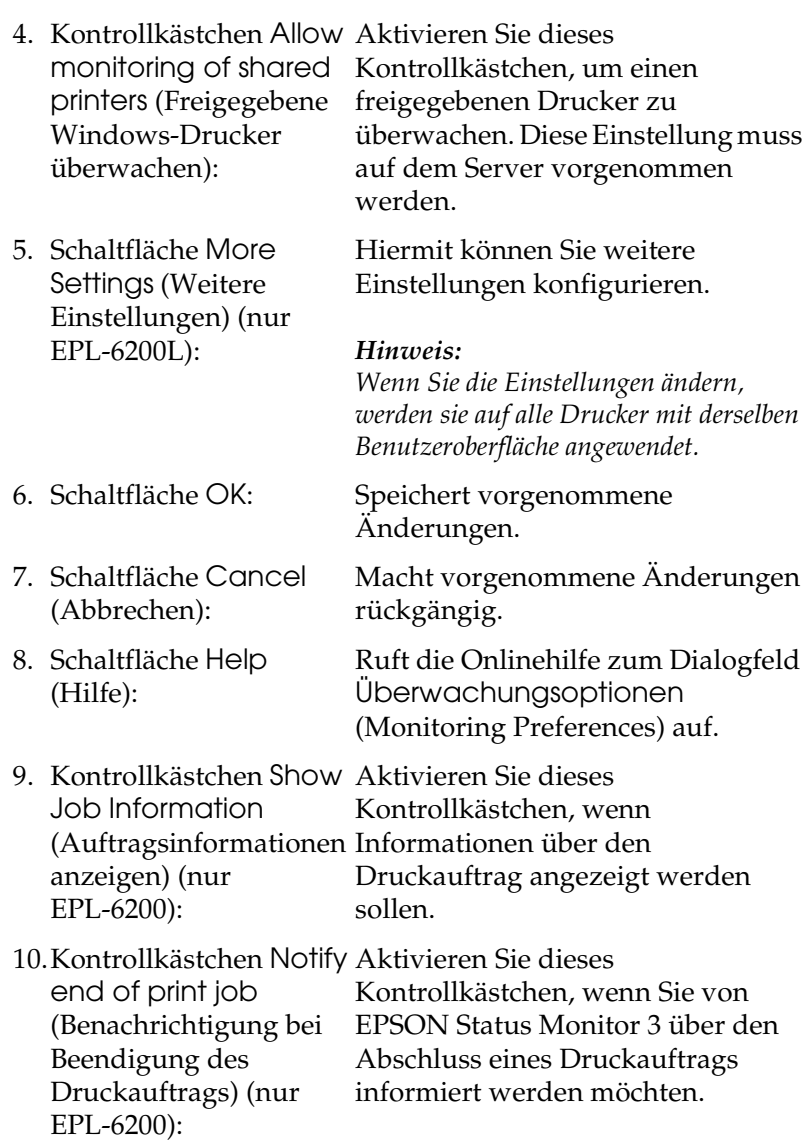

*More Settings (Weitere Einstellungen) (nur EPL-6200L):*

Sie können unter Windows freigegebene Drucker über Router oder mit dem SMB-Kommunikationsprotokoll überwachen.

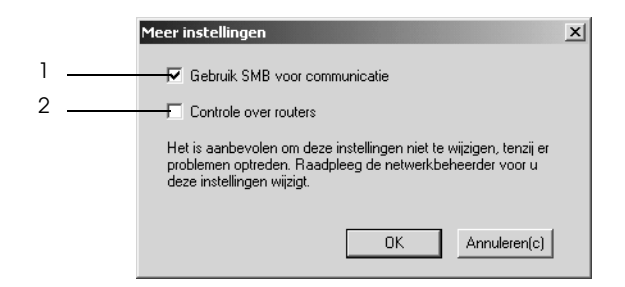

#### *Hinweis:*

*Dieses Fenster bezieht sich auf Windows XP/2000.*

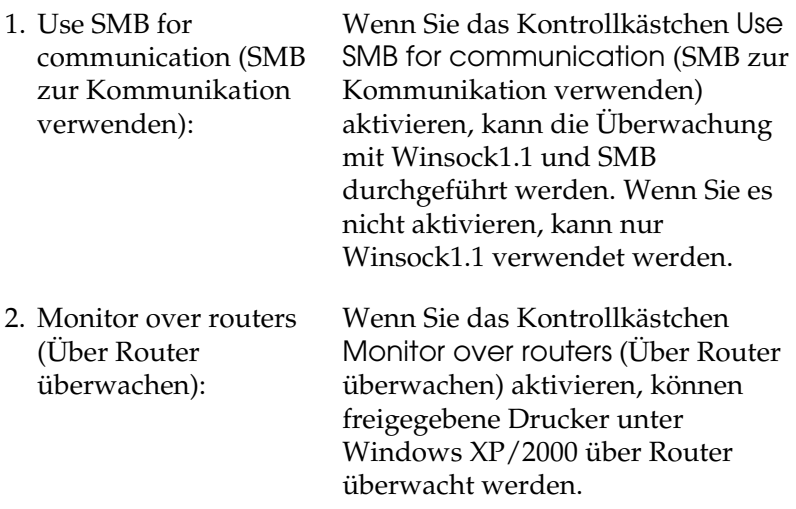

# *Meldungsfenster*

Das Meldungsfenster wird automatisch angezeigt, wenn ein Fehler auftritt. Im Meldungsfenster wird angezeigt, welche Fehlerart aufgetreten ist, und wie der Fehler möglicherweise behoben werden kann. Das Meldungsfenster wird automatisch geschlossen, sobald das Problem behoben ist.

Das Meldungsfenster wird angezeigt, sobald ein Fehler auftritt. Das Fenster wird nicht angezeigt, wenn für den betreffenden Fehler die Benachrichtigung im Dialogfeld Monitoring Preferences (Überwachungsoptionen) deaktiviert wurde.

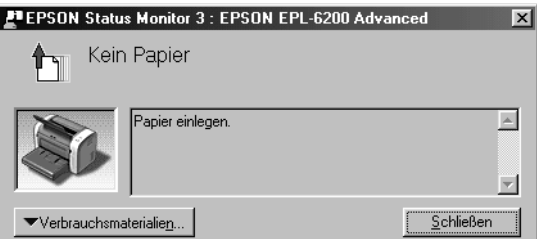

EPL-6200

EPL-6200L

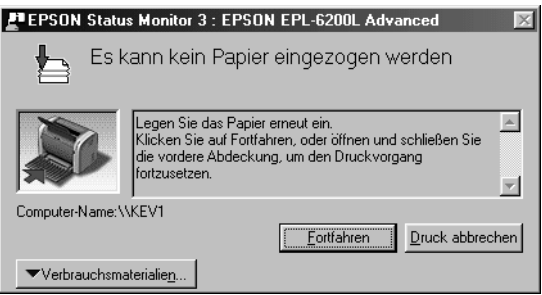

Wenn Sie Informationen zu den Verbrauchsmaterialien des Druckers anzeigen lassen möchten, klicken Sie auf Consumables (Verbrauchsmaterialien). Nachdem Sie auf diese Schaltfläche geklickt haben, wird das Meldungsfenster nicht ausgeblendet, auch wenn ein Problem behoben wurde. Zum Schließen des Fensters klicken Sie auf Close (Schließen).

# *Anhalten der Überwachung*

Wenn Sie den Drucker nicht überwachen müssen, können Sie die Überwachung des Druckstatus beenden. Deaktivieren Sie dazu auf der Registerkarte Utility des Druckertreibers das Kontrollkästchen Monitor the Printing Status (Druckstatus überwachen).

### *Hinweis:*

- ❏ *Das Kontrollkästchen* Monitor the Printing Status *(Druckstatus überwachen) wird unter Windows NT 4.0 auf der Registerkarte*  Utility *der Standard-Dokumenteinstellungen oder unter Windows XP/2000 auf der Registerkarte* Utility *der Druckeinstellungen angezeigt.*
- ❏ *Sie können den Druckerstatus überprüfen, indem Sie auf der Registerkarte* Utility *des Druckertreibers auf das Symbol* EPSON Status Monitor 3 *klicken.*

# *Auswählen der zu überwachenden Drucker (nur EPL-6200)*

Sie können mit dem Utility Monitored Printers (Überwachte Drucker) den Druckertyp ändern, den EPSON Status Monitor 3 überwacht. Wenn Sie EPSON Status Monitor 3 installieren, wird dieses Utility automatisch mit installiert. In der Regel ist es nicht erforderlich, ein Setup zu ändern. Verwenden Sie dieses Utility nur, wenn bestimmte Gründe das Ändern der Einstellungen erforderlich machen.

- 1. Klicken Sie auf Start, zeigen Sie auf Programs (Programme) und dann auf EPSON Printers (EPSON-Drucker). Klicken Sie anschließend auf Monitored Printers (Überwachte Drucker).
- 2. Deaktivieren Sie die Kontrollkästchen der Drucker, die nicht überwacht werden sollen.

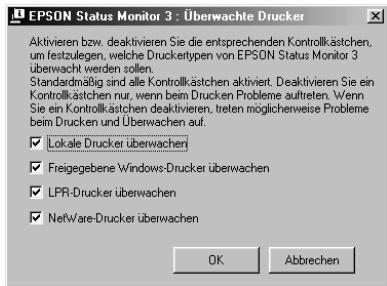

3. Klicken Sie auf OK.

# *Einstellung für die USB-Schnittstelle*

Die integrierte USB-Schnittstelle Ihres Druckers ist mit den Microsoft Plug & Play (PnP)-USB-Spezifikationen kompatibel.

#### *Hinweis:*

*Die USB-Schnittstelle wird nur von Computern mit USB-Anschluss unterstützt, auf denen Windows Me, 98, XP und 2000 ausgeführt wird.*

- 1. Klicken Sie auf Start, zeigen Sie auf Settings (Einstellungen), und klicken Sie dann auf Printers (Drucker). Klicken Sie unter Windows XP auf Start und anschließend auf Printers and Faxes (Drucker und Faxgeräte).
- 2. Klicken Sie mit der rechten Maustaste auf das Symbol EPSON EPL-6200/EPL-6200L Advanced (EPSON EPL-6200/EPL-6200L Erweitert), und wählen Sie im Kontextmenü die Option Properties (Eigenschaften) aus.
- 3. Klicken Sie auf die Registerkarte Details. Wenn Sie unter Windows XP oder 2000 arbeiten, klicken Sie auf die Registerkarte Ports (Anschlüsse).
- 4. Klicken Sie in der Dropdown-Liste Print to the following port (Anschluss für die Druckausgabe) auf den entsprechenden USB-Anschluss. Wählen Sie unter Windows Me oder 98 den Eintrag EPUSB1: (EPSON EPL-6200/EPL-6200L). Unter Windows XP oder 2000 wählen Sie im Menü Ports (Anschlüsse) in der entsprechenden Liste die Option USB001 aus.

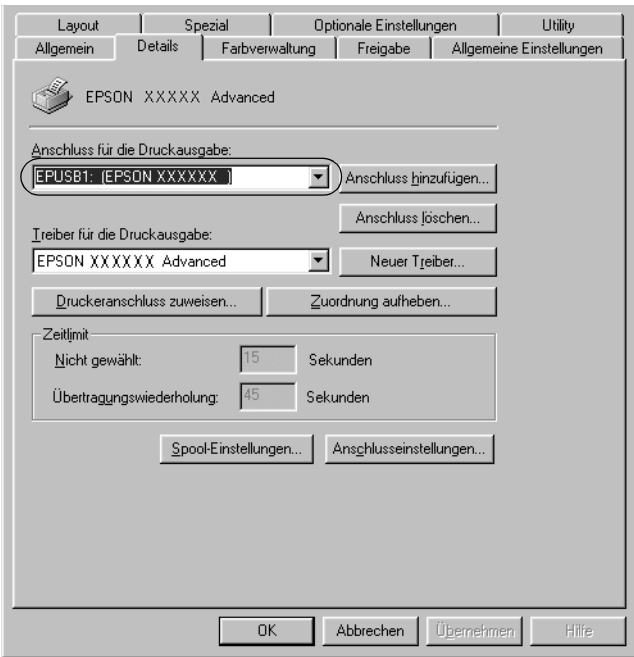

### *Hinweis:*

*Dieses Fenster bezieht sich auf Windows 98.*

5. Klicken Sie auf die Schaltfläche OK, um die Einstellung zu speichern.

# *Abbrechen des Druckvorgangs*

Wenn der Ausdruck nicht Ihren Erwartungen entspricht oder nur aus inkorrekten Zeichen oder Bildern besteht, müssen Sie den Druck möglicherweise abbrechen.

# *Auf dem Bedienfeld (nur EPL-6200)*

Drücken Sie zum Abbrechen des Druckauftrags am Bedienfeld die Taste  $\dot{\sigma}$  Job cancel (Auftrag löschen). Der aktuelle Auftrag wird abgebrochen.

#### *Hinweis:*

*Wenn Sie alle Druckaufträge abbrechen möchten, halten Sie die Taste*  $\dot{\bar{\mathbf{z}}}$ Cancel Job *(Auftrag löschen) länger als 2 Sekunden gedrückt.*

# *Auf dem Computer*

Zum Abbrechen des Druckvorgangs können Sie auf dem Computer entweder den Spooler oder EPSON Status Monitor 3 verwenden.

### *Abbrechen mit dem Spooler*

Wenn das Druckersymbol in der Taskleiste angezeigt wird, gehen Sie folgendermaßen vor, um den Druckvorgang abzubrechen.

Doppelklicken Sie in der Taskleiste auf das Druckersymbol. Wählen Sie in der Liste die Aufgabe aus, und klicken Sie anschließend im Menü Document (Dokument) auf Cancel (Abbrechen).

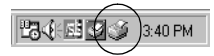

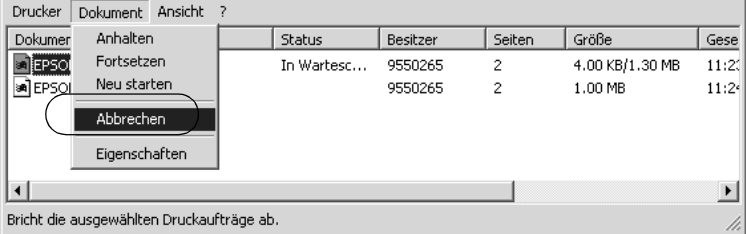

Nachdem die letzte Seite ausgegeben wurde, leuchtet die Anzeige Ready (Bereit, grüne Betriebsanzeige) des Druckers auf.

Der aktuelle Auftrag wird abgebrochen.

*Abbrechen mithilfe von EPSON Status Monitor 3 (nur EPL-6200L)*

> Der Druckvorgang lässt sich auch mit EPSON Status Monitor 3 abbrechen.

#### *Hinweis:*

*EPSON Status Monitor 3 wird automatisch zusammen mit dem Druckertreiber für den EPL-6200L installiert. Zum Abbrechen des Druckvorgangs auf dem EPL-6200 mit EPSON Status Monitor 3 muss das Utility installiert sein.*

Öffnen Sie Druckertreiber, und klicken Sie auf die Registerkarte Utility. Klicken Sie auf die Schaltfläche EPSON Status Monitor 3, und klicken Sie dann auf Cancel Printing (Druck abbrechen).

# *Deinstallieren der Druckersoftware*

Wenn Sie den Druckertreiber neu installieren oder aktualisieren möchten, deinstallieren Sie vorher die aktuelle Druckersoftware.

# *Deinstallieren des Druckertreibers und von EPSON Status Monitor 3*

Gehen Sie folgendermaßen vor, um den Druckertreiber und EPSON Status Monitor 3 zu deinstallieren:

#### *Hinweis:*

*Der Druckertreiber und EPSON Status Monitor 3 werden beim EPL-6200L zusammen installiert und können nicht unabhängig voneinander deinstalliert werden. Für die Deinstallation sind nicht alle der folgenden Schritte erforderlich.*

- 1. Schließen Sie alle Anwendungen.
- 2. Klicken Sie auf Start, zeigen Sie mit dem Mauszeiger auf Settings (Einstellungen), und klicken Sie auf Control Panel (Systemsteuerung).
- 3. Doppelklicken Sie auf das Symbol Add/Remove Programs (Software).

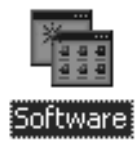

4. Wählen Sie den Eintrag EPSON Printer Software (EPSON-Druckersoftware), und klicken Sie auf Add/Remove (Hinzufügen/Entfernen).

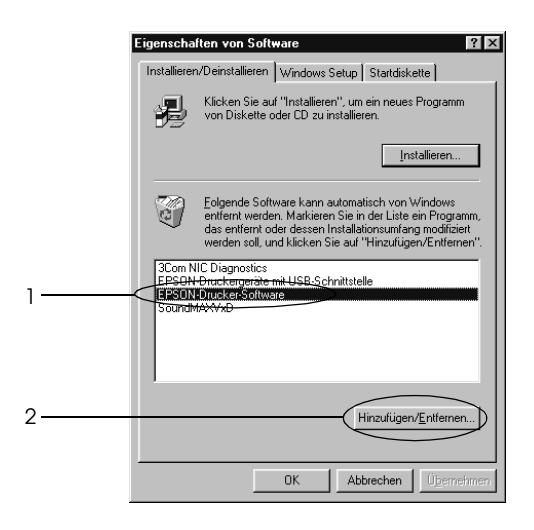

## *Hinweis:*

*Wenn Sie unter Windows XP oder 2000 arbeiten, klicken Sie auf*  Change or Remove Programs *(Programme ändern oder entfernen), wählen die* EPSON Printer Software *(EPSON-Druckersoftware) und klicken dann auf*  Change/Remove *(Ändern/Entfernen).*

5. Klicken Sie auf die Registerkarte Printer Model (Druckermodell), und wählen Sie das Druckersymbol aus.

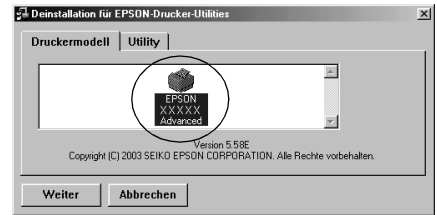

## *Hinweis:*

*Wenn es sich bei Ihrem Drucker um den EPL-6200L handelt, klicken Sie auf* OK *und fahren mit Schritt 8 fort.*

6. Klicken Sie auf die Registerkarte Utility, und prüfen Sie, ob das Kontrollkästchen EPSON Status Monitor 3 ausgewählt ist.

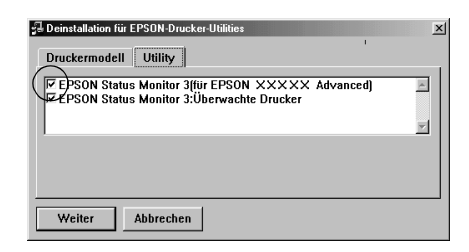

#### *Hinweis:*

*Aktivieren Sie das Kontrollkästchen* EPSON Status Monitor 3 *nur, wenn Sie auch EPSON Status Monitor 3 deinstallieren möchten.*

7. Wenn Sie das Utility Monitored Printers (Überwachte Drucker) deinstallieren möchten, aktivieren Sie das Kontrollkästchen EPSON Status Monitor 3: Überwachte Drucker, und klicken Sie anschließend auf OK.

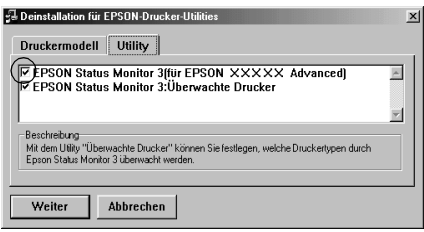

### *Hinweis:*

*Sie können lediglich das Utility "Monitored Printers" (Überwachte Drucker) von EPSON Status Monitor 3 deinstallieren. Wenn das Utility deinstalliert wurde, können Sie die Einstellung unter*  Monitored Printers *(Überwachte Drucker) über EPSON Status Monitor 3 nicht ändern.*

8. Folgen Sie den Anweisungen am Bildschirm.

# *So deinstallieren Sie nur EPSON Status Monitor 3 (nur EPL-6200)*

Gehen Sie folgendermaßen vor, um EPSON Status Monitor 3 zu deinstallieren, ohne den Druckertreiber zu deinstallieren:

- 1. Schließen Sie alle Anwendungen.
- 2. Klicken Sie auf Start, zeigen Sie mit dem Mauszeiger auf Settings (Einstellungen), und klicken Sie auf Control Panel (Systemsteuerung).
- 3. Doppelklicken Sie auf das Symbol Add/Remove Programs (Software).

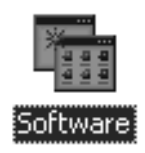

4. Wählen Sie den Eintrag EPSON Printer Software (EPSON-Druckersoftware) aus, und klicken Sie auf Add/Remove (Hinzufügen/Entfernen).

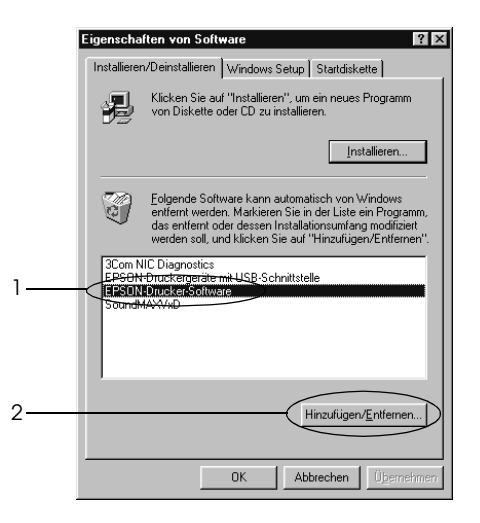

#### *Hinweis:*

*Wenn Sie unter Windows XP oder 2000 arbeiten, klicken Sie auf*  Change or Remove Programs *(Programme ändern oder entfernen), wählen die* EPSON Printer Software *(EPSON-Druckersoftware) und klicken dann auf*  Change/Remove *(Ändern/Entfernen).*

5. Um sicherzustellen, dass der Druckertreiber nicht deinstalliert wird, klicken Sie auf die weiße Fläche, um kein Symbol im Menü Printer Model (Druckermodell) auszuwählen.

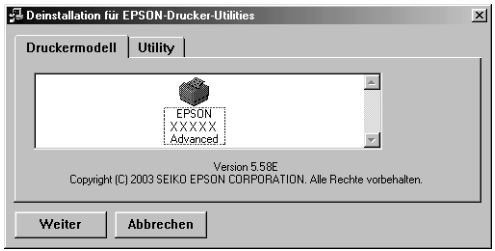

6. Klicken Sie auf die Registerkarte Utility, aktivieren Sie das Kontrollkästchen EPSON Status Monitor 3, und klicken Sie dann auf OK.

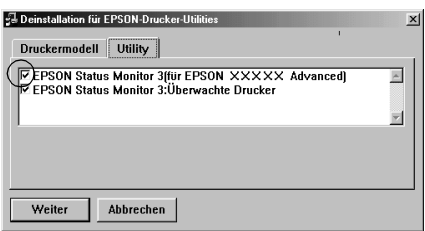

7. Wenn Sie das Utility Monitored Printers (Überwachte Drucker) deinstallieren möchten, aktivieren Sie das Kontrollkästchen EPSON Status Monitor 3: Überwachte Drucker, und klicken Sie anschließend auf OK.

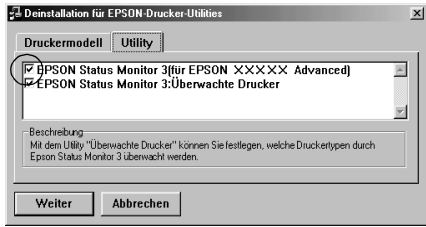

#### *Hinweis:*

*Sie können lediglich das Utility "Monitored Printers" (Überwachte Drucker) von EPSON Status Monitor 3 deinstallieren. Wenn das Utility deinstalliert wurde, können Sie die Einstellung unter*  Monitored Printers *(Überwachte Drucker) über EPSON Status Monitor 3 nicht ändern.*

8. Folgen Sie den Anweisungen am Bildschirm.
## *Kapitel 4*

## *Verwenden des Druckertreibers für Mactintosh*

## *Informationen zur Druckersoftware*

Mit dem Druckertreiber können Sie eine Vielzahl von Einstellungen vornehmen, die die Druckqualität verbessern, während Sie mit EPSON Status Monitor 3 den Status Ihres Druckers überprüfen können. Für den EPL-6200 steht weiterhin ein PostScript-Druckertreiber zur Verfügung, mit dem Sie Dateien im PostScript 3-Format drucken können.

In der Regel können Einstellungen wie das Zurücksetzen des Photoleiterzählers nicht im Druckertreiber vorgenommen werden. Für Einstellungen dieser Art steht das Utility "Remote Control Panel" zur Verfügung. Informationen zum Installieren des Utility "Remote Control Panel" erhalten Sie unter ["Installieren des Utility Remote Control Panel" auf Seite 307](#page-306-0).

## *Systemanforderungen*

Für die Druckersoftware muss auf Ihrem Macintosh-Computer eines der folgenden Betriebssysteme ausgeführt werden:

Mac OS 8.6 bis 9.x Mac OS X ab Version 10.1.2

# *Achtung:*<br>□ *Instal*

- ❏ *Installieren Sie den PostScript-Druckertreiber (nur EPL-6200), der sich auf der mit dem Drucker mitgelieferten CD-ROM befindet, nicht auf einem Computer, auf dem Mac OS 8.5 oder eine ältere Version ausgeführt wird. Durch die Installation des PostScript-Druckertreibers auf älteren Systemen können diese beschädigt werden.*
- ❏ *Der PostScript-Druckertreiber (nur EPL-6200), der sich auf der mit dem Drucker mitgelieferten CD-ROM befindet, kann nicht auf Macintosh 68K-Computern installiert werden.*

### *Hinweis:*

- ❏ *Beim Drucken über den USB-Anschluss eines Power Macintosh mit Mac0S 8.6 oder 9.x, muss der Drucker für die Verarbeitung von ASCII-Daten eingerichtet werden. Um diese Einstellung vorzunehmen, wählen Sie im Menü* File *(Datei) der Anwendung, die Sie verwenden, die Option* Print *(Drucken), und wählen Sie anschließend im Dialogfeld* Print *(Drucken) den Namen der Anwendung aus den verfügbaren Optionen aus. Auf der daraufhin angezeigten Seite mit Einrichtungsoptionen, wählen Sie* ASCII *als Datenformateinstellung aus. Der Name dieser Einstellung variiert je nach Anwendung, lautet jedoch häufig "Kodierung" oder "Daten".*
- ❏ *Die besten Ergebnisse erzielen Sie, indem Sie den Drucker direkt an den USB-Anschluss des Computers anschließen. Wenn Sie mehrere USB-Hubs verwenden müssen, sollten Sie den Drucker an den Hub der ersten Ebene anschließen.*

## *Mac OS 8.6 bis 9.x*

## *Installieren des Druckertreibers*

Der Druckertreiber befindet sich auf der mit dem Drucker gelieferten CD-ROM. Anweisungen zum Installieren des Druckertreibers finden Sie im *Installationshandbuch*.

## *Auswählen des Druckertreibers*

Wenn der Drucker über eine optionale Netzwerkkarte verfügt, wählen Sie den Treiber im Chooser (Auswahl) aus, wie im Folgenden beschrieben.

### *Hinweis:*

*Wenn der Drucker über den USB-Anschluss mit dem Computer verbunden ist, erhalten Sie Informationen zur Auswahl des Druckers im vorherigen Abschnitt ["Einstellungen für die USB-Verbindung" auf Seite 220](#page-219-0).*

- 1. Wählen Sie im Apple-Menü die Option Chooser (Auswahl). Das Dialogfeld Chooser (Auswahl) wird angezeigt.
- 2. Stellen Sie sicher, dass AppleTalk aktiviert ist.
- 3. Klicken Sie auf das Symbol EPL-6200, um es auszuwählen. Der Name des Druckers wird im Feld Select a Printer Port (Druckeranschluss auswählen) angezeigt.
- 4. Klicken Sie auf den Namen Ihres Druckers, um diesen auszuwählen.

### *Hinweis:*

*Wenn Ihr Computer mit mehreren AppleTalk-Zonen verbunden ist, klicken Sie in der Liste* AppleTalk Zones *auf die Zone, mit der der Drucker verbunden ist.*

5. Schließen Sie den Chooser (Auswahl).

## *Druckertreibereinstellungen*

Verwenden Sie den Druckertreiber, um den Drucker zu steuern und seine Einstellungen zu ändern. Über den Druckertreiber können Sie problemlos alle Druckeinstellungen, wie z. B. Papierzufuhr, Papierformat oder Ausrichtung, vornehmen. Wie Sie die Dialogfelder des Druckertreibers aufrufen, erfahren Sie in den folgenden Abschnitten.

Um den Druckertreiber unter Mac OS Version 8.6 bis 9.x aufzurufen, klicken Sie im Apple-Menü auf Chooser (Auswahl). Klicken Sie auf das Symbol EPL-6200 und dann auf Setup (Einrichten).

- ❏ Zum Öffnen des Dialogfelds für die Papiereinstellungen wählen Sie im Menü File (Ablage) die Option Page Setup (Seite einrichten). Dieses Dialogfeld kann aus jeder Anwendung aufgerufen werden.
- ❏ Wählen Sie im Menü File (Ablage) die Option Print (Drucken), um das Dialogfeld Basic Settings (Allgemeine Einstellungen) zu öffnen. Dieses Dialogfeld können Sie aus jeder Anwendung öffnen.
- ❏ Klicken Sie im Dialogfeld Basic Settings (Allgemeine Einstellungen) auf das Symbol Layout, um dieses Dialogfeld zu öffnen.

### *Auswählen der Druckqualität (nur EPL-6200)*

#### *Hinweis:*

*Die Einstellungen für die Druckqualität des EPL-6200L kann nicht geändert werden. Dieser Drucker druckt immer mit 600 dpi.*

Sie können die Druckqualität bzw. die Auflösung von Ausdrucken ändern, um entweder schneller oder mit mehr Details zu drucken. Wenn Sie eine hohe Druckqualität wünschen, wählen Sie eine höhere Zahl. Beachten Sie, dass sich dadurch die Druckgeschwindigkeit verringert.

Für den Druck stehen die Auflösungen 600 dpi, Class 1200 dpi und 1200 dpi zur Verfügung. Mit der Einstellung Class 1200 dpi wird eine hohe Druckqualität erzielt, vergleichbar mit 1200 dpi bei Verwendung der Funktionen Enh.MG und RITech (unter 600 dpi).

1. Öffnen Sie das Dialogfeld Basic Settings (Allgemeine Einstellungen).

2. Wählen Sie für die Druckqualität Automatisch aus, und wählen Sie die gewünschte Druckauflösung aus der Dropdown-Liste Resolution (Auflösung) aus.

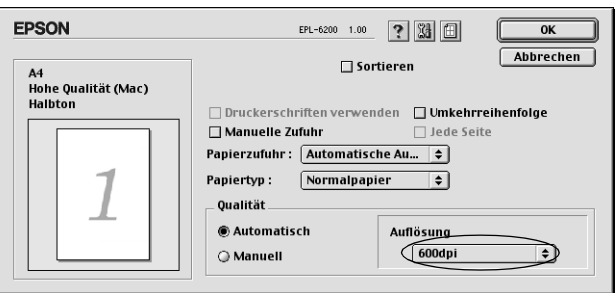

#### *Hinweis:*

- ❏ *Wenn der Druckvorgang fehlschlägt oder eine Fehlermeldung bezüglich des Speichers angezeigt wird, kann der Druck durch Auswahl einer niedrigeren Auflösung möglicherweise fortgesetzt werden.*
- ❏ *Genauere Informationen zu den Funktionen Enh.MG oder RITech finden Sie in der Onlinehilfe.*

### *Skalieren von Ausdrücken*

Mit der Funktion Fit to page (Passend auf Seite) im Dialogfeld Layout können Sie Dokumente während des Drucks je nach Papierformat vergrößern oder verkleinern.

#### *Hinweis:*

- ❏ *Der Vergrößerungs- oder Verkleinerungsfaktor wird automatisch festgelegt, je nach dem im Dialogfeld* Paper Setting *(Papiereinstellung) gewählten Papierformat.*
- ❏ *Der im Dialogfeld* Paper Setting *(Papiereinstellung) gewählte Vergrößerungs- oder Verkleinerungsfaktor steht nicht zur Verfügung.*
- 1. Öffnen Sie das Dialogfeld Layout.

2. Aktivieren Sie das Kontrollkästchen Fit to Page (Passend auf Seite).

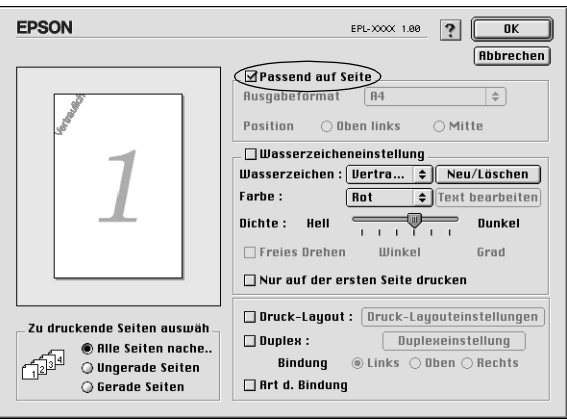

3. Wählen Sie das gewünschte Papierformat aus der Dropdown-Liste Output Paper (Ausgabeformat) aus. Beim Drucken wird die Seitengröße an das ausgewählte Format angepasst.

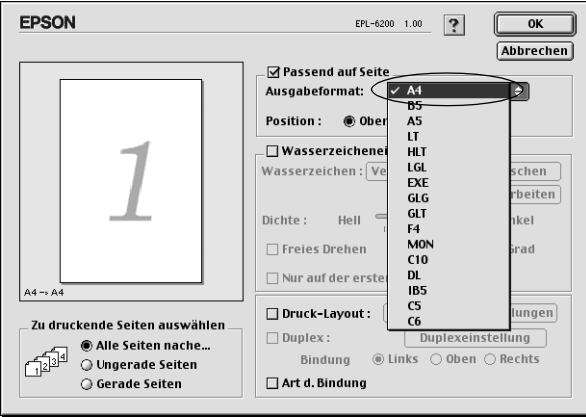

4. Klicken Sie auf OK, um die Einstellungen zu speichern.

### *Ändern des Druck-Layouts*

Sie können mithilfe des Layout-Drucks entweder zwei oder vier Seiten auf einer Seite drucken und die Reihenfolge für den Druck festlegen. Dabei wird jede der Seiten automatisch auf das angegebene Papierformat angepasst. Sie können Dokumente auch wahlweise mit einem Rahmen ausdrucken.

- 1. Öffnen Sie das Dialogfeld Layout.
- 2. Aktivieren Sie das Kontrollkästchen Print Layout (Druck-Layout). Klicken Sie anschließend auf Print Layout Settings (Druck-Layouteinstellungen). Das Dialogfeld Print Layout Settings (Druck-Layouteinstellungen) wird angezeigt.

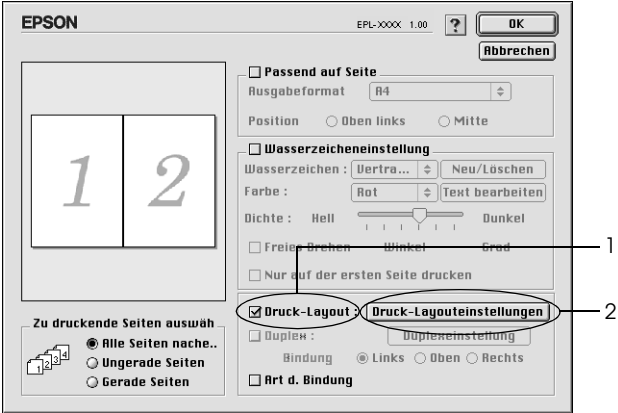

3. Wählen Sie die Anzahl der Seiten aus, die Sie auf einem Blatt Papier drucken möchten.

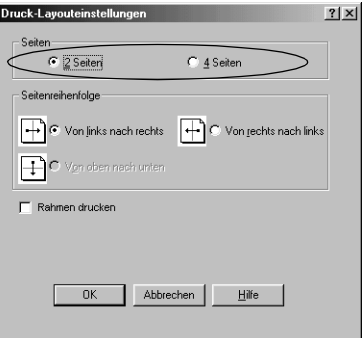

4. Wählen Sie die Reihenfolge aus, in der die Seiten auf jedes Blatt gedruckt werden sollen.

#### *Hinweis:*

*Die Auswahlmöglichkeiten für die Seitenreihenfolge sind von der Anzahl der ausgewählten Seiten und der Ausrichtung abhängig.*

- 5. Klicken Sie auf OK, um das Dialogfeld Print Layout Settings (Druck-Layouteinstellungen) zu schließen.
- 6. Aktivieren Sie das Kontrollkästchen Print the Frame (Rahmen drucken), wenn Sie einen Rahmen um die Seiten drucken möchten.
- 7. Klicken Sie zum Übernehmen der Einstellungen im Dialogfeld Layout auf OK.

### *Verwenden von Wasserzeichen*

Gehen Sie folgendermaßen vor, um in Ihrem Dokument ein Wasserzeichen zu verwenden. Sie können im Dialogfeld Layout aus einer Liste vordefinierter Wasserzeichen auswählen, oder ein eigenes Wasserzeichen mit Text oder einer Bitmap-Grafik (PICT) erstellen. Im Dialogfeld Layout können Sie außerdem eine Vielzahl detaillierter Einstellungen für Wasserzeichen vornehmen. Sie können beispielsweise Größe, Intensität und Position Ihres Wasserzeichens auswählen.

1. Öffnen Sie das Dialogfeld Layout.

2. Aktivieren Sie das Kontrollkästchen Watermark Settings (Wasserzeicheneinstellungen).

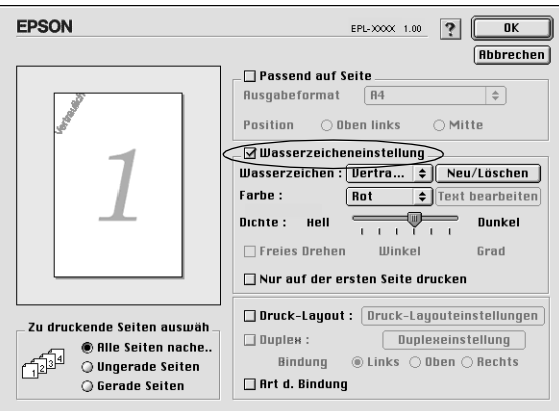

- 3. Wählen Sie aus der Dropdown-Liste Watermark (Wasserzeichen) ein Wasserzeichen aus.
- 4. Legen Sie die Position des Wasserzeichens auf der zu druckenden Seite fest, indem Sie das Wasserzeichen mit der Maus im Vorschaufenster auf die gewünschte Position ziehen. Wenn Sie die Größe des Wasserzeichens ändern möchten, klicken Sie auf eine Seite des Wasserzeichens und ziehen dieses auf die gewünschte Größe.
- 5. Verwenden Sie den Schieberegler Intensity (Intensität), um die Intensität des Wasserzeichens anzupassen.
- 6. Wenn Sie ein Text-Wasserzeichen verwenden, können Sie dieses drehen, indem Sie den Wert für die Drehung in das Feld Angle (Winkel) in Grad eingeben. Sie können auch das Kontrollkästchen Rotate by mouse (Mit der Maus drehen) aktivieren und das Wasserzeichen mithilfe des Zeigers im Vorschaufenster drehen.
- 7. Klicken Sie auf OK, um die Einstellungen zu übernehmen.

#### *Erstellen eines neuen Wasserzeichens*

Gehen Sie wie folgt vor, um ein neues Wasserzeichen zu erstellen:

- 1. Öffnen Sie das Dialogfeld Layout.
- 2. Aktivieren Sie das Kontrollkästchen Watermark Settings (Wasserzeicheneinstellungen).
- 3. Klicken Sie auf New/Delete (Neu/Löschen).

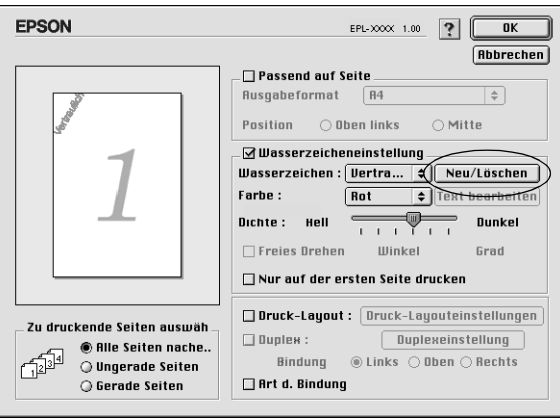

4. Klicken Sie auf Add Text (Text hinzufügen).

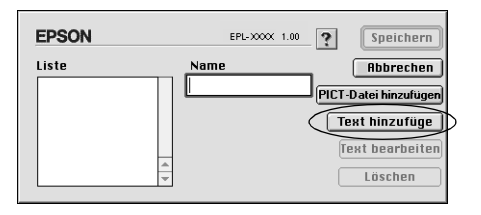

5. Geben Sie den Text für das Wasserzeichen in das Textfeld ein. Wählen Sie Schriftart und -stil aus. Klicken Sie anschließend auf OK.

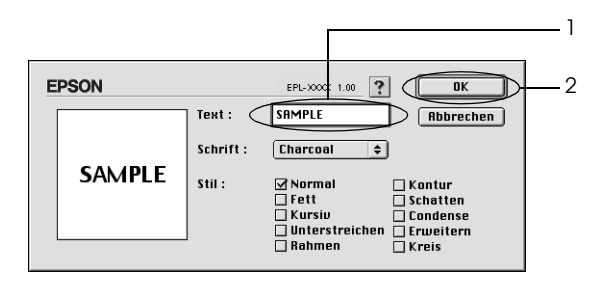

6. Geben Sie einen Namen für das Wasserzeichen in das Feld Name ein, und klicken Sie anschließend auf Save (Speichern).

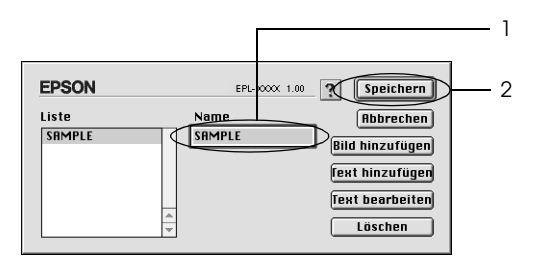

#### *Hinweis:*

*Wenn Sie ein bereits gespeichertes Text-Wasserzeichen bearbeiten möchten, wählen Sie dieses aus der Liste aus, und klicken Sie auf*  Edit Text *(Text bearbeiten). Nachdem Sie die Änderungen vorgenommen haben, klicken Sie auf* OK*, um das Dialogfeld zu schließen.*

7. Klicken Sie im Dialogfeld Layout auf OK.

#### *Hinweis:*

*Wenn Sie ein bereits gespeichertes Text-Wasserzeichen bearbeiten möchten, wählen Sie dieses aus der Liste aus, und klicken Sie auf* Edit Text *(Text bearbeiten) wie zuvor in Schritt 4.*

Gehen Sie wie folgt vor, um ein Bitmap-Wasserzeichen zu erstellen:

#### *Hinweis:*

*Bevor Sie ein eigenes Wasserzeichen erstellen, sollten Sie eine Bitmap-Datei (PICT-Datei) erstellen.*

- 1. Öffnen Sie das Dialogfeld Layout.
- 2. Aktivieren Sie das Kontrollkästchen Watermark Settings (Wasserzeicheneinstellungen).
- 3. Klicken Sie auf New/Delete (Neu/Löschen).

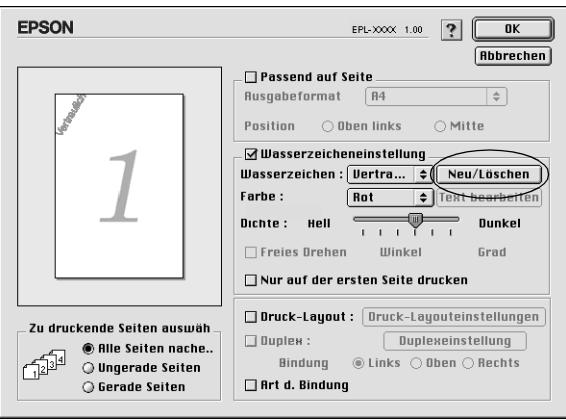

4. Klicken Sie auf Add PICT (PICT-Datei hinzufügen).

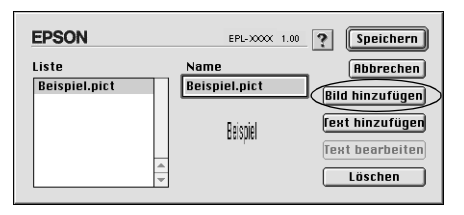

5. Wählen Sie die PICT-Datei aus, und klicken Sie auf Open (Öffnen). Wenn Sie auf Create (Erstellen) klicken, wird das Wasserzeichen im Vorschaufenster angezeigt.

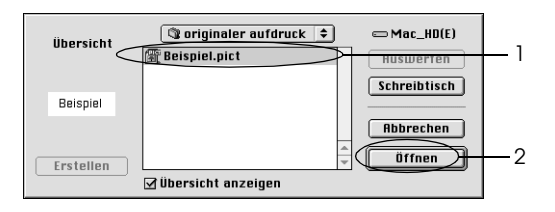

6. Geben Sie einen Namen für das Wasserzeichen in das Feld Name ein, und klicken Sie anschließend auf Save (Speichern).

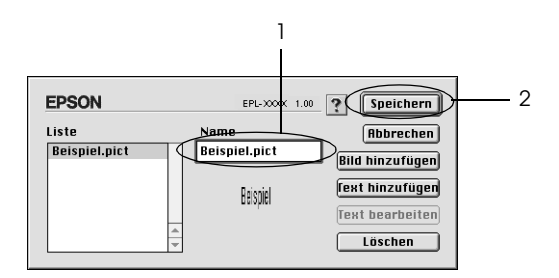

#### *Hinweis:*

*Wenn Sie ein bereits gespeichertes Text-Wasserzeichen bearbeiten möchten, wählen Sie dieses aus der Liste aus, und klicken Sie auf*  Edit Text *(Text bearbeiten). Nachdem Sie die Änderungen vorgenommen haben, klicken Sie auf* OK*, um das Dialogfeld zu schließen.*

7. Klicken Sie im Dialogfeld Layout auf OK.

#### *Hinweis:*

*Wenn Sie ein bereits gespeichertes Text-Wasserzeichen bearbeiten möchten, wählen Sie dieses aus der Liste aus, und klicken Sie auf* Edit Text *(Text bearbeiten) wie zuvor in Schritt 4.*

### *Drucken mit der Duplexeinheit (nur EPL-6200)*

Mithilfe dieser Funktion kann ein Blatt doppelseitig bedruckt werden. Wenn die Ausdrucke zu einem späteren Zeitpunkt gebunden werden sollen, kann die Bindungskante wie gewünscht festgelegt werden, sodass die Seiten in der richtigen Reihenfolge ausgedruckt werden.

- 1. Klicken Sie auf das Layout-Symbol im Dialogfeld "Allgemeine Einstellungen". Das Dialogfeld "Layout" wird angezeigt.
- 2. Aktivieren Sie das Kontrollkästchen Duplex.
- 3. Wählen Sie eine Bindungsposition aus: Links, Oben oder Rechts.
- 4. Klicken Sie auf Duplexeinstellungen, um das entsprechende Dialogfeld anzuzeigen.
- 5. Legen Sie den Bindungsrand für die Vorder- und Rückseite des Blattes fest.
- 6. Wählen Sie aus, ob die Vorder- oder die Rückseite als Startseite gedruckt werden soll.
- 7. Klicken Sie auf OK, um die Einstellungen zu übernehmen und zum Dialogfeld "Layout" zurückzukehren.

### *Vermeiden von Speicherfehlern (nur EPL-6200L)*

Wenn Sie Grafiken oder große Datenmengen drucken, hält der Drucker möglicherweise an, da nicht genügend Speicher zur Verfügung steht. Gehen Sie folgendermaßen vor, um die Speicherfehler zu ignorieren und mit dem Drucken fortzufahren.

#### *Hinweis:*

*Die Druckqualität wird durch diese Funktion beeinträchtigt.*

- 1. Klicken Sie auf das Symbol Erweiterte Einstellungen im Dialogfeld "Allgemeine Einstellungen".
- 2. Aktivieren Sie das Kontrollkästchen Avoid Insufficient Memory Error (Speicherfehler ignorieren).
- 3. Klicken Sie auf OK, um die Einstellungen zu übernehmen.

## *Installieren des PostScript-Druckertreibers (nur EPL-6200)*

Wenn Sie Dateien im Adobe PostScript 3-Format unter Mac OS Version 8.6 bis 9.x und Mac OS X Version 10.2.x drucken möchten, müssen Sie den PostScript-Druckertreiber und die Bildschirmschriften von der mit dem Drucker gelieferten CD-ROM installieren. Installationsanweisungen für die jeweiligen Betriebssysteme finden Sie in den entsprechenden Abschnitten weiter unten.

PostScript-Treiber und Bildschirmschriften werden mithilfe des Installationsprogramms installiert, das sich auf der mit dem Drucker gelieferten CD-ROM befindet. Stellen Sie vor der Installation des Druckertreibers sicher, dass die Festplatte über mindestens 3,1 MB freien Speicherplatz verfügt.

Im Installationsprogramm stehen die folgenden zwei Installationsarten zur Verfügung: Easy Install (Einfache Installation) und Custom Install (Benutzerdefinierte Installation). Bei der einfachen Installation werden alle notwendigen Dateien installiert. Im Allgemeinen sollten Sie die einfache Installationsart wählen, da bei dieser sichergestellt wird, dass alle benötigten Dateien auf den Computer kopiert werden und Sie alle Funktionen verwenden können.

Bei der benutzerdefinierten Installation werden nur die von Ihnen gewählten Dateien installiert. Die benutzerdefinierte Installation empfiehlt sich, wenn auf der Festplatte wenig freier Speicherplatz verfügbar ist oder Sie lediglich die Dateien installieren möchten, die unbedingt erforderlich sind. Bei genügend freiem Festplattenspeicher sollten Sie jedoch die einfache Installation durchführen.

### *Einfache Installation*

Wenn auf Ihrem Macintosh beim Einschalten des Computers Anwendungen automatisch gestartet werden (wie z. B. Antivirenprogramme), schließen Sie diese Anwendungen, bevor Sie das Installationsprogramm ausführen.

Gehen Sie folgendermaßen vor, um den Druckertreiber zu installieren:

- 1. Schalten Sie Ihren Macintosh ein, wenn der Computer nicht bereits eingeschaltet ist.
- 2. Legen Sie die mitgelieferte CD-ROM in das CD-ROM-Laufwerk des Computers ein.
- 3. Doppelklicken Sie auf das CD-ROM-Symbol und anschließend auf Deutsch.
- 4. Doppelklicken Sie auf AdobePS 8.7 und dann auf AdobePS Installer (AdobePS-Installationsprogramm).
- 5. Folgen Sie den Anweisungen am Bildschirm, bis das Installationsfenster angezeigt wird.
- 6. Wählen Sie die Option Easy Install (Einfache Installation) aus, und klicken Sie anschließend auf Install (Installieren).

#### *Hinweis:*

*Bei der Installation des Druckertreibers für den EPL-6200L ist nur die einfache Installation verfügbar.*

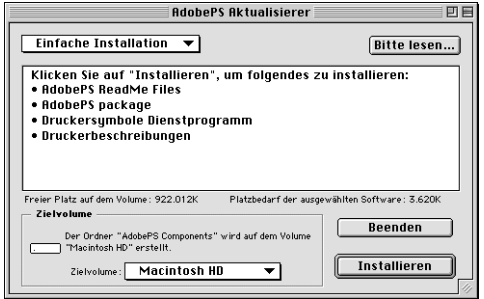

7. Wenn alle Dateien kopiert wurden, klicken Sie auf Restart (Neu starten), um den Computer neu zu starten.

Dadurch wird die Installation des Druckertreibers abgeschlossen. Sie müssen nun den Druckertreiber auswählen, wie im folgenden Abschnitt beschrieben.

Wenn Sie mehrere EPSON-Druckermodelle desselben Typs über AppleTalk verbinden und den Drucker umbenennen möchten, finden Sie entsprechende Anleitungen dazu im *Administratorenhandbuch*, das mit dem Drucker geliefert wurde.

#### *Benutzerdefinierte Installation (nur EPL-6200)*

Wenn auf Ihrem Macintosh beim Einschalten des Computers Anwendungen automatisch gestartet werden (wie z. B. Antivirenprogramme), schließen Sie diese Anwendungen, bevor Sie das Installationsprogramm ausführen.

Für eine benutzerdefinierte Installation, bei der Sie die zu kopierenden Dateien auswählen, führen Sie die Schritte 1 bis 5 der einfachen Installation (vorheriger Abschnitt) und anschließend die folgenden Schritte durch:

- 1. Wählen Sie die Option Custom Install (Benutzerdefinierte Installation) aus.
- 2. Wählen Sie die zu installierenden Elemente aus.

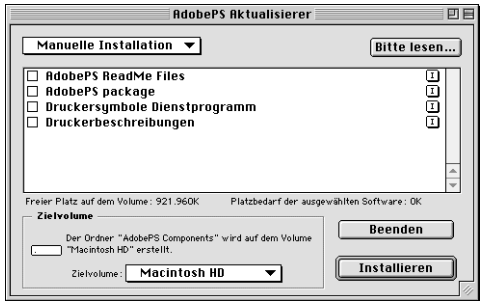

#### *Hinweis:*

*Wenn Sie Informationen zu einem bestimmten Element erhalten möchten, klicken Sie auf das* **T** *Symbol rechts neben dessen Eintrag.* 

- 3. Klicken Sie auf Install (Installieren).
- 4. Wenn alle Dateien kopiert wurden, klicken Sie auf Quit (Beenden).
- 5. Starten Sie den Computer neu.

Dadurch wird die Installation der Druckersoftware abgeschlossen. Sie müssen nun den Druckertreiber auswählen, wie im folgenden Abschnitt beschrieben.

Wenn Sie nach einer benutzerdefinierten Installation nicht drucken können, führen Sie eine einfache Installation durch, bei der alle erforderlichen Dateien auf den Computer kopiert werden.

Wenn Sie mehrere Drucker desselben Typs über AppleTalk verbinden und den Drucker umbenennen möchten, finden Sie entsprechende Anleitungen dazu im *Administratorenhandbuch*, das mit dem Drucker geliefert wurde.

## *Auswählen des PostScript-Druckertreibers*

Wenn der Drucker über eine optionale Netzwerkkarte verfügt, wählen Sie den Treiber im Chooser (Auswahl) aus, wie im Folgenden beschrieben.

#### *Hinweis:*

*Wenn der Drucker über den USB-Anschluss mit dem Computer verbunden ist, erhalten Sie Informationen zur Auswahl des Druckers im vorherigen Abschnitt ["Einstellungen für die USB-Verbindung" auf Seite 220](#page-219-0).*

1. Wählen Sie im Apple-Menü die Option Chooser (Auswahl). Das Dialogfeld Chooser (Auswahl) wird angezeigt.

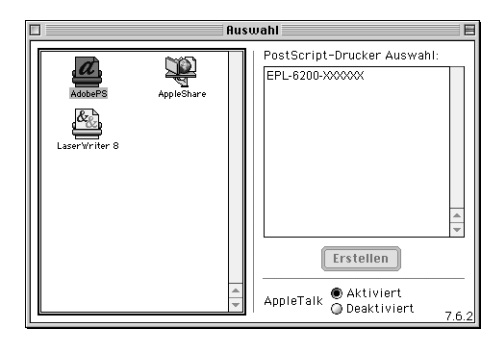

- 2. Stellen Sie sicher, dass AppleTalk aktiviert ist.
- 3. Klicken Sie auf das Symbol AdobePS, um es auszuwählen. Der Name des Druckers wird im Feld Select a PostScript Printer (PostScript-Drucker auswählen) angezeigt.

### *Hinweis:*

*Die 6-stellige MAC-Adresse wird standardmäßig hinter dem Druckernamen angezeigt. Weiterführende Informationen entnehmen Sie dem Handbuch Ihrer Netzwerkkarte.*

4. Klicken Sie auf den Namen Ihres Druckers, um diesen auszuwählen. Die Schaltfläche Create (Erstellen) wird angezeigt.

#### *Hinweis:*

*Wenn Ihr Computer mit mehreren AppleTalk-Zonen verbunden ist, klicken Sie in der Liste* AppleTalk Zones *auf die Zone, mit der der Drucker verbunden ist.*

5. Klicken Sie auf Create (Erstellen).

Eine Meldung zum Abschluss des Einrichtungsvorgangs wird angezeigt. Das Dialogfeld Chooser (Auswahl) wird erneut angezeigt. (Die Schaltfläche Create [Erstellen] wird in die Schaltfläche Setup [Einrichten] geändert.)

Um die erfolgreiche Einrichtung zu bestätigen, klicken Sie im Dialogfeld Chooser (Auswahl) auf Setup (Einrichten) und anschließend zum Überprüfen der Einstellungen auf Printer Info (Drucker-Info) und Configure (Konfigurieren).

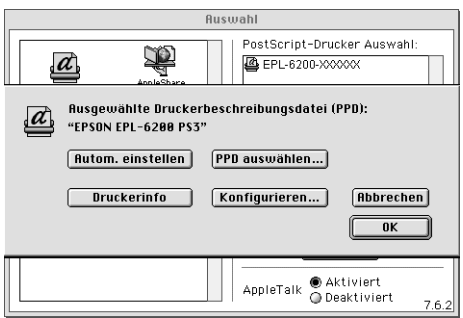

Wenn die Einrichtung nicht abgeschlossen wurde, führen Sie die folgenden Schritte aus:

- 1. Wechseln Sie zum oben dargestellten Dialogfeld.
- 2. Klicken Sie auf Select PPD (PPD auswählen). Das Dialogfeld PPD selection (PPD-Auswahl) wird angezeigt.
- 3. Wählen Sie die Option EPL-6200 PS3, und klicken Sie anschließend auf Select (Auswählen).

Um die Installation des gewählten PPDs abzubrechen, klicken Sie auf Cancel (Abbrechen). Zum erneuten Einrichten des Druckers führen Sie wieder Schritt 5 aus.

#### *Hinweis:*

*Wenn QuickDrawGX auf dem Computer installiert ist, müssen Sie diese Software zunächst im* Extensions Manager *(Erweiterungs-Manager) deaktivieren, bevor Sie den Adobe PostScript-Druckertreiber verwenden können.*

## *PostScript-Druckertreibereinstellungen*

Mithilfe des Druckertreibers können Sie die Einstellungen für Druckaufträge ändern. Der Zugriff auf die Druckertreibereinstellungen erfolgt über die Dialogfelder Page Setup (Seite einrichten) und Print (Drucken) der Anwendung, die Sie zum Drucken verwenden. Die verschiedenen Einstellungen sind in den Dialogfeldern Page Setup (Seite einrichten) und Print (Drucken) folgendermaßen gruppiert:

- ❏ Dialogfeld Page Setup (Seite einrichten): In diesem Dialogfeld können Sie die Attribute der zu druckenden Seite ändern, wie z. B. Papierformat, Papierausrichtung und Ränder.
- ❏ Dialogfeld Print (Drucken): In diesem Dialogfeld können Sie alle weiteren Einstellungen vornehmen, wie z. B. Papierzufuhr, Auflösung und PostScript-Einstellungen.

Die verfügbaren Einstellungen können je nach Anwendung variieren.

### *Dialogfeld Page Setup (Seite einrichten)*

Wenn Sie im Menü File (Ablage) der Anwendung die Option Page Setup (Seite einrichten) auswählen, wird das im Folgenden angezeigte Dialogfeld geöffnet. Die Darstellung des Dialogfelds kann je nach Anwendung leicht von der Abbildung abweichen. Das Dialogfeld enthält die folgenden vier Seiten mit Einrichtungsoptionen: Page Attributes (Seiteneinstellungen), Watermark (Wasserzeichen), PostScript Options (PostScript-Optionen) und Custom Page Default (Standardeinstellungen für benutzerdefinierte Seiten).

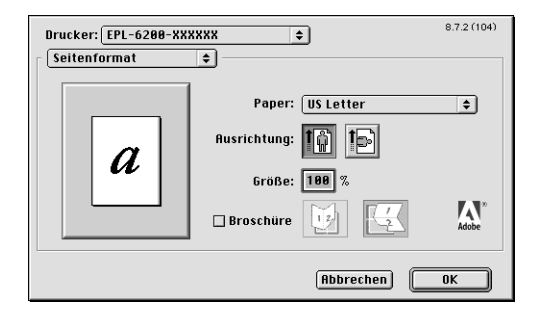

Im Folgenden werden die Einstellungen und Schaltflächen des Dialogfelds Page Setup (Seite einrichten) erläutert.

### **Cancel (Abbrechen)**

Klicken Sie auf diese Schaltfläche, um das Dialogfeld zu schließen, ohne die Änderungen zu speichern.

*Page Attributes (Seiteneinstellungen)*

### **Papier**

Wählen Sie hier das gewünschte Papierformat im Popup-Menü Paper (Papier) aus. Die Einstellung muss mit dem Papierformat übereinstimmen, das in den Drucker eingelegt ist. Die verfügbaren Papierformate sind bei den verschiedenen Druckermodellen unterschiedlich. Die Standardeinstellung ist entweder A4 oder Letter, je nachdem, in welchem Land der Drucker gekauft wurde.

### **Orientation (Ausrichtung)**

Hier können Sie festlegen, ob die Seite im Hoch- (vertikal) oder im Querformat (horizontal) gedruckt werden soll.

### **Scale (Skalieren)**

Mit dieser Option können Sie das zu druckende Bild vergrößern oder verkleinern. Die Einstellungen für die Größe reichen von 25% bis 400%. Die Standardeinstellung ist 100%. Zum Verkleinern des Bildes legen Sie einen Wert unter 100% fest. Zum Vergrößern des Bildes wählen Sie einen Wert über 100% aus. Wenn sich die Größe des Bildes jedoch ebenso in der Anwendung ändern lässt, sollten Sie dies der Größeneinstellung über den Druckertreiber vorziehen.

### **Booklet (Buch)**

Aktivieren Sie dieses Kontrollkästchen, um zwei Seiten eines Dokuments auf einem einzelnen Blatt auszudrucken. Das Blatt kann anschließend in der Mitte gefaltet werden und erhält dadurch ein Buchformat. Sie können die Seitenausrichtung für eine Faltung im Quer- oder im Hochformat einstellen.

### *Watermark (Wasserzeichen)*

### **None (Kein)**

Dieses Optionsfeld ist in der Standardeinstellung aktiviert und zeigt an, dass der Druckauftrag ohne Wasserzeichen ausgeführt wird.

### **First (Erste)**

Aktivieren Sie dieses Optionsfeld, wenn lediglich die erste Seite Ihres Dokuments ein Wasserzeichen enthalten soll.

### **All (Alle)**

Aktivieren Sie dieses Optionsfeld, um alle Seiten des Dokuments mit einem Wasserzeichen zu versehen.

### **PICT**

Wenn dieses Optionsfeld aktiviert ist, werden alle im PICT-Format verfügbaren Wasserzeichen im Popup-Menü Watermark (Wasserzeichen) angezeigt.

### **EPS**

Wenn dieses Optionsfeld aktiviert ist, werden alle im EPS-Format verfügbaren Wasserzeichen im Popup-Menü Watermark (Wasserzeichen) angezeigt.

### **TEXT**

Wenn dieses Optionsfeld aktiviert ist, werden alle im TEXT-Format verfügbaren Wasserzeichen im Popup-Menü Watermark (Wasserzeichen) angezeigt.

### **Foreground (Vordergrund)**

Aktivieren Sie dieses Kontrollkästchen, um das gewählte Wasserzeichen im Vordergrund drucken zu lassen (vor dem Text oder den Grafiken eines Dokuments).

### **Save With Document (Mit Dokument speichern)**

Durch Aktivieren dieses Kontrollkästchens wird das Wasserzeichen für zukünftige Druckaufträge mit dem Dokument gespeichert.

### **Edit (Bearbeiten)**

Durch Klicken auf diese Schaltfläche können Sie das gewählte Wasserzeichen bearbeiten. Es können nur Wasserzeichen im TEXT-Format bearbeitet werden. Diese Schaltfläche ist nur verfügbar, wenn das Optionsfeld TEXT aktiviert ist.

### *PostScript Options (PostScript-Optionen)*

#### **Visual Effects (Visuelle Effekte)**

#### *Flip Horizontal*

(Horizontal spiegeln) Aktivieren Sie dieses Kontrollkästchen, um das Bild horizontal gespiegelt auszudrucken.

#### *Flip Vertical*

(Vertikal spiegeln) Aktivieren Sie dieses Kontrollkästchen, um das Bild vertikal gespiegelt auszudrucken.

#### *Invert Image*

(Bild invertieren) Aktivieren Sie dieses Kontrollkästchen, um das Bild oder den Text der zu druckenden Seite zu invertieren, so dass schwarze Bereiche weiß und weiße Bereiche schwarz dargestellt werden.

### **Image and Text (Bild und Text)**

#### *Substitute Fonts*

(Schriften ersetzen) Wenn Sie dieses Kontrollkästchen aktivieren, werden Ersatzschriften beim Drucken verwendet.

#### *Smooth Text*

(Text glätten) Aktivieren Sie dieses Kontrollkästchen, um das Erscheinungsbild von Bitmap-Schriften zu verbessern.

#### *Smooth Graphics*

(Grafiken glätten) Wenn Sie dieses Kontrollkästchen aktivieren, werden unscharfe Umrisse bei gedruckten Bildern geglättet.

#### *Precision Bitmap Alignment*

(Präzise Bitmap-Anpassung) Wenn Sie dieses Kontrollkästchen aktivieren, wird das zu druckende Dokument verkleinert, um Verzerrungen zu korrigieren, die beim Drucken von Bitmap-Grafiken auftreten können.

#### *Unlimited Downloadable Fonts*

(Unbegrenzte Anzahl von herunterladbaren Schriften) Aktivieren Sie dieses Kontrollkästchen, wenn Sie eine große Anzahl von herunterladbaren Schriften in einem Dokument verwenden. Durch diese Einstellung wird die Druckgeschwindigkeit reduziert.

*Custom Page Default (Standardeinstellungen für benutzerdefinierte Seiten)*

#### **Einheiten**

Wählen Sie hier die gewünschte Einheit, die beim Anpassen einer Seite verwendet werden soll. Es stehen die Einheiten cm, inches (Zoll) und pts (Punkte) zur Verfügung.

#### Popup-Menü "Paper size" (Papierformat)

In diesem Popup-Menü wird automatisch das Papierformat angezeigt, das auf der Einrichtungsseite Page Attributes (Seiteneinstellungen) ausgewählt wurde. Sie können das Papierformat ändern, indem Sie auf das Menü klicken und das gewünschte Papierformat auswählen.

### **Papierformat**

Geben Sie die gewünschte Width (Breite), Height (Höhe) und die Offset-Werte für die benutzerdefinierte Seite ein.

#### **PPD-Beschränkungen**

Klicken Sie auf das Popup-Menü, und wählen Sie die verschiedenen Attribute aus, um die minimal und maximal zulässigen Werte für die gewählte PPD-Datei (PostScript Printer Description) anzuzeigen.

#### **Margins (Ränder)**

Legen Sie Werte für die Ränder Top (Oben), Bottom (Unten), Left (Links) und Right (Rechts) fest.

#### **Custom Page Name (Name der benutzerdefinierten Seite)**

Geben Sie einen Namen für die von Ihnen erstellte Seite ein.

### **Remove (Entfernen)**

Klicken Sie auf diese Schaltfläche, um die im Popup-Menü Paper Size (Papierformat) ausgewählte benutzerdefinierte Seite zu löschen. Diese Schaltfläche ist abgeblendet, wenn ein vordefiniertes Papierformat ausgewählt ist.

### **Add (Hinzufügen)**

Klicken Sie auf diese Schaltfläche, um die von Ihnen erstellte Seite zur Liste der Papierformate hinzuzufügen. Diese Schaltfläche ist abgeblendet, wenn Sie im Textfeld Custom Page Name (Name der benutzerdefinierten Seite) keinen Namen eingegeben haben.

### *Dialogfeld "Print" (Drucken)*

Wenn Sie im Menü File (Ablage) der Anwendung die Option Print (Drucken) auswählen, wird das im Folgenden angezeigte Dialogfeld geöffnet. Die Darstellung des Dialogfelds kann je nach Anwendung leicht von der Abbildung abweichen. Das Dialogfeld enthält die folgenden acht Seiten mit Einrichtungsoptionen: General (Allgemeines), Background Printing (Hintergrunddruck), Cover Page (Titelblatt), Color Matching (Farbanpassung), Layout, Error Handling (Fehlerbehandlung), PostScript Settings (PostScript-Einstellungen) und Printer Setting (Druckereinstellungen).

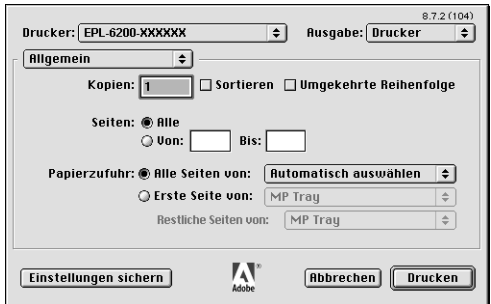

Im Folgenden werden die Einstellungen und Schaltflächen des Dialogfelds Print (Drucken) erläutert.

### **Cancel (Abbrechen)**

#### **Klicken Sie auf diese Schaltfläche, um das Dialogfeld zu schließen, ohne die Änderungen zu speichern.**

#### **Save Settings (Einstellungen speichern)**

Klicken Sie auf diese Schaltfläche, um die Einstellungsänderungen zu speichern. Wenn Sie weitere Änderungen an den Einstellungen vornehmen und erneut auf diese Schaltfläche klicken, werden diese gespeicherten Änderungen als Standardeinstellungen für den Drucker verwendet.

### *General (Allgemeines)*

### **Copies (Kopien)**

Legen Sie hier die Anzahl der zu druckenden Kopien des Dokuments fest. Geben Sie einen Wert zwischen 1 (Standard) bis 32.000 ein. Aktivieren Sie beim Drucken mehrerer Exemplare eines mehrseitigen Dokuments die Option Collate (Sortieren), so dass jede Kopie des Dokuments in der richtigen Seitenreihenfolge gedruckt wird. Wählen Sie die Option Reverse Order (Umkehrreihenfolge) aus, wenn das Dokument in der umgekehrten Seitenreihenfolge gedruckt werden soll (d. h. beginnend mit der letzten Seite).

### **Reverse Order (Umkehrreihenfolge)**

Aktivieren Sie dieses Kontrollkästchen, um die Druckreihenfolge umzukehren.

### **Pages (Seiten)**

#### *All*

(Alle) Aktivieren Sie dieses Optionsfeld, um alle Seiten des Dokuments zu drucken.

#### *From, To*

(Von, bis) Legen Sie mithilfe dieser Option die zu druckenden Seiten fest. Der zulässige Bereich liegt zwischen 1 und 32.000.

### **Paper Source (Papierzufuhr)**

#### *All pages from*

(Alle Seiten aus) Wählen Sie hiermit die Papierzufuhr für den Druckauftrag aus. Verfügbare Optionen sind Auto Select (Automatische Auswahl), MP Tray (MZ-Papierfach), Cassette 1 (Papiermagazin 1), Cassette 2 (Papiermagazin 2), Cassette 3 (Papiermagazin 3) und Manual Feed (Manuelle Zufuhr). Die verfügbaren Papierzufuhroptionen variieren je nach Druckermodell und installierten Optionen.

#### *First page from*

(Erste Seite aus) Wählen Sie hier die Papierzufuhr für die erste zu druckende Seite aus.

#### *Remaining from*

(Weitere aus) Wählen Sie hier die Papierzufuhr für die Seiten aus, die auf die erste Seite folgen.

#### *Hinweis:*

- ❏ Cassette 2 *(Papiermagazin 2) und* Cassette 3 *(Papiermagazin 3) können nur ausgewählt werden, wenn die entsprechenden optionalen Papiermagazine im Drucker installiert sind.*
- ❏ *Wenn Sie zum Drucken ein eigenes Papierformat verwenden, das Sie über die Einrichtungsseite* Custom Page Default *(Standardeinstellungen für benutzerdefinierte Seiten) im Dialogfeld* Page Setup *(Seite einrichten) erstellt haben, muss das Papier in das* MP Tray *(MZ-Papierfach) eingelegt werden. Es können nur die Optionen* Auto Select *(Automatische Auswahl) und* MP Tray *(MZ-Papierfach) ausgewählt werden.*

### *Background Printing (Hintergrunddruck)*

### **Print in (Drucken im)**

#### *Foreground (no spool file)*

(Vordergrund Keine Druckdatei]) Aktivieren Sie dieses Optionsfeld, um das Dokument im Vordergrund zu drucken. Wenn diese Option aktiviert ist, können Sie während des Druckens keine anderen Vorgänge auf Ihrem Computer ausführen.

#### *Background*

(Hintergrund) Aktivieren Sie dieses Optionsfeld, um das Dokument im Hintergrund zu drucken. Wenn dieses Optionsfeld aktiviert ist, können während des Druckens auf Ihrem Computer andere Vorgänge ausgeführt werden.

#### **Print Time (Druckzeit)**

#### *Urgent*

(Dringend) Aktivieren Sie dieses Optionsfeld, um dem Druckauftrag die höchste Priorität in der Druckwarteschlange zuzuweisen.

#### *Normal*

Wenn Sie dieses Optionsfeld aktivieren, werden die Dokumente in der Reihenfolge des Empfangs in die Druckwarteschlange gestellt.

#### *Print at*

(Drucken am) Wenn Sie dieses Optionsfeld aktivieren, können Sie Datum und Uhrzeit für den Druckauftrag festlegen.

#### *Put Document on Hold*

(Druck des Dokuments anhalten) Aktivieren Sie dieses Optionsfeld, um das Dokument in der Druckwarteschlange zu lassen, ohne dass es gedruckt wird.

### *Cover Page (Titelblatt)*

### **Print Cover Page (Titelblatt drucken)**

#### *None*

(Kein) Wenn Sie dieses Optionsfeld aktivieren, wird kein Titelblatt gedruckt.

#### *Before Document*

(Vor dem Dokument) Aktivieren Sie dieses Optionsfeld, um das Titelblatt als erste Seite des Dokuments zu drucken.

#### *After Document*

(Nach dem Dokument) Wählen Sie dieses Optionsfeld aus, um das Titelblatt als letzte Seite des Dokuments zu drucken.

### **Cover Page Paper Source (Papierzufuhr des Titelblatts)**

Wählen Sie hier die Papierzufuhr für das Titelblatt aus. Verfügbar sind die Optionen Same as document (Wie Dokument), MP Tray (MZ-Papierfach), Cassette 1 (Papiermagazin 1), Cassette 2 (Papiermagazin 2) und Cassette 3 (Papiermagazin 3). Die verfügbaren Papierzufuhroptionen variieren je nach Druckermodell und installierten Optionen.

#### *Hinweis:*

Cassette 2 *(Papiermagazin 2) und* Cassette 3 *(Papiermagazin 3) können nur ausgewählt werden, wenn die entsprechenden optionalen Papiermagazine im Drucker installiert sind.*

### *Color Matching (Farbanpassung)*

### **Print Color (Farbdruck)**

Legen Sie mithilfe dieser Option fest, ob das Dokument in Farbe oder in Graustufen gedruckt wird. Die folgenden Optionen stehen zur Verfügung: Black and White (Schwarzweiß) und Color/Grayscale (Farbe/Graustufen). Wenn Sie Black and White (Schwarzweiß) auswählen, ist der Druckvorgang kompatibel mit dem Apple LaserWriter 7.x.

### *Layout*

### **Pages per sheet (Seiten pro Blatt)**

Wählen Sie die Anzahl der Seiten aus, die Sie auf einem Blatt Papier drucken möchten.

### **Layout direction (Layout-Ausrichtung)**

Legen Sie über diese Option fest, ob das Layout des Dokuments von links nach rechts oder von rechts nach links ausgerichtet sein soll.

### **Border (Rand)**

Mit dieser Option können Sie festlegen, dass das Dokument mit einem Rand an den Kanten gedruckt wird. Es stehen die Optionen none (Kein), Single hairline (Einzelne feine Linie), Single thin line (Einzelne dünne Linie), Double hairline (Doppelte feine Linie) und Double thin line (Doppelte dünne Linie) zur Verfügung.

### **Print on Both Sides (Beidseitiger Druck)**

Aktivieren Sie dieses Kontrollkästchen, um auf beiden Seiten des Papiers zu drucken.

#### *Hinweis:*

*Dieses Kontrollkästchen wird möglicherweise angezeigt, auch wenn die optionale Duplexeinheit nicht installiert ist. Sie können diese Funktion jedoch nicht verwenden.*

### *Error Handling (Fehlerbehandlung)*

### **If there is a PostScript error (Bei PostScript-Fehler):**

### *No special reporting*

(Keine besonderen Berichte) Wenn dieses Optionsfeld aktiviert ist, werden keine Berichte zu PostScript-Fehlern erstellt.

#### *Summarize on screen*

(Zusammenfassung auf dem Bildschirm) Aktivieren Sie dieses Optionsfeld, um eine Zusammenfassung der PostScript-Fehler auf dem Bildschirm anzuzeigen.

### *Print detailed report*

(Detaillierten Bericht drucken) Wenn Sie dieses Optionsfeld aktivieren, wird ein ausführlicher Bericht zu PostScript-Fehlern gedruckt.

*PostScript Settings (PostScript-Einstellungen)*

### **Format**

Wählen Sie das Dateiformat für die neue Datei aus. Es stehen die Optionen PostScript Job (PostScript-Auftrag), EPS Mac Standard Preview (EPS-Mac-Standardvorschau), EPS Mac Enhanced Preview (Erweiterte EPS-Mac-Vorschau) und EPS No Preview (Keine EPS-Vorschau) zur Verfügung.

### **PostScript Level (PostScript-Stufe)**

Wählen Sie die PostScript-Kompatibilitätsstufe für die PostScript-Datei aus, die eine Beschreibung des Dokuments enthält. Es stehen die Optionen Level 1, 2 and 3 Compatible (Kompatibilität mit Stufe 1, 2 und 3), Level 2 Only (Nur Stufe 2) und Level 3 Only (Nur Stufe 3) zur Verfügung.

### **Data Format (Datenformat)**

### *ASCII*

Aktivieren Sie dieses Optionsfeld, wenn Sie das Dokument zu einem späteren Zeitpunkt erneut bearbeiten möchten. Die Datei wird als ASCII- oder Text-Datei gespeichert.

### *Binary*

(Binär) Durch die Aktivierung dieses Optionsfelds wird die Datei als Binärdatei gespeichert. Binärdateien sind im Allgemeinen kleiner als ASCII-Dateien.

### **Font inclusion (Schrifteinbindung)**

Legen Sie die Schrifttypen fest, die in der Datei einbezogen werden sollen. Es stehen die Optionen None (Keine), All (Alle), All But Standard 13 (Alle außer Standard 13) und All But Fonts in PPD file (Alle außer Schriften in der PPD-Datei) zur Verfügung.

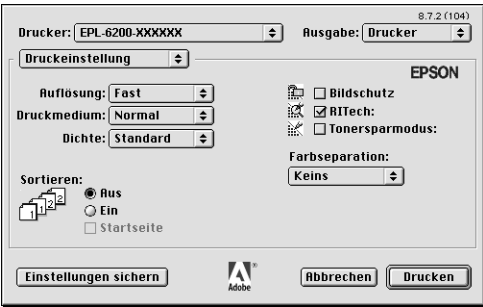

### **Resolution (Auflösung)**

Wählen Sie die Auflösung aus, in der gedruckt werden soll. Verfügbar sind die Optionen Fast (Schnell) und Quality (Qualität). Bei der Einstellung Quality (Qualität) wird mit einer höheren Auflösung gedruckt, der Druckvorgang nimmt jedoch mehr Zeit in Anspruch.

### **MediaType (Medientyp)**

Wählen Sie den gewünschten Papiertyp für den Druck aus. Verfügbar sind die Optionen Normal, Thick (Schwer), Extra Thick (Sehr schwer) und Transparency (Folie). Vergewissern Sie sich, dass der richtige Papiertyp ausgewählt ist, um ein Verwischen oder zu hohen Verbrauch von Tinte zu verhindern.

### **Density (Druckdichte)**

Legen Sie die Druckdichte fest. Verfügbar sind die Optionen Lightest (Sehr hell), Light (Hell), Medium (Mittel), Dark (Dunkel) und Darkest (Sehr dunkel).

### **Collate (Sortieren)**

Aktivieren Sie das Optionsfeld On (Ein), um mehrere Kopien des Dokuments in der Seitenreihenfolge zu drucken. Wenn die Option None (Kein) ausgewählt ist, wird jede Seite so oft wie angegeben ausgedruckt, bevor die darauffolgende Seite gedruckt wird.

### *Hinweis:*

*Wenn Sie die Option* Collate *(Sortieren) hier aktivieren (*On *(Ein) ist ausgewählt), aktivieren Sie die Option* Collate *(Sortieren) nicht in der Anwendung.*

### **Start Page (Startseite)**

Aktivieren Sie dieses Kontrollkästchen, um den Druckvorgang mit der zweiten Seite (der Rückseite) zu beginnen und die Vorderseite leer zu lassen. Diese Einstellung steht nur zur Verfügung, wenn das Kontrollkästchen Print on Both Sides (Beidseitiger Druck) auf der Einrichtungsseite Layout aktiviert ist.

### **Image Protect (Bildschutz)**

Wenn Sie dieses Kontrollkästchen aktivieren, wird der Schwerpunkt beim Drucken von Bildern auf die Qualität gelegt. Bei dieser Einstellung wird keine Komprimierung mit Verlusten verwendet, auch wenn beim Drucken wenig freier Speicherplatz verfügbar ist. Lassen Sie dieses Kontrollkästchen deaktiviert, um bei geringem freien Arbeitsspeicher Komprimierung zu verwenden.

### **RITech**

Aktivieren Sie dieses Kontrollkästchen, um beim Drucken RITech zu verwenden. RITech verbessert das Druckbild von Linien, Text und Grafiken.

### **Toner Save (Tonersparmodus)**

Aktivieren Sie dieses Kontrollkästchen, um die Tonersparfunktion zu verwenden. Wenn der Tonersparmodus aktiviert ist, verbraucht der Drucker gegenüber dem normalen Modus ungefähr 50% weniger Toner.

### **Separations (Farbauszüge)**

Mit dieser Einstellung können Sie die Farbe für den Farbauszugsdruck auswählen. Es stehen die Optionen None (Keine), Cyan (Zyan), Magenta, Yellow (Gelb) und Black (Schwarz) zur Verfügung.

## *Verwenden der Onlinehilfe*

Sie können die Onlinehilfe vom Druckertreiber aus aufrufen. Die Onlinehilfe bietet Ihnen ausführliche Informationen und Anweisungen zur Verwendung des Druckertreibers, der zur Steuerung des Druckers dient. Sie wird automatisch mit dem Druckertreiber installiert.

Für die Einstellungen des Druckertreibers stehen QuickInfos zur Verfügung. Gehen Sie folgendermaßen vor, um QuickInfos in den Dialogfeldern Print (Drucken) oder Page Setup (Seite einrichten) zu verwenden:

- 1. Klicken Sie auf das Menü Help (Hilfe), und wählen Sie anschließend die Option Show Balloons (QuickInfos anzeigen) aus.
- 2. Zeigen Sie mit dem Mauszeiger auf ein Element, zu dem Sie Hilfe erhalten möchten. Die Informationen zu diesem Element werden in einer Sprechblase angezeigt.

Um QuickInfos zu deaktivieren, klicken Sie auf das Menü Help (Hilfe) und wählen die Option Hide Balloons (QuickInfos ausblenden) aus.

## *Mac OS X*

## *Installieren des Druckertreibers*

Der Druckertreiber befindet sich auf der mit dem Drucker gelieferten CD-ROM. Anweisungen zum Installieren des Druckertreibers finden Sie im *Installationshandbuch*.
# *Auswählen des Druckertreibers*

Das Verfahren zur Auswahl des Druckers variiert, je nachdem, welches Protokoll oder welche Schnittstelle für den Anschluss des Druckers verwendet wird.

#### *Hinweis:*

*Sie müssen die Einstellungen für die installierten Optionen manuell vornehmen, wenn der Drucker über USB, IP-Druck oder Rendezvous mit dem Computer verbunden ist. Wird die Verbindung über AppleTalk hergestellt, nimmt die Druckersoftware die Einstellungen automatisch vor.*

# *AppleTalk*

Führen Sie die folgenden Schritte zur Auswahl des Druckers durch, wenn die Verbindung mithilfe von AppleTalk hergestellt wird:

1. Öffnen Sie im Ordner Applications (Anwendungen) den Ordner Utilities, und doppelklicken Sie auf Print Center. Das Fenster Printer List (Druckerliste) wird angezeigt.

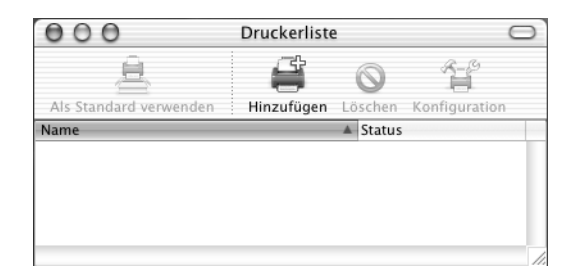

# *Hinweis:*

*Wenn Sie das Print Center zum ersten Mal öffnen oder bisher kein Drucker im Print Center hinzugefügt wurde, wird der folgende Bildschirm angezeigt:*

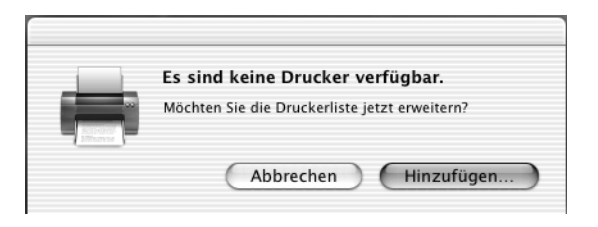

*Klicken Sie auf* Add *(Hinzufügen), und fahren Sie mit Schritt 3 fort.*

- 2. Klicken Sie im Fenster Printer List (Druckerliste) auf Add (Hinzufügen). Wahlweise können Sie auch im Menü Printer (Drucker) die Option Add Printer (Drucker hinzufügen) auswählen.
- 3. Wählen Sie im anschließend angezeigten Fenster in der Popup-Liste den Eintrag AppleTalk aus.

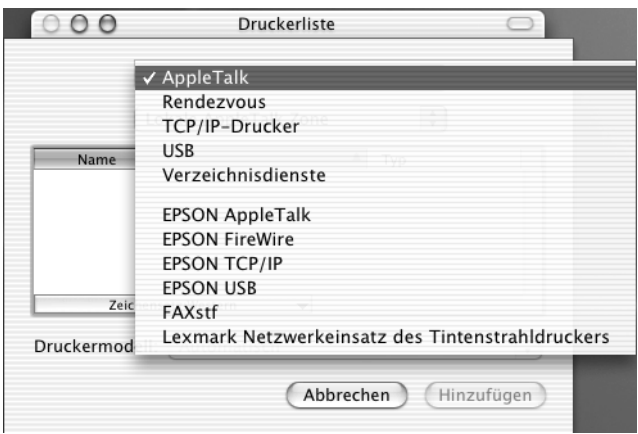

4. Wählen Sie Ihren Drucker in der Liste mit Druckernamen aus, und wählen Sie anschließend in der Popup-Liste Printer Model (Druckermodell) die Option Auto Select (Automatsich auswählen) aus.

# *Hinweis:*

*Die 6-stellige MAC-Adresse wird standardmäßig hinter dem Druckernamen angezeigt.*

- 5. Klicken Sie auf Add (Hinzufügen). Das Installationsprogramm stellt eine Verbindung mit dem Drucker her. Wenn die Verbindung hergestellt wurde und die Konfiguration abgeschlossen ist, wird Ihr Drucker automatisch zur Liste der Drucker hinzugefügt.
- 6. Schließen Sie das Print Center.

*IP-Druck*

Führen Sie die folgenden Schritte zur Auswahl des Druckers durch, wenn die Verbindung mithilfe von IP-Druck hergestellt wird:

1. Öffnen Sie im Ordner Applications (Anwendungen) den Ordner Utilities, und doppelklicken Sie auf Print Center. Das Fenster Printer List (Druckerliste) wird angezeigt.

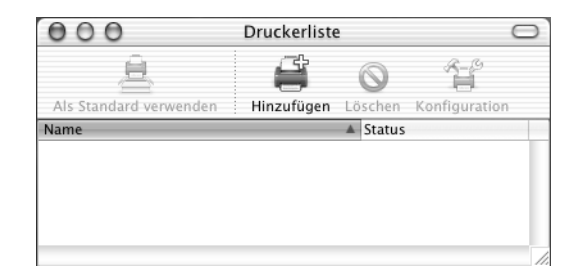

#### *Hinweis:*

*Wenn Sie das Print Center zum ersten Mal öffnen oder bisher kein Drucker im Print Center hinzugefügt wurde, wird der folgende Bildschirm angezeigt:*

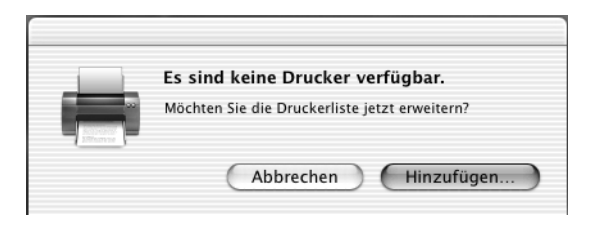

*Klicken Sie auf* Add *(Hinzufügen), und fahren Sie mit Schritt 3 fort.*

- 2. Klicken Sie im Fenster Printer List (Druckerliste) auf Add (Hinzufügen). Wahlweise können Sie auch im Menü Printer (Drucker) die Option Add Printer (Drucker hinzufügen) auswählen.
- 3. Wählen Sie im anschließend angezeigten Fenster in der Popup-Liste den Eintrag IP Printing (IP-Druck) aus.

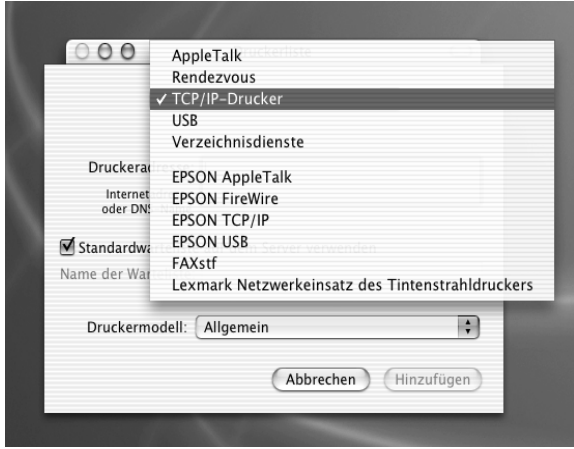

4. Geben Sie eine IP-Adresse für den Drucker ein.

#### *Hinweis:*

*Weitere Informationen über IP-Adressen für Drucker finden Sie im Netzwerkhandbuch oder erhalten Sie von Ihrem Netzwerkadministrator.*

- 5. Stellen Sie sicher, dass das Kontrollkästchen Use default queue on server (Standardwarteschlange auf dem Server verwenden) aktiviert ist.
- 6. Wählen Sie in der Popup-Liste Printer Model (Druckermodell) den Eintrag Epson aus. Das Listenfeld Model Name (Modellname) wird angezeigt.
- 7. Wählen Sie Ihr Druckermodell aus dieser Liste aus.
- 8. Klicken Sie auf Add (Hinzufügen). Die IP-Adresse des Druckers wird automatisch als Druckername zur Liste der Drucker hinzugefügt.
- 9. Wählen Sie die IP-Adresse des Druckers aus der Liste und anschließend im Menü Printers (Drucker) die Option Show Info (Info anzeigen) aus. Das Dialogfeld Printer Info (Drucker-Info) wird angezeigt.
- 10. Wählen Sie aus der Popup-Liste den Eintrag Installable Options (Installierbare Optionen) aus, und nehmen Sie die notwendigen Einstellungen vor.
- 11. Klicken Sie auf Apply Changes (Änderungen übernehmen), und schließen Sie anschließend das Dialogfeld Printer Info (Drucker-Info).
- 12. Schließen Sie das Print Center.

Führen Sie die folgenden Schritte zur Auswahl des Druckers durch, wenn die Verbindung über die USB-Schnittstelle hergestellt wird:

#### *Hinweis:*

*Gehen sie nach der im Folgenden beschriebenen Vorgehensweise zur Auswahl des Druckers vor. Nachdem der Drucker an die USB-Schnittstelle angeschlossen wurde, wird dieser mittels Plug & Play automatisch ausgewählt. In einigen Fällen wird der Drucker jedoch bei der automatischen Auswahl nicht ordnungsgemäß erkannt.*

- 1. Vergewissern Sie sich, dass der Drucker über ein USB-Kabel ordnungsgemäß mit dem Computer verbunden und eingeschaltet ist.
- 2. Öffnen Sie im Ordner Applications (Anwendungen) den Ordner Utilities, und doppelklicken Sie auf Print Center. Das Fenster Printer List (Druckerliste) wird angezeigt.

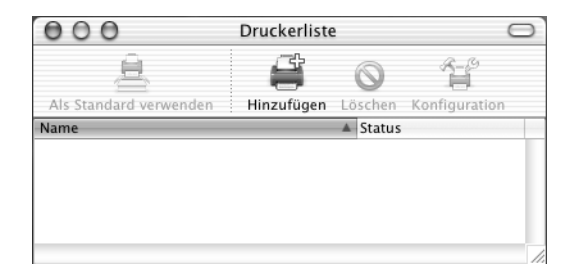

*USB*

#### *Hinweis:*

*Wenn Sie das Print Center zum ersten Mal öffnen oder bisher kein Drucker im Print Center hinzugefügt wurde, wird der folgende Bildschirm angezeigt.*

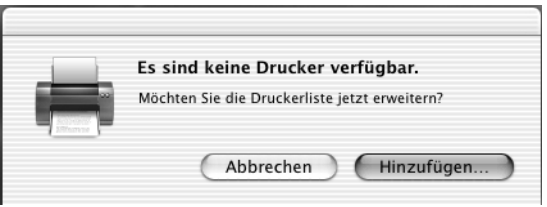

*Klicken Sie auf* Add *(Hinzufügen), und fahren Sie mit Schritt 3 fort.*

- 3. Klicken Sie im Fenster Printer List (Druckerliste) auf Add (Hinzufügen). Wahlweise können Sie auch im Menü Printer (Drucker) die Option Add Printer (Drucker hinzufügen) auswählen.
- 4. Wählen Sie im anschließend angezeigten Fenster in der Popup-Liste den Eintrag USB aus. Der Name des Druckers wird automatisch in der Liste angezeigt.

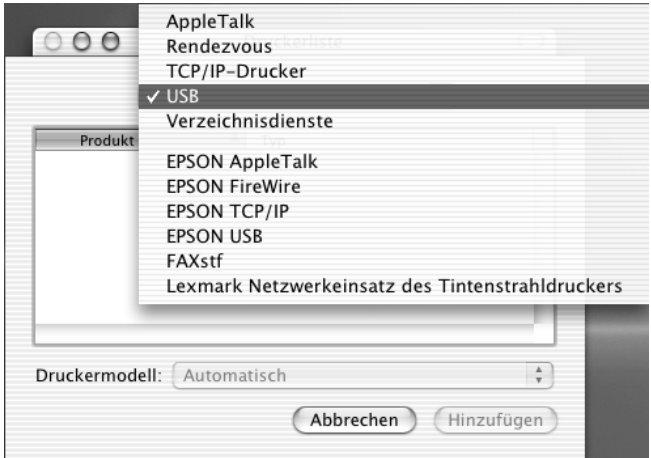

- 5. Stellen Sie sicher, dass Ihr Druckermodell in der Liste Printer Model (Druckermodell) ausgewählt ist.
- 6. Klicken Sie auf Add (Hinzufügen). Der Drucker wird automatisch zur Liste der Drucker hinzugefügt.
- 7. Klicken Sie in der Liste auf den Namen Ihres Druckers, und wählen Sie anschließend im Menü Printers (Drucker) die Option Show Info (Info anzeigen) aus. Das Dialogfeld Printer Info (Drucker-Info) wird angezeigt.
- 8. Wählen Sie aus der Popup-Liste den Eintrag Installable Options (Installierbare Optionen) aus, und nehmen Sie die notwendigen Einstellungen vor.
- 9. Klicken Sie auf Apply Changes (Änderungen übernehmen), und schließen Sie anschließend das Dialogfeld Printer Info (Drucker-Info).
- 10. Schließen Sie das Print Center.

#### *Rendezvous*

Bei einer Verbindung über Rendezvous stehen Ihnen zwei Möglichkeiten zur Auswahl des Druckers zur Verfügung.

### **Auswählen im Print Center**

Führen Sie die folgenden Schritte durch, um den Drucker im Print Center auszuwählen:

1. Öffnen Sie im Ordner Applications (Anwendungen) den Ordner Utilities, und doppelklicken Sie auf Print Center. Das Fenster Printer List (Druckerliste) wird angezeigt.

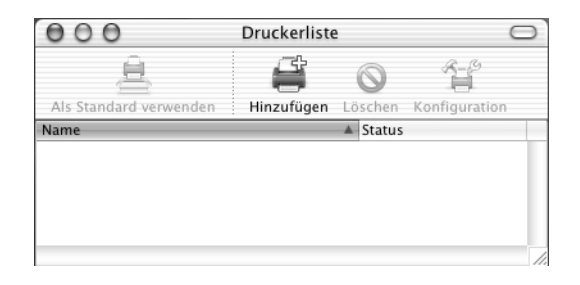

# *Hinweis:*

*Wenn Sie das Print Center zum ersten Mal öffnen oder bisher kein Drucker im Print Center hinzugefügt wurde, wird der folgende Bildschirm angezeigt.*

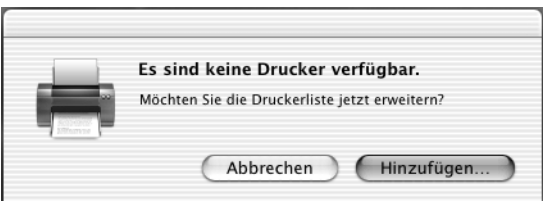

*Klicken Sie auf* Add *(Hinzufügen), und fahren Sie mit Schritt 3 fort.*

2. Klicken Sie im Fenster Printer List (Druckerliste) auf Add (Hinzufügen). Wahlweise können Sie auch im Menü Printer (Drucker) die Option Add Printer (Drucker hinzufügen) auswählen.

3. Wählen Sie im anschließend angezeigten Fenster in der Popup-Liste den Eintrag Rendezvous aus.

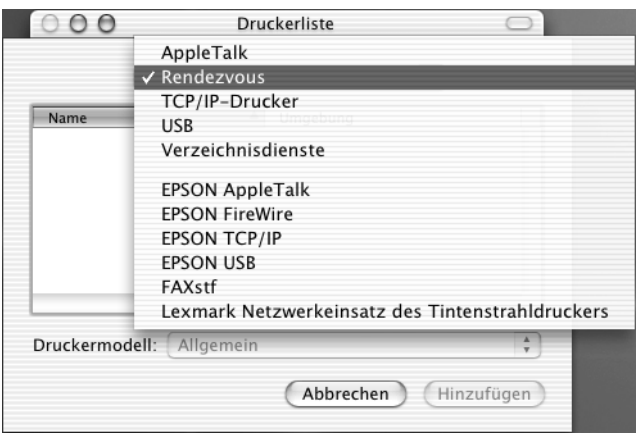

- 4. Wählen Sie Ihr Druckermodell aus der Liste der Druckernamen aus. Der Druckername sollte jetzt hinter dem Druckernamen angezeigt werden.
- 5. Stellen Sie sicher, dass Ihr Druckermodell in der Liste Printer Model (Druckermodell) ausgewählt ist.
- 6. Klicken Sie auf Add (Hinzufügen). Der Drucker wird automatisch zur Liste der Drucker hinzugefügt.
- 7. Klicken Sie in der Liste auf den Namen Ihres Druckers, und wählen Sie anschließend im Menü Printers (Drucker) die Option Show Info (Info anzeigen) aus. Das Dialogfeld Printer Info (Drucker-Info) wird angezeigt.
- 8. Wählen Sie aus der Popup-Liste den Eintrag Installable Options (Installierbare Optionen) aus, und nehmen Sie die notwendigen Einstellungen vor.
- 9. Klicken Sie auf Apply Changes (Änderungen übernehmen), und schließen Sie anschließend das Dialogfeld Printer Info (Drucker-Info).

10. Schließen Sie das Print Center.

# **Auswählen in einer Anwendung**

Führen Sie die folgenden Schritte durch, um den Drucker in einer Anwendung auszuwählen:

- 1. Öffnen Sie eine Anwendung, und wählen Sie im Menü File (Ablage) die Option Print (Drucken) aus.
- 2. Wählen Sie im anschließend angezeigten Fenster in der Popup-Liste Printer (Drucker) den Eintrag Rendezvous Printer (Rendezvous-Drucker) aus.
- 3. Wählen Sie Ihr Druckermodell in der Liste der Drucker aus, die daraufhin angezeigt wird.

# *Druckertreibereinstellungen*

Verwenden Sie den Druckertreiber, um den Drucker zu steuern und seine Einstellungen zu ändern. Über den Druckertreiber können Sie problemlos alle Druckeinstellungen, wie z. B. Papierzufuhr, Papierformat oder Ausrichtung, vornehmen. Wie Sie die Dialogfelder des Druckertreibers aufrufen, erfahren Sie in den folgenden Abschnitten.

Wenn Sie den Druckertreiber unter Mac OS X aufrufen möchten, registrieren Sie den Drucker im Print Center, klicken Sie dann im Menü File (Ablage) einer Anwendung auf Print (Drucken) und wählen den Drucker aus.

# *Auswählen der Druckqualität (nur EPL-6200)*

### *Hinweis:*

*Die Einstellungen für die Druckqualität des EPL-6200L kann nicht geändert werden. Dieser Drucker druckt immer mit 600 dpi.*

Sie können die Druckqualität bzw. die Auflösung von Ausdrucken ändern, um entweder schneller oder mit mehr Details zu drucken. Wenn Sie eine hohe Druckqualität wünschen, wählen Sie eine höhere Zahl. Beachten Sie, dass sich dadurch die Druckgeschwindigkeit verringert.

Für den Druck stehen die Auflösungen 600 dpi, Class 1200 dpi und 1200 dpi zur Verfügung. Mit der Einstellung Class 1200 dpi wird eine hohe Druckqualität erzielt, vergleichbar mit 1200 dpi bei Verwendung der Funktionen Enh.MG und RITech (unter 600 dpi).

- 1. Öffnen Sie das Dialogfeld Basic Settings (Allgemeine Einstellungen).
- 2. Klicken Sie in die Schaltfläche Automatic (Automatisch) und wählen Sie eine Auflösung aus der entsprechenden Dropdown-Liste.

# *Hinweis:*

- ❏ *Wenn der Druckvorgang fehlschlägt oder eine Fehlermeldung bezüglich des Speichers angezeigt wird, kann der Druck durch Auswahl einer niedrigeren Auflösung möglicherweise fortgesetzt werden.*
- ❏ *Genauere Informationen zu den Funktionen Enh.MG oder RITech finden Sie in der Onlinehilfe.*

# *Ändern des Druck-Layouts*

Sie können mithilfe des Layout-Drucks entweder zwei oder vier Seiten auf einer Seite drucken und die Reihenfolge für den Druck festlegen. Dabei wird jede der Seiten automatisch auf das angegebene Papierformat angepasst. Sie können Dokumente auch wahlweise mit einem Rahmen ausdrucken.

- 1. Öffnen Sie das Dialogfeld Print (Drucken).
- 2. Wählen Sie Layout aus der Dropdown-Liste.
- 3. Wählen Sie die Anzahl der Seiten, die auf ein Blatt gedruckt werden sollen, aus der Dropdown-Liste aus.
- 4. Klicken Sie auf Drucken, um den Druckvorgang zu starten.

*Hinweis: Die* Layout*-Einstellungen sind auf Mac OS X standardmäßig vorhanden.*

# *Drucken mit der Duplexeinheit (nur EPL-6200)*

Mithilfe dieser Funktion kann ein Blatt doppelseitig bedruckt werden. Wenn die Ausdrucke zu einem späteren Zeitpunkt gebunden werden sollen, kann die Bindungskante wie gewünscht festgelegt werden, sodass die Seiten in der richtigen Reihenfolge ausgedruckt werden.

- 1. Öffnen Sie das Dialogfeld Print (Drucken).
- 2. Wählen Sie Duplexeinstellungen aus der Dropdown-Liste.
- 3. Aktivieren Sie das Kontrollkästchen Duplexeinstellungen.
- 4. Wählen Sie eine Bindungsposition aus: Links, Oben oder Rechts.
- 5. Legen Sie den Bindungsrand für die Vorder- und Rückseite des Blattes fest.
- 6. Wählen Sie aus, ob die Vorder- oder die Rückseite als Startseite gedruckt werden soll.
- 7. Klicken Sie auf Drucken, um den Druckvorgang zu starten.

# *Vermeiden von Speicherfehlern (nur EPL-6200L)*

Wenn Sie Grafiken oder große Datenmengen drucken, hält der Drucker möglicherweise an, da nicht ausreichend Speicher zur Verfügung steht. Gehen Sie folgendermaßen vor, um die Speicherfehler zu ignorieren und mit dem Drucken fortzufahren.

### *Hinweis:*

*Die Druckqualität wird durch diese Funktion beeinträchtigt.*

- 1. Öffnen Sie das Dialogfeld "Erweiterunseinstellungen".
- 2. Aktivieren Sie das Kontrollkästchen Avoid Insufficient Memory Error (Speicherfehler ignorieren).
- 3. Klicken Sie auf OK, um die Einstellungen zu übernehmen.

# <span id="page-193-0"></span>*Installieren des PostScript-Druckertreibers (nur EPL-6200)*

Der PostScript 3-Druckerteiber wird über das PS-Installationsprogramm installiert, das sich auf der Druckersoftware-CD-ROM befindet.

Vergewissern Sie sich, dass auf Ihrem Macintosh keine Anwendungen ausgeführt werden, bevor Sie den Druckertreiber installieren. Der Druckertreiber kann nicht ordnungsgemäß installiert werden, wenn Anwendungen (wie z. B. das Print Center) geöffnet sind.

Gehen Sie folgendermaßen vor, um den Druckertreiber zu installieren:

- 1. Schalten Sie Ihren Macintosh ein, wenn der Computer nicht bereits eingeschaltet ist.
- 2. Legen Sie die CD-ROM mit der Druckersoftware in das CD-ROM-Laufwerk ein.
- 3. Doppelklicken Sie auf das CD-ROM-Symbol und anschließend auf Mac OS X.
- 4. Doppelklicken Sie auf PS Installer. Das Fenster für die Authentifizierung wird angezeigt. In diesem Fenster müssen Sie den Benutzernamen und das Kennwort eines Administrators eingeben.

# *Hinweis:*

*Unter Mac OS X müssen Sie als Administrator angemeldet sein, um Softwareinstallationen durchzuführen.*

5. Klicken Sie auf dem Begrüßungsbildschirm auf Continue (Fortsetzen), und folgen Sie den Anweisungen am Bildschirm.

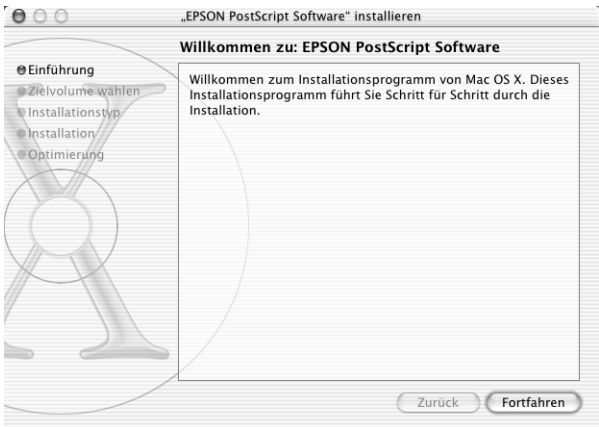

6. Wenn das im Folgenden angezeigte Fenster geöffnet wird, klicken Sie auf Install (Installieren).

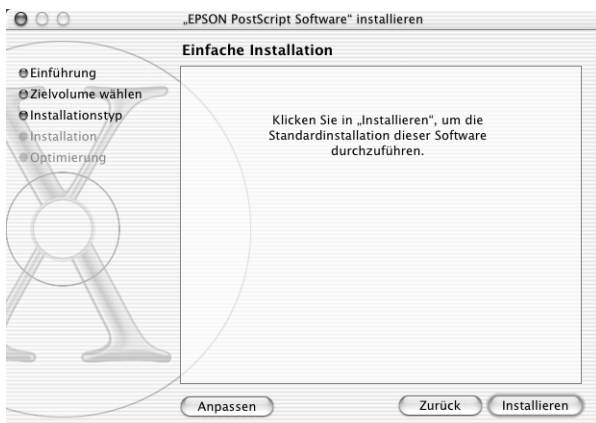

7. Wenn alle Dateien kopiert wurden, klicken Sie auf Close (Schließen).

Dadurch wird die Installation des PostScript 3-Druckertreibers abgeschlossen. Sie müssen nun den Drucker auswählen, wie im folgenden Abschnitt beschrieben.

# *Auswählen des PostScript-Druckers*

Das Verfahren zur Auswahl des Druckers variiert, je nachdem, welches Protokoll oder welche Schnittstelle für den Anschluss des Druckers verwendet wird.

#### *Hinweis:*

- ❏ *Im PostScript 3-Modus kann nicht FireWire für die Druckerverbindung ausgewählt werden. Die Schnittstelle* EPSON FireWire *wird zwar in der Popup-Liste der Schnittstellen angezeigt, kann jedoch nicht in Verbindung mit dem PostScript 3-Druckertreiber verwendet werden.*
- ❏ *Sie müssen die Einstellungen für die installierten Optionen manuell vornehmen, wenn der Drucker über USB, IP-Druck oder Rendezvous mit dem Computer verbunden ist. Wird die Verbindung über AppleTalk hergestellt, nimmt die Druckersoftware die Einstellungen automatisch vor.*

# *AppleTalk*

Führen Sie die folgenden Schritte zur Auswahl des Druckers durch, wenn die Verbindung mithilfe von AppleTalk hergestellt wird:

1. Öffnen Sie im Ordner Applications (Anwendungen) den Ordner Utilities, und doppelklicken Sie auf Print Center. Das Fenster Printer List (Druckerliste) wird angezeigt.

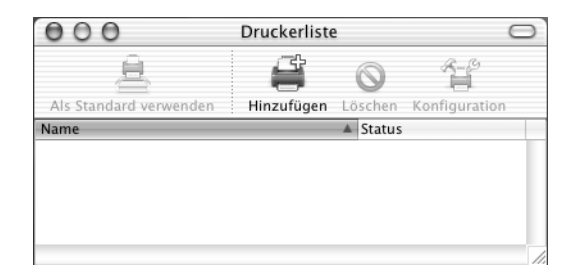

#### *Hinweis:*

*Wenn Sie das Print Center zum ersten Mal öffnen oder bisher kein Drucker im Print Center hinzugefügt wurde, wird der folgende Bildschirm angezeigt:*

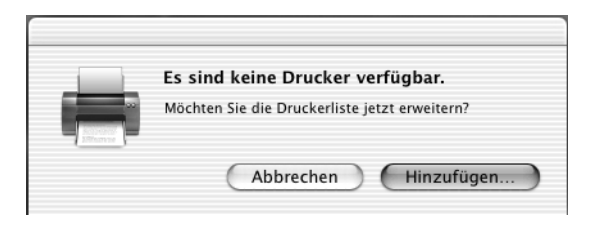

*Klicken Sie auf* Add *(Hinzufügen), und fahren Sie mit Schritt 3 fort.*

- 2. Klicken Sie im Fenster Printer List (Druckerliste) auf Add (Hinzufügen). Wahlweise können Sie auch im Menü Printer (Drucker) die Option Add Printer (Drucker hinzufügen) auswählen.
- 3. Wählen Sie im anschließend angezeigten Fenster in der Popup-Liste den Eintrag AppleTalk aus.

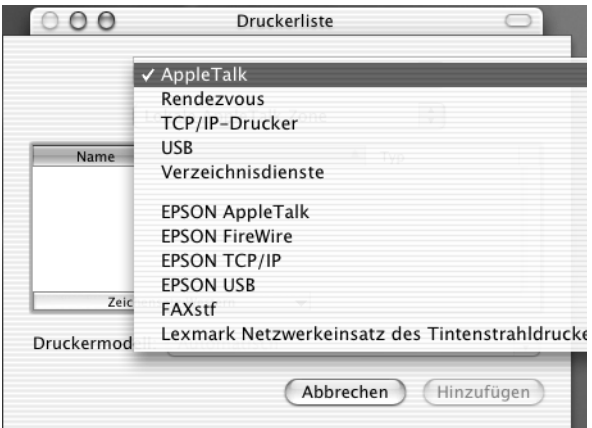

## *Hinweis:*

*Vergewissern Sie sich, dass Sie* AppleTalk *auswählen. Wählen Sie nicht den Eintrag* EPSON AppleTalk *aus, da diese Schnittstelle nicht in Verbindung mit dem PostScript 3-Druckertreiber verwendet werden kann.*

4. Wählen Sie Ihren Drucker in der Liste mit Druckernamen aus, und wählen Sie anschließend in der Popup-Liste Printer Model (Druckermodell) die Option Auto Select (Automatsich auswählen) aus.

#### *Hinweis:*

*Die 6-stellige MAC-Adresse wird standardmäßig hinter dem Druckernamen angezeigt.*

- 5. Klicken Sie auf Add (Hinzufügen). Das Installationsprogramm stellt eine Verbindung mit dem Drucker her. Wenn die Verbindung hergestellt wurde und die Konfiguration abgeschlossen ist, wird Ihr Drucker automatisch zur Liste der Drucker hinzugefügt.
- 6. Schließen Sie das Print Center.

### *IP-Druck*

Führen Sie die folgenden Schritte zur Auswahl des Druckers durch, wenn die Verbindung mithilfe von IP-Druck hergestellt wird:

#### *Hinweis:*

*Stellen Sie sicher, dass das ASCII-Datenformat in der Anwendung ausgewählt ist. Binärdaten werden beim IP-Druck nicht ordnungsgemäß gedruckt.*

1. Öffnen Sie im Ordner Applications (Anwendungen) den Ordner Utilities, und doppelklicken Sie auf Print Center. Das Fenster Printer List (Druckerliste) wird angezeigt.

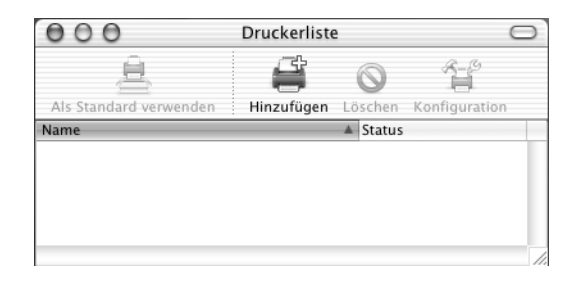

# *Hinweis:*

*Wenn Sie das Print Center zum ersten Mal öffnen oder bisher kein Drucker im Print Center hinzugefügt wurde, wird der folgende Bildschirm angezeigt:*

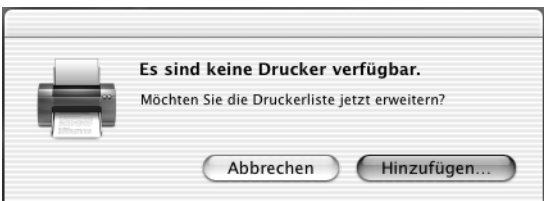

*Klicken Sie auf* Add *(Hinzufügen), und fahren Sie mit Schritt 3 fort.*

2. Klicken Sie im Fenster Printer List (Druckerliste) auf Add (Hinzufügen). Wahlweise können Sie auch im Menü Printer (Drucker) die Option Add Printer (Drucker hinzufügen) auswählen.

3. Wählen Sie im anschließend angezeigten Fenster in der Popup-Liste den Eintrag IP Printing (IP-Druck) aus.

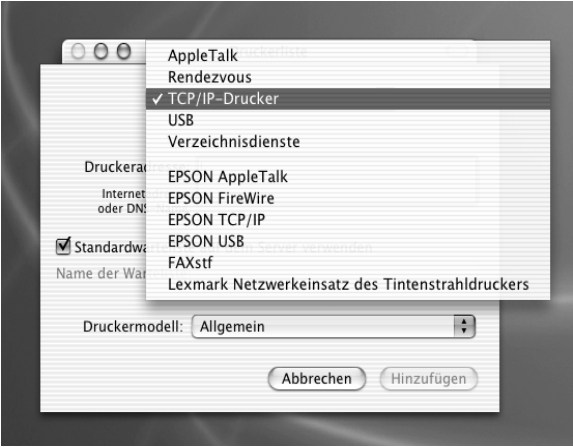

# *Hinweis:*

*Vergewissern Sie sich, dass* IP Printing *(IP-Druck) ausgewählt ist. Wählen Sie nicht den Eintrag* EPSON TCP/IP *aus, da diese Schnittstelle nicht in Verbindung mit dem PostScript 3-Druckertreiber verwendet werden kann.*

4. Geben Sie eine IP-Adresse für den Drucker ein.

### *Hinweis:*

*Weitere Informationen über IP-Adressen für Drucker finden Sie im Netzwerkhandbuch oder erhalten Sie von Ihrem Netzwerkadministrator.*

- 5. Stellen Sie sicher, dass das Kontrollkästchen Use default queue on server (Standardwarteschlange auf dem Server verwenden) aktiviert ist.
- 6. Wählen Sie in der Popup-Liste Printer Model (Druckermodell) den Eintrag Epson aus. Das Listenfeld Model Name (Modellname) wird angezeigt.
- 7. Wählen Sie Ihr Druckermodell aus dieser Liste aus.
- 8. Klicken Sie auf Add (Hinzufügen). Die IP-Adresse des Druckers wird automatisch als Druckername zur Liste der Drucker hinzugefügt.
- 9. Wählen Sie die IP-Adresse des Druckers aus der Liste und anschließend im Menü Printers (Drucker) die Option Show Info (Info anzeigen) aus. Das Dialogfeld Printer Info (Drucker-Info) wird angezeigt.
- 10. Wählen Sie aus der Popup-Liste den Eintrag Installable Options (Installierbare Optionen) aus, und nehmen Sie die notwendigen Einstellungen vor.
- 11. Klicken Sie auf Apply Changes (Änderungen übernehmen), und schließen Sie anschließend das Dialogfeld Printer Info (Drucker-Info).
- 12. Schließen Sie das Print Center.

# *USB*

Führen Sie die folgenden Schritte zur Auswahl des Druckers durch, wenn die Verbindung über die USB-Schnittstelle hergestellt wird:

### *Hinweis:*

- ❏ *Stellen Sie sicher, dass am Bedienfeld des Druckers der PS3-Druckermodus ausgewählt ist, um korrekte Druckergebnisse zu erhalten.*
- ❏ *Gehen sie nach der im Folgenden beschriebenen Vorgehensweise zur Auswahl des Druckers vor. Nachdem der Drucker an die USB-Schnittstelle angeschlossen wurde, wird dieser mittels Plug & Play automatisch ausgewählt. In einigen Fällen wird der Drucker jedoch bei der automatischen Auswahl nicht ordnungsgemäß erkannt.*
- 1. Vergewissern Sie sich, dass der Drucker über ein USB-Kabel ordnungsgemäß mit dem Computer verbunden und eingeschaltet ist.

2. Öffnen Sie im Ordner Applications (Anwendungen) den Ordner Utilities, und doppelklicken Sie auf Print Center. Das Fenster Printer List (Druckerliste) wird angezeigt.

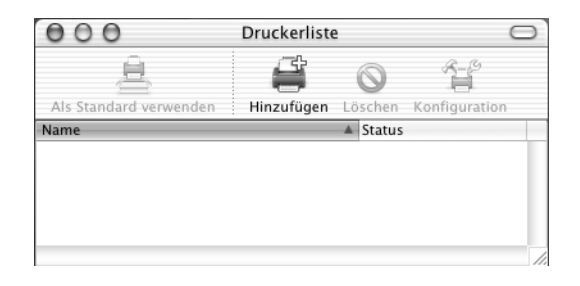

# *Hinweis:*

*Wenn Sie das Print Center zum ersten Mal öffnen oder bisher kein Drucker im Print Center hinzugefügt wurde, wird der folgende Bildschirm angezeigt.*

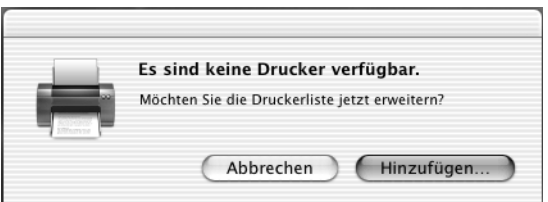

*Klicken Sie auf* Add *(Hinzufügen), und fahren Sie mit Schritt 3 fort.*

3. Klicken Sie im Fenster Printer List (Druckerliste) auf Add (Hinzufügen). Wahlweise können Sie auch im Menü Printer (Drucker) die Option Add Printer (Drucker hinzufügen) auswählen.

4. Wählen Sie im anschließend angezeigten Fenster in der Popup-Liste den Eintrag USB aus. Der Name des Druckers wird automatisch in der Liste angezeigt.

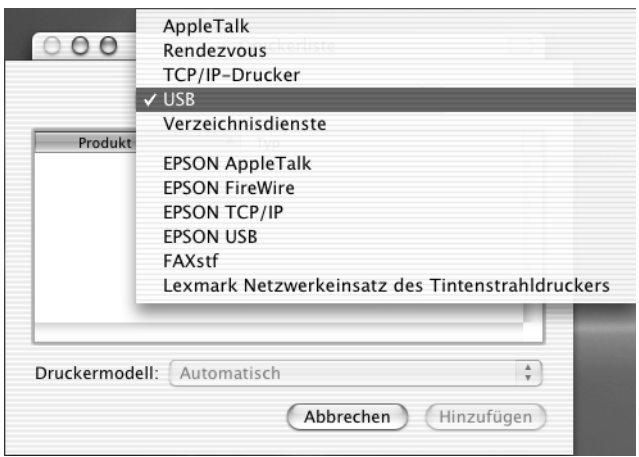

### *Hinweis:*

*Vergewissern Sie sich, dass* USB *ausgewählt ist. Wählen Sie nicht den Eintrag* EPSON USB *aus, da diese Schnittstelle nicht in Verbindung mit dem PostScript 3-Druckertreiber verwendet werden kann.*

5. Stellen Sie sicher, dass Ihr Druckermodell in der Liste Printer Model (Druckermodell) ausgewählt ist.

### *Hinweis:*

*Wenn Ihr Druckermodell nicht automatisch in der Liste der Druckermodelle ausgewählt ist, müssen Sie den PostScript-Druckertreiber erneut installieren. Weitere Informationen dazu finden Sie im Abschnitt ["Installieren des](#page-193-0)  [PostScript-Druckertreibers \(nur EPL-6200\)" auf Seite 194](#page-193-0).*

6. Klicken Sie auf Add (Hinzufügen). Der Drucker wird automatisch zur Liste der Drucker hinzugefügt.

- 7. Klicken Sie in der Liste auf den Namen Ihres Druckers, und wählen Sie anschließend im Menü Printers (Drucker) die Option Show Info (Info anzeigen) aus. Das Dialogfeld Printer Info (Drucker-Info) wird angezeigt.
- 8. Wählen Sie aus der Popup-Liste den Eintrag Installable Options (Installierbare Optionen) aus, und nehmen Sie die notwendigen Einstellungen vor.
- 9. Klicken Sie auf Apply Changes (Änderungen übernehmen), und schließen Sie anschließend das Dialogfeld Printer Info (Drucker-Info).
- 10. Schließen Sie das Print Center.

# *Rendezvous*

Bei einer Verbindung über Rendezvous stehen Ihnen zwei Möglichkeiten zur Auswahl des Druckers zur Verfügung.

# *Hinweis:*

*Stellen Sie sicher, dass das ASCII-Datenformat in der Anwendung ausgewählt ist. Binärdaten werden bei einer Rendevous-Verbindung nicht ordnungsgemäß gedruckt.*

# **Auswählen im Print Center**

Führen Sie die folgenden Schritte durch, um den Drucker im Print Center auszuwählen:

1. Öffnen Sie im Ordner Applications (Anwendungen) den Ordner Utilities, und doppelklicken Sie auf Print Center. Das Fenster Printer List (Druckerliste) wird angezeigt.

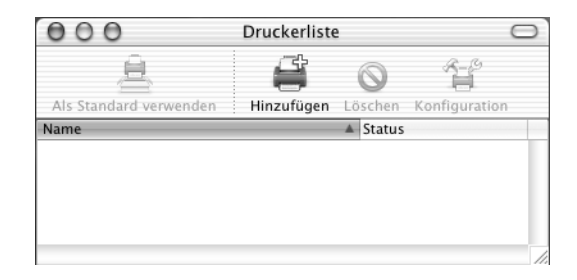

## *Hinweis:*

*Wenn Sie das Print Center zum ersten Mal öffnen oder bisher kein Drucker im Print Center hinzugefügt wurde, wird der folgende Bildschirm angezeigt.*

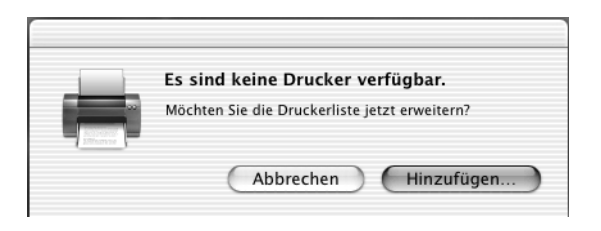

*Klicken Sie auf* Add *(Hinzufügen), und fahren Sie mit Schritt 3 fort.*

- 2. Klicken Sie im Fenster Printer List (Druckerliste) auf Add (Hinzufügen). Wahlweise können Sie auch im Menü Printer (Drucker) die Option Add Printer (Drucker hinzufügen) auswählen.
- 3. Wählen Sie im anschließend angezeigten Fenster in der Popup-Liste den Eintrag Rendezvous aus.

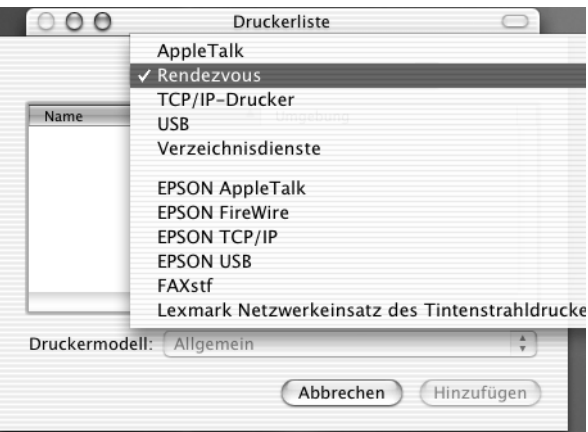

4. Wählen Sie Ihr Druckermodell aus der Liste der Druckernamen aus. Der Anhang (PostScript) sollte jetzt hinter dem Namen des Druckers aufgeführt sein.

5. Stellen Sie sicher, dass Ihr Druckermodell in der Liste Printer Model (Druckermodell) ausgewählt ist.

#### *Hinweis:*

*Wenn Ihr Druckermodell nicht automatisch in der Liste der Druckermodelle ausgewählt ist, müssen Sie den PostScript-Druckertreiber erneut installieren. Weitere Informationen dazu finden Sie im Abschnitt ["Installieren des](#page-193-0)  [PostScript-Druckertreibers \(nur EPL-6200\)" auf Seite 194](#page-193-0).*

- 6. Klicken Sie auf Add (Hinzufügen). Der Drucker wird automatisch zur Liste der Drucker hinzugefügt.
- 7. Klicken Sie in der Liste auf den Namen Ihres Druckers, und wählen Sie anschließend im Menü Printers (Drucker) die Option Show Info (Info anzeigen) aus. Das Dialogfeld Printer Info (Drucker-Info) wird angezeigt.
- 8. Wählen Sie aus der Popup-Liste den Eintrag Installable Options (Installierbare Optionen) aus, und nehmen Sie die notwendigen Einstellungen vor.
- 9. Klicken Sie auf Apply Changes (Änderungen übernehmen), und schließen Sie anschließend das Dialogfeld Printer Info (Drucker-Info).
- 10. Schließen Sie das Print Center.

# **Auswählen in einer Anwendung**

Führen Sie die folgenden Schritte durch, um den Drucker in einer Anwendung auszuwählen:

- 1. Öffnen Sie eine Anwendung, und wählen Sie im Menü File (Ablage) die Option Print (Drucken) aus.
- 2. Wählen Sie im anschließend angezeigten Fenster in der Popup-Liste Printer (Drucker) den Eintrag Rendezvous Printer (Rendezvous-Drucker) aus.
- 3. Wählen Sie Ihr Druckermodell in der Liste der Drucker aus, die daraufhin angezeigt wird.

# <span id="page-206-0"></span>*Ändern der Druckerkonfiguration*

Die Einstellungen für den Druckerstatus lassen sich schnell ändern oder aktualisieren. Dies beinhaltet die Größe des installierten Speichers sowie Einstellungen, die die installierten Optionen (wie z. B. eine Duplexeinheit oder ein Zusatzpapiermagazin) betreffen.

Gehen Sie wie folgt vor, um die Einstellungen des Druckerstatus zu ändern:

- 1. Öffnen Sie im Ordner Applications (Anwendungen) den Ordner Utilities, und doppelklicken Sie auf Print Center. Das Fenster Printer List (Druckerliste) wird angezeigt.
- 2. Wählen Sie den Drucker aus der Liste aus.
- 3. Wählen Sie im Menü Printers (Drucker) die Option Show Info (Info anzeigen) aus. Das Dialogfeld Printer Info (Drucker-Info) wird angezeigt.
- 4. Nehmen Sie die erforderlichen Änderungen vor, und schließen Sie das Dialogfeld anschließend.
- 5. Schließen Sie das Print Center.

# *PostScript-Druckertreibereinstellungen*

Mithilfe des Druckertreibers können Sie die Einstellungen für Druckaufträge ändern. Der Zugriff auf die Druckertreibereinstellungen erfolgt über die Dialogfelder Page Setup (Seite einrichten) und Print (Drucken) der Anwendung, die Sie zum Drucken verwenden. Die verschiedenen Einstellungen sind in den Dialogfeldern Page Setup (Seite einrichten) und Print (Drucken) folgendermaßen gruppiert:

❏ Dialogfeld Page Setup (Seite einrichten): In diesem Dialogfeld können Sie die Attribute der zu druckenden Seite ändern, wie z. B. Papierformat, Papierausrichtung und Ränder.

❏ Dialogfeld Print (Drucken): In diesem Dialogfeld können Sie alle weiteren Einstellungen vornehmen, wie z. B. Papierzufuhr, Auflösung und PostScript-Einstellungen.

Die verfügbaren Einstellungen können je nach Anwendung variieren.

## *Hinweis:*

*Unter Mac OS X lassen sich, anstelle des schwarzen Toners, je nach Anwendung vier Tonerfarben (Zyan, Magenta, Gelb und Schwarz) zum Drucken von Text oder Bildern mischen, sogar wenn der reine Schwarzmodus aktiviert ist. Gleichermaßen kann die Funktion "Press Simulation" (Drucksimulation) je nach Anwendung nicht verwendet werden.*

# *Dialogfeld* Page Setup *(Seite einrichten)*

Wenn Sie im Menü File (Ablage) der Anwendung die Option Page Setup (Seite einrichten) auswählen, wird das Dialogfeld Page Setup (Seite einrichten) geöffnet. Das Dialogfeld enthält die folgenden drei Seiten mit Einrichtungsoptionen: Page Attributes (Seiteneinstellungen), Custom Page Default (Standardeinstellungen für benutzerdefinierte Seiten) und Summary (Zusammenfassung).

Im Folgenden werden die Einstellungen und Schaltflächen des Dialogfelds Page Setup (Seite einrichten) erläutert.

# **Cancel (Abbrechen)**

Klicken Sie auf diese Schaltfläche, um das Dialogfeld zu schließen, ohne die Änderungen zu speichern.

# **Page Attributes (Seiteneinstellungen)**

### *Papier*

Wählen Sie das gewünschte Papierformat im Popup-Menü Paper (Papier) aus. Die Einstellung muss mit dem Papierformat übereinstimmen, das in den Drucker eingelegt ist. Die verfügbaren Papierformate sind bei den verschiedenen Druckermodellen unterschiedlich. Die Standardeinstellung ist entweder A4 oder Letter, je nachdem, in welchem Land der Drucker gekauft wurde.

# *Orientation*

(Ausrichtung) Hier können Sie festlegen, ob die Seite im Hoch- (vertikal) oder im Querformat (horizontal) gedruckt werden soll.

# *Scale*

(Skalieren) Mit dieser Option können Sie das zu druckende Bild vergrößern oder verkleinern. Die Einstellungen für die Größe reichen von 25% bis 400%. Die Standardeinstellung ist 100%. Zum Verkleinern des Bildes legen Sie einen Wert unter 100% fest. Zum Vergrößern des Bildes wählen Sie einen Wert über 100% aus. Wenn sich die Größe des Bildes jedoch ebenso in der Anwendung ändern lässt, sollten Sie dies der Größeneinstellung über den Druckertreiber vorziehen.

## **Custom Page Default (Standardeinstellungen für benutzerdefinierte Seiten)**

### *Paper Size*

(Papierformat) Geben Sie die gewünschten Werte für Width (Breite) und Height (Höhe) für die benutzerdefinierte Seite ein.

# *Hinweis:*

- ❏ *Wenn Sie ein benutzerdefiniertes Papierformat verwenden, sollten Sie darauf achten, dass die festgelegte Breite und Höhe des Papierformats von Ihrem Drucker unterstützt werden.*
- ❏ *Bilddaten werden möglicherweise nicht richtig gedruckt, wenn Sie ein benutzerdefiniertes Papierformat verwenden.*

# *Margins*

(Ränder) Legen Sie Werte für die Ränder Top (Oben), Bottom (Unten), Left (Links) und Right (Rechts) fest.

# *Custom Page Name*

(Name der benutzerdefinierten Seite) Geben Sie einen Namen für die von Ihnen erstellte Seite ein.

# **Summary (Zusammenfassung)**

Hier werden alle Einstellungswerte im Dialogfeld Page Setup (Seite einrichten) angezeigt.

# *Dialogfeld "Print" (Drucken)*

Wenn Sie im Menü File (Ablage) der Anwendung die Option Print (Drucken) auswählen, wird das Dialogfeld Print (Drucken) geöffnet. Die Darstellung des Dialogfelds kann je nach Anwendung leicht von der Abbildung abweichen. Dieses Dialogfeld enthält mehrere Seiten mit Einrichtungsoptionen, wie z. B. Copies & Pages (Kopien und Seiten), Layout, Duplex, Output Options (Ausgabeoptionen), Error Handling (Fehlerbehandlung), Paper Feed (Papiereinzug), Printer Features (Leistungsmerkmale des Druckers) und Summary (Zusammenfassung).

Im Folgenden werden die Einstellungen und Schaltflächen des Dialogfelds Print (Drucken) erläutert.

#### *Cancel*

(Abbrechen) Klicken Sie auf diese Schaltfläche, um das Dialogfeld zu schließen, ohne die Änderungen zu speichern.

#### *Save Settings*

(Einstellungen speichern) Klicken Sie auf diese Schaltfläche, um die Einstellungsänderungen zu speichern. Wenn Sie weitere Änderungen an den Einstellungen vornehmen und erneut auf diese Schaltfläche klicken, werden diese gespeicherten Änderungen als Standardeinstellungen für den Drucker verwendet.

#### *Preview*

(Vorschau) Klicken Sie auf diese Schaltfläche, um eine Vorschau des gedruckten Bildes anzeigen zu lassen.

#### *Save AS PDF...*

(Als PDF speichern) Klicken Sie auf diese Schaltfläche, um die ausgewählten Seiten im PDF-Format zu speichern.

# **Copies & Pages (Kopien und Seiten)**

#### *Copies*

(Kopien) Legen Sie hier die Anzahl der zu druckenden Kopien des Dokuments fest. Geben Sie eine Zahl zwischen 1 (Standard) und 32.000 ein.

Aktivieren Sie beim Drucken mehrerer Exemplare eines mehrseitigen Dokuments die Option Collate (Sortieren), so dass jede Kopie des Dokuments in der richtigen Seitenreihenfolge gedruckt wird.

### *Collated*

(Sortiert) Aktivieren Sie dieses Optionsfeld, um mehrere Kopien des Dokuments in der Seitenreihenfolge zu drucken. Wenn dieses Optionsfeld deaktiviert ist, wird jede Seite so oft wie angegeben ausgedruckt, bevor die darauf folgende Seite gedruckt wird.

#### *Hinweis:*

*Wenn Sie die Option* Collated *(Sortiert) hier aktivieren, aktivieren Sie die Option* Collate *(Sortieren) nicht in der Anwendung.*

Pages (Seiten)

#### *All*

(Alle) Aktivieren Sie dieses Optionsfeld, um alle Seiten des Dokuments zu drucken.

#### *From, To*

(Von, bis) Legen Sie mithilfe dieser Option die zu druckenden Seiten fest.

#### **Layout**

#### *Pages per sheet*

(Seiten pro Blatt) Wählen Sie die Anzahl der Seiten aus, die Sie auf einem Blatt Papier drucken möchten.

#### *Layout direction*

(Layout-Ausrichtung) Legen Sie über diese Option fest, ob das Layout des Dokuments von links nach rechts oder von rechts nach links ausgerichtet sein soll.

#### *Border*

(Rand) Mit dieser Option können Sie festlegen, dass das Dokument mit einem Rand an den Kanten gedruckt wird. Es stehen die Optionen none (Kein), Single hairline (Einzelne feine Linie), Single thin line (Einzelne dünne Linie), Double hairline (Doppelte feine Linie) und Double thin line (Doppelte dünne Linie) zur Verfügung.

# **Duplex**

#### *Print on Both Sides*

(Beidseitiger Druck) Aktivieren Sie dieses Kontrollkästchen, um auf beiden Seiten des Papiers zu drucken.

#### *Hinweis:*

*Sie können dieses Kontrollkästchen nur aktivieren, wenn die entsprechende Einstellung für die Duplexeinheit vorgenommen wurde. Weitere Informationen hierzu finden Sie unter ["Ändern der](#page-206-0)  [Druckerkonfiguration" auf Seite 207](#page-206-0).*

# *Binding*

(Bindung) Über diese Einstellung können Sie festlegen, welche Seite des Dokuments gebunden werden soll.

# *Hinweis:*

*Diese Einstellung ist nur verfügbar, wenn die Option* Print on Both Sides *(Beidseitiger Druck) aktiviert ist.*

# **Output Options (Ausgabeoptionen)**

## *Save as File*

(Als Datei speichern) Aktivieren Sie dieses Kontrollkästchen, um eine PDF- oder PostScript-Datei zu erstellen.

# *Format*

Wählen Sie hier das Format für die zu erstellende Datei aus. Optionen: PDF und PostScript.

# **Error Handling (Fehlerbehandlung)**

PostScript Errors (PostScript-Fehler)

# *No special reporting*

(Keine besonderen Berichte) Wenn dieses Optionsfeld aktiviert ist, werden keine Berichte zu PostScript-Fehlern erstellt.

# *Print detailed report*

(Detaillierten Bericht drucken) Wenn Sie dieses Optionsfeld aktivieren, wird ein ausführlicher Bericht zu PostScript-Fehlern gedruckt.

# **Paper Feed (Papiereinzug)**

#### *All pages from*

(Alle Seiten aus) Wählen Sie hiermit die Papierzufuhr für den Druckauftrag aus. Verfügbare Optionen sind Auto Tray Select (Automatische Papierzufuhrauswahl), MP Tray (MZ-Papierfach), Cassette 1 (Papiermagazin 1), Cassette 2 (Papiermagazin 2), Cassette 3 (Papiermagazin 3), Cassette 4 (Papiermagazin 4), Manual Feed 1st Page (Manuelle Zufuhr erste Seite) und Manual Feed EachPage (Manuelle Zufuhr jede Seite). Die verfügbaren Papierzufuhroptionen variieren je nach installierten Optionen.

### *First page from*

(Erste Seite aus) Wählen Sie hier die Papierzufuhr für die erste zu druckende Seite aus.

#### *Remaining from*

(Weitere aus) Wählen Sie hier die Papierzufuhr für die Seiten aus, die auf die erste Seite folgen.

# *Hinweis:*

- ❏ Cassette 2 *(Papiermagazin 2),* Cassette 3 *(Papiermagazin 3) und* Cassette 4 *(Papiermagazin 4) können nur ausgewählt werden, wenn die entsprechenden optionalen Papiermagazine im Drucker installiert sind.*
- ❏ *Wenn Sie zum Drucken ein eigenes Papierformat verwenden, das Sie über die Einrichtungsseite* Custom Page Default *(Standardeinstellungen für benutzerdefinierte Seiten) im Dialogfeld* Page Setup *(Seite einrichten) erstellt haben, muss das Papier in das* MP Tray *(MZ-Papierfach) eingelegt werden. Es können nur die Optionen* Auto Tray Select *(Automatische Papierzufuhrauswahl) und* MP Tray *(MZ-Papierfach) ausgewählt werden.*

# **Leistungsmerkmale des Druckers**

#### *Resolution*

(Auflösung) Wählen Sie die Auflösung aus, in der gedruckt werden soll. Verfügbar sind die Optionen Fast (Schnell) und Quality (Qualität). Bei der Einstellung Quality (Qualität) wird mit einer höheren Auflösung gedruckt, der Druckvorgang nimmt jedoch mehr Zeit in Anspruch.

### *RITech*

Aktivieren Sie dieses Kontrollkästchen, um beim Drucken RITech zu verwenden. RITech verbessert das Druckbild von Linien, Text und Grafiken.

#### *Toner Save*

(Tonersparmodus) Aktivieren Sie dieses Kontrollkästchen, um die Tonersparfunktion zu verwenden. Wenn der Tonersparmodus aktiviert ist, verbraucht der Drucker gegenüber dem normalen Modus ungefähr 50% weniger Toner.

### *Image Protect*

(Bildschutz) Wenn Sie dieses Kontrollkästchen aktivieren, wird der Schwerpunkt beim Drucken von Bildern auf die Qualität gelegt. Bei dieser Einstellung wird keine Komprimierung mit Verlusten verwendet, auch wenn beim Drucken wenig freier Speicherplatz verfügbar ist. Lassen Sie dieses Kontrollkästchen deaktiviert, um bei geringem freien Arbeitsspeicher Komprimierung zu verwenden.

#### *Separations*

(Farbauszüge) Mit dieser Einstellung können Sie die Farbe für den Farbauszugsdruck auswählen. Es stehen die Optionen None (Keine), Cyan (Zyan), Magenta, Yellow (Gelb) und Black (Schwarz) zur Verfügung.

### *MediaType*

(Medientyp) Wählen Sie den gewünschten Papiertyp für den Druck aus. Verfügbar sind die Optionen Normal, Thick (Schwer), Transparency (Folie) und Letterhead (Briefkopf). Vergewissern Sie sich, dass der richtige Papiertyp ausgewählt ist, um ein Verwischen oder zu hohen Verbrauch von Tinte zu verhindern.

# **Summary (Zusammenfassung)**

Hier werden alle Einstellungswerte im Dialogfeld Print (Drucken) angezeigt.

# *Überwachen des Druckers mit EPSON Status Monitor 3*

# *Informationen zu EPSON Status Monitor 3*

EPSON Status Monitor 3 ist ein Utility, das den Drucker überwacht und Informationen zum Druckerstatus liefert. Es zeigt z. B. Informationen zur verbleibenden Tonermenge oder zur Lebensdauer der Entwicklerpatrone an. Wenn ein Druckfehler auftritt, zeigt EPSON Status Monitor 3 eine Meldung an, die den Fehler beschreibt. Sie können EPSON Status Monitor 3 aus dem Druckertreiber heraus aufrufen. Weitere Informationen hierzu finden Sie im folgenden Abschnitt.

# *Aufrufen von EPSON Status Monitor 3*

# *Mac OS 8.6 bis 9.x*

Sie können das Utility EPSON Status Monitor 3 aufrufen, indem Sie im Apple-Menü den EPSON Status Monitor 3-Alias auswählen.

### *Hinweis:*

❏ *EPSON Status Monitor 3 wird automatisch angezeigt, wenn ein Fehler auftritt.*

- ❏ *Im* Chooser *(Auswahl) muss bereits der passende Druckeranschluss ausgewählt sein, damit die vom Druckertreiber benötigten Informationen beim Starten von EPSON Status Monitor 3 abgefragt werden können. Wenn der falsche Druckeranschluss ausgewählt ist, tritt ein Fehler auf.*
- ❏ *Wenn Sie im* Chooser *(Auswahl) einen anderen Druckertreiber auswählen, während im Hintergrund eine Druckdatei verarbeitet wird, kann dadurch die Übertragung der Druckdaten zum Drucker unterbrochen werden.*
- ❏ *Der Status des Druckers und der Verbrauchsmaterialien wird im Statusfenster immer nur dann angezeigt, wenn die Statusinformationen im* Chooser *(Auswahl) eingehen.*

# *Mac OS X*

Gehen Sie folgendermaßen vor, um EPSON Status Monitor 3 aufzurufen:

1. Klicken Sie im Menü File (Ablage) der Anwendung auf Print (Drucken). Das Dialogfeld Print (Drucken) wird angezeigt.

2. Wählen Sie in der Liste, in der Copies & Pages (Kopien und Seiten) angezeigt wird, die Option Utilities aus.

3. Klicken Sie auf das Symbol für Ihren Drucker.

# *Informationen zum Druckerstatus*

Im Dialogfeld EPSON Status Monitor 3 erhalten Sie Informationen zum Druckerstatus und zu den Verbrauchsmaterialien.
EPL-6200

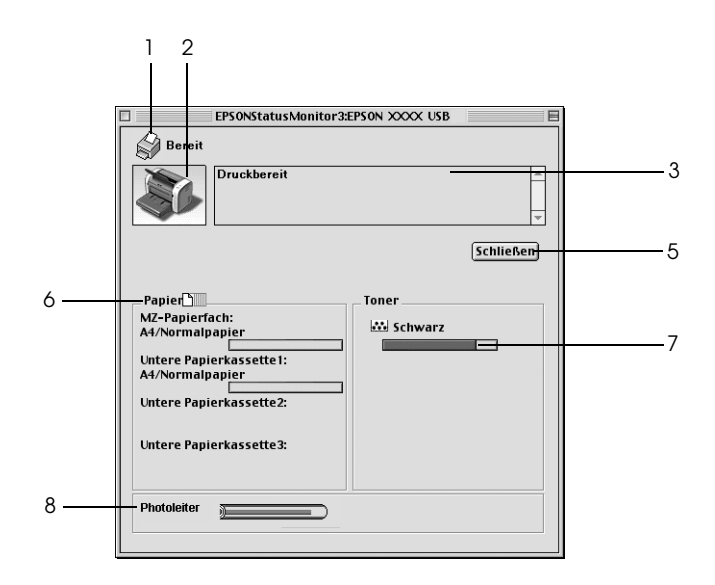

EPL-6200L

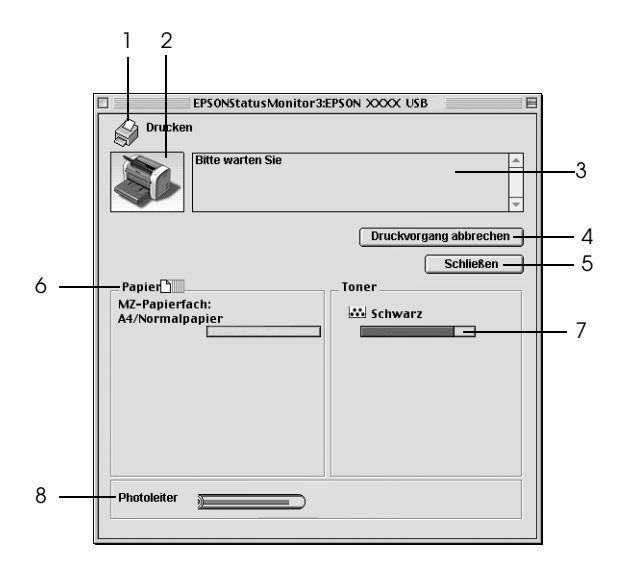

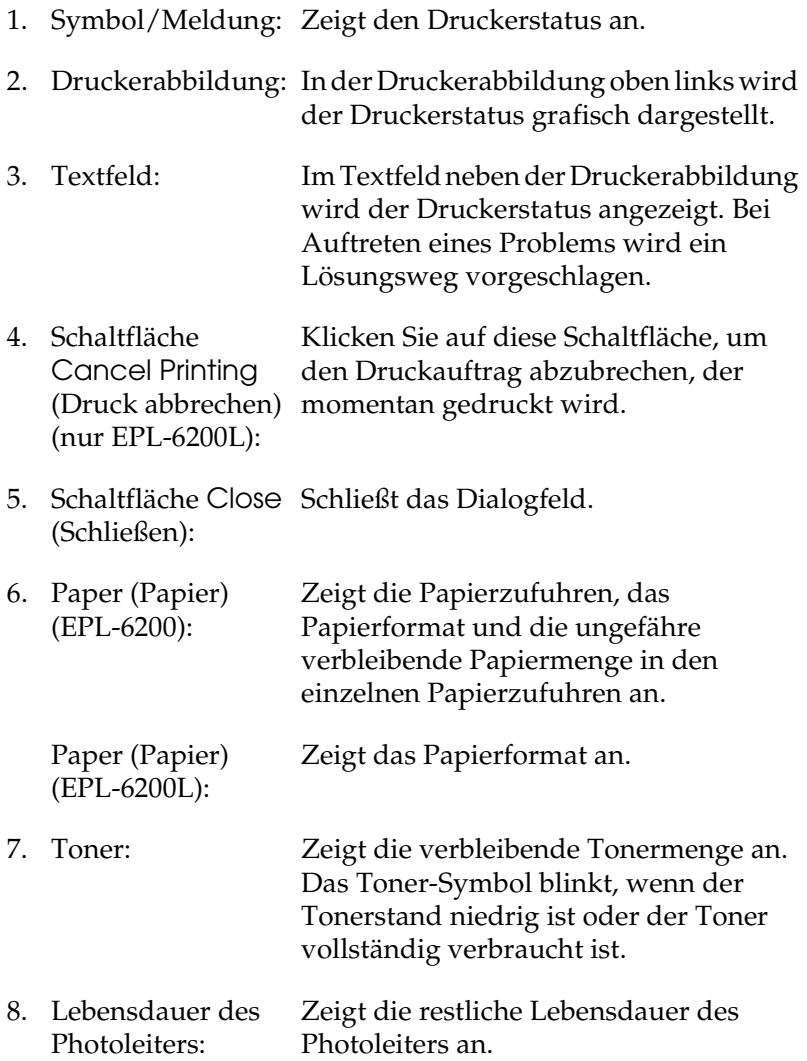

# *Einstellen der Überwachungsoptionen*

Um spezielle Überwachungseinstellungen vorzunehmen, wählen Sie in EPSON Status Monitor 3 im Menü File (Ablage) die Option Monitor Setup (Setup überwachen). Das Dialogfeld Setup wird angezeigt.

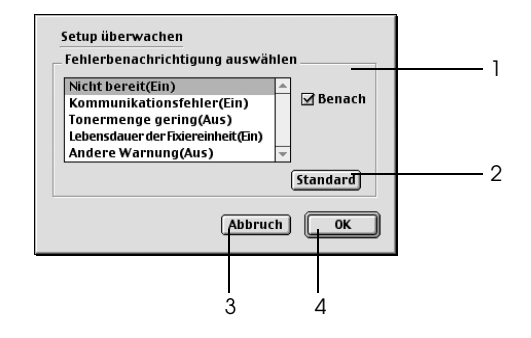

In diesem Dialogfeld sind die folgenden Bedienelemente verfügbar.

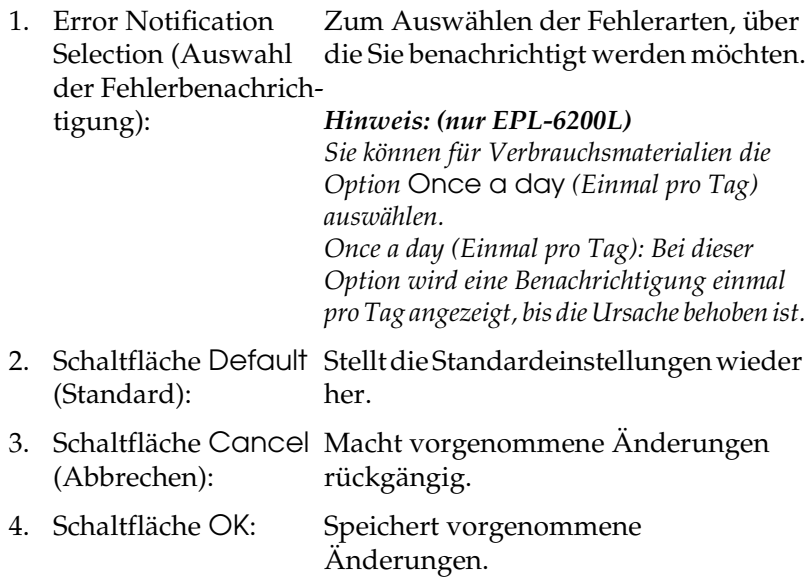

## *Meldungsfenster*

Das Meldungsfenster wird automatisch angezeigt, wenn ein Fehler auftritt. Im Meldungsfenster wird angezeigt, welche Fehlerart aufgetreten ist, und wie der Fehler möglicherweise behoben werden kann. Das Meldungsfenster wird automatisch geschlossen, sobald das Problem behoben ist.

Wenn Sie Informationen zu den Verbrauchsmaterialien des Druckers anzeigen lassen möchten, klicken Sie auf Show Details (Details anzeigen). Wenn Sie auf diese Schaltfläche klicken, wird das Meldungsfenster nicht geschlossen, selbst wenn das Problem behoben wurde. Um das Fenster zu schließen, müssen Sie auf Close (Schließen) klicken.

## *Einstellungen für die USB-Verbindung*

Wenn der Drucker über die USB-Schnittstelle mit dem Computer verbunden ist, können Sie den Drucker nicht im Chooser (Auswahl) auswählen. Sie müssen das "Desktop Printer Utility" von Apple verwenden, um den Drucker als Desktopdrucker einzurichten. Das "Desktop Printer Utility" wird automatisch mit dem Adobe PostScript-Druckertreiber installiert. Führen Sie das folgende Verfahren durch, um einen Desktopdrucker zu erstellen:

#### *Hinweis:*

- ❏ *Beim Drucken über den USB-Anschluss eines Power Macintosh mit Mac0S 8.6 oder 9.x, muss der Drucker für die Verarbeitung von ASCII-Daten eingerichtet werden. Um diese Einstellung vorzunehmen, wählen Sie im Menü* File *(Datei) der Anwendung, die Sie verwenden, die Option* Print *(Drucken), und wählen Sie anschließend im Dialogfeld* Print *(Drucken) den Namen der Anwendung aus den verfügbaren Optionen aus. Auf der daraufhin angezeigten Seite mit Einrichtungsoptionen, wählen Sie* ASCII *als Datenformateinstellung aus. Der Name dieser Einstellung variiert je nach Anwendung, lautet jedoch häufig "Kodierung" oder "Daten".*
- ❏ *Die besten Ergebnisse erzielen Sie, indem Sie den Drucker direkt an den USB-Anschluss des Computers anschließen. Wenn Sie mehrere USB-Hubs verwenden müssen, sollten Sie den Drucker an den Hub der ersten Ebene anschließen.*
- ❏ *Wenn der Drucker über den USB-Anschluss mit dem Macintosh verbunden ist, können keine manuellen Duplex-Druckaufträge ausgeführt werden. Aktivieren Sie in diesem Fall im Dialogfeld*  Print *(Drucken) auf der Seite* Layout *das Kontrollkästchen* Print on Both Sides *nicht.*
- ❏ *Das Kontrollkästchen* Print on Both Sides *(Beidseitiger Druck) wird möglicherweise angezeigt, auch wenn die optionale Duplexeinheit nicht installiert ist. Sie können diese Funktion jedoch nicht verwenden.*
- 1. Starten Sie das "Desktop Printer Utility". Das "Desktop Printer Utility" befindet sich bei einer einfachen Installation des Druckertreibers unter Macintosh HD im Ordner AdobePS Components (AdobePS-Komponenten).

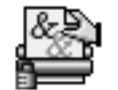

Druckersymbole Dienstprogramm

2. Ein Dialogfeld wird angezeigt, dessen Erscheinungsbild dem im Folgenden angezeigten Dialogfeld entspricht oder ähnelt. Wählen Sie im Popup-Menü With (Mit) die Option AdobePS aus, klicken Sie in der Liste Create Desktop (Desktop erstellen) auf Printer (USB) [Drucker (USB)] und anschließend auf OK.

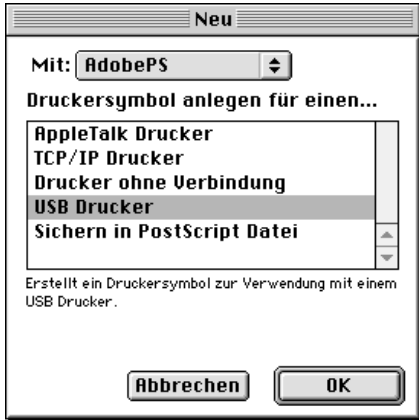

3. Klicken Sie unter USB Printer Selection (USB-Druckerauswahl) auf Change (Ändern), um den Drucker im angezeigten Dialogfeld auszuwählen. Das im Folgenden dargestellte Dialogfeld mit verbundenen USB-Druckern wird angezeigt. Wählen Sie den Drucker EPL-6200 aus der Liste aus, und klicken Sie anschließend auf OK.

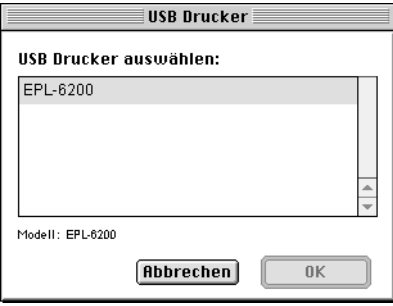

4. Klicken Sie auf Auto Setup (Automatisch einrichten), um die PPD (PostScript Printer Description)-Datei auszuwählen. Nachdem Sie die PPD-Datei ausgewählt haben, wird der Name des Druckers unter dem Druckersymbol angezeigt. Wird dort ein falscher Druckername angezeigt, klicken Sie auf Change (Ändern) und wählen die richtige PPD-Datei für den Drucker aus. Die PPD-Dateien befinden sich im Pfad System Folder\Extensions\Printer Descriptions.

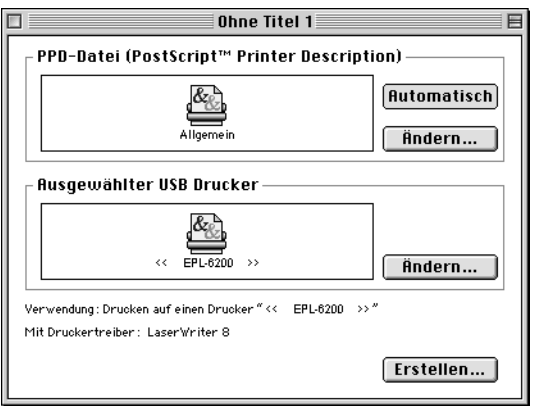

5. Nachdem Sie den richtigen Drucker und die PPD-Datei ausgewählt haben, klicken Sie im Dialogfeld unten auf Create (Erstellen). Das Symbol für den USB-Drucker wird auf dem Desktop angezeigt.

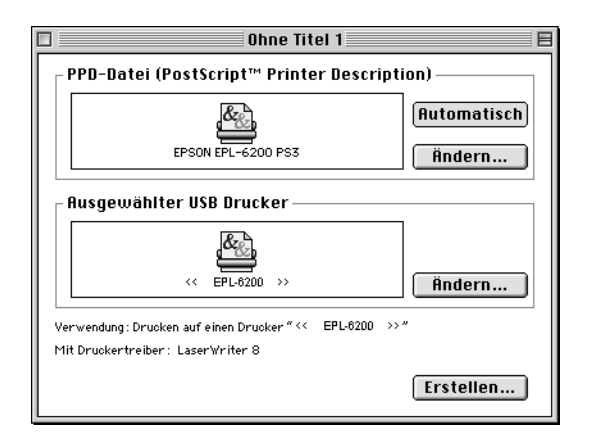

Sie können jetzt den an den Computer angeschlossenen USB-Drucker zum Drucken verwenden. Verwenden Sie den Chooser (Auswahl), um mithilfe von AppleTalk auf einem anderen Drucker zu drucken.

# *Abbrechen des Druckvorgangs*

Wenn der Ausdruck nicht Ihren Erwartungen entspricht oder nur aus inkorrekten Zeichen oder Bildern besteht, müssen Sie den Druck möglicherweise abbrechen.

## *Auf dem Bedienfeld (nur EPL-6200)*

Drücken Sie zum Abbrechen des Druckauftrags am Bedienfeld die Taste q - Job cancel (Auftrag löschen). Der aktuelle Auftrag wird abgebrochen.

## *Auf dem Computer*

Verwenden Sie zum Abbrechen des Druckauftrags auf dem Computer das Utility EPSON Status Monitor 3. Öffnen Sie während des Hintergrunddrucks im Menü Application (Anwendung) EPSON Status Monitor 3. Halten Sie den Druckauftrag mit EPSON Status Monitor 3 an, oder löschen Sie die Datei, die sich im Energiesparmodus befindet.

## *Deinstallieren der Druckersoftware*

Wenn Sie den Druckertreiber neu installieren oder aktualisieren möchten, deinstallieren Sie vorher die aktuelle Druckersoftware.

## *Mac OS 8.6 bis 9.x*

Gehen Sie zum Deinstallieren der Druckersoftware folgendermaßen vor:

- 1. Schließen Sie alle geöffneten Anwendungen, und starten Sie den Macintosh neu.
- 2. Legen Sie die Druckersoftware-CD-ROM in das CD-ROM-Laufwerk des Macintosh.
- 3. Doppelklicken Sie auf den Ordner Deutsch und anschließend im Ordner Printer Driver (Druckertreiber) auf Disk 1.
- 4. Doppelklicken Sie auf das Symbol Installer (Installationsprogramm).

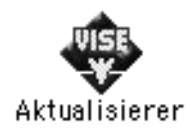

- 5. Klicken Sie auf Continue (Weiter). Wenn der Software-Lizenzvertrag angezeigt wird, lesen Sie die Erklärung und klicken auf Accept (Annehmen).
- 6. Wählen Sie im Menü oben links Uninstall (Deinstallieren), und klicken Sie auf Uninstall (Deinstallieren).
- 7. Folgen Sie den Anweisungen am Bildschirm.

## *Mac OS X*

Gehen Sie zum Deinstallieren der Druckersoftware folgendermaßen vor:

- 1. Schließen Sie alle geöffneten Anwendungen, und starten Sie den Macintosh neu.
- 2. Legen Sie die Druckersoftware-CD-ROM in das CD-ROM-Laufwerk des Macintosh.
- 3. Doppelklicken Sie auf den Ordner Mac OS X.
- 4. Doppelkicken Sie auf den Ordner Printer Driver (Druckertreiber).
- 5. Doppelklicken Sie auf das Symbol EPL6200\_10a oder EPL6200L\_10a.

#### *Hinweis:*

*Wenn das Dialogfeld* Authorization *(Autorisierung) angezeigt wird, geben Sie das* Passwort *ein und klicken auf* OK*.*

- 6. Wenn der Software-Lizenzvertrag angezeigt wird, lesen Sie die Erklärung und klicken auf Accept (Annehmen).
- 7. Wählen Sie im Menü oben links Uninstall (Deinstallieren), und klicken Sie auf Uninstall (Deinstallieren).
- 8. Folgen Sie den Anweisungen am Bildschirm.

# *Kapitel 5 Einrichten des Druckers in einem Netzwerk (EPL-6200)*

## *Windows*

### *Freigeben des Druckers*

In diesem Abschnitt wird die Druckerfreigabe in einem einfachen Windows-Netzwerk beschrieben.

Ein in einem Netzwerk angeschlossener Drucker kann für alle Computer im Netzwerk freigegeben werden. Der direkt mit dem Drucker verbundene Computer ist der Druckerserver, über den die anderen Computer als Clients auf den freigegebenen Drucker zugreifen können, sofern sie über die entsprechenden Zugriffsberechtigungen verfügen. Die Druckerfreigabe für die Clients erfolgt über den Druckerserver.

Nehmen Sie unter Berücksichtigung der verwendeten Version des Windows-Betriebssystems und Ihrer Zugriffsrechte im Netzwerk folgende Einstellungen für den Druckerserver und die Clients vor.

#### **Einrichten des Druckerservers**

- ❏ Für Windows Me, 98 oder 95 siehe ["Einrichten des Druckers](#page-226-0)  [als freigegebener Drucker" auf Seite 227.](#page-226-0)
- ❏ Für Windows XP, 2000 oder NT 4.0 siehe ["Verwenden eines](#page-229-0)  [zusätzlichen Treibers" auf Seite 230](#page-229-0).

#### **Einrichten der Clients**

❏ Für Windows Me, 98 oder 95 siehe ["Windows Me, 98 oder 95"](#page-236-0)  [auf Seite 237.](#page-236-0)

- ❏ Für Windows XP oder 2000 siehe ["Windows XP oder 2000"](#page-238-0)  [auf Seite 239.](#page-238-0)
- ❏ Für Windows NT 4.0 siehe ["Windows NT 4.0" auf Seite 243.](#page-242-0)

#### *Hinweis:*

- ❏ *Richten Sie EPSON Status Monitor 3 für die Freigabe des Druckers so ein, dass der freigegebene Drucker auf dem Druckerserver überwacht werden kann. Siehe ["Verwenden der Funktion Job](#page-125-0)  [Management \(Auftragsverwaltung\)" auf Seite 126](#page-125-0).*
- ❏ *Wenn Sie einen freigegebenen Drucker unter Windows Me, 98 oder 95 verwenden möchten, doppelklicken Sie auf dem Server in der Systemsteuerung auf das Symbol* Network *(Netzwerk), und stellen Sie sicher, dass die Komponente "File and printer sharing for Microsoft Networks" (Datei- und Druckerfreigabe für Microsoft Netzwerke) installiert ist. Vergewissern Sie sich anschließend, dass auf dem Server und den Clients das "IPX/SPX-compatible Protocol" (IPX/SPX-kompatibles Protokoll) oder das "TCP/IP Protocol" (TCP/IP-Protokoll) installiert ist.*
- ❏ *Es empfiehlt sich, auf Druckerserver und Clients das gleiche Netzwerksystem einzurichten und bereits vor der Druckerfreigabe alle Computer unter einer einheitlichen Netzwerkverwaltung zusammenzufassen.*
- ❏ *Die Bildschirmmeldungen auf den folgenden Seiten können je nach verwendetem Windows-Betriebssystem variieren.*

## <span id="page-226-0"></span>*Einrichten des Druckers als freigegebener Drucker*

Wenn auf dem Druckerserver Windows Me, 98 oder 95 installiert ist, folgen Sie den nachstehenden Schritten zum Einrichten des Druckerservers.

- 1. Klicken Sie auf Start, zeigen Sie mit dem Mauszeiger auf Einstellungen, und klicken Sie auf Systemsteuerung.
- 2. Doppelklicken Sie auf das Symbol Network (Netzwerk).
- 3. Klicken Sie auf der Registerkarte Configuration (Konfiguration) auf File and Print Sharing (Datei- und Druckerfreigabe).
- 4. Aktivieren Sie das Kontrollkästchen I want to be able to allow others to print to my printer(s). (Anderen Benutzern soll der Zugriff auf meine Drucker ermöglicht werden können.), und klicken Sie auf OK.
- 5. Klicken Sie auf OK, um die Einstellungen zu übernehmen.

#### *Hinweis:*

- ❏ *Wenn Sie zum Einlegen des Datenträgers aufgefordert werden, legen Sie die CD-ROM Windows Me, 98 oder 95 in das CD-ROM-Laufwerk Ihres Computers ein. Klicken Sie auf* OK*, und folgen Sie den Anweisungen am Bildschirm.*
- ❏ *Wenn Sie zu einem Neustart des Computers aufgefordert werden, starten Sie den Computer neu. Nehmen Sie anschließend die verbleibenden Einstellungen vor. Siehe ["Bei](#page-227-0)  [einem Neustart des Computers" auf Seite 228](#page-227-0).*

### <span id="page-227-0"></span>*Bei einem Neustart des Computers*

- 1. Doppelklicken Sie in der Systemsteuerung auf das Symbol Printers (Drucker).
- 2. Klicken Sie mit der rechten Maustaste auf das Symbol EPSON EPL-6200 Advanced, und wählen Sie im Kontextmenü den Befehl Freigabe aus.

3. Wählen Sie Shared As (Freigegeben als), geben Sie im Feld Share Name (Freigabename) den Namen ein, und klicken Sie auf OK. Bei Bedarf können Sie einen Kommentar oder ein Passwort eingeben.

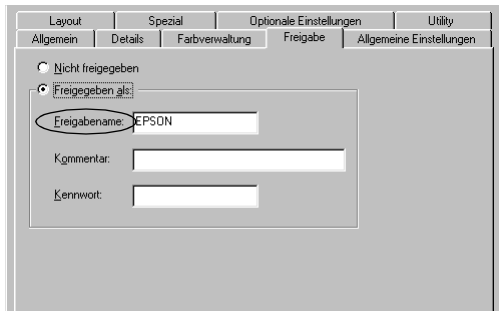

#### *Hinweis:*

- ❏ *Verwenden Sie keine Leerzeichen und Bindestriche im Freigabenamen, da hierdurch Fehler auftreten können.*
- ❏ *Richten Sie EPSON Status Monitor 3 für die Freigabe des Druckers so ein, dass der freigegebene Drucker auf dem Druckerserver überwacht werden kann. Siehe ["Verwenden der](#page-125-0)  [Funktion Job Management \(Auftragsverwaltung\)" auf Seite](#page-125-0)  [126](#page-125-0).*

Als Nächstes müssen die Clients für die Verwendung des Netzwerkdruckers eingerichtet werden. Informationen hierzu finden Sie auf den folgenden Seiten.

- ❏ ["Windows Me, 98 oder 95" auf Seite 237](#page-236-0)
- ❏ ["Windows XP oder 2000" auf Seite 239](#page-238-0)
- ❏ ["Windows NT 4.0" auf Seite 243](#page-242-0)

## <span id="page-229-0"></span>*Verwenden eines zusätzlichen Treibers*

Wenn auf dem Druckerserver Windows XP, 2000 oder Windows NT 4.0 installiert ist, können Sie die zusätzlichen Treiber auf dem Server installieren. Die zusätzlichen Treiber werden als Treiber für Clients verwendet, auf denen ein anderes Betriebssystem als auf dem Server installiert ist.

Führen Sie die folgenden Schritte aus, um Windows XP, 2000 oder Windows NT 4.0 als Druckerserver einzurichten und die zusätzlichen Treiber zu installieren.

#### *Hinweis:*

- ❏ *Sie müssen sich unter Windows XP, 2000 oder Windows NT 4.0 als Administrator auf dem lokalen Computer anmelden.*
- ❏ *Wenn der Druckerserver unter Windows NT 4.0 ausgeführt wird, kann der zusätzliche Treiber nur ab Service Pack 4 verwendet werden.*
- 1. Bei einem Druckerserver mit Windows 2000 oder NT 4.0 klicken Sie auf Start, zeigen mit dem Mauszeiger auf Settings (Einstellungen) und klicken anschließend auf Printers (Drucker). Bei einem Druckerserver mit Windows XP klicken Sie auf

Start und zeigen auf Printers and Faxes (Drucker und Faxgeräte). Unter Windows XP Home Edition zeigen Sie zuerst auf Control Panel (Systemsteuerung) und klicken dann auf Printers and Faxes (Drucker und Faxgeräte).

2. Klicken Sie mit der rechten Maustaste auf das Symbol EPSON EPL-6200 Advanced, und wählen Sie im Kontextmenü den Befehl Freigabe aus.

Wenn in Windows XP das folgende Dialogfeld angezeigt wird, klicken Sie entweder auf Network Setup Wizard (Netzwerkinstallations-Assistent) oder If you understand the security risks but want to share printers without running the wizard, click here. (Klicken Sie hier, um weitere Informationen über die Sicherheitsrisiken anzuzeigen und um Drucker freizugeben, ohne den Assistenten auszuführen). Folgen Sie in beiden Fällen den Anweisungen am Bildschirm.

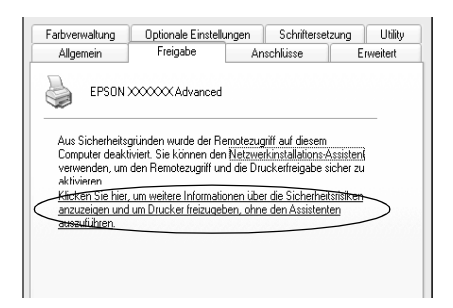

3. Klicken Sie bei einem Windows 2000- oder NT 4.0-Druckserver auf die Schaltfläche Shared as (Freigeben als)*,* und geben Sie dann den Namen im Feld Share Name (Freigabename) ein.

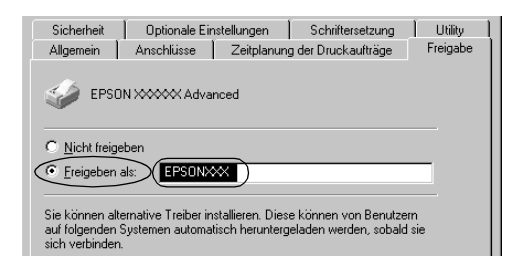

Klicken Sie bei einem Windows XP-Druckerserver auf die Schaltfläche Share this printer (Drucker freigeben), und geben Sie anschließend im Feld Share name (Freigabename) einen Namen ein.

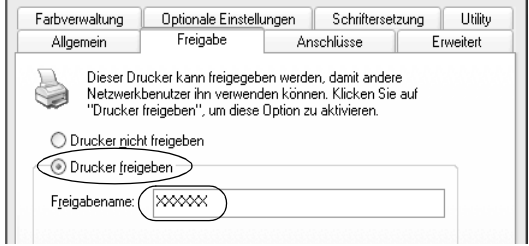

#### *Hinweis:*

*Verwenden Sie keine Leerzeichen und Bindestriche im Freigabenamen, da hierdurch Fehler auftreten können.*

4. Wählen Sie die zusätzlichen Treiber aus.

#### *Hinweis:*

*Wenn Server- und Clientcomputer dasselbe Betriebssystem verwenden, müssen Sie die zusätzlichen Treiber nicht installieren. Klicken Sie in diesem Fall nach Schritt 3 auf* OK*.*

Windows NT 4.0-Druckerserver

Wählen Sie die auf den Clients verwendete Windows-Version aus. Wählen Sie beispielsweise Windows 95 aus, um den zusätzlichen Treiber für Windows Me/98/95-Clients zu installieren. Klicken Sie anschließend auf OK.

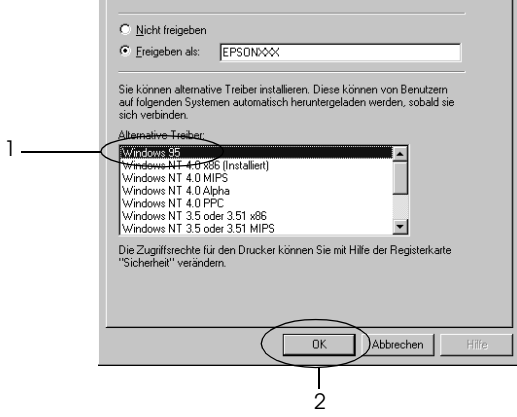

#### *Hinweis:*

- ❏ *Den Eintrag* Windows NT 4.0x86 *müssen Sie nicht auswählen, da dieser Treiber bereits installiert wurde.*
- ❏ *Wählen Sie keine zusätzlichen Treiber außer dem Treiber für*  Windows 95 *aus. Weitere zusätzliche Treiber sind nicht verfügbar.*

Windows XP/2000-Druckerserver

Klicken Sie auf Additional Drivers (Zusätzliche Treiber).

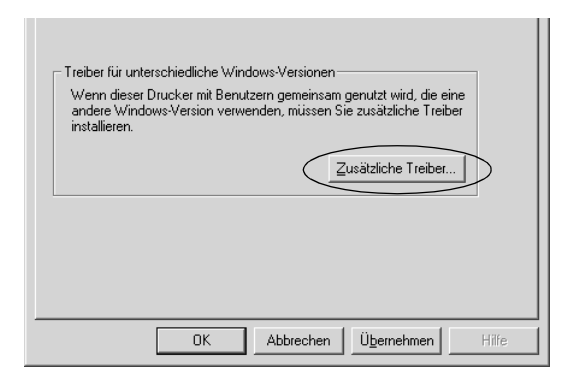

Wählen Sie die auf den Clients verwendete Windows-Version aus, und klicken Sie auf OK.

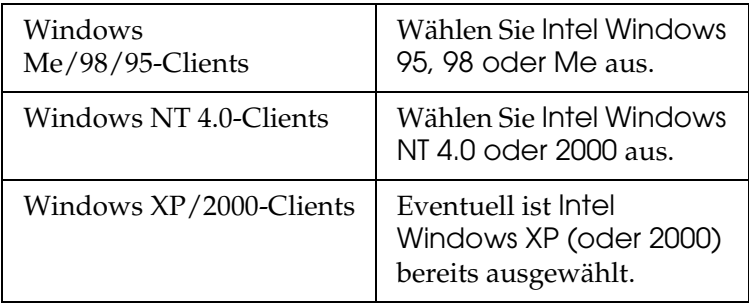

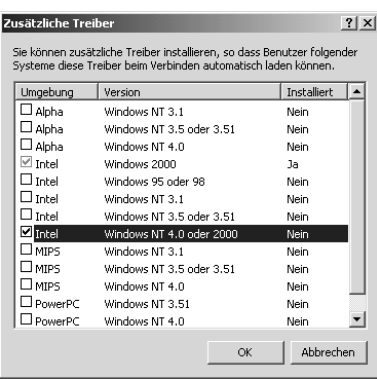

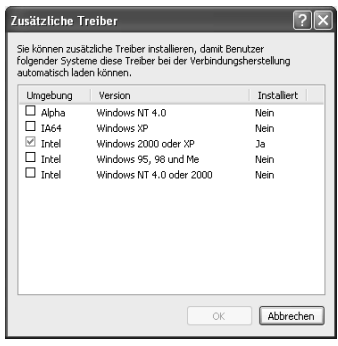

#### *Hinweis:*

- ❏ *Sie müssen den zusätzlichen Treiber für Windows 2000 oder XP nicht auswählen, da dieser Treiber automatisch installiert wird.*
- ❏ *Wählen Sie keine anderen zusätzlichen Treiber als die Treiber Windows 95, 98 und Me und Windows NT 4.0 oder 2000 aus. Weitere zusätzliche Treiber sind nicht verfügbar.*
- 5. Legen Sie bei der entsprechenden Meldung die im Lieferumfang des Druckers enthaltene CD-ROM in das CD-ROM-Laufwerk ein, und klicken Sie auf OK.
- 6. Lesen Sie die angezeigte Meldung, und wählen Sie den Namen des Laufwerks und Ordners aus, in dem sich der Druckertreiber für die Clients befindet. Klicken Sie anschließend auf OK.

Die angezeigten Meldungen können je nach Betriebssystem des Clients variieren.

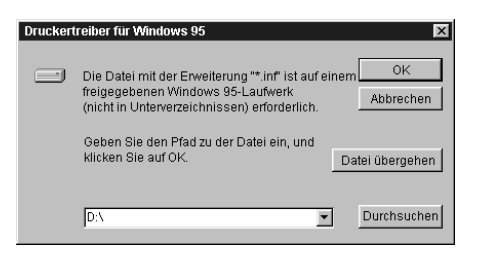

Für die einzelnen Betriebssysteme sind entsprechende Ordner vorhanden.

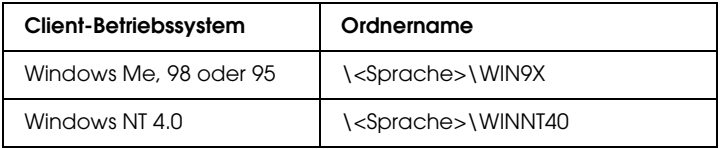

Bei der Installation der Treiber unter Windows XP oder 2000 wird eventuell die Meldung "Digital Signature is not found." (Digitale Signatur nicht gefunden) angezeigt. Klicken Sie auf Yes (Ja) unter Windows 2000 oder auf Continue Anyway (Installation fortsetzen) unter Windows XP, und fahren Sie mit der Installation fort.

7. Klicken Sie bei der Installation unter Windows XP oder 2000 auf Close (Schließen). Unter Windows NT 4.0 wird das Eigenschaftenfenster automatisch geschlossen.

#### *Hinweis:*

*Überprüfen Sie folgende Punkte, wenn Sie den Drucker freigeben.*

- ❏ *Richten Sie EPSON Status Monitor 3 so ein, dass der freigegebene Drucker auf dem Druckerserver überwacht werden kann. Siehe ["Verwenden der Funktion Job](#page-125-0)  [Management \(Auftragsverwaltung\)" auf Seite 126](#page-125-0).*
- ❏ *Richten Sie die Sicherheit für den freigegebenen Drucker ein (Zugriffsrechte für die Clients). Clients können nur mit entsprechenden Berechtigungen auf den freigegebenen Drucker zugreifen. Weitere Informationen finden Sie in der Hilfe zu Windows.*

Als Nächstes müssen die Clients für die Verwendung des Netzwerkdruckers eingerichtet werden. Informationen hierzu finden Sie auf den folgenden Seiten:

- ❏ ["Windows Me, 98 oder 95" auf Seite 237](#page-236-0)
- ❏ ["Windows XP oder 2000" auf Seite 239](#page-238-0)
- ❏ ["Windows NT 4.0" auf Seite 243](#page-242-0)

## *Einrichten der Clients*

In diesem Abschnitt wird beschrieben, wie Sie über einen Netzwerkzugriff auf den freigegebenen Drucker die erforderlichen Druckertreiber installieren.

#### *Hinweis:*

❏ *Zur Freigabe des Drucker in einem Windows-Netzwerk müssen Sie den Druckerserver einrichten. Weitere Informationen finden Sie unter ["Einrichten des Druckers als freigegebener Drucker" auf Seite](#page-226-0)  [227](#page-226-0) (Windows Me, 98 oder 95) und ["Verwenden eines zusätzlichen](#page-229-0)  [Treibers" auf Seite 230](#page-229-0) (Windows XP, 2000 oder NT 4.0).*

- ❏ *In diesem Abschnitt wird beschrieben, wie Sie in einem einfachen Netzwerksystem über den Server auf den freigegebenen Drucker zugreifen (Microsoft-Arbeitsgruppe). Wenn Sie aufgrund von Netzwerkproblemen keinen Zugriff auf den freigegebenen Drucker erhalten, wenden Sie sich an Ihren Netzwerkadministrator.*
- ❏ *In diesem Abschnitt wird beschrieben, wie Sie über den Ordner*  Printers *(Drucker) auf den freigegebenen Drucker zugreifen und den erforderlichen Druckertreiber installieren. Sie können auch über das Symbol* Network Neighborhood *oder* My Network *(Netzwerkumgebung) auf dem Windows-Desktop auf den freigegebenen Drucker zugreifen.*
- ❏ *Der zusätzliche Treiber kann nicht auf dem Server-Betriebssystem eingesetzt werden.*
- ❏ *Wenn Sie EPSON Status Monitor 3 auf den Clients verwenden möchten, müssen Sie den Druckertreiber und das Utility EPSON Status Monitor 3 von CD-ROM installieren.*

### <span id="page-236-0"></span>*Windows Me, 98 oder 95*

Führen Sie zum Einrichten der Clients unter Windows Me, 98 oder 95 die folgenden Schritte aus:

- 1. Klicken Sie auf Start, zeigen Sie auf Einstellungen, und klicken Sie anschließend auf Drucker.
- 2. Doppelklicken Sie auf das Symbol Add Printer (Neuer Drucker), und klicken Sie anschließend auf Next (Weiter).
- 3. Wählen Sie Network printer (Netzwerkdrucker) aus, und klicken Sie auf Next (Weiter).
- 4. Klicken Sie auf Browse (Durchsuchen). Das Dialogfeld Browse for Printer (Drucker suchen) wird angezeigt.

#### *Hinweis:*

*Sie können als Netzwerkpfad- oder Warteschlangennamen auch "*\\(Name des Computers, der lokal mit dem freigegebenen Drucker verbunden ist)\(Name des freigegebenen Druckers)*" eingeben.*

5. Klicken Sie auf den Computer oder Server, der mit dem freigegebenen Drucker verbunden ist, und dann auf den Namen des freigegebenen Druckers. Klicken Sie anschließend auf OK.

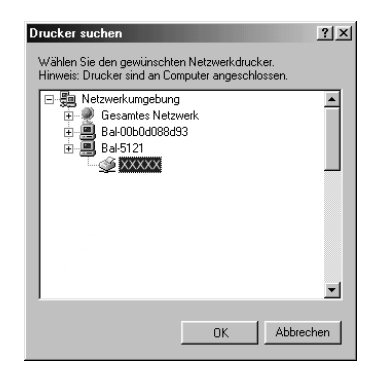

#### *Hinweis:*

*Der Name des freigegebenen Druckers kann durch den Computer oder Server, an den der Drucker angeschlossen ist, geändert werden. Den Namen des freigegebenen Druckers können Sie beim Netzwerkadministrator erfragen.*

6. Klicken Sie auf Next (Weiter).

#### *Hinweis:*

- ❏ *Wenn Sie den Druckertreiber zuerst auf dem Client installieren, müssen Sie den neuen oder den aktuellen Druckertreiber auswählen. Wenn Sie zur Auswahl des Druckertreibers aufgefordert werden, wählen Sie den Druckertreiber entsprechend der Meldung aus.*
- ❏ *Wenn auf dem Druckerserver Windows Me, 98 oder 95 als Betriebssystem verwendet wird oder der zusätzliche Treiber für Windows Me, 98 oder 95 auf einem Windows XP, 2000 oder NT 4.0-Druckertreiber installiert wurde, fahren Sie mit dem nächsten Schritt fort.*
- ❏ *Wenn der zusätzliche Treiber für Windows Me, 98 oder 95 auf dem Windows XP/2000/NT 4.0-Druckerserver nicht installiert wurde, fahren Sie mit dem Abschnitt ["Installieren der](#page-244-0)  [Druckersoftware von CD-ROM" auf Seite 245](#page-244-0) fort.*

7. Überprüfen Sie den Namen des freigegebenen Druckers, und geben Sie an, ob der Drucker als Standarddrucker eingerichtet werden soll. Klicken Sie auf Next (Weiter), und folgen Sie den Anweisungen am Bildschirm.

#### *Hinweis:*

*Sie können den Namen des freigegebenen Druckers ändern, so dass dieser nur auf dem Clientcomputer angezeigt wird.*

### <span id="page-238-0"></span>*Windows XP oder 2000*

Führen Sie zum Einrichten der Clients unter Windows XP oder 2000 die folgenden Schritte aus.

Zur Installation des Druckertreibers für den freigegebenen Drucker müssen Sie als Hauptbenutzer angemeldet sein oder über weitergehende Zugriffsrechte verfügen. Administratorenrechte sind nicht unbedingt erforderlich.

Überprüfen Sie bei einem Windows NT 4.0-Druckerserver folgende Punkte:

- ❏ Auf einem Windows NT 4.0-Druckerserver wird als zusätzlicher Treiber für Windows XP/2000-Clients der Treiber "Windows NT 4.0 x86" verwendet, der bereits zuvor als Druckertreiber für Windows NT 4.0 installiert wurde. Bei der Installation des Druckertreibers auf Clients unter Windows XP oder 2000 über den Windows NT 4.0-Druckerserver wird der Treiber Windows NT 4.0 installiert.
- ❏ Sie können den Druckertreiber für Windows XP oder 2000 nicht als zusätzlichen Treiber auf dem Windows NT 4.0-Druckerserver installieren. Zur Installation des Druckertreibers für Windows XP oder 2000 auf den Windows XP/2000-Clients muss der Administrator den lokalen Druckertreiber von der im Lieferumfang des Druckers enthaltenen CD-ROM installieren und die folgenden Schritte ausführen.
- 1. Klicken Sie auf den Windows 2000-Clients auf Start, zeigen Sie mit dem Mauszeiger auf Settings (Einstellungen), und klicken Sie anschließend auf Printers (Drucker). Klicken Sie bei Windows XP-Clients auf Start, und zeigen Sie mit dem Mauszeiger auf Printers and Faxes (Drucker und Faxgeräte). Unter Windows XP Home Edition zeigen Sie zuerst auf Control Panel (Systemsteuerung) und klicken dann auf Printers and Faxes (Drucker und Faxgeräte).
- 2. Doppelklicken Sie unter Windows 2000 auf das Symbol Add Printer (Neuer Drucker), und klicken Sie anschließend auf Next (Weiter).

Klicken Sie unter Windows XP im Menü Printer Tasks (Druckeraufgaben) auf Add a printer (Drucker hinzufügen).

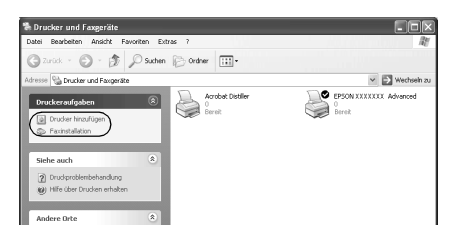

3. Wählen Sie unter Windows 2000 die Option Network printer (Netzwerkdrucker) oder unter Windows XP die Option A network printer, or a printer attached to another computer (Netzwerkdrucker oder Drucker, der an einen anderen Computer angeschlossen ist) aus, und klicken Sie auf Next (Weiter).

4. Geben Sie unter Windows 2000 den Namen des freigegebenen Druckers ein, und klicken Sie anschließend auf Next (Weiter).

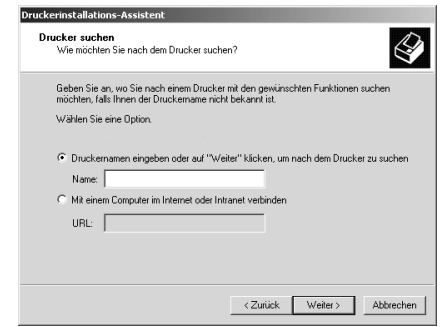

#### *Hinweis:*

*Sie können als Netzwerkpfad- oder Warteschlangennamen auch "\\*(Name des Computers, der lokal mit dem freigegebenen Drucker verbunden ist)\(Name des freigegebenen Druckers)*" eingeben. Andernfalls klicken Sie zum Suchen nach einem Drucker auf* Next *(Weiter).*

Wählen Sie unter Windows XP Browse for a printer (Drucker suchen).

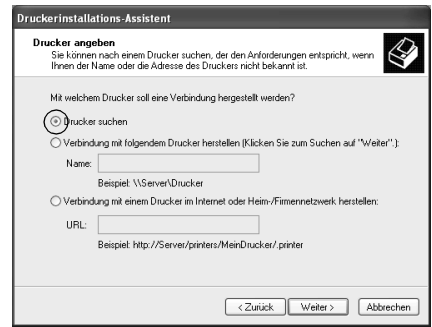

5. Klicken Sie auf das Symbol für den Computer oder Server, der mit dem freigegebenen Drucker verbunden ist, und anschließend auf den Namen des freigegebenen Druckers. Klicken Sie anschließend auf Next (Weiter).

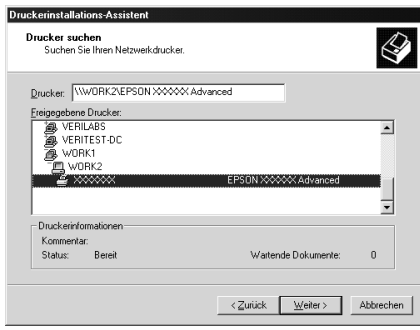

#### *Hinweis:*

- ❏ *Der Name des freigegebenen Druckers kann durch den Computer oder Server, an den der Drucker angeschlossen ist, geändert werden. Den Namen des freigegebenen Druckers können Sie beim Netzwerkadministrator erfragen.*
- ❏ *Wenn Sie den Druckertreiber zuerst auf dem Client installieren, müssen Sie den neuen oder den aktuellen Druckertreiber auswählen. Wenn Sie zur Auswahl des Druckertreibers aufgefordert werden, wählen Sie den Druckertreiber entsprechend der Meldung aus. Wenn Sie zuerst den lokalen Druckertreiber für Windows XP oder 2000 installieren, können Sie anstelle des alternativen Treibers auf dem Windows NT 4.0-Server den Druckertreiber für Windows XP oder 2000 als aktuellen Druckertreiber auswählen.*
- ❏ *Wenn der zusätzliche Treiber für Windows XP oder 2000 (NT 4.0) auf dem Windows XP/2000/NT 4.0-Druckerserver nicht installiert wurde, fahren Sie mit dem nächsten Schritt fort.*
- ❏ *Wenn der zusätzliche Treiber auf dem Windows NT 4.0-Druckerserver nicht installiert wurde oder als Betriebssystem Windows Me, 98 oder 95 auf dem Druckerserver verwendet wird, wechseln Sie zum Abschnitt ["Installieren der](#page-244-0)  [Druckersoftware von CD-ROM" auf Seite 245.](#page-244-0)*
- 6. Geben Sie unter Windows 2000 an, ob der Drucker als Standarddrucker eingerichtet werden soll, und klicken Sie auf Next (Weiter).
- 7. Überprüfen Sie die Einstellungen, und klicken Sie auf Finish (Fertig stellen).

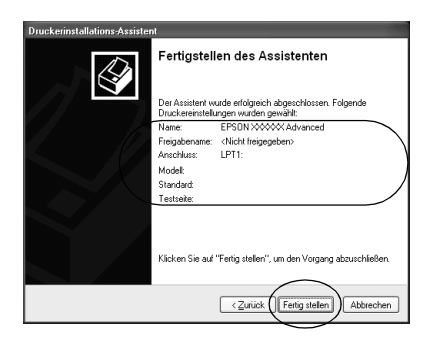

### <span id="page-242-0"></span>*Windows NT 4.0*

Führen Sie zum Einrichten der Windows NT 4.0-Clients die folgenden Schritte aus:

Zur Installation des Druckertreibers für den freigegebenen Drucker müssen Sie als Hauptbenutzer angemeldet sein oder über weitergehende Zugriffsrechte verfügen. Administratorenrechte sind nicht unbedingt erforderlich.

- 1. Klicken Sie auf Start, zeigen Sie auf Einstellungen, und klicken Sie anschließend auf Drucker.
- 2. Doppelklicken Sie auf das Symbol Add Printer (Neuer Drucker).
- 3. Wählen Sie die Option Network printer server (Netzwerkdrucker) aus, und klicken Sie auf Next (Weiter).

4. Klicken Sie auf das Symbol für den Computer oder Server, der mit dem freigegebenen Drucker verbunden ist, und anschließend auf den Namen des freigegebenen Druckers. Klicken Sie anschließend auf OK.

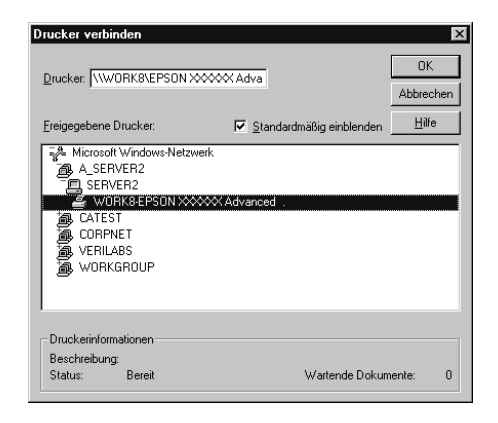

### *Hinweis:*

- ❏ *Sie können als Netzwerkpfad- oder Warteschlangennamen auch "*\\(Name des Computers, der lokal mit dem freigegebenen Drucker verbunden ist)\(Name des freigegebenen Druckers)*" eingeben.*
- ❏ *Der Name des freigegebenen Druckers kann durch den Computer oder Server, an den der Drucker angeschlossen ist, geändert werden. Den Namen des freigegebenen Druckers können Sie beim Netzwerkadministrator erfragen.*
- ❏ *Wenn Sie den Druckertreiber zuerst auf dem Client installieren, müssen Sie den neuen oder den aktuellen Druckertreiber auswählen. Wenn Sie zur Auswahl des Druckertreibers aufgefordert werden, wählen Sie den Druckertreiber entsprechend der Meldung aus.*
- ❏ *Wenn der zusätzliche Treiber für Windows NT 4.0 auf dem Windows XP/2000-Druckerserver nicht installiert wurde, fahren Sie mit dem nächsten Schritt fort.*
- ❏ *Wenn der zusätzliche Treiber für Windows NT 4.0 auf dem Windows XP/2000-Druckerserver nicht installiert wurde oder als Betriebssystem Windows Me, 98 oder 95 auf dem Druckerserver verwendet wird, wechseln Sie zum Abschnitt ["Installieren der Druckersoftware von CD-ROM" auf Seite 245.](#page-244-0)*
- 5. Geben Sie an, ob der Drucker als Standarddrucker eingerichtet werden soll, und klicken Sie auf Next (Weiter).
- 6. Klicken Sie auf Finish (Fertig stellen).

## <span id="page-244-0"></span>*Installieren der Druckersoftware von CD-ROM*

In diesem Abschnitt wird die Installation der Client-Druckertreiber für folgende Netzwerkkonfiguration beschrieben:

- ❏ Die zusätzlichen Treiber wurden nicht auf dem Windows XP/2000/NT 4.0-Druckerserver installiert.
- ❏ Auf dem Druckerserver wird Windows Me, 98 oder 95 und auf den Clients Windows XP/2000/NT 4.0 als Betriebssystem verwendet.

Die Bildschirmmeldungen auf den folgenden Seiten können je nach verwendetem Windows-Betriebssystem variieren.

#### *Hinweis:*

- ❏ *Bei der Installation auf Clients unter Windows XP, 2000 oder NT 4.0 müssen Sie sich unter Windows XP, 2000 oder NT 4.0 als Administrator anmelden.*
- ❏ *Wenn die zusätzlichen Treiber installiert wurden oder Server- und Clientcomputer dasselbe Betriebssystem verwenden, ist eine Installation der Druckertreiber von CD-ROM nicht erforderlich.*
- 1. Greifen Sie auf den freigegebenen Drucker zu. Eventuell wird eine Meldung angezeigt. Klicken Sie auf OK, und folgen Sie zur Installation des Druckertreibers von CD-ROM den Anweisungen am Bildschirm.
- 2. Legen Sie die CD-ROM ein, und geben Sie anschließend den Namen des Laufwerks und Ordners ein, in dem sich der Druckertreiber für die Clients befindet. Klicken Sie auf OK.

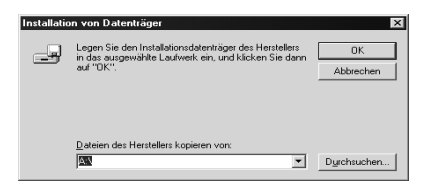

Bei der Installation der Treiber unter Windows XP oder 2000 wird eventuell die Meldung "Digital Signature is not found." (Digitale Signatur nicht gefunden) angezeigt. Klicken Sie auf Yes (Ja) unter Windows 2000 oder auf Continue Anyway (Installation fortsetzen) unter Windows XP, und fahren Sie mit der Installation fort.

Für die einzelnen Betriebssysteme sind entsprechende Ordner vorhanden.

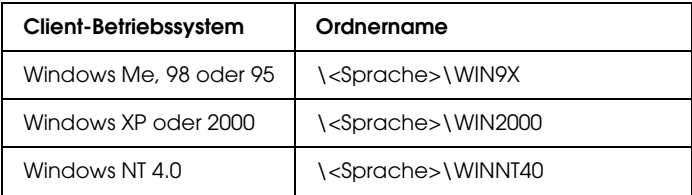

3. Wählen Sie den Namen des Druckers aus, und klicken Sie auf OK. Folgen Sie anschließend den Anweisungen am Bildschirm.

## *Verwenden von AppleTalk unter Windows 2000 oder Windows NT 4.0*

Wenn Ihr Computer Windows NT 4.0 oder Windows 2000 ausführt und der Drucker über eine optionale Netzwerkkarte verbunden ist, die das Protokoll "AppleTalk" verwendet, verwenden Sie die folgenden Einstellungen:

- ❏ Verwenden Sie "SelecType", um das Emulationsmoduselement "AUX" auf "PS3" zu setzen. Wenn Sie die Standardeinstellung "Auto" verwenden, wird eine zusätzliche, nicht benötigte Seite gedruckt.
- ❏ Im Dialogfeld Properties (Eigenschaften) des Druckers auf der Registerkarte Device Settings (Geräteeinstellungen) stellen Sie sicher, dass SEND CTRL-D Before Each Job (STRG+D vor jedem Auftrag senden) and SEND CTRL-D After Each Job auf (STRG+D nach jedem Auftrag senden) No (Nein) gesetzt sind.
- ❏ TBCP (Tagged binary communications protocol) kann nicht aus Ausgangsprotokoll verwendet werden.

# *Macintosh*

### *Freigeben des Druckers*

In diesem Abschnitt wird die Druckerfreigabe in einem AppleTalk-Netzwerk beschrieben.

Ein in einem Netzwerk angeschlossener Drucker kann für alle Computer im Netzwerk freigegeben werden. Der direkt mit dem Drucker verbundene Computer ist der Druckerserver, über den die anderen Computer als Clients auf den freigegebenen Drucker zugreifen können, sofern sie über die entsprechenden Zugriffsberechtigungen verfügen. Die Druckerfreigabe für die Clients erfolgt über den Druckerserver.

#### *Hinweis für Benutzer von Mac OS X:*

*Diese Funktion steht nur für Mac OS X ab Version 10.2 zur Verfügung. Verwenden Sie zum Freigeben des Druckers im Netzwerk die Einstellung* Printer Sharing *(Druckerfreigabe einrichten), die ein Standardfeature von Mac OS X ab Version 10.2 ist.*

### *Drucker als freigegebenen Drucker einrichten*

Gehen Sie folgendermaßen vor, um einen Drucker, der direkt an Ihren Computer angeschlossen ist, für andere Computer in einem AppleTalk-Netzwerk freizugeben.

#### *Hinweis:*

*Diese Funktion steht auf Mac OS X nicht zur Verfügung. Sie können den Drucker jedoch freigeben, wenn Sie eine Schnittstellenkarte mit einem FireWire-Anschluss in den Steckplatz für die Type B-Schnittstellenkarte installieren.*

- 1. Schalten Sie den Drucker ein.
- 2. Wählen Sie im Menü "Apple" die Option Auswahl aus, und klicken Sie dann auf das Symbol EPL-6200 Advanced. Wählen Sie dann im Feld Select a printer port (Druckeranschluss auswählen) auf der rechten Seite den USB-Anschluss aus. Klicken Sie auf Setup. Das Dialogfeld Printer Setup (Druckersetup) wird angezeigt.

#### *Hinweis:*

*Stellen Sie sicher, dass unter* Background Printing *(Hintergrunddruck) die Option* On *(Ein) ausgewählt ist.* 3. Klicken Sie unter Printer Sharing Set Up (Druckerfreigabe einrichten) auf Printer Sharing Setup (Druckerfreigabe einrichten).

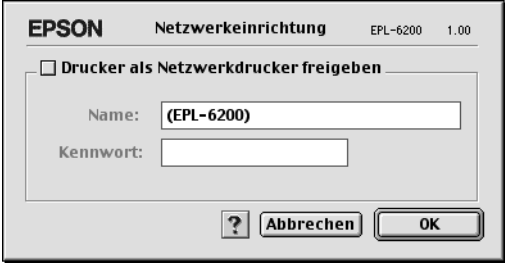

4. Das Dialogfeld Printer Sharing (Druckerfreigabe einrichten) wird angezeigt. Aktivieren Sie das Kontrollkästchen Share this Printer (Drucker freigeben), und geben Sie dann den Druckernamen sowie ggf. das Passwort ein.

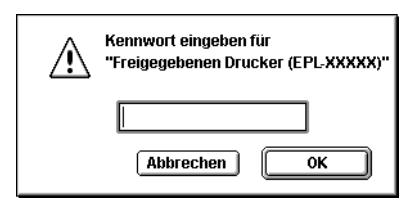

- 5. Klicken Sie auf OK, um die Einstellungen zu übernehmen.
- 6. Schließen Sie die Auswahl.

# *Zugreifen auf den freigegebenen Drucker*

Gehen Sie folgendermaßen vor, um den Drucker von einem anderen Computer im Netzwerk aus anzusteuern.

### *Hinweis:*

*Diese Funktion steht nicht für Mac OS X zur Verfügung.*

- 1. Schalten Sie den Drucker ein.
- 2. Wählen Sie auf jedem Computer, auf dem Sie den Drucker verwenden möchten, im Apple-Menü die Option Chooser (Auswahl) aus. Klicken Sie dann auf das Symbol EPL-6200 Advanced (AT), und wählen Sie auf der rechten Seite im Feld "Druckeranschluss auswählen" den Namen des freigegebenen Druckers aus. Sie können dabei nur Drucker auswählen, die mit Ihrer aktuellen AppleTalk-Zone verbunden sind.

#### *Hinweis:*

*Stellen Sie sicher, dass unter* Background Printing *(Hintergrunddruck) die Option* On *(Ein) ausgewählt ist.*

3. Klicken Sie auf Setup, geben das Passwort für den Drucker ein und klicken dann auf OK. Das Dialogfeld Printer Setup (Druckersetup) wird angezeigt. Klicken Sie im Bereich Printer Sharing Set Up (Druckerfreigabe einrichten) auf Shared Printer Information (Informationen über den freigegebenen Drucker).

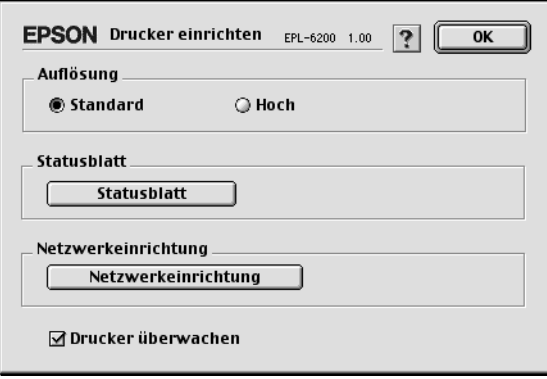

4. Die folgende Meldung wird angezeigt, wenn auf dem Client Schriften installiert sind, die auf dem Print Server nicht zur Verfügung stehen.

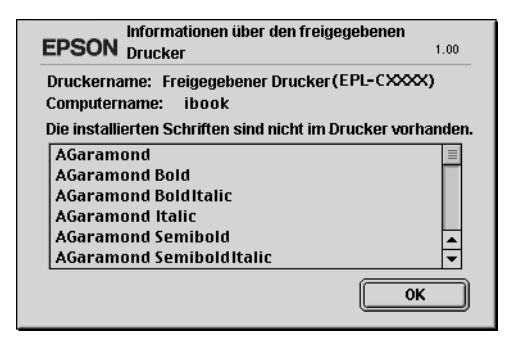

- 5. Klicken Sie auf OK, um die Meldung zu schließen.
- 6. Schließen Sie die Auswahl.

## *Mac OS X*

Verwenden Sie die Einstellung Printer Sharing (Druckerfreigabe einrichten), die ein Standardfeature von Mac OS X ab Version 10.2 ist.

Diese Funktion steht nicht für Mac OS X 10.1. zur Verfügung.

Weitere Informationen hierzu finden Sie in der Dokumentation des Betriebssystems.

# *Kapitel 6 Einrichten des Druckers in einem Netzwerk (EPL-6200L)*

## *Windows*

### *Freigeben des Druckers*

In diesem Abschnitt wird die Druckerfreigabe in einem einfachen Windows-Netzwerk beschrieben.

Ein in einem Netzwerk angeschlossener Drucker kann für alle Computer im Netzwerk freigegeben werden. Der direkt mit dem Drucker verbundene Computer ist der Druckerserver, über den die anderen Computer als Clients auf den freigegebenen Drucker zugreifen können, sofern sie über die entsprechenden Zugriffsberechtigungen verfügen. Die Druckerfreigabe für die Clients erfolgt über den Druckerserver.

Nehmen Sie unter Berücksichtigung der verwendeten Version des Windows-Betriebssystems und Ihrer Zugriffsrechte im Netzwerk folgende Einstellungen für den Druckerserver und die Clients vor.

#### **Einrichten des Druckerservers**

- ❏ Für Windows Me, 98 oder 95 siehe ["Einrichten des Druckers](#page-252-0)  [als freigegebener Drucker" auf Seite 253](#page-252-0)
- ❏ Für Windows XP, 2000 oder NT 4.0 siehe ["Verwenden eines](#page-254-0)  [zusätzlichen Treibers" auf Seite 255](#page-254-0)

#### **Einrichten der Clients**

❏ Für Windows Me, 98 oder 95 siehe ["Windows Me, 98 oder 95"](#page-261-0)  [auf Seite 262.](#page-261-0)
- ❏ Für Windows XP oder 2000 siehe ["Windows XP oder 2000"](#page-263-0)  [auf Seite 264.](#page-263-0)
- ❏ Für Windows NT 4.0 siehe ["Windows NT 4.0" auf Seite 267.](#page-266-0)

### *Hinweis:*

- ❏ *Richten Sie EPSON Status Monitor 3 für die Freigabe des Druckers so ein, dass der freigegebene Drucker auf dem Druckerserver überwacht werden kann. Siehe ["Verwenden der Funktion Job](#page-125-0)  [Management \(Auftragsverwaltung\)" auf Seite 126](#page-125-0).*
- ❏ *Wenn Sie einen freigegebenen Drucker unter Windows Me, 98 oder 95 verwenden möchten, doppelklicken Sie auf dem Server in der Systemsteuerung auf das Symbol* Network *(Netzwerk), und stellen Sie sicher, dass die Komponente "File and printer sharing for Microsoft Networks" (Datei- und Druckerfreigabe für Microsoft Netzwerke) installiert ist. Wenn auf dem Server und den Clients das "IPX/SPX-compatible Protocol" (IPX/SPX-kompatibles Protokoll) installiert ist, vergewissern Sie sich, dass das "TCP/IP Protocol" (TCP/IP-Protokoll) ebenfalls installiert ist.*
- ❏ *Es empfiehlt sich, auf Druckerserver und Clients das gleiche Netzwerksystem einzurichten und bereits vor der Druckerfreigabe alle Computer unter einer einheitlichen Netzwerkverwaltung zusammenzufassen.*
- ❏ *Die Bildschirmmeldungen auf den folgenden Seiten können je nach verwendetem Windows-Betriebssystem variieren.*

# <span id="page-252-0"></span>*Einrichten des Druckers als freigegebener Drucker*

Wenn auf dem Druckerserver Windows Me, 98 oder 95 installiert ist, folgen Sie den nachstehenden Schritten zum Einrichten des Druckerservers.

- 1. Klicken Sie auf Start, zeigen Sie mit dem Mauszeiger auf Einstellungen, und klicken Sie auf Systemsteuerung.
- 2. Doppelklicken Sie auf das Symbol Network (Netzwerk).
- 3. Klicken Sie auf der Registerkarte Configuration (Konfiguration) auf File and Print Sharing (Datei- und Druckerfreigabe).
- 4. Aktivieren Sie das Kontrollkästchen I want to be able to allow others to print to my printer(s). (Anderen Benutzern soll der Zugriff auf meine Drucker ermöglicht werden können.), und klicken Sie auf OK.

5. Klicken Sie auf OK, um die Einstellungen zu übernehmen.

### *Hinweis:*

- ❏ *Wenn Sie zum Einlegen des Datenträgers aufgefordert werden, legen Sie die CD-ROM Windows Me, 98 oder 95 in das CD-ROM-Laufwerk Ihres Computers ein. Klicken Sie auf* OK*, und folgen Sie den Anweisungen am Bildschirm.*
- ❏ *Wenn Sie zu einem Neustart des Computers aufgefordert werden, starten Sie den Computer neu. Nehmen Sie anschließend die verbleibenden Einstellungen vor. Siehe ["Bei](#page-253-0)  [einem Neustart des Computers" auf Seite 254](#page-253-0).*

## <span id="page-253-0"></span>*Bei einem Neustart des Computers*

- 1. Doppelklicken Sie in der Systemsteuerung auf das Symbol Printers (Drucker).
- 2. Klicken Sie mit der rechten Maustaste auf das Symbol EPSONEPL-6200L Advanced, und wählen Sie im Kontextmenü den Befehl Freigabe aus.
- 3. Wählen Sie Shared As (Freigegeben als), geben Sie im Feld Share Name (Freigabename) den Namen ein, und klicken Sie auf OK. Bei Bedarf können Sie einen Kommentar oder ein Passwort eingeben.

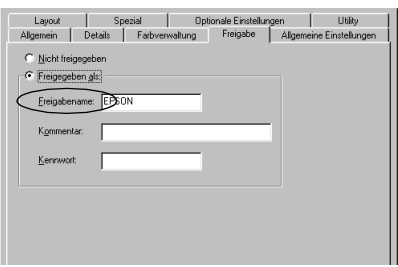

### *Hinweis:*

❏ *Verwenden Sie keine Leerzeichen und Bindestriche im Freigabenamen, da hierdurch Fehler auftreten können.* ❏ *Richten Sie EPSON Status Monitor 3 für die Freigabe des Druckers so ein, dass der freigegebene Drucker auf dem Druckerserver überwacht werden kann. Siehe ["Verwenden der Funktion Job](#page-125-0)  [Management \(Auftragsverwaltung\)" auf Seite 126.](#page-125-0)*

Als Nächstes müssen die Clients für die Verwendung des Netzwerkdruckers eingerichtet werden. Informationen hierzu finden Sie auf den folgenden Seiten.

- ❏ ["Windows Me, 98 oder 95" auf Seite 262](#page-261-0)
- ❏ ["Windows XP oder 2000" auf Seite 264](#page-263-0)
- ❏ ["Windows NT 4.0" auf Seite 267](#page-266-0)

# <span id="page-254-0"></span>*Verwenden eines zusätzlichen Treibers*

Wenn auf dem Druckerserver Windows XP, 2000 oder Windows NT 4.0 installiert ist, können Sie die zusätzlichen Treiber auf dem Server installieren. Die zusätzlichen Treiber werden als Treiber für Clients verwendet, auf denen ein anderes Betriebssystem als auf dem Server installiert ist.

Führen Sie die folgenden Schritte aus, um Windows XP, 2000 oder Windows NT 4.0 als Druckerserver einzurichten und die zusätzlichen Treiber zu installieren.

### *Hinweis:*

- ❏ *Sie müssen sich unter Windows XP, 2000 oder Windows NT 4.0 als Administrator auf dem lokalen Computer anmelden.*
- ❏ *Wenn der Druckerserver unter Windows NT 4.0 ausgeführt wird, kann der zusätzliche Treiber nur ab Service Pack 4 verwendet werden.*
- 1. Bei einem Druckerserver mit Windows 2000 oder NT 4.0 klicken Sie auf Start, zeigen mit dem Mauszeiger auf Settings (Einstellungen) und klicken anschließend auf Printers (Drucker). Bei einem Druckerserver mit Windows XP klicken Sie auf Start und zeigen auf Printers and Faxes (Drucker und Faxgeräte). Unter Windows XP Home Edition zeigen Sie zuerst auf Control Panel (Systemsteuerung) und klicken dann auf Printers and Faxes (Drucker und Faxgeräte).

2. Klicken Sie mit der rechten Maustaste auf das Symbol EPSON EPL-6200L Advanced, und wählen Sie im Kontextmenü den Befehl Freigabe aus.

Wenn in Windows XP das folgende Dialogfeld angezeigt wird, klicken Sie entweder auf Network Setup Wizard (Netzwerkinstallations-Assistent) oder If you understand the security risks but want to share printers without running the wizard, click here. (Klicken Sie hier, um weitere Informationen über die Sicherheitsrisiken anzuzeigen und um Drucker freizugeben, ohne den Assistenten auszuführen). Folgen Sie in beiden Fällen den Anweisungen am Bildschirm.

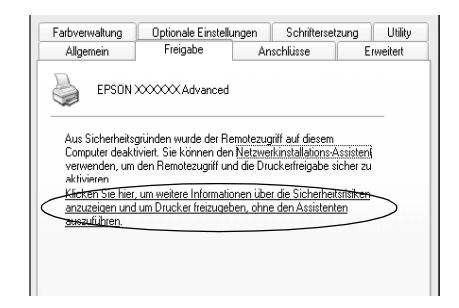

3. Klicken Sie bei einem Windows 2000- oder NT 4.0-Druckserver auf die Schaltfläche Shared as (Freigeben als)*,* und geben Sie dann den Namen im Feld Share Name (Freigabename) ein.

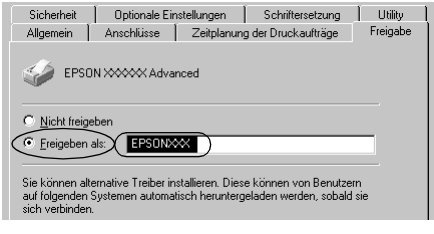

Klicken Sie bei einem Windows XP-Druckerserver auf die Schaltfläche Share this printer (Drucker freigeben), und geben Sie anschließend im Feld Share name (Freigabename) einen Namen ein.

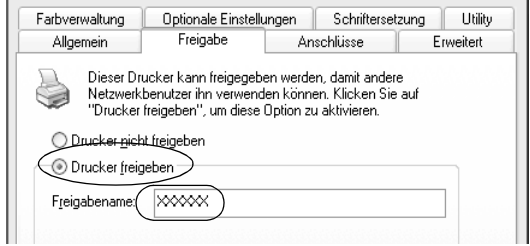

#### *Hinweis:*

*Verwenden Sie keine Leerzeichen und Bindestriche im Freigabenamen, da hierdurch Fehler auftreten können.*

4. Wählen Sie die zusätzlichen Treiber aus.

### *Hinweis:*

*Wenn Server- und Clientcomputer dasselbe Betriebssystem verwenden, müssen Sie die zusätzlichen Treiber nicht installieren. Klicken Sie in diesem Fall nach Schritt 3 auf* OK*.*

Windows NT 4.0-Druckerserver

Wählen Sie die auf den Clients verwendete Windows-Version aus. Wählen Sie beispielsweise Windows 95 aus, um den zusätzlichen Treiber für Windows Me/98/95-Clients zu installieren. Klicken Sie anschließend auf OK.

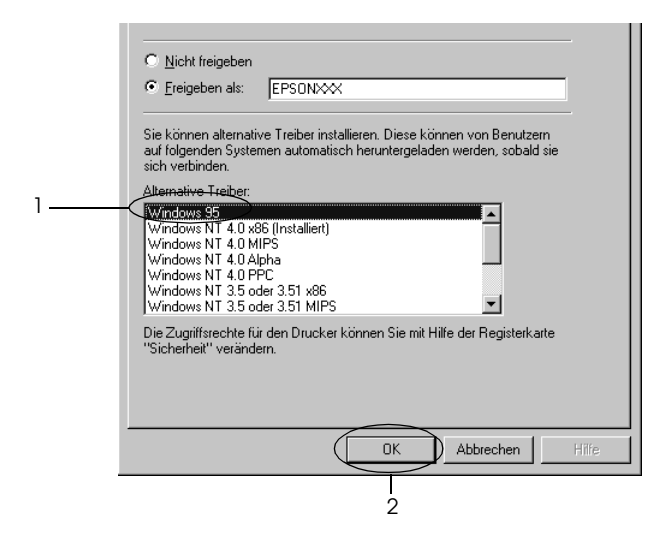

### *Hinweis:*

- ❏ *Den Eintrag* Windows NT 4.0x86 *müssen Sie nicht auswählen, da dieser Treiber bereits installiert wurde.*
- ❏ *Wählen Sie keine zusätzlichen Treiber außer dem Treiber für*  Windows 95 *aus. Weitere zusätzliche Treiber sind nicht verfügbar.*

Windows XP/2000-Druckerserver

Klicken Sie auf Additional Drivers (Zusätzliche Treiber).

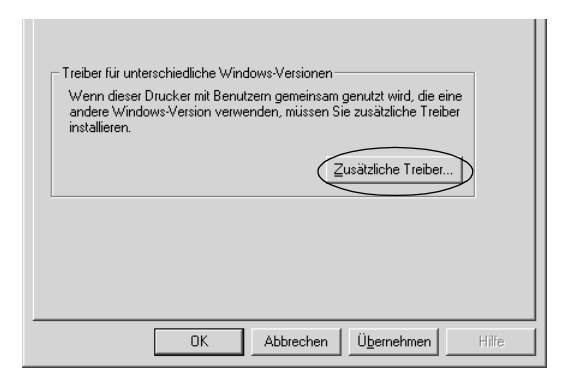

Wählen Sie die auf den Clients verwendete Windows-Version aus, und klicken Sie auf OK.

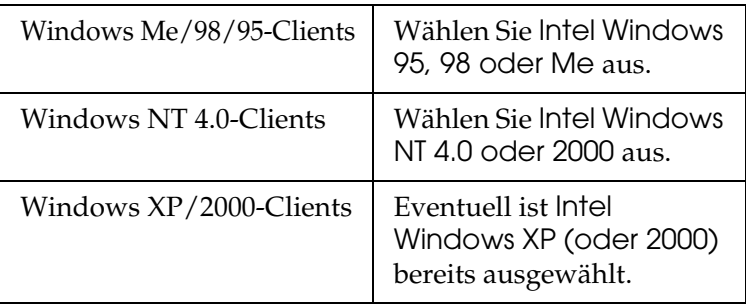

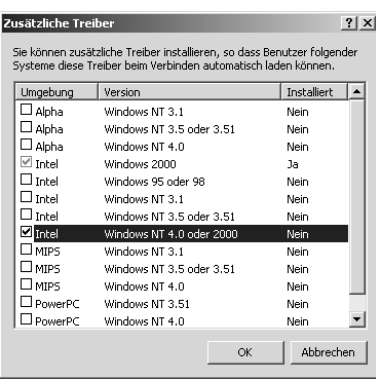

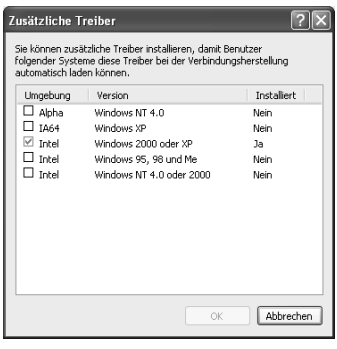

### *Hinweis:*

- ❏ *Sie müssen den zusätzlichen Treiber für Windows 2000 oder XP nicht auswählen, da dieser Treiber automatisch installiert wird.*
- ❏ *Wählen Sie keine anderen zusätzlichen Treiber als die Treiber Windows 95, 98 und Me und Windows NT 4.0 oder 2000 aus. Weitere zusätzliche Treiber sind nicht verfügbar.*
- 5. Legen Sie bei der entsprechenden Meldung die im Lieferumfang des Druckers enthaltene CD-ROM in das CD-ROM-Laufwerk ein, und klicken Sie auf OK.
- 6. Lesen Sie die angezeigte Meldung, und wählen Sie den Namen des Laufwerks und Ordners aus, in dem sich der Druckertreiber für die Clients befindet. Klicken Sie anschließend auf OK.

Die angezeigten Meldungen können je nach Betriebssystem des Clients variieren.

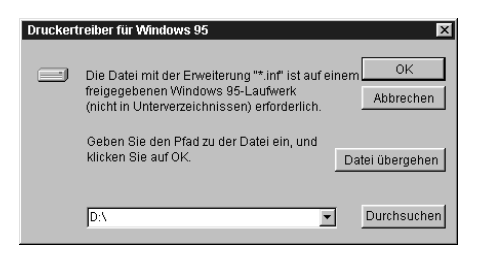

Für die einzelnen Betriebssysteme sind entsprechende Ordner vorhanden.

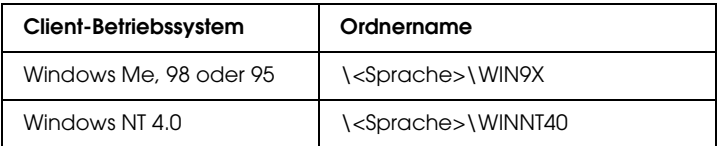

Bei der Installation der Treiber unter Windows XP oder 2000 wird eventuell die Meldung "Digital Signature is not found." (Digitale Signatur nicht gefunden) angezeigt. Klicken Sie auf Yes (Ja) unter Windows 2000 oder auf Continue Anyway (Installation fortsetzen) unter Windows XP, und fahren Sie mit der Installation fort.

7. Klicken Sie bei der Installation unter Windows XP oder 2000 auf Close (Schließen). Unter Windows NT 4.0 wird das Eigenschaftenfenster automatisch geschlossen.

#### *Hinweis:*

*Überprüfen Sie folgende Punkte, wenn Sie den Drucker freigeben.*

- ❏ *Richten Sie EPSON Status Monitor 3 so ein, dass der freigegebene Drucker auf dem Druckerserver überwacht werden kann. Siehe ["Verwenden der Funktion Job](#page-125-0)  [Management \(Auftragsverwaltung\)" auf Seite 126](#page-125-0).*
- ❏ *Richten Sie die Sicherheit für den freigegebenen Drucker ein (Zugriffsrechte für die Clients). Clients können nur mit entsprechenden Berechtigungen auf den freigegebenen Drucker zugreifen. Weitere Informationen finden Sie in der Hilfe zu Windows.*

Als Nächstes müssen die Clients für die Verwendung des Netzwerkdruckers eingerichtet werden. Informationen hierzu finden Sie auf den folgenden Seiten:

- ❏ ["Windows Me, 98 oder 95" auf Seite 262](#page-261-0)
- ❏ ["Windows XP oder 2000" auf Seite 264](#page-263-0)
- $\Box$  , Windows NT 4.0" auf Seite 267

# *Einrichten der Clients*

In diesem Abschnitt wird beschrieben, wie Sie über einen Netzwerkzugriff auf den freigegebenen Drucker die erforderlichen Druckertreiber installieren.

#### *Hinweis:*

❏ *Zur Freigabe des Drucker in einem Windows-Netzwerk müssen Sie den Druckerserver einrichten. Weitere Informationen finden Sie unter ["Einrichten des Druckers als freigegebener Drucker" auf Seite](#page-252-0)  [253](#page-252-0) (Windows Me, 98 oder 95) und ["Verwenden eines zusätzlichen](#page-254-0)  [Treibers" auf Seite 255](#page-254-0) (Windows XP, 2000 oder NT 4.0).*

- ❏ *In diesem Abschnitt wird beschrieben, wie Sie in einem einfachen Netzwerksystem über den Server auf den freigegebenen Drucker zugreifen (Microsoft-Arbeitsgruppe). Wenn Sie aufgrund von Netzwerkproblemen keinen Zugriff auf den freigegebenen Drucker erhalten, wenden Sie sich an Ihren Netzwerkadministrator.*
- ❏ *In diesem Abschnitt wird beschrieben, wie Sie über den Ordner*  Printers *(Drucker) auf den freigegebenen Drucker zugreifen und den erforderlichen Druckertreiber installieren. Sie können auch über das Symbol* Network Neighborhood *oder* My Network *(Netzwerkumgebung) auf dem Windows-Desktop auf den freigegebenen Drucker zugreifen.*
- ❏ *Der zusätzliche Treiber kann nicht auf dem Server-Betriebssystem eingesetzt werden.*

## <span id="page-261-0"></span>*Windows Me, 98 oder 95*

Führen Sie zum Einrichten der Clients unter Windows Me, 98 oder 95 die folgenden Schritte aus:

- 1. Klicken Sie auf Start, zeigen Sie auf Einstellungen, und klicken Sie anschließend auf Drucker.
- 2. Doppelklicken Sie auf das Symbol Add Printer (Neuer Drucker), und klicken Sie anschließend auf Next (Weiter).
- 3. Wählen Sie Network printer (Netzwerkdrucker) aus, und klicken Sie auf Next (Weiter).
- 4. Klicken Sie auf Browse (Durchsuchen). Das Dialogfeld Browse for Printer (Drucker suchen) wird angezeigt.

#### *Hinweis:*

*Sie können als Netzwerkpfad- oder Warteschlangennamen auch "*\\(Name des Computers, der lokal mit dem freigegebenen Drucker verbunden ist)\(Name des freigegebenen Druckers)*" eingeben.*

5. Klicken Sie auf den Computer oder Server, der mit dem freigegebenen Drucker verbunden ist, und dann auf den Namen des freigegebenen Druckers. Klicken Sie anschließend auf OK.

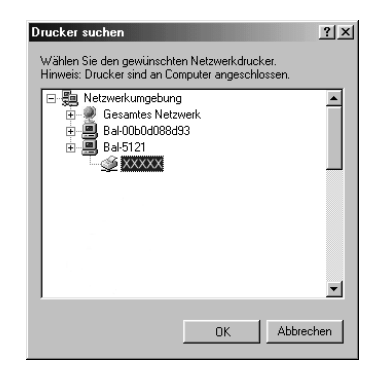

#### *Hinweis:*

*Der Name des freigegebenen Druckers kann durch den Computer oder Server, an den der Drucker angeschlossen ist, geändert werden. Den Namen des freigegebenen Druckers können Sie beim Netzwerkadministrator erfragen.*

6. Klicken Sie auf Next (Weiter).

#### *Hinweis:*

- ❏ *Wenn Sie den Druckertreiber zuerst auf dem Client installieren, müssen Sie den neuen oder den aktuellen Druckertreiber auswählen. Wenn Sie zur Auswahl des Druckertreibers aufgefordert werden, wählen Sie den Druckertreiber entsprechend der Meldung aus.*
- ❏ *Wenn auf dem Druckerserver Windows Me, 98 oder 95 als Betriebssystem verwendet wird oder der zusätzliche Treiber für Windows Me, 98 oder 95 auf einem Windows XP, 2000 oder NT 4.0-Druckertreiber installiert wurde, fahren Sie mit dem nächsten Schritt fort.*
- ❏ *Wenn der zusätzliche Treiber für Windows Me, 98 oder 95 auf dem Windows XP/2000/NT 4.0-Druckerserver nicht installiert wurde, fahren Sie mit dem Abschnitt ["Installieren der](#page-268-0)  [Druckersoftware von CD-ROM" auf Seite 269](#page-268-0) fort.*

7. Überprüfen Sie den Namen des freigegebenen Druckers, und geben Sie an, ob der Drucker als Standarddrucker eingerichtet werden soll. Klicken Sie auf Next (Weiter), und folgen Sie den Anweisungen am Bildschirm.

### *Hinweis:*

*Sie können den Namen des freigegebenen Druckers ändern, so dass dieser nur auf dem Clientcomputer angezeigt wird.*

## <span id="page-263-0"></span>*Windows XP oder 2000*

Führen Sie zum Einrichten der Clients unter Windows XP oder 2000 die folgenden Schritte aus.

Zur Installation des Druckertreibers für den freigegebenen Drucker müssen Sie als Hauptbenutzer angemeldet sein oder über weitergehende Zugriffsrechte verfügen. Administratorenrechte sind nicht unbedingt erforderlich.

Überprüfen Sie bei einem Windows NT 4.0-Druckerserver folgende Punkte:

- ❏ Auf einem Windows NT 4.0-Druckerserver wird als zusätzlicher Treiber für Windows XP/2000-Clients der Treiber "Windows NT 4.0 x86" verwendet, der bereits zuvor als Druckertreiber für Windows NT 4.0 installiert wurde. Bei der Installation des Druckertreibers auf Clients unter Windows XP oder 2000 über den Windows NT 4.0-Druckerserver wird der Treiber Windows NT 4.0 installiert.
- ❏ Sie können den Druckertreiber für Windows XP oder 2000 nicht als zusätzlichen Treiber auf dem Windows NT 4.0-Druckerserver installieren. Zur Installation des Druckertreibers für Windows XP oder 2000 auf den Windows XP/2000-Clients muss der Administrator den lokalen Druckertreiber von der im Lieferumfang des Druckers enthaltenen CD-ROM installieren und die folgenden Schritte ausführen.
- 1. Klicken Sie auf den Windows 2000-Clients auf Start, zeigen Sie mit dem Mauszeiger auf Settings (Einstellungen), und klicken Sie anschließend auf Printers (Drucker). Klicken Sie bei Windows XP-Clients auf Start, und zeigen Sie mit dem Mauszeiger auf Printers and Faxes (Drucker und Faxgeräte). Unter Windows XP Home Edition zeigen Sie zuerst auf Control Panel (Systemsteuerung) und klicken dann auf Printers and Faxes (Drucker und Faxgeräte).

2. Doppelklicken Sie unter Windows 2000 auf das Symbol Add Printer (Neuer Drucker), und klicken Sie anschließend auf Next (Weiter).

Klicken Sie unter Windows XP im Menü Printer Tasks (Druckeraufgaben) auf Add a printer (Drucker hinzufügen).

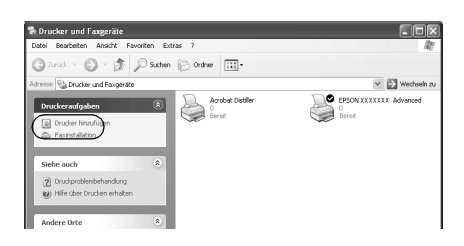

- 3. Wählen Sie unter Windows 2000 die Option Network printer (Netzwerkdrucker) oder unter Windows XP die Option A network printer, or a printer attached to another computer (Netzwerkdrucker oder Drucker, der an einen anderen Computer angeschlossen ist) aus, und klicken Sie auf Next (Weiter).
- 4. Geben Sie unter Windows 2000 den Namen des freigegebenen Druckers ein, und klicken Sie anschließend auf Next (Weiter).

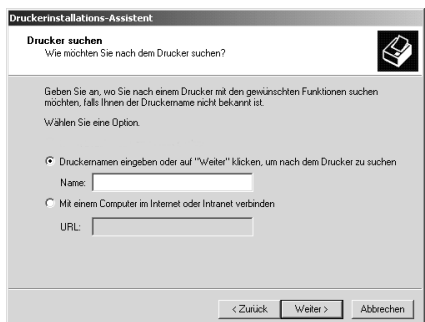

### *Hinweis:*

*Sie können als Netzwerkpfad- oder Warteschlangennamen auch "\\*(Name des Computers, der lokal mit dem freigegebenen Drucker verbunden ist)\(Name des freigegebenen Druckers)*" eingeben. Klicken Sie wahlweise auf*  Next *(Weiter), um nach einem Drucker zu suchen.* 

Wählen Sie unter Windows XP Browse for a printer (Drucker suchen).

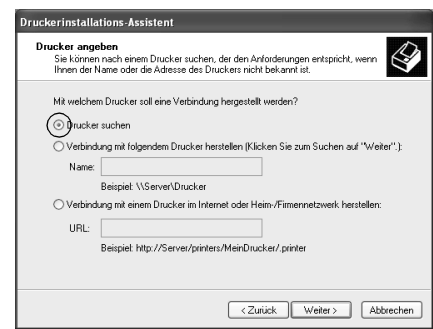

5. Klicken Sie auf das Symbol für den Computer oder Server, der mit dem freigegebenen Drucker verbunden ist, und anschließend auf den Namen des freigegebenen Druckers. Klicken Sie anschließend auf Next (Weiter).

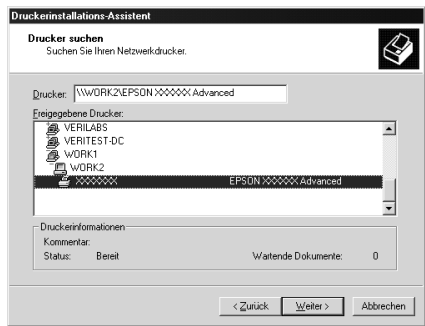

#### *Hinweis:*

❏ *Der Name des freigegebenen Druckers kann durch den Computer oder Server, an den der Drucker angeschlossen ist, geändert werden. Den Namen des freigegebenen Druckers können Sie beim Netzwerkadministrator erfragen.*

- ❏ *Wenn Sie den Druckertreiber zuerst auf dem Client installieren, müssen Sie den neuen oder den aktuellen Druckertreiber auswählen. Wenn Sie zur Auswahl des Druckertreibers aufgefordert werden, wählen Sie den Druckertreiber entsprechend der Meldung aus. Wenn Sie zuerst den lokalen Druckertreiber für Windows XP oder 2000 installieren, können Sie anstelle des alternativen Treibers auf dem Windows NT 4.0-Server den Druckertreiber für Windows XP oder 2000 als aktuellen Druckertreiber auswählen.*
- ❏ *Wenn der zusätzliche Treiber für Windows XP oder 2000 (NT 4.0) auf dem Windows XP/2000/NT 4.0-Druckerserver nicht installiert wurde, fahren Sie mit dem nächsten Schritt fort.*
- ❏ *Wenn der zusätzliche Treiber auf dem Windows NT 4.0-Druckerserver nicht installiert wurde oder als Betriebssystem Windows Me, 98 oder 95 auf dem Druckerserver verwendet wird, wechseln Sie zum Abschnitt ["Installieren der](#page-268-0)  [Druckersoftware von CD-ROM" auf Seite 269.](#page-268-0)*
- 6. Geben Sie unter Windows 2000 an, ob der Drucker als Standarddrucker eingerichtet werden soll, und klicken Sie auf Next (Weiter).
- 7. Überprüfen Sie die Einstellungen, und klicken Sie auf Finish (Fertig stellen).

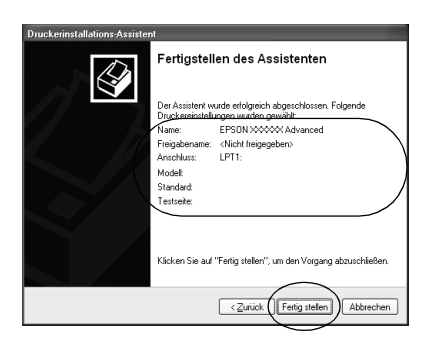

## <span id="page-266-0"></span>*Windows NT 4.0*

Führen Sie zum Einrichten der Windows NT 4.0-Clients die folgenden Schritte aus:

Zur Installation des Druckertreibers für den freigegebenen Drucker müssen Sie als Hauptbenutzer angemeldet sein oder über weitergehende Zugriffsrechte verfügen. Administratorenrechte sind nicht unbedingt erforderlich.

- 1. Klicken Sie auf Start, zeigen Sie auf Einstellungen, und klicken Sie anschließend auf Drucker.
- 2. Doppelklicken Sie auf das Symbol Add Printer (Neuer Drucker).
- 3. Wählen Sie die Option Network printer server (Netzwerkdrucker) aus, und klicken Sie auf Next (Weiter).
- 4. Klicken Sie auf das Symbol für den Computer oder Server, der mit dem freigegebenen Drucker verbunden ist, und anschließend auf den Namen des freigegebenen Druckers. Klicken Sie anschließend auf OK.

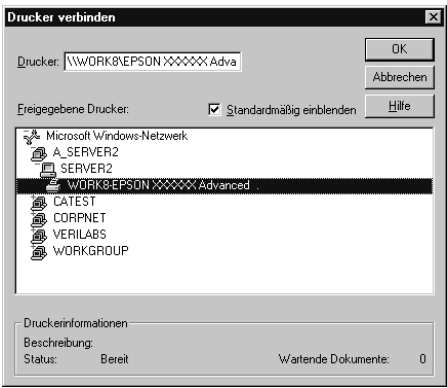

### *Hinweis:*

- ❏ *Sie können als Netzwerkpfad- oder Warteschlangennamen auch "*\\(Name des Computers, der lokal mit dem freigegebenen Drucker verbunden ist)\(Name des freigegebenen Druckers)*" eingeben.*
- ❏ *Der Name des freigegebenen Druckers kann durch den Computer oder Server, an den der Drucker angeschlossen ist, geändert werden. Den Namen des freigegebenen Druckers können Sie beim Netzwerkadministrator erfragen.*
- ❏ *Wenn Sie den Druckertreiber zuerst auf dem Client installieren, müssen Sie den neuen oder den aktuellen Druckertreiber auswählen. Wenn Sie zur Auswahl des Druckertreibers aufgefordert werden, wählen Sie den Druckertreiber entsprechend der Meldung aus.*
- ❏ *Wenn der zusätzliche Treiber für Windows NT 4.0 auf dem Windows XP/2000-Druckerserver nicht installiert wurde, fahren Sie mit dem nächsten Schritt fort.*
- ❏ *Wenn der zusätzliche Treiber für Windows NT 4.0 auf dem Windows XP/2000-Druckerserver nicht installiert wurde oder als Betriebssystem Windows Me, 98 oder 95 auf dem Druckerserver verwendet wird, wechseln Sie zum Abschnitt ["Installieren der Druckersoftware von CD-ROM" auf Seite 269.](#page-268-0)*
- 5. Geben Sie an, ob der Drucker als Standarddrucker eingerichtet werden soll, und klicken Sie auf Next (Weiter).
- 6. Klicken Sie auf Finish (Fertig stellen).

# <span id="page-268-0"></span>*Installieren der Druckersoftware von CD-ROM*

In diesem Abschnitt wird die Installation der Client-Druckertreiber für folgende Netzwerkkonfiguration beschrieben:

- ❏ Die zusätzlichen Treiber wurden nicht auf dem Windows XP/2000/NT 4.0-Druckerserver installiert.
- ❏ Auf dem Druckerserver wird Windows Me, 98 oder 95 und auf den Clients Windows XP/2000/NT 4.0 als Betriebssystem verwendet.

Die Bildschirmmeldungen auf den folgenden Seiten können je nach verwendetem Windows-Betriebssystem variieren.

#### *Hinweis:*

❏ *Bei der Installation auf Clients unter Windows XP, 2000 oder NT 4.0 müssen Sie sich unter Windows XP, 2000 oder NT 4.0 als Administrator anmelden.*

- ❏ *Wenn die zusätzlichen Treiber installiert wurden oder Server- und Clientcomputer dasselbe Betriebssystem verwenden, ist eine Installation der Druckertreiber von CD-ROM nicht erforderlich.*
- 1. Greifen Sie auf den freigegebenen Drucker zu. Eventuell wird eine Meldung angezeigt. Klicken Sie auf OK, und folgen Sie zur Installation des Druckertreibers von CD-ROM den Anweisungen am Bildschirm.
- 2. Legen Sie die CD-ROM ein, und geben Sie anschließend den Namen des Laufwerks und Ordners ein, in dem sich der Druckertreiber für die Clients befindet. Klicken Sie auf OK.

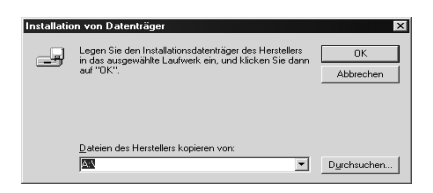

Bei der Installation der Treiber unter Windows XP oder 2000 wird eventuell die Meldung "Digital Signature is not found." (Digitale Signatur nicht gefunden) angezeigt. Klicken Sie auf Yes (Ja) unter Windows 2000 oder auf Continue Anyway (Installation fortsetzen) unter Windows XP, und fahren Sie mit der Installation fort.

Für die einzelnen Betriebssysteme sind entsprechende Ordner vorhanden.

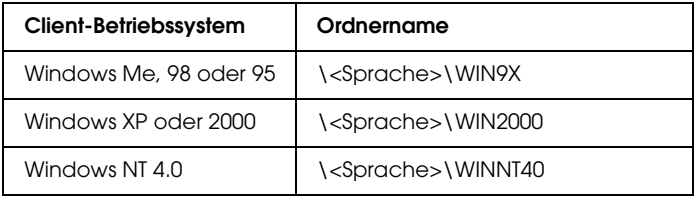

3. Wählen Sie den Namen des Druckers aus, und klicken Sie auf OK. Folgen Sie anschließend den Anweisungen am Bildschirm.

# *Verwenden von AppleTalk unter Windows 2000 oder Windows NT 4.0*

Wenn Ihr Computer Windows NT 4.0 oder Windows 2000 ausführt und der Drucker über eine optionale Netzwerkkarte verbunden ist, die das Protokoll "AppleTalk" verwendet, verwenden Sie die folgenden Einstellungen:

- ❏ Verwenden Sie "SelecType", um das Emulationsmoduselement "AUX" auf "PS3" zu setzen. Wenn Sie die Standardeinstellung "Auto" verwenden, wird eine zusätzliche, nicht benötigte Seite gedruckt.
- ❏ Im Dialogfeld Properties (Eigenschaften) des Druckers auf der Registerkarte Device Settings (Geräteeinstellungen) stellen Sie sicher, dass SEND CTRL-D Before Each Job (STRG+D vor jedem Auftrag senden) and SEND CTRL-D After Each Job auf (STRG+D nach jedem Auftrag senden) No (Nein) gesetzt sind.
- ❏ TBCP (Tagged binary communications protocol) kann nicht aus Ausgangsprotokoll verwendet werden.

# *Macintosh*

# *Freigeben des Druckers*

In diesem Abschnitt wird die Druckerfreigabe in einem AppleTalk-Netzwerk beschrieben.

Ein in einem Netzwerk angeschlossener Drucker kann für alle Computer im Netzwerk freigegeben werden. Der direkt mit dem Drucker verbundene Computer ist der Druckerserver, über den die anderen Computer als Clients auf den freigegebenen Drucker zugreifen können, sofern sie über die entsprechenden Zugriffsberechtigungen verfügen. Die Druckerfreigabe für die Clients erfolgt über den Druckerserver.

### *Hinweis für Benutzer von Mac OS X:*

*Diese Funktion steht nur für Mac OS X ab Version 10.2 zur Verfügung. Verwenden Sie zum Freigeben des Druckers im Netzwerk die Einstellung* Printer Sharing *(Druckerfreigabe einrichten), die ein Standardfeature von Mac OS X ab Version 10.2 ist.*

# *Drucker als freigegebenen Drucker einrichten*

Gehen Sie folgendermaßen vor, um einen Drucker, der direkt an Ihren Computer angeschlossen ist, für andere Computer in einem AppleTalk-Netzwerk freizugeben.

#### *Hinweis:*

*Diese Funktion steht auf Mac OS X nicht zur Verfügung. Sie können den Drucker jedoch freigeben, wenn Sie eine Schnittstellenkarte mit einem FireWire-Anschluss in den Steckplatz für die Type B-Schnittstellenkarte installieren.*

- 1. Schalten Sie den Drucker ein.
- 2. Wählen Sie im Menü "Apple" die Option Auswahl aus, und klicken Sie dann auf das Symbol EPL-6200L Advanced. Wählen Sie dann im Feld Select a printer port (Druckeranschluss auswählen) auf der rechten Seite den USB-Anschluss aus. Klicken Sie auf Setup. Das Dialogfeld Printer Setup (Druckersetup) wird angezeigt.

#### *Hinweis:*

*Stellen Sie sicher, dass unter* Background Printing *(Hintergrunddruck) die Option* On *(Ein) ausgewählt ist.*

3. Klicken Sie unter Printer Sharing Set Up (Druckerfreigabe einrichten) auf Printer Sharing Setup (Druckerfreigabe einrichten).

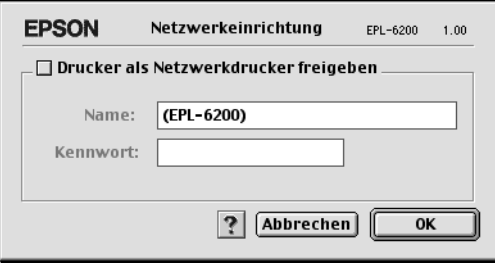

4. Das Dialogfeld Printer Sharing (Druckerfreigabe einrichten) wird angezeigt. Aktivieren Sie das Kontrollkästchen Share this Printer (Drucker freigeben), und geben Sie dann den Druckernamen sowie ggf. das Passwort ein.

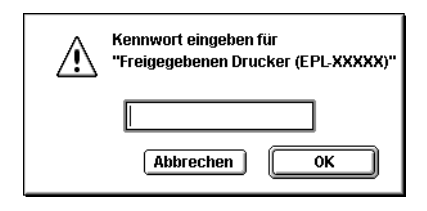

- 5. Klicken Sie auf OK, um die Einstellungen zu übernehmen.
- 6. Schließen Sie die Auswahl.

# *Zugreifen auf den freigegebenen Drucker*

Gehen Sie folgendermaßen vor, um den Drucker von einem anderen Computer im Netzwerk aus anzusteuern.

#### *Hinweis:*

*Diese Funktion steht nicht für Mac OS X zur Verfügung.*

- 1. Schalten Sie den Drucker ein.
- 2. Wählen Sie auf jedem Computer, auf dem Sie den Drucker verwenden möchten, im Apple-Menü die Option Chooser (Auswahl) aus. Klicken Sie dann auf das Symbol EPL-6200L Advanced (AT), und wählen Sie auf der rechten Seite im Feld "Druckeranschluss auswählen" den Namen des freigegebenen Druckers aus. Sie können dabei nur Drucker auswählen, die mit Ihrer aktuellen AppleTalk-Zone verbunden sind.

### *Hinweis:*

*Stellen Sie sicher, dass unter* Background Printing *(Hintergrunddruck) die Option* On *(Ein) ausgewählt ist.* 3. Klicken Sie auf Setup, geben das Passwort für den Drucker ein und klicken dann auf OK. Das Dialogfeld Printer Setup (Druckersetup) wird angezeigt. Klicken Sie im Bereich Printer Sharing Set Up (Druckerfreigabe einrichten) auf Shared Printer Information (Informationen über den freigegebenen Drucker).

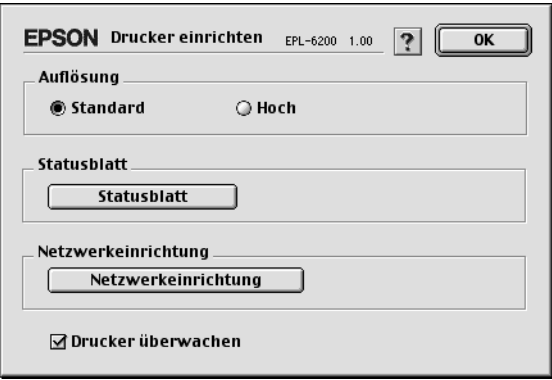

4. Die folgende Meldung wird angezeigt, wenn auf dem Client Schriften installiert sind, die auf dem Print Server nicht zur Verfügung stehen.

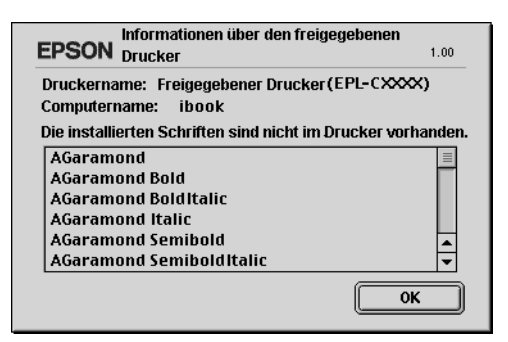

- 5. Klicken Sie auf OK, um die Meldung zu schließen.
- 6. Schließen Sie die Auswahl.

# *Mac OS X*

Verwenden Sie die Einstellung Printer Sharing (Druckerfreigabe einrichten), die ein Standardfeature von Mac OS X ab Version 10.2 ist.

Diese Funktion steht nicht für Mac OS X 10.1. zur Verfügung.

Weitere Informationen hierzu finden Sie in der Dokumentation des Betriebssystems.

# *Kapitel 7*

# *Verwenden des Utility Remote Control Panel (nur EPL-6200)*

# *DOS*

# *Übersicht über das Utility Remote Control Panel*

Das Remote Control Panel ist ein Utility, mit dem Sie Druckereinstellungen wie Druckqualität, Papierformat und die RITech-Einstellung ändern können, wenn die verwendete Anwendung oder der Druckertreiber dies nicht zulässt.

### *Verwendungsmöglichkeiten für das Utility Remote Control Panel*

#### *Hinweis:*

*Bevor Sie das Utility Remote Control Panel verwenden, sollten Sie die README-Datei lesen, die sich im Ordner RCP auf der Software-CD-ROM befindet. (Der Name des Ordners variiert je nach Erwerbsland.) Diese Datei enthält wichtige Informationen über das Utility Remote Control Panel.*

Das Utility Remote Control Panel ist eine Software-Schnittstelle, mit der Sie den Emulationsmodus für den Drucker auswählen und Einstellungen vornehmen können, die normalerweise nicht im Druckertreiber getätigt werden können. Sie haben zusätzlich die Möglichkeit, grundlegende Druckereinstellungen vorzunehmen (wie z. B. Anzahl der Kopien, Papierformat und Papiertyp).

Sie müssen jedoch das Utility Remote Control Panel nicht verwenden, um die allgemeinen Druckereinstellungen zu ändern. Einstellungen, die die endgültige Druckausgabe betreffen, können Sie in den meisten Anwendungen ändern. Die Einstellungen, die Sie in den Anwendungen vornehmen, setzen die des Utility Remote Control Panel außer Kraft. Das Utility Remote Control Panel bietet Ihnen jedoch Zugriff auf die Druckeinstellungen, die Sie im Anwendungsprogramm oder unter DOS nicht ändern können.

## *Betriebsumgebung*

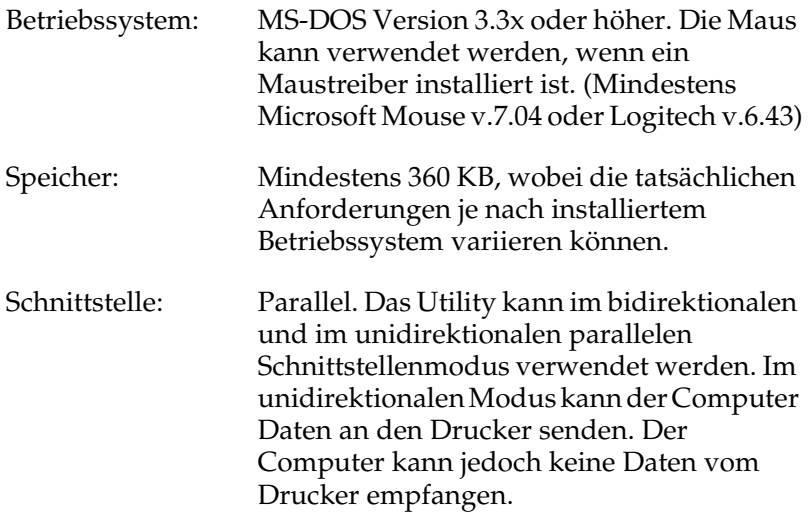

### *Installieren des Utility Remote Control Panel*

Gehen Sie folgendermaßen vor, um das Utility Remote Control Panel zu installieren.

- 1. Legen Sie die CD-ROM mit der Druckersoftware in das CD-ROM-Laufwerk des Computers ein.
- 2. Geben Sie an der DOS-Eingabeaufforderung Folgendes ein, und drücken Sie anschließend die Eingabetaste.

## D:\RCP\SETUP

### *Hinweis:*

*Der Laufwerksbuchstabe kann je nach der Konfiguration Ihres Computers anders lauten.*

3. Folgen Sie den Anweisungen am Bildschirm.

## *Aufrufen des Utility Remote Control Panel*

Bevor Sie das Utility Remote Control Panel öffnen, informieren Sie sich im Folgenden über die Tastenbelegung für die Befehle zum Navigieren durch das Utility Remote Control Panel:

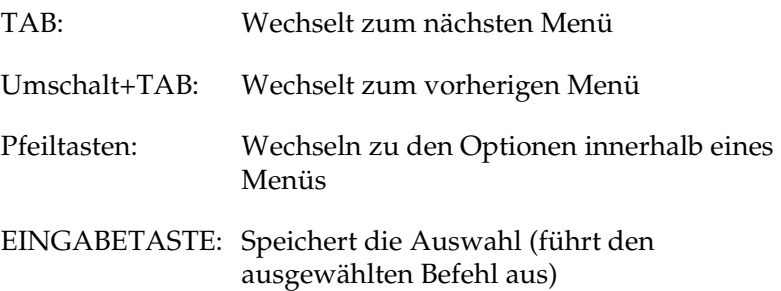

Um das Utility Remote Control Panel zu starten, geben Sie an der DOS-Eingabeaufforderung Folgendes ein, und drücken Sie die Eingabetaste. (Wenn Sie für die Installation ein anderes als das Standard-Installationsverzeichnis ausgewählt haben, geben Sie dieses ein.)

C:\EPSONRCP\EPRCP

Wenn das Utility Remote Control Panel mit dem Drucker nicht bidirektional kommunizieren kann, wird die folgende Fehlermeldung angezeigt. Wenn die bidirektionale Kommunikation zwischen dem Drucker und dem Computer erfolgreich getestet wurde, überspringen Sie den folgenden Abschnitt "Dialogfeld "Mode-Select" (Modusauswahl)" auf Seite [281](#page-280-0).

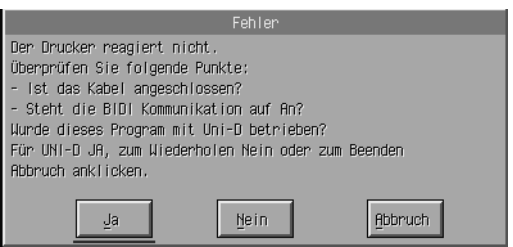

Im Dialogfeld mit der Fehlermeldung sind die folgenden Bedienelemente verfügbar:

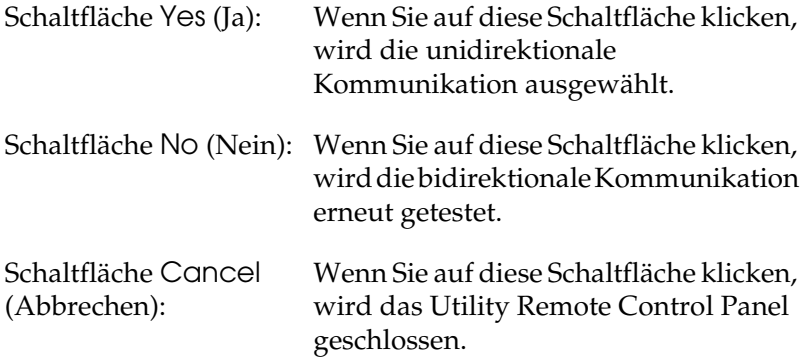

Klicken Sie auf Yes (Ja). Das Dialogfeld zur Druckerauswahl wird angezeigt.

## *Dialogfeld zur Druckerauswahl*

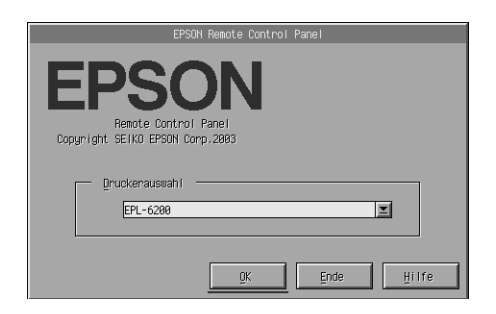

In diesem Dialogfeld sind die folgenden Bedienelemente verfügbar:

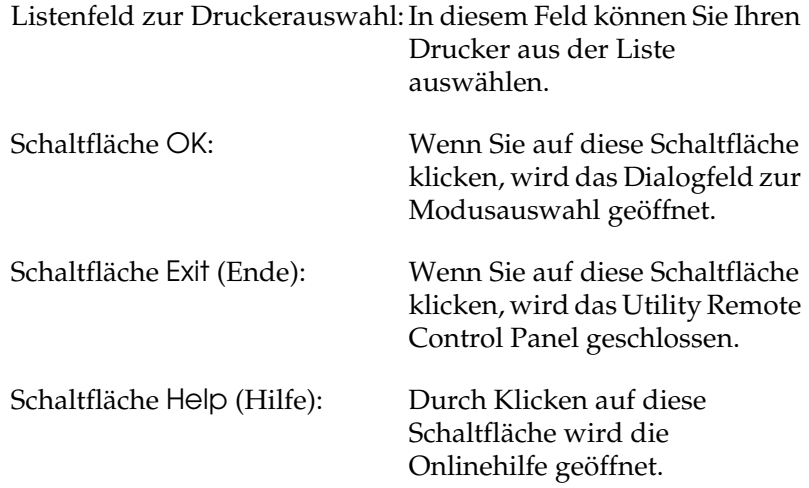

Wählen Sie den Drucker aus, und klicken Sie auf OK. Das Dialogfeld zur Modusauswahl wird angezeigt.

# <span id="page-280-0"></span>*Dialogfeld "Mode-Select" (Modusauswahl)*

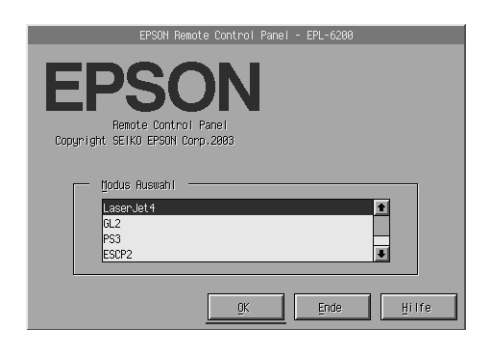

In diesem Dialogfeld sind die folgenden Bedienelemente verfügbar:

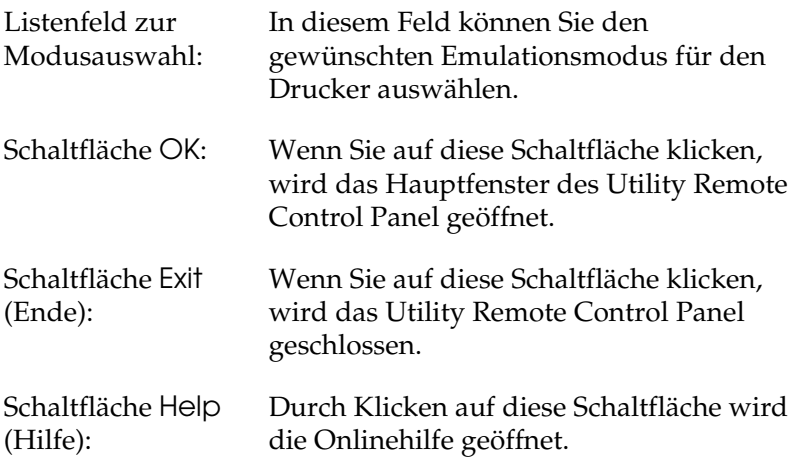

Wählen Sie den zu konfigurierenden Emulationsmodus aus, und klicken Sie auf OK. Die Anzeige des Hauptfensters des Utility Remote Control Panel variiert geringfügig, je nach ausgewähltem Emulationsmodus. Das folgende Beispiel zeigt das Hauptfenster bei ausgewähltem LaserJet4-Emulationsmodus.

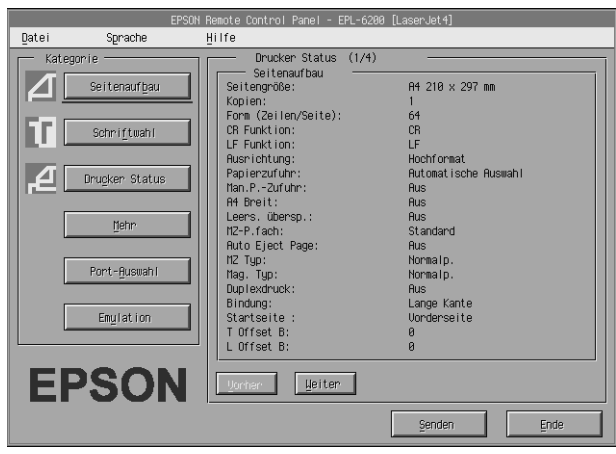

# *Konfigurieren der Druckereinstellungen*

Die im folgenden Abschnitt aufgeführten Einstellungsmöglichkeiten stehen auch im Druckertreiber zur Verfügung. Sie können mit den meisten Anwendungen direkt auf die Einstellungen des Druckertreibers zugreifen. Die allgemeinen Druckereinstellungen sollten nach Möglichkeit immer mithilfe der verwendeten Anwendung oder mit den Einstellungen des Druckertreibers im Betriebssystem vorgenommen werden.

Einstellungen, die in einer Anwendung oder im Druckertreiber geändert werden, setzen die Einstellungen des Utility Remote Control Panel außer Kraft. Wenn auf Ihrem Computer das Betriebssystem DOS installiert ist oder Sie nicht auf den Druckertreiber zugreifen können, nehmen Sie die Druckereinstellungen mithilfe des Utility Remote Control Panel vor.

### *Hinweis:*

*Einstellungen, die Sie im Utility Remote Control Panel vorgenommen haben, werden erst an den Drucker übermittelt, wenn Sie auf* Send *(Senden) klicken. Wenn der Drucker in einem Netzwerk freigegeben ist, stimmen die im Utility Remote Control Panel angezeigten Einstellungen möglicherweise nicht mit den aktiven Einstellungen des Druckers überein, da andere Benutzer diese möglicherweise geändert haben. Um sicherzustellen, dass der Drucker mit den gewünschten Einstellungen druckt, klicken Sie nach dem Ändern der Einstellungen im Utility Remote Control Panel immer auf* Send *(Senden).*

## *Schaltfläche "Page Setup" (Seite einrichten)*

Klicken Sie im Utility Remote Control Panel auf die Schaltfläche Page Setup (Seite einrichten). Das folgende Dialogfeld wird angezeigt:

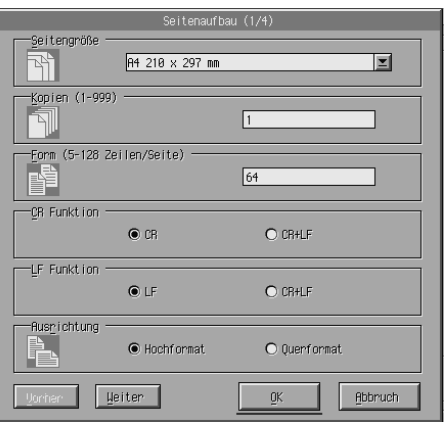

### *Hinweis:*

*Verwenden Sie die Schaltflächen* Next *(Weiter) und* Prev *(Zurück), um zwischen den verfügbaren Einstellungsmöglichkeiten zu wechseln.* 

## *Page Size (Papierformat)*

Hiermit können Sie die Standardseitengröße einstellen. Ändern Sie die Einstellungen für die Seitengröße nur dann im Utility Remote Control Panel, wenn diese nicht im Anwendungsprogramm geändert werden können.

Wenn die gewünschte Seitengröße nicht in der folgenden Liste enthalten ist, definieren Sie mithilfe der Einstellung Custom (Benutzerdefiniert) eine eigene Seitengröße. Die benutzerdefinierte Seitengröße sollte innerhalb der im Folgenden aufgeführten Abmessungen liegen: 76 bis 216 mm × 127 bis 356 mm

Folgende Optionen stehen für das Papierformat zur Verfügung:

A4 (Standardeinstellung) A5  $B5$ LT (Letter) HLT (Half letter) LGL (Legal) GLT (Government letter) GLG (Government legal) EXE (Executive) F4 MON (Monarch) C10 (Commercial 10) DL.  $C<sub>5</sub>$  $C6$ ISO B5 (International B5) CTM (benutzerdefiniert)

*Copies (Kopien)*

Hiermit können Sie die Anzahl der zu druckenden Kopien einstellen. Sie können eine Zahl von 1 bis 999 eingeben. Wenn möglich, sollten Sie diese Eingabe jedoch im Anwendungsprogramm vornehmen. Diese Einstellung betrifft auch die anderen Emulationsmodi.

## *Form (nur LaserJet4)*

Mit dieser Einstellung können Sie die Anzahl der Zeilen einer Seite festlegen. Dies kann eine Zahl von 5 bis 128 sein. Diese Einstellung steht nur im LaserJet4-Modus zur Verfügung.

## *CR Funktion (nur LaserJet4)*

Durch diese Einstellung wird festgelegt, ob entweder nur ein Wagenrücklauf (CR) oder ein Wagenrücklauf mit Zeilenvorschub (LF) ausgeführt werden soll. Wenn Sie CR (Standardeinstellung) auswählen, führt der Drucker keinen Wagenrücklauf mit Zeilenvorschub aus. Bei aktivierter Option CR+LF führt der Drucker nach jedem Wagenrücklauf einen Zeilenvorschub aus. Wählen Sie CR+LF aus, wenn sich die gedruckten Zeilen eines Dokuments überschneiden.

## *LF Funktion (nur LaserJet4)*

Durch diese Einstellung wird festgelegt, ob entweder nur ein Zeilenvorschub (LF Funktion) oder ein Wagenrücklauf und Zeilenvorschub (LF Funktion) ausgeführt werden soll. Wenn Sie LF (Standardeinstellung) auswählen, führt der Drucker bei einem Zeilenvorschub oder einem Seitenvorschub (FF Funktion) keinen Wagenrücklauf aus. Bei aktivierter Option CR+LF, führt der Drucker nach jedem Zeilen- oder Seitenvorschub einen Wagenrücklauf aus. Wählen Sie CR+LF aus, wenn der Drucker keine Zeichen druckt, die über den rechten Rand hinausgehen.

## *Orientation (Ausrichtung)*

Mit dieser Einstellungsmöglichkeit können Sie festlegen, ob der Drucker in der Ausrichtung Portrait (Hochformat - Standardeinstellung) oder Landscape (Querformat) druckt. Die Seiten dieses Handbuchs sind beispielsweise in der Ausrichtung "Hochformat" gedruckt.

## *Paper Source (Papierzufuhr)*

Mit diesem Befehl können Sie die im Folgenden beschriebenen Methoden und Quellen für die Papierzufuhr auswählen: Auto Selection (Auto - Papier wird aus der Papierzufuhr eingezogen, die das korrekte Papierformat enthält), MP Tray (MZ-Papierfach), Lower Cassette (Papiermag.1 - 500-Blatt-Zusatzpapiermagazin A4, falls installiert). Die Standardeinstellung ist Auto Selection (Auto).

### *Manual Feed (Manuelle Zufuhr)*

Mit 1st Page (1. Seite) wird die manuelle Zufuhr für die erste Seite des Dokuments ausgewählt, während mit Jede Seite die manuelle Zufuhr für alle Seiten des zu druckenden Dokuments ausgewählt werden. Bei der manuellen Zufuhr wird das Papier immer über das MZ-Papierfach eingezogen. Die Standardeinstellung ist Off (Aus).

#### *Wide A4 (A4 Breit - nur LaserJet4)*

Mit dieser Einstellung können Sie im MZ-Papierfach das Papierformat A4 Wide verwenden.

### *MP Mode (MZ-P.fach)*

Durch diese Option können Sie die Prioritätenfolge für die Papierzufuhr festlegen, wenn diese auf Auto eingestellt ist oder die Papierzufuhr nicht festgelegt ist. Sie können dabei zwischen Normal (Standard - Standardeinstellung) und Last (Zuletzt) auswählen. Bei der Einstellung Normal (Standard) wird vorrangig das MZ-Papierfach verwendet. Die Einstellung Last (Zuletzt) bewirkt, dass primär auf das 500-Blatt-Zusatzpapiermagazin A4 zugegriffen wird.

### *Auto Eject Page (Autopapierausgb)*

Mit dieser Einstellung können Sie festlegen, ob nach Überschreiten eines Timeouts das Papier ausgegeben werden soll. Die Wartezeit dafür hängt von der Einstellung für den Timeout ab. Die Standardeinstellung ist Off (Aus), so dass nach Überschreiten eines Timeouts kein Papier bedruckt wird. Dieses Element steht im PCL6-Modus nicht zur Verfügung.

### *Skip Blank Page (Leers. Übersp.)*

Mit dieser Einstellung können Sie Papier sparen, da der Drucker Seiten überspringt, die keine Bilddaten oder Zeichen enthalten. Die Standardeinstellung ist Off (Aus).

## *MP Type (MZ Typ)*

Diese Einstellung ermöglicht es, den Papiertyp beim Drucken mit dem MZ-Papierfach festzulegen. Für diese Einstellung stehen die Optionen Plain (Normalp. - Standardeinstellung), Letterhead (Briefkopf), Recycled, Color (Farbe), Transparency (Folie) und Labels (Etiketten) zur Verfügung.

## *LC Type (Mag. Typ)*

Hiermit können Sie den Papiertyp festlegen, wenn Sie das 500-Blatt-Zusatzpapiermagazin A4 zum Drucken verwenden. Für diese Einstellung stehen die Optionen Plain (Normalpapier - Standardeinstellung), Letterhead (Briefkopf), Recycled und Color (Farbe) zur Verfügung.

## *Duplex*

Schaltet den Duplexdruck ein bzw. aus. Die Standardeinstellung ist Off (Aus).

## *Binding (Bindung)*

Hiermit können Sie die Bindungsrichtung für den Ausdruck beim Duplexdruck angeben. Sie können zwischen den Optionen Long Edge (Lange Seite - Standardeinstellung) und Short Edge (Kurze Seite) auswählen.

### *Start Page (Startseite)*

Mit dieser Option können Sie angeben, ob beim Duplexdruck die Vorder- oder Rückseite des Blatts zunächst gedruckt wird. Es stehen folgenden Optionen zur Verfügung: Front (Vorderseite) und Back (Rückseite).

## *Schaltfläche "Printer Setup" (Drucker Status)*

Klicken Sie im Utility Remote Control Panel auf Printer Setup (Drucker Status). Das folgende Dialogfeld wird angezeigt:

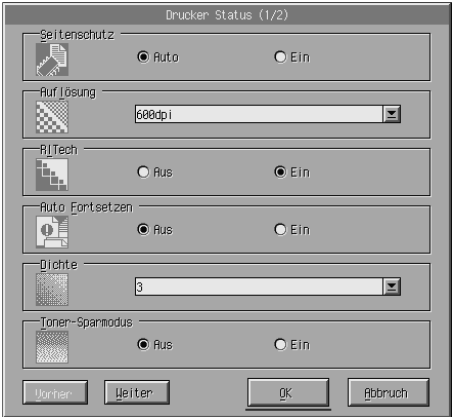

### *Hinweis:*

*Verwenden Sie die Schaltflächen* Next *(Weiter) und* Prev *(Zurück), um zwischen den verfügbaren Einstellungsmöglichkeiten zu wechseln.*

## *Page Protect (Seitenschutz)*

Seitenschutz ist eine Funktion, mit der zusätzlicher Druckerspeicher für den Druck reserviert werden kann. Sie sollten die Funktion Page Protect (Seitenschutz) zum Drucken von sehr komplexen Seiten verwenden. Wenn ein Druckerüberlauffehler auftritt, ändern Sie diese Einstellung zu On (Ein) und drucken die Daten erneut aus. Dadurch wird zwar der zum Empfang von Daten reservierte Speicher verringert, so dass der Computer zum Senden des Druckauftrags eventuell länger benötigt, dafür können Sie jedoch komplexe Aufträge drucken. Die Funktion Page Protect (Seitenschutz) ist normalerweise am effektivsten, wenn sie auf Auto (Standardeinstellung) gestellt ist. Treten Speicherfehler weiterhin auf, müssen Sie den Druckerspeicher erweitern.

### *Hinweis:*

*Wenn Sie die Einstellung* Page Protect *(Seitenschutz) ändern, wird der Druckerspeicher neu konfiguriert, so dass alle heruntergeladenen Schriften gelöscht werden.*
### *Resolution (Auflösung)*

Mit dieser Option können Sie die Auflösung für den Druck auswählen. Die verfügbaren Einstellungen sind 1200 dpi, 600 dpi (Standardeinstellung) und 300 dpi.

# *RITech*

Hiermit können Sie die RITech-Einstellung (Resolution Improvement Technology) aktivieren oder deaktivieren. Die Standardeinstellung ist On (Ein). Weitere Informationen über RITech finden Sie unter ["Auswählen der Druckqualität \(nur](#page-69-0)  [EPL-6200\)" auf Seite 70](#page-69-0) (Windows) oder "Auswählen der [Druckqualität \(nur EPL-6200\)" auf Seite 148](#page-147-0) (Macintosh).

# *Auto Continue (Automatisch fortfahren)*

Diese Einstellung ermöglicht dem Drucker, die Fehler Print Overrun (Drucküberlauf), Insufficient Memory for Current Task (Unzureichender Speicher für aktuelle Aufgabe) oder Change Paper (Papier austauschen) automatisch zu erkennen. Der Drucker setzt den Druckauftrag einige Sekunden nach Auftreten des Fehlers fort.

Ist die Option Auto Continue (Auto Fortsetzen) auf Off (Aus) eingestellt, müssen Sie die Taste O Start/Stopp drücken, um den Druckvorgang fortzusetzen. Sie sollten die Option Auto Continue (Auto Fortsetzen) in der Einstellung Off (Aus - Standardeinstellung) belassen, um Fehler feststellen zu können und die notwendigen Korrekturen vorzunehmen. Wenn Sie große Druckaufträge drucken oder sich während eines Druckauftrags über einen längeren Zeitraum nicht in der Nähe des Druckers aufhalten, sollten Sie diese Option auf On (Ein) stellen.

# *Density (Druckdichte)*

Hiermit können Sie die Druckdichte einstellen, um die Helligkeit des Ausdrucks zu regulieren. Klicken Sie auf die Pfeiltaste. Mit dieser hellen Sie die Ausdrucke auf oder dunkeln Sie ab.

### *Toner Save (Tonersparmodus)*

Der Toner-Sparmodus verfügt über die Einstellungsmöglichkeiten On (Ein) und Off (Aus - Standardeinstellung). Wenn Sie die Einstellung On (Ein) gewählt haben, spart der Drucker Toner, indem er schwarze Flächen von Buchstaben durch Grauschattierungen ersetzt. Die Buchstaben werden am rechten und unteren Rand dennoch schwarz gedruckt.

### *Toner Out (Kein Toner)*

Mit dieser Option können Sie festlegen, ob der Drucker mit dem Druck fortfahren oder der Druckauftrag angehalten werden soll, wenn der Fehler Toner Out (Kein Toner) auftritt. Wenn diese Einstellung auf Continue (Fortfahren - Standardeinstellung) eingestellt ist, wird der Druckauftrag trotz der Fehlermeldung fortgesetzt. Es wird empfohlen diese Einstellung zu verwenden, wenn Sie sich während des Druckvorgangs nicht in der Nähe des Druckers befinden. Ist diese Option auf Stop eingestellt, hält der Drucker den Druckauftrag beim Auftreten des Fehlers Toner Out (Kein Toner) an.

### *Image Optimum (Druckbild optimiert - nur LaserJet4)*

Mithilfe dieser Funktion können Sie komplexe Grafiken drucken, die den Druckerspeicher komplett auslasten. Ist diese Funktion auf On (Ein) eingestellt, wird die Menge der Grafikdaten zum Drucken komplexer Dokumente automatisch reduziert. Dadurch wird jedoch die Qualität der Grafiken verringert.

### *Tray Assign (Kass.-Zuweis.)*

Ändert die Zuordnung für den Befehl zur Auswahl der Papierzufuhr. Wenn 4 ausgewählt ist, werden die Befehle für die Kompatibilität mit dem Drucker HP LaserJet4 eingerichtet. Wenn Sie 4K auswählen, werden die Befehle für die Drucker HP LaserJet 4000, 5000 und 8000 verwendet. Die Option 5S aktiviert die Befehle für den Drucker HP LaserJet 5S.

### *MP Tray Size (MZ-Format)*

Hiermit können Sie das Papierformat für das MZ-Papierfach einstellen. Die Einstellungsmöglichkeiten dafür entsprechen denen des Seitenformats. Diese Einstellung betrifft auch die anderen Emulationsmodi.

# *Paper Type (Papiertyp)*

Mit dieser Einstellung können Sie den Papiertyp festlegen, um die Druckqualität zu erhöhen. Thick W (Schwer/Breit - Breite mindestens 188 mm) ist für Papier mit einer Breite von mehr als 188 mm. Thick N (Schwer/Schmal - Breite weniger als 188 mm) ist die passende Einstellung für schweres und schmales Papier wie Briefumschläge. Transparency (Folie) ist für Folien. Verwenden Sie immer Normal (Standard), außer bei ungenügender Druckqualität.

### *Dot Correction (Punktkorrektur)*

Diese Einstellung betrifft nur das Drucken mit der Auflösung von 1200 dpi. Wenn diese Option auf On (Ein) eingestellt ist, werden Grafiken mit Linien, die 1 Punkt breit sind, automatisch so korrigiert, dass ein gutes Druckbild entsteht.

# *Schaltfläche "More" (Mehr)*

Klicken Sie im Utility Remote Control Panel auf More (Mehr). Das folgende Dialogfeld wird angezeigt:

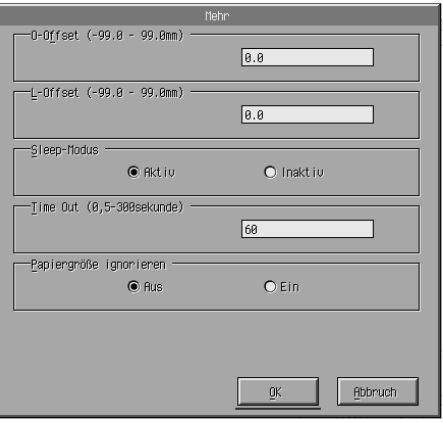

## *Top Offset (Offset oben)*

Mit dieser Einstellung können Sie die vertikale Druckposition auf der Seite einstellen. Die Werte für die Druckposition werden in mm angegeben. Sie können die Position in Schritten von 0,5 mm vom oberen Rand der Seite abwärts ändern (verwenden Sie dafür Werte von -99 bis 99).

### *Left Offset (Offset links)*

Mit dieser Einstellung können Sie die horizontale Druckposition auf der Seite anpassen. Die Werte für die Druckposition werden in mm angegeben. Sie können die Position in Schritten von 0,5 mm vom linken Rand der Seite aus ändern (verwenden Sie dafür Werte von -99 bis 99).

### *Standby (Sparmodus)*

Sie können den Standby-Modus entweder aktivieren oder deaktivieren. Wenn der Sparmodus aktiviert ist, wechselt der Drucker nach einer Wartezeit von 15 Minuten, in der der Drucker keine Druckaufträge empfangen hat, in den Ruhemodus. Sobald Daten an den Drucker gesendet werden, wechselt dieser in die Aufwärmphase und ist nach ungefähr 16 Sekunden wieder druckbereit. Wenn der Sparmodus deaktiviert ist, verbleibt der Drucker nach dem Einschalten druckbereit.

### *Timeout*

Hiermit können Sie festlegen, wie lange der Drucker auf Druckdaten warten soll, bevor er zum nächsten Druckauftrag aus der Warteschlange übergeht. Wenn der Drucker online ist und in dem von Ihnen festgelegten Zeitraum keine neuen Druckdaten empfängt, wechselt er automatisch zum nächsten Kanal, auf dem eingehende Daten vorhanden sind. Den Timeout-Wert können Sie in Sekundenschritten angeben (die verfügbare Intervallgröße reicht von 5 bis 300 Sekunden).

# *Paper Size Ignore (Papierformat ignorieren)*

Durch diese Einstellung werden eventuell auftretende Papierformatfehler ignoriert. Wenn Sie diesen Befehl aktiviert haben, druckt der Drucker auch weiter, wenn die Bildgröße den druckbaren Bereich für das angegebene Papierformat überschreitet. Dies kann zu Schmierspuren führen, da der Toner zum Teil nicht ordnungsgemäß auf das Papier übertragen wird. Ist diese Option auf Off (Aus - Standard) gestellt, unterbricht der Drucker den Druckvorgang, wenn ein Papierformatfehler auftritt.

### *Country (Land - nur ESCP2, FX)*

Hiermit können Sie den internationalen Zeichensatz auswählen.

# *CG Table (Zeichensatz - nur ESCP2, FX)*

Hiermit können Sie die Zeichentabelle auswählen. Zeichentabellen enthalten die in verschiedenen Sprachen verwendeten Zeichen und Symbole. Der Drucker druckt den Text in Abhängigkeit von der ausgewählten Zeichentabelle.

# *Code Page (nur I239X)*

Hiermit können Sie die Zeichentabelle auswählen. Zeichentabellen enthalten die in verschiedenen Sprachen verwendeten Zeichen und Symbole. Der Drucker druckt den Text in Abhängigkeit von der ausgewählten Zeichentabelle.

# *Schaltfläche "Port Selection" (Port-Auswahl)*

Klicken Sie im Utility Remote Control Panel auf Port Selection (Port-Auswahl). Das folgende Dialogfeld wird angezeigt:

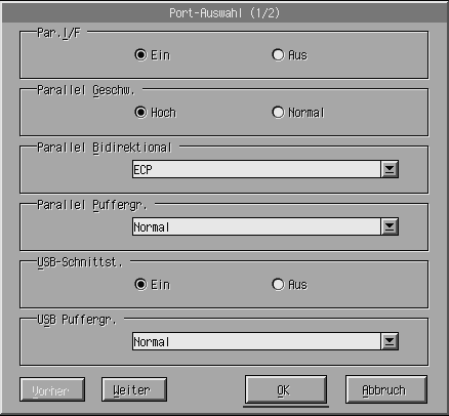

### *Hinweis:*

*Verwenden Sie die Schaltflächen* Next *(Weiter) und* Prev *(Zurück), um zwischen den verfügbaren Einstellungsmöglichkeiten zu wechseln.*

# *Parallel I/F (Parallele Schnittstelle)*

Hiermit können Sie den parallelen Anschluss aktivieren oder deaktivieren. Die Standardeinstellung ist On (Ein).

# *Parallel Speed (Parallel Geschw.)*

Mit dieser Option können Sie die Impulsbreite des ACKNLG-Signals beim Empfang von Daten über den parallelen Anschluss einstellen. Ist diese Option auf Fast (Hoch - Standard) eingestellt, ist die Impulsbreite ungefähr 1 ns. Wenn diese Option auf Normal eingestellt ist, ist die Impulsbreite ungefähr 10 ns.

# *Parallel Bi-D (Parallel bidirektional)*

Mit dieser Option können Sie den bidirektionalen Kommunikationsmodus einstellen. Dafür stehen die Einstellungsmöglichkeiten ECP (Standard), Nibble oder Off (Aus) zur Verfügung.

# *Parallel Buffer Size (Parallel Puffergr.)*

Hiermit können Sie die zur Verfügung gestellte Speichermenge für den Empfang und Druck von Daten über die parallele Schnittstelle festlegen. Wenn Maximum ausgewählt ist, wird mehr Speicher für den Empfang von Daten reserviert. Wenn Minimum ausgewählt ist, wird mehr Speicher für das Drucken von Daten reserviert. Die Standardeinstellung ist Normal.

# *USB I/F (USB-Schnittst)*

Hiermit können Sie den USB-Anschluss aktivieren oder deaktivieren. Die Standardeinstellung ist On (Ein).

# *USB Buffer Size (USB-Puffergr.)*

Hiermit können Sie die für den Empfang oder den Druck von Daten über die USB-Schnittstelle zur Verfügung gestellte Speichermenge festlegen. Wenn Maximum ausgewählt ist, wird mehr Speicher für den Empfang von Daten reserviert. Wenn Minimum ausgewählt ist, wird mehr Speicher für das Drucken von Daten reserviert. Die Standardeinstellung ist Normal.

# *AUX I/F (AUX-Schnittstelle)*

Aktivieren oder deaktivieren Sie mit dieser Einstellung die alternative Schnittstelle (falls eine optionale Schnittstellenkarte installiert ist). Die Standardeinstellung ist On (Ein).

### *Hinweis:*

*Die Verfügbarkeit der Einstellung* AUX I/F *ist abhängig vom jeweiligen Druckermodell.*

# *AUX Buffer Size (AUX-Puffergr.)*

Hiermit können Sie die zur Verfügung gestellte Speichermenge für den Empfang und Druck von Daten über die optionale Schnittstellenkarte festlegen. Wenn Maximum ausgewählt ist, wird mehr Speicher für den Empfang von Daten reserviert. Wenn Minimum ausgewählt ist, wird mehr Speicher für das Drucken von Daten reserviert. Die Standardeinstellung ist Normal.

#### *Hinweis:*

*Die Verfügbarkeit der Einstellung* AUX-Puffergr. *ist abhängig vom jeweiligen Druckermodell.*

# *Auswählen der Druckeremulation*

Sie müssen den Druckeremulationsmodus im Utility Remote Control Panel ändern, da der Druckertreiber keine Einstellungsmöglichkeit dafür enthält.

Die folgenden Standard-Emulationsmodi werden unterstützt: LJ4 (PCL5e), GL2, FX, ESCP2, I239X und PS3 (nur EPL-6200). Sie können für die einzelnen Schnittstellen, d. h. für jeden Computer, an den Sie den Drucker anschließen, unterschiedliche Emulationen auswählen.

#### *Hinweis:*

*Einstellungen, die Sie im Utility Remote Control Panel vorgenommen haben, werden erst an den Drucker übermittelt, wenn Sie auf* Send *(Senden) klicken. Wenn der Drucker in einem Netzwerk freigegeben ist, stimmen die im Utility Remote Control Panel angezeigten Einstellungen möglicherweise nicht mit den aktiven Einstellungen des Druckers überein, da andere Benutzer diese möglicherweise geändert haben. Um sicherzustellen, dass der Drucker mit den gewünschten Einstellungen druckt, klicken Sie nach dem Ändern der Einstellungen im Utility Remote Control Panel immer auf* Send *(Senden).*

# *Schaltfläche "Emulation"*

Klicken Sie im Utility Remote Control Panel auf Emulation. Das folgende Dialogfeld wird angezeigt:

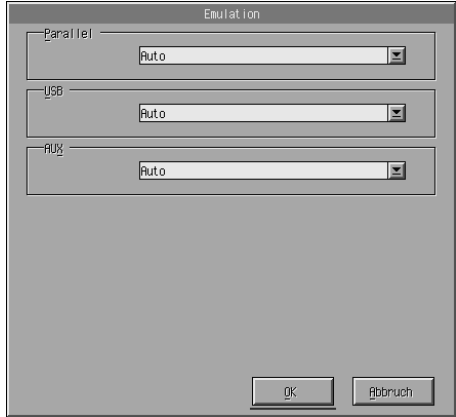

### *Parallel*

Legen Sie hiermit die Emulation für die parallele Schnittstelle fest.

### *USB*

Legen Sie hiermit die Emulation für die USB-Schnittstelle fest.

### *AUX*

Legen Sie hiermit die Emulation für die alternative Schnittstelle fest. Diese Option ist nur verfügbar, wenn eine optionale Schnittstellenkarte vom Typ B installiert wurde.

#### *Hinweis:*

*Die Verfügbarkeit der Einstellung* AUX *ist abhängig vom jeweiligen Druckermodell.*

# *Andere spezielle Einstellungen*

Die im folgenden Abschnitt aufgeführten Einstellungsmöglichkeiten werden für den Normalbetrieb des Druckers eher selten verwendet. Wenn Sie diese Einstellungen jedoch vornehmen möchten, müssen Sie dafür das Utility Remote Control Panel verwenden, da der Druckertreiber auf diese Optionen keinen Zugriff bietet.

#### *Hinweis:*

*Einstellungen, die Sie im Utility Remote Control Panel vorgenommen haben, werden erst an den Drucker übermittelt, wenn Sie auf* Send *(Senden) klicken. Wenn der Drucker in einem Netzwerk freigegeben ist, stimmen die im Utility Remote Control Panel angezeigten Einstellungen möglicherweise nicht mit den aktiven Einstellungen des Druckers überein, da andere Benutzer diese möglicherweise geändert haben. Um sicherzustellen, dass der Drucker mit den gewünschten Einstellungen druckt, klicken Sie nach dem Ändern der Einstellungen im Utility Remote Control Panel immer auf* Send *(Senden).*

# *Schaltfläche "Type" (Schriftwahl)*

Klicken Sie im Utility Remote Control Panel auf Type (Schriftwahl). Das folgende Dialogfeld wird angezeigt:

#### *Hinweis:*

*Diese Schaltfläche und das Dialogfeld stehen nur im LaserJet4-Modus zur Verfügung.*

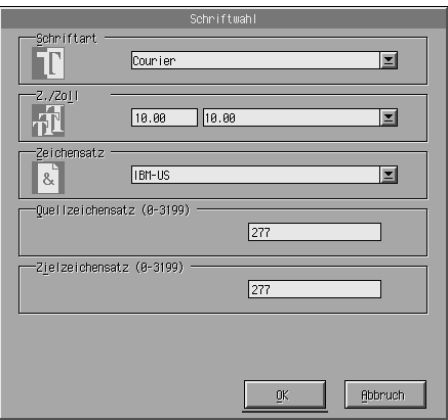

# *Typeface (Schriftart)*

Hiermit können Sie die Schriftart nach Schriften auswählen.

# *Pitch (Zeichenabstand)*

Stellen Sie hiermit den Zeichenabstand für skalierbare Schriften mit festem Zeichenabstand ein. Der skalierbare Bereich reicht von 0,44 bis 99,99.

### *Symbol Set (Zeichensatz)*

Hiermit können Sie den Zeichensatz auswählen, den Sie verwenden möchten. Wenn die gewählte Schriftart für den diesen Zeichensatz nicht verfügbar ist, wird die Schriftart durch den aktuellen Zeichensatz ersetzt. Die folgenden Zeichensätze stehen zur Verfügung:

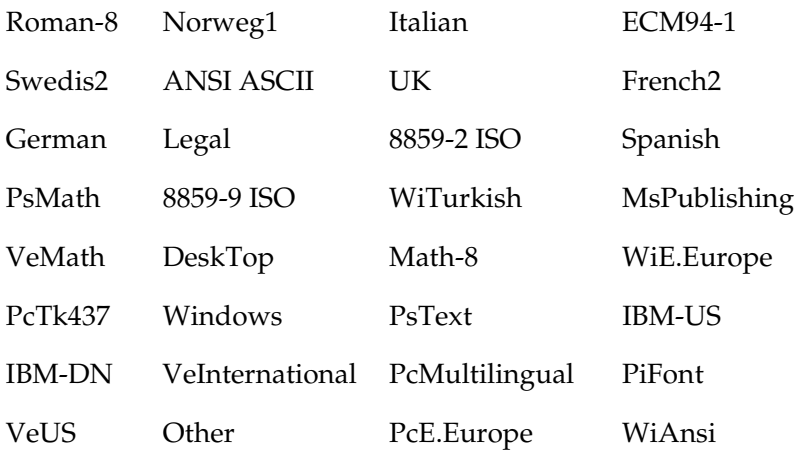

#### *Hinweis:*

- ❏ *Die folgenden Zeichensätze können nicht mit den Schriften Swiss 721 SWM und Dutch 801 SWM verwendet werden: PsMath, MsPublishing, VeMath, Math-8 und PiFont*
- ❏ *Die Zeichen 9Bh bis 9Fh der Zeichensätze VeInternational und VeUS symbol können nicht gedruckt werden, wenn die Schrift Swiss 721 SWM oder Dutch 801 SWM gewählt ist.*

# *Schaltfläche "Others" (Andere)*

Klicken Sie auf Others (Andere). Das Dialogfeld Others (Andere) wird geöffnet. Dieses Dialogfeld kann variieren, je nach gewähltem Emulationsmodus.

#### *Hinweis:*

*Im LaserJet4-Modus ist diese Schaltfläche nicht verfügbar.*

### *GL2-Emulation*

Im GL2-Emulationsmodus wird das folgende Dialogfeld angezeigt:

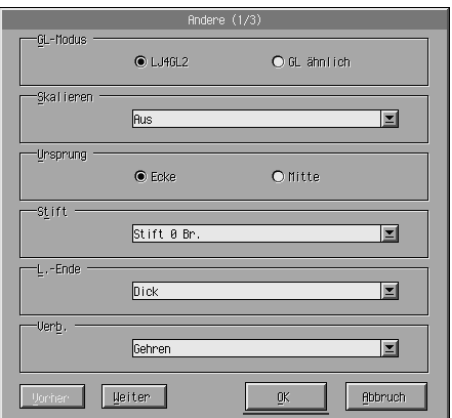

### *Hinweis:*

*Verwenden Sie die Schaltflächen* Next *(Weiter) und* Prev *(Zurück), um zwischen den verfügbaren Einstellungsmöglichkeiten zu wechseln.*

# *GL-Mode (GL-Modus)*

Hiermit können Sie den Modus LJ4GL2 oder GLlike (GL ähnlich) auswählen. Die Standardeinstellung ist LJ4GL2.

### *Scale (Skalieren)*

Mithilfe dieser Option können Sie zwischen Druck in Originalgröße und Druck in reduzierter Größe auswählen. Diese Einstellung legt außerdem den Skalierungsfaktor für den reduzierten Druck fest. Sie können Daten in der unter Scale (Skalieren) gewählten Größe drucken, die ursprünglich für das unter Paper Size (Papierformat) gewählte Papierformat erstellt wurden. Beispielsweise haben Sie die Möglichkeit, eine Seite im A3-Format auf das Format A4 zu skalieren.

### *Origin (Ursprung)*

Hiermit können Sie den Ursprung des Plotterkoordinatensystems auf die untere linke Ecke (Corner - Ecke) oder die Mitte des Plottbereichs (Center - Mitte) einstellen.

### *Pen (Stift)*

Wählen Sie hiermit die Farbe der gedruckten Zeichen aus. Pen0 (Stift0) stellt weißen Druck ein. Dies bedeutet, dass anstelle des Zeichens der Hintergrund gedruckt wird, so wie die Symbole Achtung und Vorsicht in diesem Handbuch. Alle anderen Zeichen sind schwarz, wie z. B. die Zeichen dieses Satzes. (Stifte 2-6 sind verschiedene Farben für Farbdrucker und nur im GL ähnlich-Modus verfügbar.)

### *End (Ende)*

Wählen Sie hiermit die Art der Zeilenendungen aus. Die Standardeinstellung ist Butt (Dick). Beachten Sie die folgenden Abbildungen.

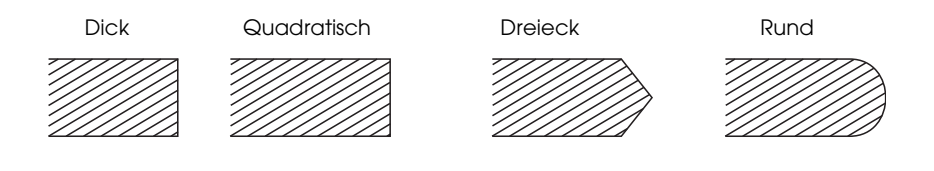

# *Join (Verknüpfung)*

Legen Sie hiermit fest, wie die Zeilenenden verbunden werden sollen. Die Standardeinstellung ist Mitered (Gehren). Beachten Sie die folgenden Abbildungen.

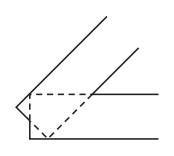

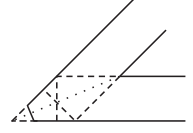

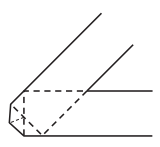

KEINE GEHREN GEHREN/SCHRÄG

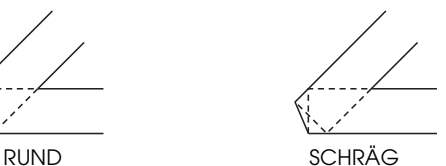

DREIECKIG

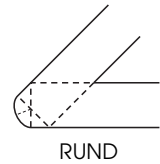

*"Pen0" (Stift 0 Br.), "Pen1" (Stift 1 Br.), "Pen2" (Stift 2 Br.), "Pen3" (Stift 3 Br.), "Pen4" (Stift 4 Br.), "Pen5" (Stift 5 Br.), "Pen6" (Stift 6 Br).*

Mit dieser Einstellung können Sie die Zeilenbreite auswählen. Sie können dafür in Schritten von 0,05 mm einen Wert von 0,05 mm bis 5,00 mm auswählen. Stift3 bis Stift6 sind nur im GL ähnlich-Modus verfügbar.

# *Emulationsmodi ESCP2, FX und I239X*

In den Emulationsmodi ESCP2, FX oder I239X wird das folgende Dialogfeld angezeigt:

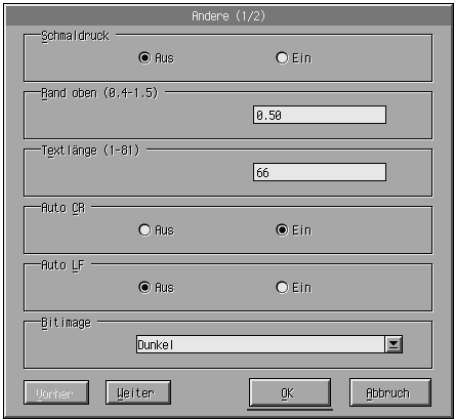

#### *Hinweis:*

*Verwenden Sie die Schaltflächen* Next *(Weiter) und* Prev *(Zurück), um zwischen den verfügbaren Einstellungsmöglichkeiten zu wechseln.*

# *Condensed (Schmaldruck - nur ESCP2, FX)*

Hiermit können Sie den Abstand zwischen den Zeichen einstellen. Schmaldruck findet häufig Verwendung in Tabellenkalkulationsprogrammen und Anwendungen, die lange Zeilen mit einer großen Menge von Informationen enthalten. 15-cpi-Zeichen können nicht im Schmaldruck gedruckt werden.

# *T.Margin (Rand oben - nur ESCP2, FX)*

Mit dieser Option können Sie den Abstand vom oberen Rand des Blattes bis zur Grundlinie der ersten druckbaren Zeile angeben. Dies wird in Schritten von 0,05 Zoll angegeben.

# *Text (Textlänge - nur ESCP2, FX)*

Hiermit können Sie die Seitenlänge in Zeilen angeben. Die Maßeinheit für diese Option beträgt 1/6 Zoll pro Zeile.

#### *Hinweis:*

*Wenn Sie die Einstellungen für* Orientation *(Ausrichtung),* Page Size *(Seitengröße) oder* T. Margin *(Oberer Rand) ändern, wird die Seitenlänge automatisch in die Standardlänge für jedes Papierformat zurückgesetzt.*

## *Auto CR (Automatischer Wagenrücklauf)*

Mithilfe der Option Auto CR (Automatischer Wagenrücklauf) können Sie einen automatischen Wagenrücklauf/ Zeilenvorschub (CR-LF) durchführen, sobald die Druckposition den rechten Rand überschreitet. Wenn diese Option deaktiviert ist, druckt der Drucker keine Zeichen nach dem rechten Rand und bricht die Zeile nicht um, bis ein Wagenrücklaufzeichen empfangen wird. Die meisten Anwendungen übernehmen diese Funktion automatisch.

### *Auto LF (Automatischer Zeilenvorschub)*

Dient zum Festlegen des Zeilenvorschubs. Wenn Sie den automatischen Zeilenvorschub deaktivieren, sendet der Drucker nach dem Wagenrücklauf (CR) keinen automatischen Zeilenvorschub-Befehl (LF). Bei aktivierter Option fügt der Drucker zu jedem Wagenrücklauf einen Zeilenvorschub hinzu. Wählen Sie für Auto LF die Einstellung On (Ein), wenn sich die Textzeilen überlagern.

### *Bit Image (Bit-Abbildung)*

Wenn Sie Bit Image auf Dark (Dunkel) bzw. Light (Hell) setzen, kann Ihr Drucker die jeweilige mit den Druckerbefehlen eingestellte Grafikdichte korrekt emulieren. Bei Auswahl von Dark (Dunkel) ist die Dichte der Bit-Abbildung hoch. Bei Auswahl von Light (Hell) ist die Dichte der Bit-Abbildung niedrig.

Wenn Sie Bit Image auf BarCode einstellen, konvertiert der Drucker die Bit Images in Barcodes, indem alle vertikalen Lücken zwischen den Punkten ausgefüllt werden. Dadurch entstehen ununterbrochene vertikale Linien, die von einem Barcode-Scanner gelesen werden können. BarCode steht im I239X-Modus nicht zur Verfügung.

In diesem Modus wird die Größe des ausgedruckten Bildes verringert, und beim Druck von Bit-Grafiken können Verzerrungen auftreten.

# *ZeroChar (Nulldarstellung)*

Mit dieser Option können Sie festlegen, ob der Drucker eine Null mit Schrägstrich (**Ø**) oder eine normale Null drucken soll (0). Dieses Feature ist dann sinnvoll, wenn beispielsweise beim Drucken von Programmlisten zwischen einem großen O und einer Null unterschieden werden muss.

# *Font (Schrift)*

Hiermit können Sie den Zeichensatz nach Schriftart auswählen. Die Standardschrift ist Courier. Nach Auswahl der gewünschten Schrift können Sie mit den Optionen Pitch (Zeichenabstand) und Condensed (Schmaldruck) ebenso den Zeichenabstand und die Schriftgröße einstellen.

# *Pitch (Zeichenabstand)*

Sie können einen Zeichenabstand von 10, 12 oder 15 cpi (Zeichen pro Zoll) oder einen proportionalen Zeilenabstand auswählen.

# *Alt.Graphics (Alt. Grafik - nur I239X)*

Aktiviert bzw. deaktiviert die Option Alternate Graphics (Alternative Grafik). Die Standardeinstellung ist Off (Aus).

# *Character Set (Zeichensatz - nur I239X)*

Hiermit können Sie die Zeichentabelle 1 oder 2 auswählen. Bei der Auswahl von 1 werden Sie Zeichencodes 80h bis 9Fh als Steuercodes 00h bis 1Fh festgelegt. Bei der Auswahl von 2 werden die Zeichencodes 80h bis 9Fh als normale Zeichen behandelt.

# *Drucken von Schriftproben*

Wenn Sie Schriftproben mit den verschiedenen Emulationsmodi drucken möchten, wählen Sie im Menü File (Datei) die gewünschte Schriftprobe. Im LaserJet4-Emulationsmodus sieht das Menü File (Datei) wie folgt aus.

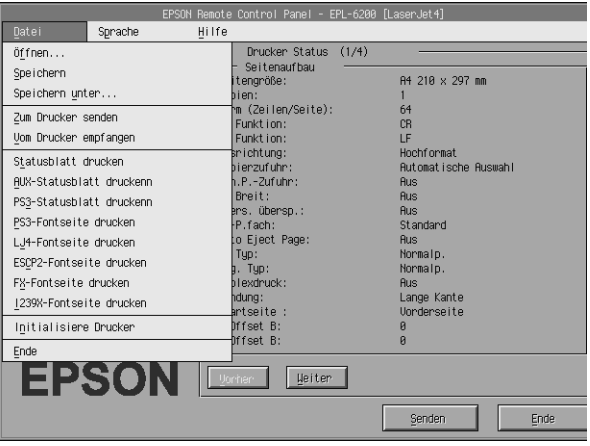

# *Macintosh*

# *Übersicht über das Utility Remote Control Panel*

In diesem Abschnitt erhalten Sie eine allgemeine Einführung in die Funktionen des Utility Remote Control Panel sowie Anweisungen zu dessen Installation und Ausführung.

### *Verwendungsmöglichkeiten für das Utility Remote Control Panel*

Das Utility Remote Control Panel ist eine Software-Schnittstelle, mit der Sie den Druckeranschluss auswählen und andere Einstellungen vornehmen können, die für gewöhnlich nicht änderbar sind.

# *Betriebsumgebung*

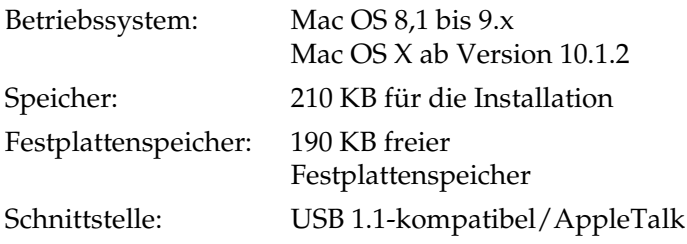

### *Installieren des Utility Remote Control Panel*

Gehen Sie folgendermaßen vor, um das Utility Remote Control Panel zu installieren.

- 1. Legen Sie die CD-ROM mit der Druckersoftware in das CD-ROM-Laufwerk des Computers ein.
- 2. Ziehen Sie das Symbol RCP for EPL-6200 direkt auf den Schreibtisch oder an einen beliebigen Speicherort auf der Festplatte.

# <span id="page-306-0"></span>*Aufrufen des Utility Remote Control Panel*

Gehen Sie folgendermaßen vor, um das Utility Remote Control Panel zu installieren.

- 1. Doppelklicken Sie auf das Symbol RCP for EPL-6200. Das Dialogfeld RCP for EPL-6200 wird angezeigt.
- 2. Wählen Sie einen Druckeranschluss aus, und klicken Sie dann auf Select (Auswählen).

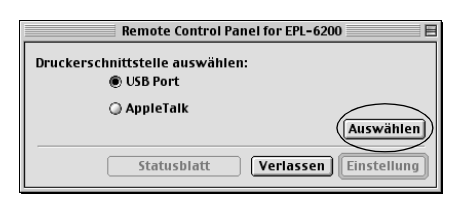

### *Hinweis:*

- ❏ *Wenn der Drucker an eine USB-Schnittstelle angeschlossen ist, klicken Sie auf* USB-Port*.*
- ❏ *Wenn der Drucker über eine optionale Schnittstellenkarte angeschlossen ist, klicken Sie auf* AppleTalk*.*
- 3. Klicken Sie auf den Namen des Druckers und dann auf OK. Wenn Sie im vorherigen Schritt die Option USB-Port ausgewählt haben, wird das folgende Dialogfeld angezeigt:

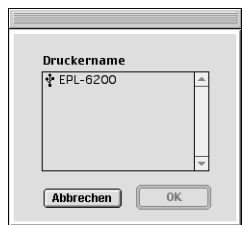

Wenn Sie im vorherigen Schritt die Option AppleTalk ausgewählt haben, wird das folgende Dialogfeld angezeigt:

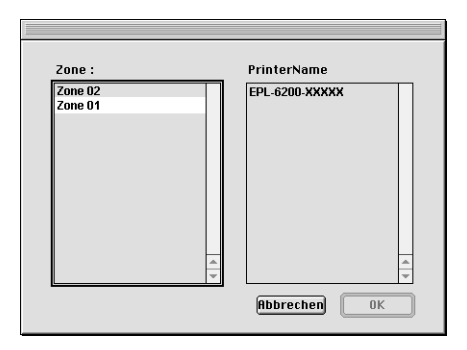

### *Hinweis:*

- ❏ *Wenn in Ihrem Netzwerk AppleTalk-Zonen eingerichtet sind, werden diese angezeigt. Wählen Sie die Zone aus, an die der Drucker angeschlossen ist. Wenden Sie sich an Ihren Netzwerkadministrator, wenn Sie nicht wissen, an welche AppleTalk-Zone der Drucker angeschlossen ist.*
- ❏ *Der Druckername kann sich ändern, wenn der Drucker an AppleTalk angeschlossen ist. Lassen Sie den Namen des Druckers durch den Netzwerkadministrator bestätigen.*
- 4. Klicken Sie auf Setting (Einstellung).

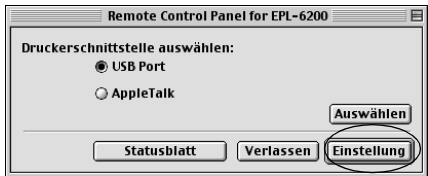

### *Hinweis:*

*Sie können ein Statusblatt ausdrucken, indem Sie auf* Status Sheet *(Statusblatt) klicken.*

- 5. Nehmen Sie die gewünschten Einstellungen vor, und klicken Sie anschließend auf OK. Weitere Informationen hierzu finden Sie im Abschnitt "Konfigurieren der [Druckereinstellungen" auf Seite 310.](#page-309-0)
- 6. Klicken Sie auf Quit (Verlassen).

# <span id="page-309-0"></span>*Konfigurieren der Druckereinstellungen*

Sie können die Druckereinstellungen im Utility Remote Control Panel vornehmen. Informationen zum Starten des Utility Remote Control Panel finden Sie unter "Aufrufen des Utility Remote [Control Panel" auf Seite 307.](#page-306-0)

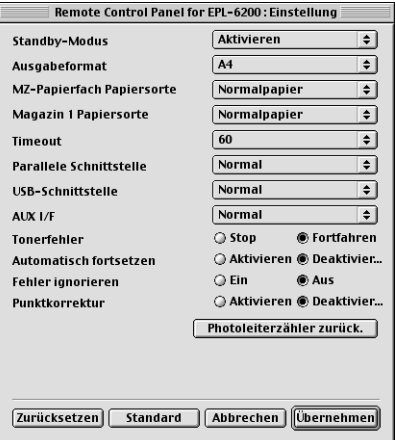

In diesem Dialogfeld sind die folgenden Bedienelemente verfügbar:

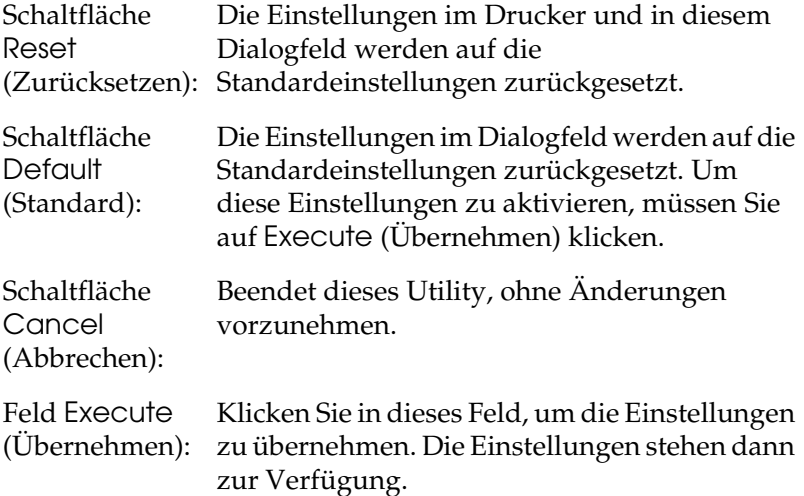

### *Hinweis:*

*Einstellungen, die Sie im Utility Remote Control Panel vorgenommen haben, werden erst an den Drucker übermittelt, wenn Sie auf* Execute *(Übernehmen) klicken.*

# *Standby (Sparmodus)*

Sie können den Standby-Modus entweder aktivieren oder deaktivieren. Wenn der Sparmodus aktiviert ist, wechselt der Drucker nach einer Wartezeit von 15 Minuten, in der der Drucker keine Druckaufträge empfangen hat, in den Ruhemodus. Sobald Daten an den Drucker gesendet werden, wechselt dieser in die Aufwärmphase und ist nach ungefähr 11 Sekunden wieder druckbereit. Wenn der Sparmodus deaktiviert ist, verbleibt der Drucker nach dem Einschalten druckbereit.

# *MP Tray Paper Size (Papierformat für MZ-Papierfach)*

Hier können Sie das Papierformat für das MZ-Papierfach auswählen.

### *Hinweis:*

*Das benutzerdefinierte Papierformat, das im Druckertreiber eingestellt wird, kann hier nicht ausgewählt werden.*

Folgende Optionen stehen für das Papierformat zur Verfügung:

A4 (Standardeinstellung) A5 B5 LT (Letter) HLT (Half letter) LGL (Legal) GLT (Government letter) GLG (Government legal) EXE (Executive)  $FA$ MON (Monarch) C10 (Commercial 10)  $DI.$  $C5$  $C<sub>6</sub>$ IB5 (International B5)

# *MP Tray Paper Type (Papiertyp für MZ-Papierfach)*

Diese Einstellung ermöglicht es, den Papiertyp beim Drucken mit dem MZ-Papierfach festzulegen. Für diese Einstellung stehen die Optionen Plain (Normalpapier - Standardeinstellung), Letterhead (Briefkopf), Recycled, Color (Farbe), Transparency (Folie) und Labels (Etiketten) zur Verfügung.

# *Cassette 1 Paper Type (Magazin 1 Papiersorte)*

Hiermit können Sie den Papiertyp festlegen, wenn Sie das 500-Blatt-Zusatzpapiermagazin A4 zum Drucken verwenden. Für diese Einstellung stehen die Optionen Plain (Normalpapier - Standardeinstellung), Letterhead (Briefkopf), Recycled und Color (Farbe) zur Verfügung.

#### *Hinweis:*

*Diese Einstellung steht nur zur Verfügung, wenn das 500-Blatt-Zusatzpapiermagazin A4 installiert ist.*

### *Time Out*

Hiermit können Sie festlegen, wie lange der Drucker auf Druckdaten warten soll, bevor er zum nächsten Druckauftrag aus der Warteschlange übergeht. Wenn der Drucker online ist und in dem von Ihnen festgelegten Zeitraum keine neuen Druckdaten empfängt, wechselt er automatisch zum nächsten Kanal, auf dem eingehende Daten vorhanden sind. Den Timeout-Wert können Sie in Sekundenschritten angeben (die verfügbare Intervallgröße reicht von 0 bis 300 Sekunden).

# *Parallel I/F (USB-Schnittst), Buffer Size (Puffergr.)*

Hiermit können Sie die zur Verfügung gestellte Speichermenge für den Empfang und Druck von Daten über die parallele Schnittstelle festlegen. Wenn Maximum ausgewählt ist, wird mehr Speicher für den Empfang von Daten reserviert. Wenn Minimum ausgewählt ist, wird mehr Speicher für das Drucken von Daten reserviert. Die Standardeinstellung ist Normal.

# *USB I/F (USB-Schnittst), Buffer Size (Puffergr.)*

Hiermit können Sie die für den Empfang oder den Druck von Daten über die USB-Schnittstelle zur Verfügung gestellte Speichermenge festlegen. Wenn Maximum ausgewählt ist, wird mehr Speicher für den Empfang von Daten reserviert. Wenn Minimum ausgewählt ist, wird mehr Speicher für das Drucken von Daten reserviert. Die Standardeinstellung ist Normal.

# *AUX I/F (USB-Schnittst), Buffer Size (Puffergr.)*

Hiermit können Sie die zur Verfügung gestellte Speichermenge für den Empfang und Druck von Daten über die optionale Schnittstellenkarte festlegen. Wenn Maximum ausgewählt ist, wird mehr Speicher für den Empfang von Daten reserviert. Wenn Minimum ausgewählt ist, wird mehr Speicher für das Drucken von Daten reserviert. Die Standardeinstellung ist Normal.

### *Toner Out Error (Tonerfehler)*

Mit dieser Option können Sie festlegen, ob der Drucker mit dem Druck fortfahren oder der Druckauftrag angehalten werden soll, wenn der Fehler Toner Out (Kein Toner) auftritt. Wenn diese Einstellung auf Continue (Fortfahren - Standardeinstellung) eingestellt ist, wird der Druckauftrag trotz der Fehlermeldung fortgesetzt. Es wird empfohlen diese Einstellung zu verwenden, wenn Sie sich während des Druckvorgangs nicht in der Nähe des Druckers befinden. Ist diese Option auf Stop eingestellt, hält der Drucker den Druckauftrag beim Auftreten des Fehlers Toner Out (Kein Toner) an.

### *Auto Continue (Automatisch fortfahren)*

Diese Einstellung ermöglicht dem Drucker, die Fehler Print Overrun (Drucküberlauf), Insufficient Memory for Current Task (Unzureichender Speicher für aktuelle Aufgabe) oder Change Paper (Papier austauschen) automatisch zu erkennen. Der Drucker setzt den Druckauftrag einige Sekunden nach Auftreten des Fehlers fort.

Wenn die Option Auto Continue (Automatisch fortsetzen) deaktiviert ist, müssen Sie die Taste O Start/Stopp drücken, um den Druckvorgang fortzusetzen. Sie sollten die Option Auto Continue (Automatisch fortsetzen) in der Einstellung Off (Aus - Standardeinstellung) belassen, um Fehler feststellen zu können und die notwendigen Korrekturen vorzunehmen. Wenn Sie große Druckaufträge drucken oder sich während eines Druckauftrags über einen längeren Zeitraum nicht in der Nähe des Druckers aufhalten, sollten Sie diese Option auf On (Ein) stellen.

### *Avoid Error (Fehler ignorieren)*

Beim Drucken von komplexen Daten (umfangreiche Texte oder Grafiken) kann ein Seitenfehler auftreten, da die Druckgeschwindigkeit über der Bildverarbeitungsgeschwindigkeit liegt. Um diesen Seitenfehler zu vermeiden, stellen Sie die Option Avoid Error (Fehler ignorieren) auf On (Ein).

#### *Hinweis:*

*Wenn diese Option auf* On *(Ein) eingestellt ist, dauert das Drucken möglicherweise länger. Beim Drucken von einfachen Daten sollten Sie diese Option jedoch auf* Off *(Aus - Standard) einstellen.*

### *Dot Correction (Punktkorrektur)*

Diese Einstellung betrifft nur das Drucken mit der Auflösung von 1200 dpi. Wenn diese Option auf On (Ein) eingestellt ist, werden Grafiken mit Linien, die 1 Punkt breit sind, automatisch so korrigiert, dass ein gutes Druckbild entsteht.

#### *Hinweis:*

*Wenn der Druckmodus im Druckertreiber auf* CRT *(Monitor) eingestellt ist, steht diese Option nicht zur Verfügung.*

*Reset OPC Level (Photoleiterzähler zurücksetzen)*

Klicken Sie hierauf, um den Photoleiterzähler zurückzusetzen.

#### *Hinweis:*

*Setzen Sie den Photoleiterzähler zurück, wenn Sie diesen austauschen.*

# *Zurücksetzen des Photoleiterzählers*

Wenn Sie den Photoleiter ersetzt haben, setzen Sie den Zähler für den Photoleiter zurück.

Sie können diese Zähler über das Utility Remote Control Panel zurücksetzen.

### *Zurücksetzen des Photoleiterzählers*

Gehen Sie folgendermaßen vor, um den Photoleiterzähler zurückzusetzen:

- 1. Rufen Sie das Utility Remote Control Panel auf.
- 2. Klicken Sie auf Setting (Einstellung).

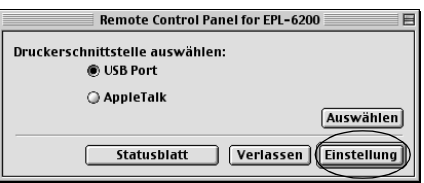

3. Klicken Sie auf Reset OPC Level (Photoleiterzähler zurücksetzen).

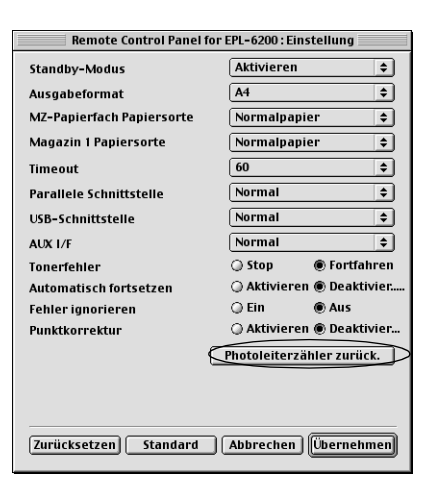

4. Klicken Sie auf OK.

Der Photoleiterzähler wird zurückgesetzt.

# *Kapitel 8*

# *Installieren und Entfernen von Optionen (nur EPL-6200)*

# *500-Blatt-Zusatzpapiermagazin A4*

Mit dem optionalen 500-Blatt-Zusatzpapiermagazin A4 steht Ihnen neben dem MZ-Papierfach eine zweite Papierzufuhr zur Verfügung. In diesem Abschnitt wird erklärt, wie Sie das 500-Blatt-Zusatzpapiermagazin installieren und entfernen.

# *Installieren des 500-Blatt-Zusatzpapiermagazins A4*

Führen Sie die Installation des optionalen 500-Blatt-Zusatzpapiermagazins A4 wie folgt durch.

- 1. Schalten Sie den Drucker aus.
- 2. Ziehen Sie das Netzkabel aus der Steckdose und aus dem Drucker.
- 3. Ziehen Sie alle Schnittstellenkabel aus den entsprechenden Anschlüssen.
- 4. Nehmen Sie das 500-Blatt-Zusatzpapiermagazin A4 aus der Verpackung, und entfernen Sie sämtliche Schutzmaterialien.

5. Stellen Sie sicher, dass der Drucker und das 500-Blatt-Zusatzpapiermagazin in dieselbe Richtung zeigen. Heben Sie den Drucker an, und richten Sie die Vertiefungen unten am Drucker zu den Montagestiften am 500-Blatt-Zusatzpapiermagazin aus. Setzen Sie anschließend den Drucker auf das 500-Blatt-Zusatzpapiermagazin auf.

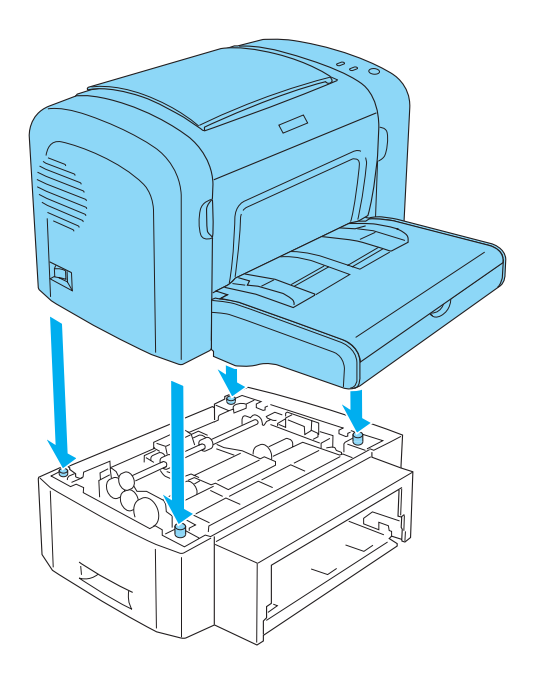

6. Entfernen Sie die Abdeckung der Papierkassette, und drücken Sie anschließend die Bodenplatte der Papierkassette nach unten, bis sie einrastet. Legen Sie anschließend die Papierkassette in das Papiermagazin ein.

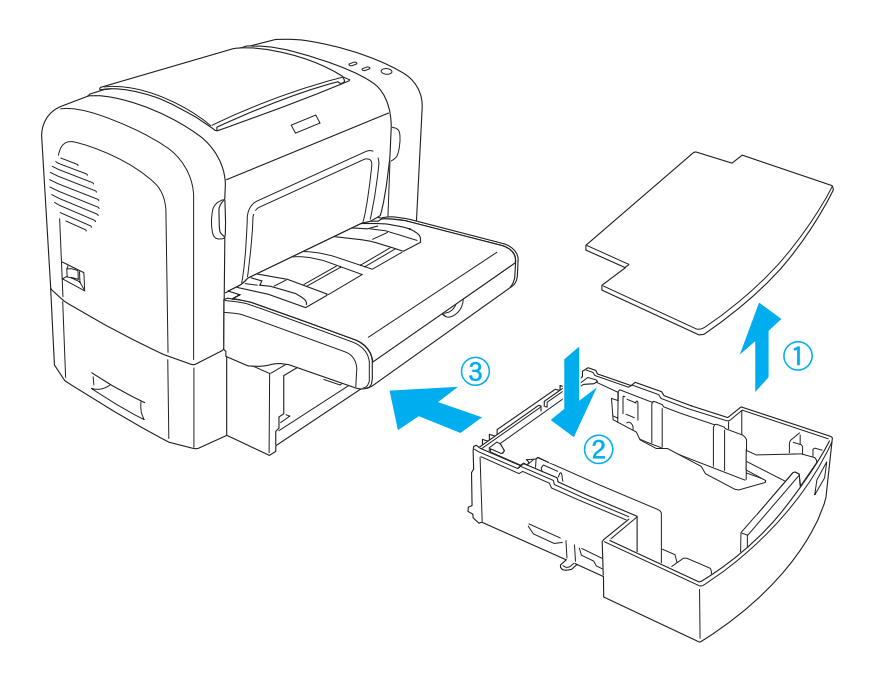

7. Schließen Sie die Abdeckung wieder.

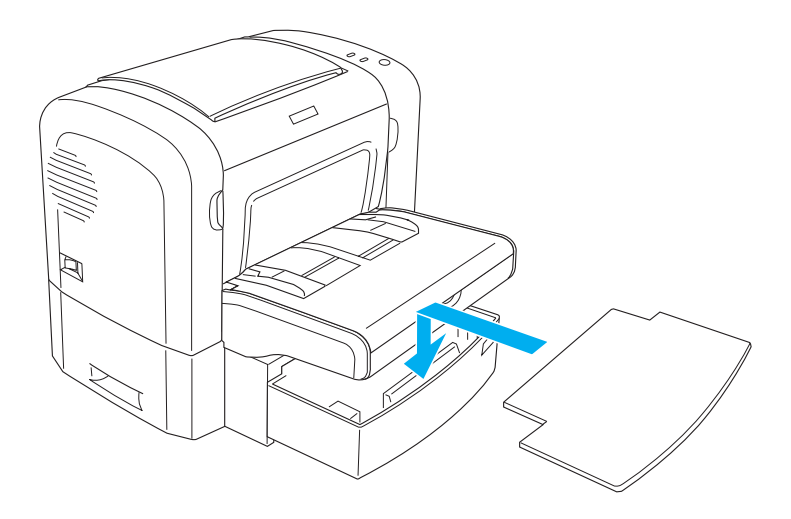

- 8. Schließen Sie alle Schnittstellenkabel wieder an.
- 9. Stellen Sie sicher, dass der Drucker ausgeschaltet ist, und schließen Sie das Netzkabel wieder an den Drucker und an eine Steckdose an.
- 10. Schalten Sie den Drucker ein.

Drucken Sie ein Statusblatt aus, um sicherzustellen, dass das 500-Blatt-Zusatzpapiermagazin A4 korrekt installiert wurde. Weitere Informationen zum Drucken eines Statusblattes erhalten Sie unter ["Drucken eines Statusblatts" auf Seite 396.](#page-395-0)

Wenn Sie das 500-Blatt-Zusatzpapiermagazin A4 als Papierzufuhr verwenden möchten, müssen Sie im Druckertreiber oder im Remote-Bedienfeld im Listenfeld Papierzufuhr den Eintrag Lower Cassette (Zusatzpapiermagazin) auswählen.

### *Hinweis:*

*Wenn Sie unter Windows Me, 98, 95, XP, 2000 oder NT 4.0 arbeiten, erkennen Sie auch anhand der auf der Registerkarte* Optional Settings *(Optionale Einstellungen) des Druckertreibers angezeigten Informationen, ob das 500-Blatt-Zusatzpapiermagazin A4 korrekt installiert wurde.*

# *Entfernen des 500-Blatt-Zusatzpapiermagazins A4*

Zum Entfernen des 500-Blatt-Zusatzpapiermagazins A4 führen Sie den Installationsvorgang in umgekehrter Reihenfolge durch.

# *Duplexeinheit*

Mit der optionalen Duplexeinheit können Sie Papier bequem beidseitig bedrucken. Die Duplexeinheit ermöglicht den Druck doppelseitiger Dokumente von hoher Qualität. Verwenden Sie diese Funktion für möglichst jeden Druckauftrag, um Kosten und Material zu sparen. In diesem Abschnitt wird erklärt, wie Sie die Duplexeinheit installieren und entfernen.

### *Hinweis:*

*Die optionale Duplexeinheit kann nur installiert werden, wenn das 500-Blatt-Zusatzpapiermagazins A4 bereits installiert wurde.*

# *Installieren der Duplexeinheit*

Gehen Sie beim Installieren der Duplexeinheit wie folgt vor. Die unten beschriebenen Schritte beschreiben auch die Installation des 500-Blatt-Zusatzpapiermagazins A4.

1. Entfernen Sie die Schrauben, wie in der Abbildung dargestellt, und entfernen Sie anschließend die hintere Abdeckung des 500-Blatt-Zusatzpapiermagazins A4.

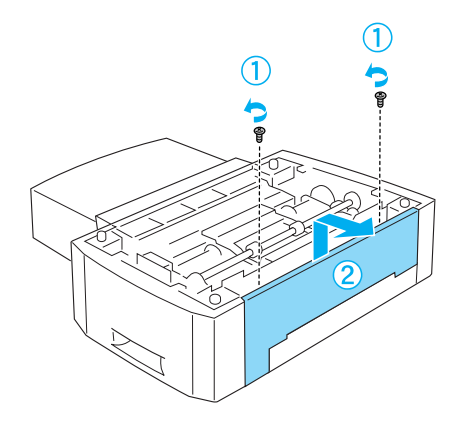

2. Schalten Sie den Drucker aus, und entfernen Sie das Stromkabel sowie alle Schnittstellenkabel.

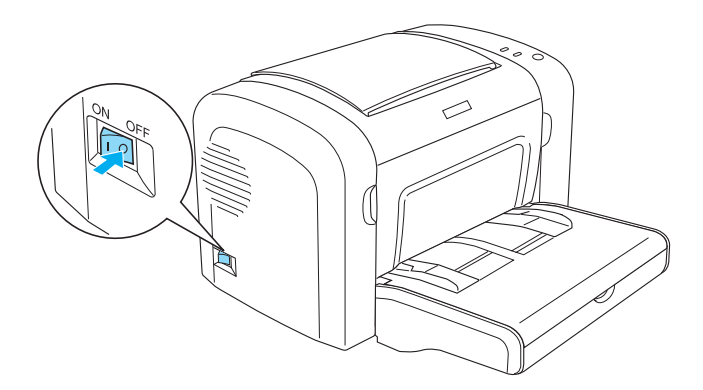

3. Heben Sie den Drucker an, und richten Sie die Vertiefungen unten am Drucker zu den Montagestiften am 500-Blatt-Zusatzpapiermagazin aus. Setzen Sie anschließend den Drucker auf das 500-Blatt-Zusatzpapiermagazin auf.

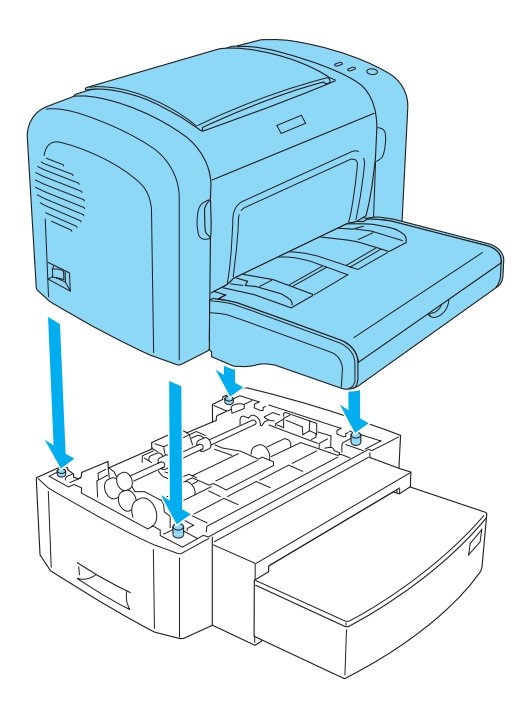

#### *Hinweis:*

- ❏ *Stellen Sie sicher, dass der Drucker und das 500-Blatt-Zusatzpapiermagazin in dieselbe Richtung zeigen.*
- ❏ *Wenn das 500-Blatt-Zusatzpapiermagazin bereits installiert ist, überspringen Sie diesen Schritt.*

4. Entfernen Sie die Abdeckung an der Rückseite des Druckers, und legen Sie die Öffnung frei, an der die Duplexeinheit angebracht wird. Entfernen Sie anschließend die Abdeckung des Anschlusses für die Duplexeinheit.

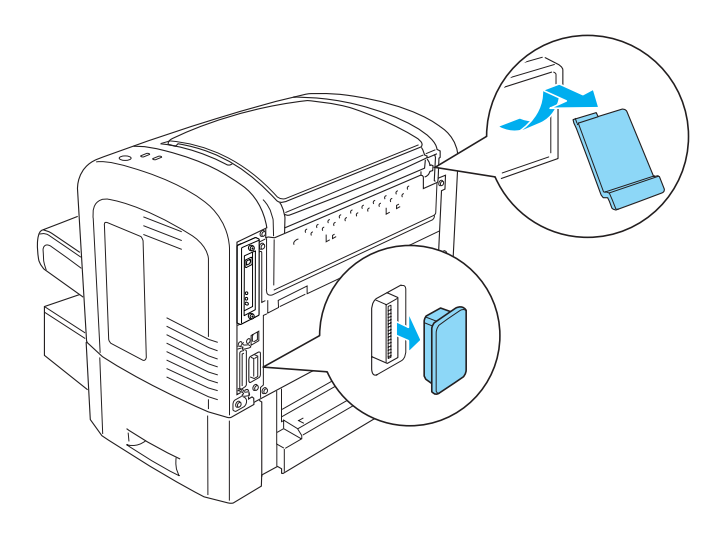

#### *Hinweis:*

*Zum Entfernen der Abdeckung schieben Sie sie vor und zurück. Durch Entfernen der Abdeckung kann eine kantige Oberfläche freigelegt werden. Achten Sie dabei darauf, dass Sie sich nicht verletzen.*

5. Nehmen Sie die Duplexeinheit aus der Verpackung, und entfernen Sie sämtliche Schutzmaterialien.
6. Heben Sie die Duplexeinheit mit beiden Händen an, und führen Sie die Stifte an der Unterseite der Einheit vorsichtig in die entsprechenden Halterungen an der Rückseite des 500-Blatt-Zusatzpapiermagazins ein.

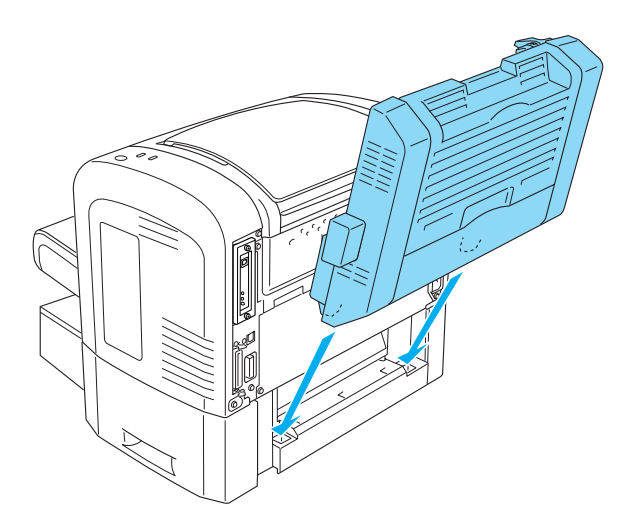

7. Drücken Sie die Einheit vorsichtig gegen den Drucker. Beachten Sie dabei, dass der Haken in der oberen rechten Ecke in der dafür am Drucker vorgesehenen Öffnung einrastet.

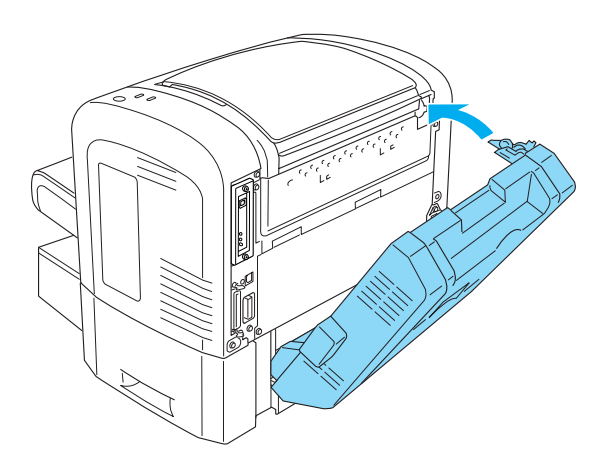

## *Hinweis:*

*Achten Sie darauf, dass die zwei Stifte an derselben Einheit in den entsprechenden Öffnungen an der Rückseite des Druckers sitzen. Andernfalls können Sie die Duplexeinheit im nächsten Schritt nicht einrasten lassen.*

8. Halten Sie die Duplexeinheit mit beiden Händen, öffnen Sie die Abdeckung der Duplexeinheit, und fixieren Sie die Einheit am Drucker, indem Sie die zwei Hebel nach oben drücken und 90° gegen den Uhrzeigersinn drehen.

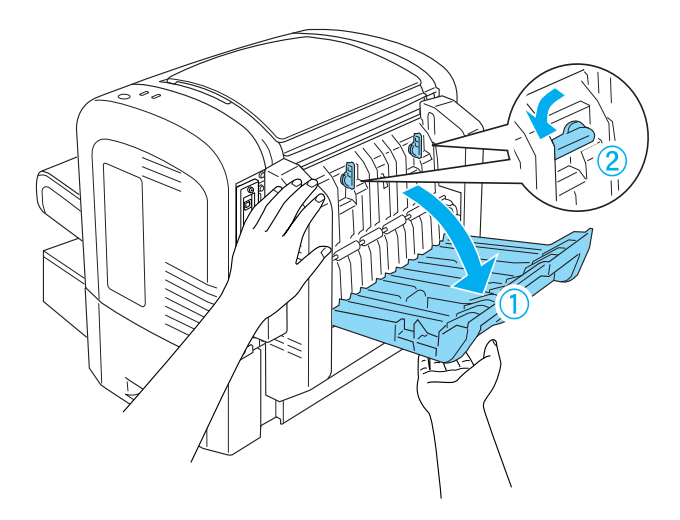

### *Hinweis:*

*Drücken Sie beim Drehen der Hebel die Duplexeinheit gegen das Druckergehäuse, um sie sicher am Drucker einzurasten.*

9. Schließen Sie die Abdeckung der Duplexeinheit, und öffnen Sie dann die rechteckige Abdeckung an der linken Seite der Duplexeinheit, wie im Folgenden dargestellt.

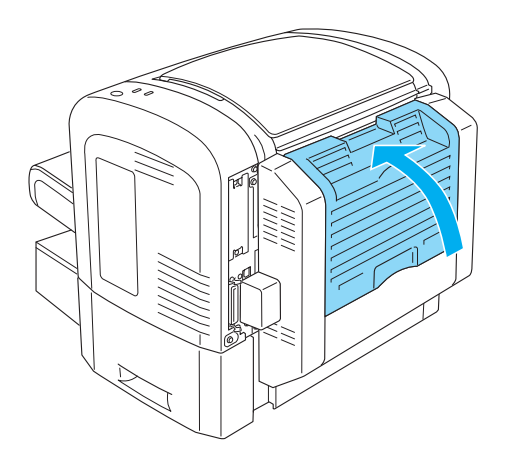

10. Schließen Sie die Kabel für den Duplexeinheit-Anschluss am Drucker an, und schließen Sie die rechteckige Abdeckung wieder.

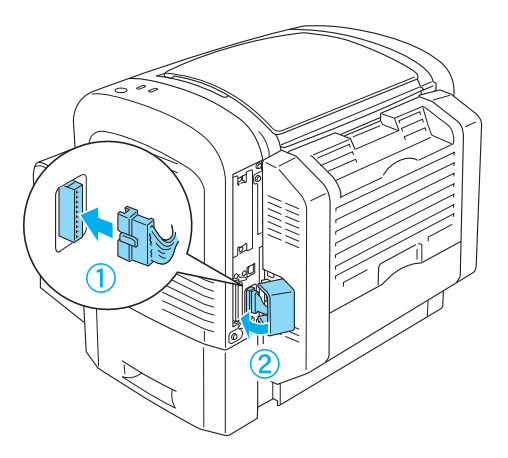

11. Schließen Sie alle Schnittstellenkabel wieder an.

- 12. Stellen Sie sicher, dass der Drucker ausgeschaltet ist, und schließen Sie das Netzkabel wieder an den Drucker und an eine Steckdose an.
- 13. Schalten Sie den Drucker ein.

Um sicherzustellen, dass die Duplexeinheit korrekt installiert ist, drucken Sie ein Statusblatt aus. Weitere Informationen zum Drucken eines Statusblattes erhalten Sie unter "Drucken eines [Statusblatts" auf Seite 396](#page-395-0).

Um die Duplexeinheit verwenden zu können, müssen Sie im Druckertreiber oder dem Utility "Remote Control Panel" das Kontrollkästchen "Duplex" aktivieren.

# *Entfernen der Duplexeinheit*

Führen Sie zum Entfernen der Duplexeinheit die Installationsschritte in umgekehrter Reihenfolge aus.

# *Speichermodul*

Durch den Einbau eines DIMM-Moduls (Dual In-line Memory Module) können Sie den Druckerspeicher auf bis zu 136 MB (bei einem standardmäßigen Druckerspeicher von 8 MB und Einbau eines DIMM-Moduls mit 16, 32, 64 oder 128 MB), 144 MB (bei einem standardmäßigen Druckerspeicher von 16 MB und Einbau eines DIMM-Moduls mit 16, 32, 64 oder 128 MB) oder 272 MB (bei einem standardmäßigen Druckerspeicher von 16 MB und Einbau eines DIMM-Moduls mit 16, 32, 64, 128 oder 256 MB) erweitern. Dies ist zum Beispiel notwendig, wenn der aktuelle Speicher zum Drucken komplexer Grafiken nicht ausreicht oder wenn Sie regelmäßig mit mehreren Download-Schriften arbeiten.

## *Hinweis:*

*Der Speicher kann auf maximal 136, 144 oder 272 MB erweitert werden.*

Genauere Informationen über die Anforderungen an die Speichermodule finden Sie in den Technischen Daten unter ["Speichermodul \(nur EPL-6200\)" auf Seite 463](#page-462-0).

# *Installieren eines Speichermoduls*

Gehen Sie für die Installation eines Speichermoduls im Drucker folgendermaßen vor.

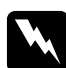

w*Vorsicht: Installieren Sie niemals ein Speichermodul, wenn der Drucker eingeschaltet ist. Sie riskieren sonst lebensgefährliche Stromschläge.*

- 1. Schalten Sie den Drucker aus.
- 2. Ziehen Sie das Netzkabel aus der Steckdose und aus dem Drucker.
- 3. Ziehen Sie alle Schnittstellenkabel aus den entsprechenden Anschlüssen.
- 4. Entfernen Sie die rechte Abdeckung des Druckers, um den Steckplatz für das Speichermodul freizulegen.

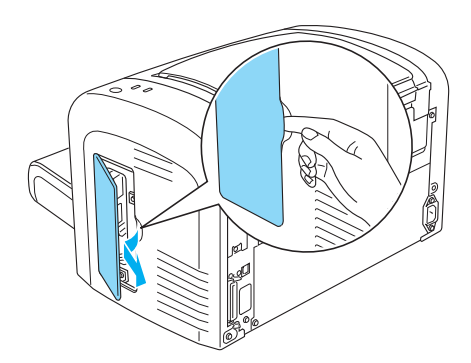

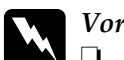

w*Vorsicht:*

❏ *Einige der Komponenten innerhalb des Druckers sind scharfkantig und können Verletzungen verursachen. Seien Sie daher vorsichtig, wenn Sie im Inneren des Druckers arbeiten.*

❏ *Achten Sie darauf, dass Sie die elektronischen Bauelemente nicht berühren, wenn Sie die rechte Abdeckung abgenommen haben. Die elektronischen Bauelemente können sich während des Druckerbetriebs stark erhitzen.*

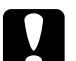

## c*Achtung:*

*Einige elektronische Bauelemente sind empfindlich gegen elektrostatische Aufladung. Berühren Sie daher vor dem Einsetzen des Moduls ein geerdetes Stück Metall, um sich elektrostatisch zu entladen. Andernfalls beschädigen Sie möglicherweise die gegen elektrostatische Aufladung empfindlichen elektronischen Bauelemente.*

- 5. Nehmen Sie das Speichermodul aus der Verpackung, und entfernen Sie sämtliche Schutzmaterialien.
- 6. Setzen Sie das Speichermodul in den RAM-Steckplatz (grau) ein, so dass es einrastet.

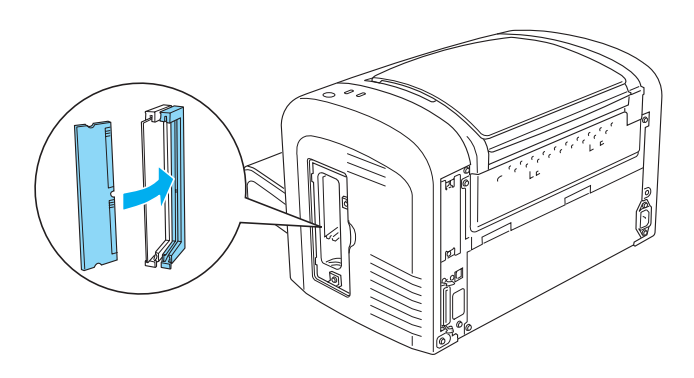

## *Hinweis:*

❏ *Vergewissern Sie sich, dass die Aussparung am Speichermodul genau auf das Gegenstück des RAM-Steckplatzes passt, wie in der folgenden Abbildung dargestellt.*

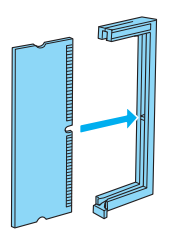

❏ *Drücken Sie das Speichermodul fest in den Steckplatz, bis der Lösehebel einrastet.*

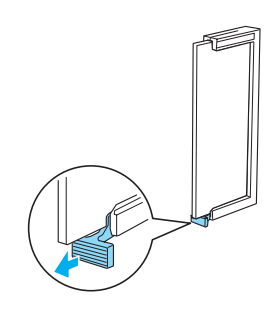

7. Bringen Sie die rechte Abdeckung wieder an, wie im Folgenden dargestellt.

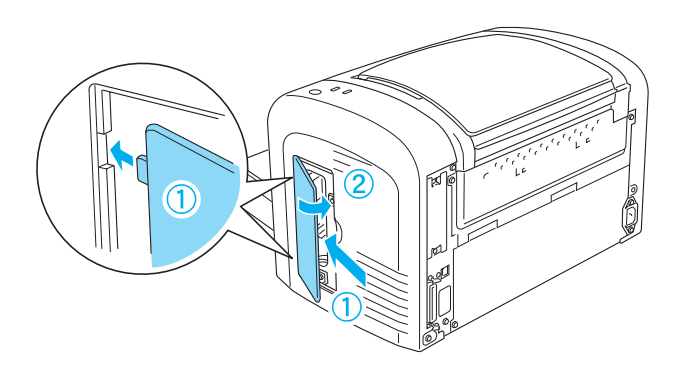

- 8. Schließen Sie alle Schnittstellenkabel wieder an.
- 9. Schließen Sie das Netzkabel wieder an den Drucker und die Steckdose an.
- 10. Schalten Sie den Drucker ein.

Um zu überprüfen, ob das Speichermodul korrekt installiert ist, drucken Sie ein Statusblatt aus. Weitere Informationen zum Drucken eines Statusblattes erhalten Sie unter "Drucken eines [Statusblatts" auf Seite 396](#page-395-0).

Wenn auf dem Statusblatt nicht die korrekte Speichermenge aufgeführt wird, schalten Sie den Drucker aus. Führen Sie anschließend die oben beschriebenen Schritte erneut durch, um das Speichermodul korrekt zu installieren. Wenn auf dem Statusblatt weiterhin nicht die korrekte Speicherkapazität aufgeführt wird, wenden Sie sich an Ihren Fachhändler oder einen autorisierten Kundendienst.

### *Hinweis:*

*Wenn Sie den Druckertreiber und EPSON Status Monitor 3 installiert haben, können Sie unter Windows auch mithilfe des Druckertreibers überprüfen, ob das Speichermodul korrekt installiert wurde. Der Speichermodulstatus wird im Dialogfeld "Properties" (Eigenschaften) auf der Registerkarte "Optional Settings" (Optionale Einstellungen) angezeigt.*

# *Entfernen eines Speichermoduls*

Führen Sie zum Entfernen eines Speichermoduls die Installationsschritte in umgekehrter Reihenfolge aus. Wenn Sie das Modul von der Leiterplatte entfernen, gehen Sie folgendermaßen vor:

Drücken Sie den Lösehebel des RAM-Steckplatzes (grau), um das Speichermodul zu lösen. Halten Sie dann das Modul fest an beiden Enden, und ziehen Sie es heraus.

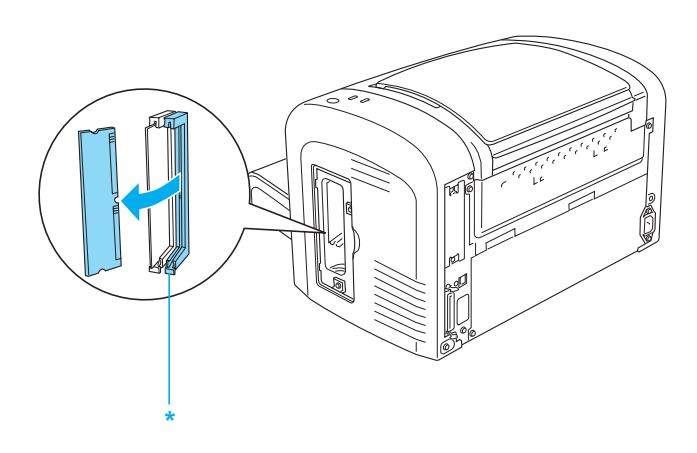

\* Drücken Sie hier.

# *Schnittstellenkarten*

In diesem Abschnitt wird die Installation einer optionalen Schnittstellenkarte im Typ B-Schnittstellensteckplatz beschrieben.

### *Hinweis:*

*Die Verfügbarkeit eines optionalen Schnittstellensteckplatzes ist abhängig vom jeweiligen Druckermodell.*

# *Installieren einer Schnittstellenkarte*

Beachten Sie folgende Schritte zur Installation einer optional erhältlichen Schnittstellenkarte.

c*Achtung: Einige elektronische Bauelemente sind empfindlich gegen elektrostatische Aufladung. Berühren Sie daher vor dem Einsetzen der Schnittstellenkarte ein geerdetes Stück Metall, um sich elektrostatisch zu entladen. Andernfalls beschädigen Sie möglicherweise die gegen elektrostatische Aufladung empfindlichen elektronischen Bauelemente.*

- 1. Schalten Sie den Drucker aus.
- 2. Ziehen Sie das Netzkabel aus der Steckdose und aus dem Drucker.
- 3. Ziehen Sie alle Schnittstellenkabel aus den entsprechenden Anschlüssen.
- 4. Nehmen Sie die Schnittstellenkarte aus der Verpackung, und entfernen Sie sämtliche Schutzmaterialien.
- 5. Der Schnittstellensteckplatz befindet sich an der Rückseite des Druckers.
- 6. Entfernen Sie beide Sicherungsschrauben an der Abdeckung des Schnittstellensteckplatzes, und nehmen Sie die Abdeckung herunter.

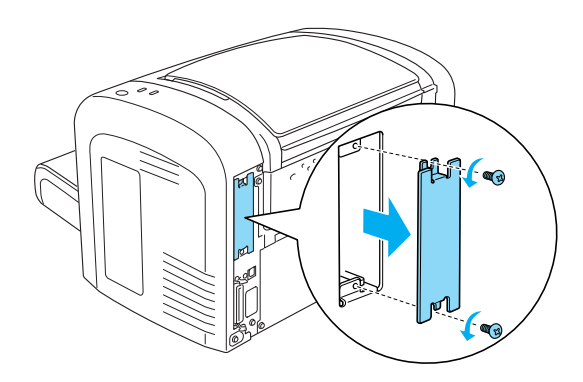

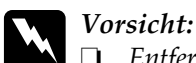

❏ *Entfernen Sie nur die zwei Schrauben, die für die Abdeckung des Schnittstellensteckplatzes vorgesehen sind. Das Entfernen anderer Schrauben und Abdeckungen kann Bereiche mit Hochspannung offen legen.*

- ❏ *Einige der Komponenten innerhalb des Druckers sind scharfkantig und können Verletzungen verursachen. Seien Sie daher vorsichtig, wenn Sie im Inneren des Druckers arbeiten.*
- 7. Schieben Sie die Schnittstellenkarte in die Führungen des Steckplatzes, wie in der folgenden Abbildung gezeigt. Schieben Sie die Karte ganz in den Steckplatz hinein, bis sie sicher einrastet. Befestigen Sie dann die Karte mit den beiden Sicherungsschrauben.

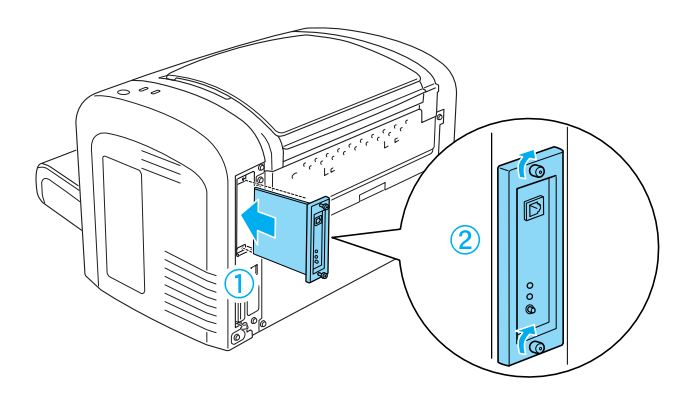

- 8. Schließen Sie alle Schnittstellenkabel wieder an.
- 9. Schließen Sie das Netzkabel wieder an den Drucker und die Steckdose an.
- 10. Schalten Sie den Drucker ein.

Drucken Sie ein Statusblatt aus, um sicherzustellen, dass die Schnittstellenkarte korrekt installiert wurde. Weitere Informationen zum Drucken eines Statusblattes erhalten Sie unter ["Drucken eines Statusblatts" auf Seite 396.](#page-395-0)

Wenn die installierte Schnittstellenkarte nicht auf dem Statusblatt aufgeführt wird, schalten Sie den Drucker aus, trennen Sie ihn vom Netz, und ziehen Sie alle Schnittstellenkabel heraus. Führen Sie anschließend die oben beschriebenen Schritte erneut aus, um sicherzustellen, dass die Karte korrekt installiert wird. Wenn die Schnittstellenkarte nach wie vor nicht auf dem Statusblatt aufgeführt wird, wenden Sie sich an Ihren Händler oder einen autorisierten Kundendienst.

# *Entfernen einer Schnittstellenkarte*

Führen Sie zum Entfernen der optionalen Schnittstellenkarte die Installationsschritte in umgekehrter Reihenfolge aus.

# *Kapitel 9*

# *Austauschen von Verbrauchsmaterialien*

## *Vorsichtsmaßnahmen beim Austausch von Verbrauchsmaterialien*

Beachten Sie immer die folgenden Handhabungshinweise, wenn Sie Verbrauchsmaterialien austauschen.

- ❏ Stellen Sie sicher, dass um den Drucker ausreichend Platz vorhanden ist, um den Austausch vornehmen zu können. Einige Teile des Drucker müssen für den Austausch von Verbrauchsmaterialien geöffnet werden (wie z. B. die Abdeckung des Druckers).
- ❏ Installieren Sie keine gebrauchten Verbrauchsmaterialien im Drucker.

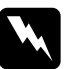

# w*Vorsicht:*

- ❏ *Berühren Sie niemals die Fixiereinheit oder Teile in deren Umgebung. Die Fixiereinheit ist mit dem Warnaufkleber* CAUTION HIGH TEMPERATURE *(VORSICHT, HEISS!) versehen. Nach einem Druckvorgang kann die Fixiereinheit sehr heiß sein.*
- ❏ *Werfen Sie gebrauchte Verbrauchsmaterialien nicht ins Feuer. Sie können explodieren und Verletzungen verursachen. Entsorgen Sie sie gemäß den gesetzlichen Bestimmungen.*

## *Entwicklerpatrone*

Die folgenden Entwicklerpatronen stehen zur Verfügung:

- ❏ Die Entwicklerpatrone (S050166), mit der bis zu 6.000 Seiten gedruckt werden können Diese Entwicklerpatrone kann nur mit dem EPL-6200 verwendet werden.
- ❏ Die Entwicklerpatrone (S050167), mit der bis zu 3.000 Seiten gedruckt werden können

Die mit dem EPL-6200 gelieferte Entwicklerpatrone druckt bis zu 3.000 Seiten, und die Entwicklerpatrone des EPL-6200L druckt bis zu 1.500 Seiten.

Sie müssen die Entwicklerpatrone austauschen, wenn eine entsprechende Meldung im Fenster von EPSON Status Monitor 3 angezeigt wird.

Wenn beim EPL-6200 die Toneranzeige leuchtet und die Fehleranzeige langsam blinkt bzw. beim EPL-6200L die Betriebsanzeige leuchtet und die Fehleranzeige blinkt, ist die Entwicklerpatrone des Druckers leer. Wenn die Anzeigen in der oben beschrieben Weise aufleuchten oder im EPSON Status Monitor 3 eine entsprechende Meldung angezeigt wird, müssen Sie die Entwicklerpatrone austauschen.

Beachten Sie immer die folgenden Handhabungshinweise, wenn Sie Entwicklerpatronen austauschen:

- ❏ Es wird empfohlen, ausschließlich Original-EPSON-Verbrauchsmaterialien zu verwenden. Wenn Sie Verbrauchsmaterialien verwenden, die keine Original-EPSON-Produkte sind, kann die Druckqualität beeinträchtigt werden. EPSON haftet nicht für Schäden oder Störungen durch Einsatz von Verbrauchsmaterialien, die nicht von EPSON hergestellt oder zugelassen wurden.
- ❏ Legen Sie Entwicklerpatronen immer auf einer sauberen, glatten Unterlage ab.
- ❏ Wenn Sie eine Entwicklerpatrone aus einer kalten in eine warme Umgebung gebracht haben, sollten Sie mindestens eine Stunde warten, bevor Sie sie installieren, um Kondensationsschäden zu vermeiden.

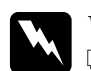

## w*Vorsicht:*

❏ *Vermeiden Sie jede Berührung mit dem Toner der Entwicklerpatronen. Vermeiden Sie insbesondere Augenkontakt mit dem Toner. Wenn der Toner mit Ihrer Haut oder Ihrer Kleidung in Berührung kommt, waschen Sie ihn umgehend mit Seife und Wasser ab.*

- ❏ *Bewahren Sie die Entwicklerpatronen außerhalb der Reichweite von Kindern auf.*
- ❏ *Werfen Sie gebrauchte Entwicklerpatronen nicht ins Feuer. Sie können explodieren und Verletzungen verursachen. Entsorgen Sie sie gemäß den gesetzlichen Bestimmungen.*
- ❏ *Wenn Toner verschüttet wurde, verwenden Sie einen Besen und eine Kehrschaufel oder ein angefeuchtetes Tuch mit Seife und Wasser, um den Toner zu beseitigen. Da die feinen Partikel bei Funkenflug Feuer oder eine Explosion verursachen können, sollten Sie keinen Staubsauger verwenden.*

## *Austauschen der Entwicklerpatrone*

Gehen Sie folgendermaßen vor, um die Entwicklerpatrone auszutauschen:

## *Hinweis:*

- ❏ *Die Entwicklerpatrone kann nicht direkt im Drucker installiert werden. Sie müssen die Entwicklerpatrone zunächst in das Gehäuse des Photoleiters einsetzen und anschließend mit diesem im Drucker installieren.*
- ❏ *Die Abbildungen beziehen sich auf das Modell EPL-6200.*

1. Klappen Sie das Ausgabefach des Druckers herunter.

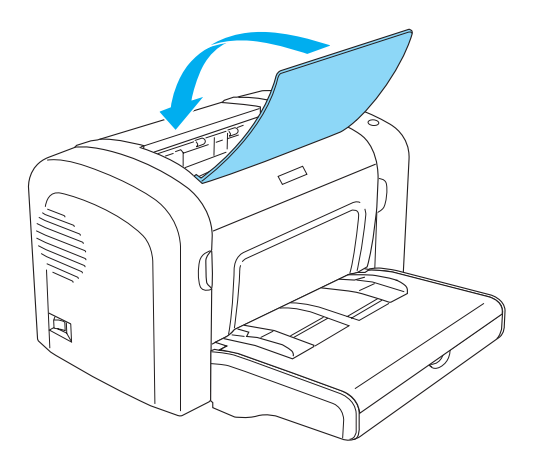

2. Öffnen Sie die Frontabdeckung, indem Sie die Abdeckung über die beiden Einkerbungen an den Seiten mit den Fingern in Ihre Richtung ziehen.

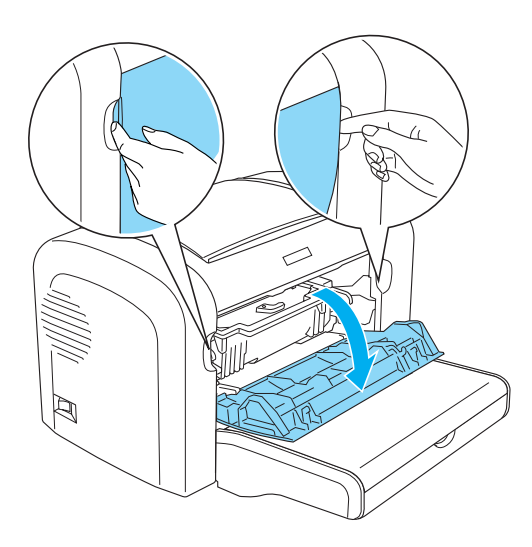

# c*Achtung: Öffnen Sie die Druckerabdeckung vollständig, bevor Sie die Entwicklerpatrone austauschen, da ansonsten der Drucker beschädigt werden kann.*

3. Halten Sie das Gehäuse des Photoleiters an dem Griff, und heben Sie es langsam aus dem Drucker heraus.

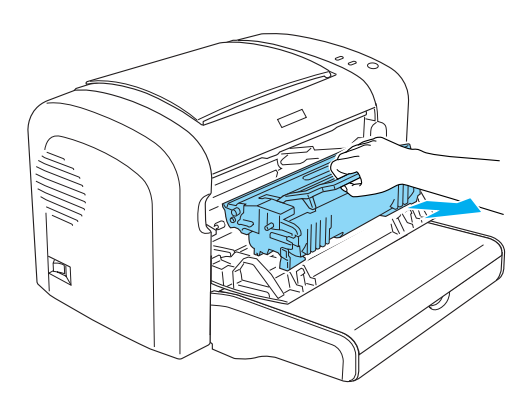

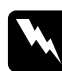

w*Vorsicht: Berühren Sie niemals die Fixiereinheit, die mit dem Warnaufkleber* VORSICHT! Oberfläche heiß. *versehen ist. Nach einem Druckvorgang kann dieses Bauteil sehr heiß sein.*

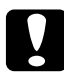

c*Achtung: Achten Sie darauf, dass aus der aufgebrauchten Entwicklerpatrone kein verbleibender Toner austritt. Wenn Toner in den Drucker gelangt ist, reinigen Sie ihn mit einem sauberen, trockenen, fusselfreien Tuch oder mit einem Spezialstaubsauger (im Computer-Fachhandel erhältlich).*

4. Drehen Sie den Freigabehebel im Uhrzeigersinn, um die Entwicklerpatrone zu lösen, und ziehen Sie sie anschließend aus dem Gehäuse des Photoleiters.

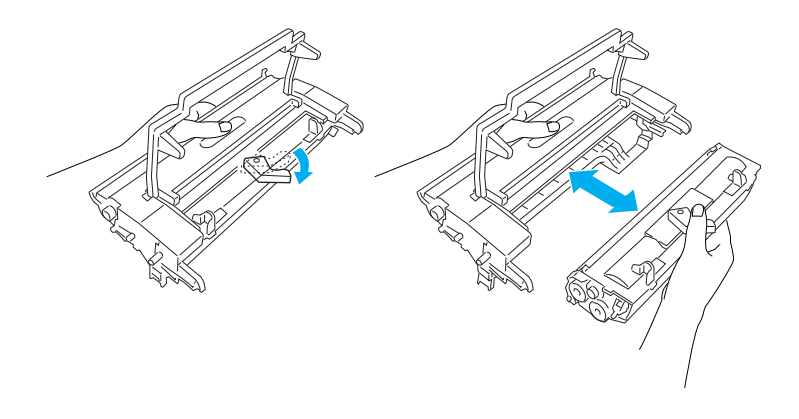

5. Nehmen Sie die neue Entwicklerpatrone aus ihrer Verpackung heraus. Halten Sie die Entwicklerpatrone waagerecht, und schütteln Sie sie vorsichtig seitwärts und von vorne nach hinten, um den Toner gleichmäßig zu verteilen.

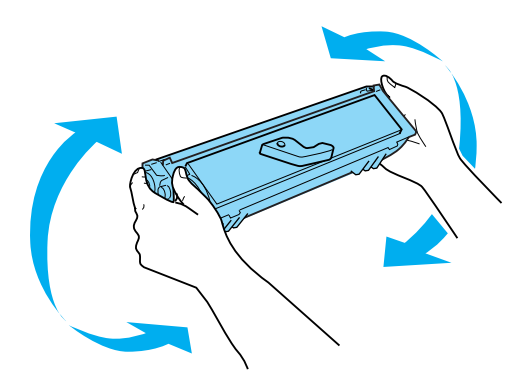

6. Entfernen Sie die Schutzabdeckung von der Entwicklerpatrone.

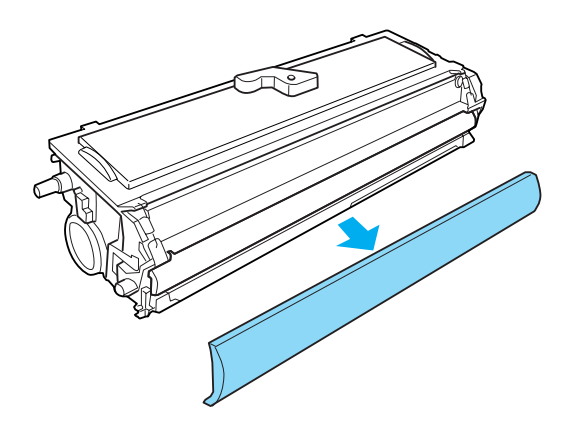

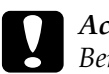

c*Achtung: Berühren Sie nicht die Rolle, die nach dem Entfernen der Schutzabdeckung freigelegt ist, da ansonsten die Druckqualität beeinträchtigt wird.*

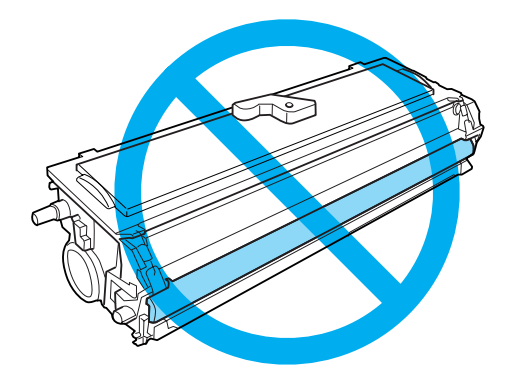

7. Setzen Sie die Entwicklerpatrone vorsichtig in das Gehäuse des Photoleiters ein, bis sie einrastet. Achten Sie dabei darauf, dass die seitlich an der Entwicklerpatrone angebrachten Montagestifte in die entsprechenden Führungen im Gehäuse gleiten.

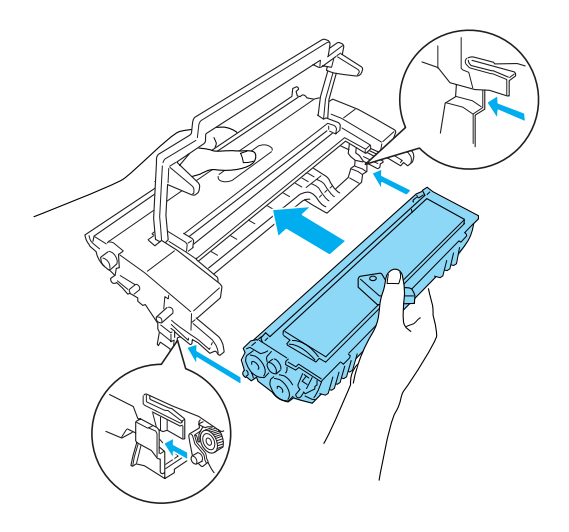

8. Halten Sie das Gehäuse des Photoleiters an dem Griff, und setzen Sie es in den Drucker ein. Schieben Sie das Gehäuse vorsichtig in die Öffnung, bis es einrastet.

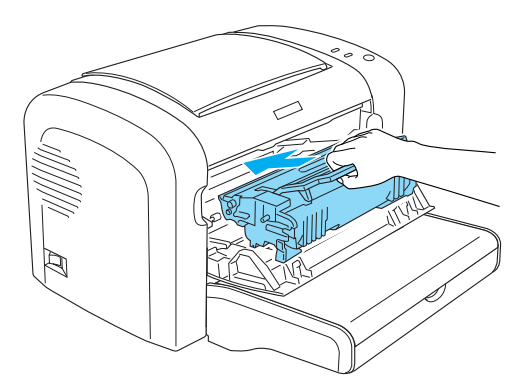

9. Schließen Sie die Frontabdeckung des Druckers, so dass sie hörbar einrastet.

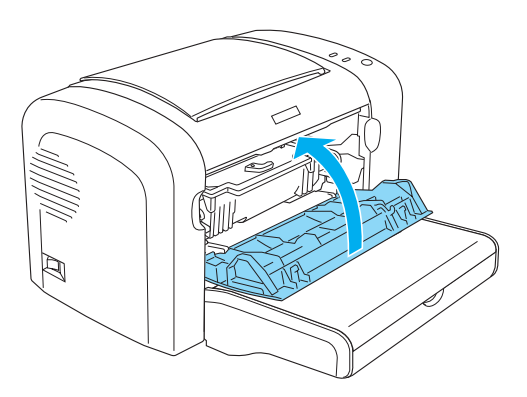

Bei jedem Austausch der Entwicklerpatrone sollten Sie die Papierwegwalze reinigen, wie im Abschnitt "Reinigen der [Papierwegwalze" auf Seite 356](#page-355-0) beschrieben.

# *Photoleiter*

Beachten Sie immer die folgenden Handhabungshinweise, wenn Sie Photoleiter austauschen:

- ❏ Setzen Sie den Photoleiter beim Austauschen dem Licht nicht länger als notwendig aus.
- ❏ Achten Sie darauf, die Oberfläche der Entwicklertrommel nicht zu zerkratzen. Vermeiden Sie außerdem jede Berührung der Entwicklertrommel mit den Händen, da die Oberfläche des Bauteils durch das Hautfett dauerhaft beschädigt und dadurch die Druckqualität beeinträchtigt werden kann.
- ❏ Um eine optimale Druckqualität zu gewährleisten, darf der Photoleiter nicht an Orten aufbewahrt werden, an denen er direkter Sonneneinstrahlung, Staub, salzhaltiger Luft oder ätzenden Gasen (z. B. Ammoniak) ausgesetzt ist. Stellen Sie den Drucker nicht an Orten mit hohen Temperatur- oder Luftfeuchtigkeitsschwankungen auf.
- ❏ Neigen Sie den Photoleiter nicht.

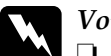

## w*Vorsicht:*

- ❏ *Werfen Sie gebrauchte Photoleiter nicht ins Feuer. Sie können explodieren und Verletzungen verursachen. Entsorgen Sie diese gemäß den gesetzlichen Bestimmungen.*
- ❏ *Bewahren Sie Photoleiter außerhalb der Reichweite von Kindern auf.*

## *Austauschen des Photoleiters*

Gehen Sie folgendermaßen vor, um den Photoleiter auszutauschen:

### *Hinweis:*

- ❏ *Der Photoleiter kann nicht direkt im Drucker installiert werden. Im Gehäuse des Photoleiters befindet sich zudem die Entwicklerpatrone, wodurch auch die Entwicklerpatrone entfernt werden muss, wenn Sie den Photoleiter austauschen.*
- ❏ *Die Abbildungen beziehen sich auf das Modell EPL-6200.*
- 1. Klappen Sie das Ausgabefach des Druckers herunter.

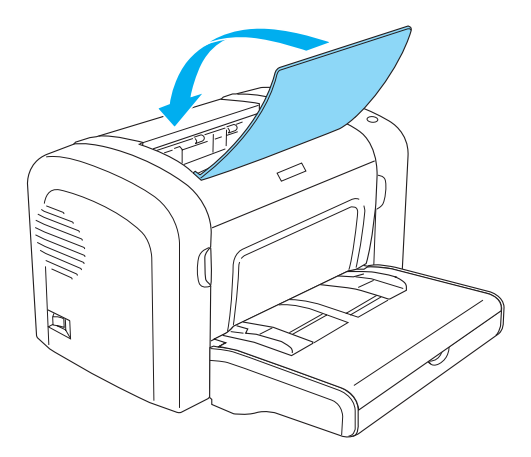

2. Öffnen Sie die Frontabdeckung, indem Sie die Abdeckung über die beiden Einkerbungen an den Seiten mit den Fingern in Ihre Richtung ziehen.

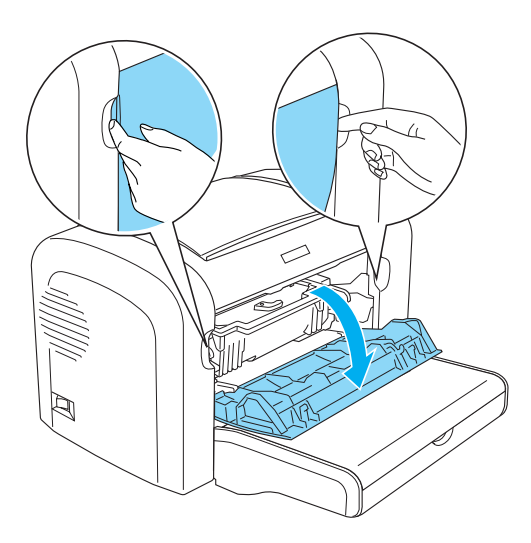

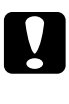

## c*Achtung:*

*Öffnen Sie die Druckerabdeckung vollständig, bevor Sie den Photoleiter austauschen, da ansonsten der Drucker beschädigt werden kann.*

3. Halten Sie das Gehäuse des Photoleiters an dem Griff, und heben Sie es aus dem Drucker heraus.

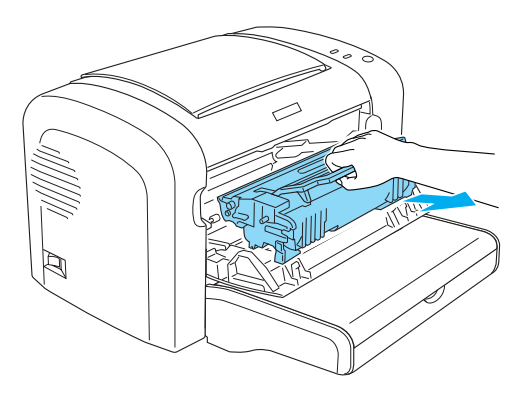

4. Drehen Sie den Freigabehebel im Uhrzeigersinn, um die Entwicklerpatrone zu lösen, und ziehen Sie sie anschließend aus dem Gehäuse des Photoleiters.

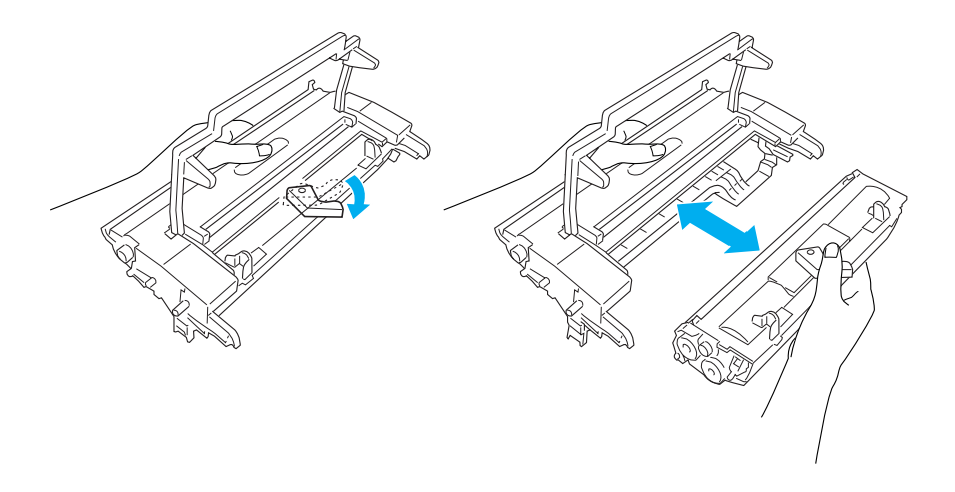

5. Nehmen Sie den neuen Photoleiter aus seiner Verpackung heraus.

c*Achtung: Berühren Sie niemals die lichtempfindliche Entwicklertrommel des Photoleiters. Andernfalls kann die Druckqualität beeinträchtigt werden.*

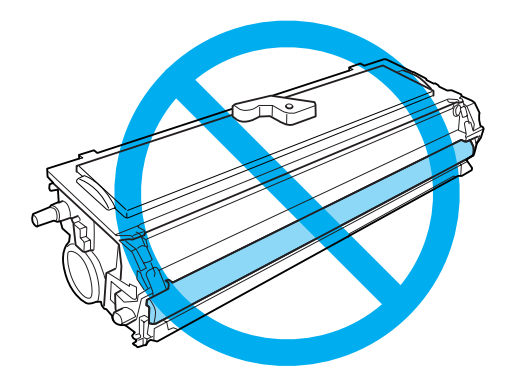

6. Setzen Sie die Entwicklerpatrone vorsichtig in das Gehäuse des neuen Photoleiters ein, bis sie einrastet. Achten Sie dabei darauf, dass die seitlich an der Entwicklerpatrone angebrachten Montagestifte in die entsprechenden Führungen im Gehäuse gleiten.

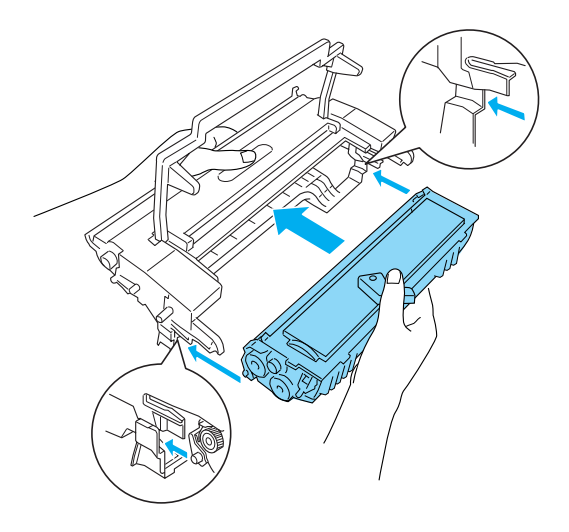

7. Halten Sie das Gehäuse des Photoleiters an dem Griff, und setzen Sie es in den Drucker ein. Schieben Sie das Gehäuse vorsichtig in die Öffnung, bis es einrastet.

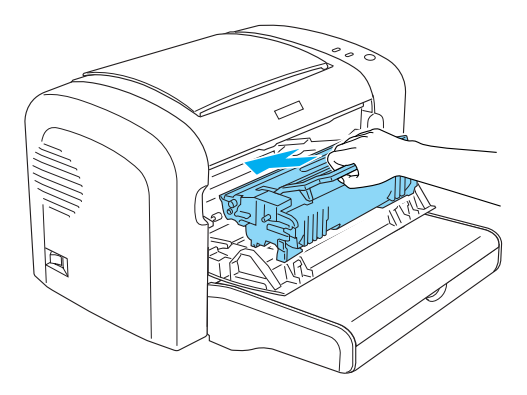

8. Schließen Sie die Frontabdeckung des Druckers, so dass sie hörbar einrastet.

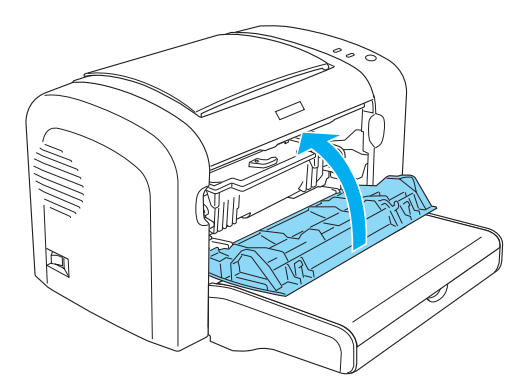

Sie sollten den Photoleiterzähler zurücksetzen, nachdem Sie den Photoleiter ausgetauscht haben. Der Photoleiterzähler des EPL-6200 kann über die Tasten am Bedienfeld oder den Druckertreiber zurückgesetzt werden. Der Zähler des EPL-6200L lässt sich nur über den Druckertreiber zurücksetzen.

Stellen Sie beim EPL-6200 sicher, dass der Drucker ausgeschaltet ist. Halten Sie gleichzeitig die Tasten O Start/Stopp und @ Information am Bedienfeld gedrückt, und schalten Sie dabei den Drucker ein. Halten Sie diese Tasten so lange gedrückt, bis die Betriebsanzeige (grün) und die Fehleranzeige (rot) leuchten. Der Photoleiterzähler wird zurückgesetzt.

Informationen zum Zurücksetzen des Photoleiterzählers über den Druckertreiber finden Sie unter "Zurücksetzen des [Photoleiterzählers" auf Seite 83](#page-82-0) (Windows) oder "Zurücksetzen [des Photoleiterzählers" auf Seite 315](#page-314-0) (Macintosh).

# *Reinigen und Transportieren des Druckers*

## *Reinigen des Druckers*

Der Drucker muss nur selten gereinigt werden. Wenn Sie ein Nachlassen der Druckqualität feststellen, reinigen Sie das Druckerinnere wie im Folgenden beschrieben.

Außerdem sollten Sie das MZ-Papierfach und das Druckergehäuse alle paar Monate reinigen.

# *Reinigen des Druckergehäuses*

Wenn das Gehäuse des Druckers schmutzig oder staubig ist, schalten Sie den Drucker aus, und wischen Sie es mit einem sauberen, weichen, mit einem milden Reinigungsmittel befeuchteten Tuch ab.

c*Achtung: Verwenden Sie keinen Alkohol oder Verdünner zum Reinigen der Druckerabdeckung. Diese Chemikalien können die Bauteile und das Gehäuse beschädigen. Achten Sie darauf, dass kein Wasser auf die mechanischen Bauteile oder die elektronischen Bauelemente des Druckers gelangt.*

## *Druckerinneres reinigen*

Mit der Zeit sammeln sich im Druckerinneren feine Staubpartikel an, wodurch die Druckqualität beeinträchtigt werden kann. Gehen Sie folgendermaßen vor, um das Druckerinnere und den Papierweg zu reinigen:

1. Stellen Sie sicher, dass der Drucker ausgeschaltet ist.

2. Öffnen Sie die Frontabdeckung des Druckers, indem Sie die Abdeckung über die beiden Einkerbungen an den Seiten mit den Fingern in Ihre Richtung ziehen.

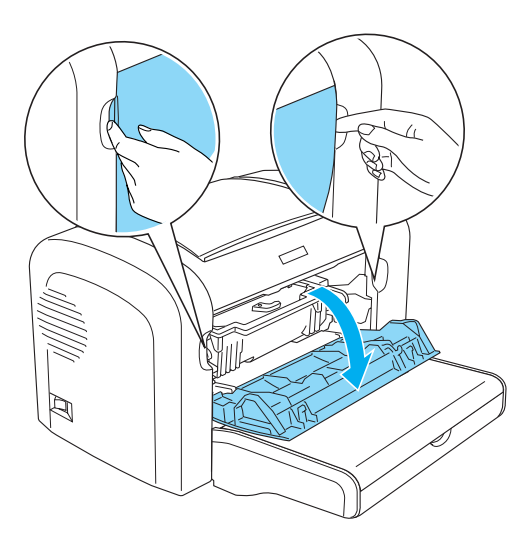

3. Entfernen Sie die Entwicklerpatrone und den Photoleiter, indem Sie das Gehäuse des Photoleiters am Griff halten und diesen aus dem Drucker herausziehen.

4. Entfernen Sie Staubablagerungen im Druckerinneren mit einem sauberen, trockenen, fusselfreien Tuch. Verwenden Sie keine Druckluft. Wenn Probleme beim Papiereinzug auftreten, reinigen Sie die Papierwegwalze mit einem sauberen, trockenen, fusselfreien Tuch.

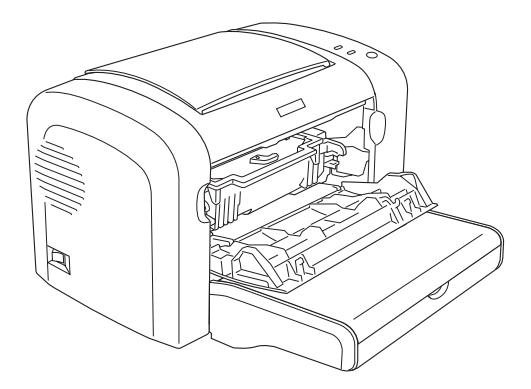

5. Installieren Sie die Entwicklerpatrone und den Photoleiter erneut.

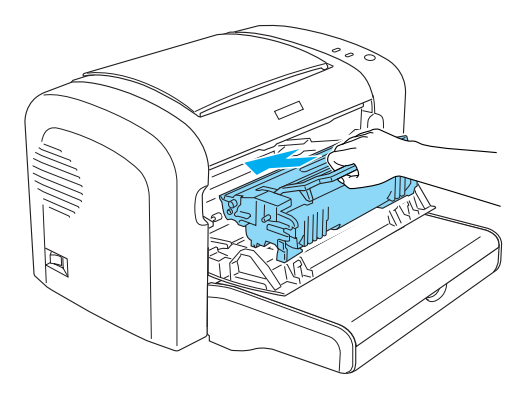

6. Schließen Sie die Frontabdeckung des Druckers, so dass sie hörbar einrastet.

7. Öffnen Sie die Abdeckung des Ausgabefachs.

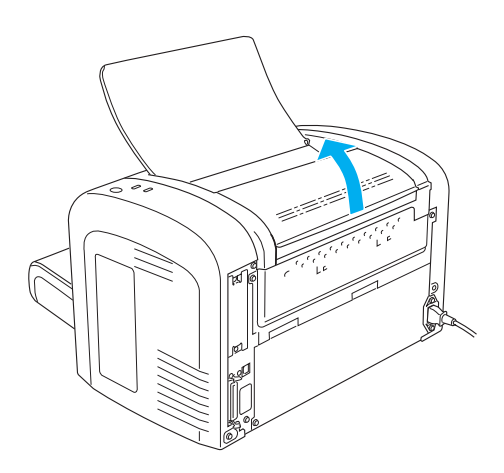

8. Wischen Sie den freigelegten Papierwegbereich mit einem leicht angefeuchteten Tuch ab.

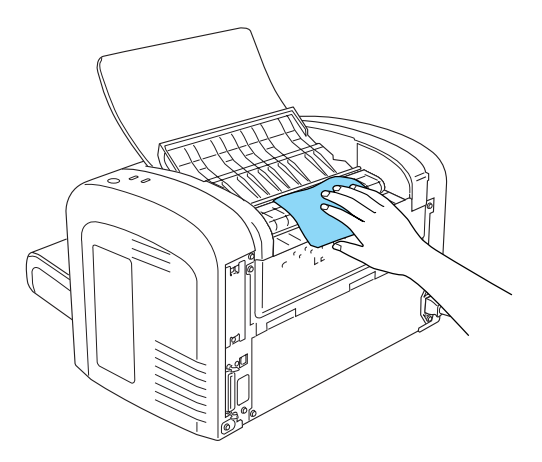

9. Schließen Sie die Abdeckung des Ausgabefachs.

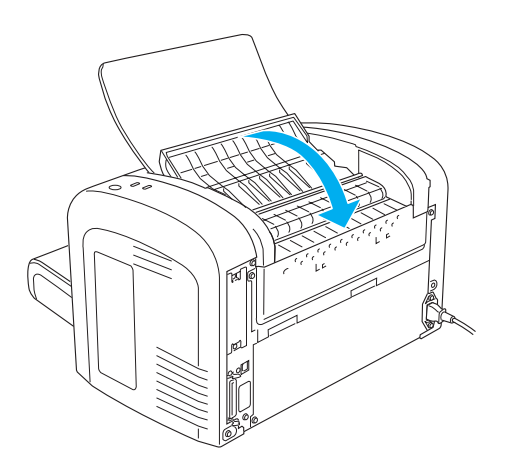

10. Nehmen Sie das gesamte Papier aus dem MZ-Papierfach heraus, und reinigen Sie das MZ-Papierfach mit einem sauberen, trockenen, fusselfreien Tuch.

## <span id="page-355-0"></span>*Reinigen der Papierwegwalze*

Papier wird manchmal mit einem Pulver bestäubt, um zu verhindern, dass sich der Druck auf der Rückseite des auf dem bedruckten Blatt gestapelten Papiers abzeichnet. Wenn solches Papier über das MZ-Papierfach zugeführt wird, kann das Pulver auf die Papierwegwalzen gelangen und dazu führen, dass Papier nicht richtig eingezogen wird. Gehen Sie beim Reinigen der Papierwalzen wie im Folgenden beschrieben vor, wenn beim Einzug aus dem MZ-Papierfach Probleme auftreten.

Führen Sie zum Reinigen der Papierwegwalzen die folgenden Schritte durch:

1. Stellen Sie sicher, dass der Drucker ausgeschaltet ist.

2. Öffnen Sie die Frontabdeckung des Druckers, indem Sie die Abdeckung über die beiden Einkerbungen an den Seiten mit den Fingern in Ihre Richtung ziehen.

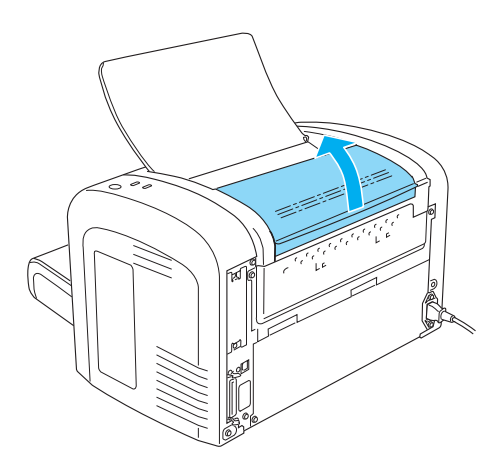

3. Entfernen Sie die Entwicklerpatrone und den Photoleiter, indem Sie das Gehäuse des Photoleiters am Griff halten und diesen aus dem Drucker herausziehen.

4. Wischen Sie den gummierten Teil der Papierwegwalze mit einem leicht angefeuchteten Tuch ab.

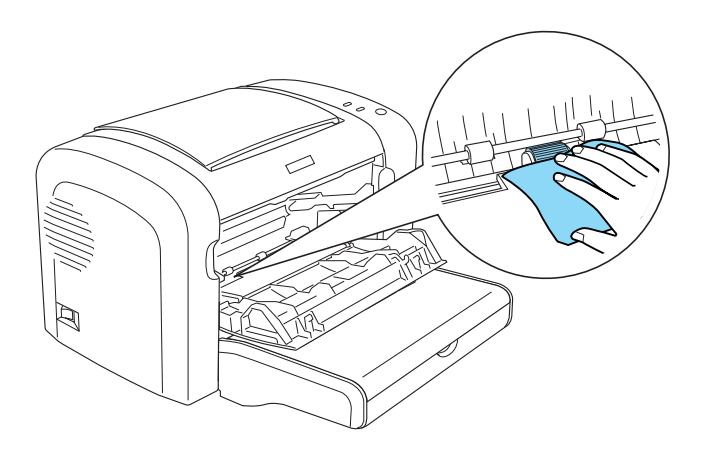

5. Installieren Sie die Entwicklerpatrone und den Photoleiter erneut.

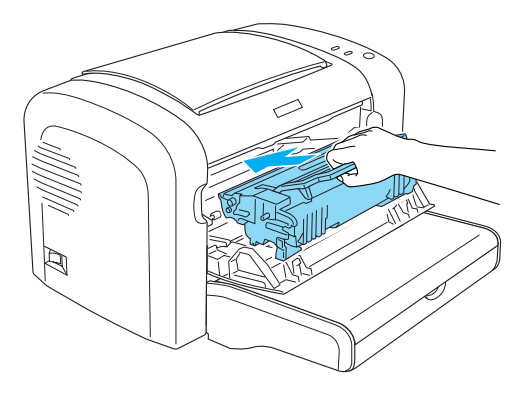

6. Schließen Sie die Frontabdeckung des Druckers, so dass sie hörbar einrastet.

# *Entfernen von verschüttetem Toner*

Wenn Toner in das Druckerinnere gelangt ist, müssen Sie den Toner vollständig entfernen, bevor Sie den Drucker weiter verwenden können.

Wenn nur eine geringe Menge Toner in das Druckerinnere gelangt ist, beseitigen Sie den Toner vorsichtig mit einem sauberen, trockenen, fusselfreien Tuch.

Ist eine größere Menge Toner in das Druckerinnere gelangt, entfernen Sie den Toner mit einem kleinen Spezialstaubsauger (im Computer-Fachhandel erhältlich). Reinigen Sie anschließend das Druckerinnere mit einem sauberen, trockenen, fusselfreien Tuch.

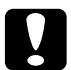

c*Achtung: Manche Staubsauger können durch Toner und andere pulverförmige Substanzen beschädigt werden. Lesen Sie unbedingt die Dokumentation zu Ihrem Staubsauger, bevor Sie diesen zum Entfernen von verschüttetem Toner einsetzen.*

## *Hinweis:*

*Wenn Toner auf Ihre Kleidung gelangt, waschen Sie ihn mit kaltem Wasser ab. Verwenden Sie kein warmes Wasser, da ansonsten Flecken zurückbleiben können.*

# *Transportieren des Druckers*

Soll der Drucker transportiert werden, bringen Sie die Transportsicherungen wieder an, und verpacken Sie ihn vorsichtig wieder in der Originalverpackung. Gehen Sie dazu folgendermaßen vor:

- 1. Schalten Sie den Drucker aus.
- 2. Ziehen Sie das Netzkabel aus der Steckdose und anschließend aus dem Drucker.
- 3. Trennen Sie alle Schnittstellenkabel vom Drucker.
- 4. Entfernen Sie alles Papier aus dem MZ-Papierfach.

5. Entfernen Sie das MZ-Papierfach, oder schließen Sie es, je nach Druckermodell.

EPL-6200

Halten Sie das MZ-Papierfach mit beiden Händen fest, drücken Sie die Seiten nach außen, und ziehen Sie es aus dem Drucker heraus.

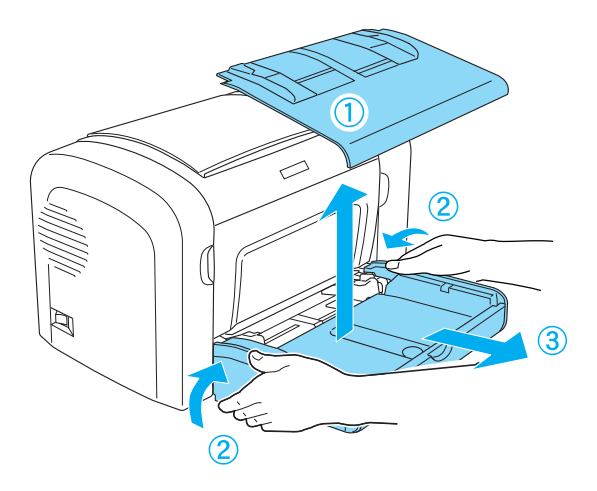

EPL-6200L

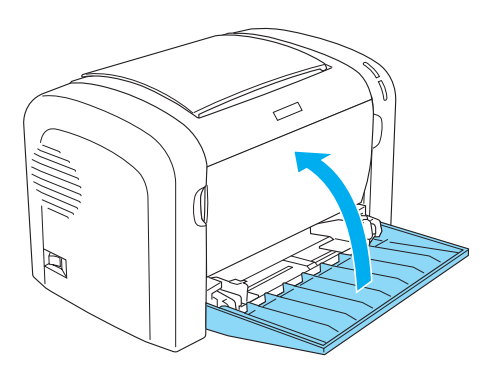
- 6. Entfernen Sie gegebenenfalls das optionale 500-Blatt-Zusatzpapiermagazin A4 und/oder die Duplexeinheit. (nur EPL-6200)
- 7. Bringen Sie die Transportsicherungen am Drucker an, und stellen Sie den Drucker anschließend wieder in den Originalkarton.

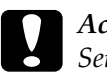

c*Achtung: Setzen Sie den Photoleiter und die Entwicklerpatrone nicht länger als unbedingt erforderlich dem Licht aus.*

# *Kapitel 11 Fehlerbehebung*

# *Status- und Fehleranzeigen (nur EPL-6200)*

Die Anzeigen am Bedienfeld leuchten in verschiedenen Kombinationen auf, um den Druckerstatus anzuzeigen und Sie auf Fehler und Warnmeldungen hinzuweisen. Im Meldungsfenster von EPSON Status Monitor 3 werden aufgetretene Fehler und Lösungswege angezeigt. Suchen Sie in diesem Kapitel den Abschnitt, in dem Ihr Problem beschrieben wird. Führen Sie dann die Lösungsvorschläge in der angegebenen Reihenfolge aus, bis Ihr Problem behoben ist.

# *Statusanzeigen*

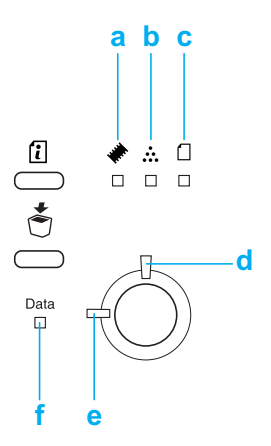

- a. Speicheranzeige
- b. Toneranzeige
- c. Papieranzeige
- d. Fehleranzeige
- e. Betriebsanzeige
- f. Datenanzeige

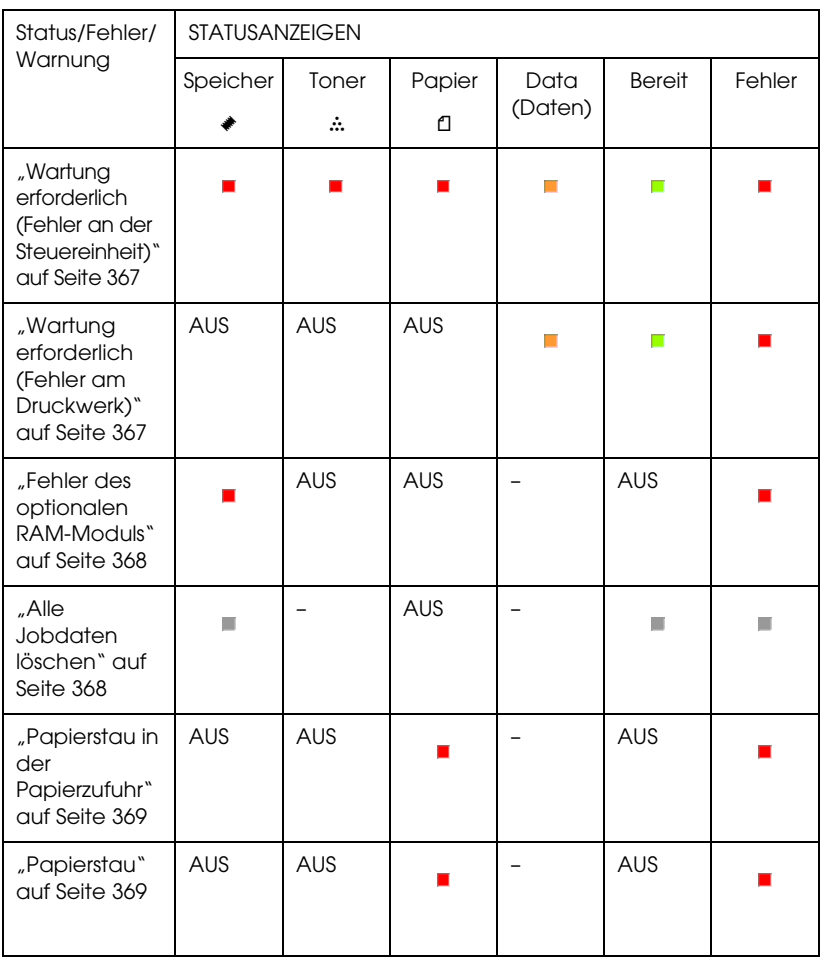

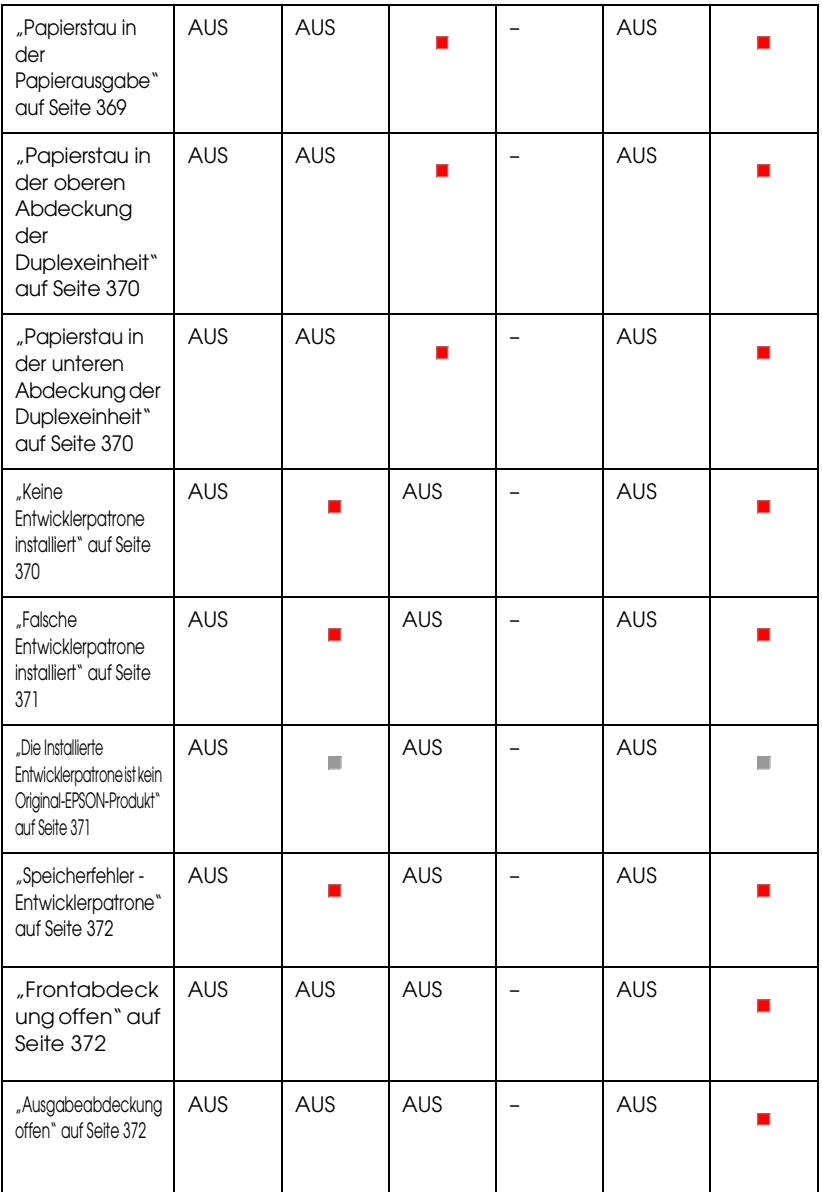

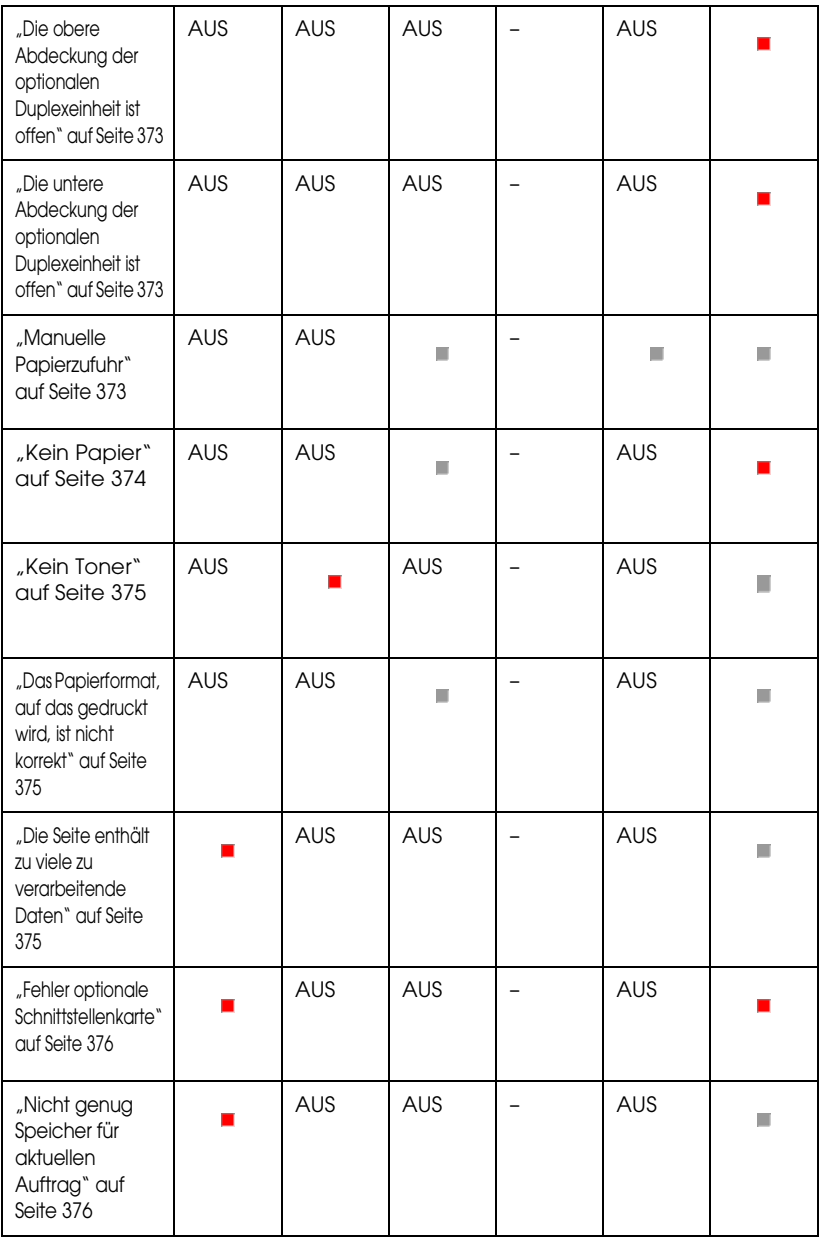

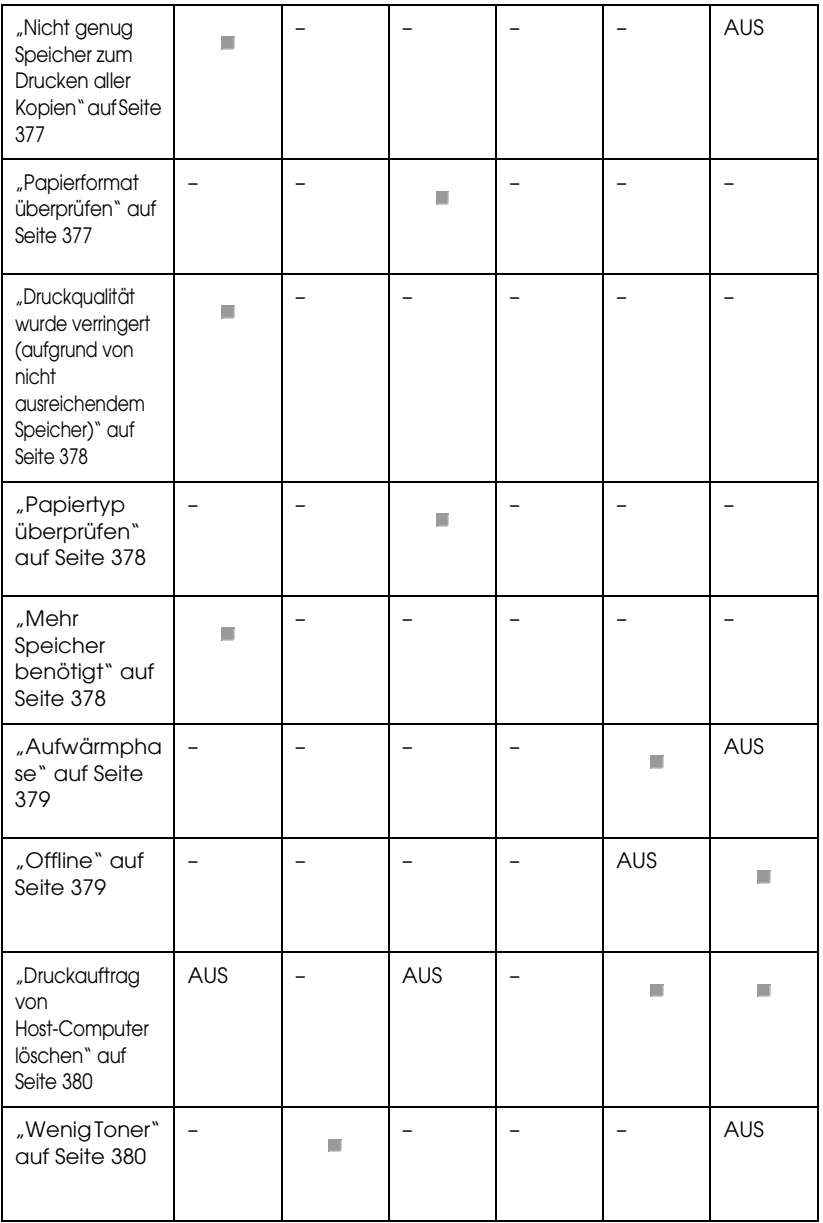

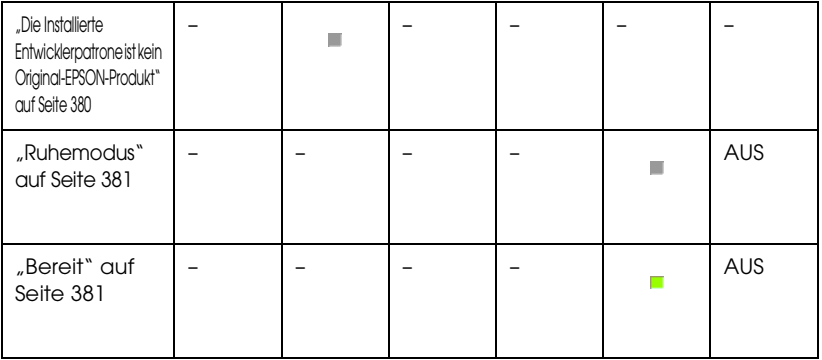

#### *Hinweis:*

*Führen die aufgeführten Lösungsvorschläge nicht zu einer Lösung des Problems, wenden Sie sich an einen autorisierten Kundendienst.*

# <span id="page-366-0"></span>*Wartung erforderlich (Fehler an der Steuereinheit)*

## **Wartung erforderlich (Fehler an der Steuereinheit)**

Bedienfeld: Alle Anzeigen leuchten.

An der Steuereinheit ist ein Fehler aufgetreten. Schalten Sie den Drucker aus, warten Sie 5 Sekunden, und schalten Sie ihn dann wieder ein. Wenn erneut alle Anzeigen aufleuchten, schalten Sie den Drucker aus, ziehen Sie das Netzkabel aus der Steckdose, und wenden Sie sich an einen autorisierten Kundendienst.

# <span id="page-366-1"></span>*Wartung erforderlich (Fehler am Druckwerk)*

## **Wartung erforderlich (Fehler am Druckwerk)**

Bedienfeld: Die Anzeigen Daten, Bereit und Fehler leuchten.

Am Druckwerk ist ein Fehler aufgetreten. Schalten Sie den Drucker aus, warten Sie 5 Sekunden, und schalten Sie ihn dann wieder ein. Wenn die Anzeigen erneut aufleuchten, schalten Sie den Drucker aus, ziehen Sie das Netzkabel aus der Steckdose, und wenden Sie sich an einen autorisierten Kundendienst.

## <span id="page-367-0"></span>*Fehler des optionalen RAM-Moduls*

#### **Nicht genug Speicher für aktuellen Auftrag**

Bedienfeld: Die Anzeigen  $\triangleq$  und Fehler leuchten.

Es ist ein Fehler in Verbindung mit dem optionalen Speichermodul aufgetreten. Um den Drucker weiterhin zu verwenden, schalten Sie den Drucker aus und entfernen das optionale Speichermodul. Tauschen Sie das Speichermodul aus, um das Problem vollständig zu beheben.

# <span id="page-367-1"></span>*Alle Jobdaten löschen*

# **Alle Jobdaten löschen**

Bedienfeld: Die Anzeigen ~, Betrieb und Fehler blinken.

Zeigt an, dass alle im Drucker gespeicherten Druckaufträge gelöscht werden.

# *Job löschen*

## **Job löschen**

Bedienfeld: Die Anzeigen Betrieb und Fehler blinken.

Zeigt an, dass der älteste im Drucker gespeicherte Druckauftrag gelöscht wird.

# <span id="page-368-0"></span>*Papierstau in der Papierzufuhr*

#### **Papierstau in der Papierzufuhr**

Bedienfeld: Die Anzeigen <sup>f1</sup> und Fehler leuchten.

Zeigt einen Papierstau in der Papierzufuhr an. Anweisungen zum Beheben eines Papierstaus finden Sie unter "Beseitigen von [Papierstaus" auf Seite 398](#page-397-0). Die Fehlermeldung wird automatisch gelöscht, sobald die Frontabdeckung geöffnet und wieder geschlossen und der Papierstau beseitigt wurde.

# <span id="page-368-1"></span>*Papierstau*

## **Papierstau**

Bedienfeld: Die Anzeigen fl und Fehler leuchten.

Zeigt an, dass wahrscheinlich ein Papierstau im Drucker vorliegt. Öffnen Sie die Frontabdeckung, beseitigen Sie den Papierstau, und schließen Sie die Druckerabdeckung wieder. Der Fehler wird automatisch gelöscht, und die betroffenen Seiten werden neu gedruckt.

# <span id="page-368-2"></span>*Papierstau in der Papierausgabe*

## **Papierstau in der Papierausgabe**

Bedienfeld: Die Anzeigen f1 und Fehler leuchten.

Zeigt an, dass wahrscheinlich ein Papierstau im Drucker vorliegt. Öffnen Sie die Abdeckung der Papierausgabe, beseitigen Sie den Papierstau, und schließen Sie die Abdeckung wieder. Der Fehler wird automatisch gelöscht, und die betroffenen Seiten werden neu gedruckt.

# <span id="page-369-0"></span>*Papierstau in der oberen Abdeckung der Duplexeinheit*

#### **Papierstau in der oberen Abdeckung der Duplexeinheit**

Bedienfeld: Die Anzeigen  $\Box$  und Fehler leuchten.

Zeigt einen Papierstau in der oberen Abdeckung der optionalen Duplexeinheit an. Anweisungen zum Beheben eines Papierstaus finden Sie unter "Papierstau — Duplexeinheit (nur EPL-6200)" [auf Seite 410.](#page-409-0)

# <span id="page-369-1"></span>*Papierstau in der unteren Abdeckung der Duplexeinheit*

## **Papierstau in der unteren Abdeckung der Duplexeinheit**

Bedienfeld: Die Anzeigen fl und Fehler leuchten.

Zeigt einen Papierstau in der unteren Abdeckung der optionalen Duplexeinheit an. Anweisungen zum Beheben eines Papierstaus finden Sie unter "Papierstau — Duplexeinheit (nur EPL-6200)" [auf Seite 410.](#page-409-0)

# <span id="page-369-2"></span>*Keine Entwicklerpatrone installiert*

## **Keine Entwicklerpatrone installiert**

Bedienfeld: Die Anzeigen  $\therefore$  und Fehler leuchten.

Die Entwicklerpatrone ist nicht oder nicht korrekt installiert. Überprüfen Sie, ob die Entwicklerpatrone ordnungsgemäß installiert ist, und folgen Sie den Installationsanweisungen unter ["Entwicklerpatrone" auf Seite 337.](#page-336-0)

# <span id="page-370-0"></span>*Falsche Entwicklerpatrone installiert*

## **Falsche Entwicklerpatrone installiert**

Bedienfeld: Die Anzeigen  $\therefore$  und Fehler leuchten.

Die installierte Entwicklerpatrone ist beschädigt oder nicht mit Ihrem Druckermodell kompatibel. Tauschen Sie die Patrone durch eine neue oder kompatible aus. Anweisungen dazu erhalten Sie unter ["Entwicklerpatrone" auf Seite 337](#page-336-0).

# <span id="page-370-1"></span>*Die Installierte Entwicklerpatrone ist kein Original-EPSON-Produkt*

**Die installierte Entwicklerpatrone ist kein Original-EPSON-Produkt**

Bedienfeld: Die Anzeigen  $\therefore$  und Fehler blinken.

Die installierte Entwicklerpatrone ist kein Original-EPSON-Produkt. Es wird empfohlen, eine Original-EPSON-Entwicklerpatrone zu verwenden. Wenn Sie eine Entwicklerpatrone verwenden, die kein Original-EPSON-Produkt ist, kann die Druckqualität beeinträchtigt werden. EPSON haftet nicht für Schäden oder Störungen durch Einsatz von Verbrauchsmaterialien, die nicht von EPSON hergestellt oder zugelassen wurden.

Entfernen Sie die installierte Entwicklerpatrone, und ersetzen Sie sie durch eine Original-EPSON-Patrone. Anweisungen dazu finden Sie unter ["Entwicklerpatrone" auf Seite 337](#page-336-0). Um die derzeit installierte Entwicklerpatrone weiterhin zu verwenden, drücken Sie die Taste N Start/Stopp zum Löschen der Fehlermeldung.

## <span id="page-371-0"></span>*Speicherfehler - Entwicklerpatrone*

#### **Speicherfehler - Entwicklerpatrone**

Bedienfeld: Die Anzeigen  $\therefore$  und Fehler leuchten.

Ein Lese-/Schreibfehler des Speichers ist aufgetreten. Versuchen Sie, die Entwicklerpatrone erneut zu installieren, oder ersetzen Sie die derzeitige Patrone durch eine neue. Anweisungen dazu finden Sie unter ["Entwicklerpatrone" auf Seite 337](#page-336-0). Wenn das Problem dadurch nicht behoben wird, schalten Sie den Drucker aus und wieder ein.

# <span id="page-371-1"></span>*Frontabdeckung offen*

#### **Frontabdeckung offen**

Bedienfeld: Die Fehleranzeige leuchtet.

Die Frontabdeckung des Druckers ist offen. Stellen Sie sicher, dass die Frontabdeckung des Druckers richtig geschlossen ist, indem Sie sie öffnen und wieder schließen.

## <span id="page-371-2"></span>*Ausgabeabdeckung offen*

#### **Ausgabeabdeckung offen**

Bedienfeld: Die Fehleranzeige leuchtet.

Die Ausgabeabdeckung des Druckers ist offen. Stellen Sie sicher, dass die Ausgabeabdeckung des Druckers richtig geschlossen ist, indem Sie sie öffnen und wieder schließen.

## <span id="page-372-0"></span>*Die obere Abdeckung der optionalen Duplexeinheit ist offen*

#### **Die obere Abdeckung der optionalen Duplexeinheit ist offen**

Bedienfeld: Die Fehleranzeige leuchtet.

Die obere Abdeckung der optionalen Duplexeinheit ist offen. Stellen Sie sicher, dass die obere Abdeckung der Duplexeinheit richtig geschlossen ist, indem Sie sie öffnen und wieder schließen.

# <span id="page-372-1"></span>*Die untere Abdeckung der optionalen Duplexeinheit ist offen*

## **Die untere Abdeckung der optionalen Duplexeinheit ist offen**

Bedienfeld: Die Fehleranzeige leuchtet.

Die untere Abdeckung der optionalen Duplexeinheit ist offen. Stellen Sie sicher, dass die untere Abdeckung der Duplexeinheit richtig geschlossen ist, indem Sie sie öffnen und wieder schließen.

## <span id="page-372-2"></span>*Manuelle Papierzufuhr*

#### **Manual Feed (Manuelle Zufuhr)**

Bedienfeld: Die Anzeigen <sup>f</sup>. Betrieb und Fehler blinken (langsam).

Zeigt an, dass die Einstellung Manual Feed (Manuelle Zufuhr) im Druckertreiber aktiviert wurde. Stellen Sie sicher, dass das gewünschte Papier im Druckertreiber ausgewählt und in den Schacht zur manuellen Papierzufuhr des MZ-Papierfaches eingelegt ist. Drücken Sie einmal die Taste O Start/Stopp, wenn Sie mit manueller Papierzufuhr drucken möchten.

Vergessen Sie nicht, im Druckertreiber die Einstellung Manual Feed (Manuelle Zufuhr) zu deaktivieren, wenn Sie nach dem Drucken im Modus für manuelle Zufuhr wieder aus dem MZ-Papierfach oder dem optionalen 500-Blatt-Zusatzpapiermagazin drucken möchten.

#### *Hinweis:*

*Entfernen Sie beim Drucken mit manueller Papierzufuhr das Papier aus den anderen Papierzufuhren.*

Weitere Informationen zur manuellen Zufuhr erhalten Sie unter ["Manuelle Papierzufuhr \(nur EPL-6200\)" auf Seite 37](#page-36-0). Informationen zur Verwendung der manuellen Papierzufuhr finden Sie unter "Manuelle Papierzufuhr (nur EPL-6200)" auf [Seite 48.](#page-47-0)

# <span id="page-373-0"></span>*Kein Papier*

## **Kein Papier**

Bedienfeld: <sup>1</sup> blinkt, die Fehleranzeige leuchtet.

In der angegebenen Papierzufuhr befindet sich kein Papier. Legen Sie Papier mit dem im Druckertreiber angegebenen Format in die Papierzufuhr ein. Anweisungen zum Einlegen von Papier finden Sie unter ["Papierzufuhr" auf Seite 36](#page-35-0) und "Einlegen von [Papier" auf Seite 37.](#page-36-1)

#### <span id="page-374-0"></span>**Toner Out (Kein Toner)**

Bedienfeld:  $\therefore$  leuchtet, die Fehleranzeige blinkt (langsam).

Die Entwicklerpatrone enthält keinen Toner mehr. Tauschen Sie die Entwicklerpatrone aus. Informationen dazu finden Sie unter ["Entwicklerpatrone" auf Seite 337.](#page-336-0) Um den Fehler zu löschen und ein einzelnes Blatt zu drucken, drücken Sie die Taste O Start/Stopp am Bedienfeld. Der Fehler wird solange angezeigt, bis die Entwicklerpatrone ausgetauscht wird.

## <span id="page-374-1"></span>*Das Papierformat, auf das gedruckt wird, ist nicht korrekt*

#### **Das Papierformat, auf das gedruckt wird, ist nicht korrekt**

Bedienfeld: Die Anzeigen  $\Box$  und Fehler blinken.

Das im Papierfach eingelegte Papier entspricht nicht dem erforderlichen Papierformat. Ersetzen Sie es durch Papier mit dem richtigen Format, und drücken Sie die Taste O Start/Stopp.

#### <span id="page-374-2"></span>*Die Seite enthält zu viele zu verarbeitende Daten*

**Die Seite enthält zu viele zu verarbeitende Daten**

Bedienfeld: ~ leuchtet, die Fehleranzeige blinkt.

Die erforderliche Zeit zum Verarbeiten der Druckdaten hat die Geschwindigkeit des Druckwerks überschritten, da die aktuelle Seite zu komplex ist. Drücken Sie die Taste O Start/Stopp zum Fortsetzen des Druckvorgangs, oder drücken Sie die Taste  $\dot{\sigma}$  Job löschen zum Abbrechen des Druckauftrags. Wenn die Meldung erneut angezeigt wird, ändern Sie die Einstellung Page Protect (Seitenschutz) in On (Ein). Wenn diese Meldung beim Drucken einer bestimmten Seite wiederholt angezeigt wird, vereinfachen Sie die Seite durch Verringerung der Anzahl der Grafiken oder der Anzahl und Größe der Schriften.

Außerdem können Sie den Speicher des Druckers erweitern, um das Problem zu beheben. Erläuterungen dazu finden Sie unter ["Speichermodul" auf Seite 328.](#page-327-0)

# <span id="page-375-1"></span>*Nicht genug Speicher für aktuellen Auftrag*

#### **Nicht genug Speicher für aktuellen Auftrag**

Bedienfeld: ~ leuchtet, die Fehleranzeige blinkt.

Der Drucker verfügt nicht über genügend Speicher zum Ausführen der aktuellen Aufgabe. Das Dokument wurde nicht gedruckt. Um den Fehler zu beheben, drücken Sie die Taste O Start/Stopp. Zum Abbrechen des Druckauftrags drücken Sie die Taste Å Job löschen.

Wenn Sie das Dokument erneut drucken möchten, müssen Sie eventuell die Anzahl oder Größe der Schriften oder der enthaltenen Grafiken verringern oder das Dokument mit einer geringeren Auflösung drucken. Als weitere Lösung können Sie zusätzlichen Speicher im Drucker installieren.

# <span id="page-375-0"></span>*Fehler optionale Schnittstellenkarte*

#### **Fehler optionale Schnittstellenkarte**

Bedienfeld: Die Anzeigen  $\triangleq$  und Fehler leuchten.

Der Drucker kann die installierte Schnittstellenkarte nicht lesen. Schalten Sie den Drucker aus und versuchen Sie, die Karte neu zu installieren. Wenn der Fehler weiterhin besteht, wenden Sie sich an einen autorisierten Kundendienst.

# <span id="page-376-0"></span>*Nicht genug Speicher zum Drucken aller Kopien*

#### **Nicht genug Speicher zum Drucken aller Kopien**

Bedienfeld: Die Anzeige ~ blinkt.

Der Druckerspeicher reicht nicht aus, um Druckaufträge zu sortieren. Es wird nur ein Exemplar gedruckt. Reduzieren Sie den Umfang des Druckauftrags, oder erweitern Sie den verfügbaren Druckerspeicher. Drücken Sie zum Löschen der Warnmeldung am Bedienfeld des Druckers die Taste @ Information.

# <span id="page-376-1"></span>*Papierformat überprüfen*

#### **Check Paper Size (Papierf. überprüfen)**

Bedienfeld: Die Anzeige fl blinkt.

Das im Druckertreiber eingestellte Papierformat entspricht nicht dem im Drucker eingelegten Papier. Stellen Sie zum Drucken auf einem bestimmten Papierformat sicher, dass das richtige Papier in den Drucker eingelegt ist. Drücken Sie zum Löschen der Warnmeldung am Bedienfeld des Druckers die Taste @ Information.

# <span id="page-377-0"></span>*Druckqualität wurde verringert (aufgrund von nicht ausreichendem Speicher)*

**Druckqualität wurde verringert (aufgrund von nicht ausreichendem Speicher)**

Bedienfeld: Die Anzeige ~ blinkt.

Der Druckauftrag konnte nicht mit der gewünschten Qualität gedruckt werden, da der Drucker nicht über genügend Speicher verfügt. Die Druckqualität wurde automatisch herabgesetzt, um den Druck fortsetzen zu können. Prüfen Sie, ob die Qualität des Ausdrucks akzeptabel ist. Falls nicht, können Sie ein zusätzliches Speichermodul installieren oder im Druckertreiber eine andere Druckqualität auswählen. Drücken Sie zum Löschen der Warnmeldung am Bedienfeld des Druckers die Taste @ Information.

# <span id="page-377-1"></span>*Papiertyp überprüfen*

# **Check Paper Type (Papiertyp prüfen)**

Bedienfeld: Die Anzeige füllenkt.

Der im Druckertreiber eingestellte Papiertyp entspricht nicht dem im Drucker eingelegten Papier. Legen Sie Papier des richtigen Typs in den Drucker ein. Drücken Sie zum Löschen der Warnmeldung am Bedienfeld des Druckers die Taste @ Information.

# <span id="page-377-2"></span>*Mehr Speicher benötigt*

#### **Need Memory (Mehr Speicherbedarf)**

Bedienfeld: Die Anzeige ~ blinkt.

Diese Warnmeldung zeigt an, dass beim Drucken des Dokuments Speicherprobleme aufgetreten sind. Drücken Sie zum Löschen der Warnmeldung am Bedienfeld des Druckers die Taste @ Information. Wenn Sie den Druckauftrag löschen möchten, öffnen Sie auf Ihrem Computer die Druckwarteschlange, und entfernen Sie den Auftrag.

Verringern Sie die eingestellte Auflösung, wenn Sie das Dokument erneut drucken. Um dieses Problem künftig zu vermeiden, können Sie ein optionales Speichermodul im Drucker installieren. Anweisungen zur Installation finden Sie im Abschnitt ["Speichermodul" auf Seite 328](#page-327-0).

# <span id="page-378-0"></span>*Aufwärmphase*

## **Aufwärmphase**

Bedienfeld: Die Betriebsanzeige blinkt.

Zeigt an, dass sich der Drucker in der Aufwärmphase befindet und in Kürze bereit ist, Daten zu verarbeiten und zu drucken.

# <span id="page-378-1"></span>*Offline*

# **Offline**

Bedienfeld: Die Anzeige Fehler blinkt (in längeren Abständen).

Zeigt an, dass der Drucker nicht druckbereit ist. Drücken Sie die Taste N Start/Stopp, um den Drucker in den Status Bereit zu schalten.

# <span id="page-379-0"></span>*Druckauftrag von Host-Computer löschen*

#### **Druckauftrag von Host-Computer löschen**

Bedienfeld: Die Anzeigen Betrieb und Fehler blinken.

Zeigt an, dass ein bestimmter vom Host-Computer gesendeter Druckauftrag gelöscht wird.

# <span id="page-379-1"></span>*Wenig Toner*

#### **Wenig Toner**

Bedienfeld: Die Anzeige  $\therefore$  blinkt.

Der Toner ist fast aufgebraucht. Bereiten Sie eine neue Entwicklerpatrone zum Ersetzen der alten Patrone vor. Weitere Anweisungen hierzu finden Sie im Abschnitt ["Entwicklerpatrone" auf Seite 337.](#page-336-0)

#### <span id="page-379-2"></span>*Die Installierte Entwicklerpatrone ist kein Original-EPSON-Produkt*

#### **Die Installierte Entwicklerpatrone ist kein Original-EPSON-Produkt**

Bedienfeld: Die Anzeige  $\therefore$  blinkt (in längeren Abständen).

Dies ist eine Warnmeldung, die darauf hinweist, dass die installierte Entwicklerpatrone kein Original-EPSON-Produkt ist. Durch die Verwendung von Entwicklerpatronen von Drittanbietern kann der Drucker beschädigt und die Qualität des Ausdrucks verringert werden. Entfernen Sie die installierte Entwicklerpatrone, und ersetzen Sie sie durch eine Original-EPSON-Patrone. Anweisungen dazu finden Sie unter ["Entwicklerpatrone" auf Seite 337.](#page-336-0)

# <span id="page-380-0"></span>*Ruhemodus*

#### **Ruhemodus**

Bedienfeld: Die Betriebsanzeige blinkt (in längeren Abständen).

Zeigt an, dass der Drucker in den Energiesparmodus geschaltet ist. Der Drucker schaltet bei längerer Inaktivität in den Sparmodus. Wenn der Ruhemodus aktiviert ist, wird der Drucker nach 15 Minuten in den Energiesparmodus geschaltet.

# <span id="page-380-1"></span>*Bereit*

#### **Bereit**

Bedienfeld: Die Betriebsanzeige leuchtet.

Zeigt an, dass der Drucker druckbereit ist.

# *Betriebsanzeige und Fehleranzeige (nur EPL-6200L)*

Die Betriebsanzeige Bereit (grün) und die Fehleranzeige Fehler (rot) weisen auf aufgetretene Probleme hin. Durch den Status der Anzeigen (ein, aus, blinkend) werden Sie wie im Folgenden beschrieben über den Druckerstatus informiert. Im Meldungsfenster von EPSON Status Monitor 3 werden aufgetretene Fehler und Lösungswege angezeigt. Suchen Sie in diesem Kapitel den Abschnitt, in dem Ihr Problem beschrieben wird. Führen Sie dann die Lösungsvorschläge in der angegebenen Reihenfolge aus, bis Ihr Problem behoben ist.

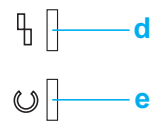

a. Fehleranzeige (rot)

b. Betriebsanzeige (grün)

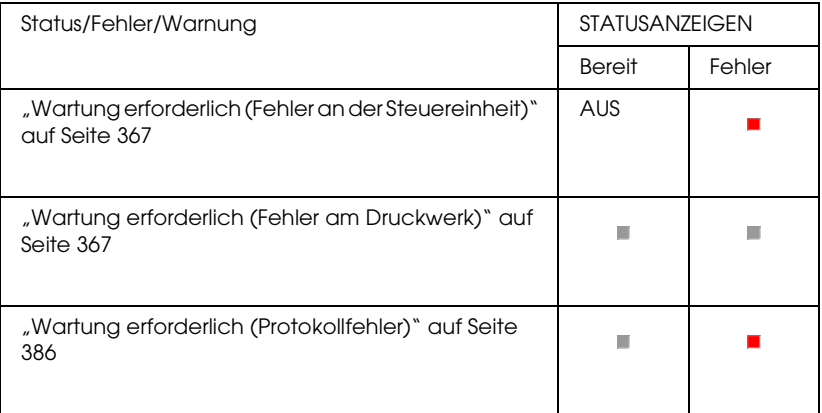

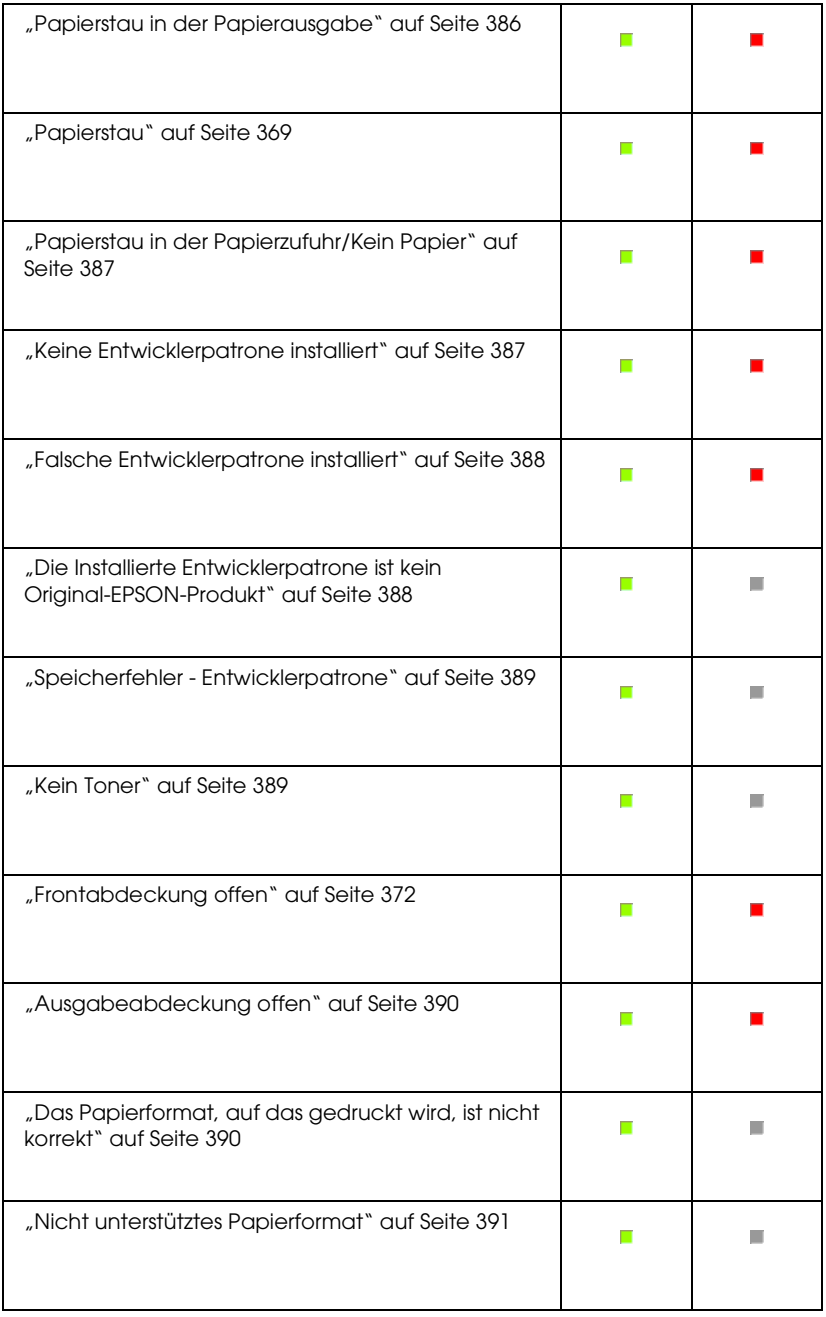

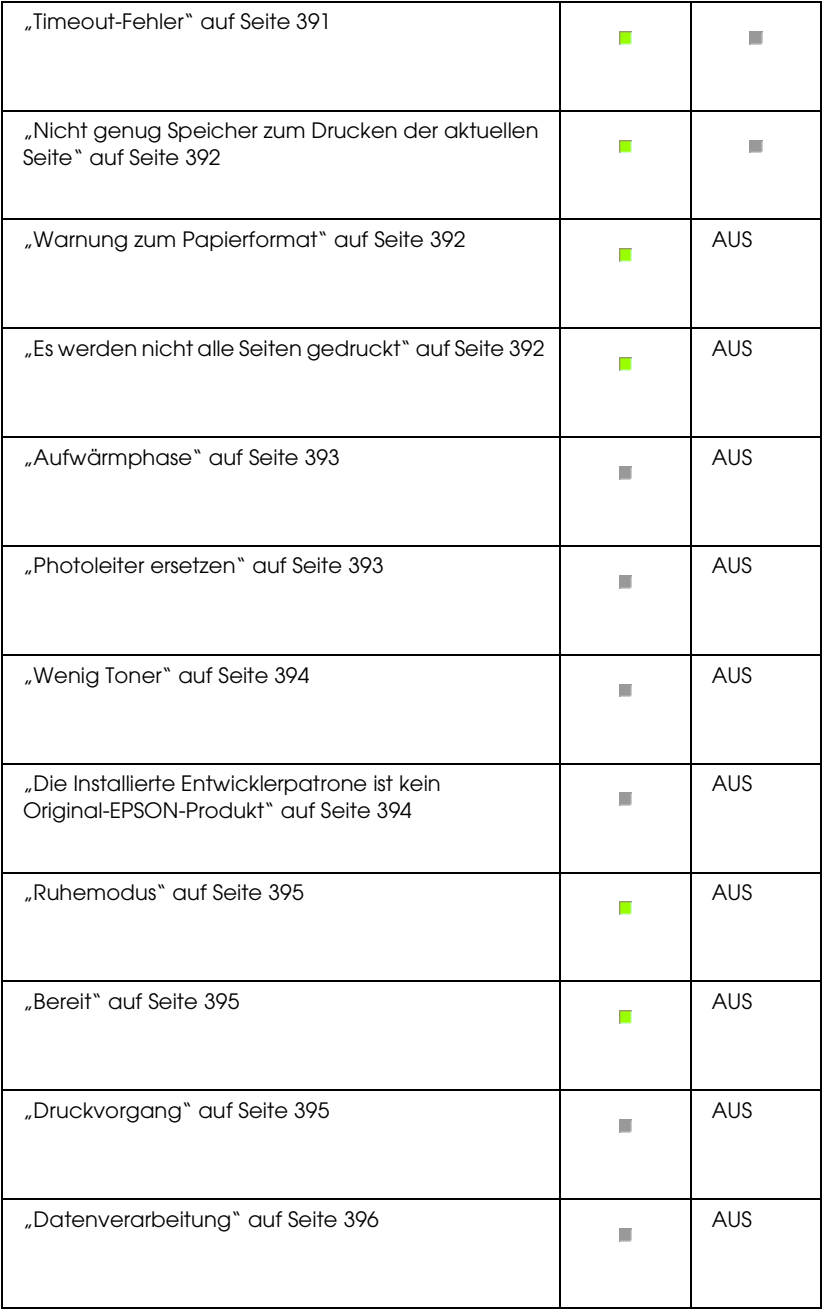

#### *Hinweis:*

*Führen die aufgeführten Lösungsvorschläge nicht zu einer Lösung des Problems, wenden Sie sich an Ihren Fachhändler oder einen autorisierten Kundendienst.*

# *Wartung erforderlich (Fehler an der Steuereinheit)*

## **Wartung erforderlich (Fehler an der Steuereinheit)**

Bedienfeld: Die Fehleranzeige leuchtet.

An der Steuereinheit ist ein Fehler aufgetreten. Schalten Sie den Drucker aus, warten Sie 5 Sekunden, und schalten Sie ihn dann wieder ein. Wenn erneut alle Anzeigen aufleuchten, schalten Sie den Drucker aus, ziehen Sie das Netzkabel aus der Steckdose, und wenden Sie sich an einen autorisierten Kundendienst.

# *Wartung erforderlich (Fehler am Druckwerk)*

# **Wartung erforderlich (Fehler am Druckwerk)**

Bedienfeld: Die Anzeigen Betrieb und Fehler blinken.

Am Druckwerk ist ein Fehler aufgetreten. Schalten Sie den Drucker aus, warten Sie 5 Sekunden, und schalten Sie ihn dann wieder ein. Wenn die Anzeigen erneut aufleuchten, schalten Sie den Drucker aus, ziehen Sie das Netzkabel aus der Steckdose, und wenden Sie sich an einen autorisierten Kundendienst.

# <span id="page-385-0"></span>*Wartung erforderlich (Protokollfehler)*

#### **Wartung erforderlich (Protokollfehler)**

Bedienfeld: Die Anzeige Betrieb blinkt, und die Fehleranzeige leuchtet.

Ein Protokollfehler ist aufgetreten. Schalten Sie den Drucker aus, warten Sie 5 Sekunden, und schalten Sie ihn dann wieder ein. Wenn die Anzeigen erneut aufleuchten, schalten Sie den Drucker aus, ziehen Sie das Netzkabel aus der Steckdose, und wenden Sie sich an einen autorisierten Kundendienst.

## <span id="page-385-1"></span>*Papierstau in der Papierausgabe*

#### **Papierstau in der Papierausgabe**

Bedienfeld: Die Anzeigen Betrieb und Fehler leuchten.

Zeigt an, dass wahrscheinlich ein Papierstau im Drucker vorliegt. Öffnen Sie die Abdeckung der Papierausgabe, beseitigen Sie den Papierstau, und schließen Sie die Abdeckung wieder. Der Fehler wird automatisch gelöscht, und die betroffenen Seiten werden neu gedruckt.

## *Papierstau*

#### **Papierstau**

Bedienfeld: Die Anzeigen Betrieb und Fehler leuchten.

Zeigt an, dass wahrscheinlich ein Papierstau im Drucker vorliegt. Öffnen Sie die Frontabdeckung, beseitigen Sie den Papierstau, und schließen Sie die Druckerabdeckung wieder. Der Fehler wird automatisch gelöscht, und die betroffenen Seiten werden neu gedruckt.

# <span id="page-386-0"></span>*Papierstau in der Papierzufuhr/Kein Papier*

#### **Papierstau in der Papierzufuhr/Kein Papier**

Bedienfeld: Die Anzeigen Betrieb und Fehler leuchten.

Zeigt an, dass kein Papier in den Drucker eingelegt oder ein Papierstau im Papiereinzug aufgetreten ist.

Wenn kein Papier eingelegt ist, legen Sie Papier in das MZ-Papierfach ein. Öffnen Sie anschließend die Frontabdeckung des Druckers, und schließen Sie sie wieder. Anweisungen zum Einlegen von Papier finden Sie unter "Einlegen von Papier" auf [Seite 37.](#page-36-1)

Sie können die Fehlermeldung löschen, indem Sie im angezeigten EPSON Status Monitor 3-Fenster auf Continue (Fortsetzen) klicken.

Wenn Papier in den Drucker eingelegt ist, ist ein Papierstau in der Papierzufuhr aufgetreten. Anweisungen zum Beheben eines Papierstaus finden Sie unter "Beseitigen von Papierstaus" auf [Seite 398](#page-397-0). Die Fehlermeldung wird automatisch gelöscht, sobald die Frontabdeckung geöffnet und wieder geschlossen und der Papierstau beseitigt wurde.

# <span id="page-386-1"></span>*Keine Entwicklerpatrone installiert*

## **Keine Entwicklerpatrone installiert**

Bedienfeld: Die Anzeigen Betrieb und Fehler leuchten.

Die Entwicklerpatrone ist nicht oder nicht korrekt installiert. Überprüfen Sie, ob die Entwicklerpatrone ordnungsgemäß installiert ist, und folgen Sie den Installationsanweisungen unter ["Entwicklerpatrone" auf Seite 337.](#page-336-0)

# <span id="page-387-0"></span>*Falsche Entwicklerpatrone installiert*

## **Falsche Entwicklerpatrone installiert**

Bedienfeld: Die Anzeigen Betrieb und Fehler leuchten.

Die installierte Entwicklerpatrone ist beschädigt oder nicht mit Ihrem Druckermodell kompatibel. Tauschen Sie die Patrone durch eine neue oder kompatible aus. Anweisungen dazu erhalten Sie unter ["Entwicklerpatrone" auf Seite 337](#page-336-0).

# <span id="page-387-1"></span>*Die Installierte Entwicklerpatrone ist kein Original-EPSON-Produkt*

**Die installierte Entwicklerpatrone ist kein Original-EPSON-Produkt**

Bedienfeld: Die Anzeige Betrieb leuchtet, und die Fehleranzeige blinkt.

Die installierte Entwicklerpatrone ist kein Original-EPSON-Produkt. Durch die Verwendung von Entwicklerpatronen von Drittanbietern kann der Drucker beschädigt und die Qualität des Ausdrucks verringert werden. Entfernen Sie die installierte Entwicklerpatrone, und ersetzen Sie sie durch eine Original-EPSON-Patrone. Anweisungen dazu finden Sie unter ["Entwicklerpatrone" auf Seite 337](#page-336-0).

Um die derzeit installierte Entwicklerpatrone weiterhin zu verwenden, klicken Sie zum Löschen der Fehlermeldung im angezeigten EPSON Status Monitor 3-Fenster auf Continue (Fortsetzen).

## <span id="page-388-0"></span>*Speicherfehler - Entwicklerpatrone*

#### **Speicherfehler - Entwicklerpatrone**

Bedienfeld: Die Anzeige Betrieb leuchtet, und die Fehleranzeige blinkt.

Ein Lese-/Schreibfehler des Speichers ist aufgetreten. Versuchen Sie, die Entwicklerpatrone erneut zu installieren, oder ersetzen Sie die derzeitige Patrone durch eine neue. Anweisungen dazu finden Sie unter ["Entwicklerpatrone" auf Seite 337](#page-336-0). Wenn das Problem dadurch nicht behoben wird, schalten Sie den Drucker aus und wieder ein.

# <span id="page-388-1"></span>*Kein Toner*

#### **Toner Out (Kein Toner)**

Bedienfeld: Die Anzeige Betrieb leuchtet, und die Fehleranzeige blinkt.

Die Entwicklerpatrone enthält keinen Toner mehr. Tauschen Sie die Entwicklerpatrone aus. Informationen dazu finden Sie unter ["Entwicklerpatrone" auf Seite 337.](#page-336-0) Um diese Fehlermeldung zu löschen und ein einzelnes Blatt auszudrucken, klicken Sie im angezeigten EPSON Status Monitor 3-Fenster auf Continue (Fortsetzen). Der Fehler wird solange angezeigt, bis die Entwicklerpatrone ausgetauscht wird. Wenn Sie die Einstellung Toner Out Error (Tonerfehler) auf Off (Aus) stellen, können Sie den Druckvorgang fortsetzen, auch wenn dieser Fehler auftritt.

# *Frontabdeckung offen*

#### **Frontabdeckung offen**

Bedienfeld: Die Anzeigen Betrieb und Fehler leuchten.

Die Frontabdeckung des Druckers ist offen. Stellen Sie sicher, dass die Frontabdeckung des Druckers richtig geschlossen ist, indem Sie sie öffnen und wieder schließen.

#### <span id="page-389-0"></span>*Ausgabeabdeckung offen*

#### **Ausgabeabdeckung offen**

Bedienfeld: Die Anzeigen Betrieb und Fehler leuchten.

Die Ausgabeabdeckung des Druckers ist offen. Stellen Sie sicher, dass die Ausgabeabdeckung des Druckers richtig geschlossen ist, indem Sie sie öffnen und wieder schließen.

#### <span id="page-389-1"></span>*Das Papierformat, auf das gedruckt wird, ist nicht korrekt*

#### **Das Papierformat, auf das gedruckt wird, ist nicht korrekt**

Bedienfeld: Die Anzeige Betrieb leuchtet, und die Fehleranzeige blinkt.

Das im Papierfach eingelegte Papier entspricht nicht dem erforderlichen Papierformat. Legen Sie Papier im richtigen Format ein, und klicken Sie im angezeigten EPSON Status Monitor 3-Fenster auf Continue (Fortsetzen). Wenn Sie die entsprechende Einstellung im Druckertreiber ändern möchten, klicken Sie auf Stop.

# <span id="page-390-0"></span>*Nicht unterstütztes Papierformat*

#### **Nicht unterstütztes Papierformat**

Bedienfeld: Die Anzeige Betrieb leuchtet, und die Fehleranzeige blinkt.

Das angegebene Papierformat wird nicht vom Drucker unterstützt, oder die Ausrichtung des Papiereinzugs ist falsch. Um den Druckvorgang nach der Seite fortzusetzen, die den Fehler verursacht hat, klicken Sie im angezeigten EPSON Status Monitor 3-Fenster auf Continue (Fortsetzen). Wenn Sie die entsprechende Einstellung im Druckertreiber ändern möchten, klicken Sie auf Stop.

## <span id="page-390-1"></span>*Timeout-Fehler*

#### **Timeout-Fehler**

Bedienfeld: Die Anzeige Betrieb leuchtet, und die Fehleranzeige blinkt.

Die Datenübertragung vom Drucker zum Computer wurde unterbrochen, und ein Timeout-Fehler ist aufgetreten. Klicken Sie im angezeigten EPSON Status Monitor 3-Fenster auf Print Again (Erneut drucken), um den Druckvorgang fortzusetzen. Wenn der Druckauftrag nicht fortgesetzt wird oder Sie eine Einstellung des Druckertreibers ändern möchten, klicken Sie auf Stop.

# <span id="page-391-0"></span>*Nicht genug Speicher zum Drucken der aktuellen Seite*

#### **Nicht genug Speicher zum Drucken der aktuellen Seite**

Bedienfeld: Die Anzeige Betrieb leuchtet, und die Fehleranzeige blinkt.

Der Druckerspeicher reicht nicht aus, um die derzeitige Seite zu drucken. Um den Druckvorgang nach der Seite fortzusetzen, die den Fehler verursacht hat, klicken Sie im angezeigten EPSON Status Monitor 3-Fenster auf Continue (Fortsetzen). Wenn Sie die entsprechende Einstellung im Druckertreiber ändern möchten, klicken Sie auf Stop.

## <span id="page-391-1"></span>*Warnung zum Papierformat*

#### **Warnung zum Papierformat**

Bedienfeld: Die Betriebsanzeige leuchtet.

Das im Papiereinzug eingelegte Papierformat stimmt nicht dem angegebenen Format überein. Klicken Sie zum Löschen der Fehlermeldung im angezeigten EPSON Status Monitor 3-Fenster auf Close (Schließen).

# <span id="page-391-2"></span>*Es werden nicht alle Seiten gedruckt*

#### **Es werden nicht alle Seiten gedruckt.**

Bedienfeld: Die Betriebsanzeige leuchtet.

Diese Warnmeldung wird angezeigt, wenn die Fehlermeldung über zu wenig Speicher zum Drucken der aktuellen Seite auftritt, während die Option Auto Continue (Automatisch fortsetzen) aktiviert ist. Klicken Sie zum Löschen der Fehlermeldung im angezeigten EPSON Status Monitor 3-Fenster auf Close (Schließen).

# <span id="page-392-0"></span>*Aufwärmphase*

**Aufwärmphase**

Bedienfeld: Die Betriebsanzeige blinkt.

Zeigt an, dass sich der Drucker in der Aufwärmphase befindet und in Kürze bereit ist, Daten zu verarbeiten und zu drucken.

# <span id="page-392-1"></span>*Photoleiter ersetzen*

## **Photoleiter ersetzen**

Bedienfeld: Die Betriebsanzeige blinkt (in längeren Abständen).

Diese Meldung zeigt an, dass der Photoleiter fast verbraucht ist (weniger als 5%). Bereiten Sie einen neuen Photoleiter zum Ersetzen des alten Photoleiters vor. Weitere Anweisungen hierzu finden Sie im Abschnitt ["Photoleiter" auf Seite 345.](#page-344-0)

Um diese Warnmeldung vorübergehend zu verwerfen, klicken Sie im angezeigten EPSON Status Monitor 3-Fenster auf Close (Schließen). Diese Warnmeldung kann ebenso durch Zurücksetzen des Photoleiters gelöscht werden.

#### <span id="page-393-0"></span>**Wenig Toner**

Bedienfeld: Die Betriebsanzeige blinkt (in längeren Abständen).

Zeigt an, dass die Entwicklerpatrone fast keinen Toner mehr enthält. Bereiten Sie eine neue Entwicklerpatrone zum Ersetzen der alten Patrone vor. Weitere Anweisungen hierzu finden Sie im Abschnitt ["Entwicklerpatrone" auf Seite 337](#page-336-0).

## <span id="page-393-1"></span>*Die Installierte Entwicklerpatrone ist kein Original-EPSON-Produkt*

#### **Die installierte Entwicklerpatrone ist kein Original-EPSON-Produkt**

Bedienfeld: Die Betriebsanzeige blinkt (in längeren Abständen).

Dies ist eine Warnmeldung, die darauf hinweist, dass die installierte Entwicklerpatrone kein Original-EPSON-Produkt ist. Durch die Verwendung von Entwicklerpatronen von Drittanbietern kann der Drucker beschädigt und die Qualität des Ausdrucks verringert werden. Entfernen Sie die installierte Entwicklerpatrone, und ersetzen Sie sie durch eine Original-EPSON-Patrone. Anweisungen dazu finden Sie unter ["Entwicklerpatrone" auf Seite 337.](#page-336-0)

Um diese Warnmeldung vorübergehend zu verwerfen, klicken Sie im angezeigten EPSON Status Monitor 3-Fenster auf Close (Schließen).

# <span id="page-394-0"></span>*Ruhemodus*

#### **Ruhemodus**

Bedienfeld: Die Betriebsanzeige leuchtet.

Zeigt an, dass der Drucker in den Energiesparmodus geschaltet ist. Der Drucker schaltet bei längerer Inaktivität in den Sparmodus. Wenn der Ruhemodus aktiviert ist, wird der Drucker nach 15 Minuten in diesen Modus geschaltet.

#### <span id="page-394-1"></span>*Bereit*

# **Bereit**

Bedienfeld: Die Betriebsanzeige leuchtet.

Zeigt an, dass der Drucker druckbereit ist.

#### <span id="page-394-2"></span>*Druckvorgang*

#### **Wird gedruckt**

Bedienfeld: Die Betriebsanzeige blinkt.

Zeigt an, dass der Drucker Daten druckt.

# <span id="page-395-0"></span>*Datenverarbeitung*

#### **Datenverarbeitung**

Bedienfeld: Die Betriebsanzeige blinkt.

Zeigt an, dass der Drucker gerade Daten verarbeitet.

# *Drucken eines Statusblatts*

Drucken Sie ein Statusblatt, um den aktuellen Druckerstatus festzustellen. Das Statusblatt enthält Informationen zum Drucker, den aktuellen Einstellungen und den installierten Optionen.

# *EPL-6200*

Drücken Sie am Bedienfeld die Taste @ Information. Die Anzeige Daten blinkt, und der Drucker beginnt mit dem Druck eines Statusblatts.

Sie können ein Statusblatt auch über den Druckertreiber ausdrucken. Weitere Anweisungen hierzu finden Sie im Abschnitt ["EPL-6200L" auf Seite 397.](#page-396-0)

#### *Hinweis:*

- ❏ *Wenn auf dem Statusblatt keine Informationen zu den installierten Optionen aufgeführt sind, vergewissern Sie sich, dass die Optionen richtig installiert sind.*
- ❏ *Wenn der Drucker kein Statusblatt druckt, wenden Sie sich an Ihren Händler.*
# *EPL-6200L*

### *Windows*

Gehen Sie folgendermaßen vor, um ein Statusblatt auszudrucken:

- 1. Klicken Sie auf Start, zeigen Sie auf Settings (Einstellungen), und klicken Sie dann auf Printers (Drucker).
- 2. Klicken Sie mit der rechten Maustaste auf das Druckersymbol, und klicken Sie im daraufhin angezeigten Menü auf Properties (Eigenschaften).
- 3. Klicken Sie auf die Registerkarte Optional Settings (Optionale Einstellungen) und anschließend auf Status Sheet (Statusblatt). Der Druck des Statusblatts beginnt.

### *Macintosh*

### *Mac OS 8.6 bis 9.x*

Gehen Sie folgendermaßen vor, um ein Statusblatt zu drucken:

- 1. Öffnen Sie den Chooser (Auswahl) über das Apple-Menü. Klicken Sie auf das Symbol Ihres Druckers, und wählen Sie anschließend den USB-Anschluss aus, an den der Drucker angeschlossen ist. Klicken Sie auf Setup (Einstellung). Das Dialogfeld EPSON Printer Setup (EPSON Druckersetup) wird daraufhin angezeigt.
- 2. Klicken Sie auf Print Status (Druckerstatus), um das Dialogfeld Status Sheet (Statusblatt) zu öffnen.
- 3. Klicken Sie auf Status Sheet (Statusblatt), um das Statusblatt auszudrucken.
- 4. Klicken Sie auf OK, um das Dialogfeld zu schließen.

Gehen Sie folgendermaßen vor, um ein Statusblatt zu drucken:

- 1. Wählen Sie im Popup-Menü des Druckertreibers die Option Utilities aus.
- 2. Klicken Sie auf das Symbol für das Utility Remote Control Panel, um dieses zu öffnen.
- 3. Klicken Sie im Remote Control Panel-Hauptfenster auf die Schaltfläche Status Sheet (Statusblatt).

# *Beseitigen von Papierstaus*

EPSON Status Monitor 3 gibt Warnmeldungen aus, wenn ein Papierstau im Drucker vorliegt.

# *Hinweise zum Beseitigen von Papierstaus*

Beachten Sie beim Beseitigen von Papierstaus folgende Punkte:

- ❏ Entfernen Sie das gestaute Papier nicht mit Gewalt, da eingerissenes Papier schwieriger zu entfernen ist und weitere Papierstaus verursachen kann. Ziehen Sie das Papier daher vorsichtig heraus, damit es nicht reißt.
- ❏ Entfernen Sie eingeklemmte Blätter immer mit beiden Händen, damit das Papier nicht reißt.
- ❏ Falls eingeklemmtes Papier zerreißt und im Drucker verbleibt, oder wenn Papier an einer Stelle stecken geblieben ist, die in diesem Kapitel nicht erwähnt wird, wenden Sie sich an einen autorisierten Kundendienst.

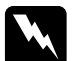

w*Vorsicht: Berühren Sie niemals die Fixiereinheit oder Teile in deren Umgebung. Die Fixiereinheit ist mit dem Warnaufkleber*  CAUTION HIGH TEMPERATURE *(VORSICHT, HEISS!) versehen. Nach einem Druckvorgang kann dieses Bauteil und dessen Umgebung sehr heiß sein.*

# *Probleme beim Papiereinzug und Papierstaus vermeiden*

Die folgende Checkliste enthält einige Hinweise, die bei häufigen Papierstaus oder Problemen mit der Papierzufuhr Abhilfe schaffen können:

- ❏ Fächern Sie das Papier auf, und richten Sie die Blattkanten bündig zueinander aus, bevor Sie das Papier in den Drucker einlegen.
- ❏ Legen Sie niemals zu viel Papier in das Papierfach ein.
- ❏ Richten Sie die Papierführungen auf die verwendete Papierbreite aus, so dass das Papier problemlos eingezogen werden kann.
- ❏ Achten Sie darauf, dass sich niemals mehr als 100 Blätter in der FaceDown-Papierablage und niemals mehr als 20 Blätter in der FaceUp-Papierablage ansammeln.
- ❏ Drehen Sie den Papierstapel in der Papierzufuhr um. Bei den meisten Druckmedien kennzeichnet ein Pfeil auf der Seite der Verpackung die Oberseite des Papiers.
- ❏ Legen Sie während des Druckvorgangs kein Papier nach.

### <span id="page-399-0"></span>*Papierstau — im Inneren des Druckers*

Wenn im Inneren des Druckers ein Papierstau aufgetreten ist, gehen Sie zu dessen Behebung folgendermaßen vor:

#### *Hinweis:*

*Die Abbildungen beziehen sich auf das Modell EPL-6200.*

1. Schließen Sie das Ausgabefach.

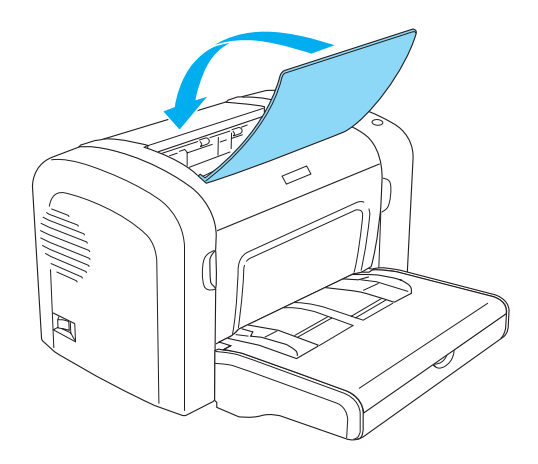

2. Öffnen Sie die Frontabdeckung des Druckers, indem Sie die Abdeckung über die beiden Einkerbungen an den Seiten mit den Fingern in Ihre Richtung ziehen.

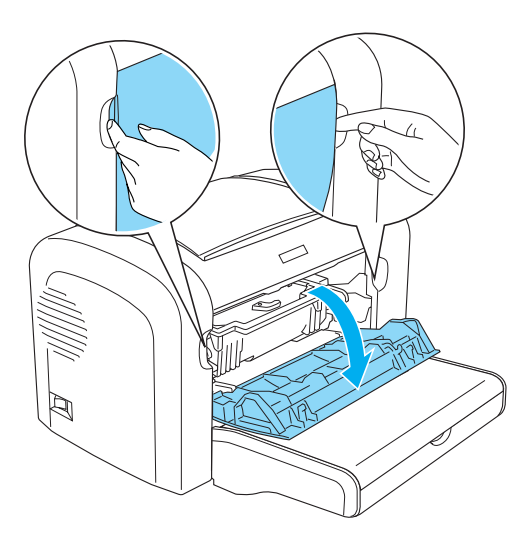

3. Nehmen Sie die Entwicklerpatrone aus dem Drucker heraus.

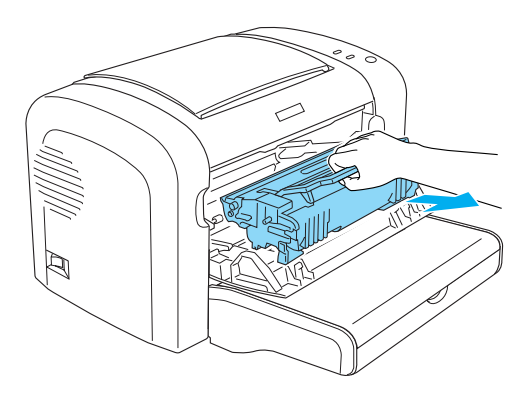

# c*Achtung:*

❏ *Berühren Sie beim Entfernen der Entwicklerpatrone nicht die Rolle unterhalb der Klappe, da ansonsten die Druckqualität beeinträchtigt wird.*

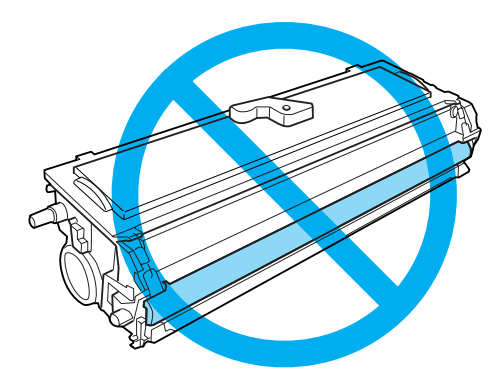

❏ *Berühren Sie niemals die lichtempfindliche Entwicklertrommel des Photoleiters, da ansonsten die Druckqualität beeinträchtigt werden kann.*

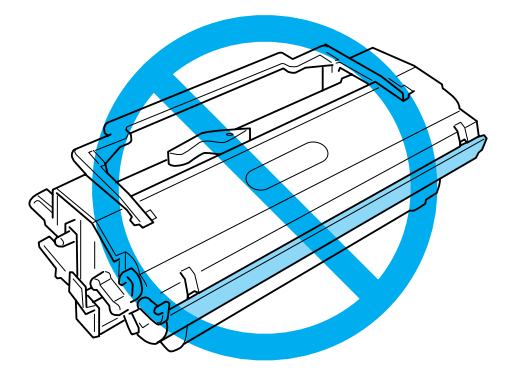

4. Entfernen Sie das Papier vorsichtig mit beiden Händen aus dem Papierweg.

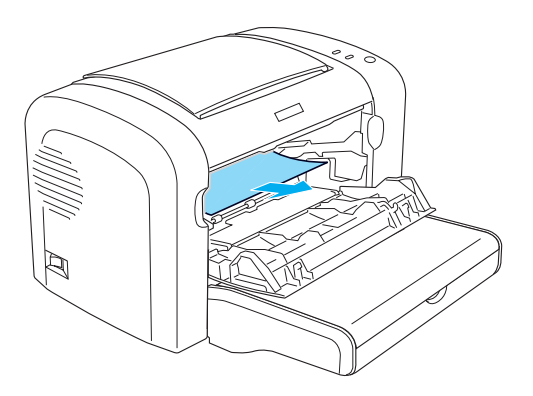

#### *Hinweis:*

*Wenn sich das Papier nur schwer entfernen lässt, da nur ein kleiner Teil des Papiers aus dem Drucker ragt, lesen Sie die Informationen im Abschnitt ["Papierstau — Ausgabeabdeckung" auf Seite 403](#page-402-0).*

- 5. Setzen Sie die Entwicklerpatrone wieder ein.
- 6. Schließen Sie die Frontabdeckung des Druckers.

Der Druckvorgang wird automatisch mit der gestauten Seite fortgesetzt. Blinkt die Fehleranzeige (rot) nach dem Beheben des Papierstaus weiterhin, öffnen und schließen Sie die Frontabdeckung, um die Fehlermeldung zu löschen.

# <span id="page-402-0"></span>*Papierstau — Ausgabeabdeckung*

Wenn sich das gestaute Papier im Inneren des Druckers nur schwer entfernen lässt, da nur ein kleiner Teil des Papiers aus dem Drucker ragt, entfernen Sie das Blatt folgendermaßen:

*Hinweis: Die Abbildungen beziehen sich auf das Modell EPL-6200.*

- 1. Stellen Sie sicher, dass das Ausgabefach angehoben ist.
- 2. Öffnen Sie die Abdeckung des Ausgabefachs.

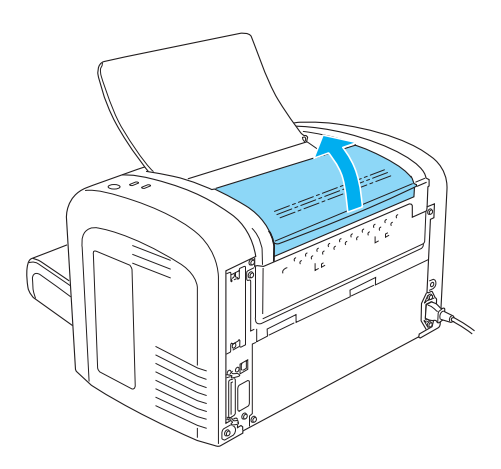

3. Entfernen Sie das Papier vorsichtig mit beiden Händen aus dem Papierweg.

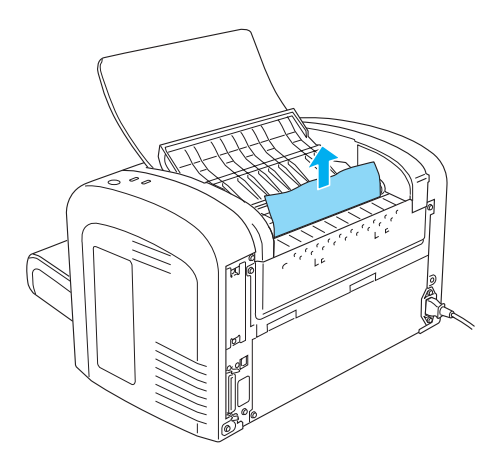

4. Schließen Sie die Abdeckung des Ausgabefachs.

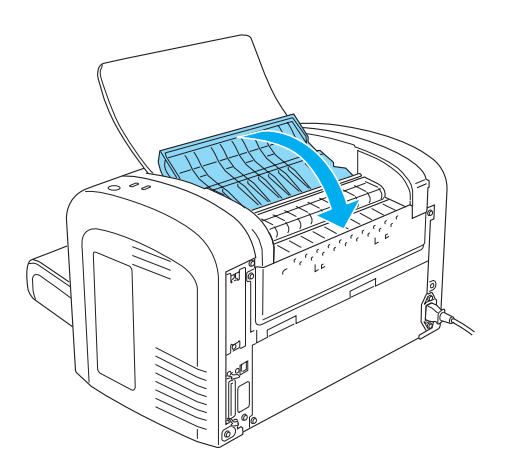

5. Öffnen und schließen Sie die Frontabdeckung des Druckers. Die Druckdaten der gestauten Seite werden automatisch neu gedruckt.

# *Papierstau — MZ-Papierfach (nur EPL-6200)*

Diese Art von Papierstau wird in der folgenden Abbildung dargestellt:

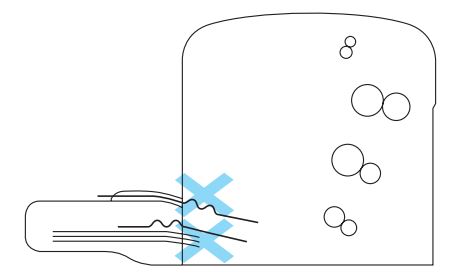

Gehen Sie folgendermaßen vor, um einen Papierstau am MZ-Papierfach zu beheben:

1. Entfernen Sie die Abdeckung des MZ-Papierfachs.

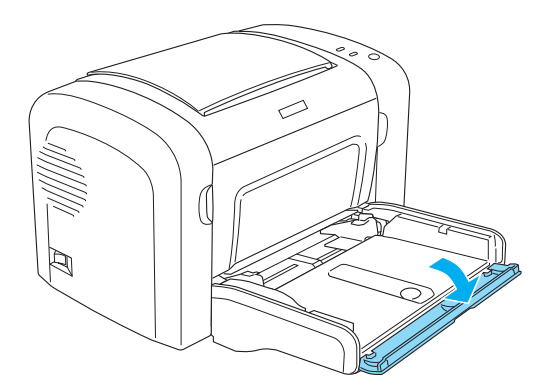

2. Entfernen Sie das gestaute Papier im MZ-Papierfach.

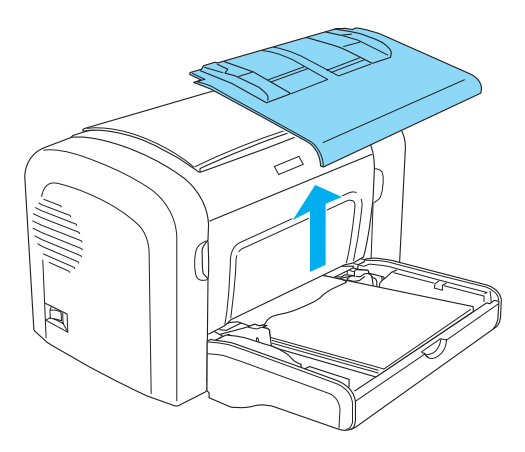

3. Ziehen Sie vorsichtig alle Blätter heraus, die nur unvollständig in den Drucker eingezogen wurden.

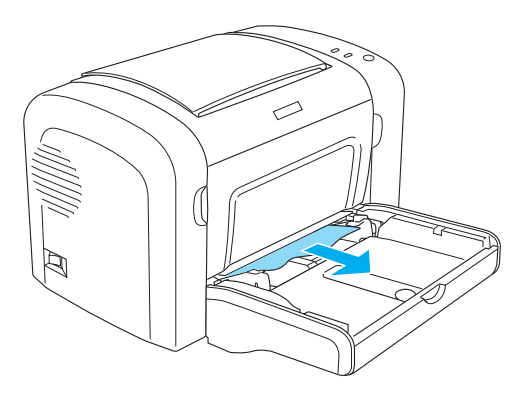

- 4. Klappen Sie die Papierablage herunter, und öffnen Sie die Frontabdeckung des Druckers.
- 5. Entfernen Sie alle möglicherweise vorhandenen Papierstücke aus dem Drucker, und schließen Sie dann die Frontabdeckung.

#### *Hinweis:*

*Falls erforderlich, nehmen Sie die Entwicklerpatrone aus dem Drucker heraus, um an gestautes Papier im Papierweg zu gelangen. Setzen Sie die Entwicklerpatrone anschließend wieder ein.*

6. Richten Sie die Kanten des Papierstapels auf einer ebenen Fläche bündig zueinander aus, und legen Sie ihn wieder in das MZ-Papierfach ein.

#### *Hinweis:*

*Nehmen Sie zuvor alle gewellten oder geknitterten Blätter aus dem Stapel heraus.*

- 7. Bringen Sie die Abdeckung des MZ-Papierfachs wieder an.
- 8. Öffnen Sie die Frontabdeckung, und schließen Sie sie, dass sie hörbar einrastet. Die Druckdaten der gestauten Seite werden automatisch neu gedruckt.

# *Papierstau — MZ-Papierfach (nur EPL-6200L)*

Diese Art von Papierstau wird in der folgenden Abbildung dargestellt:

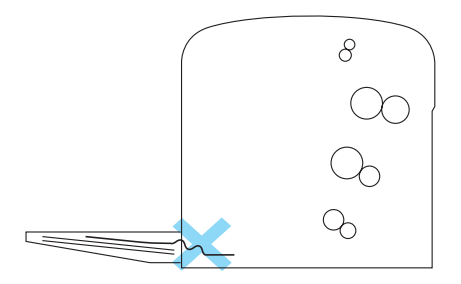

Gehen Sie folgendermaßen vor, um einen Papierstau am MZ-Papierfach zu beheben:

1. Entfernen Sie das gestaute Papier im MZ-Papierfach.

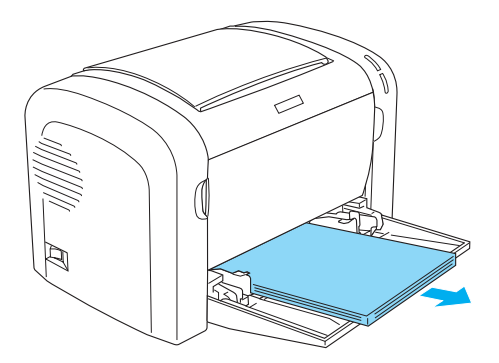

2. Ziehen Sie vorsichtig alle Blätter heraus, die nur unvollständig in den Drucker eingezogen wurden.

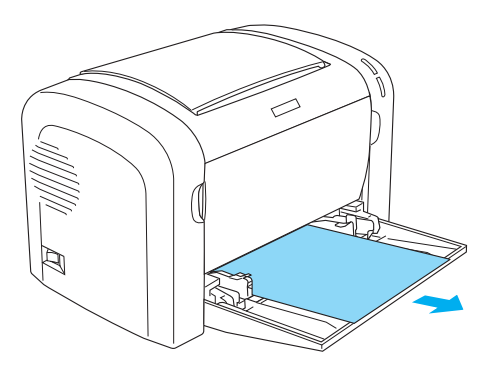

- 3. Klappen Sie die Papierablage herunter, und öffnen Sie die Frontabdeckung des Druckers.
- 4. Entfernen Sie alle möglicherweise vorhandenen Papierstücke aus dem Drucker, und schließen Sie dann die Frontabdeckung.

#### *Hinweis:*

*Falls erforderlich, nehmen Sie die Entwicklerpatrone aus dem Drucker heraus, um an gestautes Papier im Papierweg zu gelangen. Setzen Sie die Entwicklerpatrone anschließend wieder ein.*

5. Richten Sie die Kanten des Papierstapels auf einer ebenen Fläche bündig zueinander aus, und legen Sie ihn wieder in das MZ-Papierfach ein.

#### *Hinweis:*

*Nehmen Sie zuvor alle gewellten oder geknitterten Blätter aus dem Stapel heraus.*

6. Öffnen Sie die Frontabdeckung, und schließen Sie sie, dass sie hörbar einrastet. Die Druckdaten der gestauten Seite werden automatisch neu gedruckt.

# *Papierstau — Duplexeinheit (nur EPL-6200)*

Wenn innerhalb der optionalen Duplexeinheit ein Papierstau auftritt, kann sich das gestaute Papier in der oberen oder der unteren Abdeckung befinden. Versuchen Sie, zunächst das gestaute Papier zu entfernen, indem Sie die obere Abdeckung öffnen. Wenn der Papierstau dort nicht zu sehen oder nur schwer zu entfernen ist, öffnen Sie die untere Abdeckung, um das gestaute Papier zu entfernen.

Wenn weiterhin eine Fehlermeldung über einen Papierstau angezeigt wird, nachdem Sie das Papier aus der Duplexeinheit entfernt haben, öffnen Sie die Frontabdeckung, und entfernen Sie dort alle evtl. vorhandenen Papierstaus. Weitere Informationen hierzu finden Sie unter "Papierstau - im Inneren des Druckers" [auf Seite 400.](#page-399-0)

#### *Hinweis:*

*Auch wenn die Fehlermeldung für den Papierstau nicht mehr angezeigt wird, befinden sich möglicherweise noch Papierstücke in der unteren Abdeckung der Duplexeinheit. Es empfiehlt sich daher, die Duplexeinheit vom Drucker zu entfernen und nach vorhandenen Papierstücken zu suchen, um den reibungslosen Betrieb des Druckers sicherstellen zu können.*

### *Papierstau in der oberen Abdeckung*

Gehen Sie folgendermaßen vor, um Papierstaus innerhalb der oberen Abdeckung der Duplexeinheit zu beheben:

1. Öffnen Sie die obere Abdeckung der Duplexeinheit.

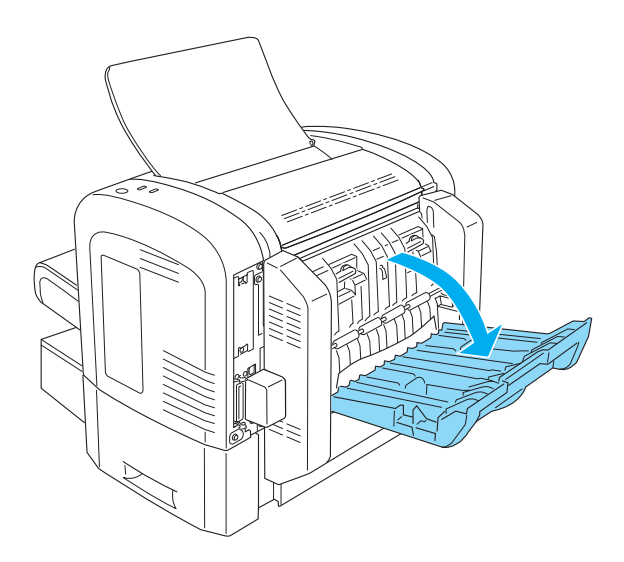

2. Ziehen Sie vorsichtig alle Blätter heraus, die nur unvollständig in die Duplexeinheit eingezogen wurden.

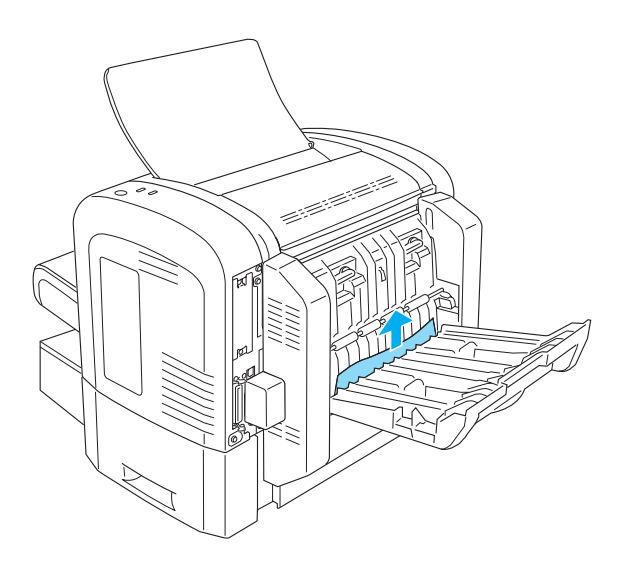

3. Schließen Sie die obere Abdeckung der Duplexeinheit. Die Druckdaten der gestauten Seite werden automatisch neu gedruckt.

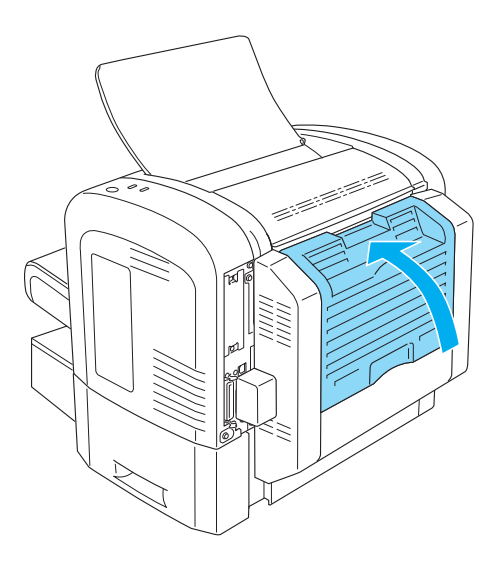

### *Papierstau in der unteren Abdeckung*

Gehen Sie folgendermaßen vor, um Papierstaus innerhalb der unteren Abdeckung der Duplexeinheit zu beheben:

1. Öffnen Sie die untere Abdeckung der Duplexeinheit.

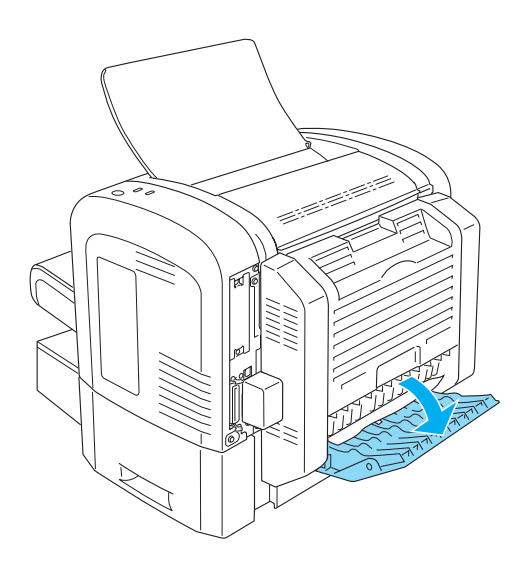

2. Ziehen Sie vorsichtig alle Blätter heraus, die nur unvollständig in die Duplexeinheit eingezogen wurden.

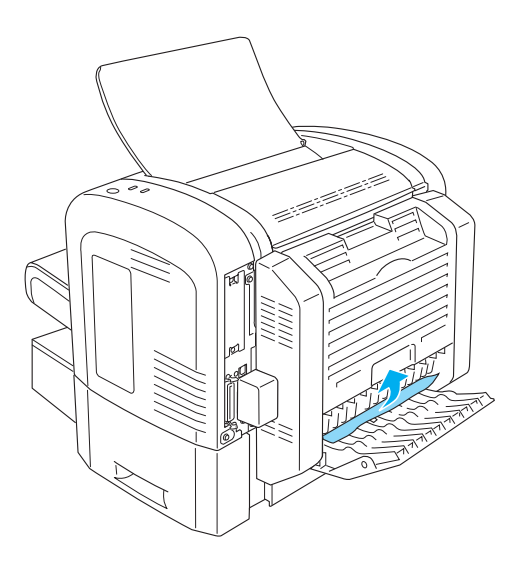

3. Schließen Sie die untere Abdeckung der Duplexeinheit. Die Druckdaten der gestauten Seite werden automatisch neu gedruckt.

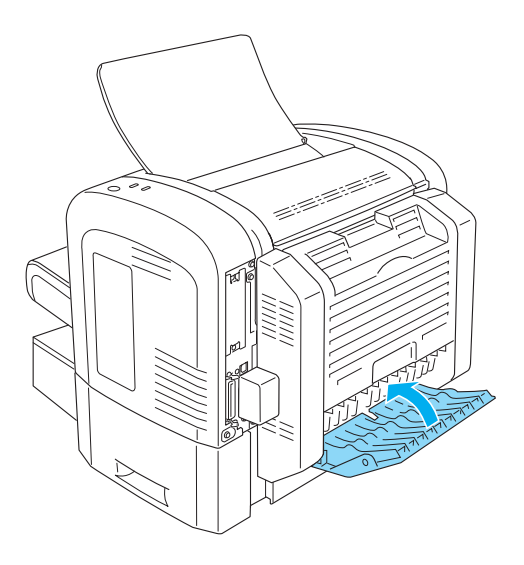

# *Papierstau — manuelle Papierzufuhr (nur EPL-6200)*

Wenn ein Papierstau an der manuellen Papierzufuhr aufgetreten ist, gehen Sie zu dessen Behebung folgendermaßen vor:

1. Entfernen Sie die Abdeckung des MZ-Papierfachs.

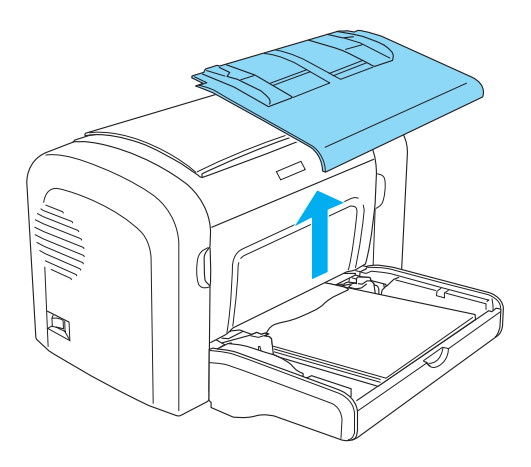

2. Entfernen Sie das gestaute Papier im MZ-Papierfach.

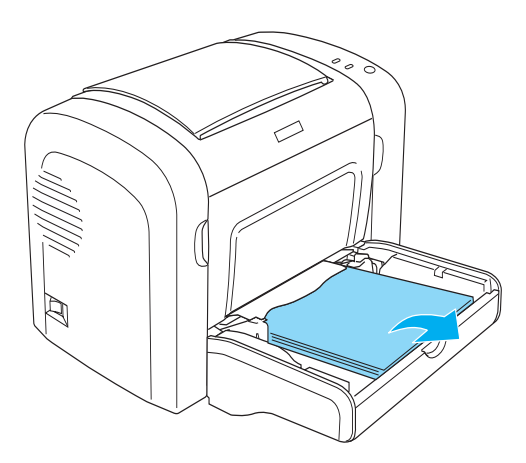

3. Ziehen Sie vorsichtig alle Blätter heraus, die nur unvollständig in den Drucker eingezogen wurden.

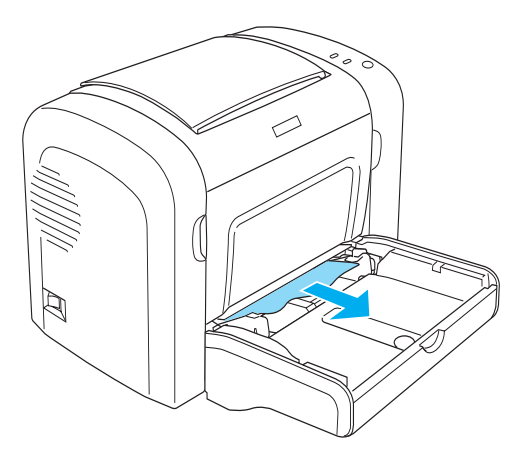

- 4. Richten Sie die Kanten des Papierstapels auf einer ebenen Fläche bündig zueinander aus, und legen Sie ihn wieder in das MZ-Papierfach ein.
- 5. Bringen Sie die Abdeckung des MZ-Papierfachs wieder an.

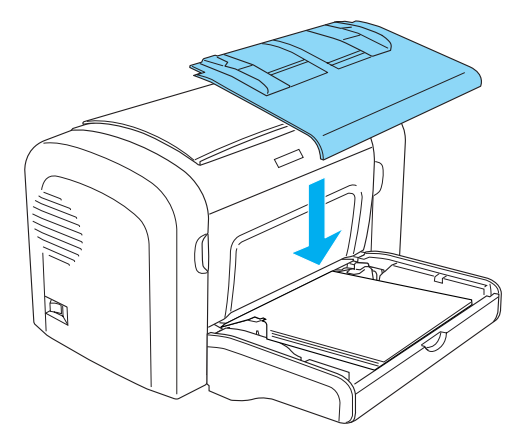

6. Öffnen und schließen Sie die Frontabdeckung des Druckers. Die Druckdaten der gestauten Seite werden automatisch neu gedruckt.

# *Papierstau — 500-Blatt-Zusatzpapiermagazin A4 (nur EPL-6200)*

Diese Art von Papierstau wird in der folgenden Abbildung dargestellt:

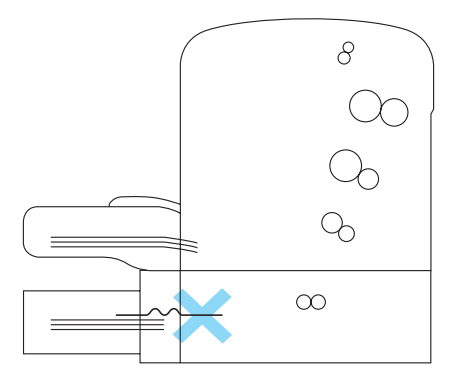

Gehen Sie folgendermaßen vor, um einen Papierstau am 500-Blatt-Zusatzpapiermagazin A4 zu beheben:

1. Entfernen Sie die Papierkassette aus dem 500-Blatt-Zusatzpapiermagazin A4.

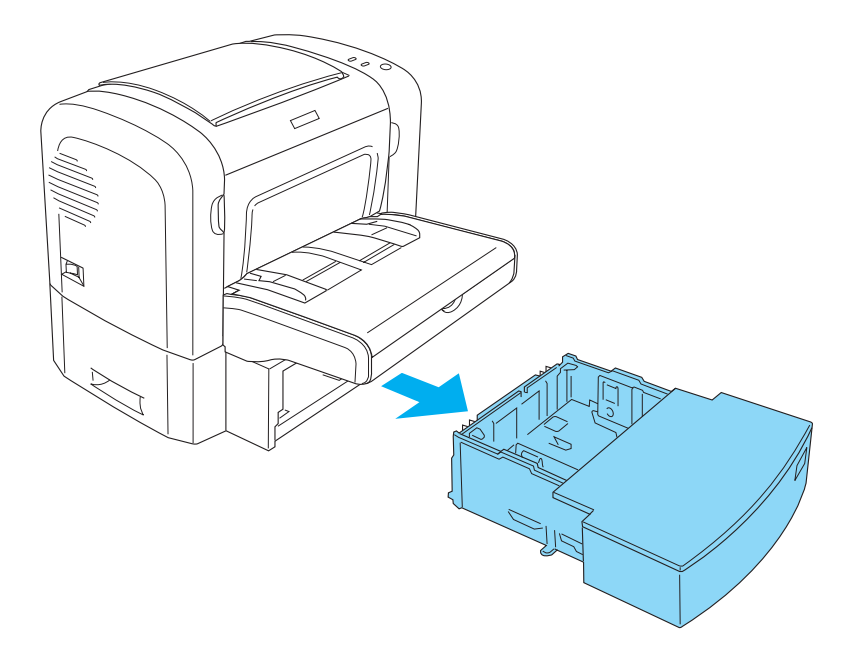

2. Entfernen Sie das gesamte gefaltete oder gestaute Papier aus der Papierkassette und aus dem Inneren des Papiermagazins. Sortieren Sie gewellte oder geknitterte Blätter aus.

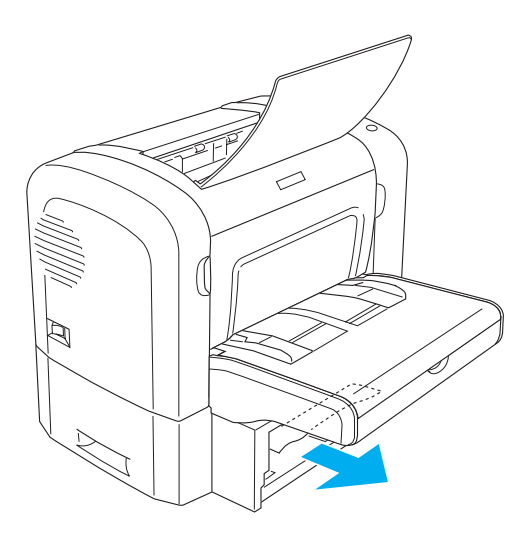

3. Nehmen Sie das gesamte Papier aus der Papierkassette heraus, und drücken Sie die Bodenplatte der Papierkassette nach unten, bis sie einrastet.

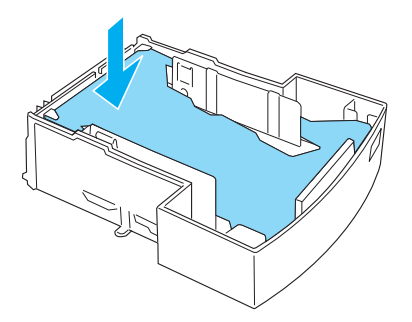

4. Richten Sie die Kanten des Papierstapels auf einer ebenen Fläche bündig zueinander aus, und legen Sie ihn wieder in das Papierfach ein.

### *Hinweis:*

- ❏ *Achten Sie darauf, dass das Papier gleichmäßig ausgerichtet ist und sich das oberste Blatt unter der Markierung für die maximale Stapelhöhe befindet.*
- ❏ *Stellen Sie sicher, dass das von Ihnen verwendete Papier das richtige Format hat und den Spezifikationen des Druckers entspricht. Es darf nur Papier im A4-Format eingelegt werden.*
- 5. Setzen Sie die Papierkassette wieder in das 500-Blatt-Zusatzpapiermagazin A4 ein.

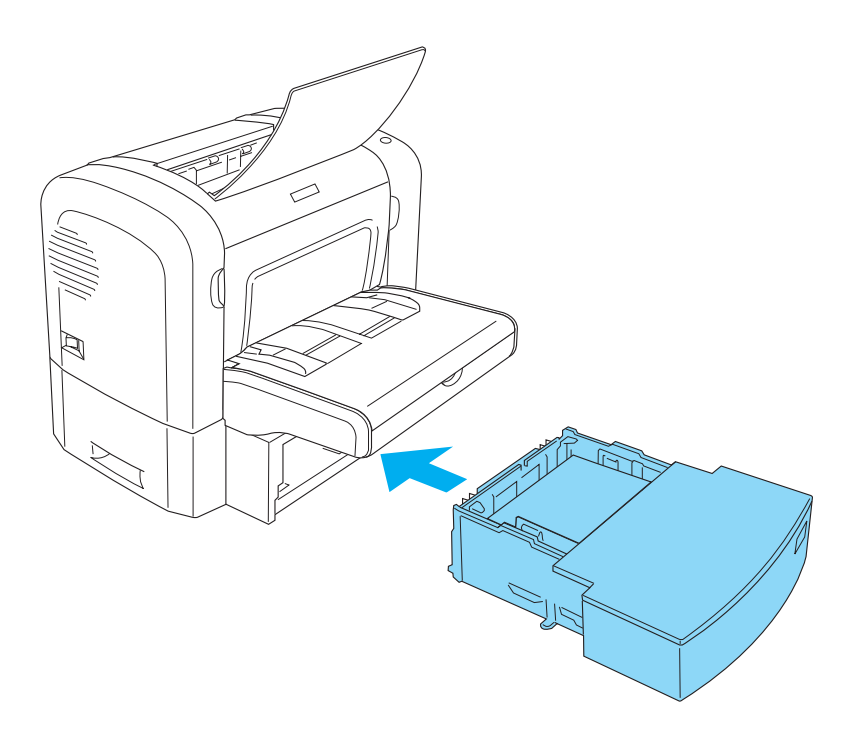

6. Öffnen und schließen Sie die Frontabdeckung des Druckers. Die Druckdaten der gestauten Seite werden automatisch neu gedruckt.

# *Probleme beim Druckerbetrieb*

**Die** Betriebsanzeige **(grün) leuchtet nicht, wenn der Drucker eingeschaltet wird.**

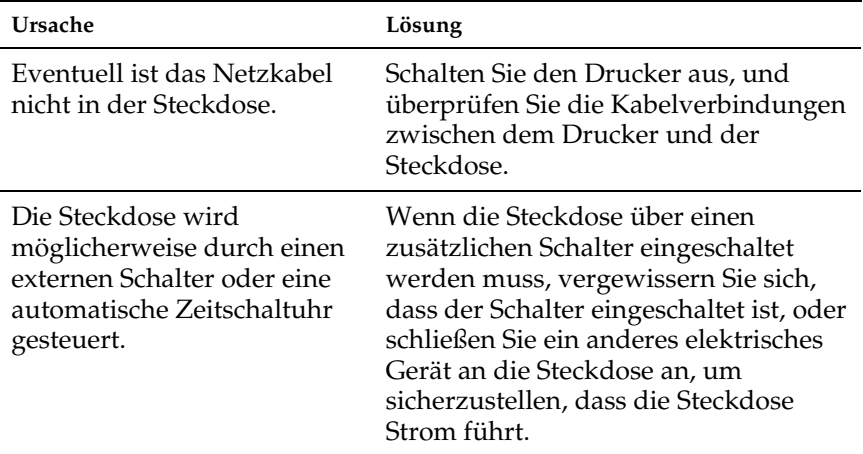

**Die** Betriebsanzeige **(grün) leuchtet, es erfolgt jedoch kein Ausdruck.**

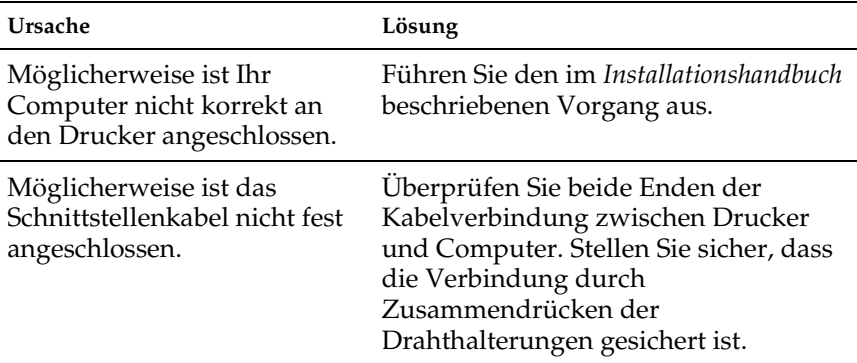

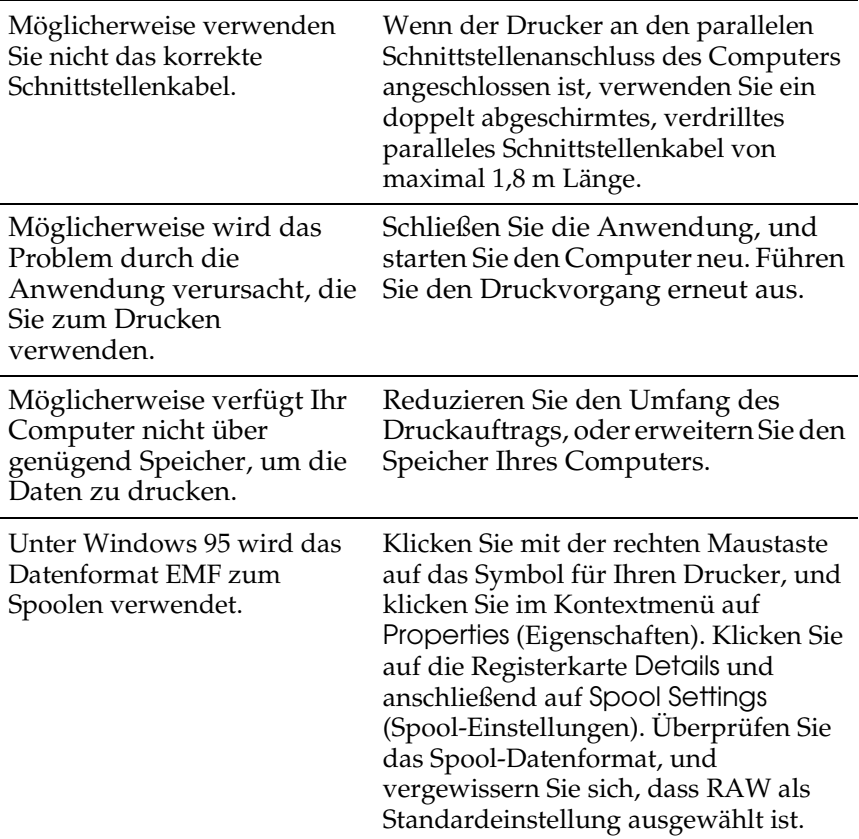

# *Probleme beim Ausdruck*

**Der Ausdruck besteht teilweise oder völlig aus inkorrekten Zeichen, oder es wurden nur Sternchen ausgedruckt.**

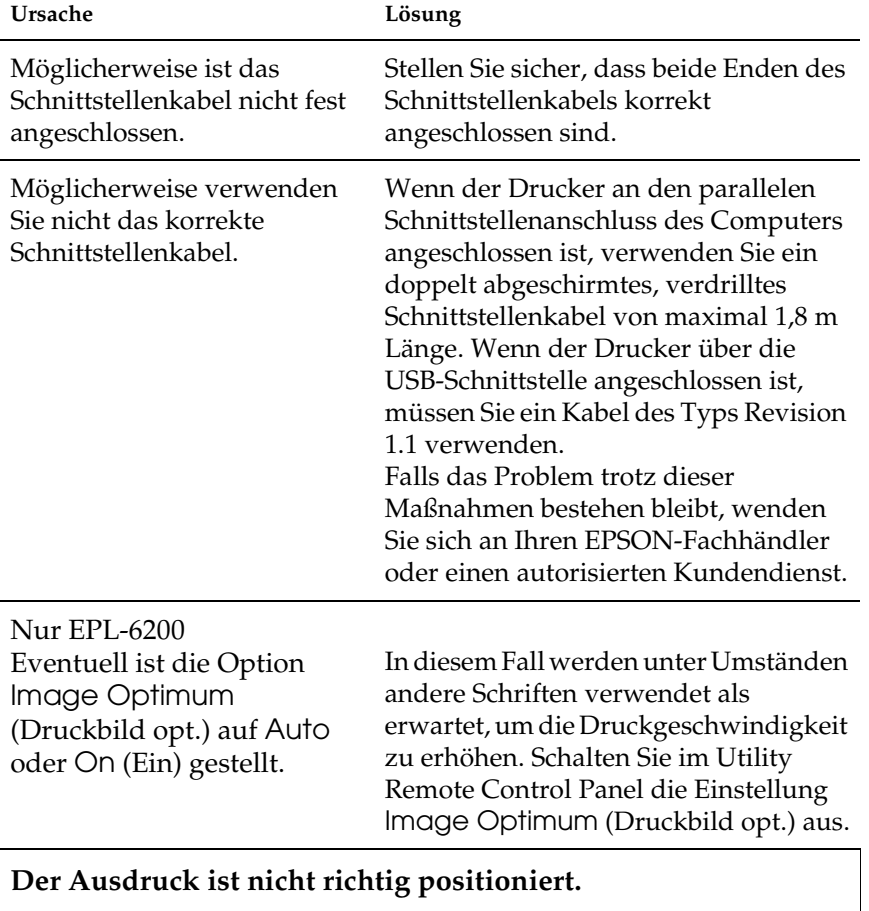

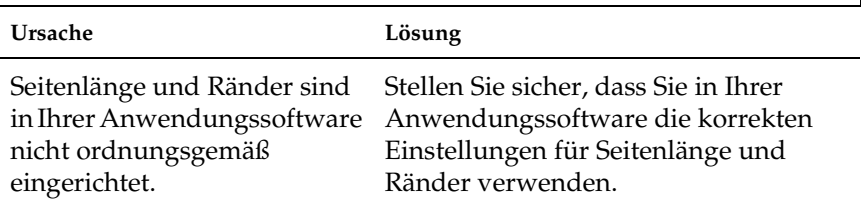

### **Grafiken werden nicht korrekt ausgedruckt.**

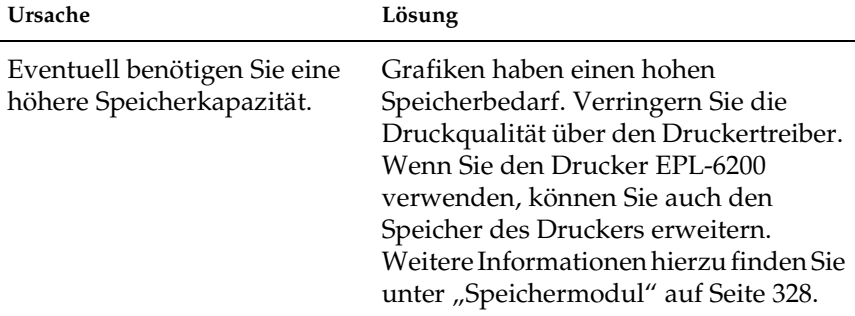

### **Eine Seite konnte nicht ausgedruckt werden (nur EPL-6200L).**

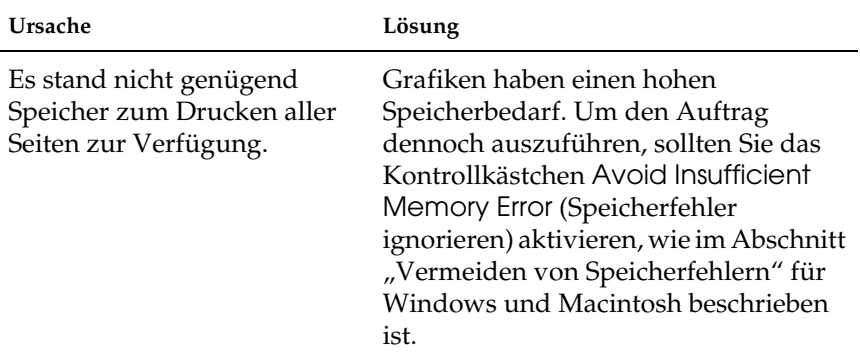

# *Probleme mit der Druckqualität*

### **Der Hintergrund ist dunkel oder schmutzig.**

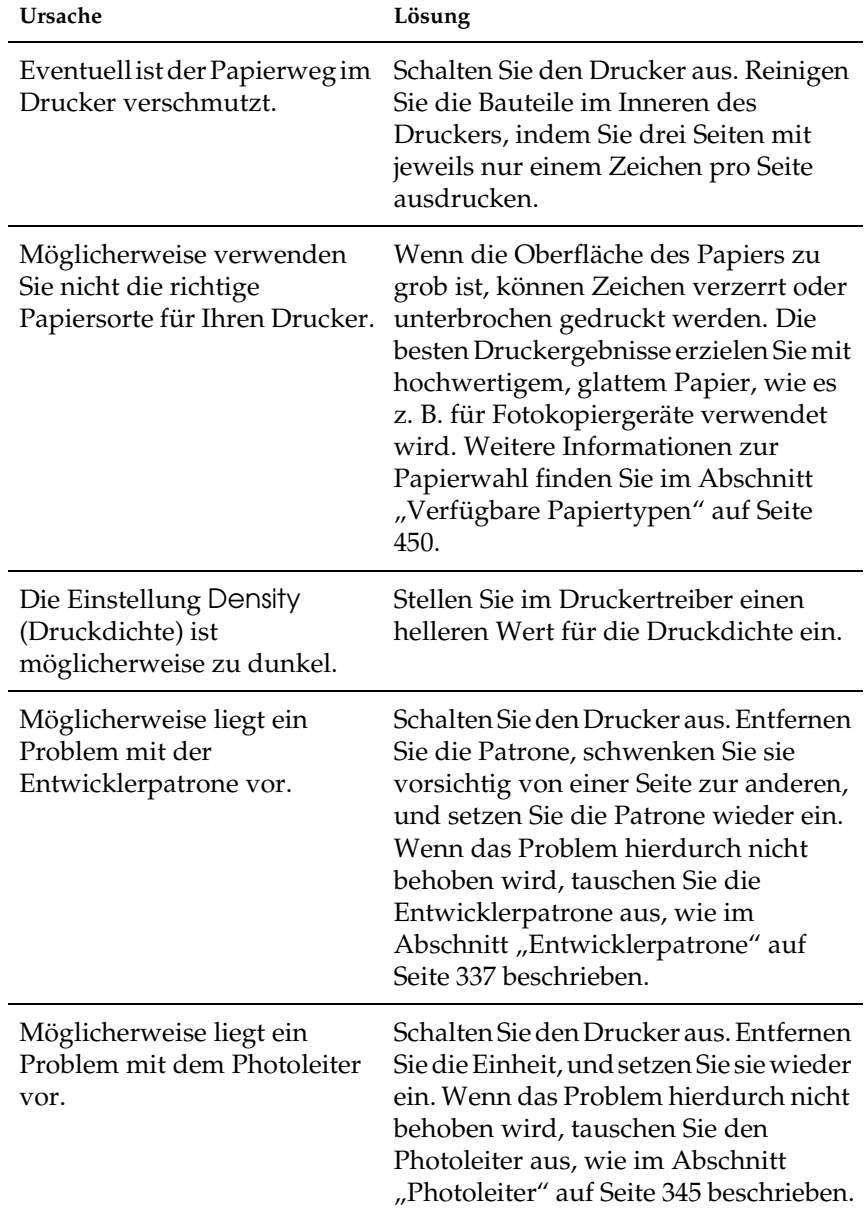

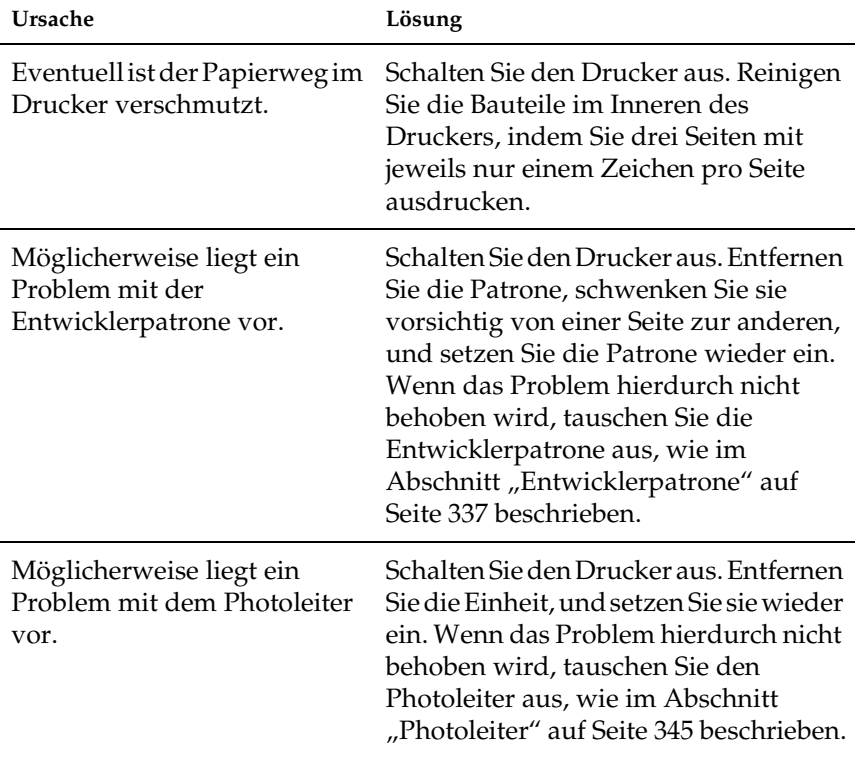

### **Der Ausdruck enthält schwarze oder weiße Streifen.**

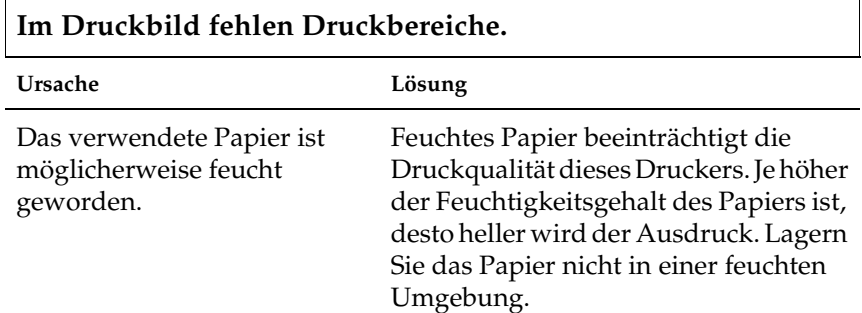

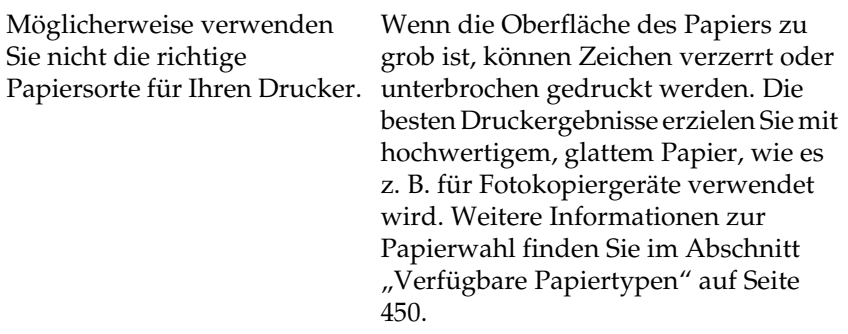

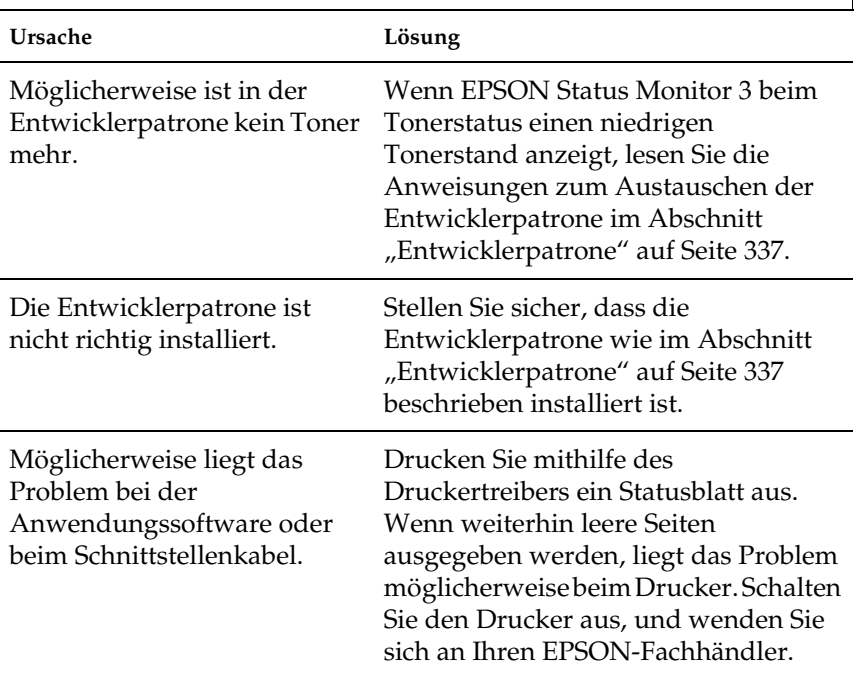

### **Es werden nur unbedruckte Seiten ausgegeben.**

### **Das Druckbild ist hell oder schwach.**

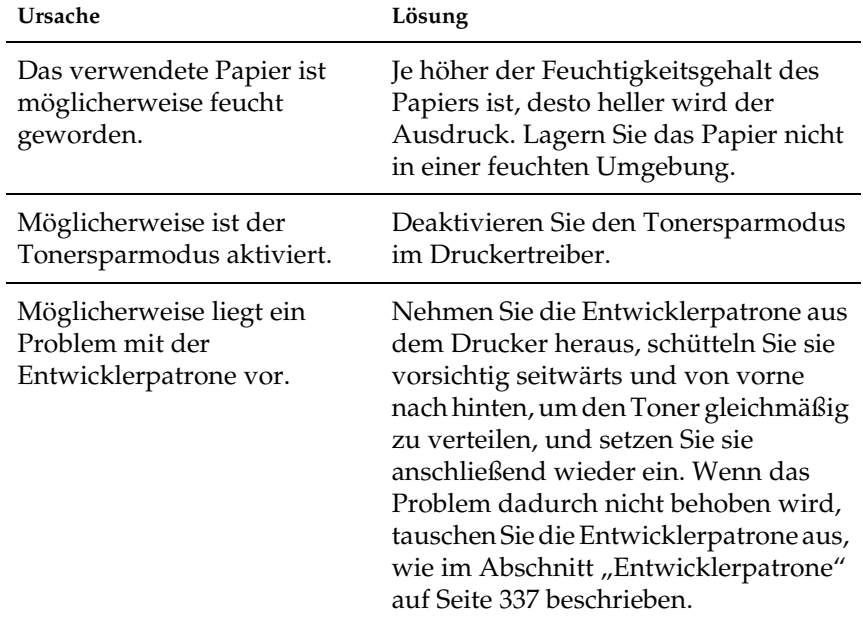

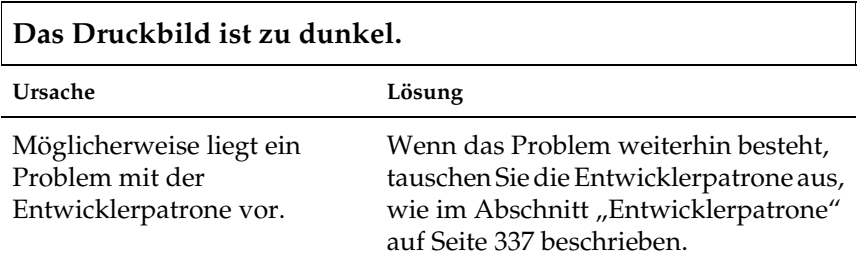

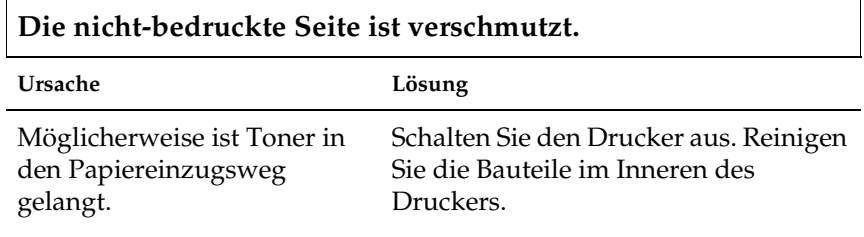

# *Speicherprobleme*

#### *Hinweis*

*Viele Speicherprobleme lassen sich durch eine Erweiterung des Druckerspeichers beheben. Beachten Sie jedoch, dass der Druckerspeicher nur bei Druckern des Typs EPL-6200 durch die Installation eines Speichermoduls erweitert werden kann.*

#### **Verminderte Druckqualität**

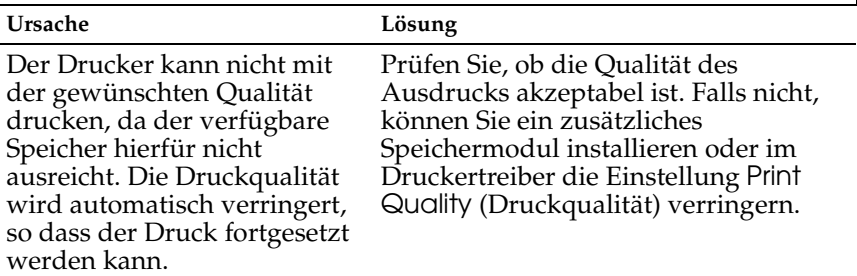

#### **Es ist nicht genug Speicher für den aktuellen Druckauftrag vorhanden.**

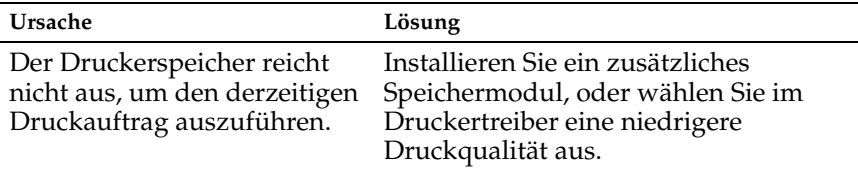

#### **Es ist nicht genug Speicher vorhanden, um alle Exemplare zu drucken (nur EPL-6200).**

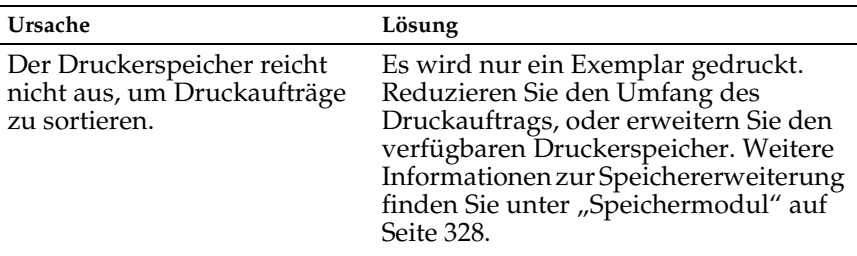

# *Probleme bei der Handhabung der Druckmedien*

#### *Hinweis:*

 $\overline{\Gamma}$ 

- ❏ *Der EPL-6200 verfügt über zwei Standard-Papierzufuhren: das MZ-Papierfach und die manuelle Papierzufuhr. Beim EPL-6200L ist nur das MZ-Papierfach verfügbar.*
- ❏ *Das optionale 500-Blatt-Zusatzpapiermagazin A4 kann nur bei Druckern des Typs EPL-6200 verwendet werden.*

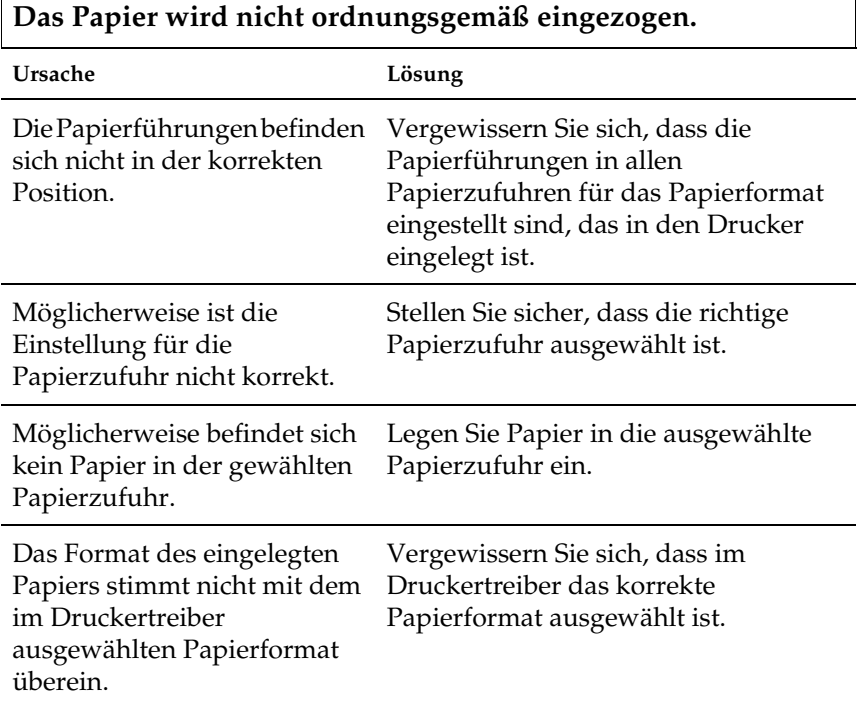

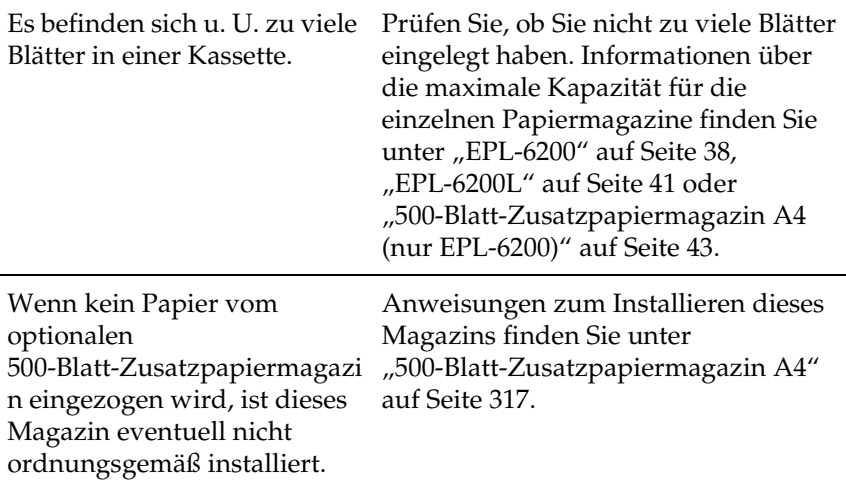

# *Probleme beim Drucken im PostScript 3-Modus (nur EPL-6200)*

Im folgenden Abschnitt werden Probleme aufgeführt, die in Verbindung mit dem PostScript-Treiber auftreten können. Alle Anleitungen beziehen sich auf den PostScript-Druckertreiber, der mit dem Drucker geliefert wurde.

### *Windows*

Lösungen zu den Problemen beim Drucken im PostScript-Modus unter Windows finden Sie im Folgenden in den entsprechenden Abschnitten.

### *Probleme beim Drucken von PostScript-Dokumenten*

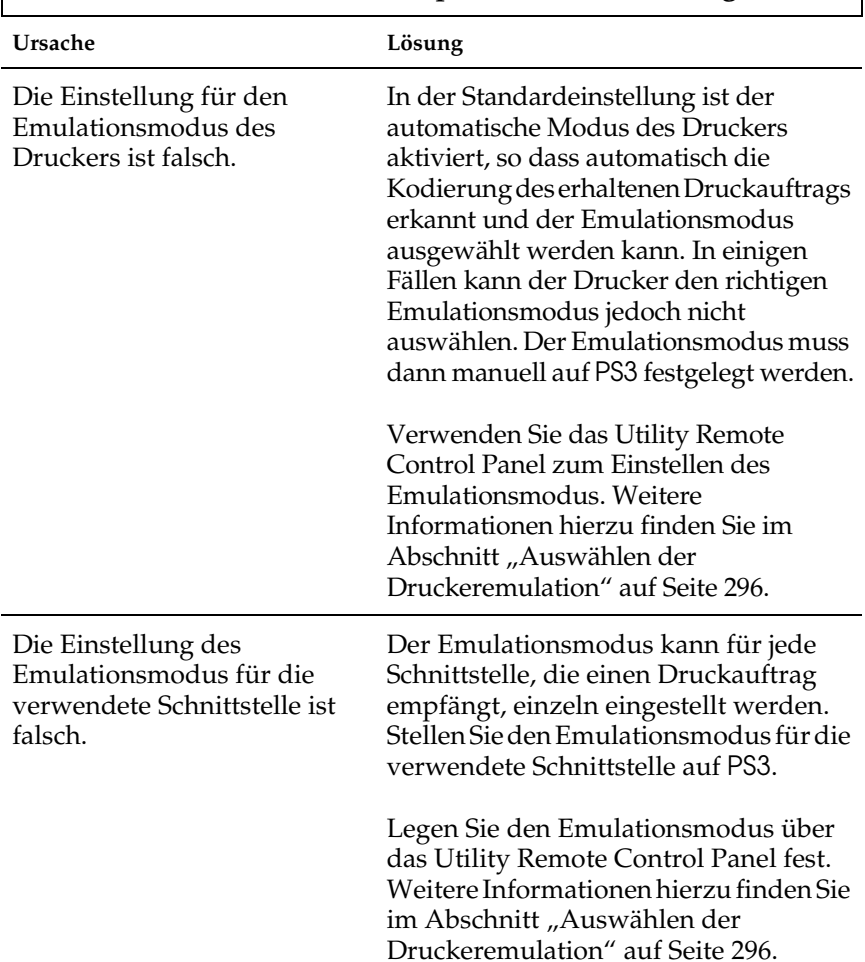

### **Der Drucker druckt im PostScript-Modus nicht richtig.**
### *Allgemeine Probleme beim Drucken*

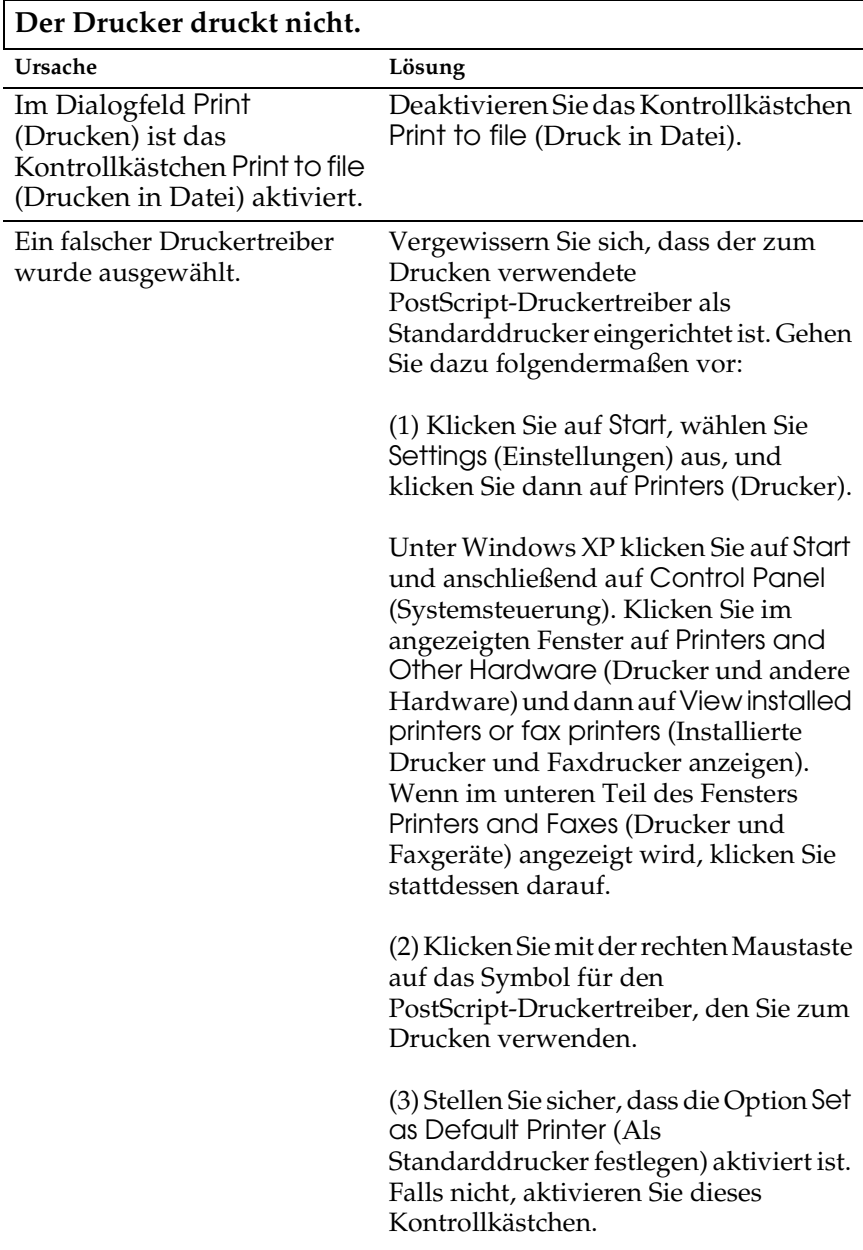

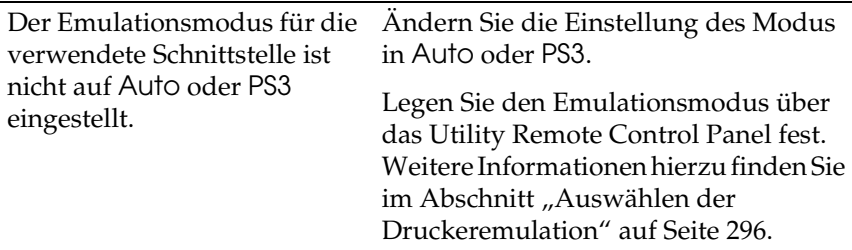

#### **Der Drucker druckt nicht erwartungsgemäß. (nur Windows 98/95)**

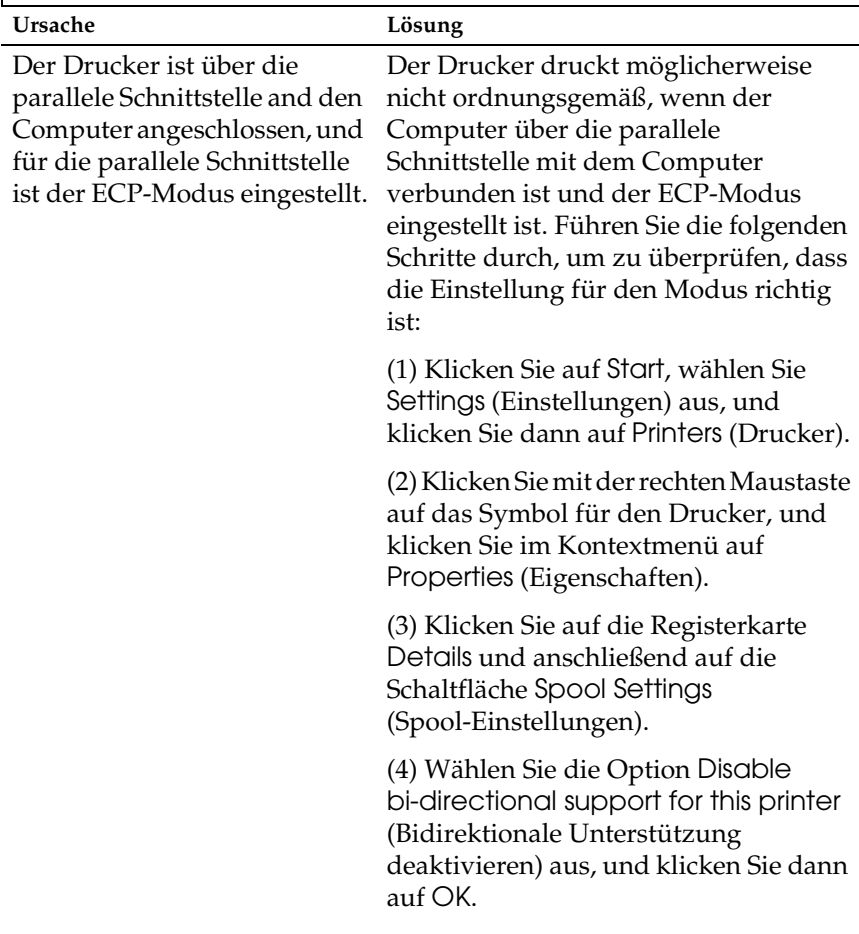

### *Probleme beim Drucken von Schriften und Bildern*

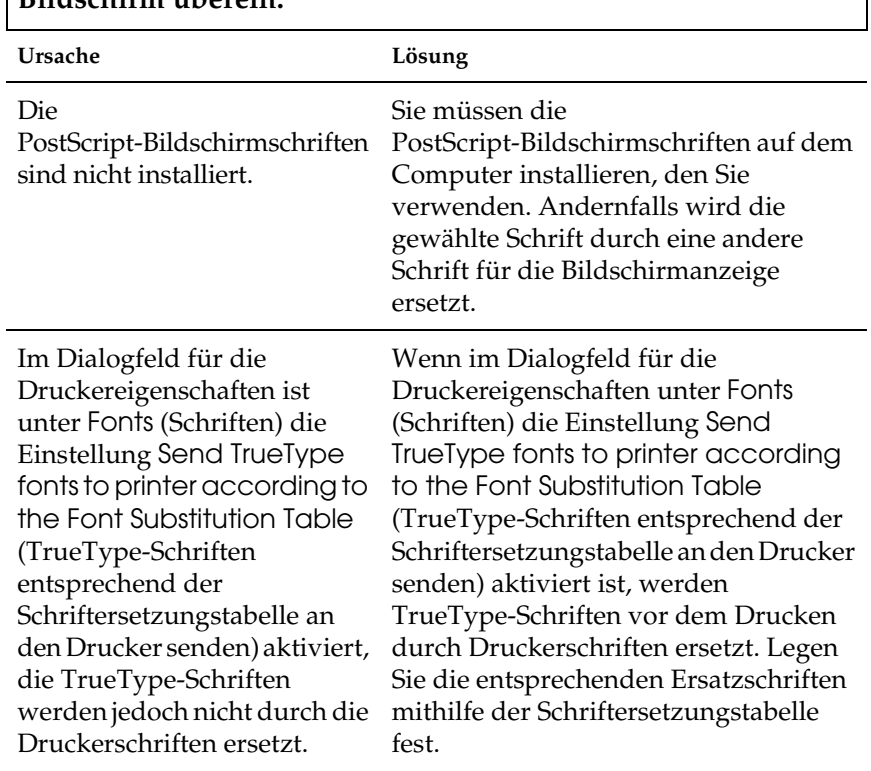

**Die Schrift im Ausdruck stimmt nicht mit der Schrift auf dem Bildschirm überein.**

### **Die Druckerschriften lassen sich nicht installieren.**

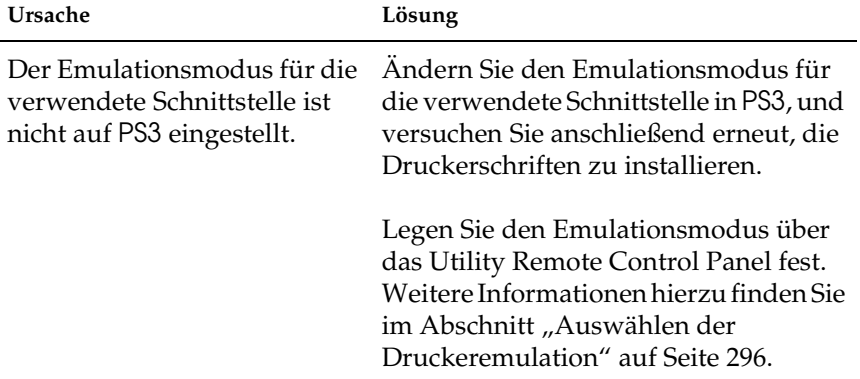

## **Die Ränder von Text und/oder Bildern sind nicht glatt.**

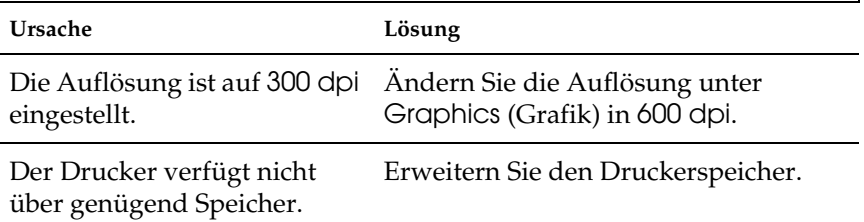

### *Probleme beim Drucken über die parallele Schnittstelle*

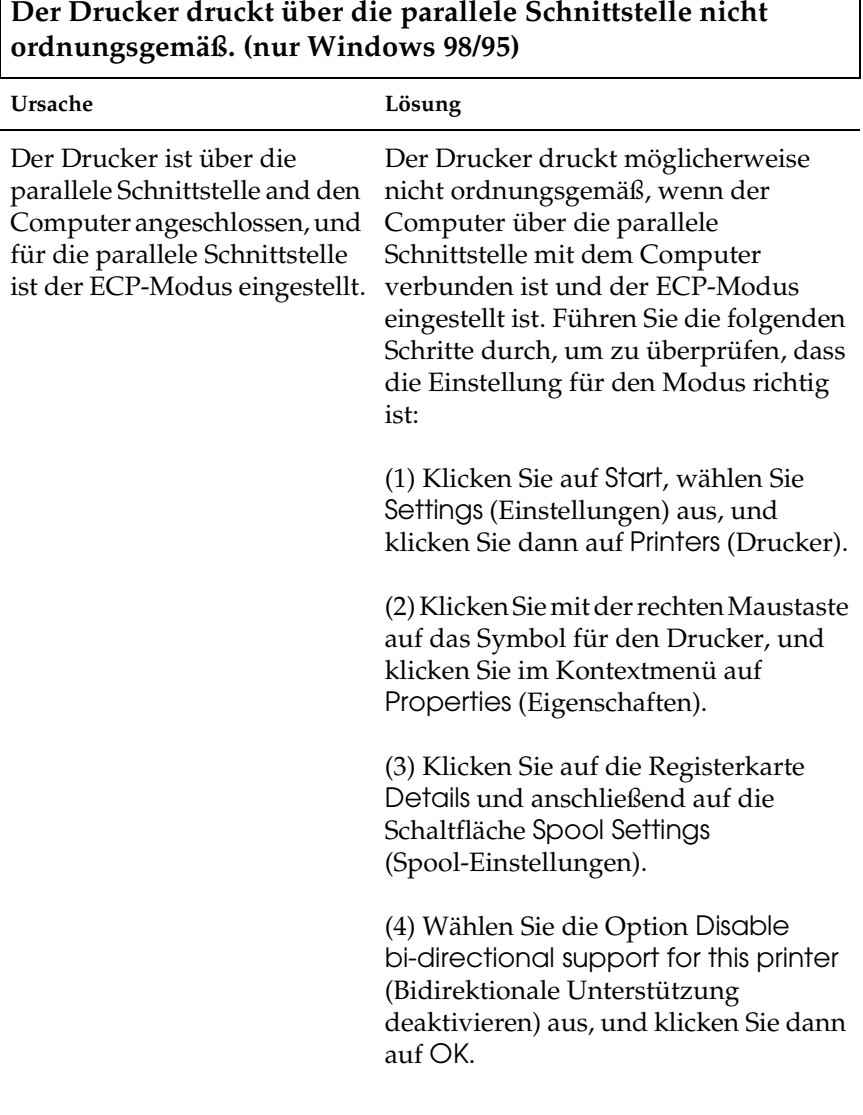

 $\overline{\phantom{a}}$ 

### *Probleme beim Drucken über die USB-Schnittstelle*

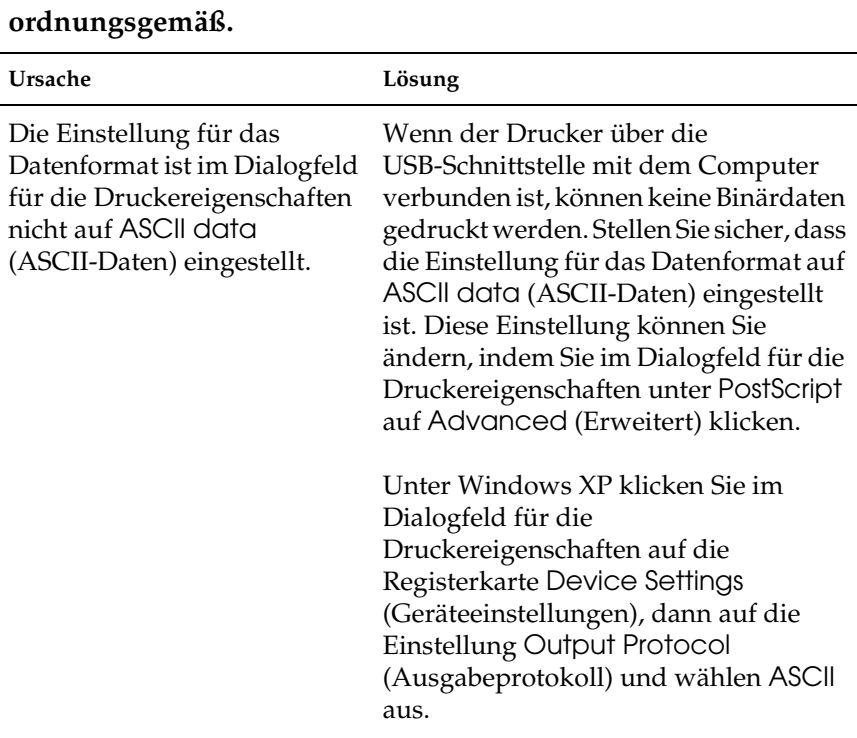

**Der Drucker druckt über die USB-Schnittstelle nicht** 

### *Probleme beim Drucken über das Netzwerk*

#### *Hinweis:*

*Wenn Sie den Drucker über eine Netzwerkschnittstelle anschließen möchten, müssen Sie die optionale Schnittstellenkarte im Drucker installieren.*

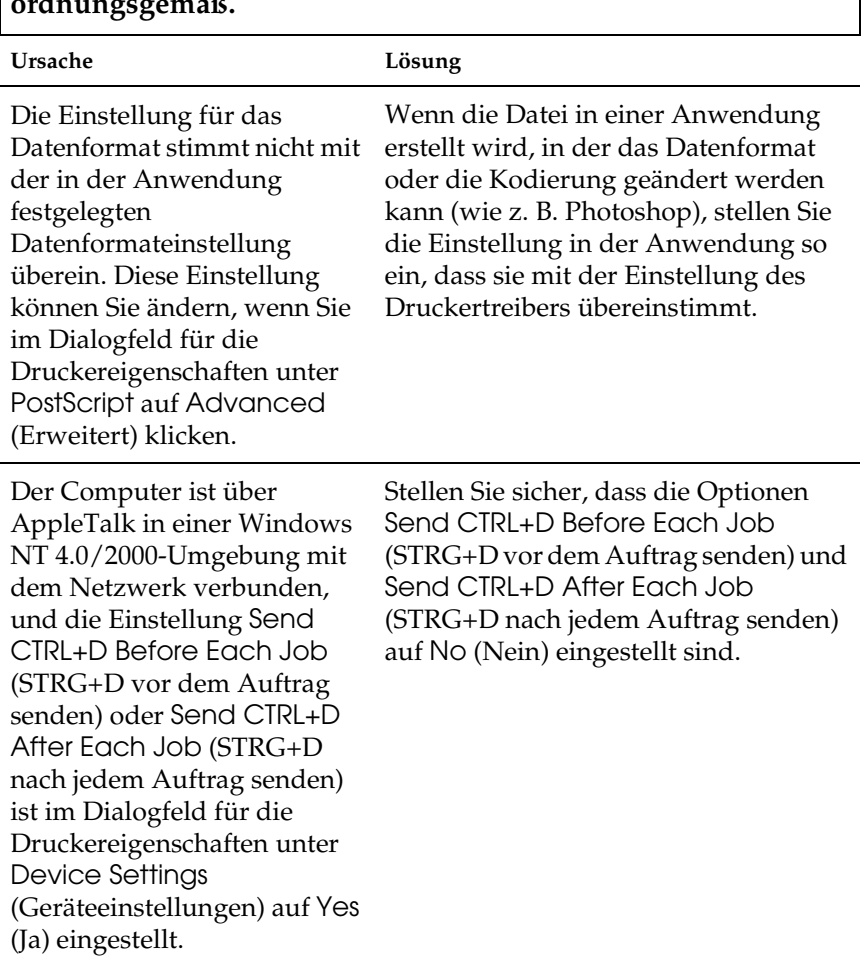

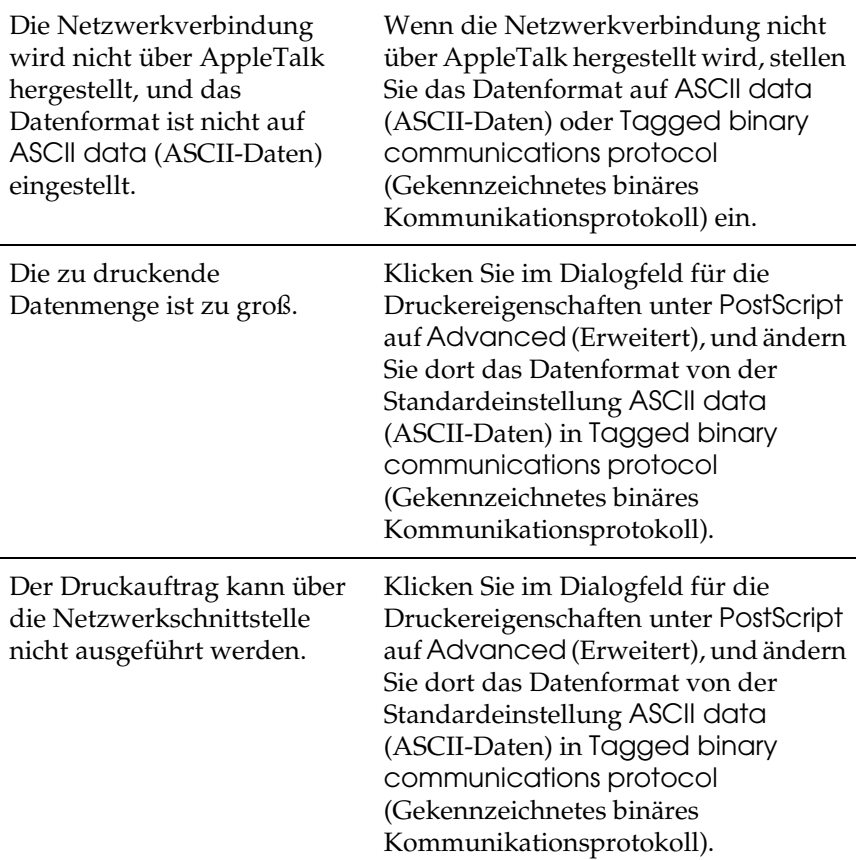

## *Macintosh*

 $\Gamma$ 

### *Probleme beim Drucken von PostScript-Dokumenten*

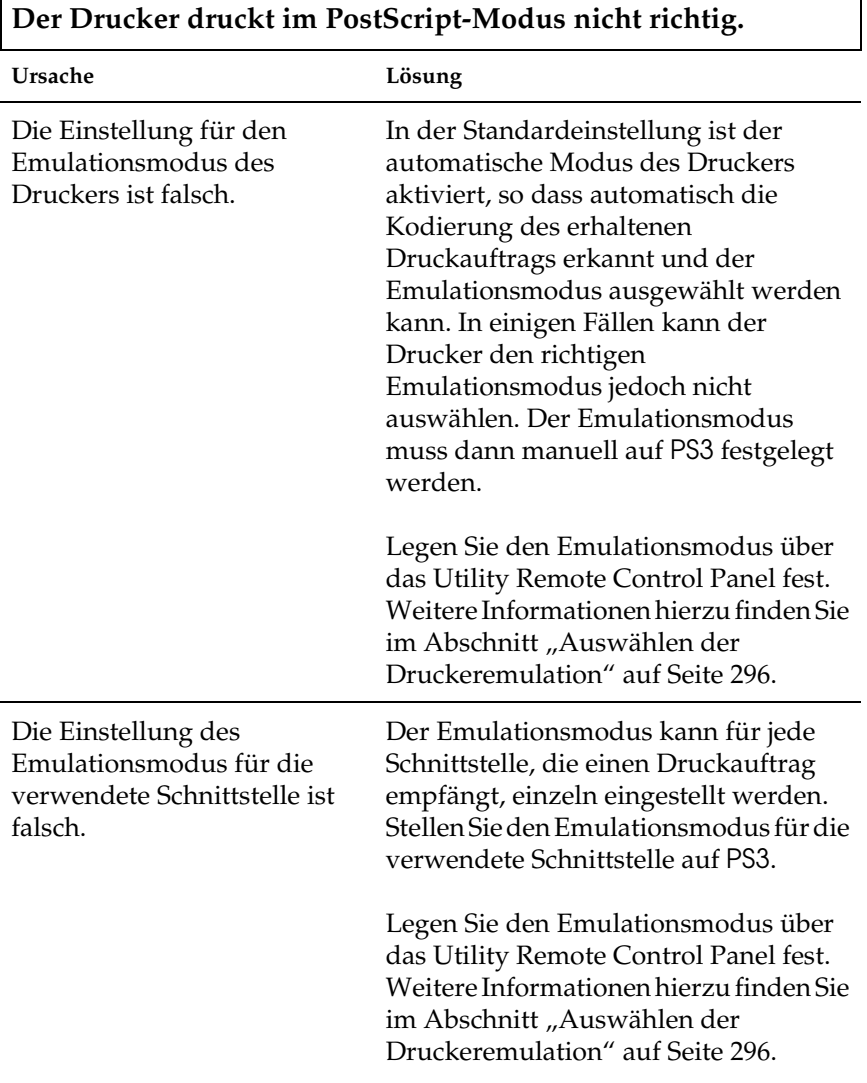

٦

### *Probleme mit dem Druckertreiber*

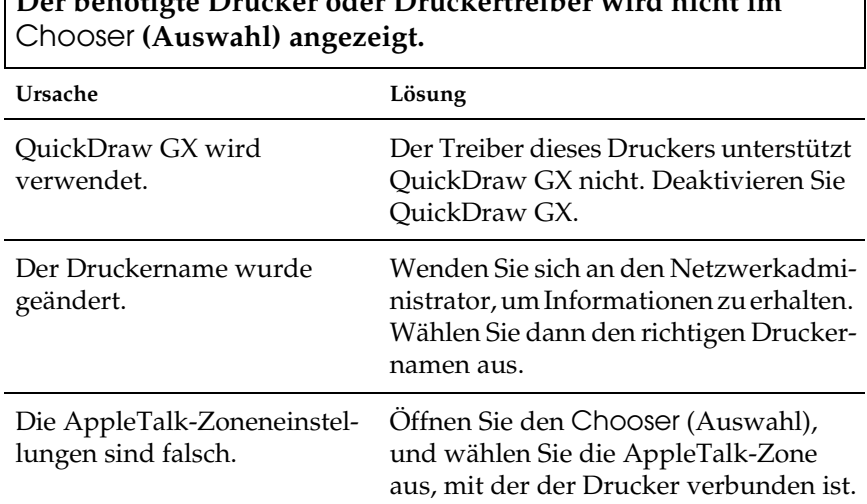

**Der benötigte Drucker oder Druckertreiber wird nicht im** 

### *Allgemeine Probleme beim Drucken*

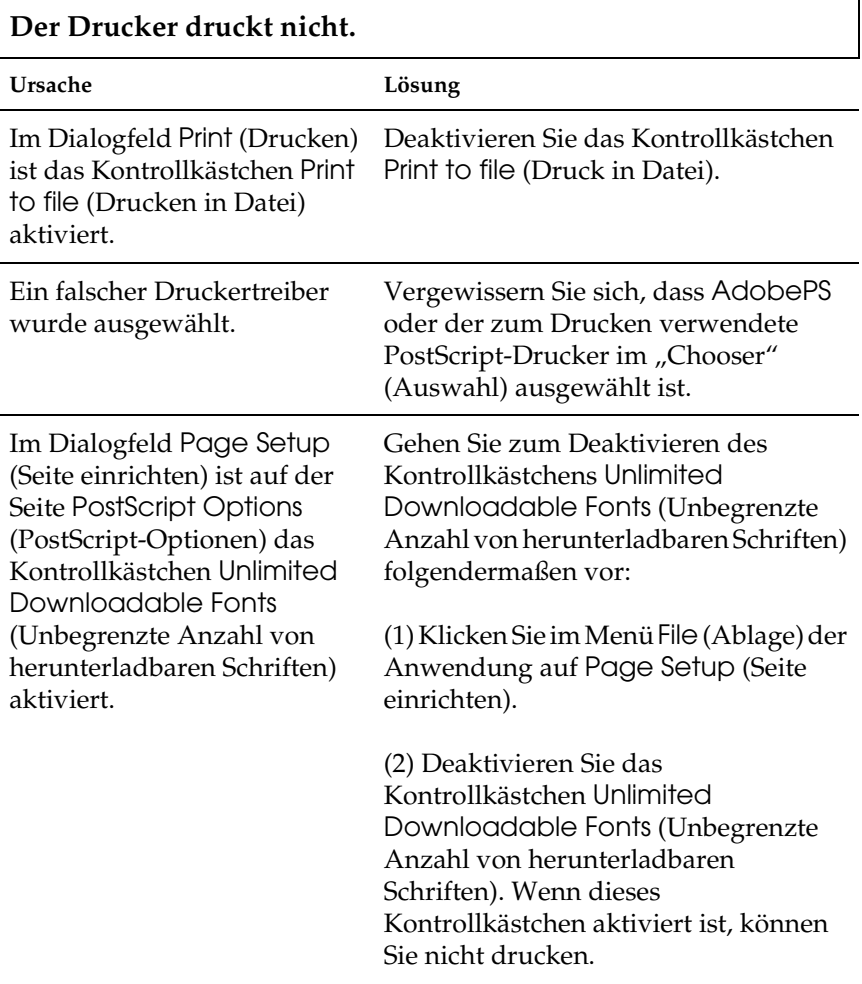

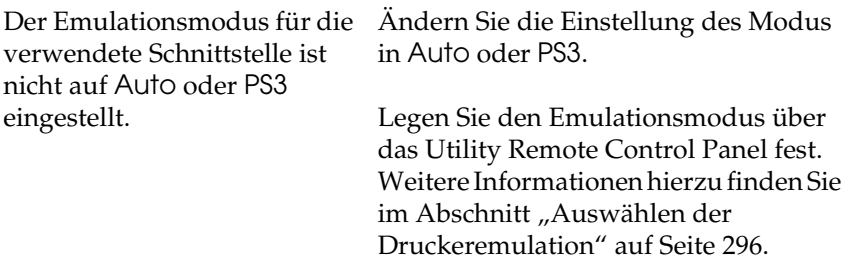

### *Probleme beim Drucken von Schriften und Bildern*

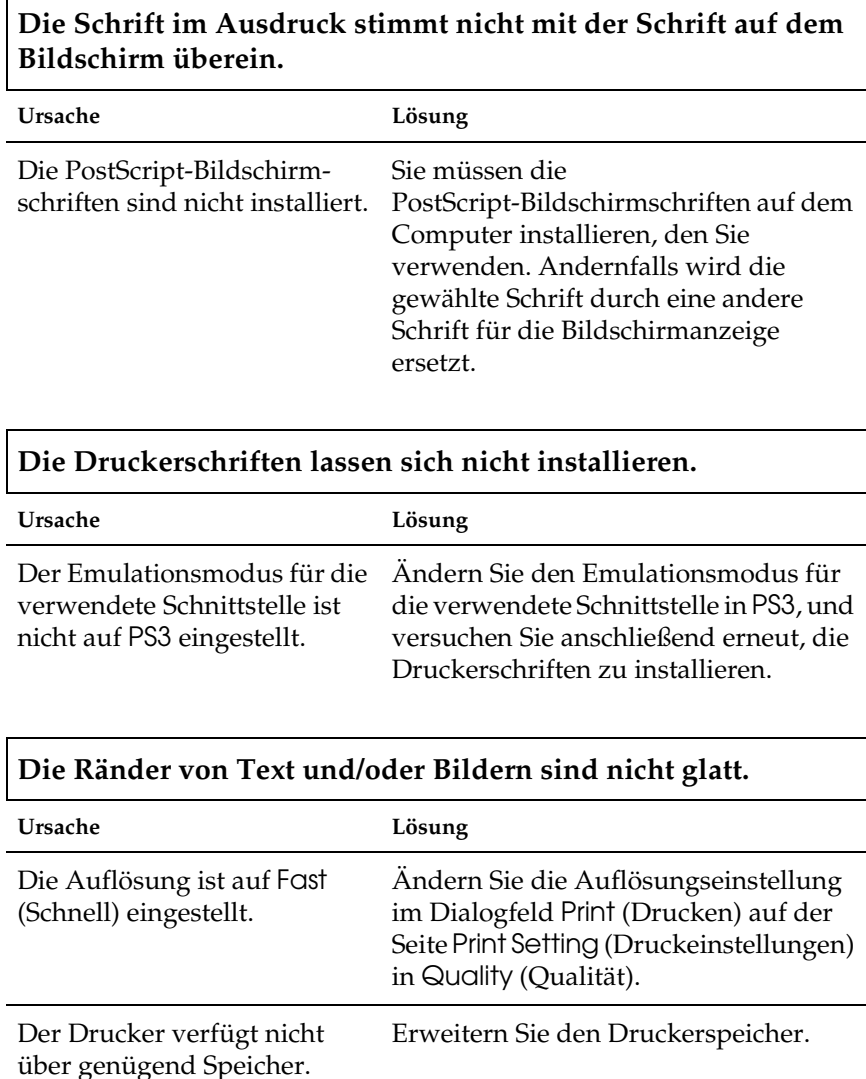

### *Probleme beim Drucken über das Netzwerk*

**Der Drucker druckt über die Netzwerkschnittstelle nicht ordnungsgemäß.**

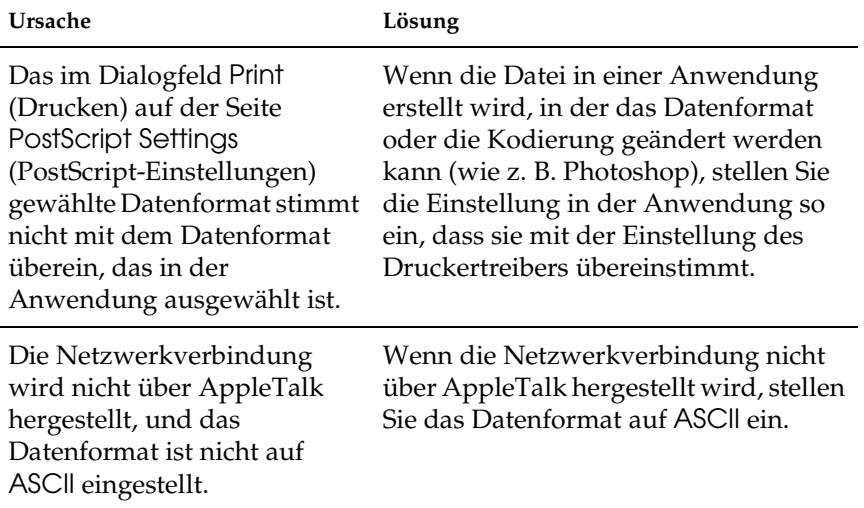

### *Undefinierte Fehler*

 $\Box$ 

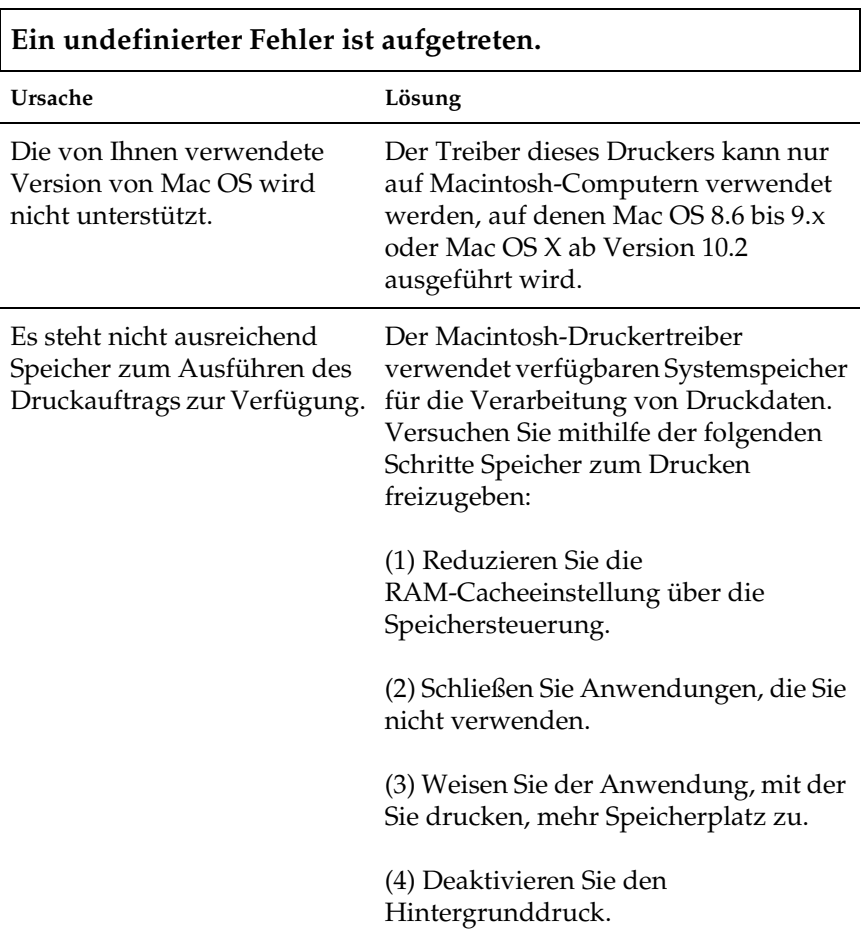

## *Probleme beim Verwenden von Optionen (nur EPL-6200)*

Um sicher zu stellen, dass die Optionen korrekt installiert sind, drucken Sie ein Statusblatt aus. Weitere Informationen hierzu finden Sie unter ["Drucken eines Statusblatts" auf Seite 396.](#page-395-0)

### Die Fehlermeldung "Invalid AUX I/F Card" (Ungültige **AUX-Karte) wird angezeigt**

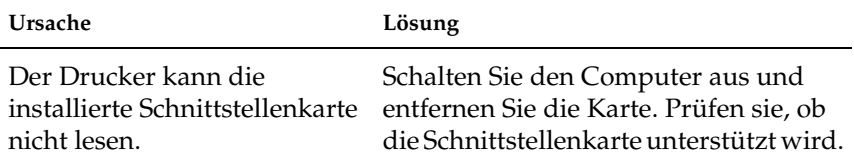

#### **Es wird kein Papier aus dem 500-Blatt-Zusatzpapiermagazin A4 eingezogen.**

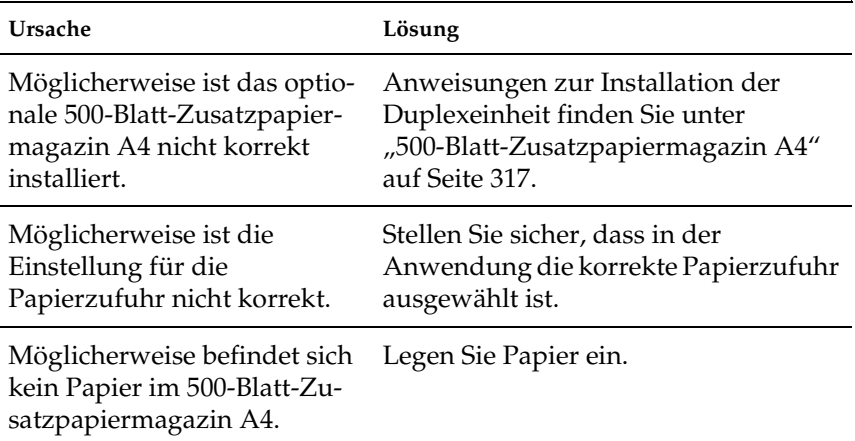

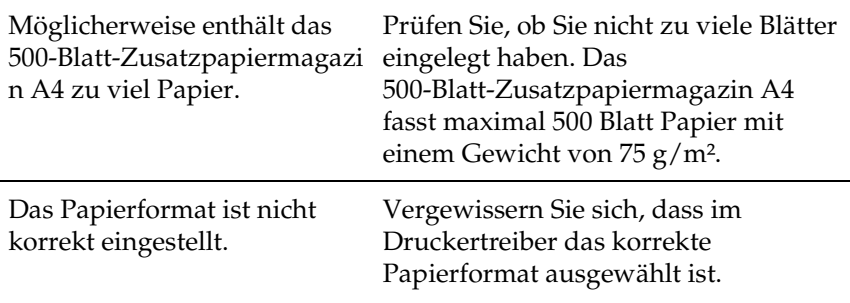

### **Papierstau am 500-Blatt-Zusatzpapiermagazin A4**

 $\mathsf{r}$ 

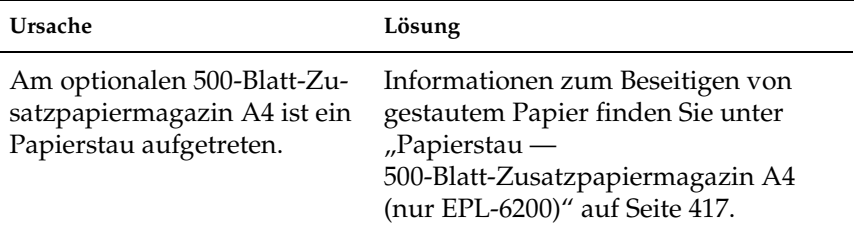

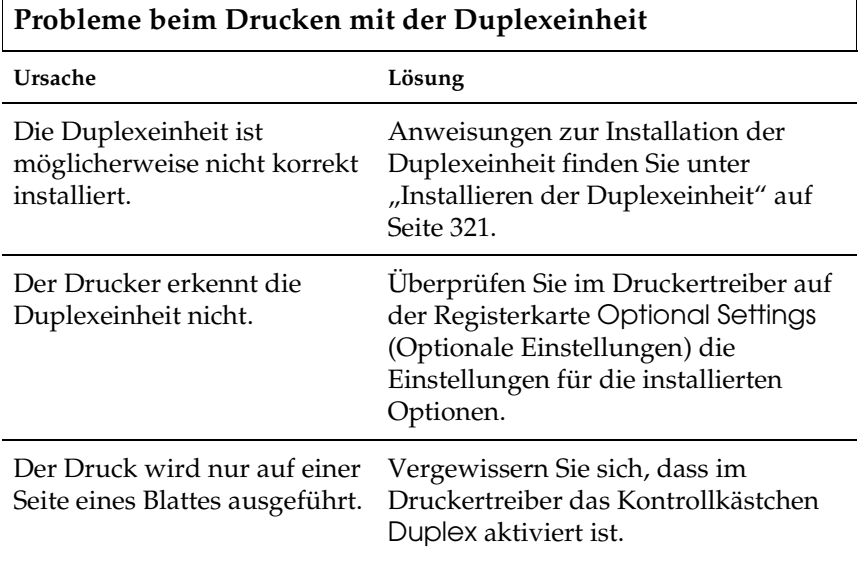

٦

# *Anhang A Spezifikationen*

## *Papier*

## *Verfügbare Papiertypen*

In diesem Abschnitt erfahren Sie, welche Papiersorten Sie mit Ihrem Drucker verwenden können. Verwenden Sie nur Papier, das in diesem Abschnitt aufgeführt wird.

#### *Hinweis:*

*Der Drucker reagiert äußerst empfindlich auf Feuchtigkeit. Stellen Sie daher sicher, dass Sie Ihre Druckmedien an einem trockenen Ort lagern.*

### *Einfaches Papier*

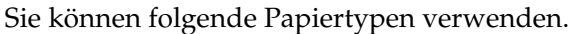

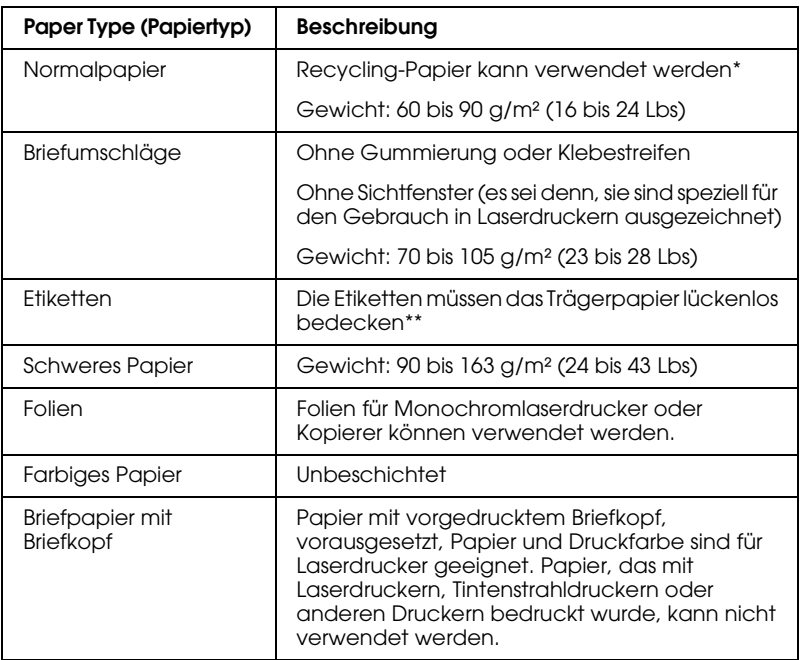

\* Verwenden Sie Recycling-Papier nur unter normalen Temperatur- und Feuchtigkeitsbedingungen. Eine schlechte Papierqualität beeinträchtigt die Druckqualität und kann Papierstaus und andere Probleme verursachen.

\*\* Lücken zwischen den Etiketten können dazu führen, dass sich die Etiketten im Drucker vom Trägerpapier lösen und den Drucker beschädigen.

#### *Hinweis:*

- ❏ *EPSON kann keine Empfehlungen im Hinblick auf einen bestimmten Hersteller bzw. ein bestimmtes Druckmedium aussprechen, da sich die Qualität einer Marke oder eines Druckmediums jederzeit ändern kann. Machen Sie daher immer erst ein paar Probeausdrucke, bevor Sie ein Druckmedium in größeren Mengen anschaffen oder große Druckaufträge starten.*
- ❏ *Papier mit vorgedrucktem Briefkopf können Sie verwenden, vorausgesetzt, Papier und Druckfarbe sind für Laserdrucker geeignet.*

### *Druckmedien, die Sie nicht verwenden sollten*

Die folgenden Papiersorten dürfen Sie mit diesem Drucker nicht verwenden. Sie können Schäden am Drucker oder Papierstaus verursachen oder die Druckqualität beeinträchtigen.

- ❏ Druckmedien für andere Farblaserdrucker, Monochromlaserdrucker, Farbkopiergeräte, Monochromkopiergeräte oder Tintenstrahldrucker
- ❏ Druckmedien, die vorher von anderen Farblaserdruckern, Monochromlaserdruckern, Farbkopiergeräten, Monochromkopiergeräten, Tintenstrahldruckern oder Thermotransferdruckern bedruckt wurden
- ❏ Kohlepapier, Selbstdurchschreibpapier, Thermopapier, druckempfindliches Papier, säurehaltiges Papier oder Papier, das mit Tinte bedruckt ist, die empfindlich auf hohe Temperaturen (ca. 200 °C) reagiert
- ❏ Etiketten, die sich leicht vom Trägerpapier lösen oder das Trägerpapier nicht lückenlos bedecken
- ❏ Beschichtetes Papier oder farbiges Papier mit spezieller Beschichtung
- ❏ Papier mit Heftlöchern oder perforiertes Papier
- ❏ Papier mit Klebekante, Heftklammern, Büroklammern oder Klebestreifen
- ❏ Papier, das sich elektrostatisch aufladen kann
- ❏ Feuchtes Papier
- ❏ Papier, mit ungleichmäßiger Papierstärke
- ❏ Extrem schweres oder leichtes Papier
- ❏ Zu glattes oder zu raues Papier
- ❏ Papier mit unterschiedlicher Vorder- und Rückseite
- ❏ Gefaltetes, zerknittertes, gewelltes oder zerrissenes Papier
- ❏ Papier ungewöhnlichen Formats oder Papier, dessen Kanten nicht im rechten Winkel zueinander stehen

## *Spezifikationen*

EPSON kann keine Empfehlungen im Hinblick auf einen bestimmten Hersteller bzw. ein bestimmtes Druckmedium aussprechen, da sich die Qualität einer Marke oder eines Druckmediums jederzeit ändern kann. Machen Sie daher immer zuerst einige Probeausdrucke, bevor Sie ein Druckmedium in größeren Mengen kaufen oder große Druckaufträge starten.

Papiertypen: Normalpapier, Recycling-Papier, Etiketten, Briefumschläge, Folien, farbiges Papier, schweres Papier, Papier mit Briefkopf

#### *Hinweis:*

*Verwenden Sie Recycling-Papier nur unter normalen Temperatur- und Luftfeuchtigkeitsbedingungen. Eine schlechte Papierqualität beeinträchtigt die Druckqualität und kann Papierstaus und andere Probleme verursachen.*

#### Papiergewicht:

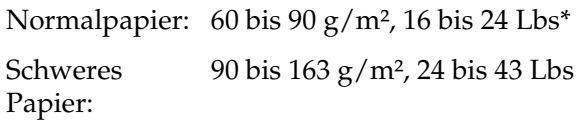

\* Lbs: Gewicht pro Ries (Lbs/500 Blatt/17 Zoll × 22 Zoll)

Papierformat:

Paper (Papier):  $A4$  (210  $\times$  297 mm,  $8.3 \times 11.7$  Zoll) A5 (148  $\times$  210 mm, 5,8  $\times$  8,3 Zoll) B5 (182 × 257 mm, 7,2 × 10,1 Zoll) Letter (216 mm  $\times$  279 mm, 8,5 Zoll  $\times$  11 Zoll) Half-Letter  $(140 \times 216 \text{ mm}, 5.5 \times 8.5 \text{ Zoll})$ Legal (216 mm  $\times$  356 mm, 8,5 Zoll  $\times$  14 Zoll) Government Letter  $(203 \times 267$  mm,  $8,0 \times 10,5$  Zoll) Government Legal  $(216 \times 330 \text{ mm}, 8.5 \times 13 \text{ Zol})$ F4  $(210 \times 330 \text{ mm}, 8.3 \times 13 \text{ Zoll})$ Executive (184 mm  $\times$  267 mm, 7,25 Zoll  $\times$  10,5 Zoll) ISO B5 (176 × 250 mm, 7 × 9,8 Zoll) Custom (76 bis 216 mm × 127 bis 356 mm, 3,0 bis  $8,5 \times 5,0$  bis 14,0 Zoll) Briefumschläge: Monarch  $(98 \times 191 \text{ mm}, 3 \text{ } 7/8 \times 7 \text{ } 1/2 \text{ Zoll})$ Commercial 10  $(105 \times 241 \text{ mm}, 4 \frac{1}{8} \times 9 \frac{1}{2} \text{ Zoll})$ DL  $(110 \times 220 \text{ mm}, 4.3 \times 8.7 \text{ Zoll})$  $C5$  (162 × 229 mm, 6,4 × 9,0 Zoll) C6 (114  $\times$  162 mm, 4,5  $\times$  6,4 Zoll) ISO B5 (176 × 250 mm, 7 × 9,8 Zoll)

c*Achtung: Verwenden Sie nur die oben aufgeführten Papierformate.*

## *Druckbarer Bereich:*

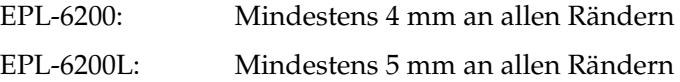

## *Drucker*

## *General (Allgemeines)*

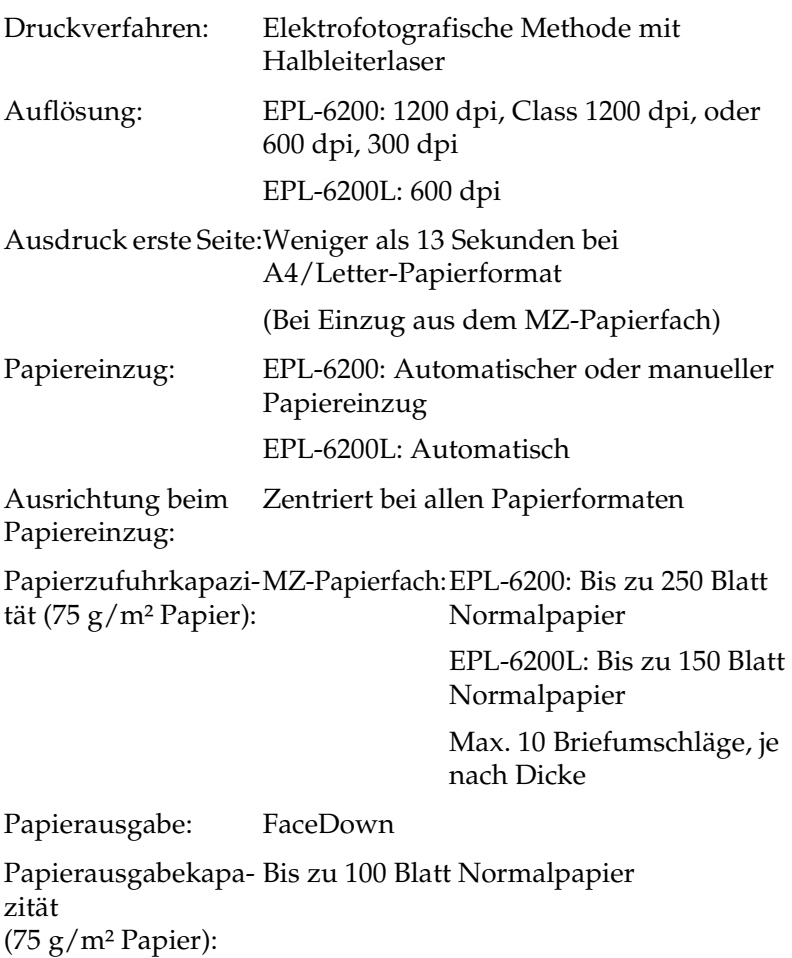

RAM: EPL-6200: 8 MB oder 16 MB, erweiterbar auf max. 136 MB oder 144 MB EPL-6200 Netzwerk-Modell: 16 MB, auf max. 272 MB erweiterbar EPL-6200L: 2 MB

### *Umgebungsbedingungen*

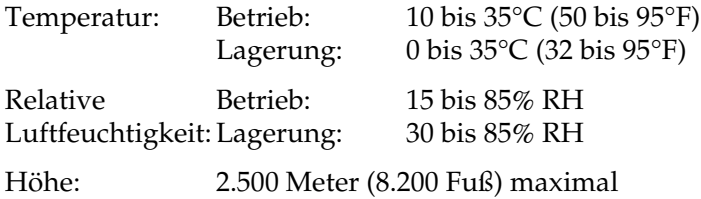

## *Normen und Zertifizierungen*

Sicherheitsstandards:

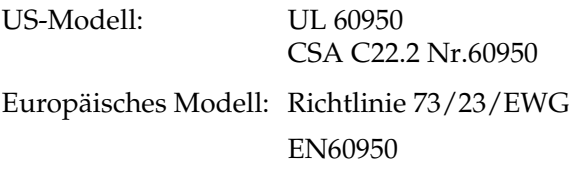

EMC:

US-Modell: FCC Teil 15, Unterabschnitt B, Klasse B Europäisches Modell: Richtlinie 89/336/EWG

EN 55022 (CISPR Pub. 22) Klasse B EN 55024 EN 61000-3-2 EN 61000-3-3 Australisches Modell: AS/NZS 3548 Class B

### *Mechanik*

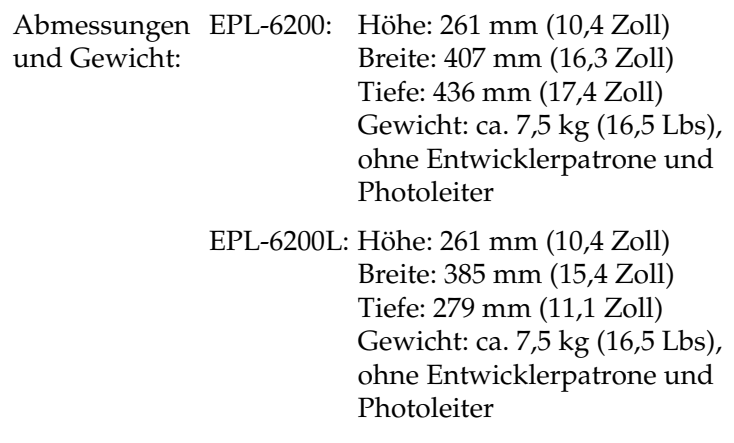

Lebensdauer: 5 Jahre oder 180.000 Blatt

## *Elektrische Anschlusswerte*

### *EPL-6200*

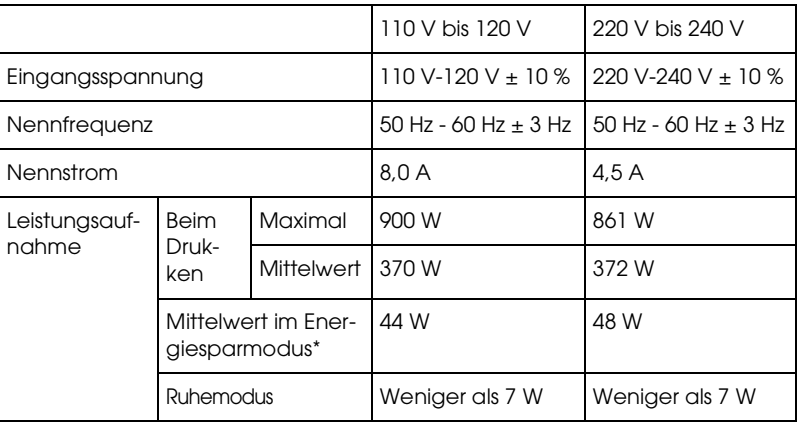

### *EPL-6200L*

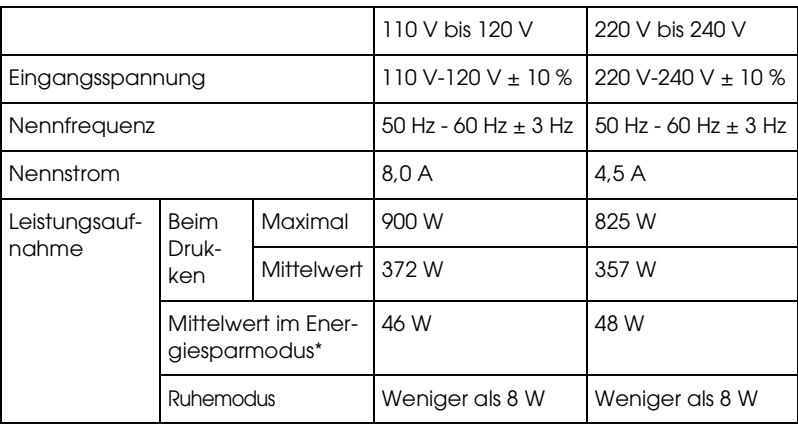

\* Wenn keine Optionen installiert sind.

#### *Hinweis:*

*Überprüfen Sie die erforderlichen Spannungswerte anhand des Etiketts auf der Rückseite des Druckers.*

### *Laserstrahlung*

Dieser Drucker entspricht der Klassifikation für Lasergeräte der Klasse 1 nach den Strahlungsrichtlinien des U.S. Department of Health and Human Services (DHHS) gemäß dem Radiation Control for Health and Safety Act von 1968 (Gesetz zur Strahlungsregulierung für Gesundheit und Sicherheit). Hiermit ist gewährleistet, dass vom Drucker keine gefährliche Laserstrahlung ausgeht.

Da die vom Laser ausgehende Strahlung vollständig durch Gehäuse und Abdeckungen abgeschirmt wird, kann der Laserstrahl während der Bedienung des Druckers nicht nach außen dringen.

#### *CDRH-Richtlinien*

Das Center for Devices and Radiological Health (CDRH) der U.S. Food and Drug Administration hat am 2. August 1976 Bestimmungen für Laserprodukte eingeführt. Diese Bestimmungen sind für alle in den Vereinigten Staaten auf dem Markt befindlichen Produkte verbindlich. Die Erfüllung der CDRH-Richtlinien wird durch die folgende Kennzeichnung bestätigt, die für alle in den Vereinigten Staaten auf dem Markt befindlichen Laserprodukte vorgeschrieben ist.

> This laser product conforms to the applicable requirement of 21 CFR Chapter I, subchapter J. SEIKO EPSON CORP. Hirooka Office 80 Hirooka, Shiojiri-shi, Nagano-ken, Japan

## *PostScript*

#### *Sprache*

Adobe PostScript 3

### *Emulationsname*

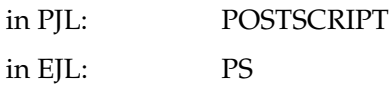

### *AppleTalk-Protokoll*

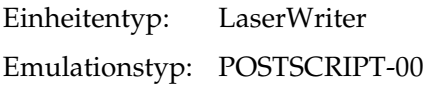

### *Hardware-Anforderungen*

Ihr Drucker muss den folgenden Hardware-Anforderungen entsprechen, um den PostScript 3-Druckertreiber verwenden zu können.

❏ Die Speicheranforderungen für den PostScript 3-Druckertreiber sind im Folgenden aufgeführt. Installieren Sie die optionalen Speichermodule im Drucker, wenn die aktuelle Größe des Speichers nicht Ihren Anforderungen entspricht.

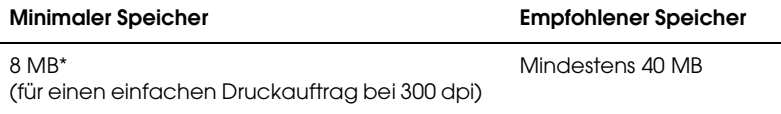

\* Mit dieser Speichermenge ist das Drucken unter Umständen nicht möglich, je nach Druckauftrag.

## *Schnittstellen*

## *Parallele Schnittstelle*

Verwenden Sie nur einen IEEE 1284-B-kompatiblen Anschluss.

## *USB-Schnittstelle*

USB 1.1-kompatibel.

#### *Hinweis:*

*Die USB-Schnittstelle wird nur von Computern mit USB-Anschluss und den Betriebssystemen Mac OS 8.1 bis 9.x und Mac OS X oder Windows Me, 98, XP oder 2000 unterstützt.*

## *Ethernet-Schnittstelle*

Sie können ein unverzweigt abgeschirmtes, verdrilltes paralleles Schnittstellenkabel des Typs IEEE 802.3 100BASE-TX/10 BASE-T mit einem RJ45-Anschluss verwenden.

#### *Hinweis:*

*Das Vorhandensein einer Ethernet-Schnittstelle hängt vom jeweiligen Druckermodell ab.*

## *Optionen und Verbrauchsmaterialien*

## *500-Blatt-Zusatzpapiermagazin A4 (C12C802042) (nur EPL-6200)*

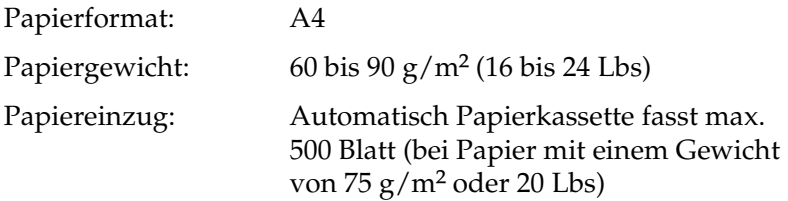

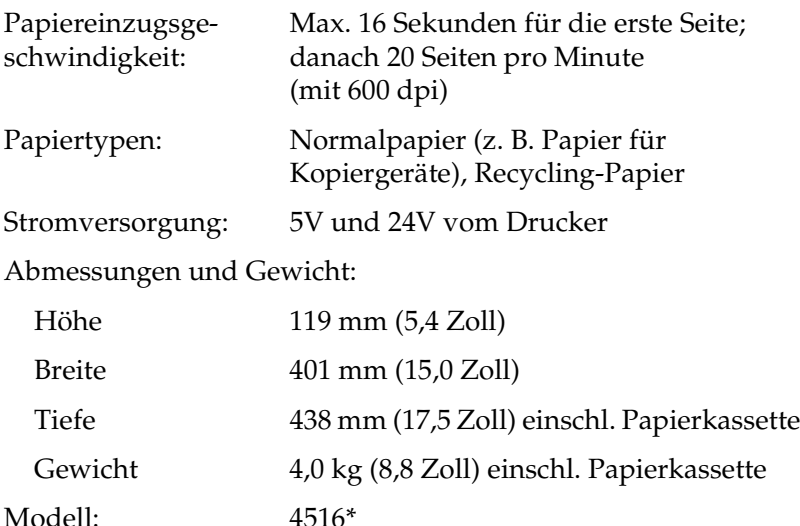

\* Dieses Produkt entspricht den CE-Normen, die in Übereinstimmung mit den Anforderungen der EC-Richtlinie 89/336/EEC stehen.

## *Duplexeinheit (C12C802051) (nur EPL-6200)*

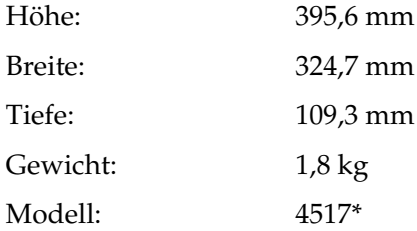

\* Dieses Produkt entspricht den CE-Normen, die in Übereinstimmung mit den Anforderungen der EC-Richtlinie 89/336/EEC stehen.

### *Speichermodul (nur EPL-6200)*

Vergewissern Sie sich, dass das Speichermodul mit EPSON-Geräten kompatibel ist. Ausführliche Informationen erhalten Sie von Ihrem Händler oder direkt von EPSON.

#### *Hinweis:*

*Kompatible Speichermodule können je nach Region unterschiedlich ausfallen.*

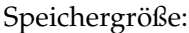

16 MB, 32 MB, 64 MB, 128 MB oder 256 MB\*

Speichermodule mit 256 MB sind nur für das Netzwerk-Modell erhältlich.

## *Entwicklerpatrone (S050166)*

#### *Hinweis:*

*Diese Entwicklerpatrone kann nur mit dem EPL-6200 verwendet werden.*

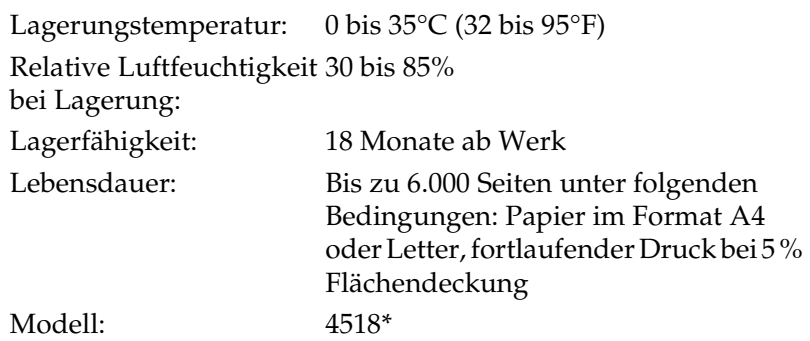

\* Dieses Produkt entspricht den CE-Normen, die in Übereinstimmung mit den Anforderungen der EC-Richtlinie 89/336/EEC stehen.

## *Entwicklerpatrone (S050167)*

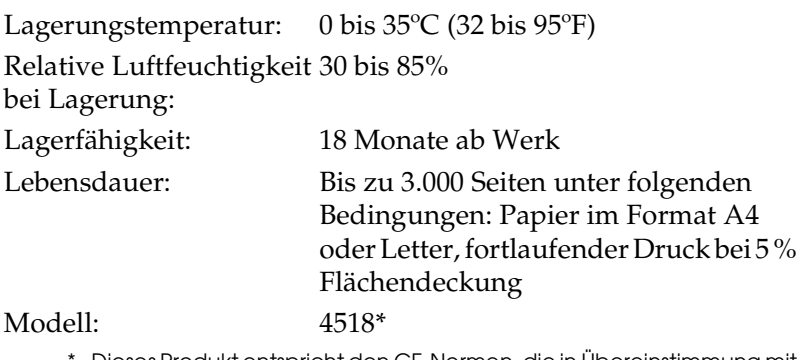

Dieses Produkt entspricht den CE-Normen, die in Übereinstimmung mit den Anforderungen der EC-Richtlinie 89/336/EEC stehen.

#### *Hinweis:*

*Diese Entwicklerpatrone wird mit dem EPL-6200 mitgeliefert. Die mit dem EPL-6200L mitgelieferte Entwicklerpatrone kann bis zu 1.500 Seiten verarbeiten.*

## *Photoleiter (S051099)*

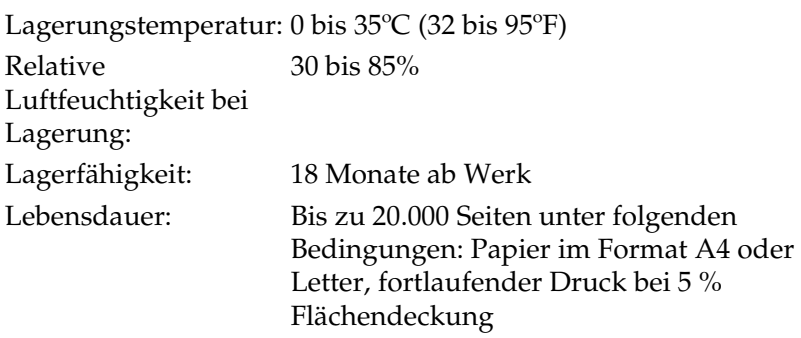

#### *Hinweis:*

*Die Anzahl der Seiten, die mit einem Photoleiter oder einer Entwicklerpatrone gedruckt werden können, hängt weitgehend von der Art der Druckaufträge ab. Wenn Sie jeweils nur kurze Druckaufträge senden oder Text mit einer Flächendeckung von mehr als 5 % drucken, reduziert sich die Kapazität des Photoleiters bzw. der Entwicklerpatrone entsprechend. 5 % Flächendeckung entsprechen einem Standardbrief.*

# *Anhang B Zeichensätze (nur EPL-6200)*

## *Einführung zu Zeichensätzen*

Der Drucker kann eine Vielzahl von Zeichensätzen verwenden. Viele dieser Zeichensätze unterscheiden sich nur durch die länderspezifischen Zeichen verschiedener Sprachen.

#### *Hinweis:*

*Da die meisten Programme Schriften und Symbole automatisch verwalten, müssen die Druckereinstellungen für Zeichensätze in der Regel nicht angepasst werden. Wenn Sie jedoch eigene Programme zur Steuerung des Druckers entwickeln oder ältere Software verwenden, die Schriften nicht verwalten kann, finden Sie in den folgenden Abschnitten hilfreiche Erläuterungen zu Zeichensätzen.*

Bei der Wahl der Schrift sollten Sie auch berücksichtigen, welchen Zeichensatz Sie mit dieser Schrift kombinieren möchten. Die verfügbaren Zeichensätze können je nach verwendetem Emulationsmodus und Schrift variieren.

## *LJ4-Emulationsmodus*

Die folgenden Zeichensätze stehen für den LJ4-Emulationsmodus zur Verfügung.

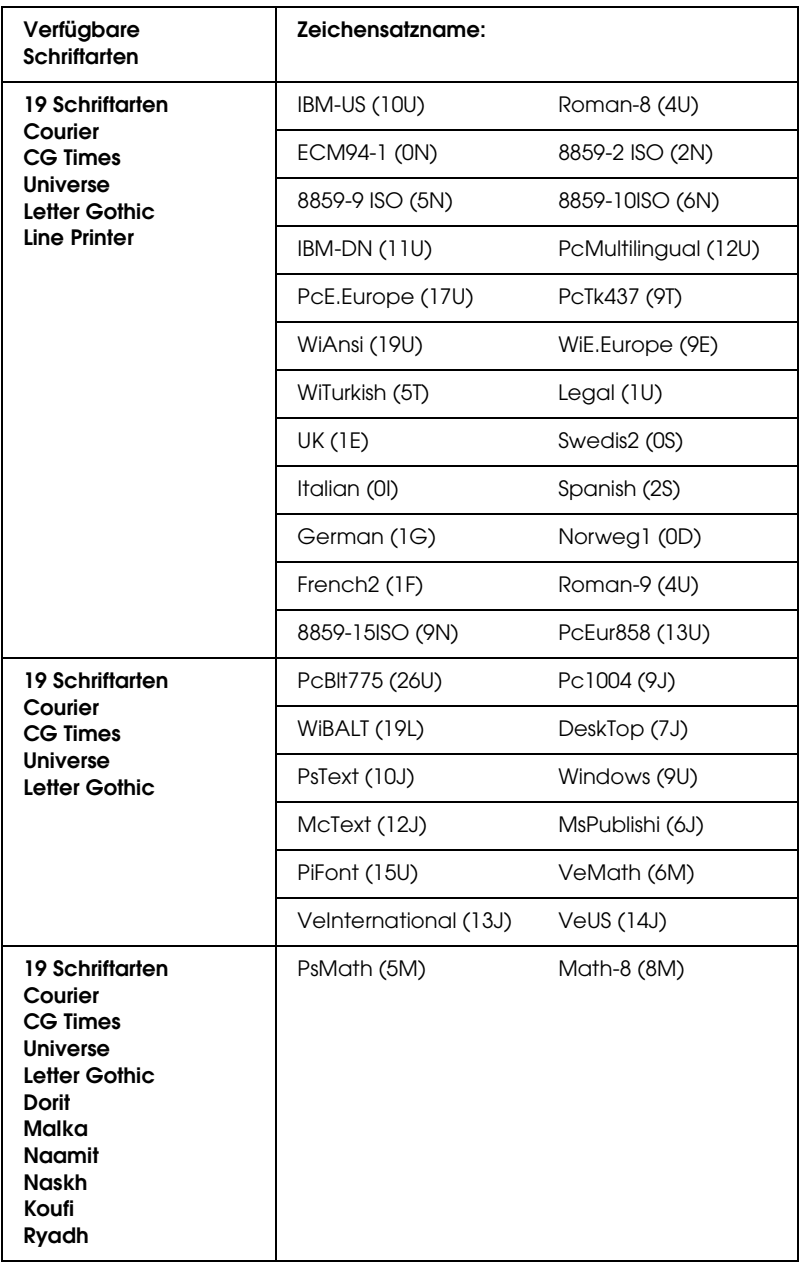

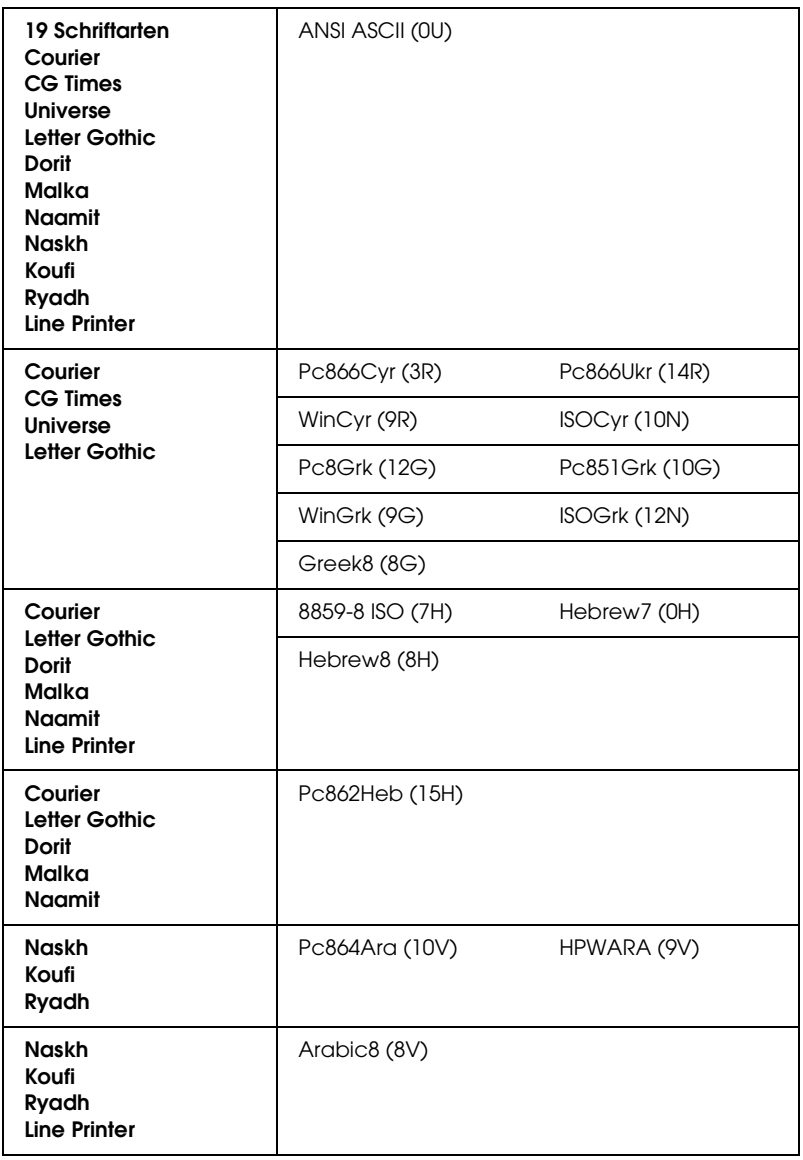
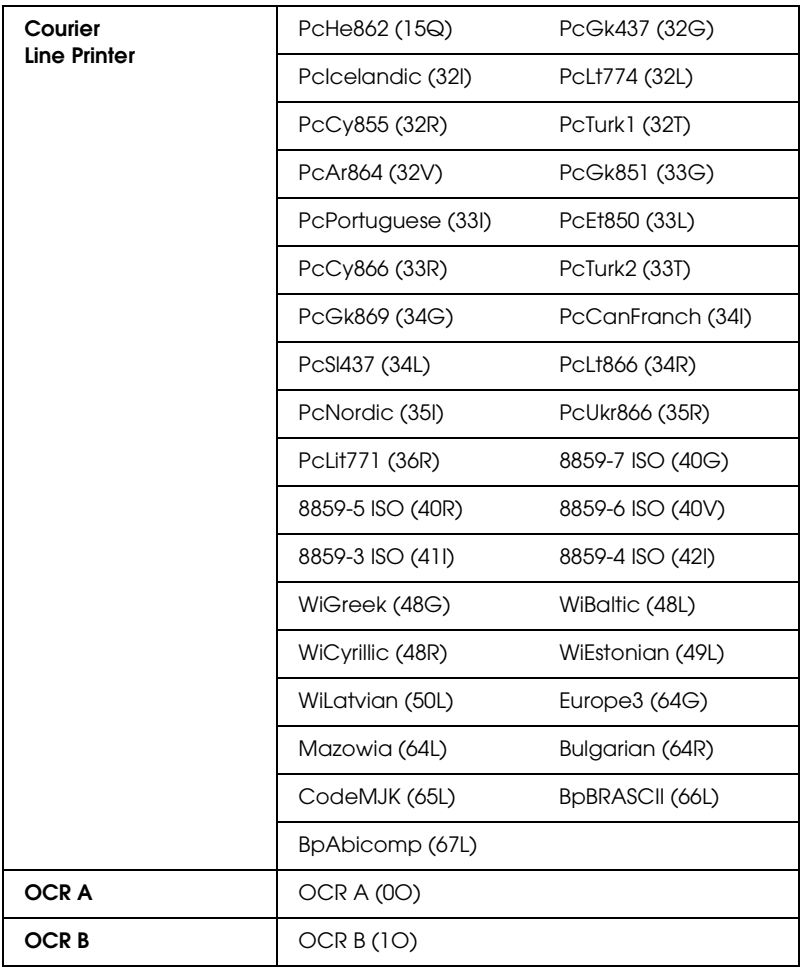

Die 19 Schriftarten beziehen sich auf die folgenden Zeichensätze:

CG Omega Coronet Clarendon Condensed Univers Condensed Antique Olive Garamond Marigold **Albertus** Arial Times New Helvetica Helvetica Narrow Palatino ITC Avant Garde Gothic ITC Bookman New Century Schoolbook Times ITC Zapf Chancery Medium Italic **CourierPS** 

### *Internationale Zeichensätze für ISO*

Im Folgenden werden die verfügbaren internationalen Zeichensätze für ISO aufgeführt.

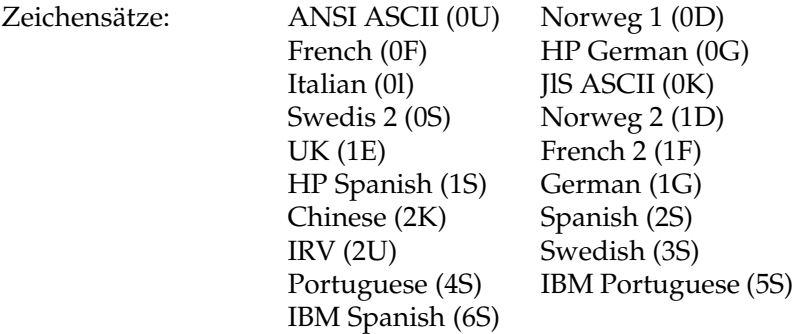

# <span id="page-470-0"></span>*ESC/P 2- oder FX-Modus*

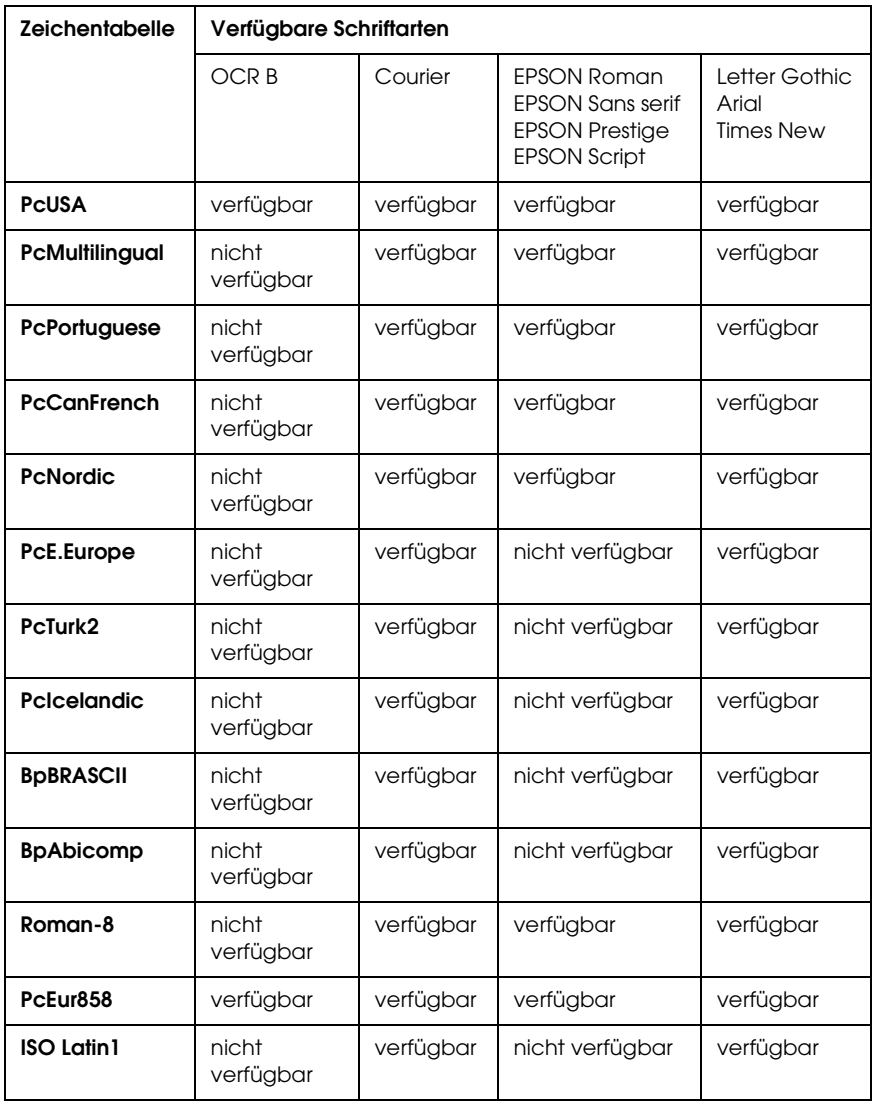

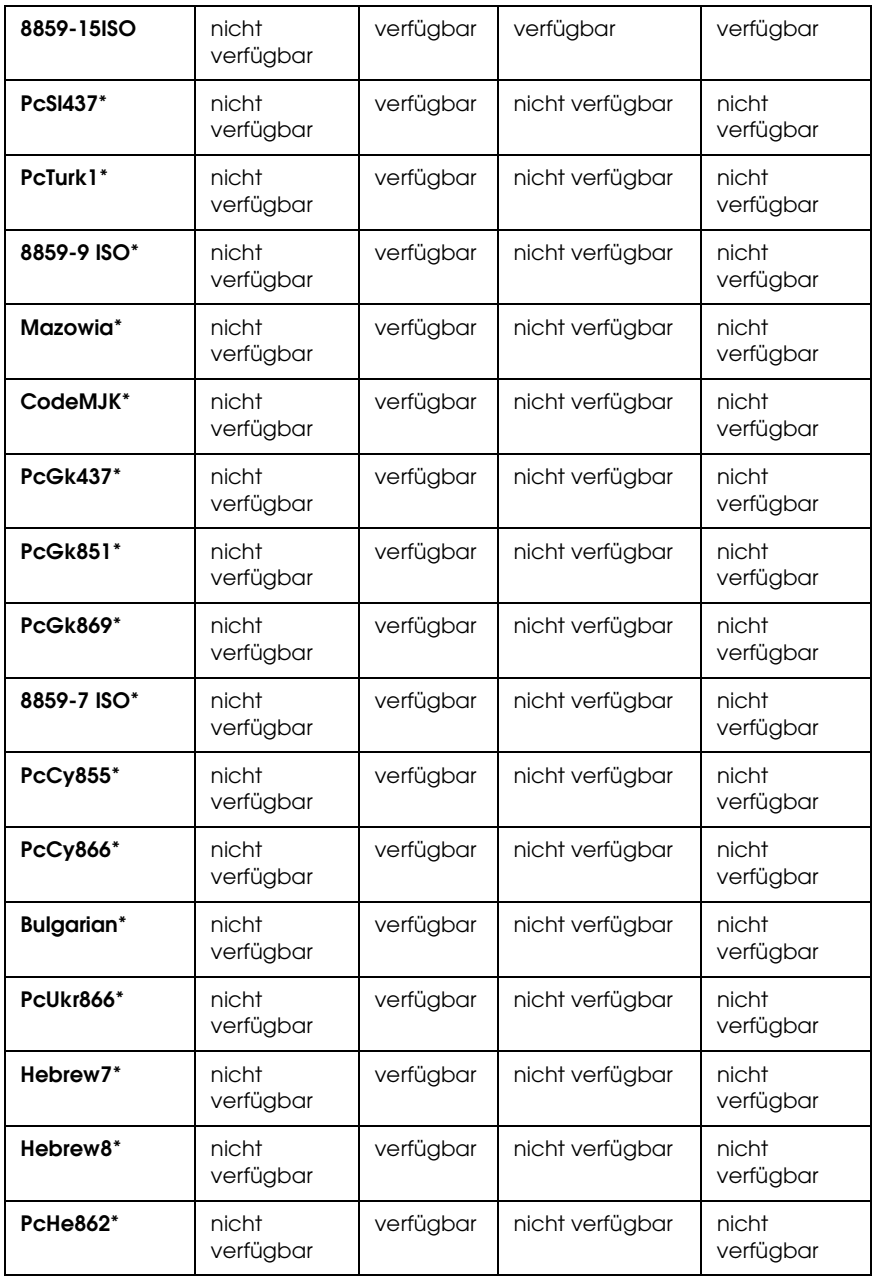

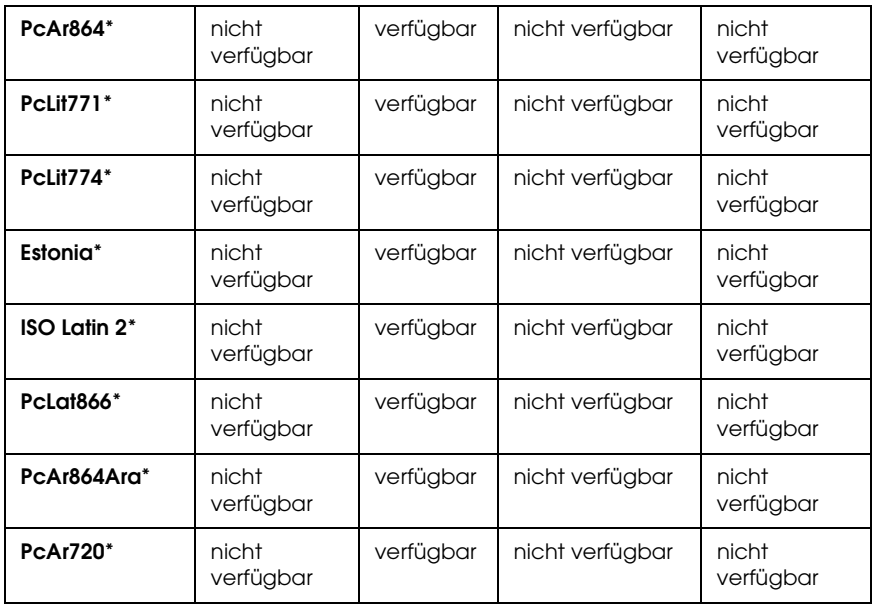

\* Nur im ESC/P2-Modus verfügbar Times New ist eine Schriftart, die mit RomanT kompatibel ist. Letter Gothic ist eine Schriftart, die mit OratorS kompatibel ist. Arial ist eine Schriftart, die mit SansH kompatibel ist.

### *Internationale Zeichensätze*

Mit dem Befehl "ESC R" können Sie einen der folgenden internationalen Zeichensätze auswählen:

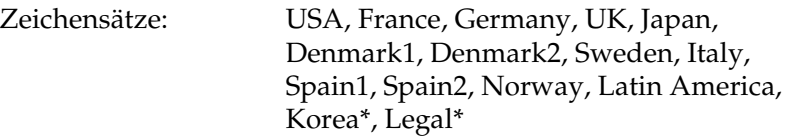

\* Nur für ESC/P 2-Emulation verfügbar

## *Diese Zeichen sind mit dem Befehl "ESC (^" verfügbar.*

Verwenden Sie zum Drucken der Zeichen der folgenden Tabelle den Befehl "ESC (^".

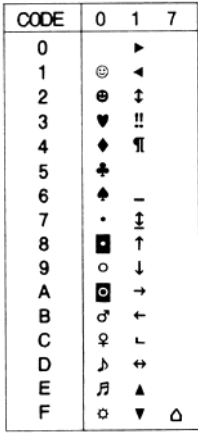

# *I239X-Emulationsmodus*

Im I239X-Modus sind die Zeichensätze PcUSA, PcMultilingual, PcEur858, PcPortuguese, PcCanFrench und PcNordic verfügbar. Siehe ["ESC/P 2- oder FX-Modus" auf Seite 471.](#page-470-0)

Die Schriften EPSON Sans Serif, Courier, EPSON Prestige, EPSON Gothic, EPSON Presentor, EPSON Orator und EPSON Script sind verfügbar.

# *EPSON GL/2-Modus*

Für den Modus EPSON GL/2 stehen die gleichen Zeichensätze zur Verfügung wie für den LaserJet4-Emulationsmodus. Siehe ["LJ4-Emulationsmodus" auf Seite 466.](#page-465-0)

# *Anhang C Arbeiten mit Schriften*

## *Verfügbare Schriften*

*Hinweis:*

*Es sind nur beim EPL-6200 Schriften bereits vorinstalliert.*

In der folgenden Tabelle werden die Schriften aufgeführt, die auf Ihrem Drucker installiert sind. Die Namen sämtlicher Schriften werden in der Schriftenliste der Anwendungssoftware angezeigt, wenn Sie den Treiber verwenden, der mit dem Drucker mitgeliefert wurde. Wenn Sie einen anderen Treiber verwenden, stehen möglicherweise nicht alle aufgeführten Schriften zur Verfügung.

Die mit dem Drucker gelieferten Schriften werden im Folgenden nach dem Emulationsmodus geordnet aufgeführt.

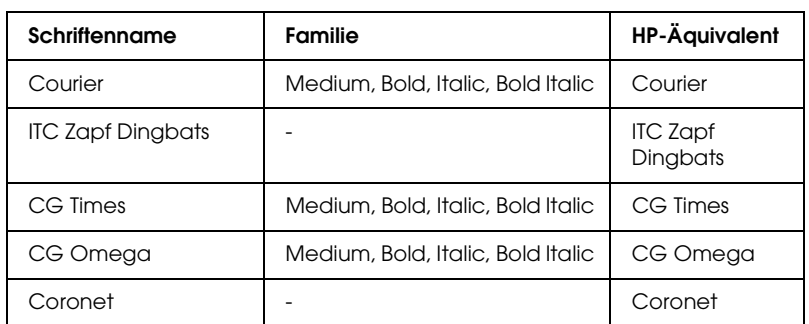

## *LJ4/GL2-Modus*

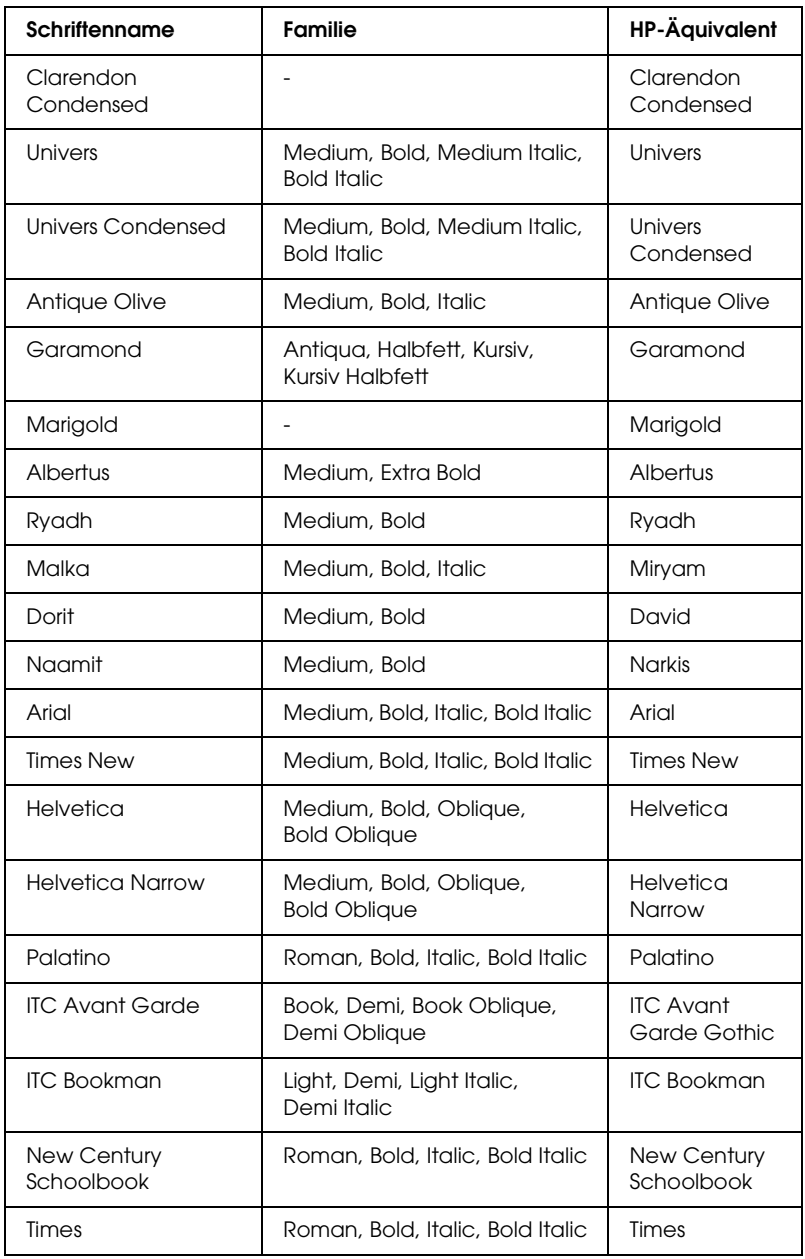

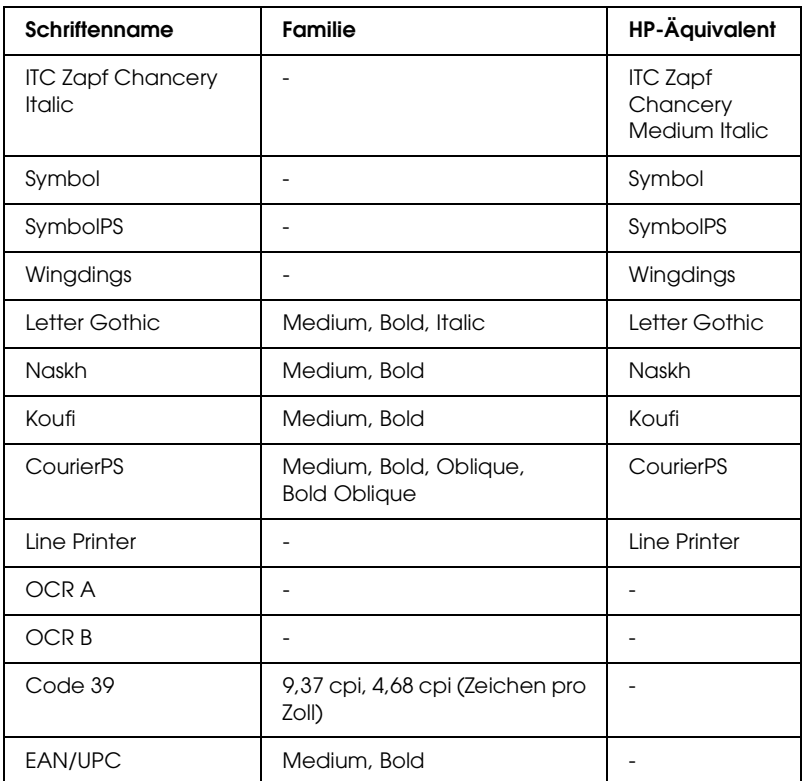

Wählen Sie in Ihrer Anwendung nur Schriften aus, die in der Spalte HP-Äquivalent aufgeführt sind.

#### *Hinweis:*

*Je nach Druckdichte, Qualität und Farbe des Druckmediums können die Schriften OCR A, OCR B, Code 39 und EAN/UPC möglicherweise nicht lesbar sein. Drucken Sie eine Probeseite aus, und vergewissern Sie sich, dass die Schrift lesbar ist, bevor Sie größere Druckaufträge starten.* 

## *Modi ESC/P 2 und FX*

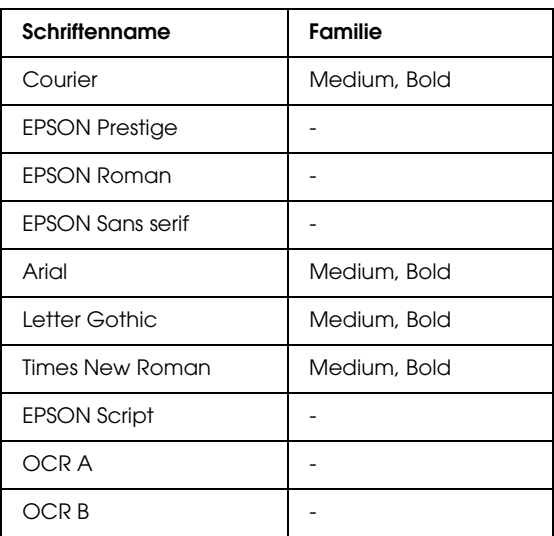

#### *Hinweis:*

*Je nach Druckdichte, Qualität und Farbe des Druckmediums können die Schriften OCR A und OCR B möglicherweise nicht lesbar sein. Drucken Sie eine Probeseite aus, und vergewissern Sie sich, dass die Schrift lesbar ist, bevor Sie größere Druckaufträge starten.* 

## *I239X-Modus*

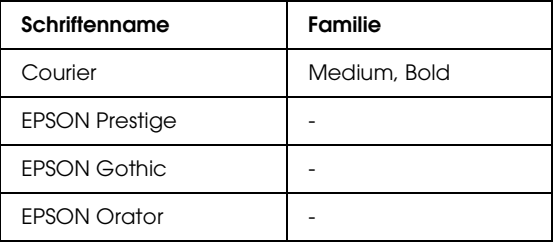

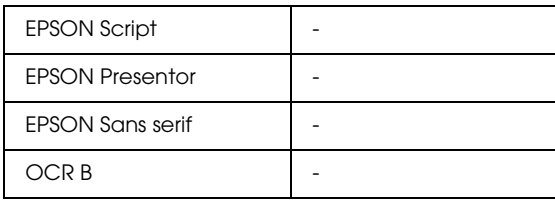

#### *Hinweis:*

*Je nach Druckdichte, Qualität und Farbe des Druckmediums kann die Schrift OCR B unter Umständen nicht lesbar sein. Drucken Sie eine Probeseite aus, und vergewissern Sie sich, dass die Schrift lesbar ist, bevor Sie größere Druckaufträge starten.* 

## *PS 3-Modus (nur EPL-6200)*

Mit dem EPL-6200 werden 17 PostScript-Schriften mitgeliefert. Diese sind: Courier, Courier Oblique, Courier Bold, Courier Bold Oblique, Helvetica, Helvetica Oblique, Helvetica Bold, Helvetica Bold Oblique, Helvetica Narrow, Helvetica Narrow Oblique, Helvetica Narrow Bold, Helvetica Narrow Bold Oblique, Times Roman, Times Italic, Times Bold, Times Bold Italic und Symbol.

## *Drucken von Schriftproben*

Über das Utility Remote Control Panel können Sie Probeausdrucke der Schriften drucken. Folgen Sie zum Drucken von Schriftproben den nachstehenden Schritten:

- 1. Stellen Sie sicher, dass Papier in den Drucker eingelegt ist.
- 2. Öffnen Sie das Utility Remote Control Panel. Weitere Informationen dazu erhalten Sie im Abschnitt "Aufrufen des [Utility Remote Control Panel" auf Seite 278.](#page-277-0)
- 3. Wählen Sie im Menü File (Datei) die Schrift aus, von der Sie eine Probe drucken möchten.

## *Hinzufügen von Schriften*

Sie haben die Möglichkeit, weitere Schriften auf Ihrem Windowsoder Macintosh-Betriebssystem zu installieren. Die meisten Schriften werden zu diesem Zweck mit einem Installationsprogramm oder einem Utility zur Schriftenverwaltung ausgeliefert.

### *Windows*

Beachten Sie folgende Informationen über Schriften und das Windows-Betriebsssystem:

- ❏ TrueType-Schriften funktionieren mit allen Windows-Versionen.
- ❏ Sie können bis zu ca. 800 TrueType-Schriften unter Windows ME, 98 oder 95 installieren.
- ❏ Zum Verwenden von PostScript Type 1-Schriften unter Windows Me/98/95 oder Windows NT zu verwenden müssen Sie Adobe Type Manager (ATM), ATM Deluxe oder ATM Light einsetzen. Das frei verteilbare Adobe ATM Light für Windows kann von der Adobe-Website heruntergeladen werden. Wenn Sie Windows XP oder Windows 2000 ausführen, müssen Sie ATM nicht installieren, da das Programm bereits im Betriebssystem enthalten ist.

Wenn Sie unter Windows arbeiten, können Sie zusätzliche Schriften im Fenster Fonts (Schriften) installieren. Doppelklicken Sie zum Öffnen des Fensters in der Systemsteuerung auf das Symbol Fonts (Schriften). Nach der Installation sind die neuen Schriften in allen Windows-Anwendungen verfügbar.

## *Macintosh*

Beachten Sie folgende Informationen über Schriften und das Macintosh-Betriebsssystem:

- ❏ Vor dem Installieren von Schriften sollten alle offenen Anwendungen geschlossen werden. Bei manchen Anwendungen werden neue Schriften in Schriftenmenü nicht angezeigt, wenn die Anwendung während der Installation der Schriften ausgeführt wird.
- ❏ Wenn Sie Ihre Schriften über ein Utility zur Schriftenverwaltung verwalten, folgen Sie den Anweisungen des Utilitys zum Installieren und Deinstallieren von Schriften. Wenn Sie nicht über ein Utility zur Schriftenverwaltung verfügen, können Sie Schriften im Ordner System installieren.
- ❏ Das Mac OS unterstützt die Schriftenformate PostScript Type 1 und TrueType. Bei PostScript Type 1-Schriften unter allen Mac OS-Betriebssystem (außer OS X) benötigen Sie Adobe Type Manager (ATM), damit die Schriften beim Anzeigen oder Drucken in allen Größen glatt aussehen.
- ❏ Unter Mac OS 8.6 und früheren Versionen können Sie maximal 128 Zeichensatzkoffer gleichzeitig öffnen. Unter Mac OS 9.x können Sie 512 Koffer öffnen. Unter Mac OS X besteht keine Beschränkung. Wenn Sie diese Limits überschreiten, funktionieren nicht alle installierten Schriften.

Folgen Sie den nachstehenden Schritten, um Schriften im Ordner System zu installieren:

- 1. Öffnen Sie im Finder den Ordner oder Datenträger, der die zu installierenden Schriften enthält.
- 2. Wählen Sie die Zeichensatzkoffer für die zu installierenden Schriften aus. Für PostScript Type 1-Schriften wählen Sie außerdem die PostScript-Schriftdateien aus. (Eventuell vorhandene .AFM-Dateien müssen nicht installiert werden.)

### *Hinweis:*

*Stellen Sie sicher, dass Sie die eigentlichen Schriften auswählen und nicht einen Ordner, der Schriften enthält.*

3. Ziehen Sie die Schriften auf das Symbol des Ordners System.

#### *Hinweis:*

*Unter OS X, ziehen Sie die Schriften per Drag & Drop im Ordner*  Library *auf den Ordner* Fonts *(Zeichensätze).* 

4. Klicken Sie zum Installieren der Schriften auf OK.

## *Auswählen von Schriften*

Wählen Sie die gewünschte Schrift nach Möglichkeit immer in der Schriftenliste der Anwendung aus. Anweisungen hierzu finden Sie in Ihrer Software-Dokumentation.

Wenn Sie unformatierten Text aus DOS direkt zum Drucker senden, oder wenn Sie ein einfaches Softwarepaket ohne Schriftenauswahl verwenden, können Sie Schriften im LJ4-Modus auch über das Hauptfenster des Utility Remote Control Panel auswählen, indem Sie die Option Type (Typ) aktivieren. In den Modi ESC/P2, FX oder I239X aktivieren Sie hierzu die Option Others (Weitere).

## *Herunterladen von Schriften*

Schriften können von der Festplatte des Computers auf den Drucker heruntergeladen oder übertragen und gedruckt werden. Heruntergeladene Schriften, auch "Soft Fonts" genannt, verbleiben im Druckerspeicher, bis der Drucker ausgeschaltet oder neu initialisiert wird. Vergewissern Sie sich, dass der Drucker über ausreichend Speicherplatz verfügt, wenn Sie viele Schriften herunterladen möchten.

Die meisten Schriftenpakete enthalten ein eigenes Installationsprogramm und sind daher leicht zu handhaben. Das Installationsprogramm bietet Ihnen die Wahl zwischen dem automatischen Herunterladen der Schriften bei jedem Start des Computers und dem Herunterladen nach Bedarf, wenn eine bestimmte Schrift gedruckt werden soll.

## *EPSON Font Manager (nur unter Windows)*

EPSON Font Manager stellt Ihnen 131 Software-Schriften zur Verfügung.

#### *Hinweis:*

*EPSON Font Manager kann nur in Verbindung mit dem EPL-6200 verwendet werden.*

## *Systemanforderungen*

Ihr Computer muss folgende Systemvoraussetzungen erfüllen, um EPSON Font Manager einsetzen zu können:

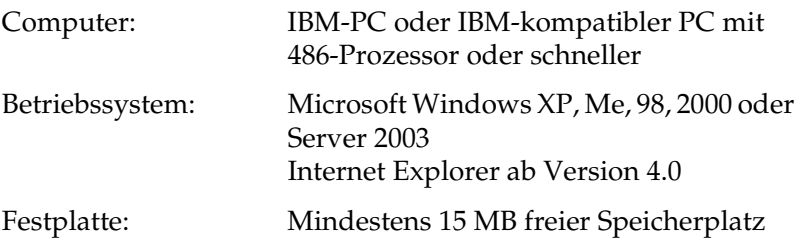

### *Installieren von EPSON Font Manager*

Gehen Sie wie folgt vor, um EPSON Font Manager zu installieren.

- 1. Stellen Sie sicher, dass der Drucker ausgeschaltet ist und Windows ausgeführt wird.
- 2. Legen Sie die CD-ROM mit der Druckersoftware in das CD-ROM-Laufwerk ein.

#### *Hinweis:*

- ❏ *Wenn das Fenster zur Auswahl der Sprache angezeigt wird, wählen Sie Ihr Land aus.*
- ❏ *Wenn das Fenster des EPSON-Installationsprogramms nicht automatisch angezeigt wird, doppelklicken Sie auf das Symbol*  My Computer *(Arbeitsplatz), klicken mit der rechten Maustaste auf das Symbol der CD-ROM und klicken im daraufhin eingeblendeten Menü auf* OPEN *(Öffnen). Doppelklicken Sie anschließend auf die Datei* Epsetup.exe*.*
- 3. Klicken Sie auf Continue (Weiter). Wenn der Software-Lizenzvertrag angezeigt wird, lesen Sie die Erklärung und klicken auf Agree (Annehmen).

4. Klicken Sie im angezeigten Dialogfeld auf Custom (Benutzerdefiniert).

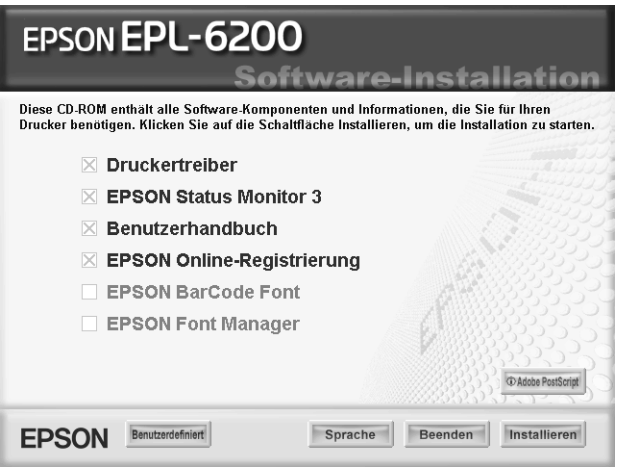

5. Aktivieren Sie das Kontrollkästchen EPSON Font Manager, und klicken Sie auf Install (Installieren). Folgen Sie anschließend den Anweisungen am Bildschirm.

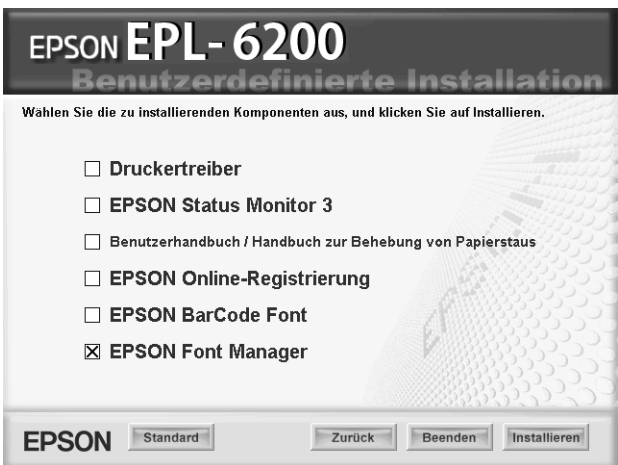

6. Wenn die Installation abgeschlossen ist, klicken Sie auf OK.

EPSON Font Manager ist jetzt auf Ihrem System installiert.

## *EPSON-BarCode-Schriften (nur unter Windows)*

Mit den EPSON-BarCode-Schriften können Sie einfach und schnell viele verschiedene Barcode-Typen erstellen und ausdrucken.

Normalerweise ist das Erstellen von Barcodes eine aufwändige und mühsame Arbeit, bei der Sie zusätzlich zu den Barcode-Zeichen selbst auch noch verschiedene Befehlscodes wie z. B. "Start Bar", "Stop Bar" und "OCR-B" definieren müssen. Die EPSON-BarCode-Schriften fügen diese Codes automatisch hinzu. Dies ermöglicht Ihnen das Ausdrucken von Barcodes, die mit zahlreichen Barcode-Standards übereinstimmen.

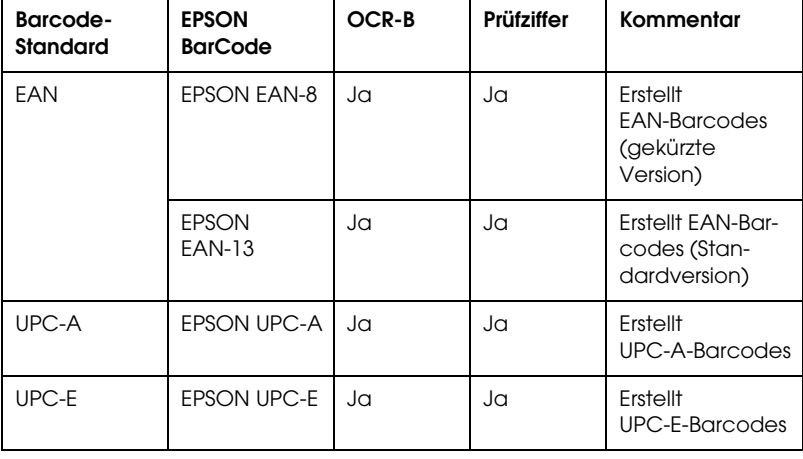

EPSON-Barcode-Schriften unterstützen folgende Barcode-Typen:

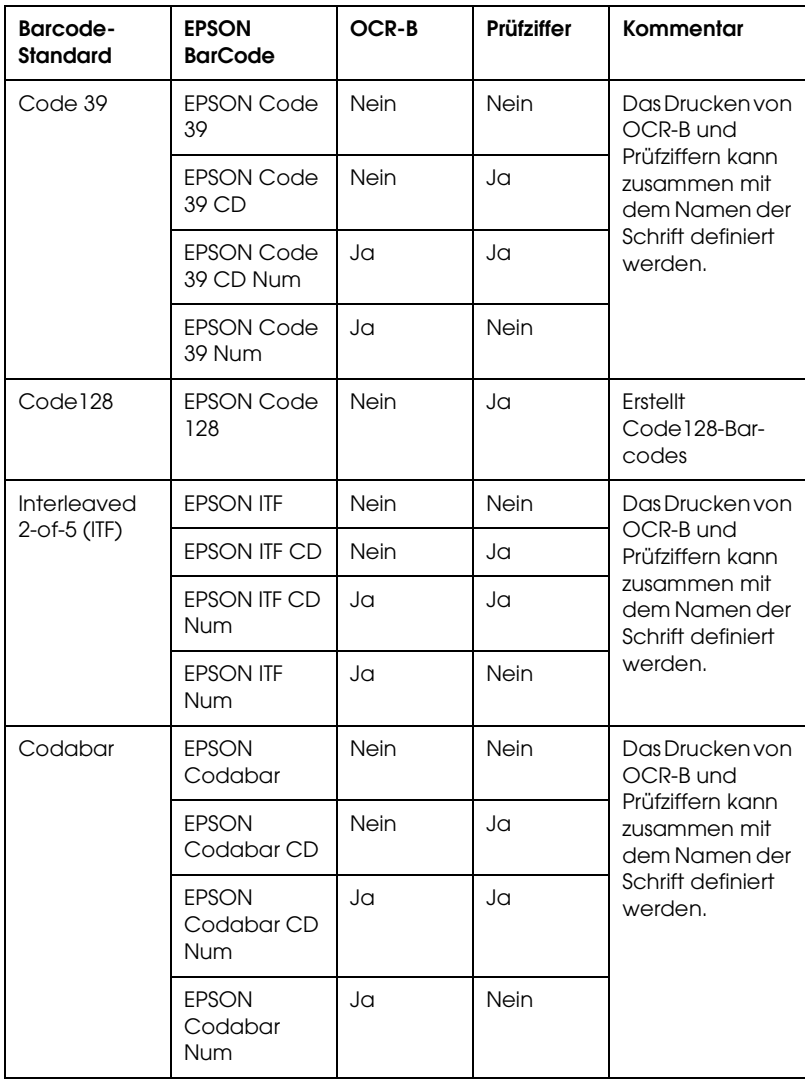

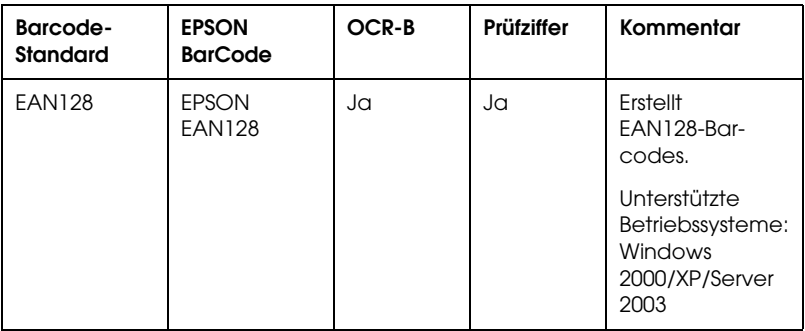

### *Systemanforderungen*

Ihr Computer muss folgende Systemvoraussetzungen erfüllen, um die EPSON-BarCode-Schriften verwenden zu können:

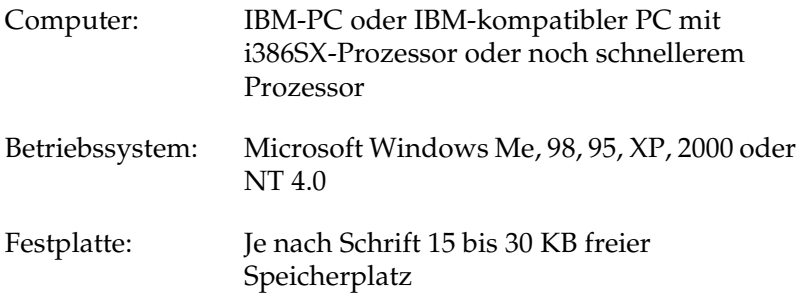

#### *Hinweis:*

*EPSON-BarCode-Schriften können nur mit EPSON-Druckertreibern verwendet werden.*

### *Installieren von EPSON-BarCode-Schriften*

Gehen Sie folgendermaßen vor, um EPSON-BarCode-Schriften zu installieren: Im Folgenden wird die Installation unter Windows 98 beschrieben. Die Installation unter anderen Windows-Betriebssysteme ist fast identisch.

- 1. Stellen Sie sicher, dass der Drucker ausgeschaltet ist und Windows ausgeführt wird.
- 2. Legen Sie die CD-ROM mit der Druckersoftware in das CD-ROM-Laufwerk ein.

### *Hinweis:*

- ❏ *Wenn das Fenster zur Auswahl der Sprache angezeigt wird, wählen Sie Ihr Land aus.*
- ❏ *Wenn das Fenster des EPSON-Installationsprogramms nicht automatisch angezeigt wird, doppelklicken Sie auf das Symbol*  My Computer *(Arbeitsplatz), klicken mit der rechten Maustaste auf das Symbol der CD-ROM und klicken im daraufhin eingeblendeten Menü auf* OPEN *(Öffnen). Doppelklicken Sie anschließend auf die Datei* Epsetup.exe*.*
- 3. Klicken Sie auf Continue (Weiter). Wenn der Software-Lizenzvertrag angezeigt wird, lesen Sie die Erklärung und klicken auf Agree (Annehmen).
- 4. Klicken Sie im angezeigten Dialogfeld auf Install Software (Software installieren).

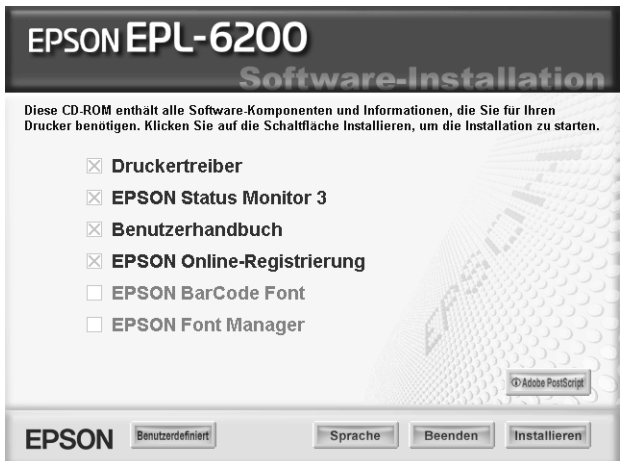

5. Aktivieren Sie das Kontrollkästchen EPSON BarCode Font (EPSON-BarCode-Schrift), und klicken Sie auf Install (Installieren). Folgen Sie anschließend den Anweisungen am Bildschirm.

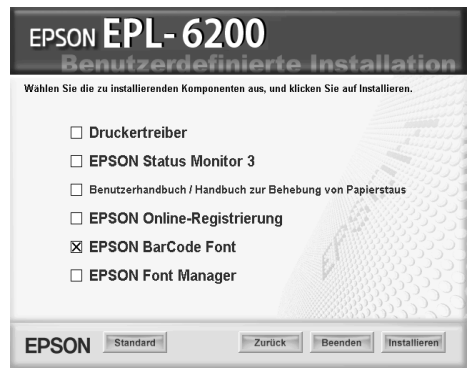

6. Wenn die Installation abgeschlossen ist, klicken Sie auf OK.

Die EPSON-BarCode-Schriften sind jetzt auf Ihrem Computer installiert.

## *Drucken mit EPSON-BarCode-Schriften*

Gehen Sie folgendermaßen vor, um Barcodes mit den EPSON-BarCode-Schriften zu erstellen und auszudrucken. Im Folgenden wird das Verfahren für das Programm Microsoft WordPad erklärt. Das Verfahren für andere Anwendungen kann etwas von diesem Beispiel abweichen.

1. Öffnen Sie ein Dokument in Ihrer Anwendung, und geben Sie die Zeichen ein, die Sie in einen Barcode konvertieren möchten.

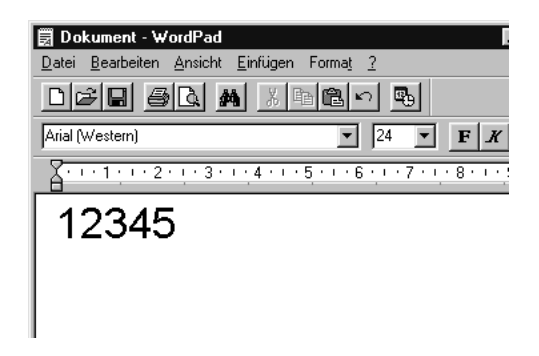

2. Markieren Sie die Zeichen, und wählen Sie anschließend im Menü Format die Option Font (Schriftart) aus.

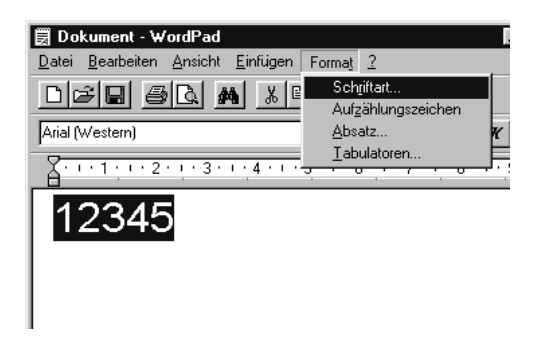

3. Wählen Sie die gewünschte EPSON-Barcode-Schrift aus, legen Sie den Schriftgrad fest, und klicken Sie auf OK.

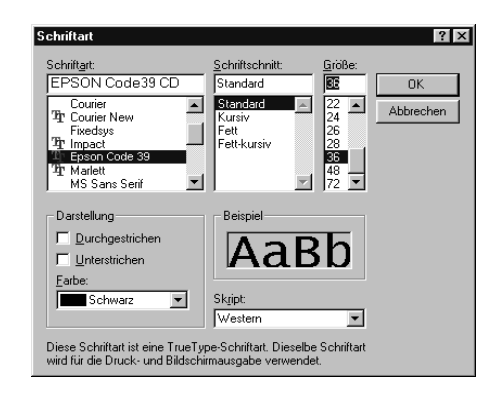

#### *Hinweis:*

*Wenn Sie unter Windows XP, 2000 oder NT 4.0 arbeiten, können Sie zum Drucken von Barcodes nur Schriften mit einem Schriftgrad von maximal 96 Punkt verwenden.*

4. Die markierten Zeichen werden als Barcodes angezeigt, ähnlich den in der folgenden Abbildung dargestellten Zeichen.

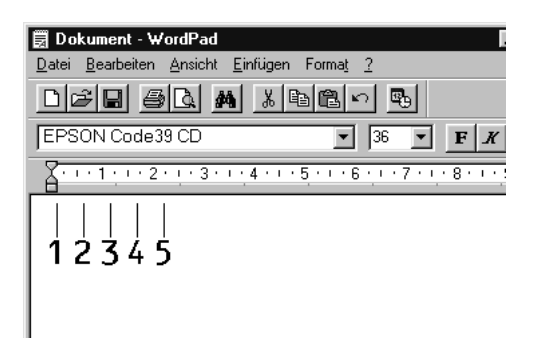

5. Wählen Sie im Menü File (Datei) den Befehl Print (Drucken) aus, wählen Sie anschließend Ihren EPSON-Drucker aus, und klicken Sie auf die Schaltfläche Properties (Eigenschaften). Nehmen Sie die folgenden Druckertreibereinstellungen vor. Bei dem EPL-6200 handelt es sich um einen Monochromdrucker. Bei EPL-6200L handelt es sich um einen Host-basierten Monochromdrucker. Weitere Informationen dazu finden Sie in der folgenden Tabelle.

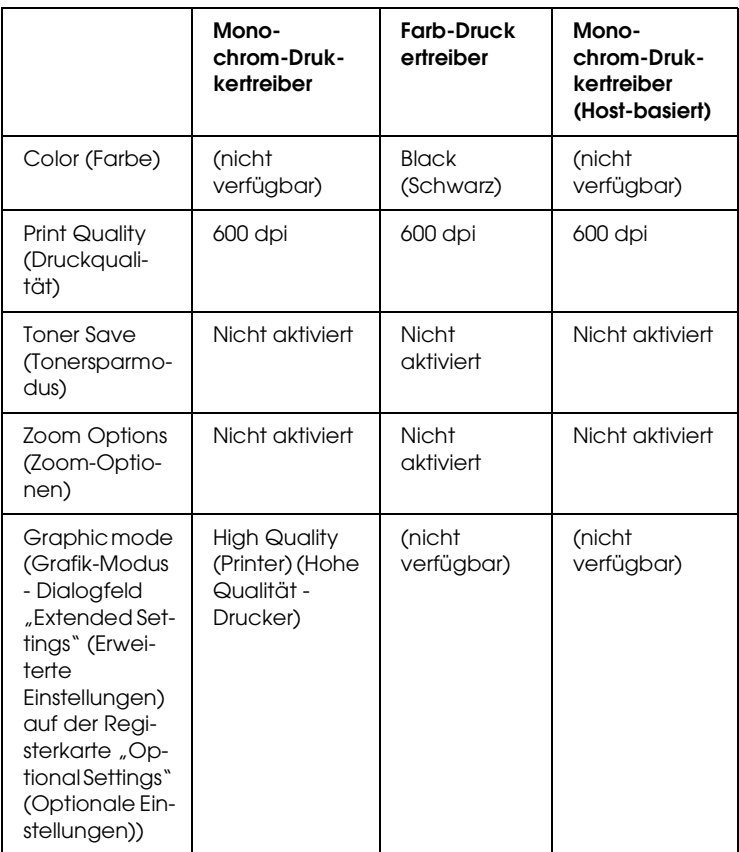

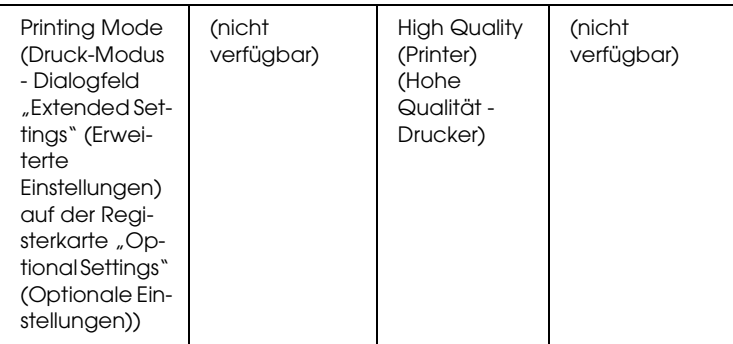

6. Klicken Sie auf die Schaltfläche OK, um den Barcode zu drucken.

#### *Hinweis:*

*Wenn die Zeichenfolge des Barcodes fehlerhaft ist (z. B. aufgrund falscher Daten), wird der Barcode so ausgedruckt, wie er am Bildschirm angezeigt wird, kann jedoch von einem Barcode-Lesegerät nicht erkannt werden.*

### *Hinweise zur Eingabe und Formatierung von Barcodes*

Beachten Sie die folgenden Hinweise zum Eingeben und Formatieren von Barcodes:

- ❏ Wenden Sie keine Schattierungen oder spezielle Zeichenformatierungen an, wie z. B. fett, kursiv oder unterstrichen.
- ❏ Drucken Sie Barcodes nur in schwarzweiß aus.
- ❏ Wenn Zeichen gedreht werden sollen, dürfen nur Rotationswinkel von 90°, 180° und 270° definiert werden.
- ❏ Deaktivieren Sie alle automatischen Zeichen- und Wortabstandseinstellungen in Ihrer Anwendung.
- ❏ Verwenden Sie keine Funktionen in Ihrer Anwendung, die die Größe der Zeichen nur in horizontaler bzw. vertikaler Richtung ändern.
- ❏ Deaktivieren Sie alle automatischen Korrekturfunktionen für Rechtschreib- und Grammatikprüfung, Abstandseinstellungen usw.
- ❏ Um Barcodes leichter von anderem Text Ihres Dokuments unterscheiden zu können, aktivieren Sie die Anzeige von Steuerzeichen, wie z. B. Absatzmarken oder Tabstopps, in Ihrer Anwendung.
- ❏ Da Sonderzeichen wie "Start Bar" und "Stop Bar" bei der Auswahl einer EPSON-Barcode-Schrift hinzugefügt werden, kann der Barcode mehr Zeichen als ursprünglich eingegeben enthalten.
- ❏ Ein optimales Ergebnis erreichen Sie, wenn Sie nur die im Abschnitt ["BarCode-Schriften-Spezifikationen" auf Seite 496](#page-495-0) empfohlenen Schriftgrade für die von Ihnen ausgewählte EPSON-Barcode-Schrift verwenden. Barcodes in anderen Schriftgraden können von einigen Barcode-Lesegeräten möglicherweise nicht erkannt werden.

#### *Hinweis:*

*Je nach Druckdichte, Qualität und Farbe des Druckmediums können die Barcodes von einigen Barcode-Lesegeräten möglicherweise nicht erkannt werden. Drucken Sie eine Probeseite aus, und vergewissern Sie sich, dass der Barcode lesbar ist, bevor Sie größere Druckaufträge starten.*

## <span id="page-495-0"></span>*BarCode-Schriften-Spezifikationen*

Dieser Abschnitt enthält nähere Informationen zu den Zeicheneingabespezifikationen für jede EPSON-BarCode-Schrift. *EPSON EAN-8*

- ❏ EAN-8 ist eine 8-stellige gekürzte Version des EAN-Barcode-Standards.
- ❏ Da die Prüfziffer automatisch hinzugefügt wird, können nur 7 Zeichen eingegeben werden.

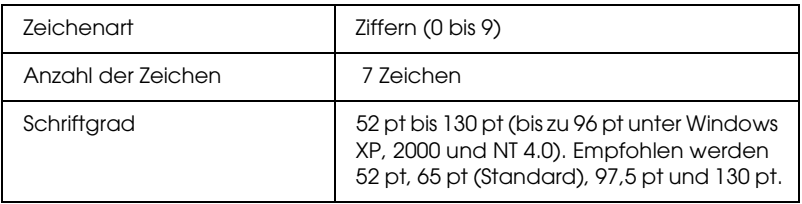

- ❏ Linker/rechter Rand
- ❏ Start/Stopp-Zeichen
- ❏ Trennzeichen
- ❏ Prüfziffer
- ❏ OCR-B

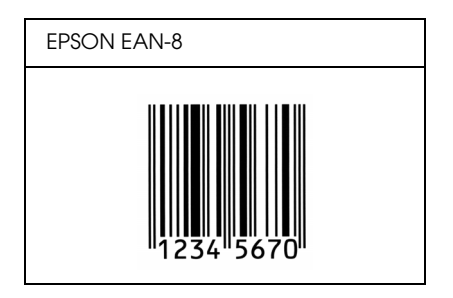

### *EPSON EAN-13*

- ❏ EAN-13 ist die 13-stellige Standardversion des EAN-Barcodes.
- ❏ Da die Prüfziffer automatisch hinzugefügt wird, können nur 12 Zeichen eingegeben werden.

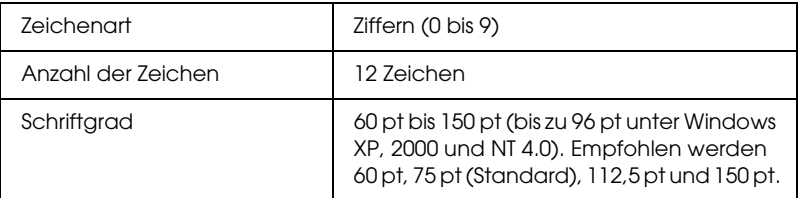

- ❏ Linker/rechter Rand
- ❏ Start/Stopp-Zeichen
- ❏ Trennzeichen
- ❏ Prüfziffer
- ❏ OCR-B

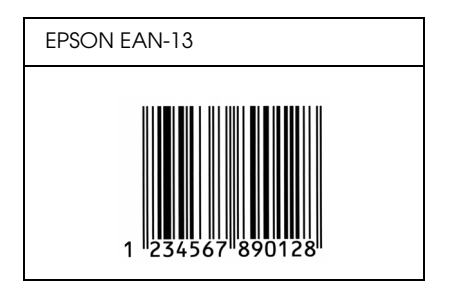

### *EPSON UPC-A*

- ❏ UPC-A ist der im American Universal Product Code (Handbuch der UPC-Symbole und Spezifikationen) definierte UPC-A-Standard-Barcode.
- ❏ Es werden nur reguläre UPC-Codes unterstützt. Zusätzliche Codes werden nicht unterstützt.

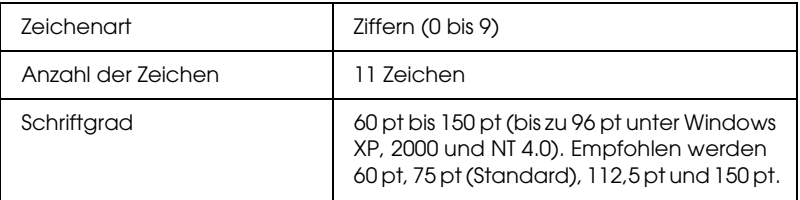

- ❏ Linker/rechter Rand
- ❏ Start/Stopp-Zeichen
- ❏ Trennzeichen
- ❏ Prüfziffer
- ❏ OCR-B

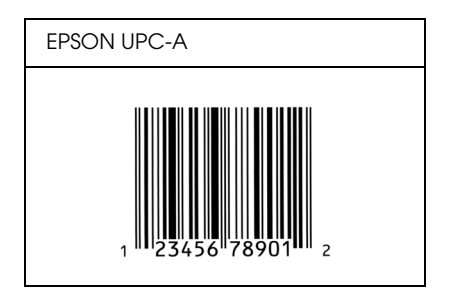

### *EPSON UPC-E*

❏ UPC-E ist der im American Universal Product Code (Handbuch der UPC-Symbole und Spezifikationen) definierte UPC-A-Barcode mit Nullunterdrückung (löscht überflüssige Nullen).

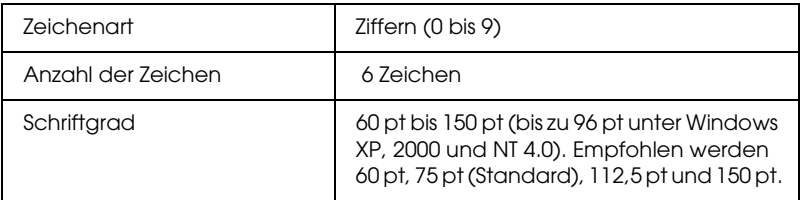

- ❏ Linker/rechter Rand
- ❏ Start/Stopp-Zeichen
- ❏ Prüfziffer
- ❏ OCR-B
- ❏ Die Ziffer "0"

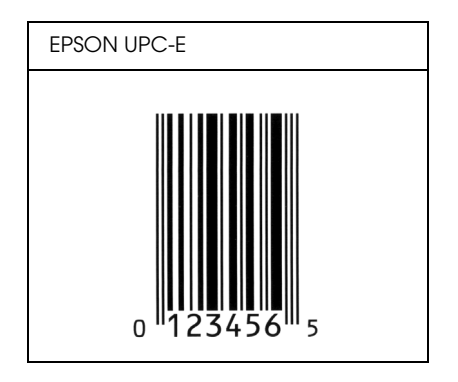

### *EPSON Code 39*

- ❏ Es stehen vier Code-39-Schriften zur Verfügung, bei denen Sie die automatische Eingabe von Prüfziffern und OCR-B aktivieren bzw. deaktivieren können.
- ❏ In Übereinstimmung mit dem Code-39-Standard wird die Höhe des Barcodes automatisch auf mindestens 15 % seiner Gesamtlänge eingestellt. Es ist daher wichtig, mindestens eine Leerstelle zwischen dem Barcode und dem umgebenden Text zu lassen, um Überlappungen zu vermeiden.
- ❏ Leerzeichen in Code-39-Barcodes sollten als Unterstrich "\_" eingegeben werden.
- ❏ Wenn Sie zwei oder mehr Barcodes in einer Zeile ausdrucken, trennen Sie die Barcodes durch einen Tabstopp, oder wählen Sie eine andere Schrift als die Barcode-Schrift aus, und fügen Sie ein Leerzeichen ein. Wird ein Leerzeichen eingegeben, während eine Code-39-Schrift ausgewählt ist, kommt es zu einem fehlerhaften Barcode.

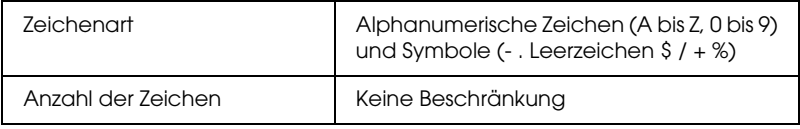

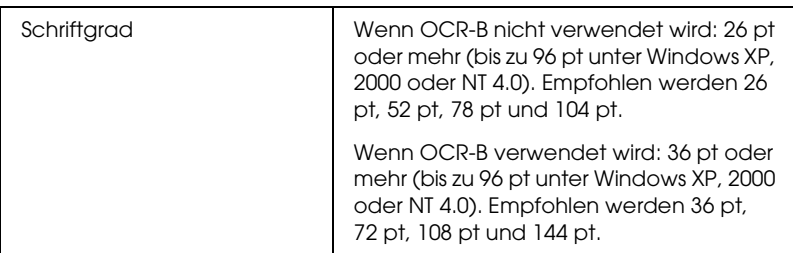

Die folgenden Codes werden automatisch eingefügt und müssen daher nicht manuell eingesetzt werden:

- ❏ Linke/rechte Ruhezone
- ❏ Prüfziffer
- ❏ Start/Stopp-Zeichen

### **Druckmuster**

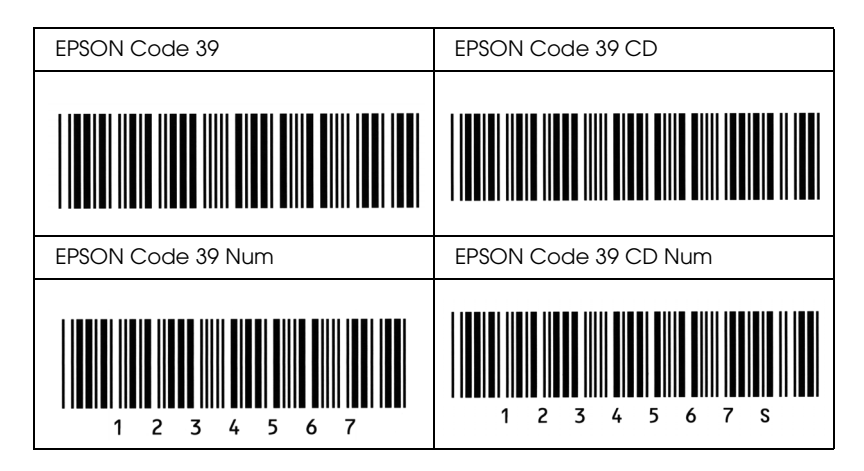

### *EPSON Code 128*

❏ Code-128-Schriften unterstützen die Code-Sätze A, B und C. Wird der Code-Satz einer Zeile mit Zeichen in der Mitte der Zeile ändert, wird automatisch ein Konvertierungscode eingefügt.

- ❏ In Übereinstimmung mit dem Code-39-Standard wird die Höhe des Barcodes automatisch auf mindestens 15 % seiner Gesamtlänge eingestellt. Es ist daher wichtig, mindestens eine Leerstelle zwischen dem Barcode und dem umgebenden Text zu lassen, um Überlappungen zu vermeiden.
- ❏ In einigen Anwendungen werden automatisch die Leerzeichen am Ende einer Zeile gelöscht oder mehrere Leerzeichen in Tabulatoren umgewandelt. Barcodes, die Leerzeichen enthalten, werden von solchen Anwendungen möglicherweise nicht korrekt ausgedruckt.
- ❏ Wenn Sie zwei oder mehr Barcodes in einer Zeile ausdrucken, trennen Sie die Barcodes durch einen Tabstopp, oder wählen Sie eine andere Schrift als die Barcode-Schrift aus, und fügen Sie ein Leerzeichen ein. Wird ein Leerzeichen eingegeben, während eine Code-128-Schrift ausgewählt ist, kommt es zu einem fehlerhaften Barcode.

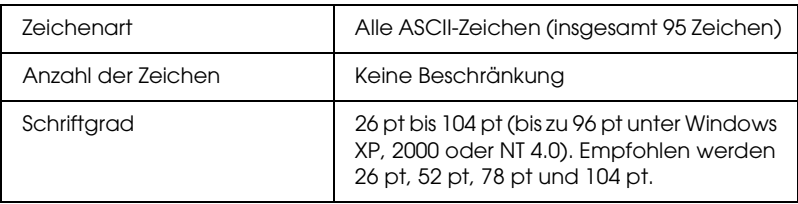

- ❏ Linke/rechte Ruhezone
- ❏ Start/Stopp-Zeichen
- ❏ Prüfziffer
- ❏ Code-Satz-Zeichen ändern

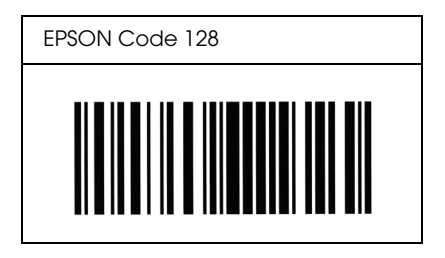

### *EPSON ITF*

- ❏ Die EPSON ITF-Schriften entsprechen dem US-Standard USS Interleaved 2-of-5.
- ❏ Es stehen vier EPSON ITF-Schriften zur Verfügung, bei denen Sie das automatische Einfügen von Prüfziffern und OCR-B aktivieren bzw. deaktivieren können.
- ❏ In Übereinstimmung mit dem Interleaved-2-of-5-Standard wird die Höhe des Barcodes automatisch auf mindestens 15 % seiner Gesamtlänge eingestellt. Es ist daher wichtig, mindestens eine Leerstelle zwischen dem Barcode und dem umgebenden Text zu lassen, um Überlappungen zu vermeiden.
- ❏ Interleaved 2-of-5 behandelt immer zwei Zeichen als einen Satz. Bei einer ungeraden Zeichenanzahl fügen die EPSON ITF-Schriften am Anfang der Zeichenfolge automatisch eine 0 hinzu.

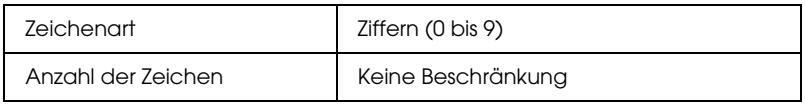
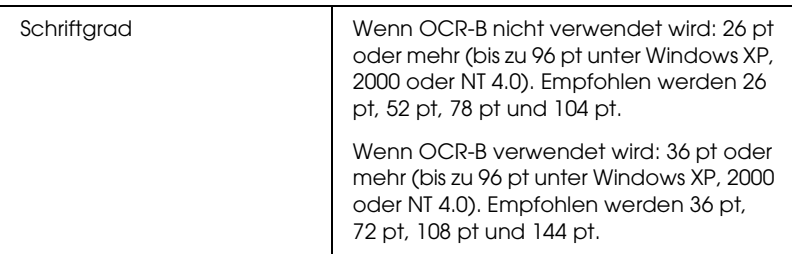

Die folgenden Codes werden automatisch eingefügt und müssen daher nicht manuell eingesetzt werden:

- ❏ Linke/rechte Ruhezone
- ❏ Start/Stopp-Zeichen
- ❏ Prüfziffer
- ❏ Die Ziffer "0" (wird gegebenenfalls am Anfang einer Zeichenkette hinzugefügt)

## **Druckmuster**

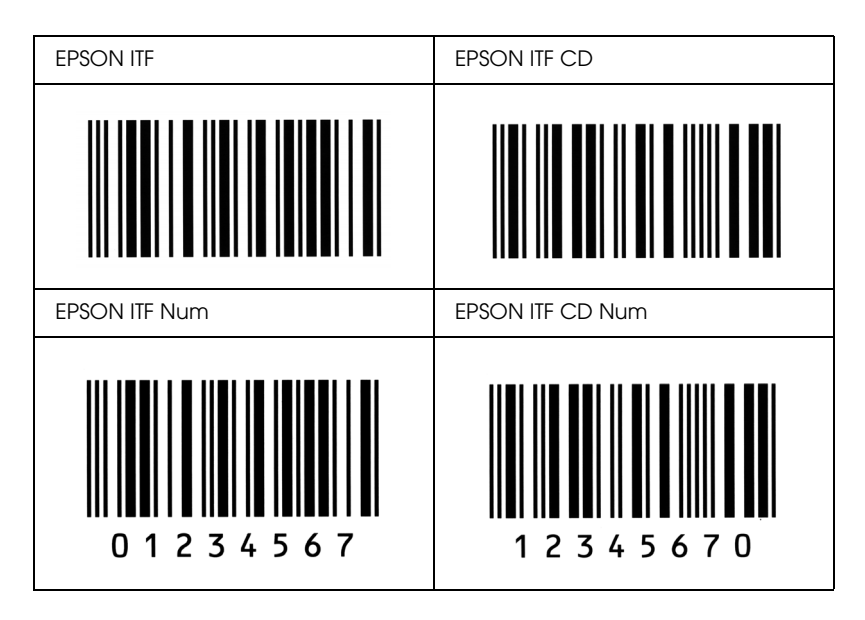

### *EPSON Codabar*

- ❏ Es stehen vier Codabar-Schriften zur Verfügung, bei denen Sie die automatische Eingabe von Prüfziffern und OCR-B aktivieren bzw. deaktivieren können.
- ❏ In Übereinstimmung mit dem Codabar-Standard wird die Höhe des Barcodes automatisch auf mindestens 15 % seiner Gesamtlänge eingestellt. Es ist daher wichtig, mindestens eine Leerstelle zwischen dem Barcode und dem umgebenden Text zu lassen, um Überlappungen zu vermeiden.
- ❏ Wird ein Start- oder Stoppzeichen eingegeben, fügen die Codabar-Schriften automatisch das Komplementärzeichen hinzu.
- ❏ Wird weder ein Start- noch ein Stoppzeichen eingegeben, werden diese Zeichen automatisch als der Buchstabe *A* eingefügt.

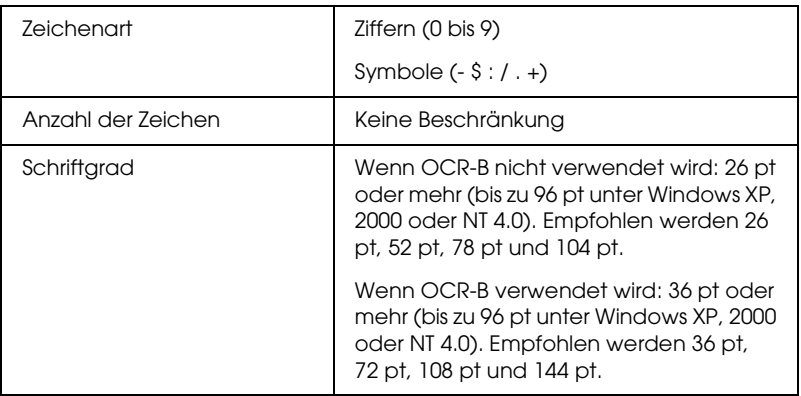

Die folgenden Codes werden automatisch eingefügt und müssen daher nicht manuell eingesetzt werden:

- ❏ Linke/rechte Ruhezone
- ❏ Start/Stopp-Zeichen (wenn nicht eingegeben)
- ❏ Prüfziffer

## **Druckmuster**

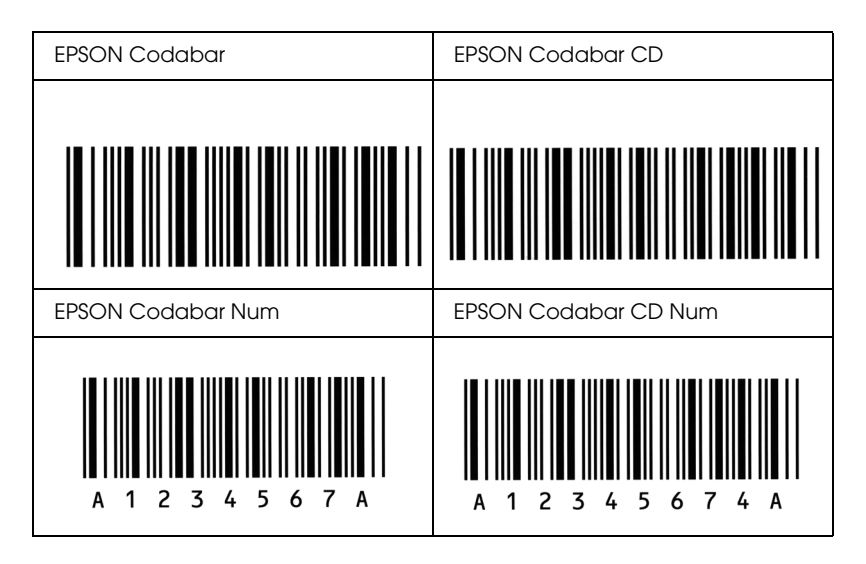

### *EPSON EAN128*

- ❏ EAN128-Schriften unterstützen die Code-Sätze A, B und C. Wird der Code-Satz einer Zeile mit Zeichen in der Mitte der Zeile geändert, wird automatisch ein Konvertierungscode eingefügt.
- ❏ Die folgenden 4 Eigenschaften werden als Application Identifier (AI) unterstützt.

01: Global gehandelte Artikelnummer 10: Losnummer 17: Verfallsdatum 30: Menge

❏ In Übereinstimmung mit dem Code-128-Standard wird die Höhe des Barcodes automatisch auf mindestens 15 % seiner Gesamtlänge eingestellt. Es ist daher wichtig, mindestens eine Leerstelle zwischen dem Barcode und dem umgebenden Text zu lassen, um Überlappungen zu vermeiden.

- ❏ In einigen Anwendungen werden automatisch die Leerzeichen am Ende einer Zeile gelöscht oder mehrere Leerzeichen in Tabulatoren umgewandelt. Barcodes, die Leerzeichen enthalten, werden von solchen Anwendungen möglicherweise nicht korrekt ausgedruckt.
- ❏ Wenn Sie zwei oder mehr Barcodes in einer Zeile ausdrucken, trennen Sie die Barcodes durch einen Tabstopp, oder wählen Sie eine andere Schrift als die Barcode-Schrift aus, und fügen Sie ein Leerzeichen ein. Wird ein Leerzeichen eingegeben, während eine EAN128-Schrift ausgewählt ist, kommt es zu einem fehlerhaften Barcode.

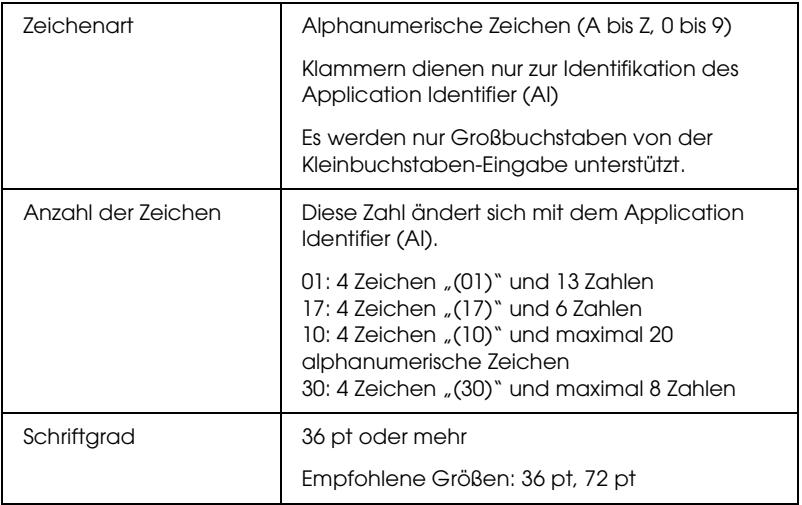

Die folgenden Codes werden automatisch eingefügt und müssen daher nicht manuell eingesetzt werden:

- ❏ Linke/rechte Ruhezone
- ❏ Start/Stopp-Zeichen
- ❏ FNC1-Zeichen

Wird zur Wahrnehmung von Code128 eingefügt und für eine Pause des unterschiedlich langen Application Identifier.

- ❏ Prüfziffer
- ❏ Code-Satz-Zeichen ändern

### **Druckmuster**

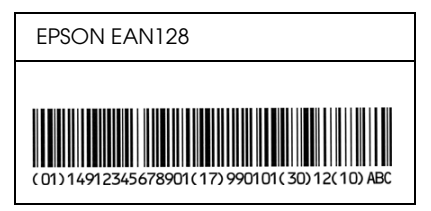

# *Anhang D Hier erhalten Sie Hilfe*

## *Kontaktaufnahme mit dem Kundendienst*

## *Vor der Kontaktaufnahme mit Epson*

<span id="page-510-0"></span>Wenn Ihr Epson-Produkt nicht ordnungsgemäß funktioniert und Sie das Problem nicht mithilfe der Informationen zur Fehlerbehebung in der Produktdokumentation lösen können, wenden Sie sich an den Kundendienst, um Unterstützung zu erhalten. Sollte für Ihre Region keine Kundendienststelle aufgeführt sein, wenden Sie sich an den Händler, bei dem Sie das Produkt erworben haben.

Die Mitarbeiter des Kundendienstes können Ihnen wesentlich schneller weiterhelfen, wenn Sie die folgenden Informationen bereithalten:

- ❏ Produkt-Seriennummer (Das Etikett mit der Seriennummer befindet sich in der Regel auf der Rückseite des Produkts.)
- ❏ Produktmodell
- ❏ Software-Version des Produkts (Klicken Sie auf Info, Versionsinfo oder eine ähnliche Schaltfläche innerhalb der Produkt-Software.)
- ❏ Marke und Modell Ihres Computers
- ❏ Name und Version des Betriebssystems Ihres Computers
- ❏ Namen und Versionen der Software-Anwendungen, die Sie in der Regel mit dem Produkt verwenden

## *Für Benutzer in Nordamerika*

Der technische Support von Epson umfasst die folgenden Leistungen:

## *Internet-Support*

Besuchen Sie die Epson-Support-Website unter http://support.epson.com und wählen Sie Ihr Produkt, um Lösungen zu häufig auftretenden Problemen anzuzeigen. Außerdem können Sie Treiber und Dokumentationen herunterladen, häufig gestellte Fragen und Informationen zur Fehlerbehebung einsehen und eine E-Mail mit Ihren Fragen an Epson senden.

## *Gespräch mit einem Kundendienstmitarbeiter*

Tel.: (888) 377-6611, 6 UHR bis 18 UHR pazifische Standardzeit, Montag bis Freitag. Änderungen vorbehalten.

Bitte halten Sie vor Ihrem Anruf die Einheiten-ID bereit. Diese ist in den Informationen zum Epson Preferred Protection Plan enthalten, die Sie mit Ihrem Drucker erhalten haben. Halten Sie bitte außerdem Ihre Drucker-Seriennummer und den Kaufbeleg bereit.

## *Kauf von Verbrauchsmaterialien und Zubehör*

Sie können original Epson-Tintenpatronen, -Tonerkartuschen, -Papier und -Zubehör bei einem autorisierten Epson-Händler erwerben. Wählen Sie 800-GO-EPSON (800-463-7766), um einen Epson-Fachhändler in Ihrer Nähe zu finden. Sie können unsere Produkte auch im Internet erwerben, indem Sie die Seite http://www.epsonstore.com (für den Verkauf in den USA) oder http://www.epson.ca (für den Verkauf in Kanada) aufrufen.

## *Für Benutzer in Lateinamerika*

Der Online-Kundendienst steht täglich 24 Stunden auf den folgenden Websites zur Verfügung:

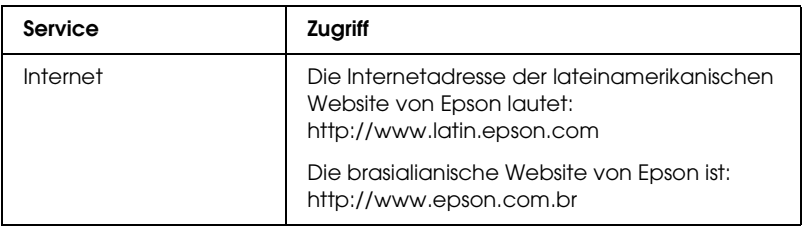

Wenn Sie mit einem Kundendienstmitarbeiter sprechen möchten, rufen Sie unter einer der folgenden Nummern an:

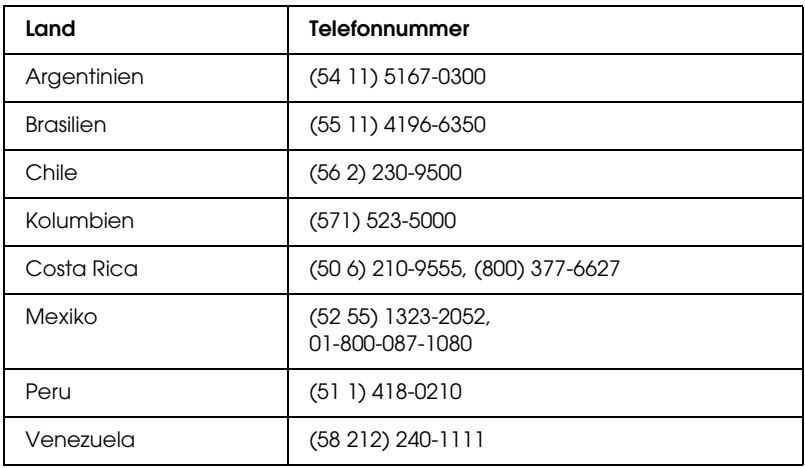

## *Für Benutzer in Europa*

Die Kontaktdaten des Epson-Kundendienstes finden Sie in Ihrem Paneuropäischen Garantiedokument.

## *Für Benutzer in Australien*

Epson Australia ist bemüht, Ihnen ein hohes Kundendienstniveau zu bieten. Zusätzlich zu Ihrer Produktdokumentation bieten wir die folgenden Informationsquellen:

### *Ihr Händler*

Bedenken Sie, dass Ihr Händler Ihnen häufig auch bei der Identifizierung und Lösung von Problemen helfen kann. Sie sollten stets zuerst Ihren Händler anrufen, um sich bei Problemen beraten zu lassen. Dieser kann häufig Probleme schnell und mühelos lösen und Ihnen Ratschläge zur weiteren Vorgehensweise geben.

### *Internet-URL: http://www.epson.com.au*

Auch die Internetseite von Epson Australia steht Ihnen zur Verfügung. Hier sollten Sie einmal vorbeisurfen! Auf der Website stehen Treiber zum Download zur Verfügung. Außerdem finden Sie dort Epson-Kontaktdaten, Informationen zu Produktneuheiten und zum technischen Support (E-Mail).

## *Epson Helpdesk*

Epson Helpdesk stellt einen weiteren Weg dar, dafür zu sorgen, dass unsere Kunden Zugang zur Beratung haben. Die Mitarbeiter des Helpdesk-Teams können Ihnen bei der Installation, Konfiguration und beim Betrieb Ihres Epson-Produkts helfen. Unsere Mitarbeiter beim Vorverkaufs-Helpdesk können Ihnen Hintergrundmaterial zu neuen Epson-Produkten empfehlen und Sie darüber informieren, wo sich Händler und Kundendienststellen in Ihrer Nähe befinden. Viele Fragen können hier beantwortet werden.

Die Helpdesk-Nummern:

Telefon: 1300 361 054 Fax: (02) 8899 3789 Bitte halten Sie bei Ihrem Anruf alle wichtigen Informationen bereit. Je mehr Informationen Sie bereit halten, desto schneller können wir Ihnen bei der Lösung Ihres Problems helfen. Zu diesen Informationen zählen Ihre Epson-Produktdokumentation, die Marke und das Modell Ihres Computers, das Betriebssystem, verwendete Programme und alle Informationen, die Sie außerdem für wichtig halten.

## *Für Benutzer in Singapur*

Folgende Informationsquellen, Support und Dienstleistungen von Epson Singapore sind verfügbar:

## *Internet (http://www.epson.com.sg)*

Informationen zu Produktspezifikationen, Treiber zum Download, Häufig gestellte Fragen (FAQ), Verkaufsfragen und technischer Support per E-Mail.

## *Epson HelpDesk (Tel.: (65) 6586 3111)*

Unser HelpDesk-Team kann Ihnen bei folgenden Themen telefonisch behilflich sein:

- ❏ Verkaufsfragen und Produktinformationen
- ❏ Fragen und Probleme bei der Verwendung des Produkts
- ❏ Anfragen zu Reparaturleistungen und Garantie

## *Für Benutzer in Thailand*

Kontaktdaten für Informationen, Support und Dienstleistungen:

*Internet (http://www.epson.co.th)*

Verfügbare Leistungen: Informationen zu Produktspezifikationen, Treiber zum Download, häufig gestellte Fragen (FAQ) und E-Mail.

*Epson Hotline (Tel.: (66)2-670-0333)*

Unser Hotline-Team kann Ihnen bei folgenden Themen telefonisch behilflich sein:

- ❏ Verkaufsfragen und Produktinformationen
- ❏ Fragen und Probleme bei der Verwendung des Produkts
- ❏ Anfragen zu Reparaturleistungen und Garantie

## *Für Benutzer in Vietnam*

Kontaktdaten für Informationen, Support und Dienstleistungen:

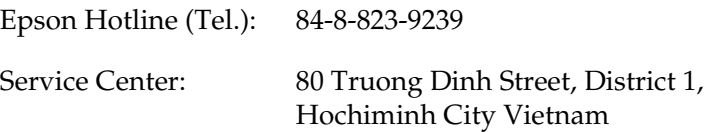

## *Für Benutzer in Indonesien*

Kontaktdaten für Informationen, Support und Dienstleistungen:

*Internet (http://www.epson.co.id)*

- ❏ Informationen zu Produktspezifikationen, Treiber zum Download
- ❏ Häufig gestellte Fragen (FAQ), Verkaufsfragen, Fragen per E-Mail

## *Epson-Hotline*

- ❏ Verkaufsfragen und Produktinformationen
- ❏ Technischer Support

Telefon (62) 21-572 4350

Fax (62) 21-572 4357

*Epson Service Center*

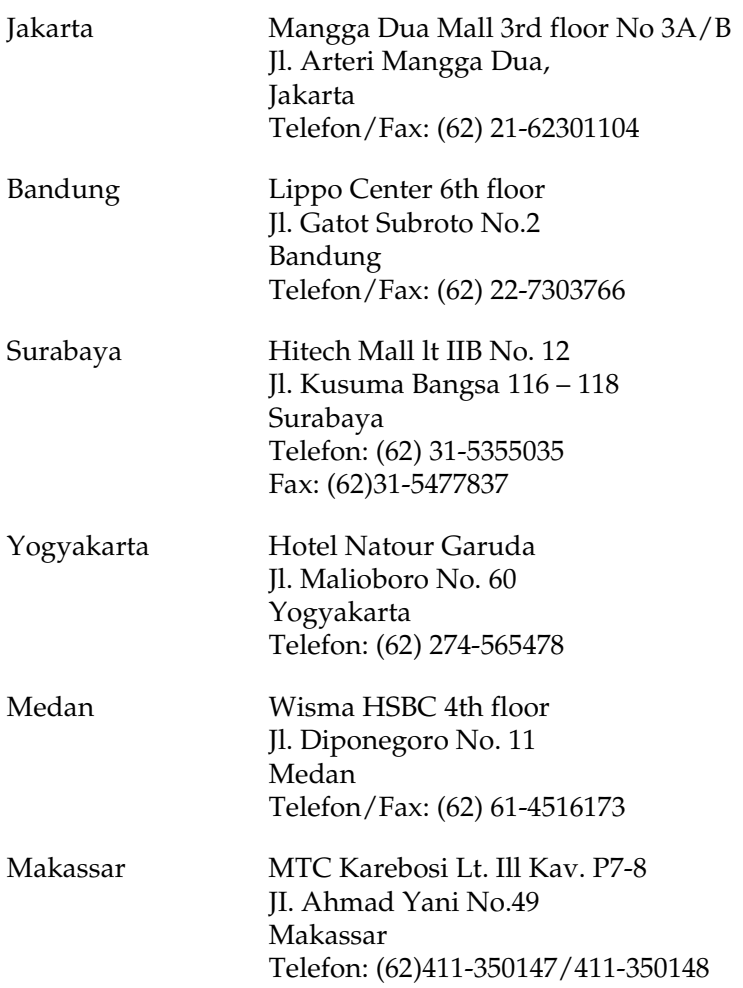

## *Für Benutzer in Hongkong*

Benutzer können sich an Epson Hong Kong Limited wenden, um technischen Support und andere Dienstleistungen nach dem Erwerb des Produkts in Anspruch zu nehmen.

## *Internet-Homepage*

Epson Hong Kong hat im Internet eine lokale Homepage in den Sprachen Chinesisch und Englisch eingerichtet, auf der Benutzer die folgenden Informationen finden können:

❏ Produktinformationen

❏ Antworten auf häufig gestellte Fragen (FAQ)

❏ Die neuesten Treiberversionen für Epson-Produkte

Zugriff auf die Internet-Homepage:

http://www.epson.com.hk

*Hotline zum technischen Support*

Sie können über die folgenden Telefon- und Faxnummern Kontakt zu unseren Mitarbeitern aufnehmen:

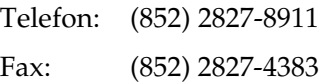

## *Für Benutzer in Malaysia*

Kontaktdaten für Informationen, Support und Dienstleistungen:

*Internet (http://www.epson.com.my)*

- ❏ Informationen zu Produktspezifikationen, Treiber zum Download
- ❏ Häufig gestellte Fragen (FAQ), Verkaufsfragen, Fragen per E-Mail

*Epson Trading (M) Sdn. Bhd.*

Hauptgeschäftsstelle.

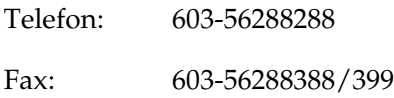

*Epson Helpdesk*

❏ Verkaufsfragen und Produktinformationen (Infoline)

Telefon: 603-56288222

❏ Anfragen zu Reparaturleistungen und Garantie, Produktverwendung und technischer Support (Techline)

Telefon: 603-56288333

## *Für Benutzer in Indien*

Kontaktdaten für Informationen, Support und Dienstleistungen:

*Internet (http://www.epson.co.in)*

Verfügbare Leistungen: Informationen zu Produktspezifikationen, Treiber zum Download und Produktanfragen.

## *Epson India Hauptgeschäftsstelle - Bangalore*

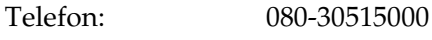

Fax: 30515005

*Epson India Regionale Geschäftsstellen:*

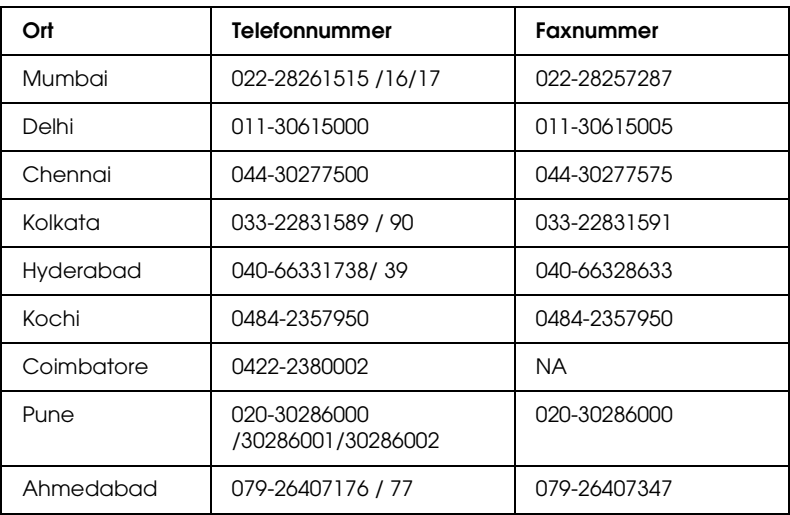

### *Helpline*

Für Service, Produktinformationen oder zur Bestellung von Patronen - 18004250011 (9:00 Uhr - 21:00 Uhr) - Diese Nummer ist gebührenfrei.

Für Service (CDMA & Mobilfunknutzer) - 3900 1600 (9:00 Uhr - 18:00 Uhr) Lokale Vorwahl einfügen.

## *Benutzer auf den Philippinen*

Benutzer können sich an die angegebenen Telefon- und Faxnummern und an die E-Mail-Adresse der Epson Philippines Corporation wenden, um technischen Support und andere Dienstleistungen nach dem Erwerb des Produkts zu erhalten:

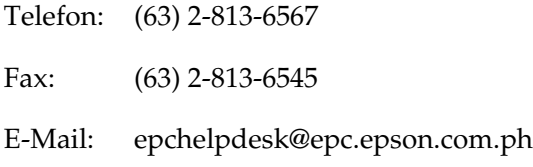

Internet (http://www.epson.com.ph)

Verfügbare Leistungen: Informationen zu Produktspezifikationen, Treiber zum Download, häufig gestellte Fragen (FAQ) und E-Mail-Anfragen.

Epson HelpDesk (Tel.: (63) 2-813-6567)

Unser Hotline-Team kann Ihnen bei folgenden Themen telefonisch behilflich sein:

- ❏ Verkaufsfragen und Produktinformationen
- ❏ Fragen und Probleme bei der Verwendung des Produkts
- ❏ Anfragen zu Reparaturleistungen und Garantie

# *Glossar*

#### *Auflösung*

Maß für die Feinheit bei der Wiedergabe eines Bildes am Drucker oder Bildschirm. Die Druckerauflösung wird in Punkten pro Zoll (dpi) gemessen. Die Bildschirmauflösung wird in Pixel gemessen.

#### *Ausrichtung*

Bezeichnet die Richtung, in der die Zeichen auf eine Seite gedruckt werden. Die Druckrichtung ist entweder Hochformat oder Querformat.

#### *Bitmap-Schrift*

Schrift, bei der die Zeichen in Form einer Punktmatrix dargestellt werden. Bitmap-Schriften werden zur Bildschirmdarstellung und für Ausdrucke auf Matrixdruckern verwendet. Siehe *Outline-Schrift*.

#### *cpi (Zeichen pro Zoll)*

Maßeinheit für die Dichte gedruckter oder am Bildschirm dargestellter Zeichen.

#### *Download*

Art der Informationsübertragung vom Computer an den Drucker.

#### *Download-Schriften*

Eine Schrift, die von einer externen Quelle, z. B. einem Computer, auf den Druckerspeicher übertragen wird. Diese werden auch Soft Fonts genannt.

#### *dpi (dots per inch)*

Siehe *Punkte pro Zoll (dpi).*

#### *Druckeremulation*

Ein Satz von Steuerbefehlen, der die Interpretation und Umsetzung von Daten festlegt, die vom Computer gesendet werden. Druckeremulationen bilden vorhandene Drucker nach, wie z. B. den HP LaserJet 4.

#### *Druckertreiber*

Siehe *.Treiber*

#### *Emulation*

Siehe *Druckeremulation.*

#### *Entwicklerpatrone*

Druckerbauteil, das den Toner enthält, mit dem das Papier bedruckt wird.

#### *Halbton*

Verfahren zur Darstellung von Graustufen in Form von Mustern aus schwarzen und weißen Punkten. Je nach Punktdichte werden innerhalb eines Bildes schwarze, graue oder weiße Bereiche erzeugt. Dieses Verfahren wird z. B. für Fotos in Zeitungen und Zeitschriften angewandt.

#### *Hochformat*

Druckrichtung, bei der der Text parallel zur kürzeren Kante eines rechteckigen Blatts Papier gedruckt wird, so dass die Seite höher als breit ist. Hochformat ist die Standardausrichtung zum Drucken von Briefen und anderen Dokumenten.

#### *Initialisierung*

Vorgang, bei dem der Drucker auf seine Standardeinstellungen (vorgegebene Werte) zurückgesetzt wird.

#### *Outline-Schrift*

Schrift, die durch mathematische Gleichungen definiert wird. Outline-Schriften können ohne Qualitätsverlust skaliert werden und werden deshalb auch als skalierbare Schriften bezeichnet.

#### *Photoleiter*

Druckerbauteil, das eine lichtempfindliche Entwicklertrommel enthält, die den Toner dauerhaft auf dem Papier fixiert.

#### *Proportionalschrift*

Schrift, bei der jedem Zeichen der seiner Breite entsprechende Raum zugewiesen wird. Der Großbuchstabe. *M* beansprucht beispielsweise mehr horizontalen Platz als der Kleinbuchstabe *l*.

#### *Puffer*

Dient zum Empfangen und Speichern von Druckdaten im Speicher.

#### *Punkte pro Zoll (dpi)*

Die Anzahl der Punkte pro Zoll stellt die Maßeinheit für die Druckerauflösung dar. Je höher die Anzahl der Punkte, desto höher die Auflösung.

#### *Querformat*

Druckrichtung, bei der der Text parallel zur längeren Kante eines rechteckigen Blatts Papier gedruckt wird, so dass die Seite breiter als hoch ist. Dies ist z. B. zum Drucken von Kalkulationstabellen nützlich.

#### *RAM*

Abkürzung für Random Access Memory. Teil des Druckerspeichers, der als Eingangsspeicher genutzt wird sowie zum Speichern benutzerdefinierter Zeichen, Download-Schriften und Grafiken. Die Daten im RAM sind flüchtig, d. h., sie gehen bei Unterbrechung der Stromzufuhr zum Drucker verloren.

#### *Rationalschrift*

Schrift, bei der jedes Zeichen unabhängig von seiner Breite den gleichen horizontalen Raum einnimmt. Der Buchstabe *l* beansprucht beispielsweise den gleichen Platz wie der Buchstabe *M*.

#### *RITech*

Technologie zur Verbesserung der Auflösung. Funktion zum Glätten der Ränder von gedruckten Linien und Umrissen.

#### *ROM*

Abkürzung für Read Only Memory. Teil des Druckerspeichers, der permanent ist. Im ROM werden die Informationen zur Steuerung des Druckerbetriebs sowie die residenten Schriften gespeichert.

#### *Schnittstelle*

Verbindung zwischen Drucker und Computer. Eine parallele Schnittstelle übermittelt Daten Byte für Byte, während eine USB-Schnittstelle Daten Bit für Bit übermittelt.

#### *Schrift (Schriftart, Font)*

Satz von Zeichen und Symbolen, deren typografisches Aussehen und Schriftbild einheitlich sind.

#### *Schriftfamilie*

Die Summe aller Größen und Stile (= Neigungsgrad) einer Schrift.

#### *Speicher*

Teil der Druckerelektronik, in dem Informationen gespeichert werden. Einige dieser Informationen sind fest gespeichert. Sie dienen zur Steuerung der Druckvorgänge. Informationen, die vom Computer an den Drucker gesendet werden (z. B. Download-Schriften), werden nur temporär gespeichert. Siehe auch *RAM* und *ROM*.

#### *Standardeinstellung*

Einstellung, die aktiviert wird, wenn der Drucker eingeschaltet, zurückgesetzt oder initialisiert wird.

#### *Statusblatt*

Liste aller Druckereinstellungen und sonstiger Druckerinformationen.

#### *Treiber*

Teil eines Anwendungsprogramms, das die Befehle des Programms in für den Drucker verständliche Anweisungen umwandelt. Wird auch Druckertreiber genannt.

#### *TrueType*

Eine Outline-Schrift, die gemeinsam von den Firmen Apple Computer und Microsoft entwickelt wurde. TrueType-Schriften sind Outline-Schriften, die ohne Qualitätsverluste zur Bildschirmdarstellung oder zum Drucken skaliert werden können.

#### *Zeichenabstand (Pitch)*

Maßeinheit für die Anzahl der Zeichen pro Zoll (cpi) bei Rationalschriften.

#### *Zeichensatz*

Eine Sammlung von Buchstaben, Ziffern und Symbolen, die in einer Sprache verwendet werden.

#### *Zeichensatz*

Eine Sammlung von Symbolen und Sonderzeichen. Symbole werden spezifischen Codes in einer Zeichentabelle zugeordnet.

# *Index*

### *Zahlen*

500-Blatt-Zusatzpapiermagazin A4 [Einlegen von Papier, 43](#page-42-0) [Entfernen, 321](#page-320-0) [Info zu, 317](#page-316-0) [Installieren, 317](#page-316-1) [Papierstaus, 417](#page-416-0) [Spezifikationen, 461](#page-460-0)

## *A*

Abbrechen des Druckvorgangs [Auf dem Bedienfeld, 137,](#page-136-0) [223](#page-222-0) [Auf dem Computer \(Macintosh\),](#page-223-0)  224 [Auf dem Computer \(Windows\), 137](#page-136-1) Ändern des Layouts [Benutzer von Mac OS X, 192](#page-191-0) [Macintosh, 151](#page-150-0) [Windows, 74](#page-73-0) Austauschen [Entwicklerpatrone, 337](#page-336-0) [Photoleiter, 346](#page-345-0) [Auswählen des Druckers \(Mac OS X\),](#page-195-0)  196

## *B*

Bedienfeld [Statusanzeigen, 28](#page-27-0) [Tasten, 30](#page-29-0) [Übersicht, 27](#page-26-0) [Briefumschläge, 51](#page-50-0)

## *C*

Clients [Einrichten unter Windows](#page-236-0)  Me/98/95 (EPL-6200), 237

Einrichten unter Windows [Me/98/95 \(EPL-6200L\), 262](#page-261-0) [Einrichten unter Windows NT 4.0](#page-242-0)  (EPL-6200), 243 [Einrichten unter Windows NT 4.0](#page-266-0)  (EPL-6200L), 267 [Einrichten unter Windows XP/2000](#page-238-0)  (EPL-6200), 239 [Einrichten unter Windows XP/2000](#page-263-0)  (EPL-6200L), 264 [Zugriff unter Macintosh \(EPL-6200\),](#page-248-0)  249 [Zugriff unter Macintosh](#page-272-0)  (EPL-6200L), 273

## *D*

Deinstallieren [Druckertreiber \(Macintosh\), 224](#page-223-1) [Druckertreiber \(Windows\), 139](#page-138-0) [EPSON Status Monitor 3](#page-223-1)  (Macintosh), 224 [EPSON Status Monitor 3](#page-138-0)  [\(Windows\), 139,](#page-138-0) [142](#page-141-0) Drucker [Leistungsmerkmale, 33](#page-32-0) [Optionales Zubehör, 30](#page-29-1) [Reinigen, 352](#page-351-0) [Spezifikationen, 455](#page-454-0) [Teile, 24](#page-23-0) [transportieren, 359](#page-358-0) [Verbrauchsmaterialien, 32](#page-31-0) Druckereinstellungen [Duplexdruck, 85](#page-84-0) [Duplexdruck \(Macintosh\), 158](#page-157-0) [Duplexdruck \(Mac OS X\), 193](#page-192-0) [Vermeiden von Speicherfehlern, 85](#page-84-1) [Vermeiden von Speicherfehlern](#page-158-0)  [\(Macintosh\), 159](#page-158-0)

[Vermeiden von Speicherfehlern](#page-192-1)  (Mac OS X), 193 Druckerfreigabe [Einrichten der Clients unter](#page-260-0)  Windows, 261 Druckerfreigabe (EPL-6200) [Einrichten der Clients unter](#page-225-0)  [Windows, 226,](#page-225-0) [236](#page-235-0) [Einrichten der Clients unter](#page-236-0)  Windows Me/98/95, 237 [Einrichten der Clients unter](#page-242-0)  Windows NT 4.0, 243 [Einrichten der Clients unter](#page-238-0)  Windows XP/2000, 239 [Einrichten des Druckerservers unter](#page-247-0)  Macintosh, 248 [Einrichten des Druckerservers unter](#page-225-1)  [Windows, 226,](#page-225-1) [227](#page-226-0) [Macintosh, 247](#page-246-0) [Windows, 226](#page-225-2) Druckerfreigabe (EPL-6200L) [Einrichten der Clients unter](#page-251-0)  Windows, 252 [Einrichten der Clients unter](#page-261-0)  Windows Me/98/95, 262 [Einrichten der Clients unter](#page-266-0)  Windows NT 4.0, 267 [Einrichten der Clients unter](#page-263-0)  Windows XP/2000, 264 [Einrichten des Druckerservers unter](#page-271-0)  Macintosh, 272 [Einrichten des Druckerservers unter](#page-251-1)  [Windows, 252,](#page-251-1) [253](#page-252-0) [Macintosh, 271](#page-270-0) [Windows, 252](#page-251-2) Druckersoftware (Macintosh) [Deinstallieren, 224](#page-223-1) [Info zu, 145](#page-144-0) [Installieren, 146,](#page-145-0) [180](#page-179-0) [Systemanforderungen, 145](#page-144-1) Druckersoftware (Windows) [Deinstallieren, 139](#page-138-1) [Info zu, 54](#page-53-0) [Installieren, 55](#page-54-0) [Systemanforderungen, 54](#page-53-1)

Druckerstatus [Ändern \(Mac OS X\), 207](#page-206-0) Druckertreiber (Macintosh) [Deinstallieren, 224](#page-223-1) [Einstellungen, 148](#page-147-0) [Installieren, 146,](#page-145-0) [180](#page-179-0) Druckertreiber (Mac OS 8.6/9.x) [Aufrufen, 147](#page-146-0) Druckertreiber (Mac OS X) [Aufrufen, 191](#page-190-0) [Einstellungen, 191,](#page-190-1) [192](#page-191-1) Druckertreiber (Windows) [Aufrufen, 70](#page-69-0) [Deinstallieren, 139](#page-138-0) [Einstellungen, 70](#page-69-1) [Info zu, 69](#page-68-0) [Installieren, 55](#page-54-0) Druckqualitätseinstellung [Benutzer von Mac OS X, 192](#page-191-1) [Macintosh, 148](#page-147-1) [Windows, 70,](#page-69-1) [148,](#page-147-0) [191](#page-190-1) [Duplexdruck, 34](#page-33-0) Duplexeinheit [Beheben von Papierstaus, 410](#page-409-0) [Entfernen, 328](#page-327-0) [Info zu, 321](#page-320-1) [Installieren, 321](#page-320-2) [Papierstaus in der oberen](#page-409-1)  Abdeckung, 410 [Papierstaus in der unteren](#page-411-0)  Abdeckung, 412 [Spezifikationen, 462](#page-461-0)

## *E*

Einlegen von Papier [500-Blatt-Zusatzpapiermagazin A4,](#page-42-0)  43 [Benutzerdefiniertes Papierformat,](#page-49-0)  50 [Manuelle Papierzufuhr, 48](#page-47-0) [MZ-Papierfach, 38](#page-37-0) Einstellungen für die USB-Verbindung [Macintosh, 220](#page-219-0)

[Windows, 135](#page-134-0) [Emulation, Ändern unter Windows,](#page-280-0)  [281,](#page-280-0) [296](#page-295-0) Entfernen [500-Blatt-Zusatzpapiermagazin A4,](#page-320-0)  321 [Duplexeinheit, 328](#page-327-0) [Schnittstellenkarte, 336](#page-335-0) [Speichermodul, 333](#page-332-0) [verschütteter Toner, 359](#page-358-1) Entwicklerpatrone [Austauschen, 337](#page-336-0) [Spezifikationen, 463,](#page-462-0) [464](#page-463-0) EPSON-BarCode-Schriften [Eingeben, 495](#page-494-0) [Formatieren, 495](#page-494-0) [Info zu, 487](#page-486-0) [Installieren, 489](#page-488-0) [Spezifikationen, 496](#page-495-0) [Systemanforderungen, 489](#page-488-1) [Wird gedruckt, 491](#page-490-0) EPSON Font Manager [Info zu, 484](#page-483-0) [Installieren, 485](#page-484-0) EPSON Status Monitor 3 (Macintosh) [Abrufen des Druckerstatus, 216](#page-215-0) [Aufrufen, 215](#page-214-0) [Deinstallieren, 224](#page-223-1) [Info zu, 215](#page-214-1) [Meldungsfenster, 220](#page-219-1) [Überwachungsoptionen, 219](#page-218-0) EPSON Status Monitor 3 (Windows) [Abrufen des Druckerstatus, 124](#page-123-0) [Anhalten der Überwachung, 134](#page-133-0) [Aufrufen, 122](#page-121-0) [Auswählen der zu überwachenden](#page-133-1)  Drucker, 134 [Deinstallieren, 139,](#page-138-0) [142](#page-141-0) [Info zu, 122](#page-121-1) [Installieren, 55](#page-54-1) [Meldungsfenster, 133](#page-132-0) [Überwachungsoptionen, 128](#page-127-0) [Etiketten, 51](#page-50-1)

## *F*

Fehlerbehebung [PostScript 3-Modus, 431](#page-430-0) [Probleme bei der Handhabung der](#page-429-0)  Druckmedien, 430 [Probleme beim Druckerbetrieb, 421](#page-420-0) [Probleme im Ausdruck, 422](#page-421-0) [Probleme mit der Druckqualität, 424](#page-423-0) [Speicherprobleme, 429](#page-428-0) [Vermeiden von Papierstaus, 399](#page-398-0) [Verwenden von Optionen, 448](#page-447-0) [Folien, 53](#page-52-0)

## *H*

Handbücher [Benutzerhandbuch, 2,](#page-1-0) [2](#page-1-1) [Installationshandbuch, 2](#page-1-2) [Netzwerkhandbuch, 2](#page-1-3)

## *I*

[IES \(Intelligent Emulation Switch\), 33](#page-32-1) Installieren [500-Blatt-Zusatzpapiermagazin A4,](#page-316-1)  317 [Duplexeinheit, 321](#page-320-2) [Schnittstellenkarte, 334](#page-333-0) [Speichermodul, 329](#page-328-0)

## *K*

[Kontaktaufnahme mit EPSON, 511](#page-510-0) [Kundendienst, 511](#page-510-0)

#### *M*

Manuelle Papierzufuhr [Einlegen von Papier, 48](#page-47-0) [Info zu, 37](#page-36-0) [Papierstaus, 414](#page-413-0) MZ-Papierfach [Beheben von Papierstaus](#page-404-0)  [\(EPL-6200\), 405](#page-404-0)

[Beheben von Papierstaus](#page-407-0)  (EPL-6200L), 408 [Einlegen von Papier, 38](#page-37-0) [Spezifikationen, 36](#page-35-0) [Unterstütztes Papier, 36](#page-35-0)

## *O*

[Onlinehilfe, 122](#page-121-2) [Onlinehilfe \(Macintosh\), 180](#page-179-1) Optionen [500-Blatt-Zusatzpapiermagazin A4,](#page-316-0)  317 [Duplexeinheit, 321](#page-320-1) [Schnittstellenkarten, 333](#page-332-1) [Speichermodul, 328](#page-327-1) [verfügbare, 30](#page-29-1) [Overlay \(Windows\), 79](#page-78-0)

### *P*

Paper source (Papierzufuhr) [500-Blatt-Zusatzpapiermagazin A4,](#page-42-0)  43 [Manuelle Papierzufuhr, 48](#page-47-0) [MZ-Papierfach, 36,](#page-35-0) [38](#page-37-0) Papier [Druckbarer Bereich:, 454](#page-453-0) [Spezielle Druckmedien, 51](#page-50-2) [Spezifikationen, 450,](#page-449-0) [453](#page-452-0) [ungeeignet, 452](#page-451-0) [Unterstützt, 450](#page-449-0) [Vermeiden von Papierstaus, 399](#page-398-0) Papierstaus [500-Blatt-Zusatzpapiermagazin A4,](#page-416-0)  417 [beheben, 398](#page-397-0) [Duplexeinheit, 410](#page-409-0) [Im Inneren des Druckers, 400](#page-399-0) [Manuelle Papierzufuhr, 414](#page-413-0) [MZ-Papierfach \(EPL-6200\), 405](#page-404-0) [MZ-Papierfach \(EPL-6200L\), 408](#page-407-0) [obere Abdeckung, 403](#page-402-0) Photoleiter [Austauschen, 346](#page-345-0)

[Spezifikationen, 464](#page-463-1) [Zurücksetzen des Zählers](#page-314-0)  (Macintosh), 315 [Zurücksetzen des Zählers](#page-82-0)  (Windows), 83 PostScript 3 [Info zu, 33](#page-32-0) PostScript-Druckertreiber [Aufrufen unter Windows, 86](#page-85-0) Auswählen in einer [Macintosh-Netzwerkumgebung,](#page-162-0)  163 [Hardware-Anforderungen, 460](#page-459-0) Installieren auf einem [Macintosh-Computer, 159](#page-158-1) [Installieren unter Mac OS X, 194](#page-193-0) [Installieren unter Windows](#page-56-0)  Me/98/95, 57 [Installieren unter Windows NT 4.0,](#page-61-0)  62 [Installieren unter Windows](#page-64-0)  XP/2000, 65 PostScript-Druckertreibereinstellungen [Macintosh, 165](#page-164-0) [Mac OS X, 207](#page-206-1) [Windows Me/98/95, 87](#page-86-0) [Windows NT 4.0, 99](#page-98-0) [Windows XP/2000, 110](#page-109-0) PostScript-Probleme [Probleme beim Drucken über das](#page-445-0)  Netzwerk (Macintosh), 446 [Probleme beim Drucken über das](#page-437-0)  Netzwerk (Windows), 438 [Probleme beim Drucken über die](#page-436-0)  parallele Schnittstelle (Windows), 437 [Probleme beim Drucken über die](#page-437-1)  USB-Schnittstelle (Windows), 438 [Probleme beim Drucken von](#page-441-0)  PostScript-Dokumenten (Macintosh), 442 [Probleme beim Drucken von](#page-431-0)  [PostScript-Dokumenten](#page-431-0)  [\(Windows\), 432](#page-431-0)

[Probleme mit dem Druckertreiber](#page-441-1)  (Macintosh), 442 [Schriftprobleme \(Macintosh\), 445](#page-444-0) [Schriftprobleme \(Windows\), 436](#page-435-0) [Undefinierte Fehler \(Macintosh\),](#page-446-0)  447 Probleme [Ausdruck, 422](#page-421-0) [Betrieb, 421](#page-420-0) [Druckqualität, 424](#page-423-0) [Papierstaus, 398](#page-397-0) [Speicher, 429](#page-428-0)

## *R*

Reinigen [Druckergehäuse, 352](#page-351-1) [Druckerinnere, 352](#page-351-2) [Entfernen von verschüttetem Toner,](#page-358-1)  359 [Papierwegwalzen, 356](#page-355-0) [RITech, 33,](#page-32-2) [92](#page-91-0)

## *S*

Schnittstellenkarte [Entfernen, 336](#page-335-0) [Installieren, 334](#page-333-0) Schriften [Auswählen, 483](#page-482-0) [Drucken von Schriftproben, 306,](#page-305-0) [480](#page-479-0) [EPSON-BarCode-Schriften, 487](#page-486-0) [EPSON Font Manager, 485](#page-484-0) [ESC/P2- und FX-Modus, 479](#page-478-0) [Herunterladen, 484](#page-483-1) [Hinzufügen, 481](#page-480-0) [I239X-Modus, 479](#page-478-1) [LJ4/GL2-Modus, 476](#page-475-0) [PS3-Modus, 480](#page-479-1) [verfügbare, 476](#page-475-1) [Schweres Papier, 53](#page-52-1) [Sicherheitshinweise, 14](#page-13-0) [Sicherheitsinformationen, 14](#page-13-1) Skalieren von Ausdrücken [Macintosh, 149](#page-148-0)

[Windows, 72](#page-71-0) Speichermodul [Entfernen, 333](#page-332-0) [Info zu, 328](#page-327-1) [Installieren, 329](#page-328-0) [Spezifikationen, 463](#page-462-1) Spezielle Druckmedien [Briefumschläge, 51](#page-50-0) [Drucken auf, 51](#page-50-2) [Etiketten, 51](#page-50-1) [Folien, 53](#page-52-0) [Schweres Papier, 53](#page-52-1) Spezifikationen [500-Blatt-Zusatzpapiermagazin A4,](#page-460-0)  461 [Drucker, 455](#page-454-0) [Duplexeinheit, 462](#page-461-0) [Elektrische Anschlusswerte, 458](#page-457-0) [Entwicklerpatrone, 463,](#page-462-0) [464](#page-463-0) [Ethernet-Schnittstelle, 461](#page-460-1) [Mechanik, 457](#page-456-0) [Normen und Zertifizierungen, 456](#page-455-0) [Papier, 450](#page-449-0) [Parallele Schnittstelle, 460](#page-459-1) [Photoleiter, 464](#page-463-1) [PostScript, 459](#page-458-0) [Speichermodul, 463](#page-462-1) [Umgebungsbedingungen, 456](#page-455-1) [USB-Schnittstelle, 461](#page-460-2) [SPL \(Shared Printer Language\), 33](#page-32-3) **Statusblatt** [Wird gedruckt, 396](#page-395-0)

## *T*

[Technischer Support, 511](#page-510-0) Toner [Entfernen von verschüttetem Toner,](#page-358-1)  359 [Tonersparmodus, 33](#page-32-4) [Tonersparmodus, 33,](#page-32-4) [92](#page-91-1) [Transportieren des Druckers, 359](#page-358-0)

[Windows, 76](#page-75-0)

## *U*

Utility Remote Control Panel [Aufrufen \(DOS\), 278](#page-277-0) [Aufrufen \(Macintosh\), 307](#page-306-0) [Auswählen der Druckeremulation](#page-295-0)  (DOS), 296 [Betriebsumgebung \(DOS\), 277](#page-276-0) [Betriebsumgebung \(Macintosh\), 307](#page-306-1) [Drucken von Schriftproben \(DOS\),](#page-305-0)  306 Grundlegende [Druckereinstellungen \(DOS\),](#page-281-0)  282 Grundlegende [Druckereinstellungen](#page-309-0)  (Macintosh), 310 [Installieren \(DOS\), 277](#page-276-1) [Installieren \(Macintosh\), 307](#page-306-2) [Übersicht \(DOS\), 276](#page-275-0) [Übersicht \(Macintosh\), 306](#page-305-1) [Verwendungsmöglichkeiten \(DOS\),](#page-275-1)  276 [Verwendungsmöglichkeiten](#page-305-2)  (Macintosh), 306 [Weitere Einstellungen \(DOS\), 298](#page-297-0)

### *V*

[Verbrauchsmaterialien, 32](#page-31-0) [Austauschen, 337](#page-336-1) [Entwicklerpatrone, 463,](#page-462-2) [464](#page-463-0) [Photoleiter, 464](#page-463-1) Vorsichtsmaßnahmen Austauschen von [Verbrauchsmaterialien, 337](#page-336-1) [Beseitigen von Papierstaus, 398](#page-397-1) [Sicherheitshinweise zum Ein- bzw.](#page-22-0)  Ausschalten des Druckers, 23 [während des Betriebs, 14](#page-13-0)

#### *W*

Wasserzeichen [Macintosh, 152](#page-151-0)

## *Z*

Zeichensätze [Einführung, 466](#page-465-0) [EPSON GL/2-Modus, 475](#page-474-0) [ESC/P 2-Modus, 471](#page-470-0) [FX-Modus, 471](#page-470-0) [I239X-Modus, 474](#page-473-0) [Internationale Zeichensätze, 473](#page-472-0) [ISO-Sätze, 470](#page-469-0) [LJ4-Modus, 466](#page-465-1) Zusätzliche Treiber [Installieren \(EPL-6200\), 230](#page-229-0) [Installieren \(EPL-6200L\), 255](#page-254-0)